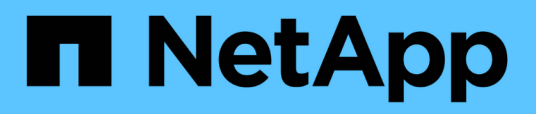

# **BlueXP setup and administration documentation**

Setup and administration

NetApp April 26, 2024

This PDF was generated from https://docs.netapp.com/us-en/bluexp-setup-admin/index.html on April 26, 2024. Always check docs.netapp.com for the latest.

# **Table of Contents**

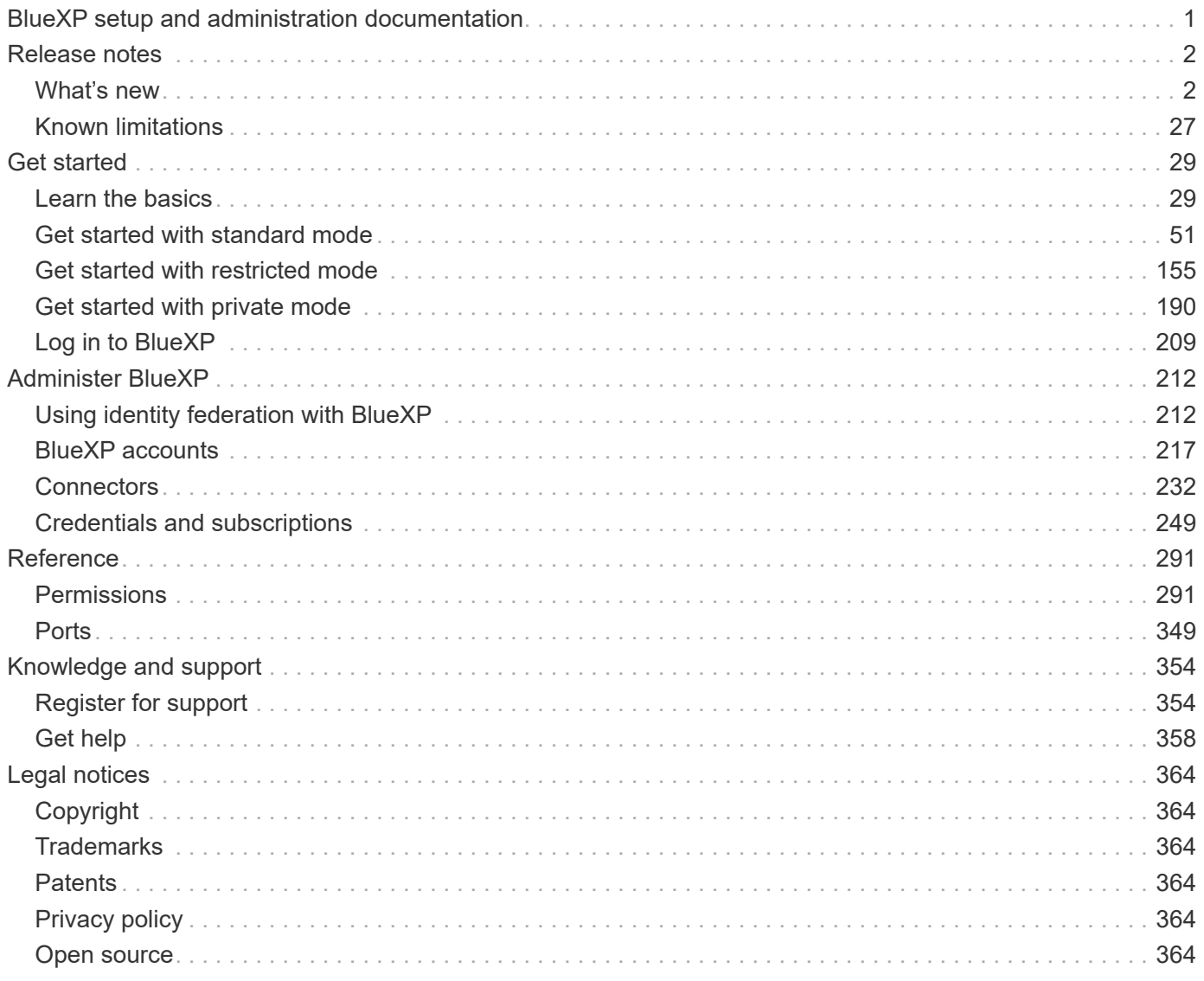

# <span id="page-2-0"></span>**BlueXP setup and administration documentation**

# <span id="page-3-0"></span>**Release notes**

# <span id="page-3-1"></span>**What's new**

Learn what's new with BlueXP administration features: BlueXP accounts, Connectors, cloud provider credentials, and more.

# **22 April 2024**

# **Connector 3.9.39**

This release of the BlueXP Connector includes minor security improvements and bug fixes.

At this time, the 3.9.39 release is available for standard mode and restricted mode.

# **AWS permissions to create a Connector**

Two additional permissions are now required to create a Connector in AWS from BlueXP:

```
"ec2:DescribeLaunchTemplates",
"ec2:CreateLaunchTemplate",
```
These permissions are required to enable IMDSv2 on the EC2 instance for the Connector.

We have included these permissions in the policy that displays in the BlueXP user interface when creating a Connector and in the same policy that's provided in the documentation.

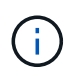

This policy contains only the permissions needed to launch the Connector instance in AWS from BlueXP. It's not the same policy that gets assigned to the Connector instance.

[Learn how to set up AWS permissions to create a Connector from AWS.](https://docs.netapp.com/us-en/bluexp-setup-admin/task-install-connector-aws-bluexp.html#step-2-set-up-aws-permissions)

# **11 April 2024**

# **Docker Engine update**

We have updated Docker Engine requirements to specify the maximum supported version on the Connector, which is 25.0.5. The minimum supported version is still 19.3.1.

[View Connector host requirements](https://docs.netapp.com/us-en/bluexp-setup-admin/task-install-connector-on-prem.html#step-1-review-host-requirements).

# **26 March 2024**

### **Private mode release (3.9.38)**

A new private mode release is now available for BlueXP. This release includes the following versions of the BlueXP services that are supported with private mode.

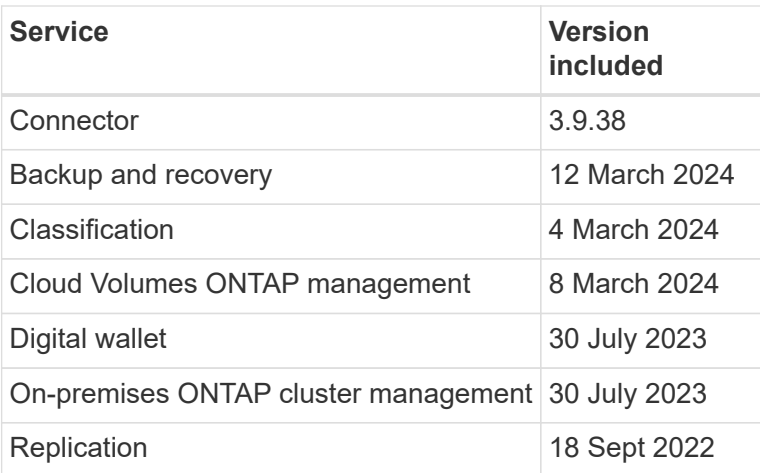

This new release is available to download from the NetApp Support Site.

- [Learn about private mode](https://docs.netapp.com/us-en/bluexp-setup-admin/concept-modes.html)
- [Learn how to get started with BlueXP in private mode](https://docs.netapp.com/us-en/bluexp-setup-admin/task-quick-start-private-mode.html)
- [Learn how to upgrade the Connector when using private mode](https://docs.netapp.com/us-en/bluexp-setup-admin/task-managing-connectors.html#upgrade-the-connector-when-using-private-mode)

# **8 March 2024**

### **Connector 3.9.38**

At this time, the 3.9.38 release is available for standard mode and restricted mode. This release includes support for IMDSv2 in AWS and an AWS permissions update.

### **Support for IMDSv2**

BlueXP now supports the Amazon EC2 Instance Metadata Service Version 2 (IMDSv2) with the Connector instance and with Cloud Volumes ONTAP instances. IMDSv2 provides enhanced protection against vulnerabilities. Only IMDSv1 was previously supported.

### [Learn more about IMDSv2 from the AWS Security Blog](https://aws.amazon.com/blogs/security/defense-in-depth-open-firewalls-reverse-proxies-ssrf-vulnerabilities-ec2-instance-metadata-service/)

The Instance Metadata Service (IMDS) is enabled as follows on EC2 instances:

- For new Connector deployments from BlueXP or using [Terraform scripts,](https://docs.netapp.com/us-en/bluexp-automation/automate/overview.html) IMDSv2 is enabled by default on the EC2 instance.
- If you launch a new EC2 instance in AWS and then manually install the Connector software, IMDSv2 is also enabled by default.
- If you launch the Connector from the AWS Marketplace, IMDSv1 is enabled by default. You can manually configure IMDSv2 on the EC2 instance.
- For existing Connectors, IMDSv1 is still supported but you can manually configure IMDSv2 on the EC2 instance if you prefer.
- For Cloud Volumes ONTAP, IMDSv1 is enabled by default on new and existing instances. You can manually configure IMDSv2 on the EC2 instances if you prefer.

[Learn how to configure IMDSv2 on existing instances.](https://docs.netapp.com/us-en/bluexp-setup-admin/task-managing-connectors.html#require-the-use-of-imdsv2-on-amazon-ec2-instances)

#### **AWS permissions update**

We updated the Connector policy for AWS to include the "ec2:DescribeAvailabilityZones" permission. This permission is required for an upcoming release. We'll update the release notes with more details when that release is available.

[View AWS permissions for the Connector.](https://docs.netapp.com/us-en/bluexp-setup-admin/reference-permissions-aws.html)

#### **Proxy settings and Cloud Volumes ONTAP settings**

Proxy server settings for the Connector are now available from the **Manage Connectors** page (standard mode) or the **Edit Connectors** page (restricted mode and private mode).

[Learn how to configure the Connector to use a proxy server.](https://docs.netapp.com/us-en/bluexp-setup-admin/task-configuring-proxy.html)

In addition, we renamed the **Connector Settings** page to **Cloud Volumes ONTAP Settings**.

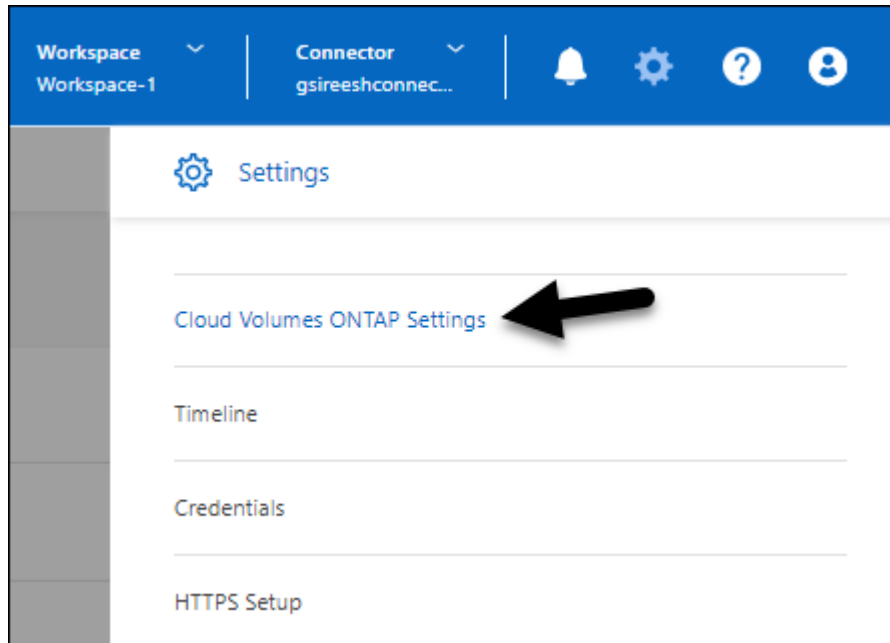

# **15 February 2024**

### **Connector 3.9.37**

This release of the BlueXP Connector includes minor security improvements and bug fixes.

At this time, the 3.9.37 release is available for standard mode and restricted mode.

### **Edit name**

If you use NetApp cloud credentials to log in to BlueXP, you can now edit your name in **User Settings**.

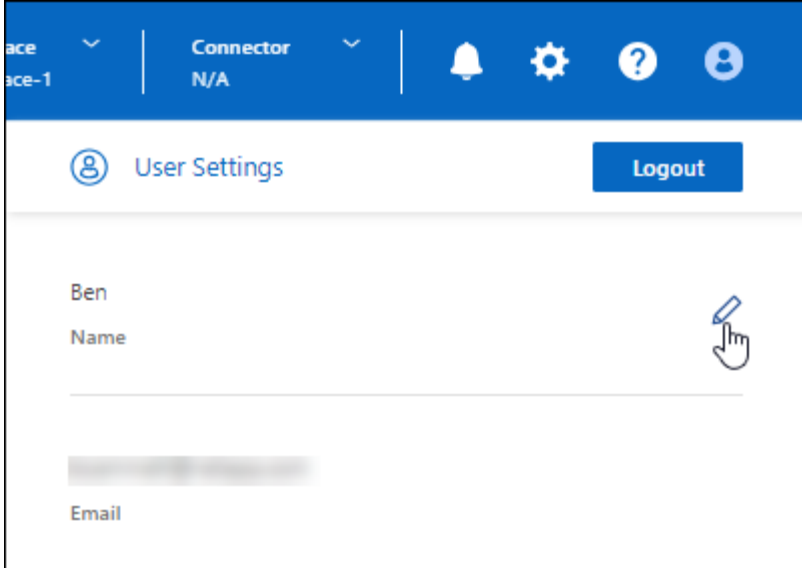

Editing your name is not supported if you log in with a federated connection or with your NetApp Support Site account.

# **11 January 2024**

### **Connector 3.9.36**

This release includes minor improvements, bug fixes, and support for the Connector in the following cloud regions:

- The Israel (Tel Aviv) region in AWS
- The Saudi Arabia region in Google Cloud

# **5 December 2023**

#### **Private mode release (3.9.35)**

A new private mode release is now available for BlueXP. This release includes version 3.9.35 of the Connector and versions of the BlueXP services that are supported with private mode as of October 2023.

This new release is available to download from the NetApp Support Site.

- [Learn about the BlueXP services that are included with private mode](https://docs.netapp.com/us-en/bluexp-setup-admin/concept-modes.html#private-mode)
- [Learn how to get started with BlueXP in private mode](https://docs.netapp.com/us-en/bluexp-setup-admin/task-quick-start-private-mode.html)
- [Learn how to upgrade the Connector when using private mode](https://docs.netapp.com/us-en/bluexp-setup-admin/task-managing-connectors.html#upgrade-the-connector-when-using-private-mode)

# **8 November 2023**

### **Connector 3.9.35**

This release contains minor security improvements and bug fixes.

# **6 October 2023**

# **Connector 3.9.34**

This release contains minor improvements and bug fixes.

# **10 September 2023**

### **Connector 3.9.33**

• When you create a Connector in AWS from BlueXP, you can now search within the Key Pair field to more easily find the key pair that you want to use with the Connector instance.

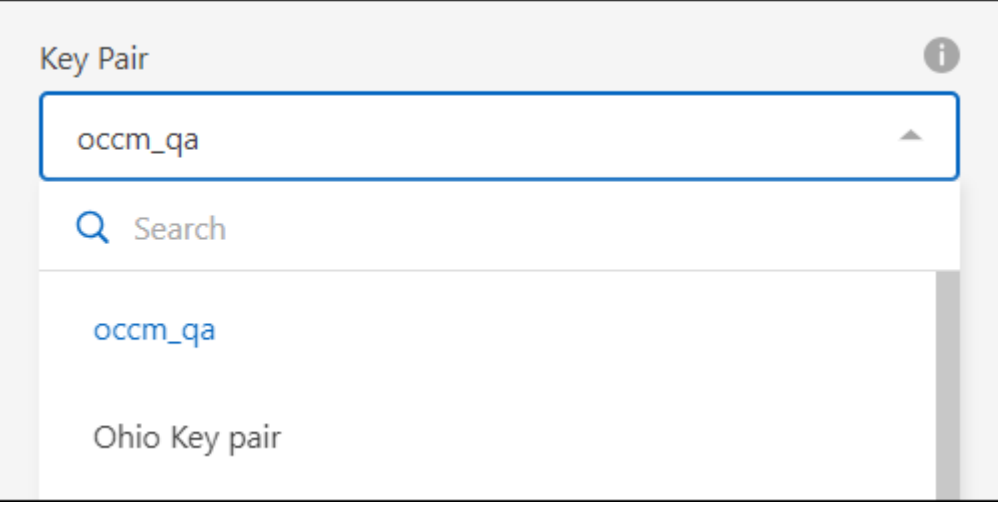

• This update also includes bug fixes.

# **30 July 2023**

### **Connector 3.9.32**

• You can now use the BlueXP audit service API to export audit logs.

The audit service records information about the operations performed by BlueXP services. This includes workspaces, Connectors used, and other telemetry data. You can use this data to determine what actions were performed, who performed them, and when they occurred.

### [Learn more about using the audit service API](https://docs.netapp.com/us-en/bluexp-automation/audit/overview.html)

Note that this link is also accessible from the BlueXP user interface on the Timeline page.

- This release of the Connector also includes Cloud Volumes ONTAP enhancements and on-prem ONTAP cluster enhancements.
	- [Learn about Cloud Volumes ONTAP enhancements](https://docs.netapp.com/us-en/bluexp-cloud-volumes-ontap/whats-new.html#30-july-2023)
	- [Learn about ONTAP on-prem cluster enhancements](https://docs.netapp.com/us-en/bluexp-ontap-onprem/whats-new.html#30-july-2023)

# **2 July 2023**

# **Connector 3.9.31**

• You can now discover on-premises ONTAP clusters from the **My estate** tab (previously **My Opportunities**)

[Learn how to discover clusters from the My estate page](https://docs.netapp.com/us-en/bluexp-ontap-onprem/task-discovering-ontap.html#add-a-pre-discovered-cluster).

• If you're using the Connector in an Azure Government region, you should ensure that the Connector can contact the following endpoint:

https://occmclientinfragov.azurecr.us

This endpoint is required to manually install the Connector and to upgrade the Connector and its Docker components.

As a result of this change, a Connector in an Azure Government region no longer contacts the following endpoint:

https://cloudmanagerinfraprod.azurecr.io

Note that this endpoint is still required for all other restricted mode configurations and for standard mode.

# **4 June 2023**

### **Connector 3.9.30**

• When you open a NetApp support case from the Support Dashboard, BlueXP now opens the case using the NetApp Support Site account that is associated with your BlueXP login. BlueXP previously used the NetApp Support Site account associated with the entire BlueXP account.

As part of this change, support registration for a BlueXP account is now done through the NetApp Support Site account that's associated with a user's BlueXP login. Previously, support registration was done through an NSS account associated with the entire BlueXP account. As a result, other BlueXP users will not see the same support registration status if they have not associated a NetApp Support Site account with their BlueXP login. If you previously registered your BlueXP account for support, then your registration status is still valid. You just need to add a user-level NSS account to see the status.

- [Learn how to create a case with NetApp Support](https://docs.netapp.com/us-en/bluexp-setup-admin/task-get-help.html#create-a-case-with-netapp-support)
- [Learn how to manage credentials associated with your BlueXP login](https://docs.netapp.com/us-en/cloud-manager-setup-admin/task-manage-user-credentials.html)
- [Learn how to register for support](https://docs.netapp.com/us-en/bluexp-setup-admin/task-support-registration.html)
- You can now search for documentation from within BlueXP. Search results now provide links to content on docs.netapp.com and kb.netapp.com, which might help answer a question that you have.

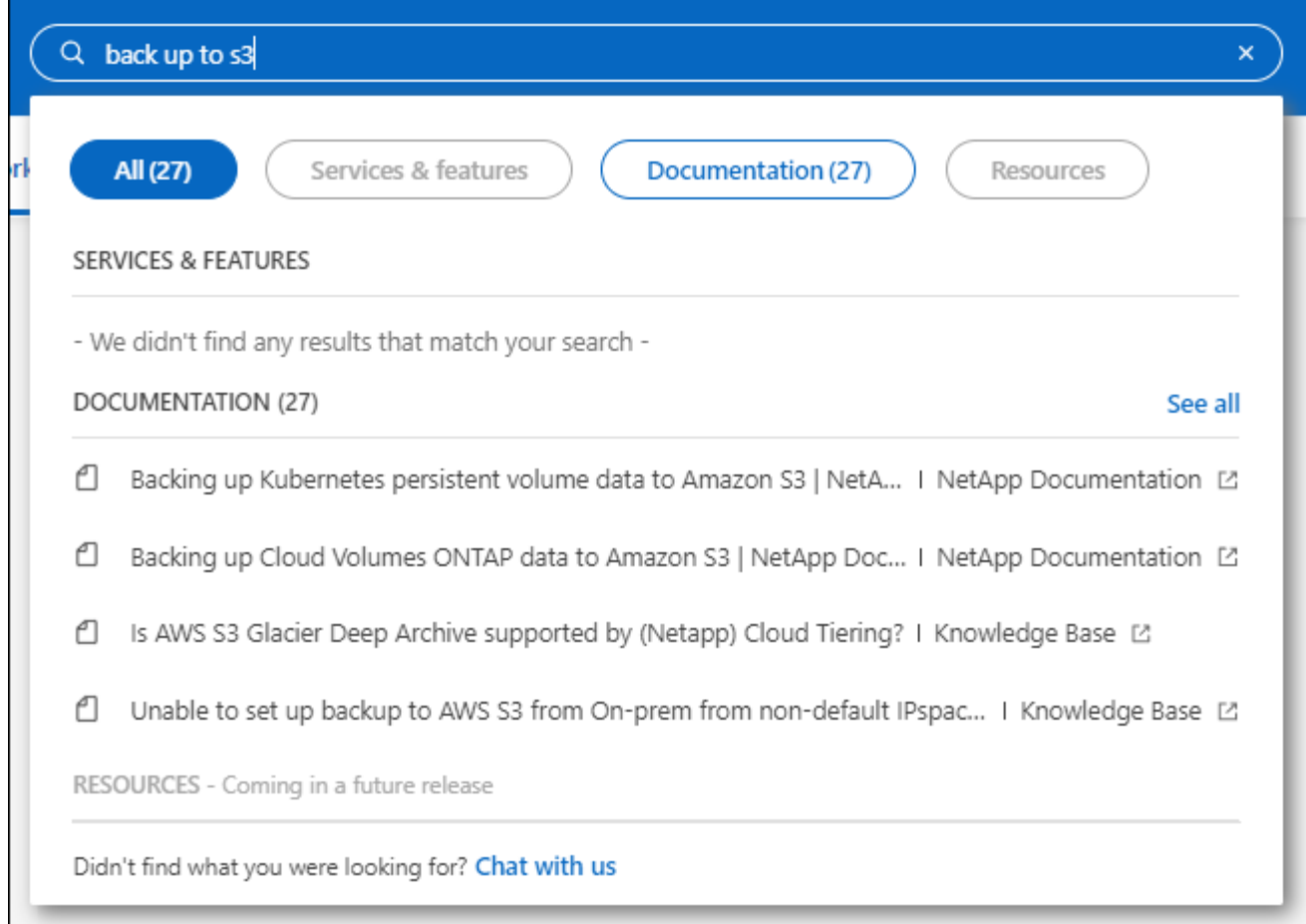

• The Connector now enables you to add and manage Azure storage accounts from BlueXP.

[See how to add new Azure storage accounts in your Azure Subscriptions from BlueXP.](https://docs.netapp.com/us-en/bluexp-blob-storage/task-add-blob-storage.html)

- The Connector is now supported in the following AWS regions:
	- Hyderabad (ap-south-2)
	- Melbourne (ap-southeast-4)
	- Spain (eu-south-2)
	- UAE (me-central-1)
	- Zurich (eu-central-2)
- The Connector is now supported in the following Azure regions:
	- Brazil South
	- France South
	- Jio India Central
	- Jio India West
	- Poland Central
	- Qatar Central
- The Connector is now supported in the following Google Cloud regions:
	- Columbus (us-east5)

◦ Dallas (us-south1)

[View the full list of supported regions](https://cloud.netapp.com/cloud-volumes-global-regions)

# **7 May 2023**

# **Connector 3.9.29**

• Ubuntu 22.04 is the new operating system for the Connector when you deploy a Connector from BlueXP or from your cloud provider's marketplace.

You also have the option to manually install the Connector on your own Linux host that's running Ubuntu 22.04.

• Red Hat Enterprise Linux 8.6 and 8.7 are no longer supported with new Connector deployments.

These versions are not supported with new deployments because Red Hat no longer supports Docker, which is required for the Connector. If you have an existing Connector running on RHEL 8.6 or 8.7, NetApp will continue to support your configuration.

Red Hat 7.6, 7.7, 7.8, and 7.9 are still supported with new and existing Connectors.

- The Connector is now supported in the Qatar region in Google Cloud.
- The Connector is also supported in the Sweden Central region in Microsoft Azure.

[View the full list of supported regions](https://cloud.netapp.com/cloud-volumes-global-regions)

• This release of the Connector includes Cloud Volumes ONTAP enhancements.

[Learn about Cloud Volumes ONTAP enhancements](https://docs.netapp.com/us-en/bluexp-cloud-volumes-ontap/whats-new.html#7-may-2023)

# **4 April 2023**

# **Deployment modes**

BlueXP *deployment modes* enable you to use BlueXP in a way that meets your business and security requirements. You can choose from three modes:

- Standard mode
- Restricted mode
- Private mode

### [Learn more about these deployment modes](https://docs.netapp.com/us-en/bluexp-setup-admin/concept-modes.html).

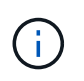

The introduction of restricted mode replaces the option to enable or disable the SaaS platform. You can enable restricted mode at the time of account creation. It can't be enabled or disabled later.

# **3 April 2023**

### **Connector 3.9.28**

• Email notifications are now supported with the BlueXP digital wallet.

If you configure your notification settings, you can receive email notifications when your BYOL licenses are about to expire (a "Warning" notification) or if they have already expired (an "Error" notification).

[Learn how to set up email notifications.](https://docs.netapp.com/us-en/bluexp-setup-admin/task-monitor-cm-operations.html)

• The Connector is now supported in the Google Cloud Turin region.

[View the full list of supported regions](https://cloud.netapp.com/cloud-volumes-global-regions)

• You can now manage the user credentials that are associated with your BlueXP login: ONTAP credentials and NetApp Support Site (NSS) credentials.

When you go to **Settings > Credentials**, you can view the credentials, update the credentials, and delete them. For example, if you change the password for these credentials, then you'll need to update the password in BlueXP.

[Learn how to manage user credentials.](https://docs.netapp.com/us-en/bluexp-setup-admin/task-manage-user-credentials.html)

• You can now upload attachments when you create a support case or when you update the case notes for an existing support case.

[Learn how to create and manage support cases.](https://docs.netapp.com/us-en/bluexp-setup-admin/task-get-help.html#manage-your-support-cases)

- This release of the Connector also includes Cloud Volumes ONTAP enhancements and on-prem ONTAP cluster enhancements.
	- [Learn about Cloud Volumes ONTAP enhancements](https://docs.netapp.com/us-en/bluexp-cloud-volumes-ontap/whats-new.html#3-april-2023)
	- [Learn about ONTAP on-prem cluster enhancements](https://docs.netapp.com/us-en/bluexp-ontap-onprem/whats-new.html#3-april-2023)

# **5 March 2023**

### **Connector 3.9.27**

• Search is now available in the BlueXP console. At this time, you can use the search to find BlueXP services and features.

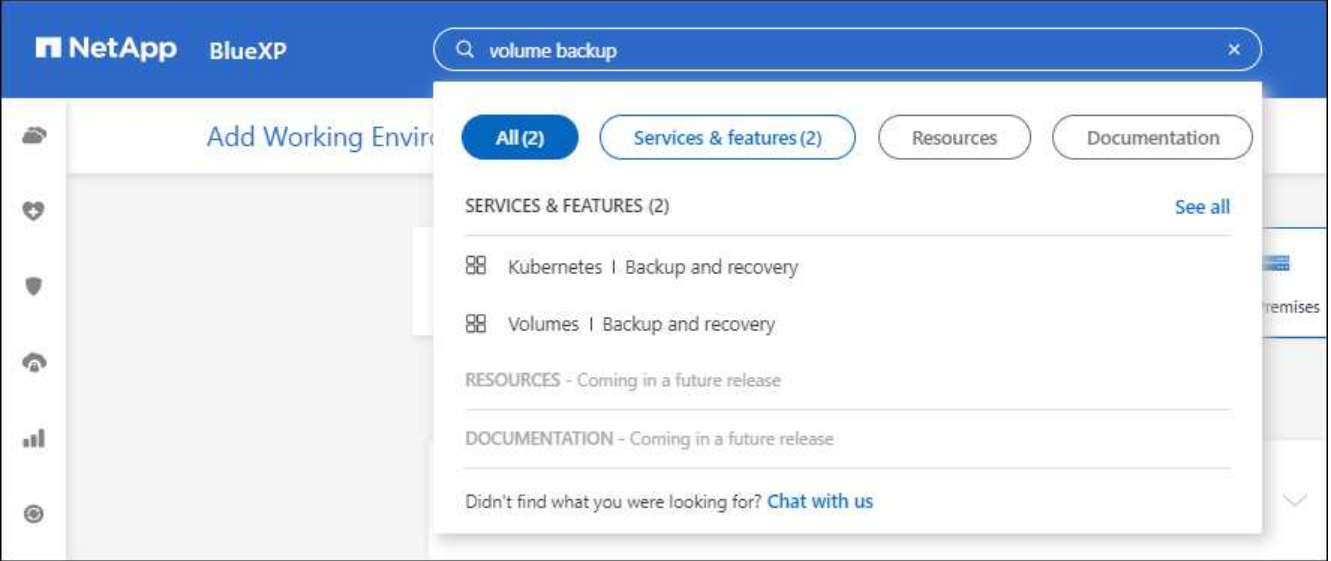

• You can view and manage active and resolved support cases directly from BlueXP. You can manage the cases associated with your NSS account and with your company.

### [Learn how to manage your support cases](https://docs.netapp.com/us-en/bluexp-setup-admin/task-get-help.html#manage-your-support-cases).

• The Connector is now supported in any cloud environment that has complete isolation from the internet. You can then use the BlueXP console that's running on the Connector to deploy Cloud Volumes ONTAP in the same location and to discover on-premises ONTAP clusters (if you have a connection from your cloud environment to on your on-premises environment). You can also use BlueXP backup and recovery to back up Cloud Volumes ONTAP volumes in AWS and Azure commercial regions. No other BlueXP services are supported in this type of deployment, except for the BlueXP digital wallet.

The cloud region can be a region for secure US agencies like AWS Top Secret Cloud, AWS Secret Cloud, Azure IL6, or any commercial region.

To get started, manually install the Connector software, log in to the BlueXP console that's running on the Connector, add your BYOL license to the BlueXP digital wallet, and then deploy Cloud Volumes ONTAP.

- [Install the Connector in a location without internet access](https://docs.netapp.com/us-en/bluexp-setup-admin/task-install-connector-onprem-no-internet.html)
- [Access the BlueXP console on the Connector](https://docs.netapp.com/us-en/bluexp-setup-admin/task-managing-connectors.html#access-the-local-ui)
- [Add an unassigned license](https://docs.netapp.com/us-en/bluexp-cloud-volumes-ontap/task-manage-node-licenses.html#manage-byol-licenses)
- [Get started with Cloud Volumes ONTAP](https://docs.netapp.com/us-en/bluexp-cloud-volumes-ontap/concept-overview-cvo.html)
- The Connector now enables you to add and manage Amazon S3 buckets from BlueXP.

[See how to add new Amazon S3 buckets in your AWS account from BlueXP.](https://docs.netapp.com/us-en/bluexp-s3-storage/task-add-s3-bucket.html)

• This release of the Connector includes Cloud Volumes ONTAP enhancements.

[Learn about Cloud Volumes ONTAP enhancements](https://docs.netapp.com/us-en/bluexp-cloud-volumes-ontap/whats-new.html#5-march-2023)

# **5 February 2023**

# **Connector 3.9.26**

• On the **Log in** page, you're now prompted to enter the email address associated with your login. After you

select **Next**, BlueXP then prompts you to authenticate using the authentication method associated with your login:

- The password for your NetApp cloud credentials
- Your federated identity credentials
- Your NetApp Support Site credentials

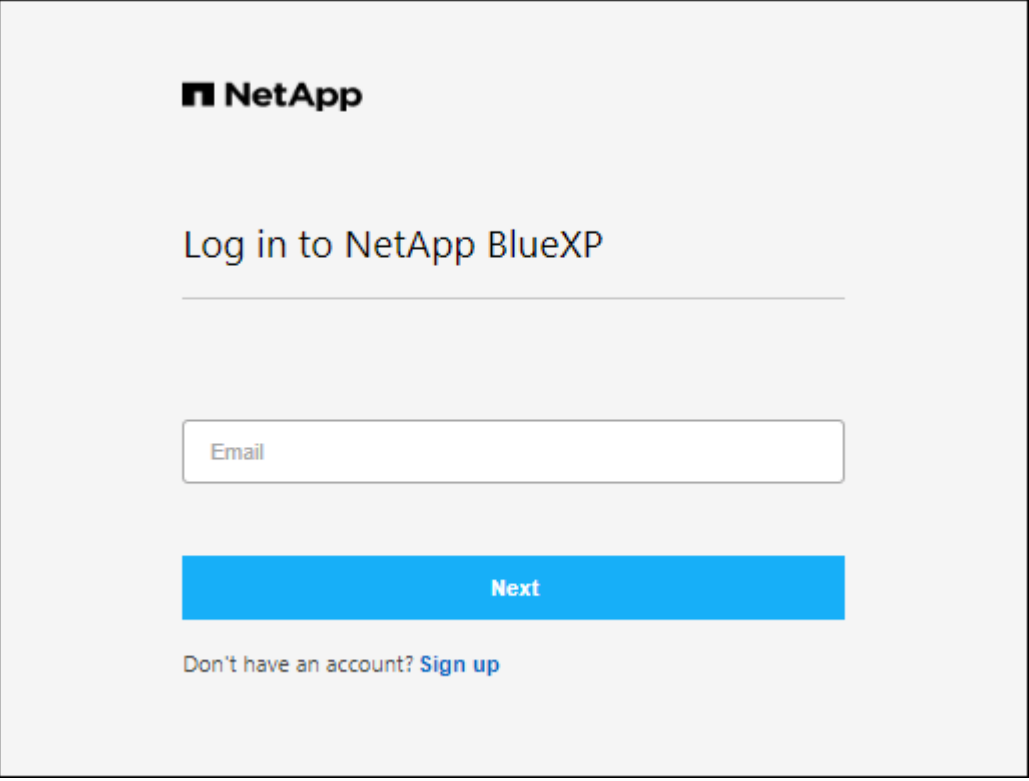

- If you're new to BlueXP and you have existing NetApp Support Site (NSS) credentials, then you can skip the sign up page and enter your email address directly in the log in page. BlueXP will sign you up as part of this initial login.
- When you subscribe to BlueXP from your cloud provider's marketplace, you now have the option to replace the existing subscription for one account with the new subscription.

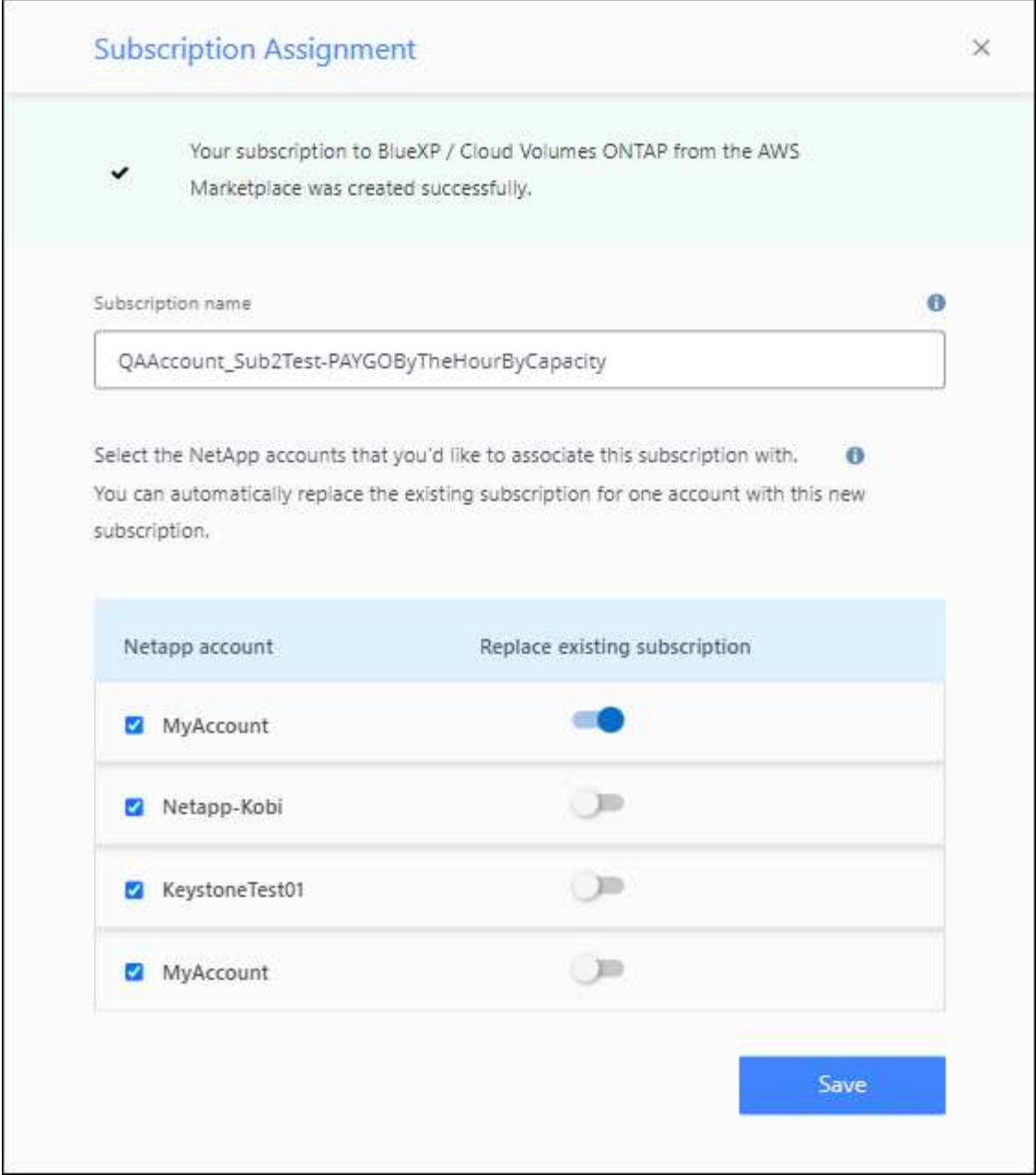

- [Learn how to associate an AWS subscription](https://docs.netapp.com/us-en/bluexp-setup-admin/task-adding-aws-accounts.html#associate-an-aws-subscription)
- [Learn how to associate an Azure subscription](https://docs.netapp.com/us-en/bluexp-setup-admin/task-adding-azure-accounts.html#associating-an-azure-marketplace-subscription-to-credentials)
- [Learn how to associate a Google Cloud subscription](https://docs.netapp.com/us-en/bluexp-setup-admin/task-adding-gcp-accounts.html)
- BlueXP will now notify you if your Connector has been powered down for 14 days or longer.
	- [Learn about BlueXP notifications](https://docs.netapp.com/us-en/bluexp-setup-admin/task-monitor-cm-operations.html)
	- [Learn why Connectors should remain running](https://docs.netapp.com/us-en/bluexp-setup-admin/concept-connectors.html#connectors-should-remain-running)
- We updated the Connector policy for Google Cloud to include a permission that's required to create and manage storage VMs on Cloud Volumes ONTAP HA pairs:

compute.instances.updateNetworkInterface

[View Google Cloud permissions for the Connector.](https://docs.netapp.com/us-en/bluexp-setup-admin/reference-permissions-gcp.html)

• This release of the Connector includes Cloud Volumes ONTAP enhancements.

[Learn about Cloud Volumes ONTAP enhancements](https://docs.netapp.com/us-en/bluexp-cloud-volumes-ontap/whats-new.html#5-february-2023)

# **1 January 2023**

# **Connector 3.9.25**

This release of the Connector includes Cloud Volumes ONTAP enhancements and bug fixes.

[Learn about Cloud Volumes ONTAP enhancements](https://docs.netapp.com/us-en/bluexp-cloud-volumes-ontap/whats-new.html#1-january-2023)

# **4 December 2022**

### **Connector 3.9.24**

- We've updated the URL for the BlueXP console to<https://console.bluexp.netapp.com>
- The Connector is now supported in the Google Cloud Israel region.
- This release of the Connector also includes Cloud Volumes ONTAP enhancements and on-prem ONTAP cluster enhancements.
	- [Learn about Cloud Volumes ONTAP enhancements](https://docs.netapp.com/us-en/bluexp-cloud-volumes-ontap/whats-new.html#4-december-2022)
	- [Learn about ONTAP on-prem cluster enhancements](https://docs.netapp.com/us-en/bluexp-ontap-onprem/whats-new.html#4-december-2022)

# **6 November 2022**

### **Connector 3.9.23**

• Your PAYGO subscriptions and annual contracts for BlueXP are now available to view and manage from the digital wallet.

[Learn how to manage your subscriptions](https://docs.netapp.com/us-en/bluexp-setup-admin/task-manage-subscriptions.html)

• This release of the Connector also includes Cloud Volumes ONTAP enhancements.

[Learn about Cloud Volumes ONTAP enhancements](https://docs.netapp.com/us-en/bluexp-cloud-volumes-ontap/whats-new.html#6-november-2022)

# **1 November 2022**

### **Introduction of BlueXP**

NetApp BlueXP extends and enhances the capabilities that were provided through Cloud Manager. BlueXP is a unified control plane that provides a hybrid multicloud experience for storage and data services across onpremises and cloud environments.

### **Unified management experience**

BlueXP enables you to manage all of your storage and data assets from a single interface.

You can use BlueXP to create and administer cloud storage (for example, Cloud Volumes ONTAP and Azure NetApp Files), to move, protect, and analyze data, and to control many on-prem and edge storage devices.

#### **New navigation menu**

In BlueXP's navigation menu, services are now organized by categories and are named according to their functionality. For example, you can access BlueXP backup and recovery from the **Protection** category.

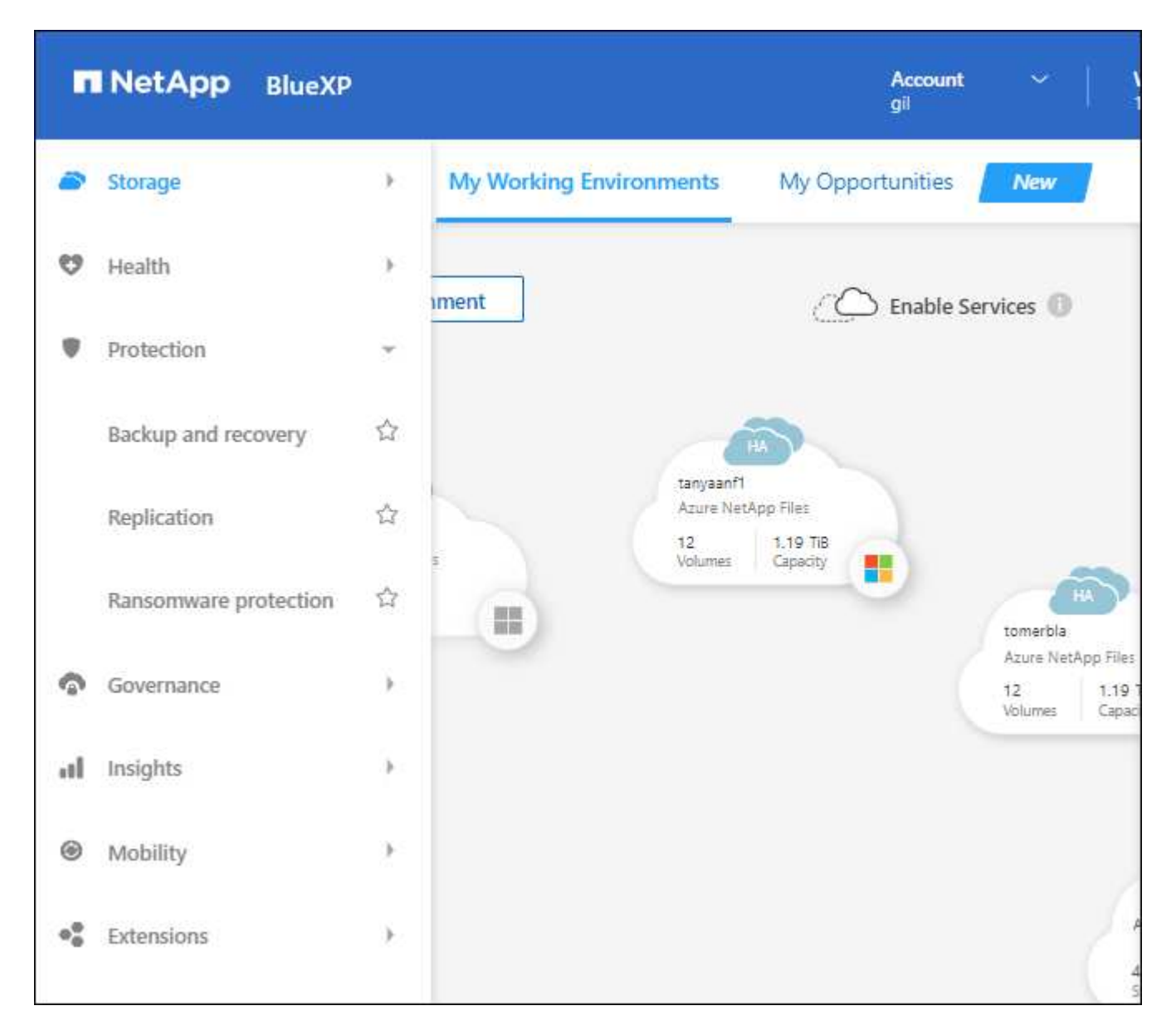

#### **New product integrations**

- You can now manage the Amazon S3 buckets in the AWS accounts where the Connector is installed.
- You can now manage more on-prem storage systems, such as E-Series and StorageGRID.
- You can now use data services previously only available as a standalone service with a separate UI, such as BlueXP digital advisor (Active IQ).

#### **Learn more**

- [Manage Amazon S3 buckets](https://docs.netapp.com/us-en/bluexp-s3-storage/index.html)
- [Manage E-Series storage systems](https://docs.netapp.com/us-en/bluexp-e-series/index.html)
- [Manage StorageGRID storage systems](https://docs.netapp.com/us-en/bluexp-storagegrid/index.html)

• [Learn about Digital Advisor integration](https://docs.netapp.com/us-en/active-iq/digital-advisor-integration-with-bluexp.html)

# **Prompt to update NSS credentials**

Cloud Manager now prompts you to update the credentials associated with your NetApp Support Site accounts when the refresh token associated with your account expires after 3 months. [Learn how to manage NSS](https://docs.netapp.com/us-en/bluexp-setup-admin/task-adding-nss-accounts.html#update-nss-credentials) [accounts](https://docs.netapp.com/us-en/bluexp-setup-admin/task-adding-nss-accounts.html#update-nss-credentials)

# **18 September 2022**

# **Connector 3.9.22**

- We enhanced the Connector deployment wizard by adding an *in-product guide* that provides steps to meet the minimum requirements for Connector installation: permissions, authentication, and networking.
- You can now create a NetApp support case directly from Cloud Manager in the **Support Dashboard**.

[Learn how to create a case.](https://docs.netapp.com/us-en/bluexp-cloud-volumes-ontap/task-get-help.html#netapp-support)

• This release of the Connector also includes Cloud Volumes ONTAP enhancements.

[Learn about Cloud Volumes ONTAP enhancements](https://docs.netapp.com/us-en/bluexp-cloud-volumes-ontap/whats-new.html#18-september-2022)

# **31 July 2022**

# **Connector 3.9.21**

• We've introduced a new way to discover the existing cloud resources that you're not yet managing in Cloud Manager.

On the Canvas, the **My Opportunities** tab provides a centralized location to discover existing resources that you can add to Cloud Manager for consistent data services and operations across your hybrid multicloud.

In this initial release, My Opportunities enables you to discover existing FSx for ONTAP file systems in your AWS account.

[Learn how to discover FSx for ONTAP using My Opportunities](https://docs.netapp.com/us-en/bluexp-fsx-ontap/use/task-creating-fsx-working-environment.html#discover-using-my-opportunities)

• This release of the Connector also includes Cloud Volumes ONTAP enhancements.

[Learn about Cloud Volumes ONTAP enhancements](https://docs.netapp.com/us-en/bluexp-cloud-volumes-ontap/whats-new.html#31-july-2022)

# **15 July 2022**

# **Policy changes**

We updated the documentation by adding the Cloud Manager policies directly inside the docs. This means you can now view the required permissions for the Connector and Cloud Volumes ONTAP right alongside the steps that describe how to set them up. These policies were previously accessible from a page on the NetApp Support Site.

[Here's an example that shows the AWS IAM role permissions used to create a Connector](https://docs.netapp.com/us-en/bluexp-setup-admin/task-creating-connectors-aws.html#create-an-iam-policy).

We also created a page that provides links to each of the policies. [View the permissions summary for Cloud](https://docs.netapp.com/us-en/bluexp-setup-admin/reference-permissions.html) [Manager.](https://docs.netapp.com/us-en/bluexp-setup-admin/reference-permissions.html)

# **3 July 2022**

# **Connector 3.9.20**

• We've introduced a new way to navigate to the growing list of features in the Cloud Manager interface. All the familiar Cloud Manager capabilities can now be easily found by hovering over the left panel.

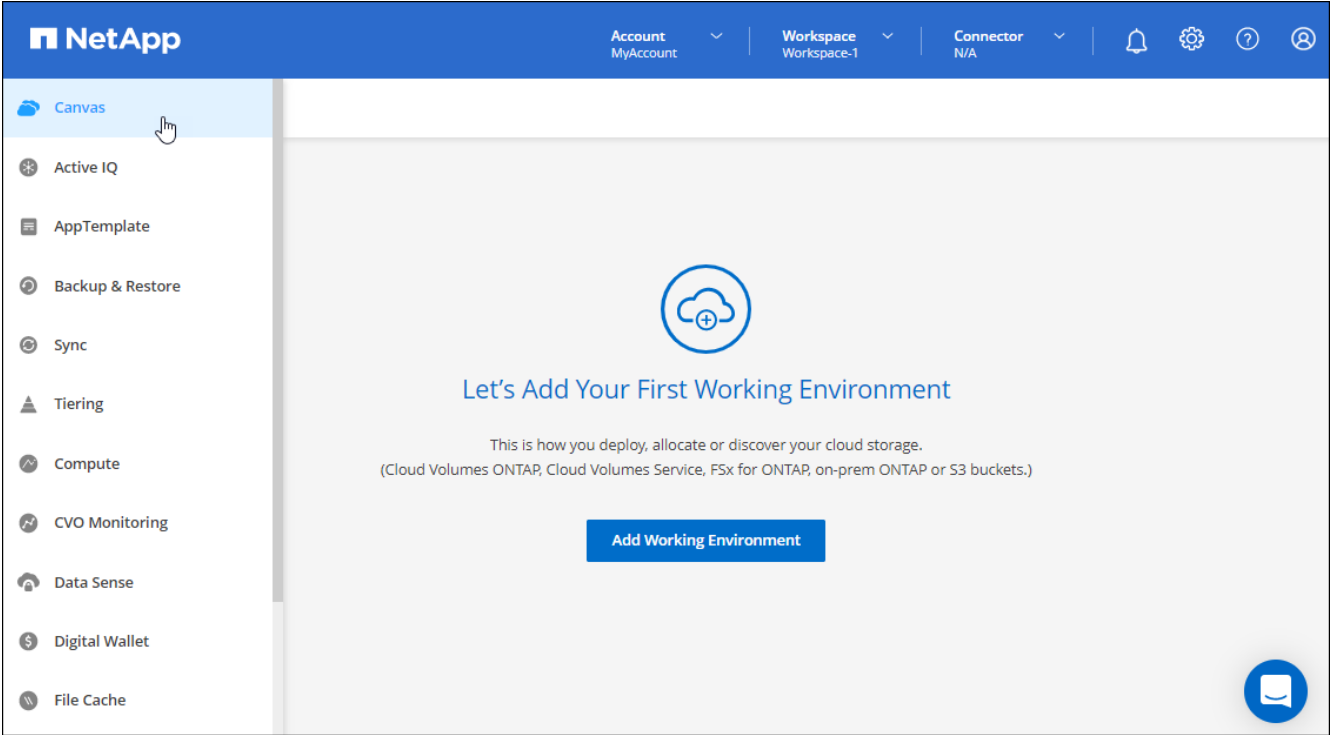

• You can now configure Cloud Manager to send notifications by email so you can be informed of important system activity even when you're not logged into the system.

[Learn more about monitoring operations in your account.](https://docs.netapp.com/us-en/bluexp-setup-admin/task-monitor-cm-operations.html)

• Cloud Manager now supports Azure Blob storage and Google Cloud Storage as working environments, similar to Amazon S3 support.

After you install a Connector in Azure or Google Cloud, Cloud Manager now automatically discovers information about Azure Blob storage in your Azure subscription or the Google Cloud Storage in the project where the Connector is installed. Cloud Manager displays the object storage as a working environment that you can open to view more detailed information.

Here's an example of an Azure Blob working environment:

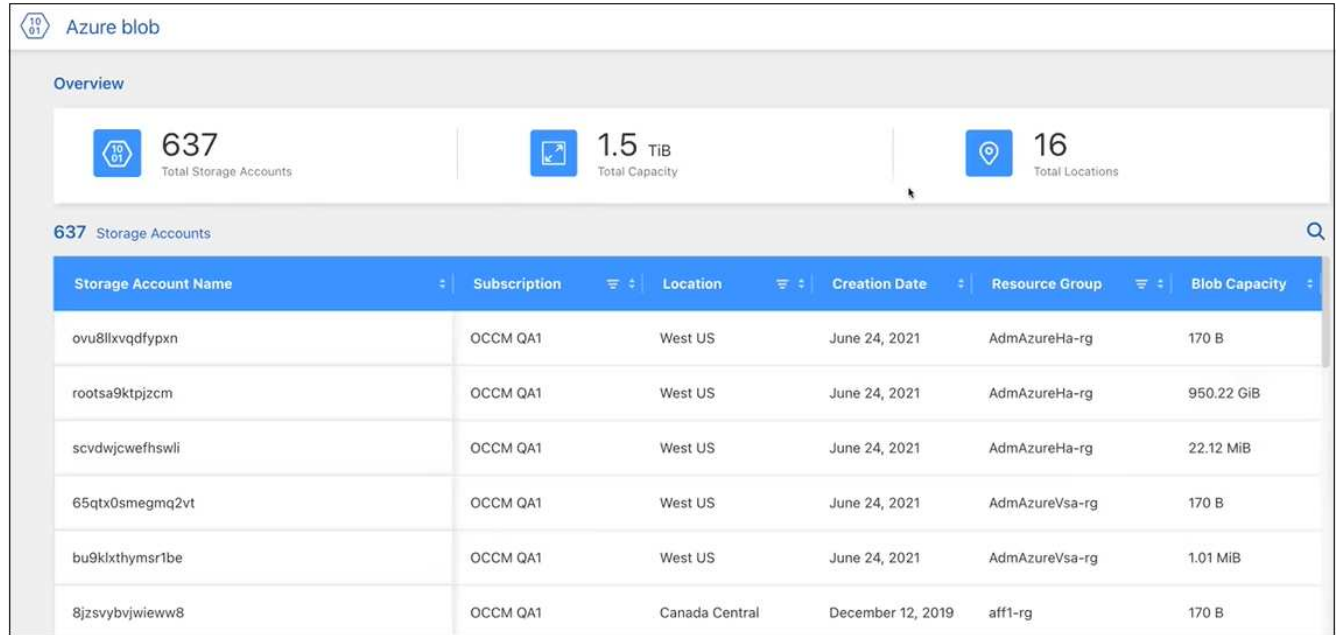

- We redesigned the resources page for an Amazon S3 working environment by providing more detailed information about S3 buckets, such as capacity, encryption details, and more.
- The Connector is now supported in the following Google Cloud regions:
	- Madrid (europe-southwest1)
	- Paris (europe-west9)
	- Warsaw (europe-central2)
- The Connector is now supported in the Azure West US 3 region.

[View the full list of supported regions](https://bluexp.netapp.com/cloud-volumes-global-regions)

• This release of the Connector also includes Cloud Volumes ONTAP enhancements.

[Learn about Cloud Volumes ONTAP enhancements](https://docs.netapp.com/us-en/bluexp-cloud-volumes-ontap/whats-new.html#2-july-2022)

# **28 June 2022**

### **Log in with NetApp credentials**

When new users sign up to Cloud Central, they can now select the **Log in with NetApp** option to log in with their NetApp Support Site credentials. This is an alternative to entering an email address and password.

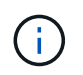

Existing logins that use an email address and password need to keep using that login method. The Log in with NetApp option is available for new users who sign up.

# **7 June 2022**

### **Connector 3.9.19**

- The Connector is now supported in the AWS Jakarta region (ap-southeast-3).
- The Connector is now supported in the Azure Brazil Southeast region.

[View the full list of supported regions](https://bluexp.netapp.com/cloud-volumes-global-regions)

- This release of the Connector also includes Cloud Volumes ONTAP enhancements and on-prem ONTAP cluster enhancements.
	- [Learn about Cloud Volumes ONTAP enhancements](https://docs.netapp.com/us-en/bluexp-cloud-volumes-ontap/whats-new.html#7-june-2022)
	- [Learn about ONTAP on-prem cluster enhancements](https://docs.netapp.com/us-en/bluexp-ontap-onprem/whats-new.html#7-june-2022)

# **12 May 2022**

### **Connector 3.9.18 patch**

We updated the Connector to introduce bug fixes. The most notable fix is to an issue that affects Cloud Volumes ONTAP deployment in Google Cloud when the Connector is in a shared VPC.

# **2 May 2022**

#### **Connector 3.9.18**

- The Connector is now supported in the following Google Cloud regions:
	- Delhi (asia-south2)
	- Melbourne (australia-southeast2)
	- Milan (europe-west8)
	- Santiago (southamerica-west1)

[View the full list of supported regions](https://bluexp.netapp.com/cloud-volumes-global-regions)

• When you select the Google Cloud service account to use with the Connector, Cloud Manager now displays the email address that's associated with each service account. Viewing the email address can make it easier to distinguish between service accounts that share the same name.

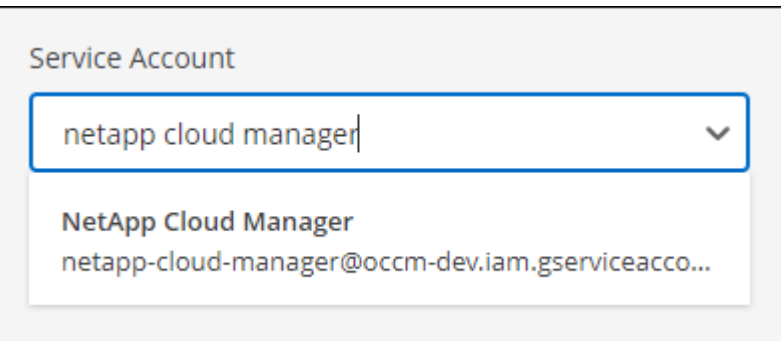

- We have certified the Connector in Google Cloud on a VM instance with an OS that supports [Shielded VM](https://cloud.google.com/compute/shielded-vm/docs/shielded-vm) [features](https://cloud.google.com/compute/shielded-vm/docs/shielded-vm)
- This release of the Connector also includes Cloud Volumes ONTAP enhancements. [Learn about those](https://docs.netapp.com/us-en/bluexp-cloud-volumes-ontap/whats-new.html#2-may-2022) [enhancements](https://docs.netapp.com/us-en/bluexp-cloud-volumes-ontap/whats-new.html#2-may-2022)
- New AWS permissions are required for the Connector to deploy Cloud Volumes ONTAP.

The following permissions are now required to create an AWS spread placement group when deploying an HA pair in a single Availability Zone (AZ):

```
"ec2:DescribePlacementGroups",
"iam:GetRolePolicy",
```
These permissions are now required to optimize how Cloud Manager creates the placement group.

Be sure to provide these permissions to each set of AWS credentials that you've added to Cloud Manager. [View the latest IAM policy for the Connector.](#page-295-0)

# **3 April 2022**

# **Connector 3.9.17**

• You can now create a Connector by letting Cloud Manager assume an IAM role that you set up in your environment. This authentication method is more secure than sharing an AWS access key and secret key.

[Learn how to create a Connector using an IAM role.](https://docs.netapp.com/us-en/bluexp-setup-admin/task-creating-connectors-aws.html)

• This release of the Connector also includes Cloud Volumes ONTAP enhancements. [Learn about those](https://docs.netapp.com/us-en/bluexp-cloud-volumes-ontap/whats-new.html#3-april-2022) [enhancements](https://docs.netapp.com/us-en/bluexp-cloud-volumes-ontap/whats-new.html#3-april-2022)

# **27 February 2022**

### **Connector 3.9.16**

- When you create a new Connector in Google Cloud, Cloud Manager will now display all of your existing firewall policies. Previously, Cloud Manager wouldn't display any policies that didn't have a target tag.
- This release of the Connector also includes Cloud Volumes ONTAP enhancements. [Learn about those](https://docs.netapp.com/us-en/bluexp-cloud-volumes-ontap/whats-new.html#27-february-2022) [enhancements](https://docs.netapp.com/us-en/bluexp-cloud-volumes-ontap/whats-new.html#27-february-2022)

# **30 January 2022**

### **Connector 3.9.15**

This release of the Connector includes Cloud Volumes ONTAP enhancements. [Learn about those](https://docs.netapp.com/us-en/bluexp-cloud-volumes-ontap/whats-new.html#30-january-2022) [enhancements](https://docs.netapp.com/us-en/bluexp-cloud-volumes-ontap/whats-new.html#30-january-2022)

# **2 January 2022**

### **Reduced endpoints for the Connector**

We reduced the number of endpoints that a Connector needs to contact in order to manage resources and processes within your public cloud environment.

### [View the list of required endpoints](https://docs.netapp.com/us-en/bluexp-setup-admin/reference-checklist-cm.html)

### **EBS disk encryption for the Connector**

When you deploy a new Connector in AWS from Cloud Manager, you can now choose to encrypt the Connector's EBS disks using the default master key or a managed key.

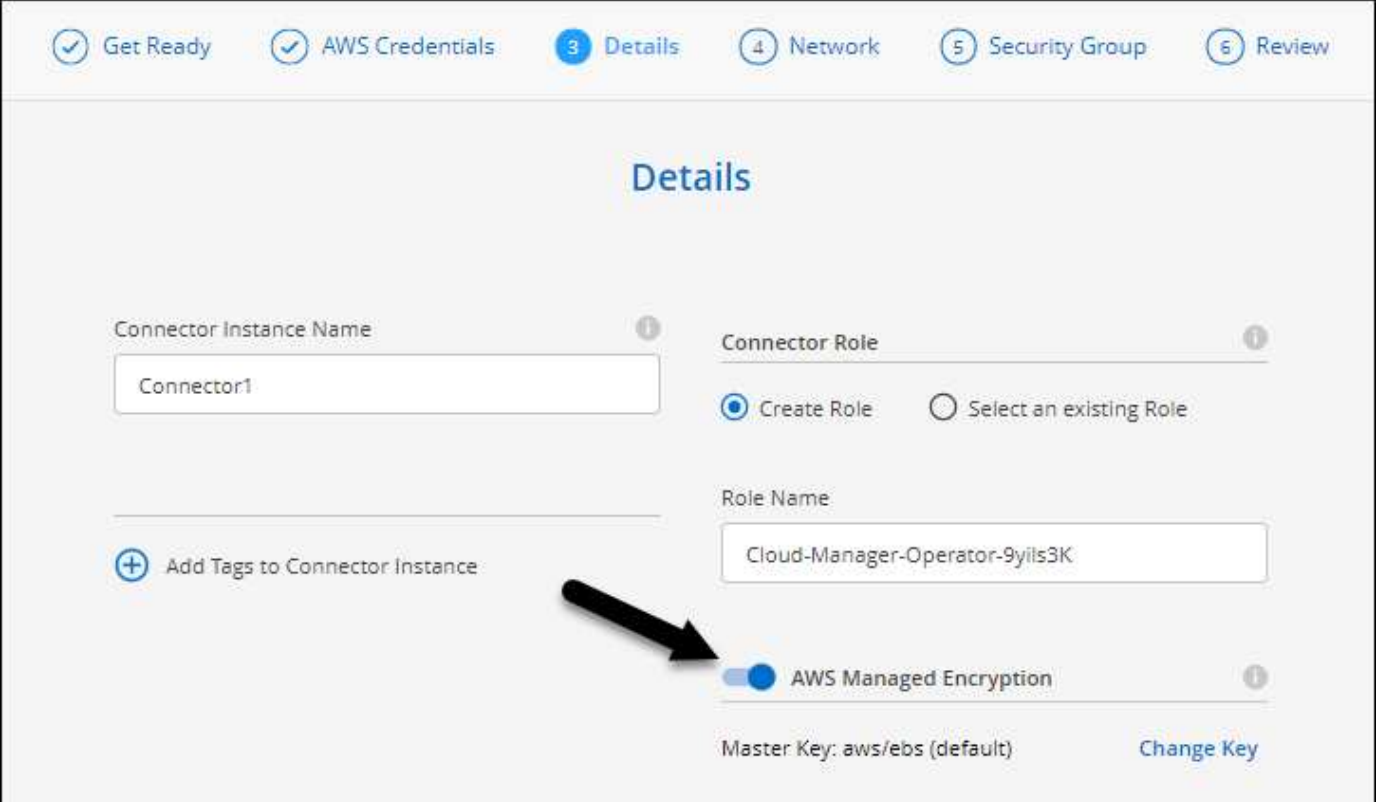

# **Email address for NSS accounts**

Cloud Manager can now display the email address that's associated with a NetApp Support Site account.

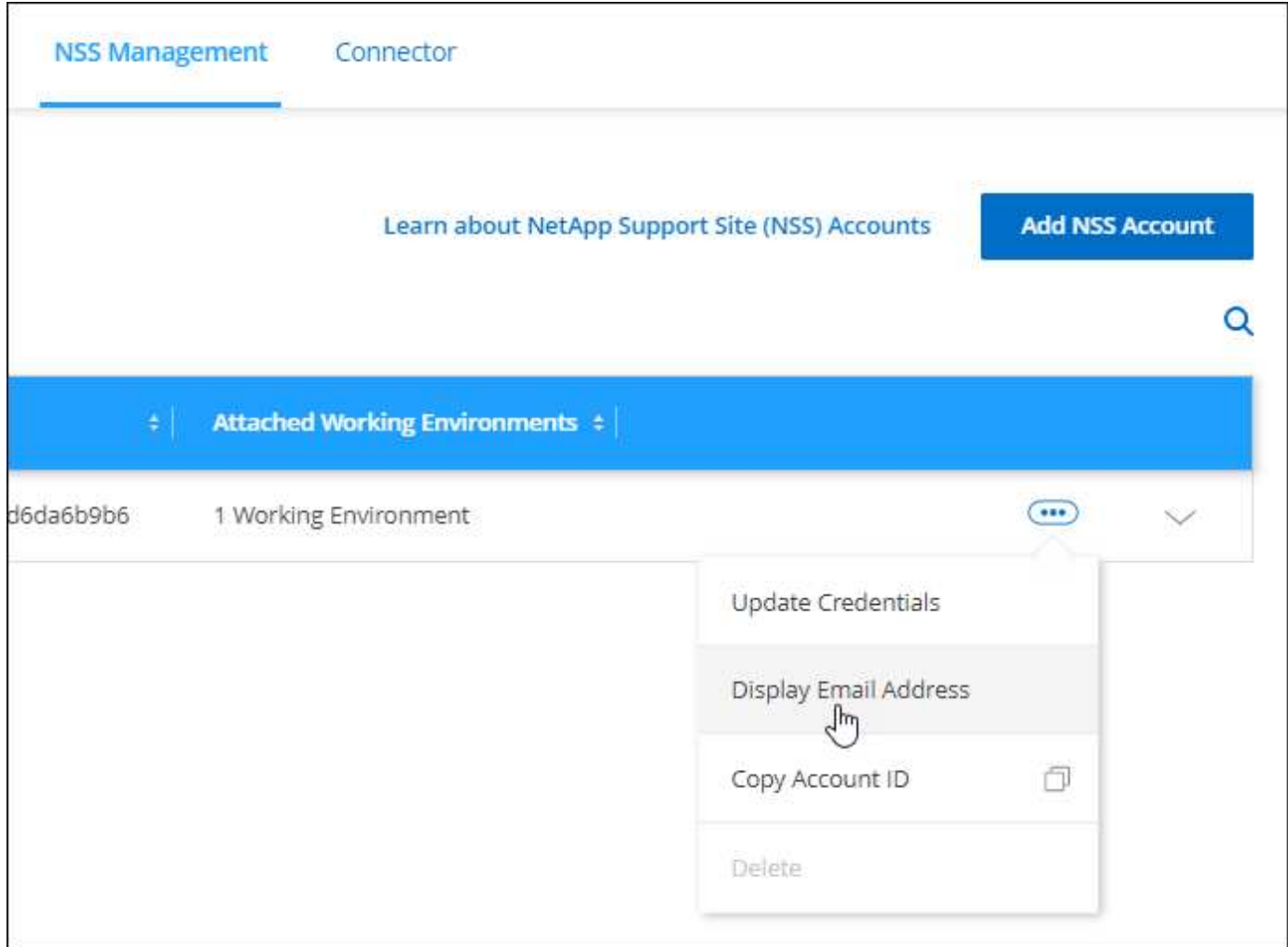

# **28 November 2021**

# **Update required for NetApp Support Site accounts**

Starting in December 2021, NetApp now uses Microsoft Azure Active Directory as the identity provider for authentication services specific to support and licensing. As a result of this update, Cloud Manager will prompt you to update the credentials for any existing NetApp Support Site accounts that you previously added.

If you haven't yet migrated your NSS account to IDaaS, you first need to migrate the account and then update your credentials in Cloud Manager.

[Learn more about NetApp's use of Microsoft Azure Active Directory for identity management](https://kb.netapp.com/Advice_and_Troubleshooting/Miscellaneous/FAQs_for_NetApp_adoption_of_MS_Azure_AD_B2C_for_login)

### **Change NSS accounts for Cloud Volumes ONTAP**

If your organization has multiple NetApp Support Site accounts, you can now change which account is associated with a Cloud Volumes ONTAP system.

[Learn how to attach a working environment to a different NSS account](#page-284-0).

# **4 November 2021**

# **SOC 2 Type 2 certification**

An independent certified public accountant firm and services auditor examined Cloud Manager, Cloud Sync, Cloud Tiering, Cloud Data Sense, and Cloud Backup (Cloud Manager platform), and affirmed that they have achieved SOC 2 Type 2 reports based on the applicable Trust Services criteria.

### [View NetApp's SOC 2 reports](https://www.netapp.com/company/trust-center/compliance/soc-2/).

### **Connector no longer supported as a proxy**

You can no longer use the Cloud Manager Connector as a proxy server to send AutoSupport messages from Cloud Volumes ONTAP. This functionality has been removed and is no longer supported. You will need to provide AutoSupport connectivity through a NAT instance or your environment's proxy services.

[Learn more about verifying AutoSupport with Cloud Volumes ONTAP](https://docs.netapp.com/us-en/bluexp-cloud-volumes-ontap/task-verify-autosupport.html)

# **31 October 2021**

#### **Authentication with service principal**

When you create a new Connector in Microsoft Azure, you can now authenticate with an Azure service principal, rather than with Azure account credentials.

[Learn how to authenticate with an Azure service principal](https://docs.netapp.com/us-en/bluexp-setup-admin/task-creating-connectors-azure.html).

#### **Credentials enhancement**

We redesigned the Credentials page for ease of use and to match the current look and feel of the Cloud Manager interface.

# **2 September 2021**

### **A new Notification Service has been added**

The Notification service has been introduced so you can view the status of Cloud Manager operations that you have initiated during your current login session. You can verify whether the operation was successful, or if it failed. [See how to monitor operations in your account.](#page-226-0)

# **7 July 2021**

#### **Enhancements to Add Connector wizard**

We redesigned the **Add Connector** wizard to add new options and to make it easier to use. You can now add tags, specify a role (for AWS or Azure), upload a root certificate for a proxy server, view code for Terraform automation, view progress details, and more.

- [Create a Connector in AWS](https://docs.netapp.com/us-en/bluexp-setup-admin/task-creating-connectors-aws.html)
- [Create a Connector in Azure](https://docs.netapp.com/us-en/bluexp-setup-admin/task-creating-connectors-azure.html)
- [Create a Connector in Google Cloud](https://docs.netapp.com/us-en/bluexp-setup-admin/task-creating-connectors-gcp.html)

#### **NSS account management from Support Dashboard**

NetApp Support Site (NSS) accounts are now managed from the Support Dashboard, rather than from the

Settings menu. This change makes it easier to find and manage all support-related information from a single location.

[Learn how to manage NSS accounts](#page-284-0).

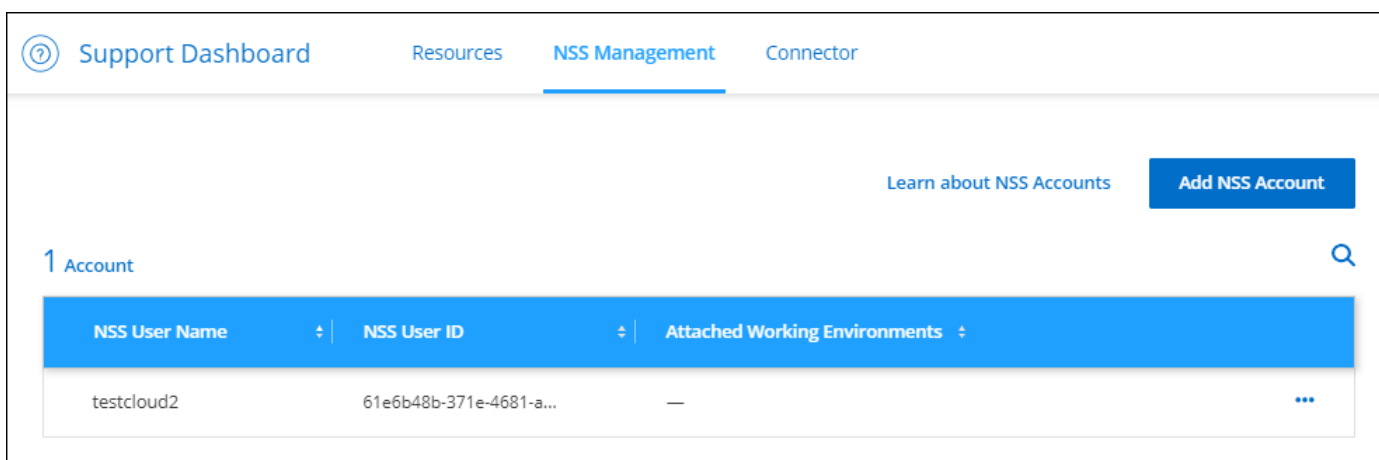

# **5 May 2021**

# **Accounts in the Timeline**

The Timeline in Cloud Manager now shows actions and events related to account management. The actions include things like associating users, creating workspaces, and creating Connectors. Checking the Timeline can be helpful if you need to identify who performed a specific action, or if you need to identify the status of an action.

[Learn how to filter the Timeline to the Tenancy service](#page-226-0).

# **11 April 2021**

### **API calls directly to Cloud Manager**

If you configured a proxy server, you can now enable an option to send API calls directly to Cloud Manager without going through the proxy. This option is supported with Connectors that are running in AWS or in Google Cloud.

### [Learn more about this setting](#page-244-0).

### **Service account users**

You can now create a service account user.

A service account acts as a "user" that can make authorized API calls to Cloud Manager for automation purposes. This makes it easier to manage automation because you don't need to build automation scripts based on a real person's user account who can leave the company at any time. And if you're using federation, you can create a token without generating a refresh token from the cloud.

[Learn more about using service accounts](#page-218-1).

### **Private previews**

You can now allow private previews in your account to get access to new NetApp cloud services as they are

made available as a preview in Cloud Manager.

#### [Learn more about this option.](#page-218-1)

### **Third-party services**

You can also allow third-party services in your account to get access to third-party services that are available in Cloud Manager.

[Learn more about this option.](#page-218-1)

# **8 March 2021**

This update includes enhancements to several features and services.

### **Cloud Volumes ONTAP enhancements**

This release of Cloud Manager includes enhancements to the management of Cloud Volumes ONTAP.

#### **Enhancement available in all cloud providers**

Cloud Manager can now deploy and manage Cloud Volumes ONTAP 9.9.0.

[Learn about the new features included in this release of Cloud Volumes ONTAP.](https://docs.netapp.com/us-en/cloud-volumes-ontap/reference_new_990.html)

### **Enhancements available in AWS**

• You can now deploy Cloud Volumes ONTAP 9.8 in the AWS Commercial Cloud Services (C2S) environment.

### [Learn how to get started in C2S](https://docs.netapp.com/us-en/bluexp-cloud-volumes-ontap/task-getting-started-aws-c2s.html)

• Cloud Manager has always enabled you to encrypt Cloud Volumes ONTAP data using the AWS Key Management Service (KMS). Starting with Cloud Volumes ONTAP 9.9.0, data on EBS disks and data tiered to S3 are encrypted if you select a customer-managed CMK. Previously, only EBS data would be encrypted.

Note that you'll need to provide the Cloud Volumes ONTAP IAM role with access to use the CMK.

[Learn more about setting up the AWS KMS with Cloud Volumes ONTAP](https://docs.netapp.com/us-en/bluexp-cloud-volumes-ontap/task-setting-up-kms.html)

### **Enhancement available in Azure**

You can now deploy Cloud Volumes ONTAP 9.8 in the Azure Department of Defense (DoD) Impact Level 6  $(IL6)$ .

#### **Enhancements available in Google Cloud**

• We've reduced the number of IP addresses that are required for Cloud Volumes ONTAP 9.8 and later in Google Cloud. By default, one less IP address is required (we unified the intercluster LIF with the node management LIF). You also have the option to skip the creation of the SVM management LIF when using the API, which would reduce the need for an additional IP address.

[Learn more about IP address requirements in Google Cloud](https://docs.netapp.com/us-en/bluexp-cloud-volumes-ontap/reference-networking-gcp.html)

• When you deploy a Cloud Volumes ONTAP HA pair in Google Cloud, you can now choose shared VPCs for VPC-1, VPC-2, and VPC-3. Previously, only VPC-0 could be a shared VPC. This change is supported with Cloud Volumes ONTAP 9.8 and later.

# [Learn more about Google Cloud networking requirements](https://docs.netapp.com/us-en/bluexp-cloud-volumes-ontap/reference-networking-gcp.html)

### **Connector enhancements**

• Cloud Manager now notifies Admin users through an email when a Connector isn't running.

Keeping your Connectors up and running helps to ensure the best management of Cloud Volumes ONTAP and other NetApp Cloud Services.

• Cloud Manager now displays a notification if you need to change the instance type for your Connector.

Changing the instance type ensures that you can use the new features and capabilities that you're currently missing.

#### **Cloud Sync enhancements**

- Cloud Sync now supports sync relationships between ONTAP S3 Storage and SMB servers:
	- ONTAP S3 Storage to an SMB server
	- An SMB server to ONTAP S3 Storage

[View supported sync relationships](https://docs.netapp.com/us-en/bluexp-copy-sync/reference-supported-relationships.html)

• Cloud Sync now enables you to unify a data broker group's configuration directly from the user interface.

We don't recommend changing the configuration on your own. You should consult with NetApp to understand when to change the configuration and how to change it.

[Learn more about defining a unified configuration](https://docs.netapp.com/us-en/bluexp-copy-sync/task-managing-data-brokers.html#set-up-a-unified-configuration)

### **Cloud Tiering enhancements**

- When tiering to Google Cloud Storage, you can apply a lifecycle rule so that the tiered data transitions from the Standard storage class to lower-cost Nearline, Coldline, or Archive storage after 30 days.
- Cloud Tiering now displays if you have any undiscovered on-prem ONTAP clusters so that you can add them to Cloud Manager to enable tiering or other services on those clusters.

[Learn how to discover these additional clusters](https://docs.netapp.com/us-en/bluexp-tiering/task-managing-tiering.html#discovering-additional-clusters-from-bluexp-tiering)

### **Azure NetApp Files enhancements**

Now you can dynamically change the service level for a volume to meet workload needs and optimize your costs. The volume is moved to the other capacity pool with no impact to the volume. [Learn more](https://docs.netapp.com/us-en/bluexp-azure-netapp-files/task-manage-volumes.html#change-the-volumes-service-level)

# **9 February 2021**

# **Support Dashboard improvements**

We've updated the Support Dashboard by enabling you to add your NetApp Support Site credentials, which registers you for support. You can also initiate a NetApp Support case directly from the dashboard. Just click the Help icon and then **Support**.

# <span id="page-28-0"></span>**Known limitations**

Known limitations identify platforms, devices, or functions that are not supported by this release of the product, or that do not interoperate correctly with it. Review these limitations carefully.

These limitations are specific to BlueXP set up and administration: the Connector, the SaaS platform, and more.

# **Connector limitations**

# **Transparent proxy servers aren't supported**

BlueXP does not support transparent proxy servers with the Connector.

[Learn more about using a proxy server with the Connector.](#page-244-0)

### **Possible conflict with IP addresses in the 172 range**

BlueXP deploys the Connector with two interfaces that have IP addresses in the 172.17.0.0/16 and 172.18.0.0/16 ranges.

If your network has a subnet configured with either of these ranges, then you might experience connectivity failures from BlueXP. For example, discovering on-prem ONTAP clusters in BlueXP might fail.

See Knowledge Base article [BlueXP Connector IP conflict with existing network](https://kb.netapp.com/Advice_and_Troubleshooting/Cloud_Services/Cloud_Manager/Cloud_Manager_shows_inactive_as_Connector_IP_range_in_172.x.x.x_conflict_with_docker_network) for instructions on how to change the IP address of the Connector's interfaces.

# **SSL decryption isn't supported**

BlueXP doesn't support firewall configurations that have SSL decryption enabled. If SSL decryption is enabled, error messages appear in BlueXP and the Connector instance displays as inactive.

For enhanced security, you have the option to [install an HTTPS certificate signed by a certificate authority](#page-242-0) [\(CA\).](#page-242-0)

# **Blank page when loading the local UI**

If you load the web-based console that's running on a Connector, the interface might fail to display sometimes, and you just get a blank page.

This issue is related to a caching problem. The workaround is to use an incognito or private web browser session.

# **Shared Linux hosts are not supported**

The Connector isn't supported on a VM that is shared with other applications. The VM must be dedicated to

the Connector software.

# **3rd-party agents and extensions**

3rd-party agents or VM extensions are not supported on the Connector VM.

# <span id="page-30-0"></span>**Get started**

# <span id="page-30-1"></span>**Learn the basics**

# **Learn about BlueXP**

NetApp BlueXP provides your organization with a single control plane that helps you build, protect, and govern data across your on-premises and cloud environments. The BlueXP SaaS platform includes services that provide storage management, data mobility, data protection, and data analysis and control. Management capabilities are provided through a web-based console and APIs.

# **Features**

The BlueXP platform provides four main pillars of data management: storage, mobility, protection, and analysis and control.

# **Storage**

Discover, deploy, and manage storage, whether it's in AWS, Azure, Google Cloud, or on premises.

- Set up and use [Cloud Volumes ONTAP](https://bluexp.netapp.com/ontap-cloud) for efficient, multi-protocol data management across clouds.
- Set up and use cloud file-storage services:
	- [Azure NetApp Files](https://bluexp.netapp.com/azure-netapp-files)
	- [Amazon FSx for ONTAP](https://bluexp.netapp.com/fsx-for-ontap)
	- [Cloud Volumes Service for Google Cloud](https://bluexp.netapp.com/cloud-volumes-service-for-gcp)
- Discover and manage [on-premises storage:](https://bluexp.netapp.com/netapp-on-premises)
	- E-Series systems
	- ONTAP clusters
	- StorageGRID systems

### **Mobility**

Move data where it's needed by syncing, copying, tiering, and caching data.

- [Copy and sync](https://bluexp.netapp.com/cloud-sync-service)
- [Edge caching](https://bluexp.netapp.com/global-file-cache)
- [Tiering](https://bluexp.netapp.com/cloud-tiering)

# **Protection**

Use automated protection mechanisms to protect data against data loss, unplanned outages, ransomware, and other cyber threats.

- [Backup and recovery](https://bluexp.netapp.com/cloud-backup)
- [Replication](https://bluexp.netapp.com/replication)
- [Data protection for Kubernetes workloads](https://bluexp.netapp.com/solutions/kubernetes)

### **Analysis and control**

Use tools to monitor, map, and optimize your data storage and infrastructure. Gain actionable intelligence to optimize storage health, resiliency, and economics.

- [Classification](https://bluexp.netapp.com/netapp-cloud-data-sense)
- [Digital advisor](https://bluexp.netapp.com/digital-advisor)
- [Economic efficiency](https://bluexp.netapp.com/digital-advisor)
- [Operational resiliency](https://bluexp.netapp.com/digital-advisor)

[Learn more about how you can use BlueXP to help your organization](https://bluexp.netapp.com/)

### **Supported cloud providers**

BlueXP enables you to manage cloud storage and use cloud services in Amazon Web Services, Microsoft Azure, and Google Cloud.

### **Cost**

Pricing for BlueXP depends on the services that you plan to use. [Learn about BlueXP pricing](https://bluexp.netapp.com/pricing)

#### **How BlueXP works**

BlueXP includes a web-based console that's provided through the SaaS layer, accounts that provide multitenancy, and Connectors that manage working environments and enable BlueXP cloud services.

#### **Software-as-a-service**

BlueXP is accessible through a [web-based console](https://console.bluexp.netapp.com) and APIs. This SaaS experience enables you to automatically access the latest features as they're released and to easily switch between your BlueXP accounts and Connectors.

#### **BlueXP account**

When you log in to BlueXP for the first time, you're prompted to create a *BlueXP account*. This account provides multi-tenancy and enables you to organize users and resources in isolated *workspaces*.

### [Learn more about accounts](#page-32-0).

#### **Connectors**

You don't need a Connector to get started with BlueXP, but you'll need to create a Connector to unlock all BlueXP features and services. A Connector enables the management of resources and processes across your on-premises and cloud environments. It's required to manage working environments (for example, Cloud Volumes ONTAP and on-premises ONTAP clusters) and to use many BlueXP data services.

### [Learn more about Connectors.](#page-36-0)

#### **Restricted mode and private mode**

BlueXP is also supported in environments that have security and connectivity restrictions. You can use *restricted mode* or *private mode* to limit outbound connectivity to the BlueXP SaaS layer.

[Learn more about BlueXP deployment modes](#page-41-0).

# **SOC 2 Type 2 certification**

An independent certified public accountant firm and services auditor examined BlueXP and affirmed that it achieved SOC 2 Type 2 reports based on the applicable Trust Services criteria.

[View NetApp's SOC 2 reports](https://www.netapp.com/company/trust-center/compliance/soc-2/)

# <span id="page-32-0"></span>**Learn about BlueXP accounts**

A *BlueXP account* provides multi-tenancy for your organization, which enables you to organize users and resources in isolated *workspaces*. For example, a group of users can deploy and manage Cloud Volumes ONTAP working environments in a workspace that isn't visible to users who manage working environments in a different workspace.

When you first access BlueXP, you're prompted to select or create an account. For example, you'll see the following screen if you don't have an account yet:

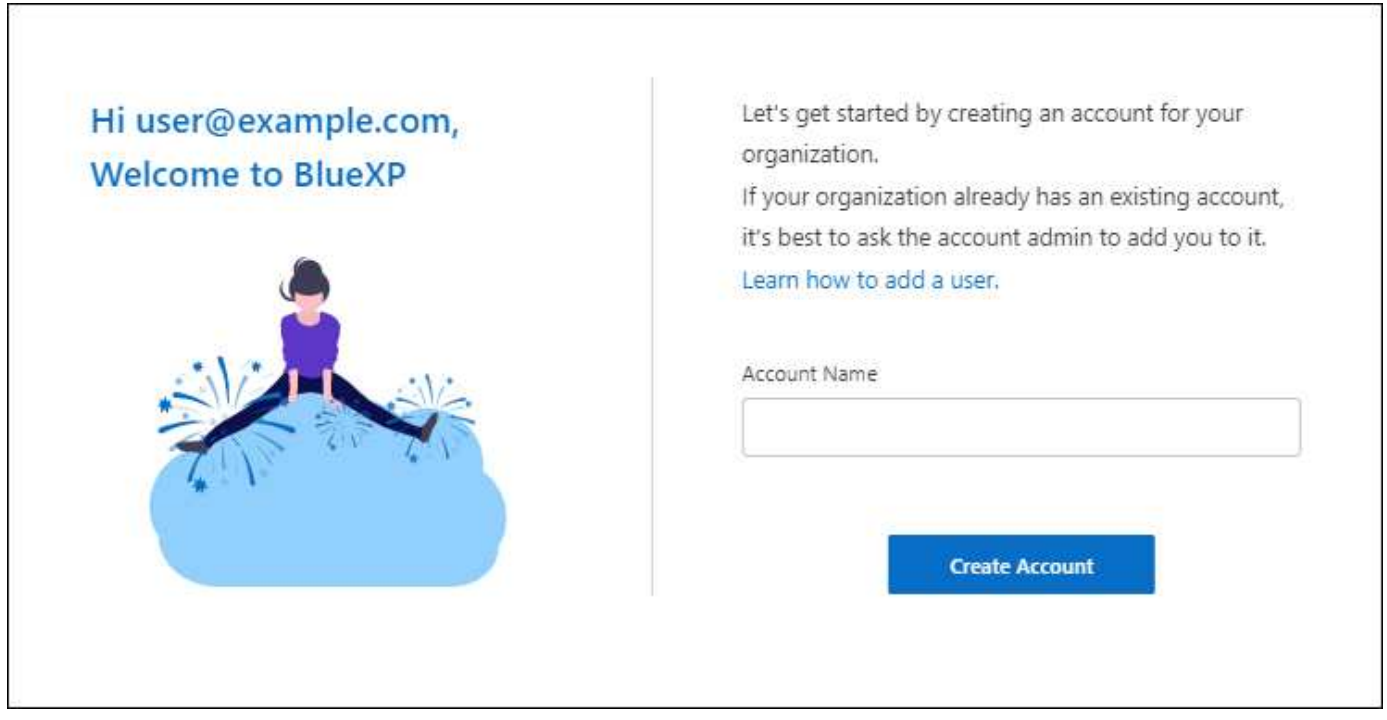

BlueXP Account Admins can then modify the settings for this account by managing users (members), workspaces, and Connectors:

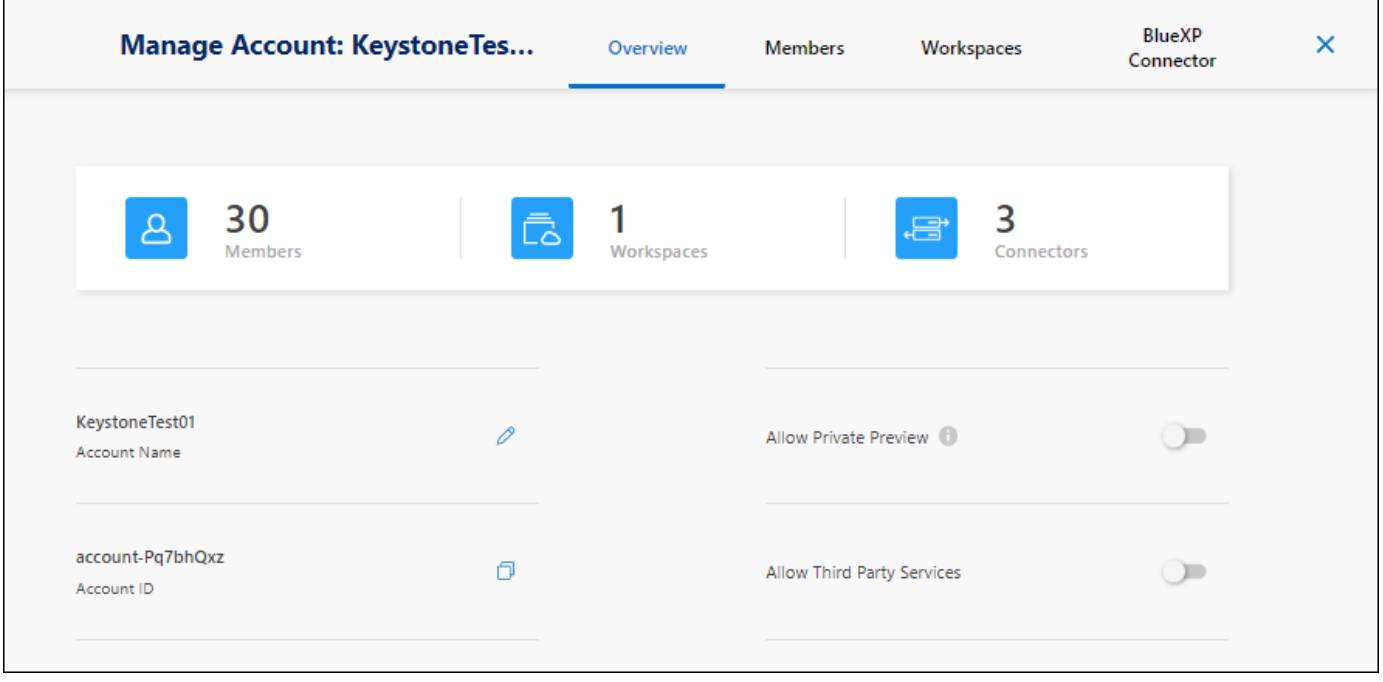

#### [Learn how to manage your BlueXP account](#page-218-1).

#### **Deployment modes**

BlueXP offers the following deployment modes for your account: standard mode, restricted mode, and private mode. These modes support environments that have varying levels of security and connectivity restrictions.

[Learn more about BlueXP deployment modes](#page-41-0).

#### **Members**

Members are BlueXP users that you associate with your BlueXP account. Associating a user with an account and one or more workspaces in that account enables those users to create and manage working environments in BlueXP.

When you associate a user, you assign them a role:

- *Account Admin*: Can perform any action in BlueXP.
- *Workspace Admin*: Can create and manage resources in the assigned workspace.
- *Compliance Viewer*: Can only view compliance information for BlueXP classification and generate reports for workspaces that they have permission to access.

#### [Learn more about these roles](#page-232-0).

#### **Workspaces**

In BlueXP, a workspace isolates any number of *working environments* from other users in the account. Workspace Admins can't access the working environments in a workspace unless the Account Admin associates the admin with that workspace.

A working environment represents a storage system. For example:

• A Cloud Volumes ONTAP system

- An on-premises ONTAP cluster
- A Kubernetes cluster

### [Learn how to add a workspace](https://docs.netapp.com/us-en/bluexp-setup-admin/task-setting-up-netapp-accounts.html).

### **Connectors**

A Connector executes the actions that BlueXP needs to perform in order to manage your data infrastructure. The Connector runs on a virtual machine instance that you deploy in your cloud provider or on an on-premises host that you configured.

You can use a Connector with more than one BlueXP service. For example, if you're using a Connector to manage Cloud Volumes ONTAP, you can use that same Connector with another service like BlueXP tiering.

### [Learn more about Connectors.](#page-36-0)

### **Examples**

The following examples depict how you might set up your accounts.

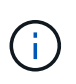

In both example images that follow, the Connector and the Cloud Volumes ONTAP systems don't actually reside *in* the BlueXP account—they're running in a cloud provider. This is a conceptual representation of the relationship between each component.

#### **Multiple workspaces**

The following example shows an account that uses two workspaces to create isolated environments. The first workspace is for a production environment and the second is for a dev environment.

### Account

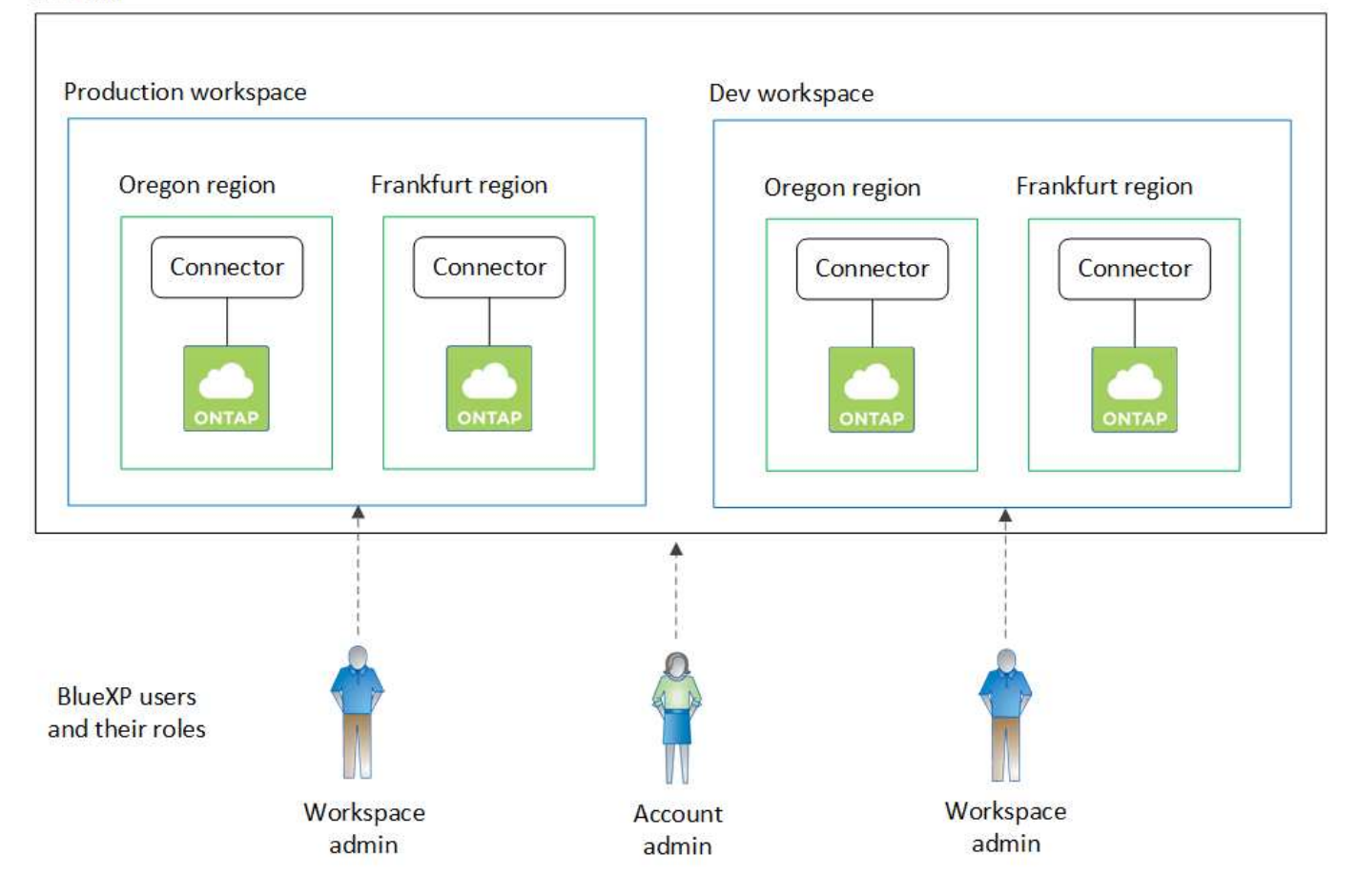

### **Multiple accounts**

Here's another example that shows the highest level of multi-tenancy by using two separate BlueXP accounts. For example, a service provider might use BlueXP in one account to provide services for their customers, while using another account to provide disaster recovery for one of their business units.

Note that account 2 includes two separate Connectors. This might happen if you have systems in separate regions or in separate cloud providers.
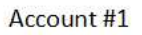

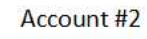

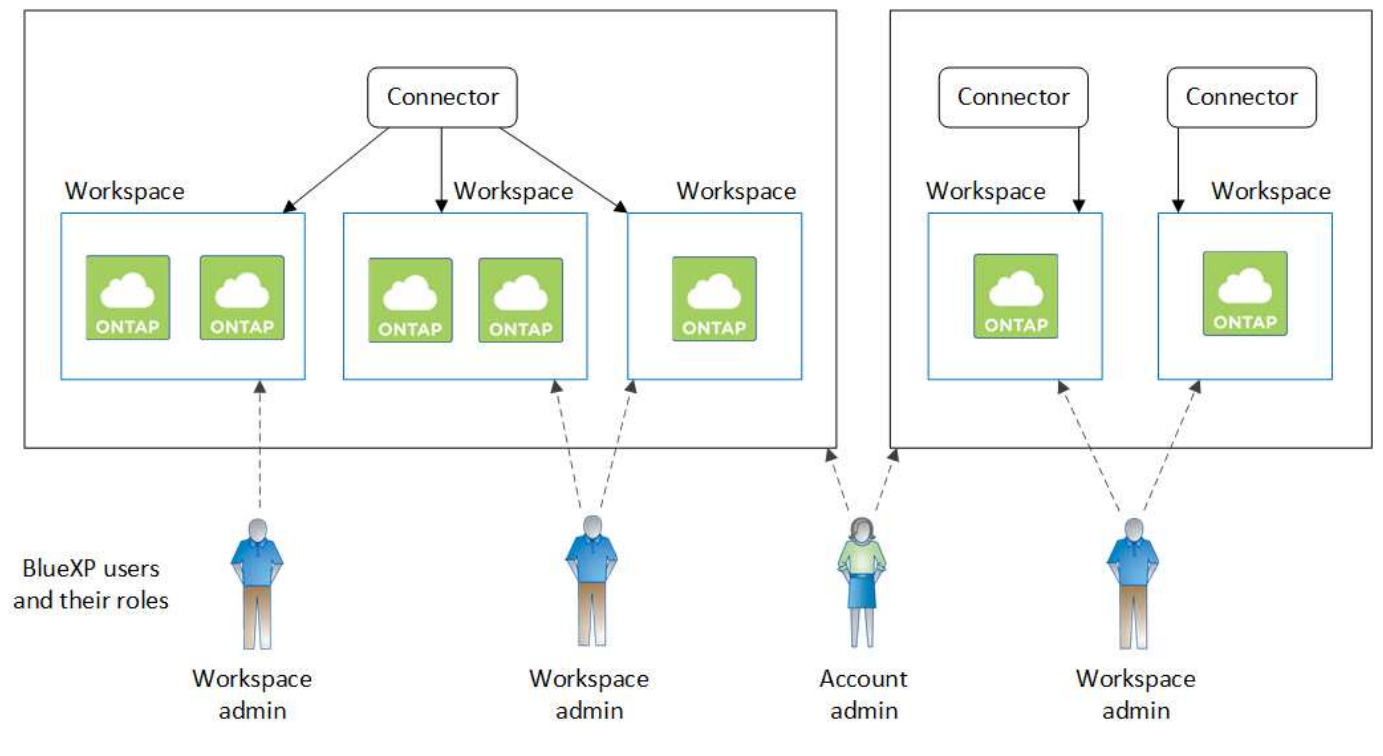

## <span id="page-36-0"></span>**Learn about Connectors**

A *Connector* is NetApp software running in your cloud network or on-premises network. It executes the actions that BlueXP needs to perform in order to manage your data infrastructure. The Connector constantly polls the BlueXP SaaS layer for any actions that it needs to take. You don't need a Connector to get started with BlueXP, but you'll need to create a Connector to unlock all BlueXP features and services.

## **What you can do without a Connector**

A Connector isn't required to get started with BlueXP. You can use several features and services within BlueXP without ever creating a Connector.

You can use the following BlueXP features and services without a Connector:

• Amazon FSx for NetApp ONTAP working environment creation

While a Connector isn't required to create a working environment, it is required to create and manage volumes, replicate data, and integrate FSx for ONTAP with services such as BlueXP classification and BlueXP copy and sync.

- Automation catalog
- Azure NetApp Files

While a Connector isn't required to set up and manage Azure NetApp Files, a Connector is required if you want to use BlueXP classification to scan Azure NetApp Files data.

• Cloud Volumes Service for Google Cloud

- Copy and sync
- Digital advisor
- Digital wallet

In almost all cases, you can add a license to the digital wallet without a Connector.

The only time that a Connector is required to add a license to the digital wallet is for Cloud Volumes ONTAP *node-based* licenses. A Connector is required in this case because the data is taken from the licenses installed on Cloud Volumes ONTAP systems.

• Direct discovery of on-premises ONTAP clusters

While a Connector isn't required for direct discovery of an on-premises ONTAP cluster, a Connector is required if you want to take advantage of additional BlueXP features.

[Learn more about discovery and management options for on-prem ONTAP clusters](https://docs.netapp.com/us-en/bluexp-ontap-onprem/task-discovering-ontap.html)

• Sustainability

## **When a Connector is required**

When you use BlueXP in standard mode, a Connector is required for the following features and services in BlueXP:

- Amazon FSx for ONTAP management features
- Amazon S3 storage
- Azure Blob storage
- Backup and recovery
- Classification
- Cloud Volumes ONTAP
- Disaster recovery
- E-Series systems
- Economic efficiency<sup>1</sup>
- Edge caching
- Google Cloud Storage buckets
- Kubernetes clusters
- Migration reports
- On-premises ONTAP cluster integration with BlueXP data services
- Operational resiliency<sup>1</sup>
- Ransomware protection
- StorageGRID systems
- Tiering
- Volume caching

 $^\text{1}$  While you can access these services without a Connector, a Connector is required to initiate actions from the services.

A Connector is required to use BlueXP in restricted mode or private mode.

## <span id="page-38-0"></span>**Connectors must be operational at all times**

Connectors are a fundamental part of the BlueXP service architecture. It's your responsibility to ensure that relevant Connectors are up, operational, and accessible at all times. While the service is designed to overcome short outages of Connector availability, you must take immediate action when required to remedy infrastructure failures.

This documentation is governed by the EULA. If the product is not operated in accordance with the documentation, the functionality and operation of the product, as well as your rights under the EULA, may be adversely impacted.

#### **Impact on Cloud Volumes ONTAP**

A Connector is a key component in the health and operation of Cloud Volumes ONTAP. If a Connector is powered down, Cloud Volumes ONTAP PAYGO systems and capacity-based BYOL systems shut down after losing communication with a Connector for longer than 14 days. This happens because the Connector refreshes licensing on the system each day.

If your Cloud Volumes ONTAP system has a node-based BYOL license, the system remains running after 14 days because the license is installed on the Cloud Volumes ONTAP system.

## **Supported locations**

A Connector is supported in the following locations:

- Amazon Web Services
- Microsoft Azure

A Connector in Azure should be deployed in the same Azure region as the Cloud Volumes ONTAP systems that it manages, or in the [Azure region pair](https://docs.microsoft.com/en-us/azure/availability-zones/cross-region-replication-azure#azure-cross-region-replication-pairings-for-all-geographies) for the Cloud Volumes ONTAP systems. This requirement ensures that an Azure Private Link connection is used between Cloud Volumes ONTAP and its associated storage accounts. [Learn how Cloud Volumes ONTAP uses an Azure Private Link](https://docs.netapp.com/us-en/bluexp-cloud-volumes-ontap/task-enabling-private-link.html)

• Google Cloud

If you want to use BlueXP services with Google Cloud, then you must use a Connector that's running in Google Cloud.

• On your premises

## **Restricted mode and private mode**

To use BlueXP in restricted mode or private mode, you get started with BlueXP by installing the Connector and then accessing the user interface that's running locally on the Connector.

[Learn about BlueXP deployment modes.](#page-41-0)

## **How to create a Connector**

A BlueXP Account Admin can create a Connector directly from BlueXP, from your cloud provider's marketplace, or by manually installing the software on your own Linux host. How you get started depends on whether you're using BlueXP in standard mode, restricted mode, or private mode.

- [Learn about BlueXP deployment modes](#page-41-0)
- [Get started with BlueXP in standard mode](#page-52-0)
- [Get started with BlueXP in restricted mode](#page-156-0)
- [Get started with BlueXP in private mode](#page-192-0)

#### **Permissions**

Specific permissions are needed to create the Connector directly from BlueXP and another set of permissions are needed for the Connector instance itself. If you create the Connector in AWS or Azure directly from BlueXP, then BlueXP creates the Connector with the permissions that it needs.

When using BlueXP in standard mode, how you provide permissions depends on how you plan to create the Connector.

To learn how to set up permissions, refer to the following:

- Standard mode
	- [Connector installation options in AWS](#page-55-0)
	- [Connector installation options in Azure](#page-76-0)
	- [Connector installation options in Google Cloud](#page-116-0)
	- [Set up cloud permissions for on-prem deployments](#page-136-0)
- [Set up permissions for restricted mode](#page-157-0)
- [Set up permissions for private mode](#page-192-1)

To view the exact permissions that the Connector needs for day-to-day operations, refer to the following pages:

- [Learn how the Connector uses AWS permissions](#page-295-0)
- [Learn how the Connector uses Azure permissions](#page-326-0)
- [Learn how the Connector uses Google Cloud permissions](#page-344-0)

## **Connector upgrades**

We typically update the Connector software each month to introduce new features and to provide stability improvements. While most of the services and features in the BlueXP platform are offered through SaaS-based software, a few features and functionalities are dependent on the version of the Connector. That includes Cloud Volumes ONTAP management, on-prem ONTAP cluster management, settings, and help.

When you use BlueXP in standard mode or restricted mode, the Connector automatically updates its software to the latest version, as long as it has outbound internet access to obtain the software update. If you're using BlueXP in private mode, then you'll need to manually upgrade the Connector.

[Learn how to manually upgrade the Connector software.](#page-233-0)

#### **Operating system and VM maintenance**

Maintaining the operating system on the Connector host is your responsibility. For example, you should apply security updates to the operating system on the Connector host by following your company's standard procedures for operating system distribution.

Note that you don't need to stop any services on the Connector host when running an OS update.

If you need to stop and then start the Connector VM, you should do so from your cloud provider's console or by using the standard procedures for on-premises management.

## [Be aware that the Connector must be operational at all times.](#page-38-0)

#### **Multiple working environments**

A Connector can manage multiple working environments in BlueXP. The maximum number of working environments that a single Connector should manage varies. It depends on the type of working environments, the number of volumes, the amount of capacity being managed, and the number of users.

If you have a large-scale deployment, work with your NetApp representative to size your environment. If you experience any issues along the way, reach out to us by using the in-product chat.

#### **Multiple Connectors**

In some cases, you might only need one Connector, but you might find yourself needing two or more Connectors.

Here are a few examples:

- You have a multi-cloud environment (for example, AWS and Azure) and you prefer to have one Connector in AWS and another in Azure. Each manages the Cloud Volumes ONTAP systems running in those environments.
- A service provider might use one BlueXP account to provide services for their customers, while using another account to provide disaster recovery for one of their business units. Each account would have separate Connectors.

#### **When to switch**

When you create your first Connector, BlueXP automatically uses that Connector for each additional working environment that you create. Once you create an additional Connector, you'll need to switch between them to see the working environments that are specific to each Connector.

#### [Learn how to switch between Connectors](#page-233-0).

#### **Disaster recovery**

You can manage a working environment with multiple Connectors at the same time for disaster recovery purposes. If one Connector goes down, you can switch to the other Connector to immediately manage the working environment.

To set up this configuration:

- 1. [Switch to another Connector.](#page-233-0)
- 2. Discover the existing working environment.
	- [Add existing Cloud Volumes ONTAP systems to BlueXP](https://docs.netapp.com/us-en/bluexp-cloud-volumes-ontap/task-adding-systems.html)
	- [Discover ONTAP clusters](https://docs.netapp.com/us-en/bluexp-ontap-onprem/task-discovering-ontap.html)
- 3. Set the [Capacity Management Mode](https://docs.netapp.com/us-en/bluexp-cloud-volumes-ontap/concept-storage-management.html)

Only the main Connector should be set to **Automatic Mode**. If you switch to another Connector for DR purposes, then you can change the Capacity Management Mode as needed.

## <span id="page-41-0"></span>**Learn about BlueXP deployment modes**

BlueXP offers multiple *deployment modes* that enable you to use BlueXP in a way that meets your business and security requirements. *Standard mode* leverages the BlueXP SaaS layer to provide full functionality, while *restricted mode* and *private mode* are available for organizations that have connectivity restrictions.

While BlueXP inhibits the flow of traffic, communication, and data when using restricted mode or private mode, it's your responsibility to ensure that your environment (on premises and in the cloud) is in compliance with the required regulations.

## **Overview**

BlueXP offers the following deployment modes for your account. Each mode differs in terms of outbound connectivity requirements, deployment location, installation process, authentication method, available data and storage services, and charging methods.

## **Standard mode**

BlueXP is accessible to users as a cloud service from the web-based console. Depending on the BlueXP services that you're planning to use, a BlueXP admin creates one or more Connectors to manage data within your hybrid cloud environment.

This mode uses encrypted data transmission over the public internet.

## **Restricted mode**

A BlueXP Connector is installed in the cloud (in a government region, sovereign cloud region, or commercial region) and has limited outbound connectivity to the BlueXP SaaS layer. Users access BlueXP locally from the web-based console that's available from the Connector, not from the SaaS layer.

This mode is typically used by state and local governments and regulated companies.

[Learn more about outbound connectivity to the SaaS layer.](#page-44-0)

## **Private mode**

A BlueXP Connector is installed on premises or in the cloud (in a secure region, sovereign cloud region, or commercial region) and has *no* connectivity to the BlueXP SaaS layer. Users access BlueXP locally from the web-based console that's available from the Connector, not from the SaaS layer.

A secure region includes [AWS Secret Cloud,](https://aws.amazon.com/federal/secret-cloud/) [AWS Top Secret Cloud](https://aws.amazon.com/federal/top-secret-cloud/), and [Azure IL6](https://learn.microsoft.com/en-us/azure/compliance/offerings/offering-dod-il6)

The following table provides a comparison of these modes.

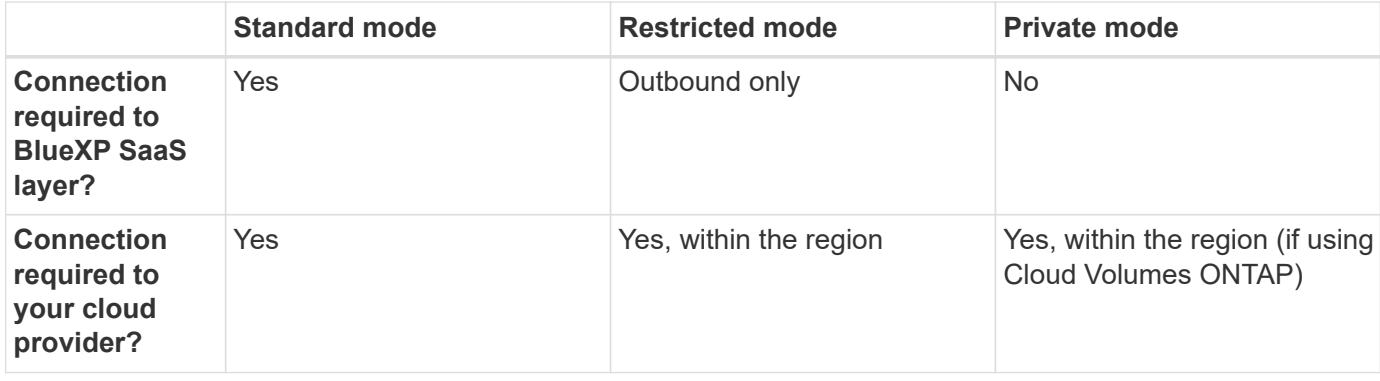

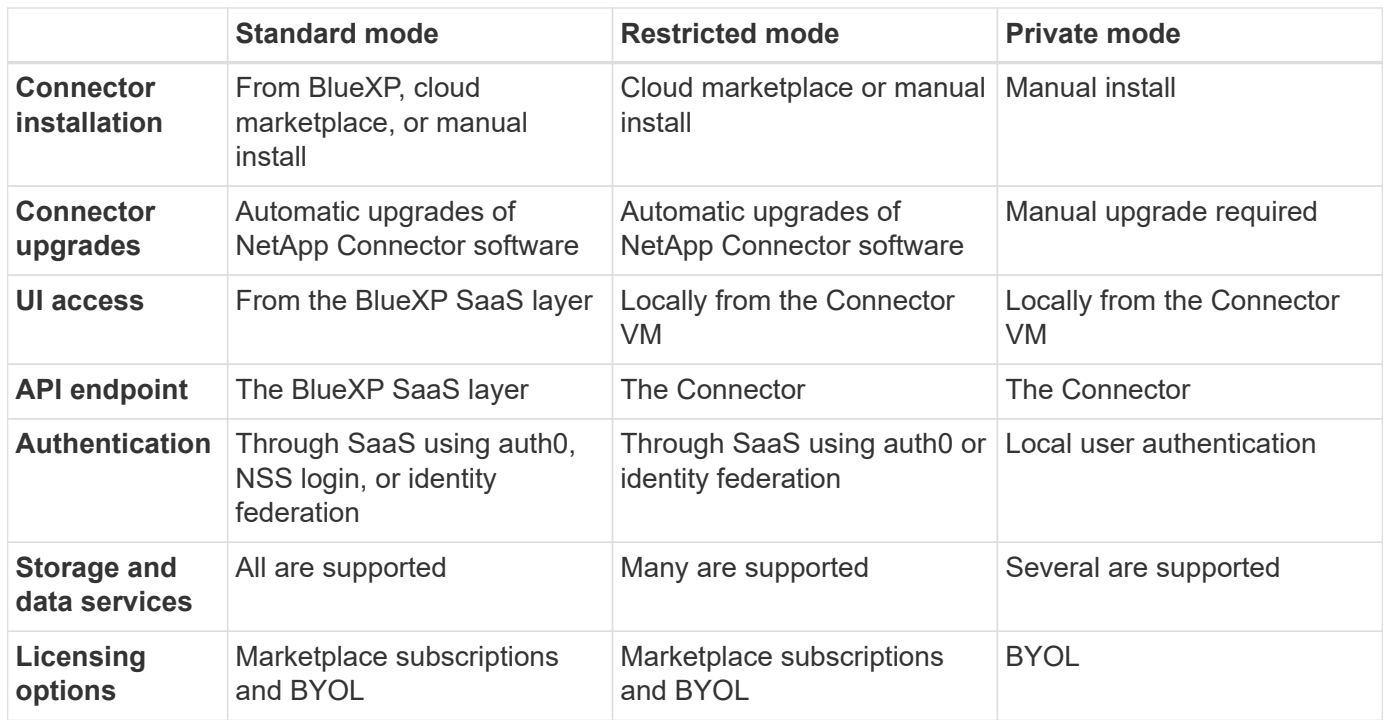

Read through the following sections to learn more about these modes, including which BlueXP features and services are supported.

## **Standard mode**

The following image is an example of a standard mode deployment.

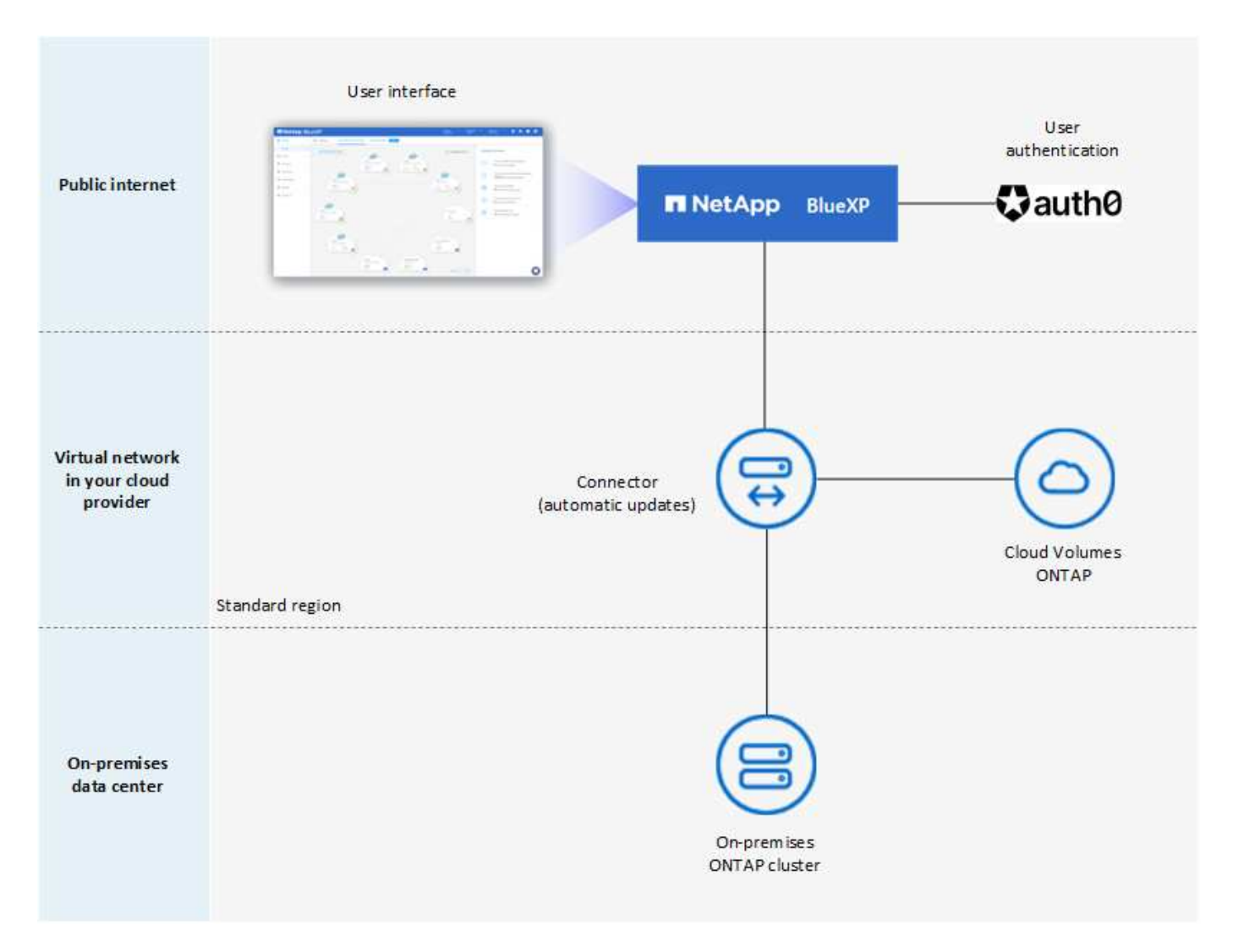

BlueXP works as follows in standard mode:

#### **Outbound communication**

Connectivity is required from the Connector to the BlueXP SaaS layer, to your cloud provider's publicly available resources, and to other essential components for day-to-day operations.

- [Endpoints that the Connector contacts in AWS](#page-56-0)
- [Endpoints that the Connector contacts in Azure](#page-77-0)
- [Endpoints that the Connector contacts in Google Cloud](#page-116-1)

#### **Supported location for the Connector**

In standard mode, the Connector is supported in the cloud or on your premises.

#### **Connector installation**

Connector installation is possible from a setup wizard in BlueXP, from the AWS or Azure Marketplace, or using an installer to manually install the Connector on your own Linux host in your data center or in the cloud.

#### **Connector upgrades**

Automated upgrades of the Connector software are available from BlueXP with monthly updates.

## **User interface access**

The user interface is accessible from the web-based console that's provided through the SaaS layer.

## **API endpoint**

API calls are made to the following endpoint: https://cloudmanager.cloud.netapp.com

## **Authentication**

Authentication is provided through BlueXP's cloud service using auth0 or through NetApp Support Site (NSS) logins. Identity federation is available.

## **Supported BlueXP services**

All BlueXP services are available to users.

#### **Supported licensing options**

Marketplace subscriptions and BYOL are supported with standard mode; however, the supported licensing options depends on which BlueXP service you are using. Review the documentation for each service to learn more about the available licensing options.

## **How to get started with standard mode**

Go to the [BlueXP web-based console](https://console.bluexp.netapp.com) and sign up.

[Learn how to get started with standard mode.](#page-52-0)

## <span id="page-44-0"></span>**Restricted mode**

The following image is an example of a restricted mode deployment.

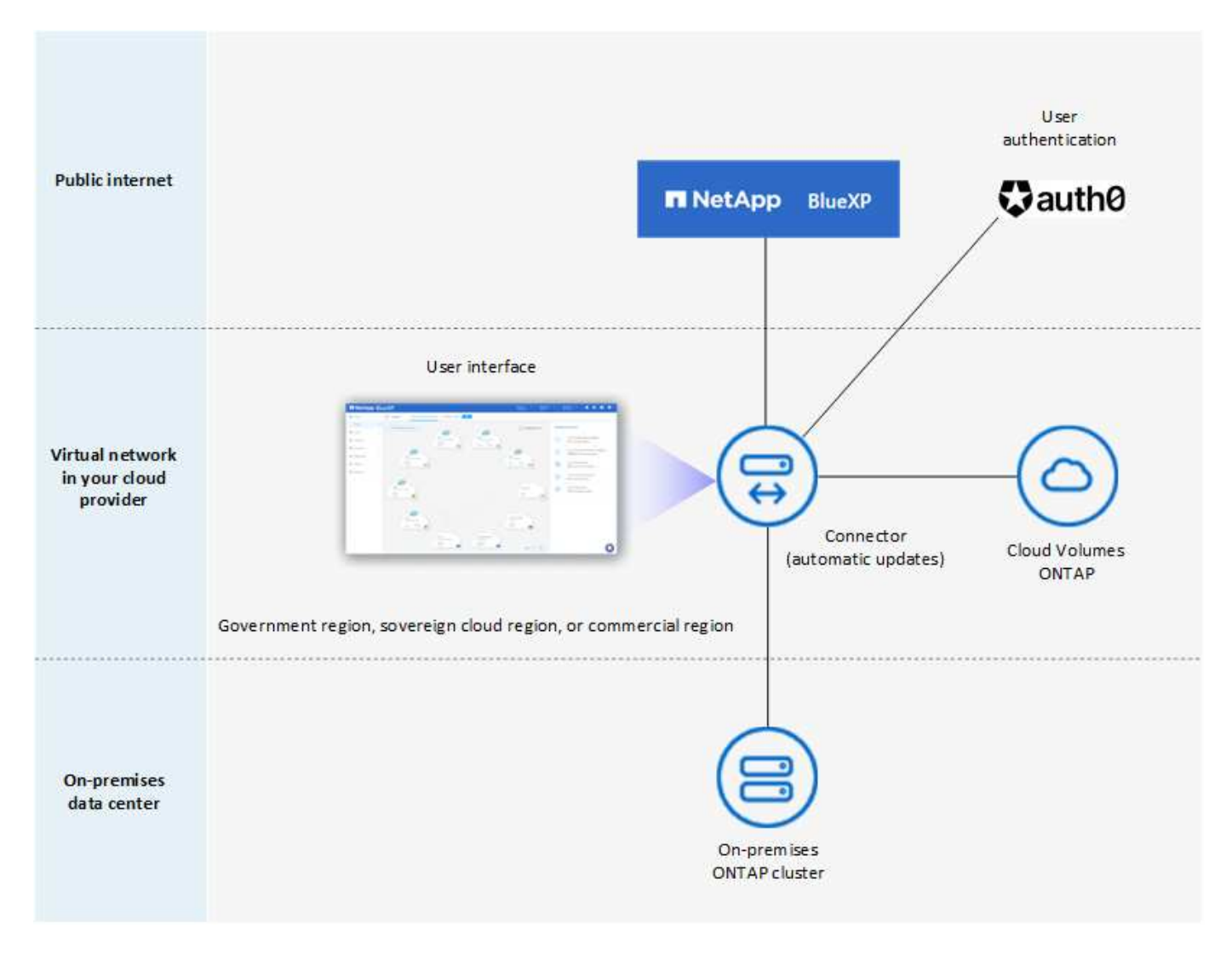

BlueXP works as follows in restricted mode:

#### **Outbound communication**

Outbound connectivity is required from the Connector to the BlueXP SaaS layer to use BlueXP data services, to enable automatic software upgrades of the Connector, to use auth0-based authentication, and to send metadata for charging purposes (storage VM name, allocated capacity, and volume UUID, type, and IOPS).

The BlueXP SaaS layer does not initiate communication to the Connector. All communication is initiated by the Connector, which can pull or push data from or to the SaaS layer as required.

A connection is also required to cloud provider resources from within the region.

## **Supported location for the Connector**

In restricted mode, the Connector is supported in the cloud: in a government region, sovereign region, or commercial region.

#### **Connector installation**

Connector installation is possible from the AWS or Azure Marketplace or a manual installation on your own Linux host.

## **Connector upgrades**

Automated upgrades of the Connector software are available from BlueXP with monthly updates.

## **User interface access**

The user interface is accessible from the Connector virtual machine that's deployed in your cloud region.

## **API endpoint**

API calls are made to the Connector virtual machine.

## **Authentication**

Authentication is provided through BlueXP's cloud service using auth0. Identity federation is also available.

## **Supported BlueXP services**

BlueXP supports the following storage and data services with restricted mode:

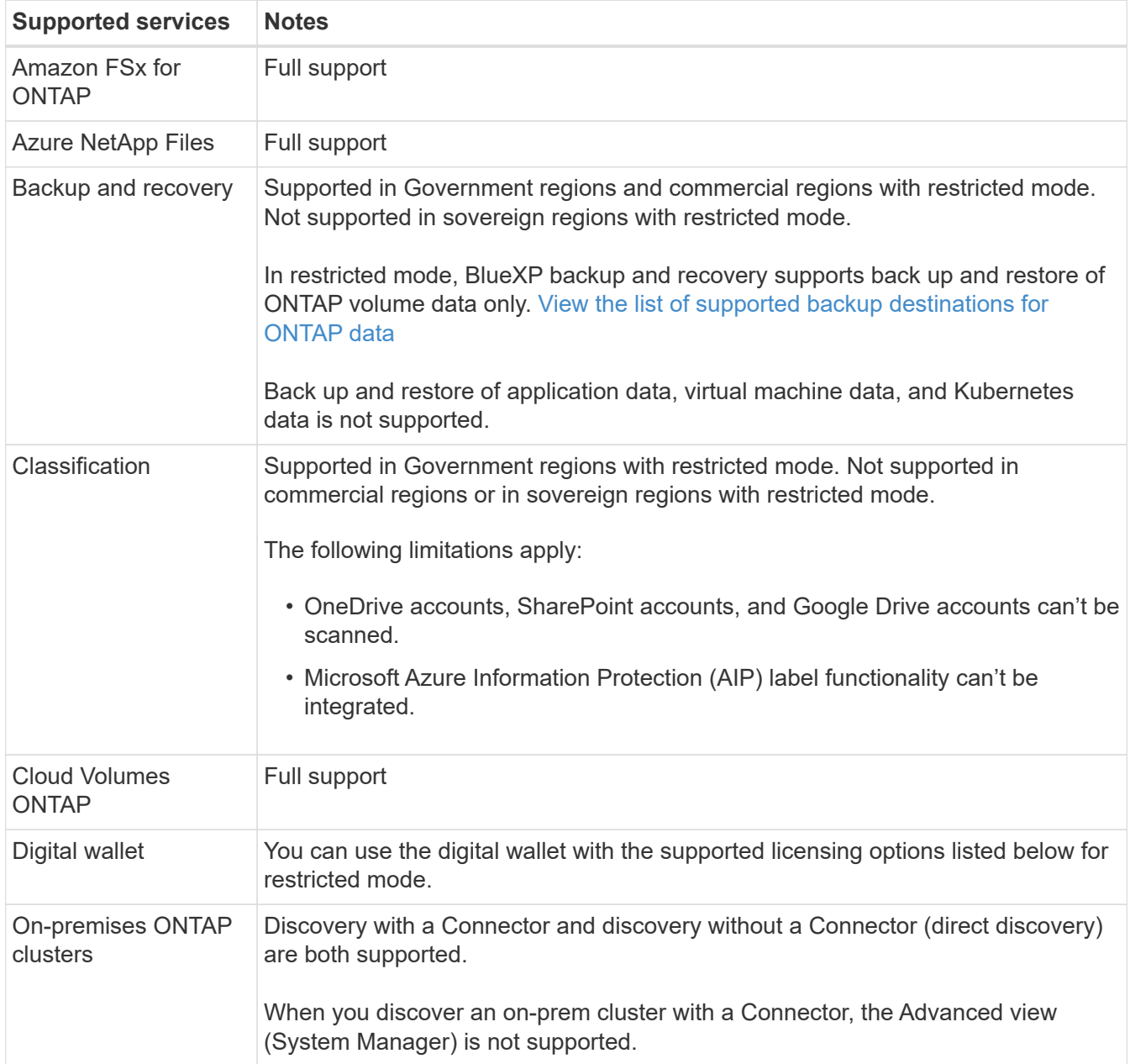

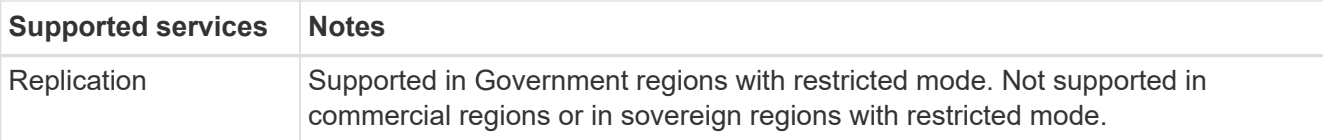

## **Supported licensing options**

The following licensing options are supported with restricted mode:

• Marketplace subscriptions (hourly and annual contracts)

Note the following:

- For Cloud Volumes ONTAP, only capacity-based licensing is supported.
- In Azure, annual contracts are not supported with government regions.
- BYOL

For Cloud Volumes ONTAP, both capacity-based licensing and node-based licensing are supported with BYOL.

## **How to get started with restricted mode**

You need to enable restricted mode when you create your BlueXP account.

If you don't have an account yet, you'll be prompted to create your account and enable restricted mode when you log in to BlueXP for the first time from a Connector that you manually installed or that you created from your cloud provider's marketplace.

If you already have an account and you want to create another one, then you need to use the Tenancy API.

Note that you can't change the restricted mode setting after BlueXP creates the account. You can't enable restricted mode later and you can't disable it later. It must be set at time of account creation.

- [Learn how to get started with restricted mode](#page-156-0).
- [Learn how to create an additional BlueXP account.](#page-231-0)

#### **Private mode**

In private mode, you can install a Connector either on premises or in the cloud and then use BlueXP to manage data across your hybrid cloud. There is no connectivity to the BlueXP SaaS layer.

The following image shows an example of a private mode deployment where the Connector is installed in the cloud and manages both Cloud Volumes ONTAP and an on-premises ONTAP cluster.

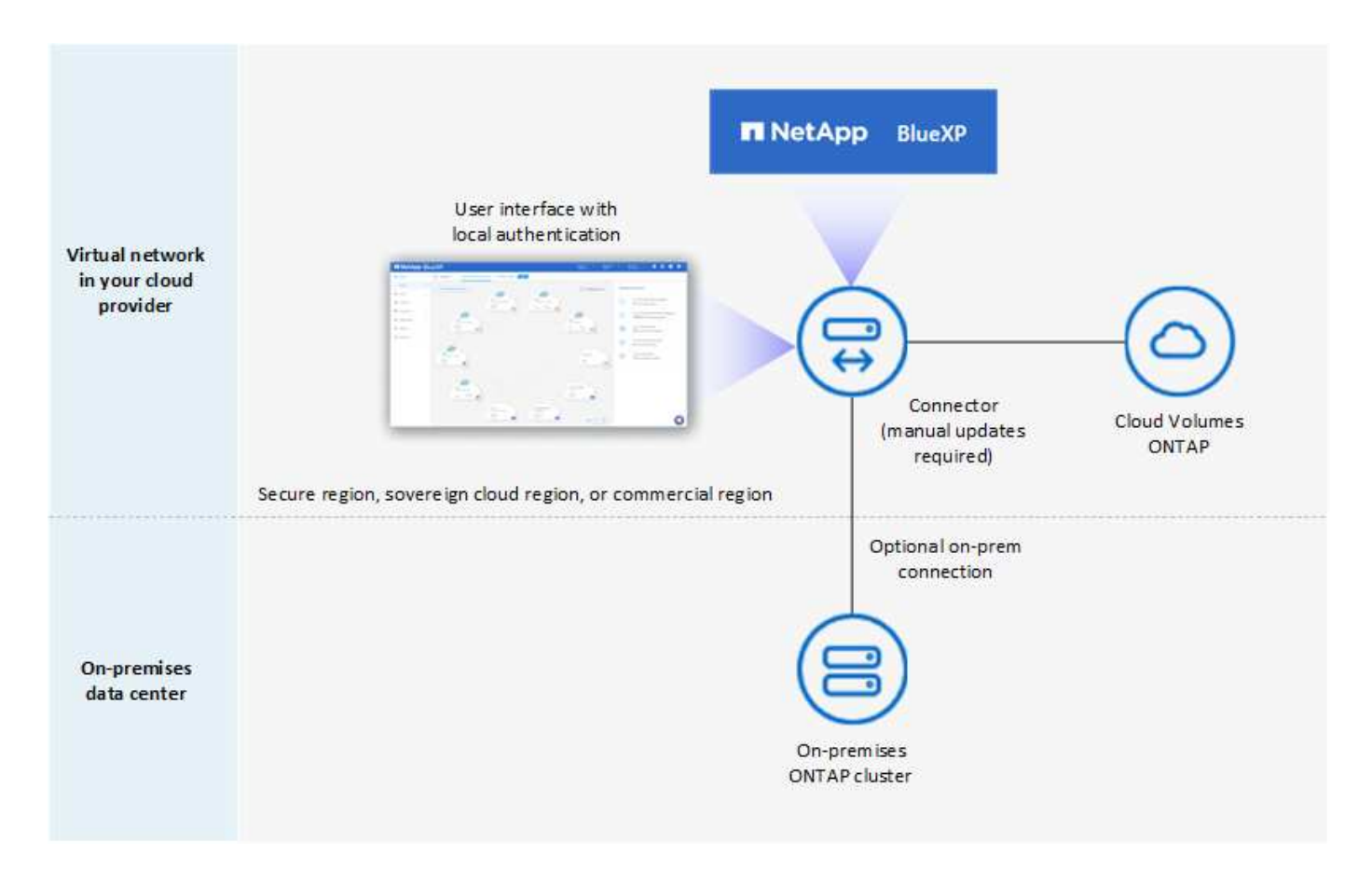

Meanwhile, the second image shows an example of a private mode deployment where the Connector is installed on premises, manages an on-premises ONTAP cluster, and provides access to supported BlueXP data services.

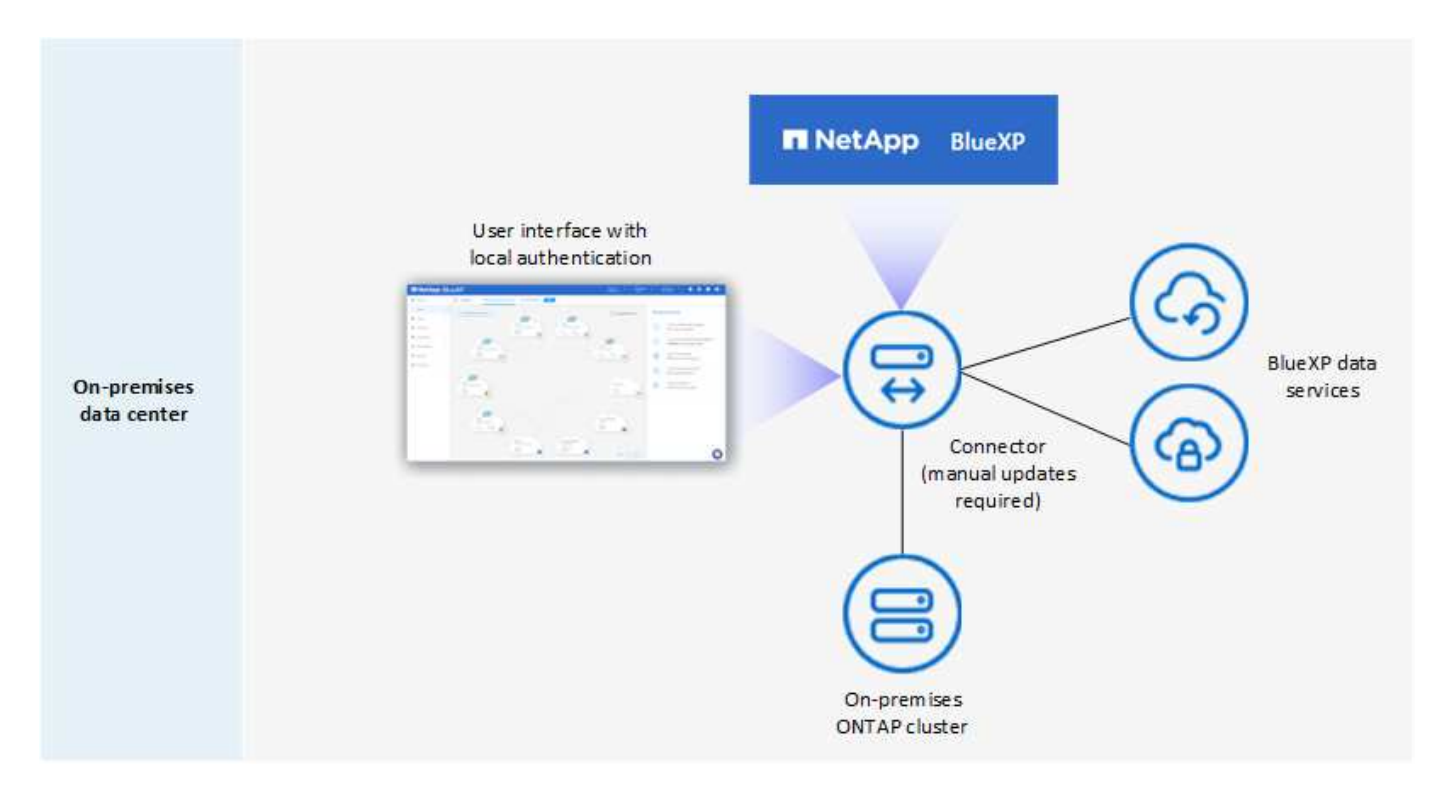

BlueXP works as follows in private mode:

## **Outbound communication**

No outbound connectivity is required to the BlueXP SaaS layer. All packages, dependencies, and essential components are packaged with the Connector and served from the local machine. Connectivity to your cloud provider's publicly available resources is required only if you are deploying Cloud Volumes ONTAP.

## **Supported location for the Connector**

In private mode, the Connector is supported in the cloud or on premises.

#### **Connector installation**

Manual installations of the Connector are supported on your own Linux host in the cloud or on premises.

## **Connector upgrades**

You need to upgrade the Connector software manually. The Connector software is published to the NetApp Support Site at undefined intervals.

## **User interface access**

The user interface is accessible from the Connector that's deployed in your cloud region or on premises.

## **API endpoint**

API calls are made to the Connector virtual machine.

## **Authentication**

Authentication is provided through local user management and access. Authentication is not provided through BlueXP's cloud service.

## **Supported BlueXP services in cloud deployments**

BlueXP supports the following storage and data services with private mode when the Connector is installed in the cloud:

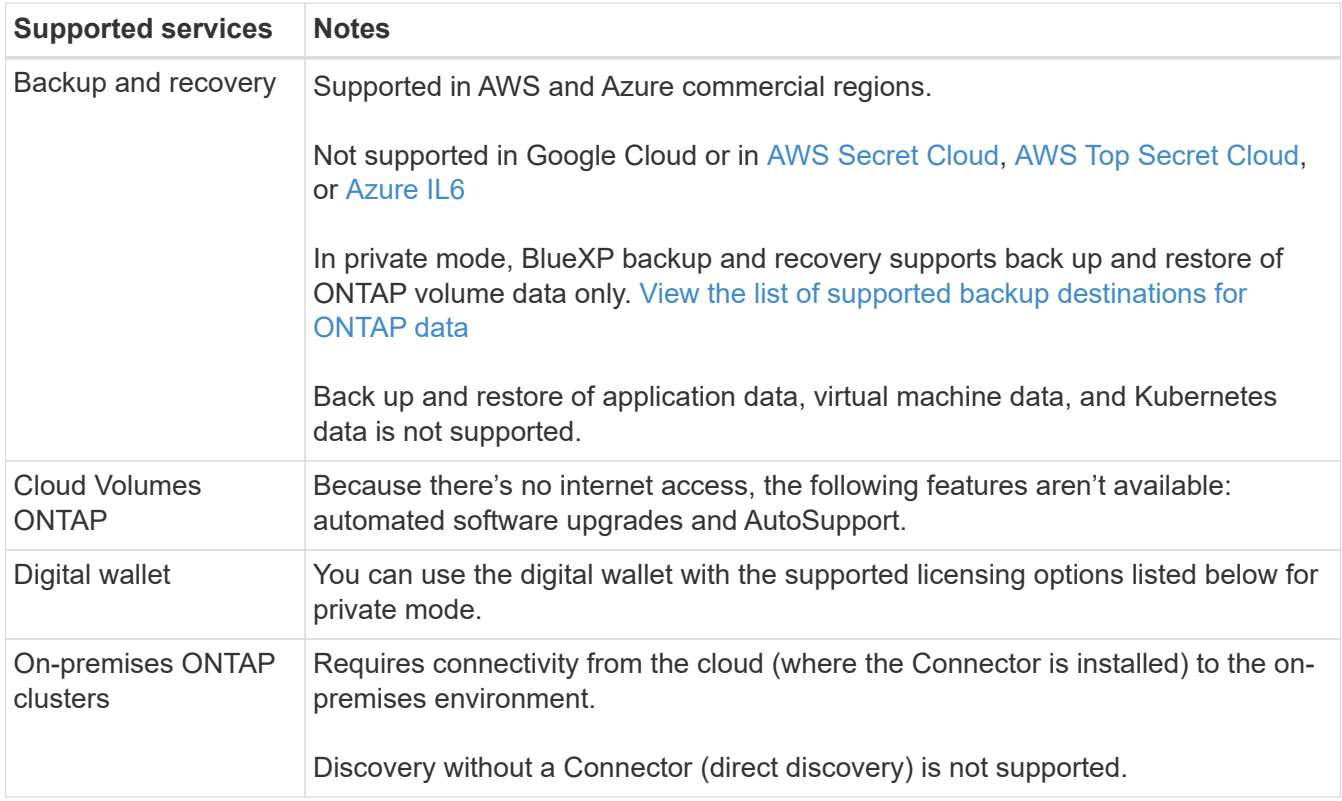

## **Supported BlueXP services in on-prem deployments**

BlueXP supports the following storage and data services with private mode when the Connector is installed on your premises:

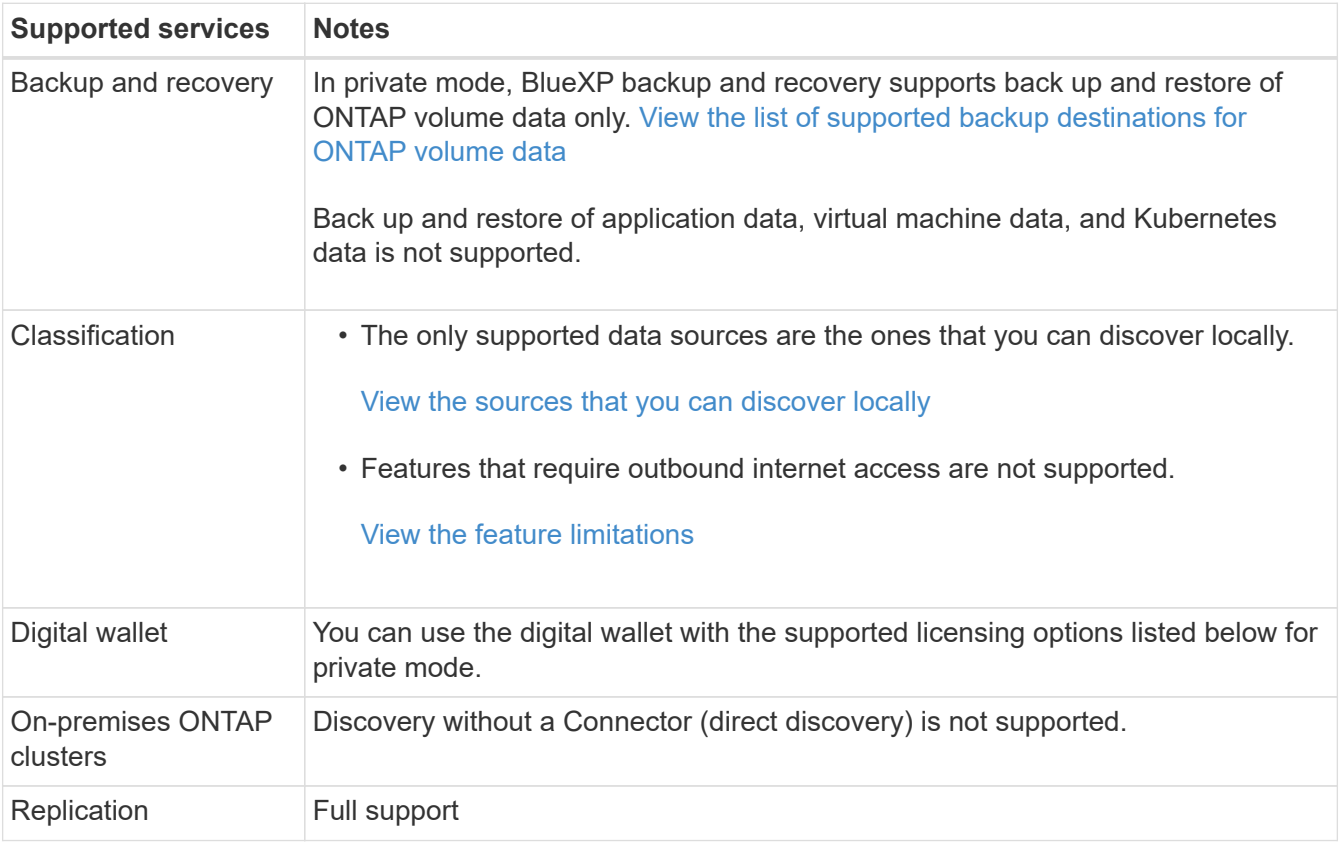

## **Supported licensing options**

Only BYOL is supported with private mode.

For Cloud Volumes ONTAP BYOL, only node-based licensing is supported. Capacity-based licensing is not supported. Because an outbound internet connection isn't available, you will need to manually upload your Cloud Volumes ONTAP licensing file in the BlueXP digital wallet.

#### [Learn how to add licenses to the BlueXP digital wallet](https://docs.netapp.com/us-en/bluexp-cloud-volumes-ontap/task-manage-node-licenses.html#add-unassigned-licenses)

#### **How to get started with private mode**

Private mode is available by downloading the "offline" installer from the NetApp Support Site.

[Learn how to get started with private mode.](#page-192-0)

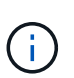

If you want to use BlueXP in the [AWS Secret Cloud](https://aws.amazon.com/federal/secret-cloud/) or the [AWS Top Secret Cloud](https://aws.amazon.com/federal/top-secret-cloud/), then you should follow separate instructions to get started in those environments. [Learn how to get](https://docs.netapp.com/us-en/bluexp-cloud-volumes-ontap/task-getting-started-aws-c2s.html) [started with Cloud Volumes ONTAP in the AWS Secret Cloud or Top Secret Cloud](https://docs.netapp.com/us-en/bluexp-cloud-volumes-ontap/task-getting-started-aws-c2s.html)

#### **Service and feature comparison**

The following table can help you quickly identify which BlueXP services and features are supported with restricted mode and private mode.

Note that some services might be supported with limitations. For more details about how these services are

supported with restricted mode and private mode, refer to the sections above.

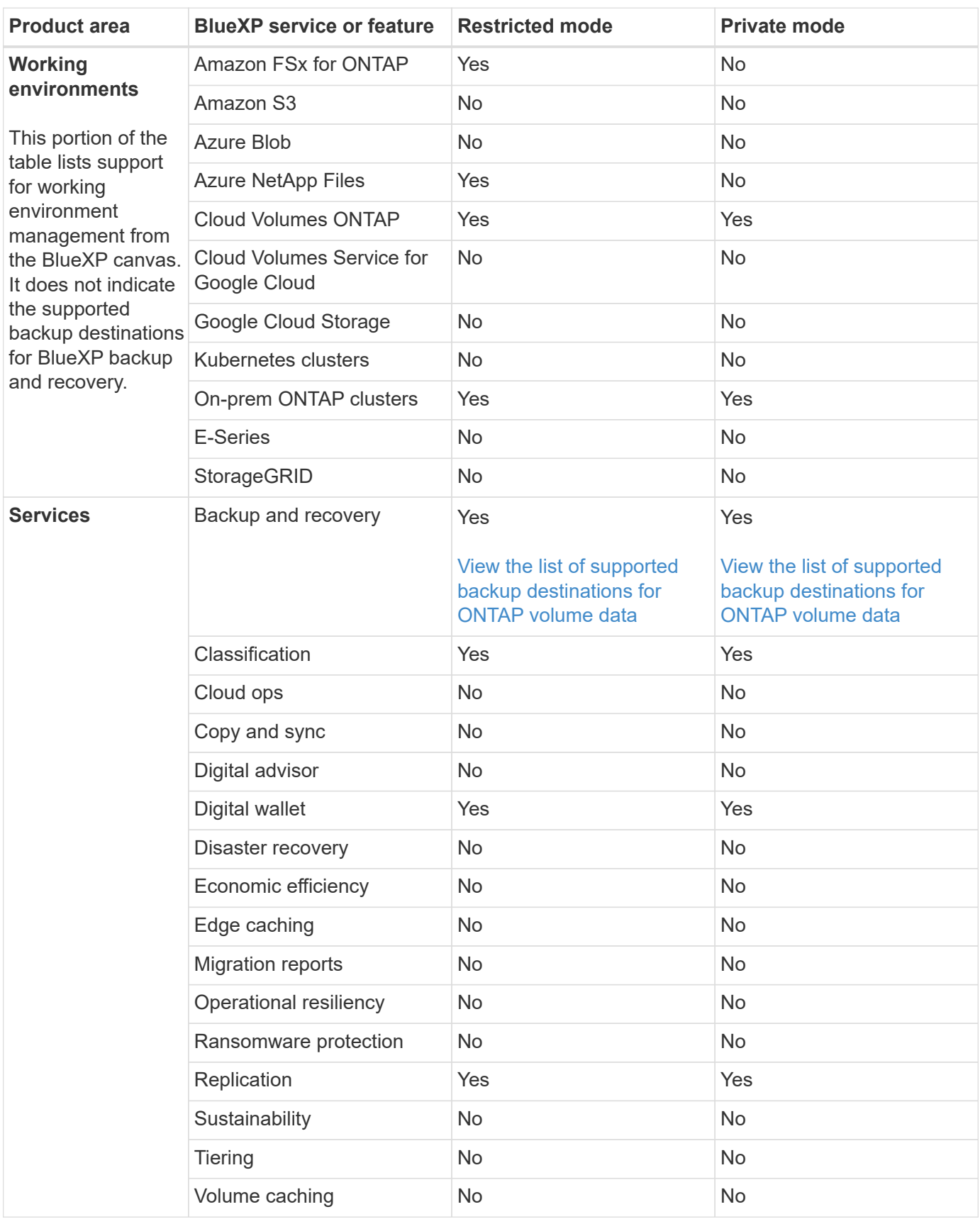

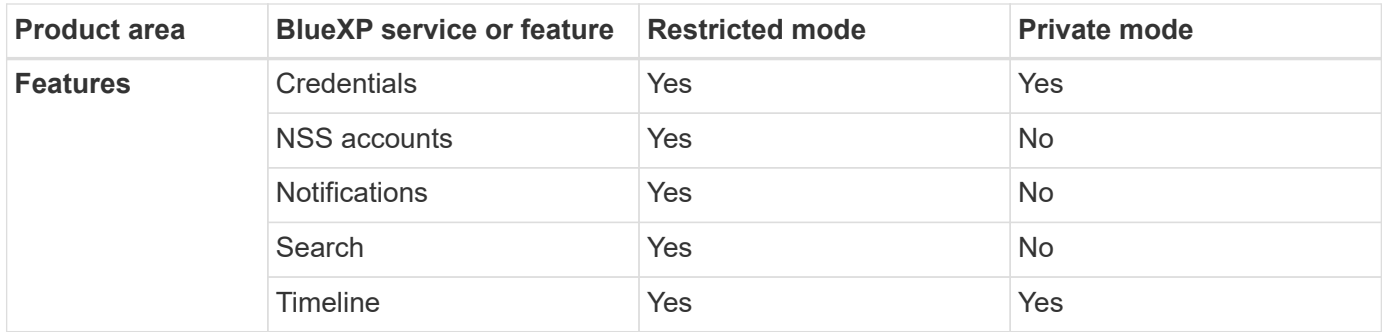

# **Get started with standard mode**

## <span id="page-52-0"></span>**Getting started workflow (standard mode)**

Get started with BlueXP in standard mode by preparing networking for the BlueXP console, signing up and creating an account, optionally creating a Connector, and subscribing to BlueXP.

In standard mode, BlueXP is accessible to users as a cloud service from the web-based console. Before you get started, you should have an understanding of [BlueXP accounts](#page-32-0), [Connectors,](#page-36-0) and [deployment modes.](#page-41-0)

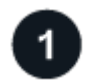

## **[Prepare networking for using the BlueXP console](#page-53-0)**

Computers that access the BlueXP console should have connections to specific endpoints to complete a few administrative tasks. If your network restricts outbound access, you should ensure that these endpoints are allowed.

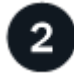

## **[Sign up and create an account](#page-54-0)**

Go to the [BlueXP console](https://console.bluexp.netapp.com) and sign up. You'll be given the option to create an account, but you can skip that step if you're being invited to an existing account.

At this point, you're logged in and can start using several BlueXP services like Digital Advisor, Amazon FSx for ONTAP, Azure NetApp Files, and more. [Learn what you can do without a Connector](#page-36-0).

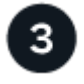

#### **Create a Connector**

You don't need a Connector to get started with BlueXP, but you can create a Connector to unlock all BlueXP features and services. The Connector is NetApp software that enables BlueXP to manage resources and processes within your hybrid cloud environment.

A BlueXP Account Admin can create a Connector in your cloud or on-premises network.

- [Learn more about when Connectors are required and how they work](#page-36-0)
- [Learn how to create a Connector in AWS](#page-55-0)
- [Learn how to create a Connector in Azure](#page-76-0)
- [Learn how to create a Connector in Google Cloud](#page-116-0)
- [Learn how to create a Connector on premises](#page-136-0)

Note that if you want to use BlueXP services to manage storage and data in Google Cloud, then the Connector must be running in Google Cloud.

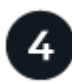

## **[Subscribe to BlueXP](#page-150-0)**

Subscribe to BlueXP from your cloud provider's marketplace to pay for BlueXP services at an hourly rate (PAYGO) or through an annual contract.

## <span id="page-53-0"></span>**Prepare networking for using the BlueXP console**

As you use the BlueXP web-based console that's provided through the SaaS layer, it contacts several endpoints when completing a few administrative tasks. Computers that access the BlueXP console should have connections to these endpoints.

These endpoints are contacted from a user's computer when completing specific actions from the BlueXP console. You should also refer to networking requirements for the Connector and for specific BlueXP services. For details, refer to the related links at the end of this page.

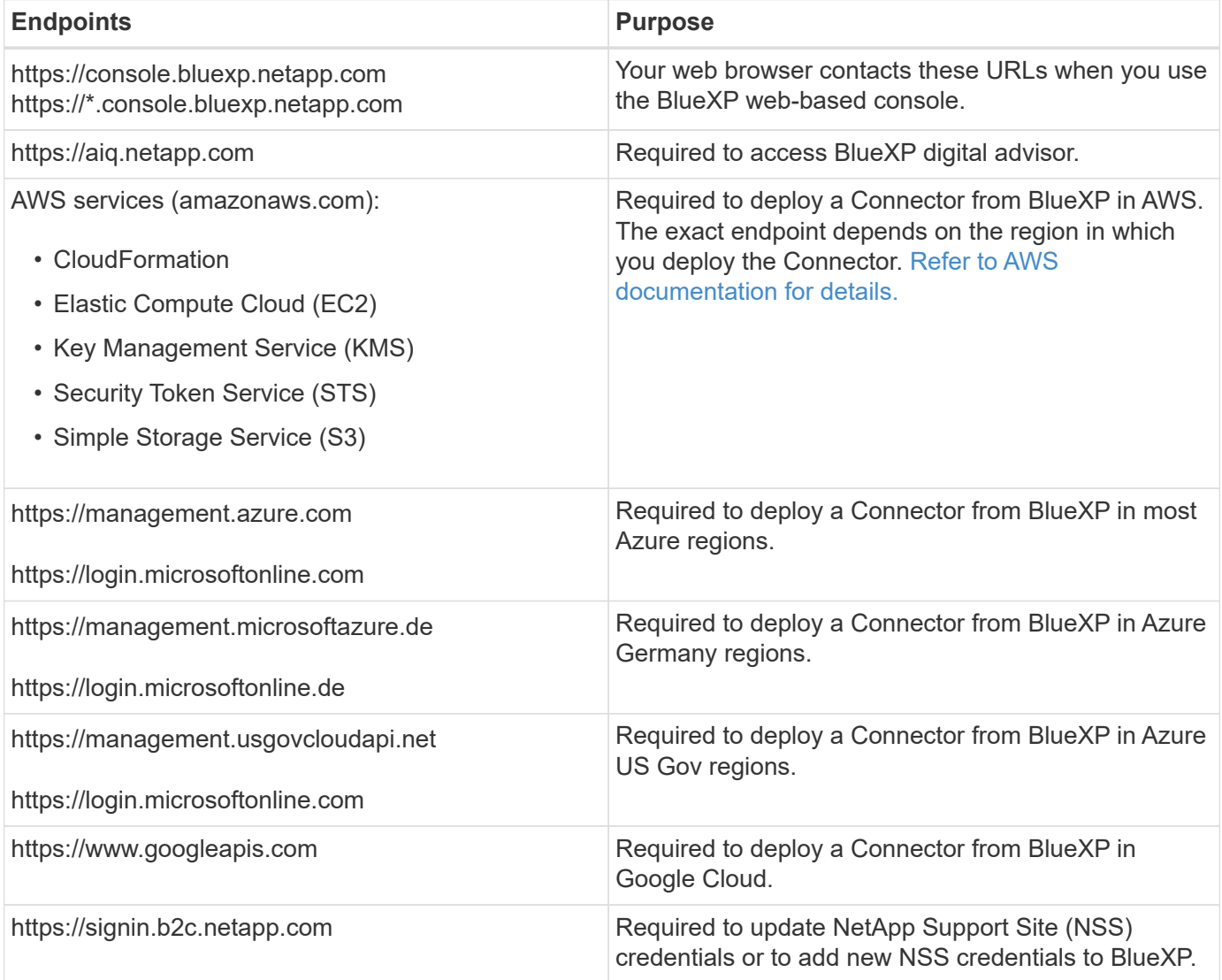

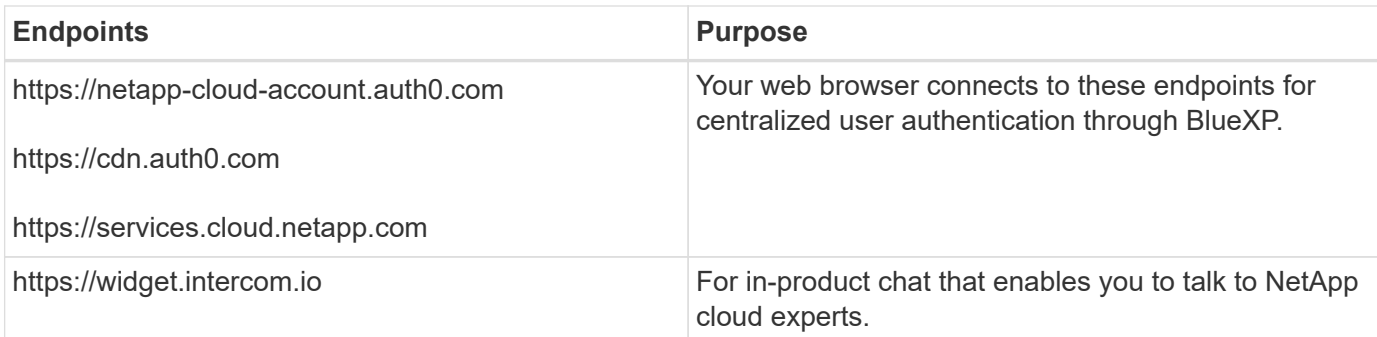

Beyond these endpoints, you also need to ensure that the Connector has outbound internet access to contact specific endpoints for day-to-day operations. You can find the list of these endpoints by following the links in the next section below.

## **Related links**

- Prepare networking for the Connector
	- [Set up AWS networking](#page-56-0)
	- [Set up Azure networking](#page-77-0)
	- [Set up Google Cloud networking](#page-116-1)
	- [Set up on-prem networking](#page-136-0)
- Prepare networking for BlueXP services

Refer to the documentation for each BlueXP service.

[BlueXP documentation](https://docs.netapp.com/us-en/bluexp-family/)

## <span id="page-54-0"></span>**Sign up to BlueXP**

BlueXP is accessible from a web-based console. When you get started with BlueXP, your first step is to sign up using your existing NetApp Support Site credentials or by creating a NetApp cloud login.

#### **About this task**

You can sign up to BlueXP using one of the following options:

- Your existing NetApp Support Site (NSS) credentials
- A NetApp cloud login by specifying your email address and a password

Both options support a federated connection, which enables single sign-on using credentials from your corporate directory (federated identity). You can set up a federation connection after you sign up. [Learn how to](#page-213-0) [use identity federation with BlueXP](#page-213-0).

#### **Steps**

- 1. Open a web browser and go to the [BlueXP console](https://console.bluexp.netapp.com)
- 2. If you have a NetApp Support Site account, enter the email address associated with your NSS account directly on the **Log in** page.

You can skip the sign up page if you have an NSS account. BlueXP will sign you up as part of this initial login.

- 3. If you don't have an NSS account and you want to sign up by creating a NetApp cloud login, select **Sign up**.
- 4. On the **Sign up** page, enter the required information to create a NetApp cloud login.

Note that only English characters are allowed in the sign up form.

- 5. When prompted, review the End User License Agreement and accept the terms.
- 6. On the **Welcome** page, enter a name for your account.

If your business already has an account and you want to join it, then you should close out of BlueXP and ask the owner to associate you with the account. After the owner adds you, you can log in and you'll have access to the account. [Learn how to add members to an existing account.](#page-218-0)

An account is the top-level element in NetApp's identity platform. It enables you to add and manage users, roles, permissions, and working environments.

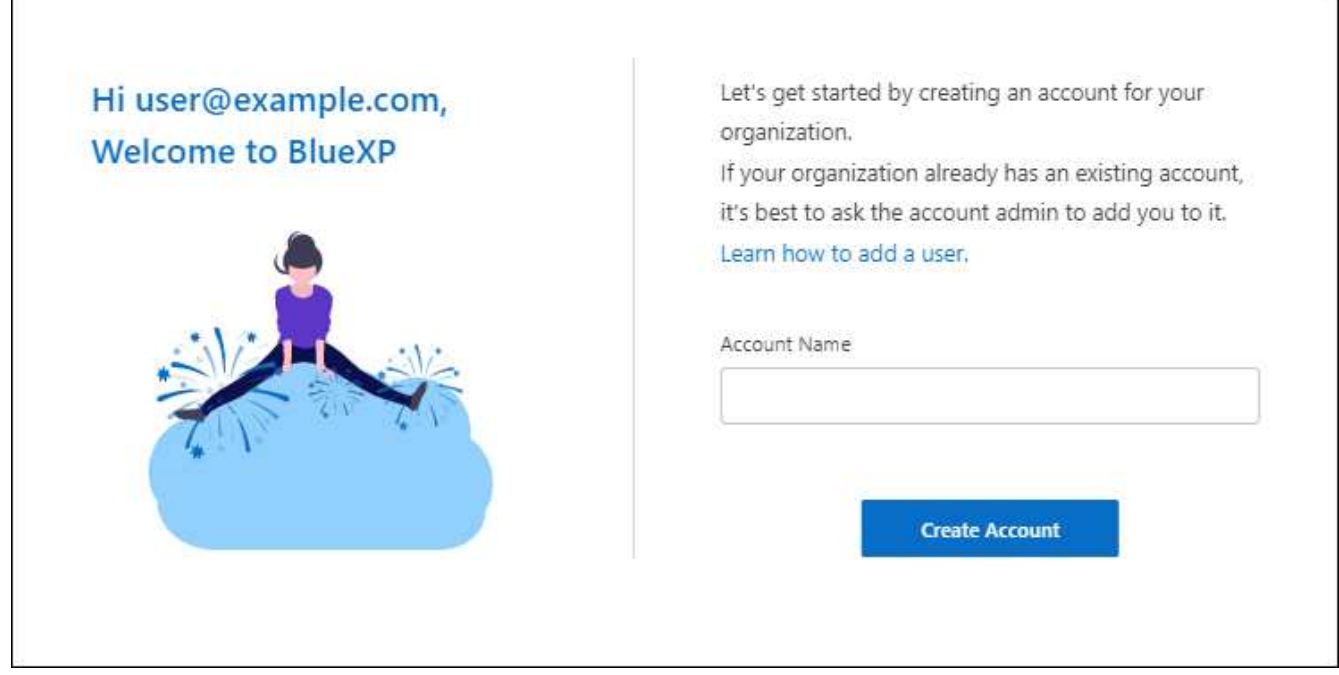

## 7. Select **Create Account**.

## **Result**

п

You now have a BlueXP login and an account. In most cases, the next step is to create a Connector, which connects BlueXP's services to your hybrid cloud environment.

## **Create a Connector**

## **AWS**

## <span id="page-55-0"></span>**Connector installation options in AWS**

There are a few different ways to create a Connector in AWS. Directly from BlueXP is the most common way.

The following installation options are available:

• [Create the Connector directly from BlueXP](#page-56-0) (this is the standard option)

This action launches an EC2 instance running Linux and the Connector software in a VPC of your choice.

• [Create a Connector from the AWS Marketplace](#page-62-0)

This action also launches an EC2 instance running Linux and the Connector software, but the deployment is initiated directly from the AWS Marketplace, rather than from BlueXP.

• [Download and manually install the software on your own Linux host](#page-67-0)

The installation option that you choose impacts how you prepare for installation. This includes how you provide BlueXP with the required permissions that it needs to authenticate and manage resources in AWS.

#### <span id="page-56-0"></span>**Create a Connector in AWS from BlueXP**

To create a Connector in AWS from BlueXP, you need to set up your networking, prepare AWS permissions, and then create the Connector.

#### **Before you begin**

You should review [Connector limitations.](#page-28-0)

#### **Step 1: Set up networking**

Ensure that the network location where you plan to install the Connector supports the following requirements. Meeting these requirements enables the Connector to manage resources and processes within your hybrid cloud environment.

#### **VPC and subnet**

When you create the Connector, you need to specify the VPC and subnet where the Connector should reside.

#### **Connections to target networks**

A Connector requires a network connection to the location where you're planning to create and manage working environments. For example, the network where you plan to create Cloud Volumes ONTAP systems or a storage system in your on-premises environment.

#### **Outbound internet access**

The network location where you deploy the Connector must have an outbound internet connection to contact specific endpoints.

#### **Endpoints contacted from the Connector**

The Connector requires outbound internet access to contact the following endpoints in order to manage resources and processes within your public cloud environment for day-to-day operations.

Note that the endpoints listed below are all CNAME entries.

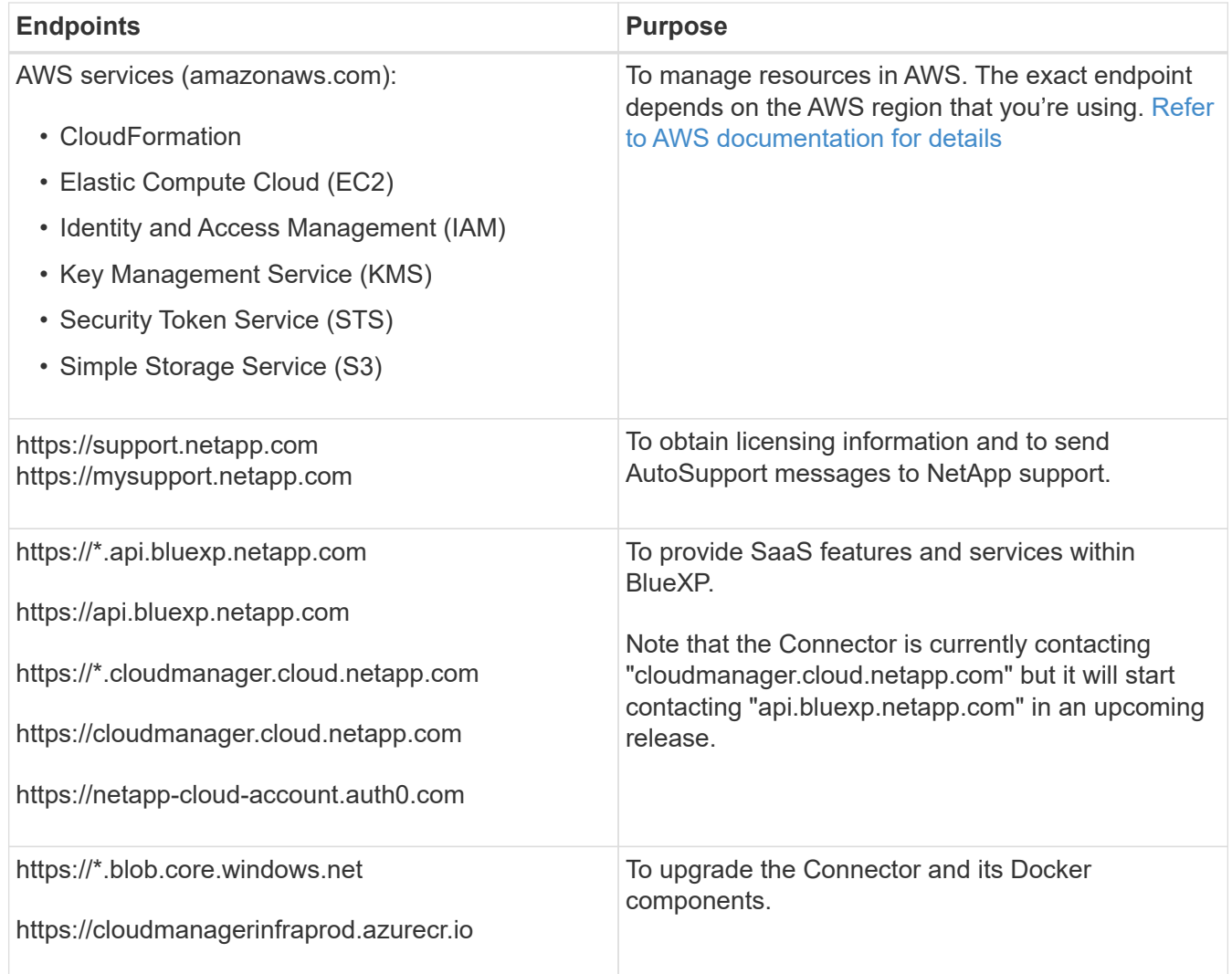

## **Endpoints contacted from the BlueXP console**

As you use the BlueXP web-based console that's provided through the SaaS layer, it contacts several endpoints to complete data management tasks. This includes endpoints that are contacted to deploy the Connector from the BlueXP console.

[View the list of endpoints contacted from the BlueXP console.](#page-53-0)

#### **Proxy server**

If your organization requires deployment of a proxy server for all outgoing internet traffic, obtain the following information about your HTTP or HTTPS proxy. You'll need to provide this information during installation.

- IP address
- Credentials
- HTTPS certificate

Note that BlueXP does not support transparent proxy servers.

#### **Ports**

There's no incoming traffic to the Connector, unless you initiate it or if the Connector is used as a proxy to send AutoSupport messages from Cloud Volumes ONTAP to NetApp Support.

- HTTP (80) and HTTPS (443) provide access to the local UI, which you'll use in rare circumstances.
- SSH (22) is only needed if you need to connect to the host for troubleshooting.
- Inbound connections over port 3128 are required if you deploy Cloud Volumes ONTAP systems in a subnet where an outbound internet connection isn't available.

If Cloud Volumes ONTAP systems don't have an outbound internet connection to send AutoSupport messages, BlueXP automatically configures those systems to use a proxy server that's included with the Connector. The only requirement is to ensure that the Connector's security group allows inbound connections over port 3128. You'll need to open this port after you deploy the Connector.

## **Enable NTP**

If you're planning to use BlueXP classification to scan your corporate data sources, you should enable a Network Time Protocol (NTP) service on both the BlueXP Connector system and the BlueXP classification system so that the time is synchronized between the systems. [Learn more about BlueXP classification](https://docs.netapp.com/us-en/bluexp-classification/concept-cloud-compliance.html)

You'll need to implement this networking requirement after you create the Connector.

## **Step 2: Set up AWS permissions**

BlueXP needs to authenticate with AWS before it can deploy the Connector instance in your VPC. You can choose one of these authentication methods:

- Let BlueXP assume an IAM role that has the required permissions
- Provide an AWS access key and secret key for an IAM user who has the required permissions

With either option, the first step is to create an IAM policy. This policy contains only the permissions needed to launch the Connector instance in AWS from BlueXP.

If needed, you can restrict the IAM policy by using the IAM Condition element. [AWS documentation:](https://docs.aws.amazon.com/IAM/latest/UserGuide/reference_policies_elements_condition.html) [Condition element](https://docs.aws.amazon.com/IAM/latest/UserGuide/reference_policies_elements_condition.html)

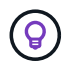

When BlueXP creates the Connector, it applies a new set of permissions to the Connector instance that enables the Connector to manage AWS resources.

#### **Steps**

- 1. Go to the AWS IAM console.
- 2. Select **Policies > Create policy**.
- 3. Select **JSON**.
- 4. Copy and paste the following policy:

As a reminder, this policy contains only the permissions needed to launch the Connector instance in AWS from BlueXP. [View permissions required for the Connector instance itself.](#page-295-0)

```
{
    "Version": "2012-10-17",
    "Statement": [
      {
         "Effect": "Allow",
         "Action": [
```
 "iam:CreateRole", "iam:DeleteRole", "iam:PutRolePolicy", "iam:CreateInstanceProfile", "iam:DeleteRolePolicy", "iam:AddRoleToInstanceProfile", "iam:RemoveRoleFromInstanceProfile", "iam:DeleteInstanceProfile", "iam:PassRole", "iam:ListRoles", "ec2:DescribeInstanceStatus", "ec2:RunInstances", "ec2:ModifyInstanceAttribute", "ec2:CreateSecurityGroup", "ec2:DeleteSecurityGroup", "ec2:DescribeSecurityGroups", "ec2:RevokeSecurityGroupEgress", "ec2:AuthorizeSecurityGroupEgress", "ec2:AuthorizeSecurityGroupIngress", "ec2:RevokeSecurityGroupIngress", "ec2:CreateNetworkInterface", "ec2:DescribeNetworkInterfaces", "ec2:DeleteNetworkInterface", "ec2:ModifyNetworkInterfaceAttribute", "ec2:DescribeSubnets", "ec2:DescribeVpcs", "ec2:DescribeDhcpOptions", "ec2:DescribeKeyPairs", "ec2:DescribeRegions", "ec2:DescribeInstances", "ec2:CreateTags", "ec2:DescribeImages", "ec2:DescribeAvailabilityZones", "ec2:DescribeLaunchTemplates", "ec2:CreateLaunchTemplate", "cloudformation:CreateStack", "cloudformation:DeleteStack", "cloudformation:DescribeStacks", "cloudformation:DescribeStackEvents", "cloudformation:ValidateTemplate", "ec2:AssociateIamInstanceProfile", "ec2:DescribeIamInstanceProfileAssociations", "ec2:DisassociateIamInstanceProfile", "iam:GetRole", "iam:TagRole", "kms:ListAliases",

```
  "cloudformation:ListStacks"
       \frac{1}{2}  "Resource": "*"
       },
       {
         "Effect": "Allow",
         "Action": [
            "ec2:TerminateInstances"
       \frac{1}{\sqrt{2}}  "Condition": {
            "StringLike": {
              "ec2:ResourceTag/OCCMInstance": "*"
  }
         },
         "Resource": [
            "arn:aws:ec2:*:*:instance/*"
         ]
  }
    ]
}
```
- 5. Select **Next** and add tags, if needed.
- 6. Select **Next** and enter a name and description.
- 7. Select **Create policy**.
- 8. Either attach the policy to an IAM role that BlueXP can assume or to an IAM user so that you can provide BlueXP with access keys:
	- (Option 1) Set up an IAM role that BlueXP can assume:
		- a. Go to the AWS IAM console in the target account.
		- b. Under Access Management, select **Roles > Create Role** and follow the steps to create the role.
		- c. Under **Trusted entity type**, select **AWS account**.
		- d. Select **Another AWS account** and enter the ID of the BlueXP SaaS account: 952013314444
		- e. Select the policy that you created in the previous section.
		- f. After you create the role, copy the Role ARN so that you can paste it in BlueXP when you create the Connector.
	- (Option 2) Set up permissions for an IAM user so that you can provide BlueXP with access keys:
		- a. From the AWS IAM console, select **Users** and then select the user name.
		- b. Select **Add permissions > Attach existing policies directly**.
		- c. Select the policy that you created.
		- d. Select **Next** and then select **Add permissions**.
		- e. Ensure that you have the access key and secret key for the IAM user.

#### **Result**

You should now have an IAM role that has the required permissions or an IAM user that has the required permissions. When you create the Connector from BlueXP, you can provide information about the role or access keys.

## **Step 3: Create the Connector**

Create the Connector directly from the BlueXP web-based console.

#### **About this task**

Creating the Connector from BlueXP deploys an EC2 instance in AWS using a default configuration. After you create the Connector, you should not change to a smaller EC2 instance type that has less CPU or RAM. [Learn](#page-248-0) [about the default configuration for the Connector](#page-248-0).

#### **Before you begin**

You should have the following:

- An AWS authentication method: either an IAM role or access keys for an IAM user with the required permissions.
- A VPC and subnet that meets networking requirements.
- A key pair for the EC2 instance.
- Details about a proxy server, if a proxy is required for internet access from the Connector.

#### **Steps**

1. Select the **Connector** drop-down and select **Add Connector**.

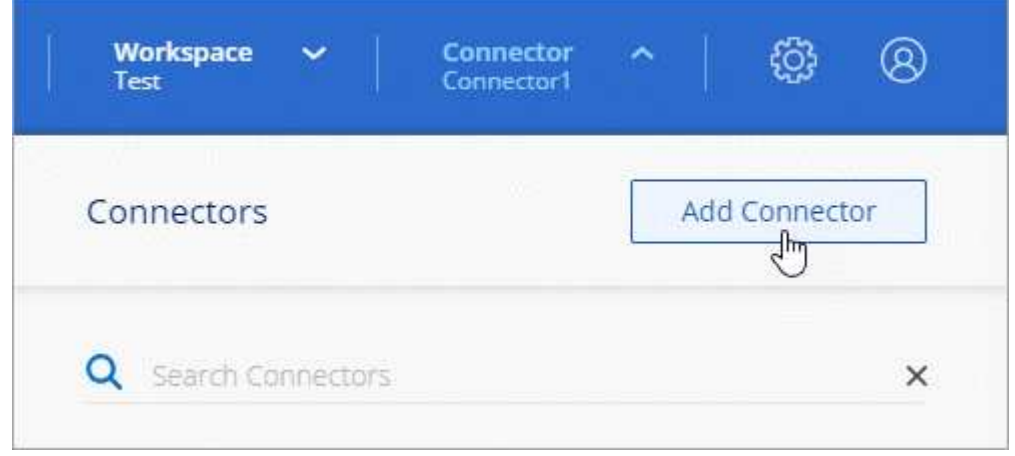

- 2. Choose **Amazon Web Services** as your cloud provider and select **Continue**.
- 3. On the **Deploying a Connector** page, review the details about what you'll need. You have two options:
	- a. Select **Continue** to prepare for deployment by using the in-product guide. Each step in the in-product guide includes the information that's contained on this page of the documentation.
	- b. Select **Skip to Deployment** if you already prepared by following the steps on this page.
- 4. Follow the steps in the wizard to create the Connector:
	- **Get Ready**: Review what you'll need.
	- **AWS Credentials**: Specify your AWS region and then choose an authentication method, which is either an IAM role that BlueXP can assume or an AWS access key and secret key.

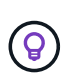

If you choose **Assume Role**, you can create the first set of credentials from the Connector deployment wizard. Any additional set of credentials must be created from the Credentials page. They will then be available from the wizard in a drop-down list. [Learn how to add additional credentials.](#page-254-0)

- **Details**: Provide details about the Connector.
	- **Enter a name for the instance.**
	- Add custom tags (metadata) to the instance.
	- Choose whether you want BlueXP to create a new role that has the required permissions, or if you want to select an existing role that you set up with [the required permissions.](#page-295-0)
	- Choose whether you want to encrypt the Connector's EBS disks. You have the option to use the default encryption key or to use a custom key.
- **Network**: Specify a VPC, subnet, and key pair for the instance, choose whether to enable a public IP address, and optionally specify a proxy configuration.

Make sure that you have the correct key pair to use with the Connector. Without a key pair, you will not be able to access the Connector virtual machine.

◦ **Security Group**: Choose whether to create a new security group or whether to select an existing security group that allows the required inbound and outbound rules.

[View security group rules for AWS](#page-350-0).

- **Review**: Review your selections to verify that your set up is correct.
- 5. Select **Add**.

The instance should be ready in about 7 minutes. You should stay on the page until the process is complete.

#### **Result**

After the process is complete, the Connector is available for use from BlueXP.

If you have Amazon S3 buckets in the same AWS account where you created the Connector, you'll see an Amazon S3 working environment appear on the BlueXP canvas automatically. [Learn how to manage S3](https://docs.netapp.com/us-en/bluexp-s3-storage/index.html) [buckets from BlueXP](https://docs.netapp.com/us-en/bluexp-s3-storage/index.html)

#### <span id="page-62-0"></span>**Create a Connector from the AWS Marketplace**

To create a Connector from the AWS Marketplace, you need to set up your networking, prepare AWS permissions, review instance requirements, and then create the Connector.

#### **Before you begin**

You should review [Connector limitations.](#page-28-0)

#### **Step 1: Set up networking**

Ensure that the network location where you plan to install the Connector supports the following requirements. Meeting these requirements enables the Connector to manage resources and processes within your hybrid cloud environment.

## **VPC and subnet**

When you create the Connector, you need to specify the VPC and subnet where the Connector should reside.

### **Connections to target networks**

A Connector requires a network connection to the location where you're planning to create and manage working environments. For example, the network where you plan to create Cloud Volumes ONTAP systems or a storage system in your on-premises environment.

#### **Outbound internet access**

The network location where you deploy the Connector must have an outbound internet connection to contact specific endpoints.

#### **Endpoints contacted from the Connector**

The Connector requires outbound internet access to contact the following endpoints in order to manage resources and processes within your public cloud environment for day-to-day operations.

Note that the endpoints listed below are all CNAME entries.

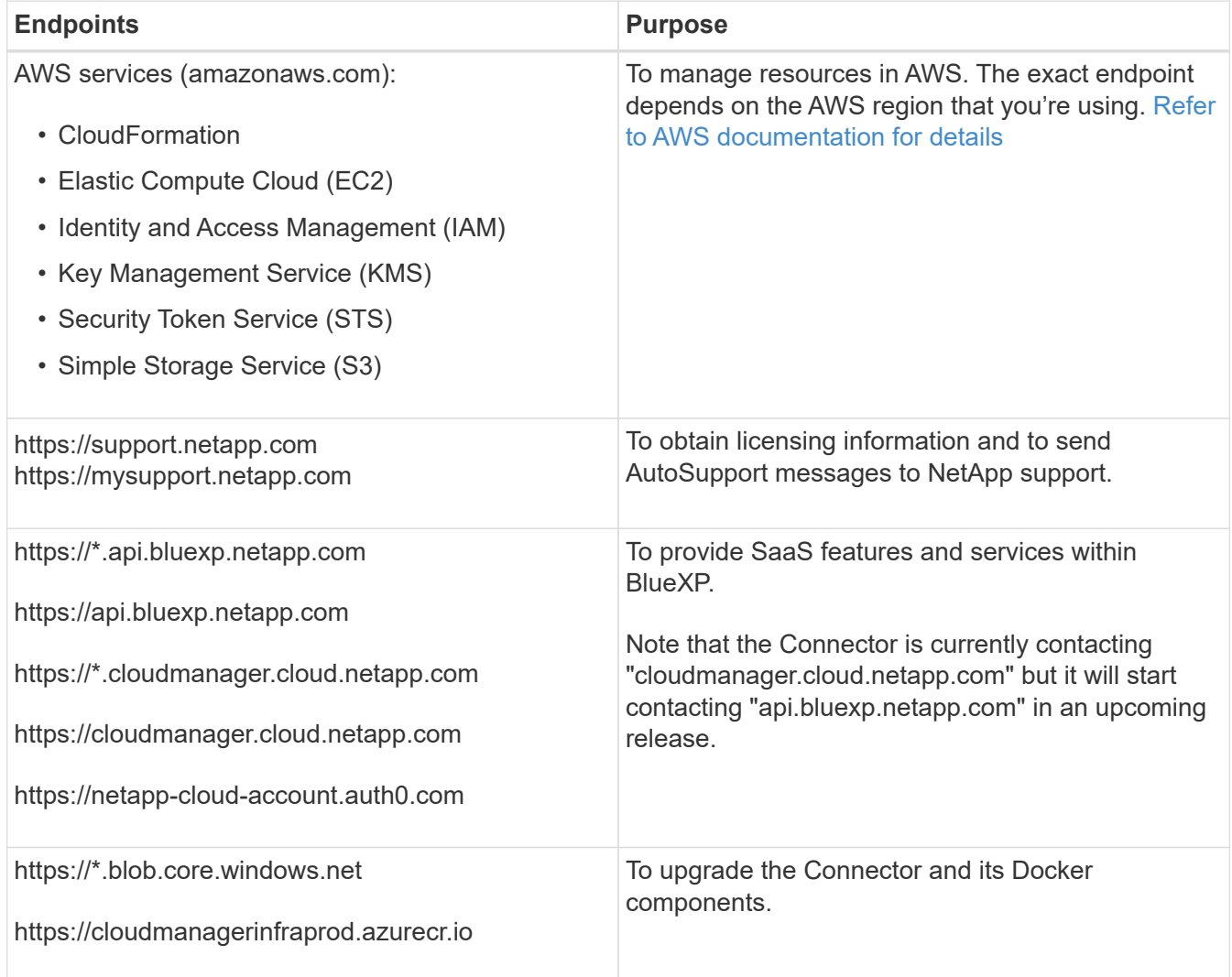

#### **Proxy server**

If your organization requires deployment of a proxy server for all outgoing internet traffic, obtain the

following information about your HTTP or HTTPS proxy. You'll need to provide this information during installation.

- IP address
- Credentials
- HTTPS certificate

Note that BlueXP does not support transparent proxy servers.

## **Ports**

There's no incoming traffic to the Connector, unless you initiate it or if the Connector is used as a proxy to send AutoSupport messages from Cloud Volumes ONTAP to NetApp Support.

- HTTP (80) and HTTPS (443) provide access to the local UI, which you'll use in rare circumstances.
- SSH (22) is only needed if you need to connect to the host for troubleshooting.
- Inbound connections over port 3128 are required if you deploy Cloud Volumes ONTAP systems in a subnet where an outbound internet connection isn't available.

If Cloud Volumes ONTAP systems don't have an outbound internet connection to send AutoSupport messages, BlueXP automatically configures those systems to use a proxy server that's included with the Connector. The only requirement is to ensure that the Connector's security group allows inbound connections over port 3128. You'll need to open this port after you deploy the Connector.

## **Enable NTP**

If you're planning to use BlueXP classification to scan your corporate data sources, you should enable a Network Time Protocol (NTP) service on both the BlueXP Connector system and the BlueXP classification system so that the time is synchronized between the systems. [Learn more about BlueXP classification](https://docs.netapp.com/us-en/bluexp-classification/concept-cloud-compliance.html)

You'll need to implement this networking requirement after you create the Connector.

## **Step 2: Set up AWS permissions**

To prepare for a marketplace deployment, create IAM policies in AWS and attach them to an IAM role. When you create the Connector from the AWS Marketplace, you'll be prompted to select that IAM role.

## **Steps**

- 1. Log in to the AWS console and navigate to the IAM service.
- 2. Create a policy:
	- a. Select **Policies > Create policy**.
	- b. Select **JSON** and copy and paste the contents of the [IAM policy for the Connector.](#page-295-0)
	- c. Finish the remaining steps to create the policy.

Depending on the BlueXP services that you're planning to use, you might need to create a second policy. For standard regions, the permissions are spread across two policies. Two policies are required due to a maximum character size limit for managed policies in AWS. [Learn more about IAM policies for](#page-295-0) [the Connector](#page-295-0).

- 3. Create an IAM role:
	- a. Select **Roles > Create role**.
- b. Select **AWS service > EC2**.
- c. Add permissions by attaching the policy that you just created.
- d. Finish the remaining steps to create the role.

## **Result**

You now have an IAM role that you can associate with the EC2 instance during deployment from the AWS Marketplace.

## **Step 3: Review instance requirements**

When you create the Connector, you need to choose an EC2 instance type that meets the following requirements.

## **CPU**

4 cores or 4 vCPUs

## **RAM**

14 GB

## **AWS EC2 instance type**

An instance type that meets the CPU and RAM requirements above. We recommend t3.xlarge.

## **Step 4: Create the Connector**

Create the Connector directly from the AWS Marketplace.

#### **About this task**

Creating the Connector from the AWS Marketplace deploys an EC2 instance in AWS using a default configuration. [Learn about the default configuration for the Connector](#page-248-0).

## **Before you begin**

You should have the following:

- A VPC and subnet that meets networking requirements.
- An IAM role with an attached policy that includes the required permissions for the Connector.
- Permissions to subscribe and unsubscribe from the AWS Marketplace for your IAM user.
- An understanding of CPU and RAM requirements for the instance.
- A key pair for the EC2 instance.

#### **Steps**

- 1. Go to the [BlueXP page on the AWS Marketplace](https://aws.amazon.com/marketplace/pp/B018REK8QG)
- 2. On the Marketplace page, select **Continue to Subscribe** and then select **Continue to Configuration**.

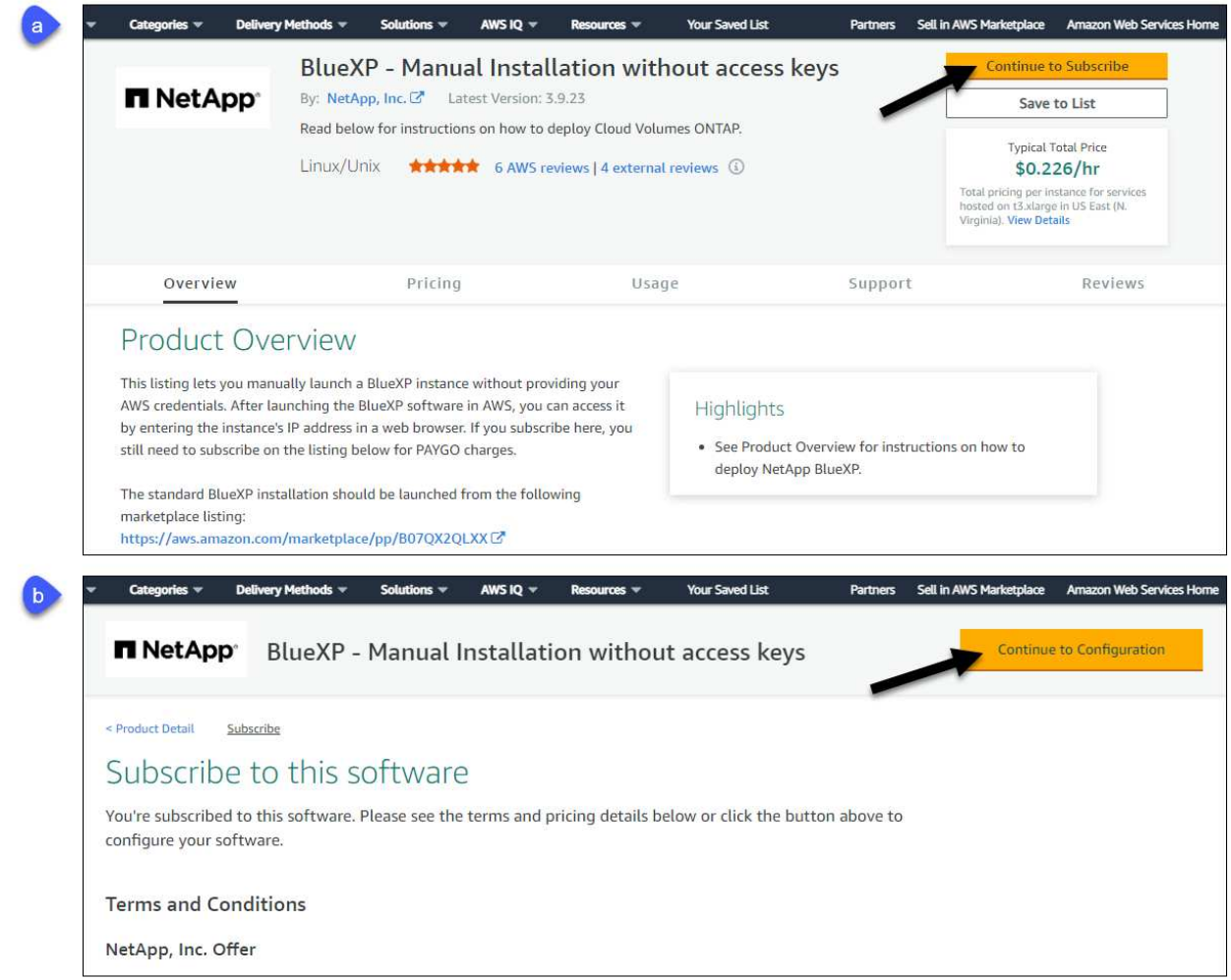

- 3. Change any of the default options and select **Continue to Launch**.
- 4. Under **Choose Action**, select **Launch through EC2** and then select **Launch**.

These steps describe how to launch the instance from the EC2 Console because the console enables you to attach an IAM role to the Connector instance. This isn't possible using the **Launch from Website** action.

- 5. Follow the prompts to configure and deploy the instance:
	- **Name and tags**: Enter a name and tags for the instance.
	- **Application and OS Image**: Skip this section. The Connector AMI is already selected.
	- **Instance type**: Depending on region availability, choose an instance type that meets RAM and CPU requirements (t3.xlarge is recommended).
	- **Key pair (login)**: Select the key pair that you want to use to securely connect to the instance.
	- **Network settings**: Edit the network settings as needed:
		- Choose the desired VPC and subnet.
		- Specify whether the instance should have a public IP address.
		- Specify firewall settings that enable the required connection methods for the Connector instance: SSH, HTTP, and HTTPS.

A few more rule are required for specific configurations.

[View security group rules for AWS](#page-350-0).

◦ **Configure storage**: Keep the default size and disk type for the root volume.

If you want to enable Amazon EBS encryption on the root volume, select **Advanced**, expand **Volume 1**, select **Encrypted**, and then choose a KMS key.

- **Advanced details**: Under **IAM instance profile**, choose the IAM role that includes the required permissions for the Connector.
- **Summary**: Review the summary and select **Launch instance**.

AWS launches the software with the specified settings. The Connector instance and software should be running in approximately five minutes.

6. Open a web browser from a host that has a connection to the Connector virtual machine and enter the following URL:

https://*ipaddress*

- 7. After you log in, set up the Connector:
	- a. Specify the BlueXP account to associate with the Connector.
	- b. Enter a name for the system.
	- c. Under **Are you running in a secured environment?** keep restricted mode disabled.

You should keep restricted mode disabled because these steps describe how to use BlueXP in standard mode. You should enable restricted mode only if you have a secure environment and want to disconnect this account from BlueXP backend services. If that's the case, [follow steps to get started](#page-156-0) [with BlueXP in restricted mode.](#page-156-0)

d. Select **Let's start**.

#### **Result**

The Connector is now installed and set up with your BlueXP account.

Open a web browser and go to the [BlueXP console](https://console.bluexp.netapp.com) to start using the Connector with BlueXP.

If you have Amazon S3 buckets in the same AWS account where you created the Connector, you'll see an Amazon S3 working environment appear on the BlueXP canvas automatically. [Learn how to manage S3](https://docs.netapp.com/us-en/bluexp-s3-storage/index.html) [buckets from BlueXP](https://docs.netapp.com/us-en/bluexp-s3-storage/index.html)

#### <span id="page-67-0"></span>**Manually install the Connector in AWS**

To manually install the Connector on your own Linux host, you need to review host requirements, set up your networking, prepare AWS permissions, install the Connector, and then provide the permissions that you prepared.

#### **Before you begin**

You should review [Connector limitations.](#page-28-0)

#### **Step 1: Review host requirements**

The Connector software must run on a host that meets specific operating system requirements, RAM requirements, port requirements, and so on.

## **Dedicated host**

The Connector is not supported on a host that is shared with other applications. The host must be a dedicated host.

## **Supported operating systems**

- Ubuntu 22.04 LTS
- CentOS 7.6, 7.7, 7.8, and 7.9
- Red Hat Enterprise Linux 7.6, 7.7, 7.8, and 7.9

The host must be registered with Red Hat Subscription Management. If it's not registered, the host can't access repositories to update required 3rd-party software during Connector installation.

The Connector is supported on English-language versions of these operating systems.

## **Hypervisor**

A bare metal or hosted hypervisor that is certified to run Ubuntu, CentOS, or Red Hat Enterprise Linux is required.

[Red Hat Solution: Which hypervisors are certified to run Red Hat Enterprise Linux?](https://access.redhat.com/certified-hypervisors)

## **CPU**

4 cores or 4 vCPUs

## **RAM**

14 GB

## **AWS EC2 instance type**

An instance type that meets the CPU and RAM requirements above. We recommend t3.xlarge.

#### **Key pair**

When you create the Connector, you'll need to select an EC2 key pair to use with the instance.

#### **Disk space in /opt**

100 GiB of space must be available

#### **Disk space in /var**

20 GiB of space must be available

## **Docker Engine**

Docker Engine is required on the host before you install the Connector.

- The minimum supported version is 19.3.1.
- The maximum supported version is 25.0.5.

[View installation instructions](https://docs.docker.com/engine/install/)

## **Step 2: Set up networking**

Ensure that the network location where you plan to install the Connector supports the following requirements. Meeting these requirements enables the Connector to manage resources and processes within your hybrid cloud environment.

## **Connections to target networks**

A Connector requires a network connection to the location where you're planning to create and manage working environments. For example, the network where you plan to create Cloud Volumes ONTAP systems or a storage system in your on-premises environment.

#### **Outbound internet access**

The network location where you deploy the Connector must have an outbound internet connection to contact specific endpoints.

#### **Endpoints contacted during manual installation**

When you manually install the Connector on your own Linux host, the installer for the Connector requires access to the following URLs during the installation process:

- https://support.netapp.com
- https://mysupport.netapp.com
- https://cloudmanager.cloud.netapp.com/tenancy
- https://stream.cloudmanager.cloud.netapp.com
- https://production-artifacts.cloudmanager.cloud.netapp.com
- https://\*.blob.core.windows.net
- https://cloudmanagerinfraprod.azurecr.io

The host might try to update operating system packages during installation. The host can contact different mirroring sites for these OS packages.

#### **Endpoints contacted from the Connector**

The Connector requires outbound internet access to contact the following endpoints in order to manage resources and processes within your public cloud environment for day-to-day operations.

Note that the endpoints listed below are all CNAME entries.

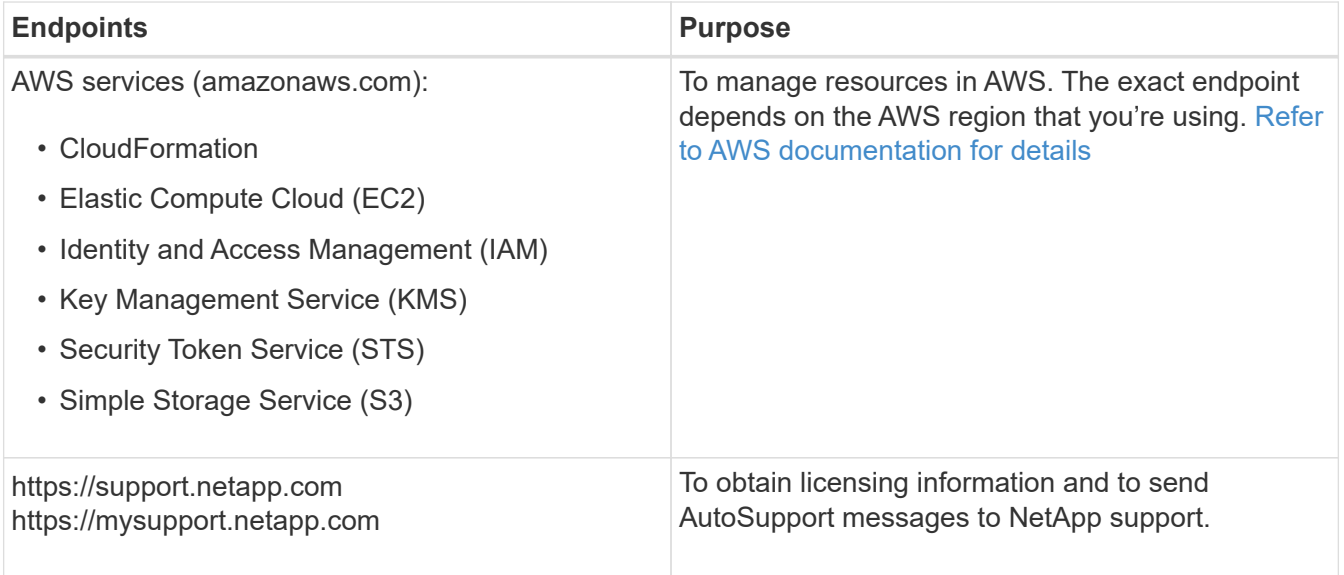

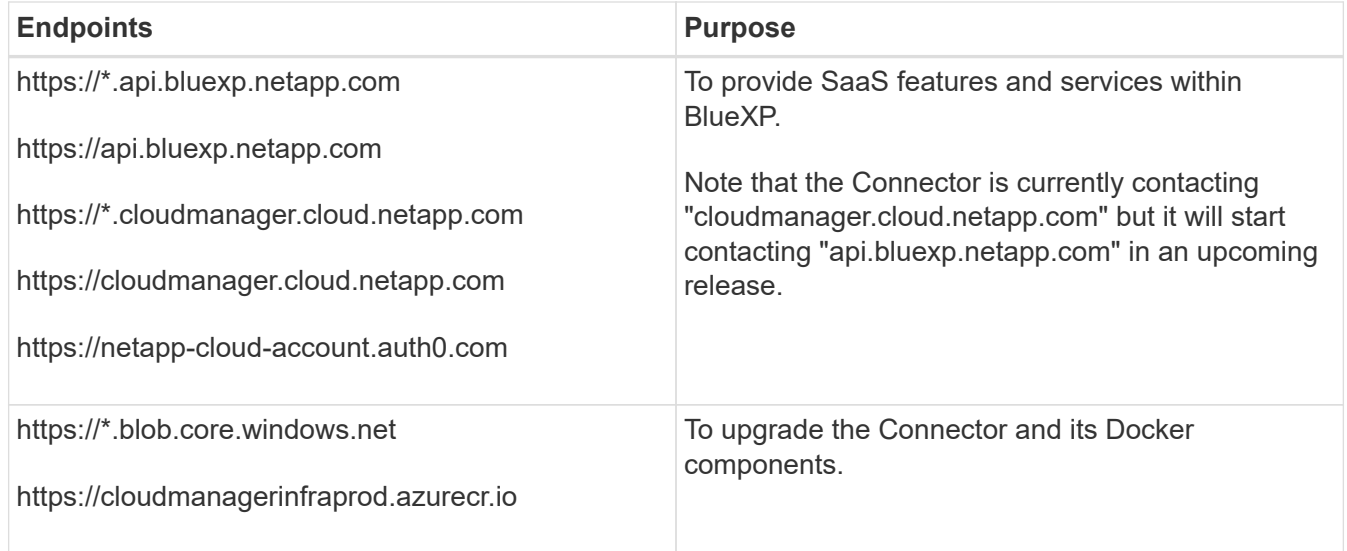

## **Proxy server**

If your organization requires deployment of a proxy server for all outgoing internet traffic, obtain the following information about your HTTP or HTTPS proxy. You'll need to provide this information during installation.

- IP address
- Credentials
- HTTPS certificate

Note that BlueXP does not support transparent proxy servers.

#### **Ports**

There's no incoming traffic to the Connector, unless you initiate it or if the Connector is used as a proxy to send AutoSupport messages from Cloud Volumes ONTAP to NetApp Support.

- HTTP (80) and HTTPS (443) provide access to the local UI, which you'll use in rare circumstances.
- SSH (22) is only needed if you need to connect to the host for troubleshooting.
- Inbound connections over port 3128 are required if you deploy Cloud Volumes ONTAP systems in a subnet where an outbound internet connection isn't available.

If Cloud Volumes ONTAP systems don't have an outbound internet connection to send AutoSupport messages, BlueXP automatically configures those systems to use a proxy server that's included with the Connector. The only requirement is to ensure that the Connector's security group allows inbound connections over port 3128. You'll need to open this port after you deploy the Connector.

#### **Enable NTP**

If you're planning to use BlueXP classification to scan your corporate data sources, you should enable a Network Time Protocol (NTP) service on both the BlueXP Connector system and the BlueXP classification system so that the time is synchronized between the systems. [Learn more about BlueXP classification](https://docs.netapp.com/us-en/bluexp-classification/concept-cloud-compliance.html)

#### **Step 3: Set up permissions**

You need to provide AWS permissions to BlueXP by using one of the following options:

• Option 1: Create IAM policies and attach the policies to an IAM role that you can associate with the EC2

instance.

• Option 2: Provide BlueXP with the AWS access key for an IAM user who has the required permissions.

Follow the steps to prepare permissions for BlueXP.
# **IAM role**

# **Steps**

- 1. Log in to the AWS console and navigate to the IAM service.
- 2. Create a policy:
	- a. Select **Policies > Create policy**.
	- b. Select **JSON** and copy and paste the contents of the [IAM policy for the Connector.](#page-295-0)
	- c. Finish the remaining steps to create the policy.

Depending on the BlueXP services that you're planning to use, you might need to create a second policy. For standard regions, the permissions are spread across two policies. Two policies are required due to a maximum character size limit for managed policies in AWS. [Learn more about](#page-295-0) [IAM policies for the Connector.](#page-295-0)

- 3. Create an IAM role:
	- a. Select **Roles > Create role**.
	- b. Select **AWS service > EC2**.
	- c. Add permissions by attaching the policy that you just created.
	- d. Finish the remaining steps to create the role.

### **Result**

You now have an IAM role that you can associate with the EC2 instance after you install the Connector.

### **AWS access key**

## **Steps**

- 1. Log in to the AWS console and navigate to the IAM service.
- 2. Create a policy:
	- a. Select **Policies > Create policy**.
	- b. Select **JSON** and copy and paste the contents of the [IAM policy for the Connector.](#page-295-0)
	- c. Finish the remaining steps to create the policy.

Depending on the BlueXP services that you're planning to use, you might need to create a second policy.

For standard regions, the permissions are spread across two policies. Two policies are required due to a maximum character size limit for managed policies in AWS. [Learn more about IAM](#page-295-0) [policies for the Connector](#page-295-0).

### 3. Attach the policies to an IAM user.

- [AWS Documentation: Creating IAM Roles](https://docs.aws.amazon.com/IAM/latest/UserGuide/id_roles_create.html)
- [AWS Documentation: Adding and Removing IAM Policies](https://docs.aws.amazon.com/IAM/latest/UserGuide/access_policies_manage-attach-detach.html)
- 4. Ensure that the user has an access key that you can add to BlueXP after you install the Connector.

## **Result**

You now have an IAM user that has the required permissions and an access key that you can provide to BlueXP.

### **Step 4: Install the Connector**

After the pre-requisites are complete, you can manually install the software on your own Linux host.

#### **Before you begin**

You should have the following:

- Root privileges to install the Connector.
- Details about a proxy server, if a proxy is required for internet access from the Connector.

You have the option to configure a proxy server after installation but doing so requires restarting the Connector.

Note that BlueXP does not support transparent proxy servers.

• A CA-signed certificate, if the proxy server uses HTTPS or if the proxy is an intercepting proxy.

#### **About this task**

The installer that is available on the NetApp Support Site might be an earlier version. After installation, the Connector automatically updates itself if a new version is available.

#### **Steps**

1. Verify that docker is enabled and running.

sudo systemctl enable docker && sudo systemctl start docker

2. If the *http\_proxy* or *https\_proxy* system variables are set on the host, remove them:

```
unset http_proxy
unset https_proxy
```
If you don't remove these system variables, the installation will fail.

3. Download the Connector software from the [NetApp Support Site](https://mysupport.netapp.com/site/products/all/details/cloud-manager/downloads-tab), and then copy it to the Linux host.

You should download the "online" Connector installer that's meant for use in your network or in the cloud. A separate "offline" installer is available for the Connector, but it's only supported with private mode deployments.

4. Assign permissions to run the script.

chmod +x BlueXP-Connector-Cloud-<version>

Where <version> is the version of the Connector that you downloaded.

5. Run the installation script.

```
 ./BlueXP-Connector-Cloud-<version> --proxy <HTTP or HTTPS proxy server>
--cacert <path and file name of a CA-signed certificate>
```
The --proxy and --cacert parameters are optional. If you have a proxy server, you will need to enter the parameters as shown. The installer doesn't prompt you to provide information about a proxy.

Here's an example of the command using both optional parameters:

```
 ./BlueXP-Connector-Cloud-v3.9.38 --proxy
https://user:password@10.0.0.30:8080/ --cacert
/tmp/cacert/certificate.cer
```
--proxy configures the Connector to use an HTTP or HTTPS proxy server using one of the following formats:

- http://address:port
- http://user-name:password@address:port
- http://domain-name%92user-name:password@address:port
- https://address:port
- https://user-name:password@address:port
- https://domain-name%92user-name:password@address:port

Note the following:

- The user can be a local user or domain user.
- For a domain user, you must use the ASCII code for the \ as shown above.
- **BlueXP doesn't support passwords that include the**  $\omega$  **character.**

--cacert specifies a CA-signed certificate to use for HTTPS access between the Connector and the proxy server. This parameter is required only if you specify an HTTPS proxy server or if the proxy is an intercepting proxy.

6. Wait for the installation to complete.

At the end of the installation, the Connector service (occm) restarts twice if you specified a proxy server.

7. Open a web browser from a host that has a connection to the Connector virtual machine and enter the following URL:

#### https://*ipaddress*

- 8. After you log in, set up the Connector:
	- a. Specify the BlueXP account to associate with the Connector.
	- b. Enter a name for the system.
	- c. Under **Are you running in a secured environment?** keep restricted mode disabled.

You should keep restricted mode disabled because these steps describe how to use BlueXP in

standard mode. You should enable restricted mode only if you have a secure environment and want to disconnect this account from BlueXP backend services. If that's the case, [follow steps to get started](#page-156-0) [with BlueXP in restricted mode.](#page-156-0)

# d. Select **Let's start**.

# **Result**

The Connector is now installed and is set up with your BlueXP account.

If you have Amazon S3 buckets in the same AWS account where you created the Connector, you'll see an Amazon S3 working environment appear on the BlueXP canvas automatically. [Learn how to manage S3](https://docs.netapp.com/us-en/bluexp-s3-storage/index.html) [buckets from BlueXP](https://docs.netapp.com/us-en/bluexp-s3-storage/index.html)

# **Step 5: Provide permissions to BlueXP**

Now that you've installed the Connector, you need to provide BlueXP with the AWS permissions that you previously set up. Providing the permissions enables BlueXP to manage your data and storage infrastructure in AWS.

## **IAM role**

Attach the IAM role that you previously created to the Connector EC2 instance.

### **Steps**

- 1. Go to the Amazon EC2 console.
- 2. Select **Instances**.
- 3. Select the Connector instance.
- 4. Select **Actions > Security > Modify IAM role**.
- 5. Select the IAM role and select **Update IAM role**.

## **Result**

BlueXP now has the permissions that it needs to perform actions in AWS on your behalf.

Go to the [BlueXP console](https://console.bluexp.netapp.com) to start using the Connector with BlueXP.

## **AWS access key**

Provide BlueXP with the AWS access key for an IAM user that has the required permissions.

### **Steps**

- 1. Ensure that the correct Connector is currently selected in BlueXP.
- 2. In the upper right of the BlueXP console, select the Settings icon, and select **Credentials**.

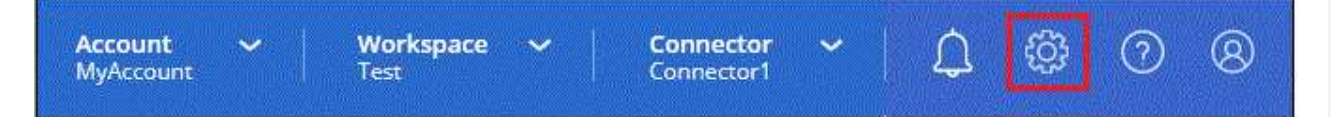

- 3. Select **Add Credentials** and follow the steps in the wizard.
	- a. **Credentials Location**: Select **Amazon Web Services > Connector**.
	- b. **Define Credentials**: Enter an AWS access key and secret key.
	- c. **Marketplace Subscription**: Associate a Marketplace subscription with these credentials by subscribing now or by selecting an existing subscription.
	- d. **Review**: Confirm the details about the new credentials and select **Add**.

## **Result**

BlueXP now has the permissions that it needs to perform actions in AWS on your behalf.

Go to the [BlueXP console](https://console.bluexp.netapp.com) to start using the Connector with BlueXP.

# **Azure**

# **Connector installation options in Azure**

There are a few different ways to create a Connector in Azure. Directly from BlueXP is the most common way.

The following installation options are available:

• [Create a Connector directly from BlueXP](#page-77-0) (this is the standard option)

This action launches a VM running Linux and the Connector software in a VNet of your choice.

• [Create a Connector from the Azure Marketplace](#page-90-0)

This action also launches a VM running Linux and the Connector software, but the deployment is initiated directly from the Azure Marketplace, rather than from BlueXP.

• [Download and manually install the software on your own Linux host](#page-102-0)

The installation option that you choose impacts how you prepare for installation. This includes how you provide BlueXP with the required permissions that it needs to authenticate and manage resources in Azure.

#### <span id="page-77-0"></span>**Create a Connector in Azure from BlueXP**

To create a Connector in Azure from BlueXP, you need to set up your networking, prepare Azure permissions, and then create the Connector.

### **Before you begin**

You should review [Connector limitations.](#page-28-0)

#### **Step 1: Set up networking**

Ensure that the network location where you plan to install the Connector supports the following requirements. Meeting these requirements enables the Connector to manage resources and processes within your hybrid cloud environment.

#### **Azure region**

If you use Cloud Volumes ONTAP, the Connector should be deployed in the same Azure region as the Cloud Volumes ONTAP systems that it manages, or in the [Azure region pair](https://docs.microsoft.com/en-us/azure/availability-zones/cross-region-replication-azure#azure-cross-region-replication-pairings-for-all-geographies) for the Cloud Volumes ONTAP systems. This requirement ensures that an Azure Private Link connection is used between Cloud Volumes ONTAP and its associated storage accounts.

# [Learn how Cloud Volumes ONTAP uses an Azure Private Link](https://docs.netapp.com/us-en/bluexp-cloud-volumes-ontap/task-enabling-private-link.html)

#### **VNet and subnet**

When you create the Connector, you need to specify the VNet and subnet where the Connector should reside.

#### **Connections to target networks**

A Connector requires a network connection to the location where you're planning to create and manage working environments. For example, the network where you plan to create Cloud Volumes ONTAP systems or a storage system in your on-premises environment.

#### **Outbound internet access**

The network location where you deploy the Connector must have an outbound internet connection to contact specific endpoints.

#### **Endpoints contacted from the Connector**

The Connector requires outbound internet access to contact the following endpoints in order to manage resources and processes within your public cloud environment for day-to-day operations.

Note that the endpoints listed below are all CNAME entries.

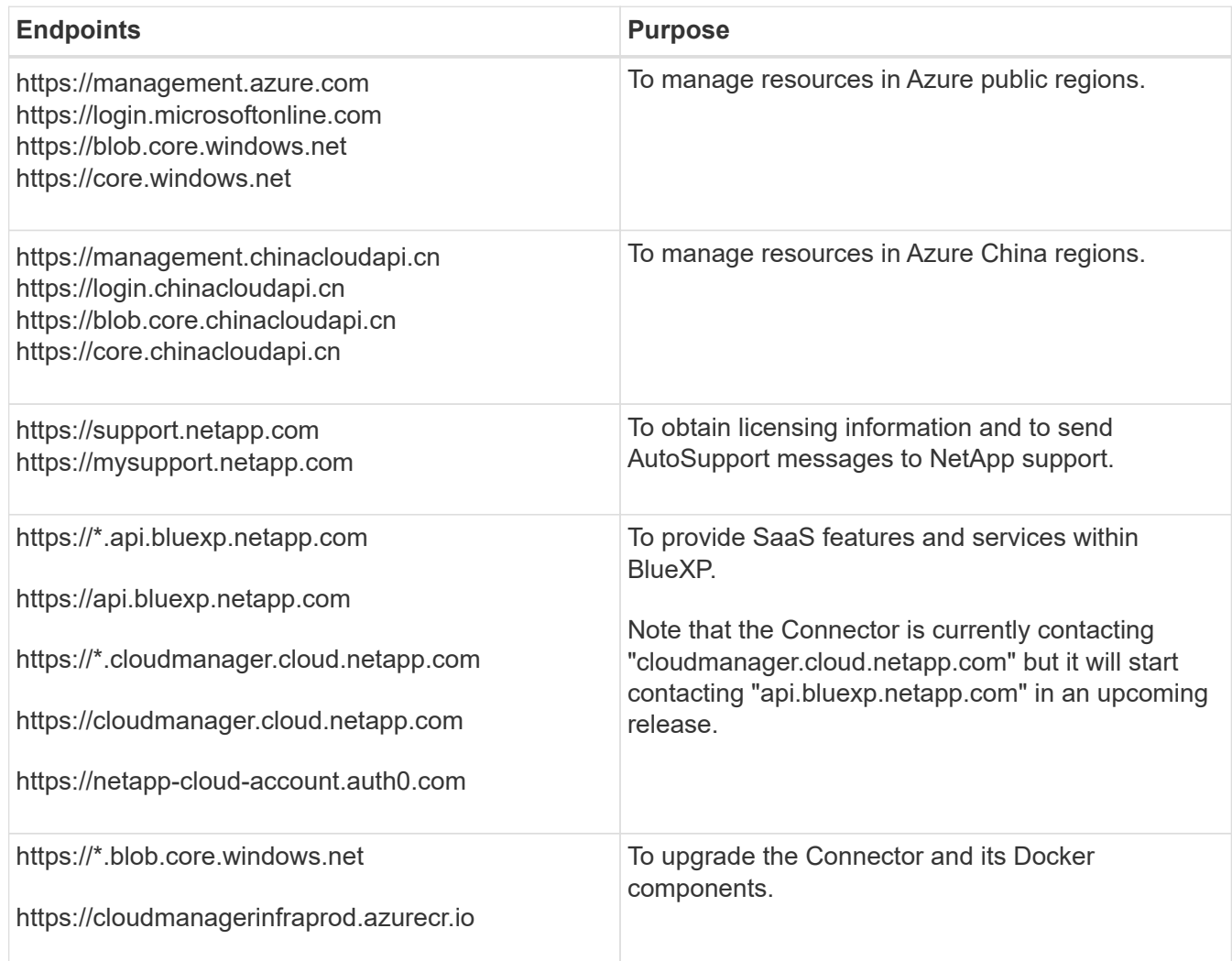

## **Endpoints contacted from the BlueXP console**

As you use the BlueXP web-based console that's provided through the SaaS layer, it contacts several endpoints to complete data management tasks. This includes endpoints that are contacted to deploy the Connector from the BlueXP console.

[View the list of endpoints contacted from the BlueXP console.](#page-53-0)

#### **Proxy server**

If your organization requires deployment of a proxy server for all outgoing internet traffic, obtain the following information about your HTTP or HTTPS proxy. You'll need to provide this information during installation.

- IP address
- Credentials
- HTTPS certificate

Note that BlueXP does not support transparent proxy servers.

### **Ports**

There's no incoming traffic to the Connector, unless you initiate it or if the Connector is used as a proxy to send AutoSupport messages from Cloud Volumes ONTAP to NetApp Support.

- HTTP (80) and HTTPS (443) provide access to the local UI, which you'll use in rare circumstances.
- SSH (22) is only needed if you need to connect to the host for troubleshooting.
- Inbound connections over port 3128 are required if you deploy Cloud Volumes ONTAP systems in a subnet where an outbound internet connection isn't available.

If Cloud Volumes ONTAP systems don't have an outbound internet connection to send AutoSupport messages, BlueXP automatically configures those systems to use a proxy server that's included with the Connector. The only requirement is to ensure that the Connector's security group allows inbound connections over port 3128. You'll need to open this port after you deploy the Connector.

## **Enable NTP**

If you're planning to use BlueXP classification to scan your corporate data sources, you should enable a Network Time Protocol (NTP) service on both the BlueXP Connector system and the BlueXP classification system so that the time is synchronized between the systems. [Learn more about BlueXP classification](https://docs.netapp.com/us-en/bluexp-classification/concept-cloud-compliance.html)

You'll need to implement this networking requirement after you create the Connector.

### **Step 2: Create a custom role**

Create an Azure custom role that you can assign to your Azure account or to a Microsoft Entra service principal. BlueXP authenticates with Azure and uses these permissions to create the Connector instance on your behalf.

Note that you can create an Azure custom role using the Azure portal, Azure PowerShell, Azure CLI, or REST API. The following steps show how to create the role using the Azure CLI. If you would prefer to use a different method, refer to [Azure documentation](https://learn.microsoft.com/en-us/azure/role-based-access-control/custom-roles#steps-to-create-a-custom-role)

## **Steps**

1. Copy the required permissions for a new custom role in Azure and save them in a JSON file.

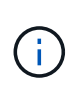

This custom role contains only the permissions needed to launch the Connector VM in Azure from BlueXP. Don't use this policy for other situations. When BlueXP creates the Connector, it applies a new set of permissions to the Connector VM that enables the Connector to manage the resources in your public cloud environment.

```
{
      "Name": "Azure SetupAsService",
      "Actions": [
          "Microsoft.Compute/disks/delete",
          "Microsoft.Compute/disks/read",
          "Microsoft.Compute/disks/write",
          "Microsoft.Compute/locations/operations/read",
          "Microsoft.Compute/operations/read",
          "Microsoft.Compute/virtualMachines/instanceView/read",
          "Microsoft.Compute/virtualMachines/read",
```
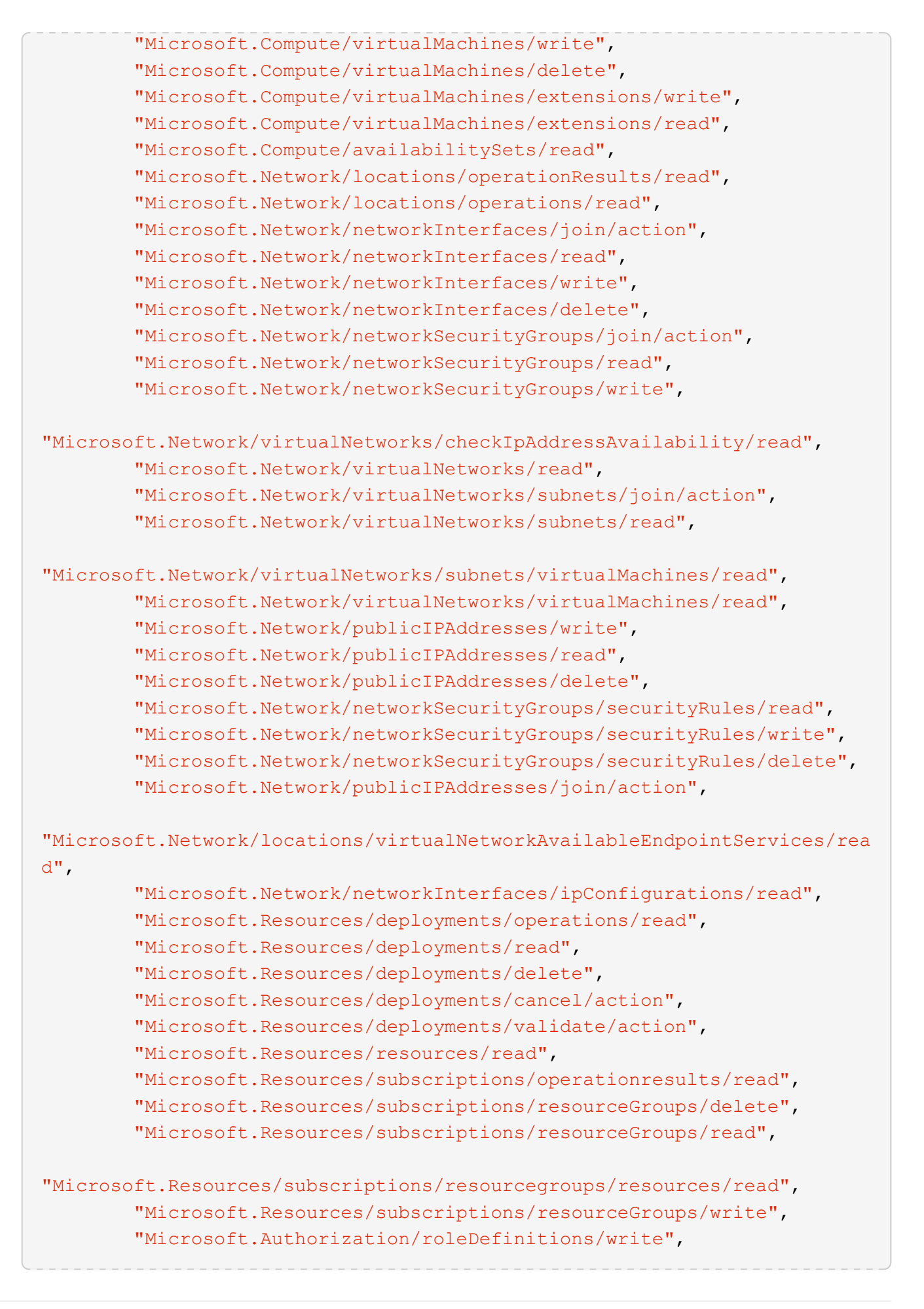

```
  "Microsoft.Authorization/roleAssignments/write",
"Microsoft.MarketplaceOrdering/offertypes/publishers/offers/plans/agreem
ents/read",
"Microsoft.MarketplaceOrdering/offertypes/publishers/offers/plans/agreem
ents/write",
          "Microsoft.Network/networkSecurityGroups/delete",
           "Microsoft.Storage/storageAccounts/delete",
          "Microsoft.Storage/storageAccounts/write",
          "Microsoft.Resources/deployments/write",
          "Microsoft.Resources/deployments/operationStatuses/read",
          "Microsoft.Authorization/roleAssignments/read"
    \frac{1}{\sqrt{2}}  "NotActions": [],
      "AssignableScopes": [],
      "Description": "Azure SetupAsService",
      "IsCustom": "true"
}
```
2. Modify the JSON by adding your Azure subscription ID to the assignable scope.

### **Example**

```
"AssignableScopes": [
"/subscriptions/d333af45-0d07-4154-943d-c25fbzzzzzzz"
\mathbf{I},
```
3. Use the JSON file to create a custom role in Azure.

The following steps describe how to create the role by using Bash in Azure Cloud Shell.

- a. Start [Azure Cloud Shell](https://docs.microsoft.com/en-us/azure/cloud-shell/overview) and choose the Bash environment.
- b. Upload the JSON file.

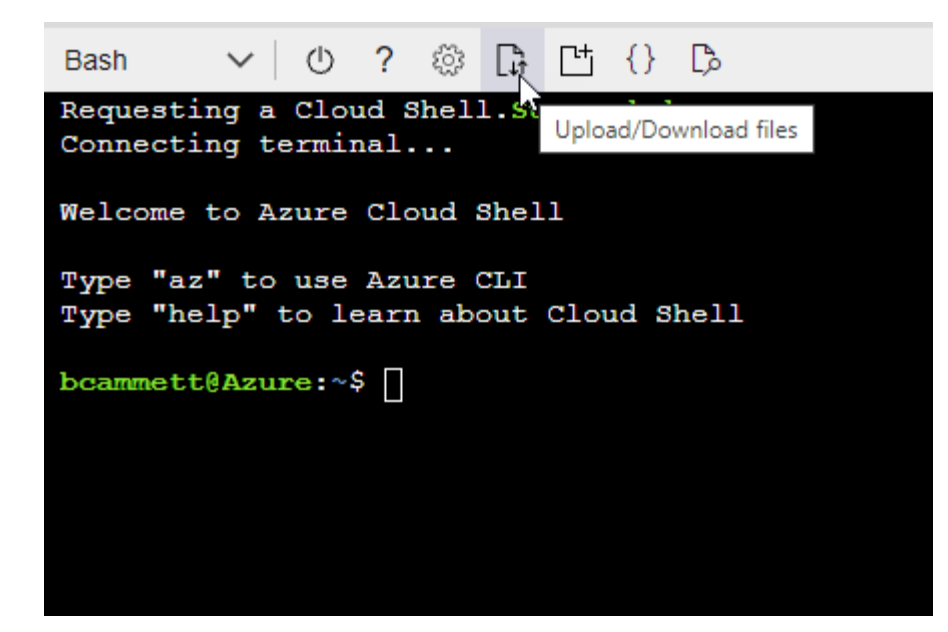

c. Enter the following Azure CLI command:

```
az role definition create --role-definition
Policy for Setup As Service Azure.json
```
You should now have a custom role called *Azure SetupAsService*. You can now apply this custom role to your user account or to a service principal.

### <span id="page-82-0"></span>**Step 3: Set up authentication**

When creating the Connector from BlueXP, you need to provide a login that enables BlueXP to authenticate with Azure and deploy the VM. You have two options:

- 1. Sign in with your Azure account when prompted. This account must have specific Azure permissions. This is the default option.
- 2. Provide details about a Microsoft Entra service principal. This service principal also requires specific permissions.

Follow the steps to prepare one of these authentication methods for use with BlueXP.

### **Azure account**

Assign the custom role to the user who will deploy the Connector from BlueXP.

### **Steps**

- 1. In the Azure portal, open the **Subscriptions** service and select the user's subscription.
- 2. Click **Access control (IAM)**.
- 3. Click **Add** > **Add role assignment** and then add the permissions:
	- a. Select the **Azure SetupAsService** role and click **Next**.

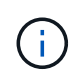

Azure SetupAsService is the default name provided in the Connector deployment policy for Azure. If you chose a different name for the role, then select that name instead.

- b. Keep **User, group, or service principal** selected.
- c. Click **Select members**, choose your user account, and click **Select**.
- d. Click **Next**.
- e. Click **Review + assign**.

#### **Result**

The Azure user now has the permissions required to deploy the Connector from BlueXP.

#### **Service principal**

Rather than logging in with your Azure account, you can provide BlueXP with the credentials for an Azure service principal that has the required permissions.

Create and set up a service principal in Microsoft Entra ID and obtain the Azure credentials that BlueXP needs.

### **Create a Microsoft Entra application for role-based access control**

1. Ensure that you have permissions in Azure to create an Active Directory application and to assign the application to a role.

For details, refer to [Microsoft Azure Documentation: Required permissions](https://docs.microsoft.com/en-us/azure/active-directory/develop/howto-create-service-principal-portal#required-permissions/)

2. From the Azure portal, open the **Microsoft Entra ID** service.

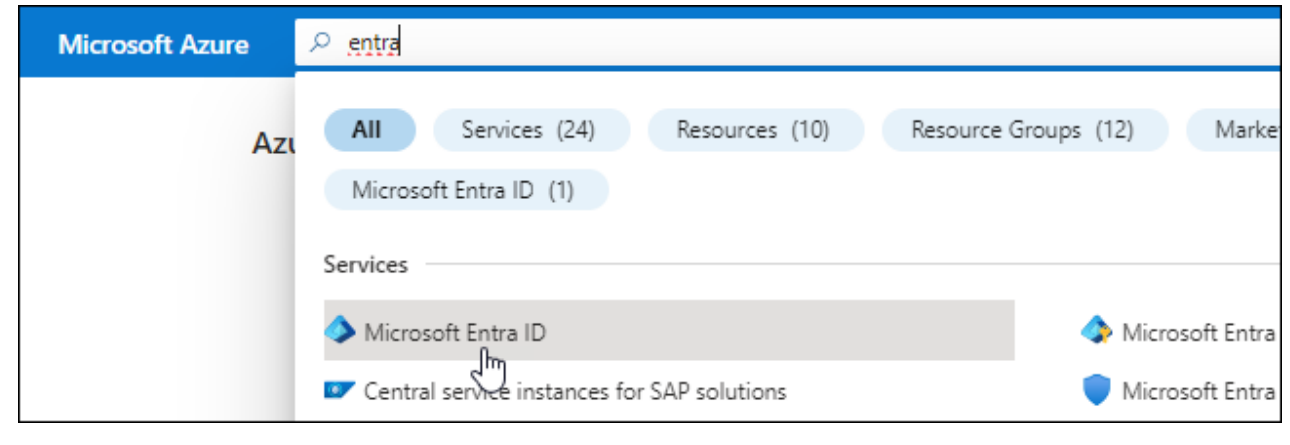

- 3. In the menu, select **App registrations**.
- 4. Select **New registration**.
- 5. Specify details about the application:
	- **Name**: Enter a name for the application.
	- **Account type**: Select an account type (any will work with BlueXP).
	- **Redirect URI**: You can leave this field blank.
- 6. Select **Register**.

You've created the AD application and service principal.

## **Assign the custom role to the application**

- 1. From the Azure portal, open the **Subscriptions** service.
- 2. Select the subscription.
- 3. Click **Access control (IAM) > Add > Add role assignment**.
- 4. In the **Role** tab, select the **BlueXP Operator** role and click **Next**.
- 5. In the **Members** tab, complete the following steps:
	- a. Keep **User, group, or service principal** selected.
	- b. Click **Select members**.

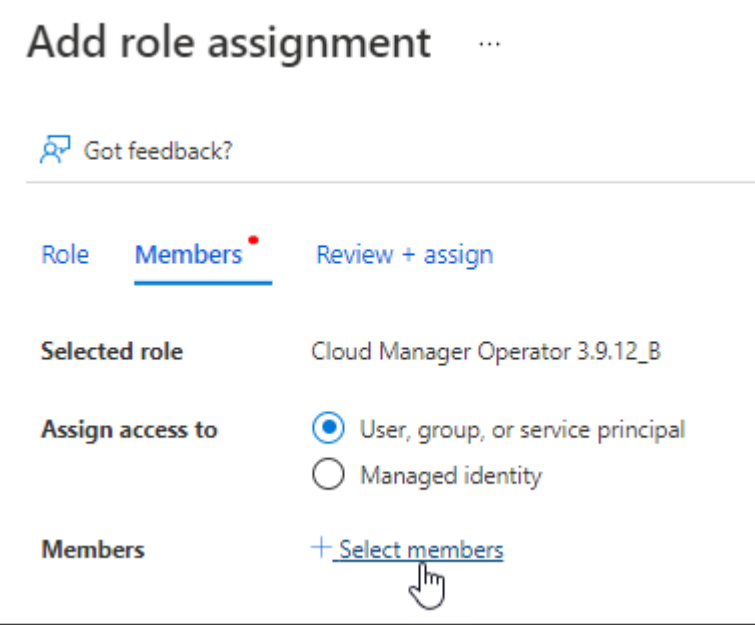

c. Search for the name of the application.

Here's an example:

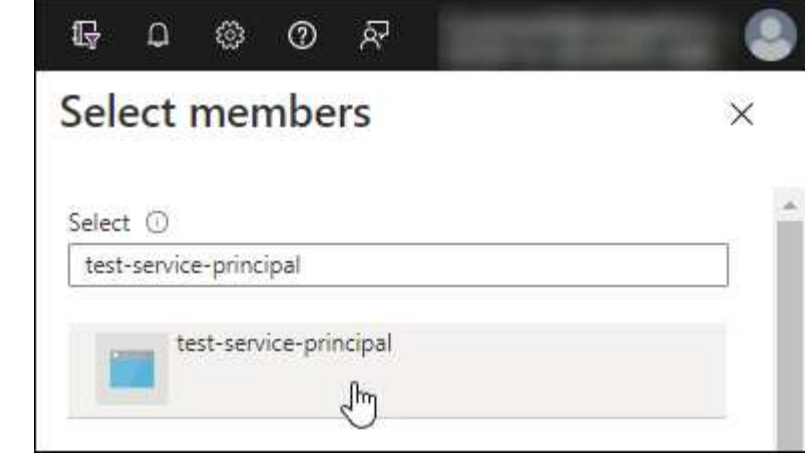

- d. Select the application and click **Select**.
- e. Click **Next**.
- 6. Click **Review + assign**.

The service principal now has the required Azure permissions to deploy the Connector.

If you want to manage resources in multiple Azure subscriptions, then you must bind the service principal to each of those subscriptions. For example, BlueXP enables you to select the subscription that you want to use when deploying Cloud Volumes ONTAP.

### **Add Windows Azure Service Management API permissions**

- 1. In the **Microsoft Entra ID** service, select **App registrations** and select the application.
- 2. Select **API permissions > Add a permission**.
- 3. Under **Microsoft APIs**, select **Azure Service Management**.

# Request API permissions

Select an API

Microsoft APIs APIs my organization uses My APIs

#### Commonly used Microsoft APIs

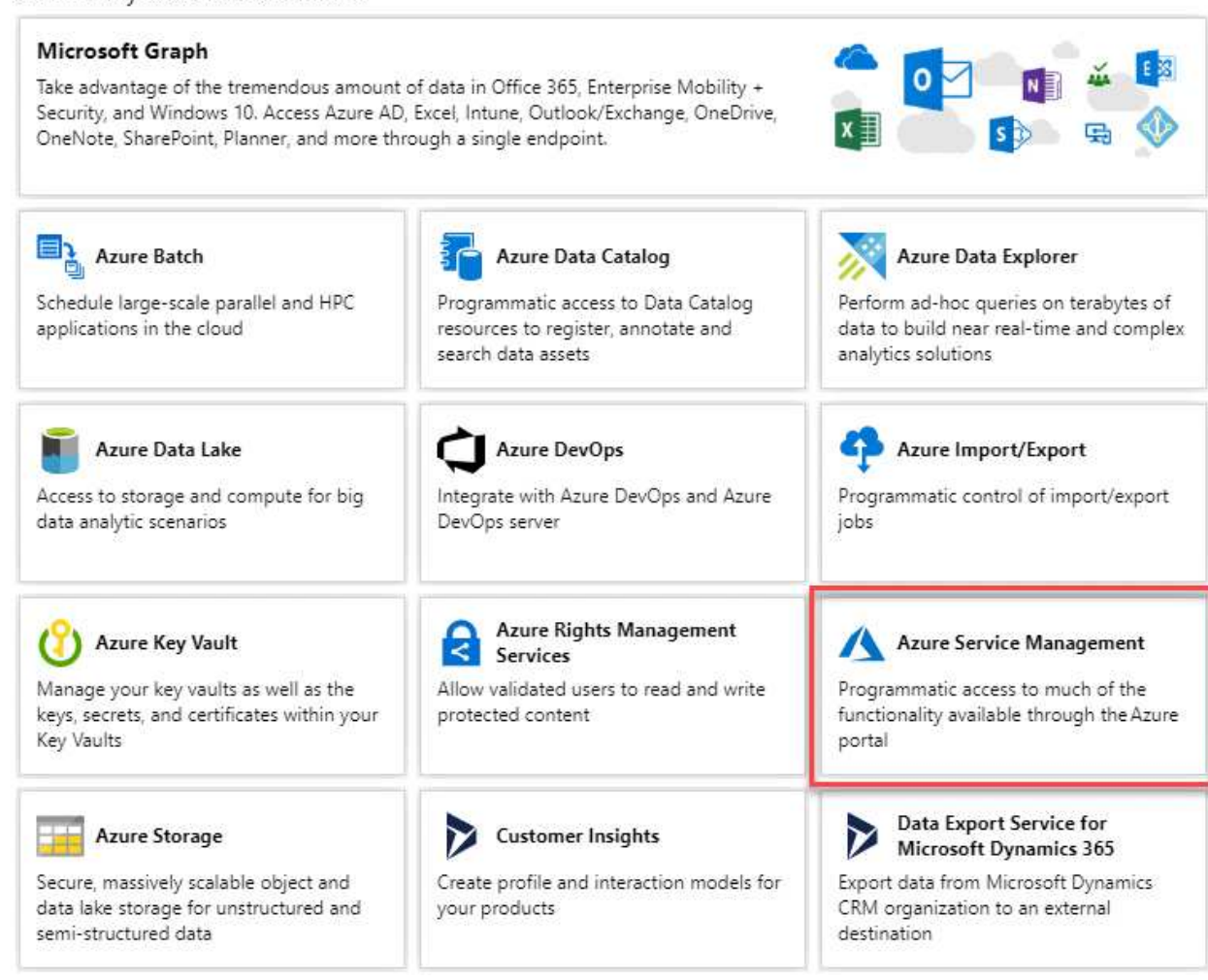

4. Select **Access Azure Service Management as organization users** and then select **Add permissions**.

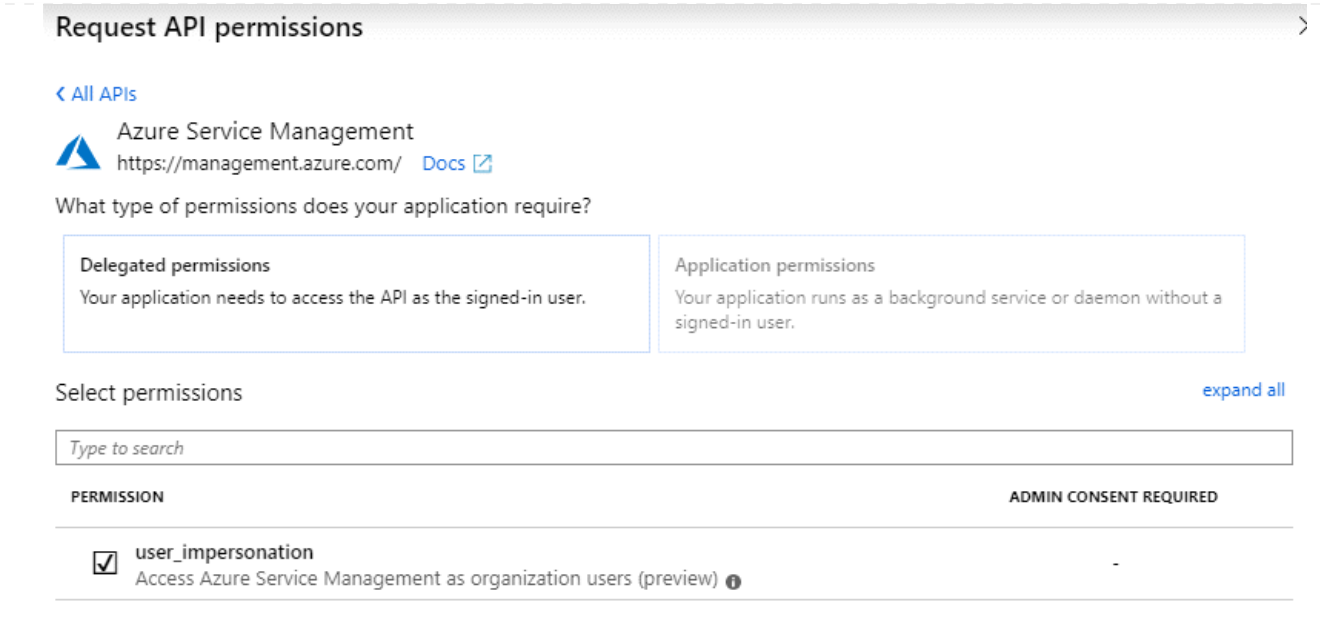

**Get the application ID and directory ID for the application**

- 1. In the **Microsoft Entra ID** service, select **App registrations** and select the application.
- 2. Copy the **Application (client) ID** and the **Directory (tenant) ID**.

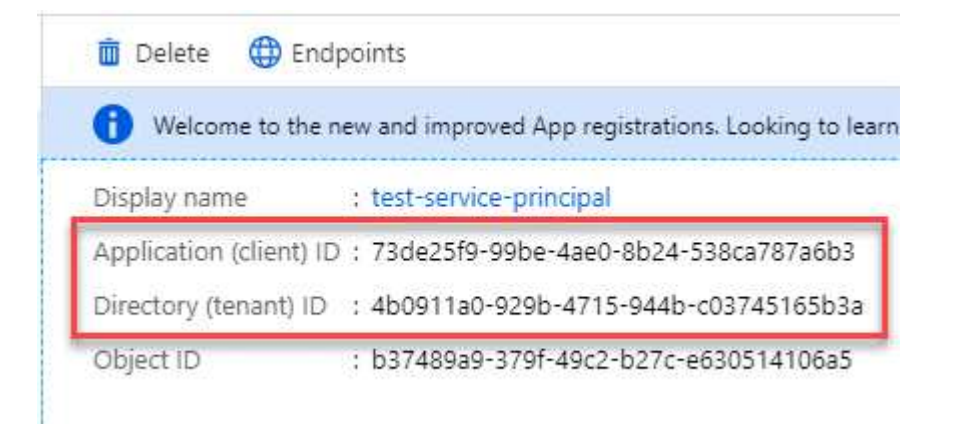

When you add the Azure account to BlueXP, you need to provide the application (client) ID and the directory (tenant) ID for the application. BlueXP uses the IDs to programmatically sign in.

### **Create a client secret**

- 1. Open the **Microsoft Entra ID** service.
- 2. Select **App registrations** and select your application.
- 3. Select **Certificates & secrets > New client secret**.
- 4. Provide a description of the secret and a duration.
- 5. Select **Add**.
- 6. Copy the value of the client secret.

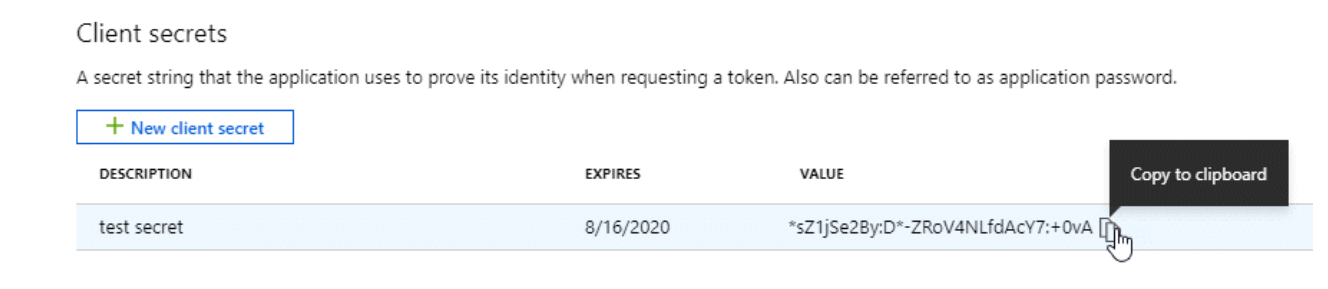

You now have a client secret that BlueXP can use it to authenticate with Microsoft Entra ID.

### **Result**

Your service principal is now setup and you should have copied the application (client) ID, the directory (tenant) ID, and the value of the client secret. You need to enter this information in BlueXP when you create the Connector.

## **Step 4: Create the Connector**

Create the Connector directly from the BlueXP web-based console.

### **About this task**

Creating the Connector from BlueXP deploys a virtual machine in Azure using a default configuration. After you create the Connector, you should not change to a smaller VM type that has less CPU or RAM. [Learn about the](#page-248-0) [default configuration for the Connector.](#page-248-0)

### **Before you begin**

You should have the following:

- An Azure subscription.
- A VNet and subnet in your Azure region of choice.
- Details about a proxy server, if your organization requires a proxy for all outgoing internet traffic:
	- IP address
	- Credentials
	- HTTPS certificate
- An SSH public key, if you want to use that authentication method for the Connector virtual machine. The other option for the authentication method is to use a password.

### [Learn about connecting to a Linux VM in Azure](https://learn.microsoft.com/en-us/azure/virtual-machines/linux-vm-connect?tabs=Linux)

• If you don't want BlueXP to automatically create an Azure role for the Connector, then you'll need to create your own [using the policy on this page](#page-326-0).

These permissions are for the Connector instance itself. It's a different set of permissions than what you previously set up to deploy the Connector VM.

### **Steps**

1. Select the **Connector** drop-down and select **Add Connector**.

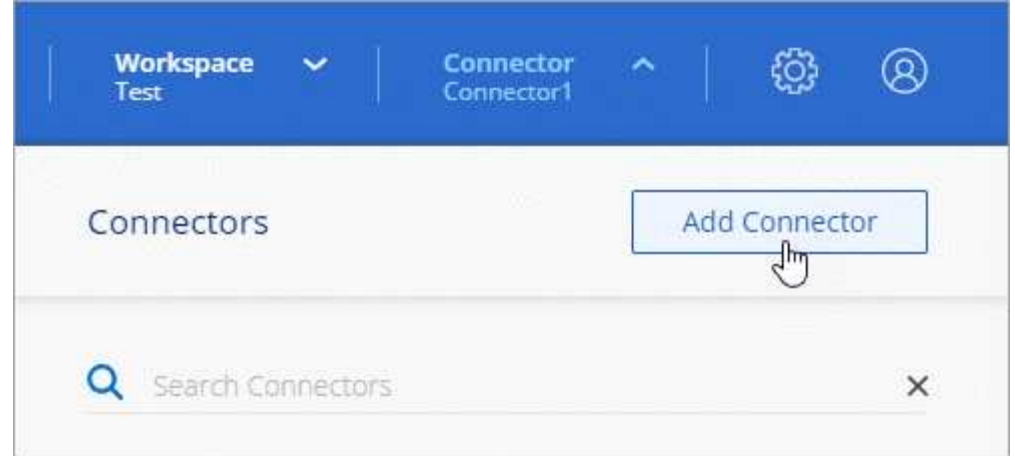

- 2. Choose **Microsoft Azure** as your cloud provider.
- 3. On the **Deploying a Connector** page:
	- a. Under **Authentication**, select the authentication option that matches how you set up Azure permissions:
		- Select **Azure user account** to log in to your Microsoft account, which should have the required permissions.

The form is owned and hosted by Microsoft. Your credentials are not provided to NetApp.

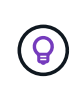

If you're already logged in to an Azure account, then BlueXP will automatically use that account. If you have multiple accounts, then you might need to log out first to ensure that you're using the right account.

- Select **Active Directory service principal** to enter information about the Microsoft Entra service principal that grants the required permissions:
	- Application (client) ID
	- Directory (tenant) ID
	- Client Secret

[Learn how to obtain these values for a service principal](#page-82-0).

- 4. Follow the steps in the wizard to create the Connector:
	- **VM Authentication**: Choose an Azure subscription, a location, a new resource group or an existing resource group, and then choose an authentication method for the Connector virtual machine that you're creating.

The authentication method for the virtual machine can be a password or an SSH public key.

[Learn about connecting to a Linux VM in Azure](https://learn.microsoft.com/en-us/azure/virtual-machines/linux-vm-connect?tabs=Linux)

◦ **Details**: Enter a name for the instance, specify tags, and choose whether you want BlueXP to create a new role that has the required permissions, or if you want to select an existing role that you set up with [the required permissions](#page-326-0).

Note that you can choose the Azure subscriptions associated with this role. Each subscription that you choose provides the Connector permissions to manage resources in that subscription (for example, Cloud Volumes ONTAP).

- **Network**: Choose a VNet and subnet, whether to enable a public IP address, and optionally specify a proxy configuration.
- **Security Group**: Choose whether to create a new security group or whether to select an existing security group that allows the required inbound and outbound rules.

[View security group rules for Azure](#page-352-0).

- **Review**: Review your selections to verify that your set up is correct.
- 5. Click **Add**.

The virtual machine should be ready in about 7 minutes. You should stay on the page until the process is complete.

### **Result**

After the process is complete, the Connector is available for use from BlueXP.

If you have Azure Blob storage in the same Azure subscription where you created the Connector, you'll see an Azure Blob storage working environment appear on the BlueXP canvas automatically. [Learn how to manage](https://docs.netapp.com/us-en/bluexp-blob-storage/index.html) [Azure Blob storage from BlueXP](https://docs.netapp.com/us-en/bluexp-blob-storage/index.html)

#### <span id="page-90-0"></span>**Create a Connector from the Azure Marketplace**

To create a Connector from the Azure Marketplace, you need to set up your networking, prepare Azure permissions, review instance requirements, and then create the Connector.

### **Before you begin**

You should review [Connector limitations.](#page-28-0)

### **Step 1: Set up networking**

Ensure that the network location where you plan to install the Connector supports the following requirements. Meeting these requirements enables the Connector to manage resources and processes within your hybrid cloud environment.

### **Azure region**

If you use Cloud Volumes ONTAP, the Connector should be deployed in the same Azure region as the Cloud Volumes ONTAP systems that it manages, or in the [Azure region pair](https://docs.microsoft.com/en-us/azure/availability-zones/cross-region-replication-azure#azure-cross-region-replication-pairings-for-all-geographies) for the Cloud Volumes ONTAP systems. This requirement ensures that an Azure Private Link connection is used between Cloud Volumes ONTAP and its associated storage accounts.

[Learn how Cloud Volumes ONTAP uses an Azure Private Link](https://docs.netapp.com/us-en/bluexp-cloud-volumes-ontap/task-enabling-private-link.html)

### **VNet and subnet**

When you create the Connector, you need to specify the VNet and subnet where the Connector should reside.

### **Connections to target networks**

A Connector requires a network connection to the location where you're planning to create and manage working environments. For example, the network where you plan to create Cloud Volumes ONTAP systems or a storage system in your on-premises environment.

### **Outbound internet access**

The network location where you deploy the Connector must have an outbound internet connection to contact specific endpoints.

### **Endpoints contacted from the Connector**

The Connector requires outbound internet access to contact the following endpoints in order to manage resources and processes within your public cloud environment for day-to-day operations.

Note that the endpoints listed below are all CNAME entries.

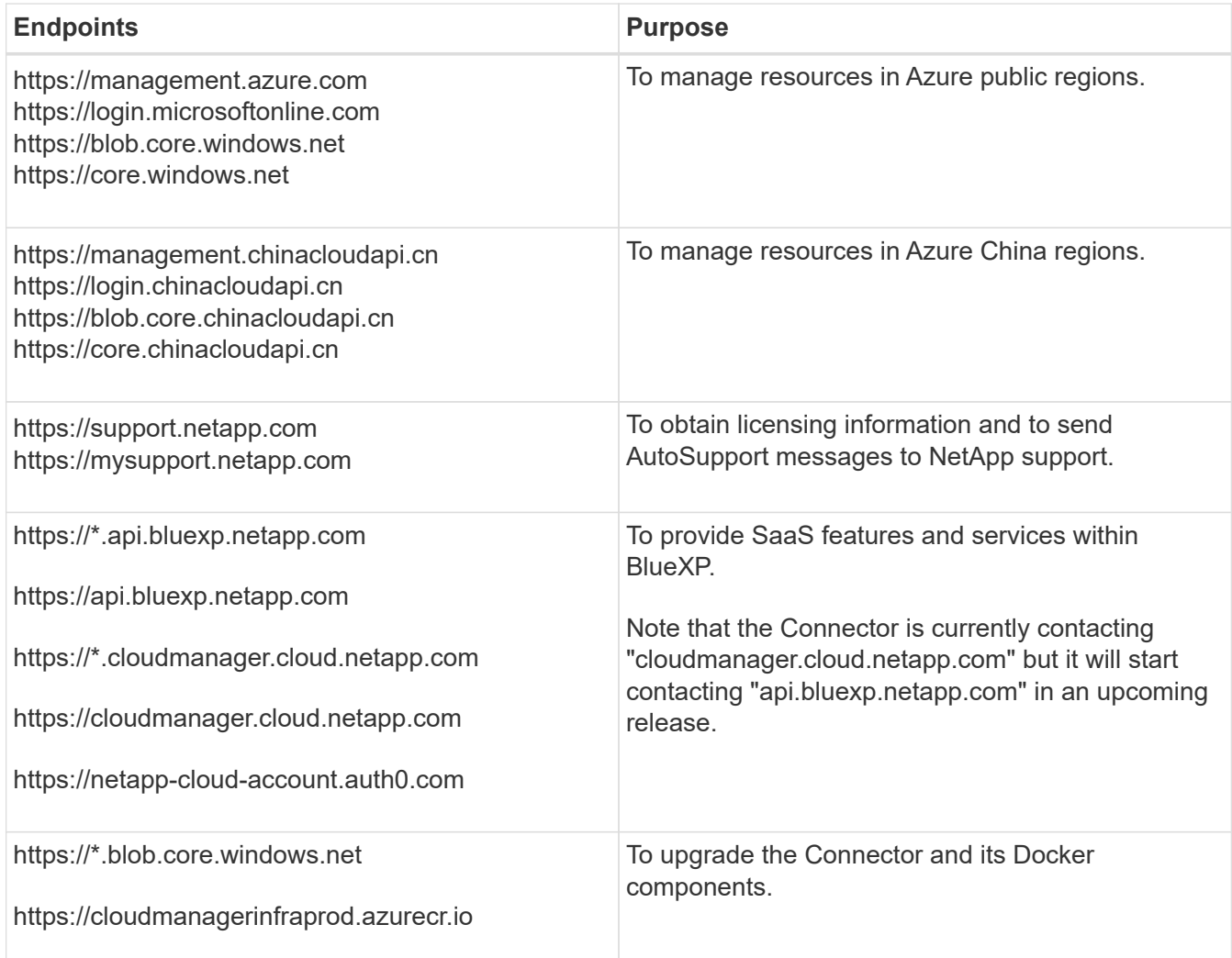

### **Proxy server**

If your organization requires deployment of a proxy server for all outgoing internet traffic, obtain the following information about your HTTP or HTTPS proxy. You'll need to provide this information during installation.

- IP address
- Credentials
- HTTPS certificate

Note that BlueXP does not support transparent proxy servers.

## **Ports**

There's no incoming traffic to the Connector, unless you initiate it or if the Connector is used as a proxy to send AutoSupport messages from Cloud Volumes ONTAP to NetApp Support.

- HTTP (80) and HTTPS (443) provide access to the local UI, which you'll use in rare circumstances.
- SSH (22) is only needed if you need to connect to the host for troubleshooting.
- Inbound connections over port 3128 are required if you deploy Cloud Volumes ONTAP systems in a subnet where an outbound internet connection isn't available.

If Cloud Volumes ONTAP systems don't have an outbound internet connection to send AutoSupport messages, BlueXP automatically configures those systems to use a proxy server that's included with the Connector. The only requirement is to ensure that the Connector's security group allows inbound connections over port 3128. You'll need to open this port after you deploy the Connector.

# **Enable NTP**

If you're planning to use BlueXP classification to scan your corporate data sources, you should enable a Network Time Protocol (NTP) service on both the BlueXP Connector system and the BlueXP classification system so that the time is synchronized between the systems. [Learn more about BlueXP classification](https://docs.netapp.com/us-en/bluexp-classification/concept-cloud-compliance.html)

You'll need to implement this networking requirement after you create the Connector.

# **Step 2: Review VM requirements**

When you create the Connector, you need to choose a virtual machine type that meets the following requirements.

# **CPU**

4 cores or 4 vCPUs

## **RAM**

14 GB

## **Azure VM size**

An instance type that meets the CPU and RAM requirements above. We recommend DS3 v2.

## **Step 3: Set up permissions**

You can provide permissions in the following ways:

- Option 1: Assign a custom role to the Azure VM using a system-assigned managed identity.
- Option 2: Provide BlueXP with the credentials for an Azure service principal that has the required permissions.

Follow these steps to set up permissions for BlueXP.

### **Custom role**

Note that you can create an Azure custom role using the Azure portal, Azure PowerShell, Azure CLI, or REST API. The following steps show how to create the role using the Azure CLI. If you would prefer to use a different method, refer to [Azure documentation](https://learn.microsoft.com/en-us/azure/role-based-access-control/custom-roles#steps-to-create-a-custom-role)

#### **Steps**

1. If you're planning to manually install the software on your own host, enable a system-assigned managed identity on the VM so that you can provide the required Azure permissions through a custom role.

[Microsoft Azure documentation: Configure managed identities for Azure resources on a VM using the](https://learn.microsoft.com/en-us/azure/active-directory/managed-identities-azure-resources/qs-configure-portal-windows-vm) [Azure portal](https://learn.microsoft.com/en-us/azure/active-directory/managed-identities-azure-resources/qs-configure-portal-windows-vm)

- 2. Copy the contents of the [custom role permissions for the Connector](#page-326-0) and save them in a JSON file.
- 3. Modify the JSON file by adding Azure subscription IDs to the assignable scope.

You should add the ID for each Azure subscription that you want to use with BlueXP.

#### **Example**

```
"AssignableScopes": [
"/subscriptions/d333af45-0d07-4154-943d-c25fbzzzzzzz",
"/subscriptions/54b91999-b3e6-4599-908e-416e0zzzzzzz",
"/subscriptions/398e471c-3b42-4ae7-9b59-ce5bbzzzzzzz"
```
4. Use the JSON file to create a custom role in Azure.

The following steps describe how to create the role by using Bash in Azure Cloud Shell.

- a. Start [Azure Cloud Shell](https://docs.microsoft.com/en-us/azure/cloud-shell/overview) and choose the Bash environment.
- b. Upload the JSON file.

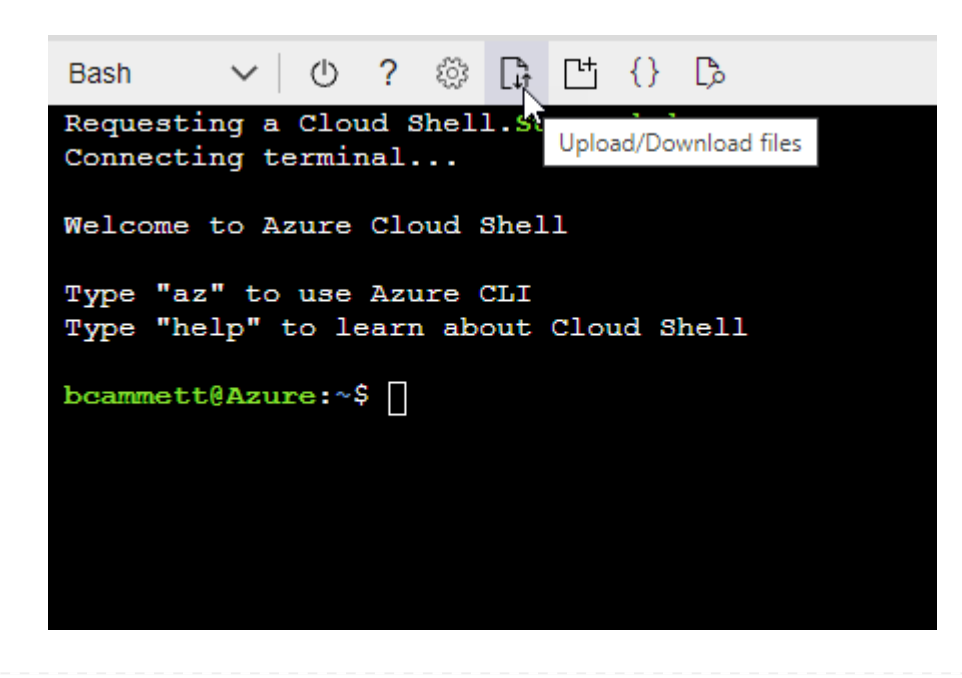

c. Use the Azure CLI to create the custom role:

az role definition create --role-definition Connector Policy.json

#### **Result**

You should now have a custom role called BlueXP Operator that you can assign to the Connector virtual machine.

### **Service principal**

Create and set up a service principal in Microsoft Entra ID and obtain the Azure credentials that BlueXP needs.

#### **Create a Microsoft Entra application for role-based access control**

1. Ensure that you have permissions in Azure to create an Active Directory application and to assign the application to a role.

For details, refer to [Microsoft Azure Documentation: Required permissions](https://docs.microsoft.com/en-us/azure/active-directory/develop/howto-create-service-principal-portal#required-permissions/)

2. From the Azure portal, open the **Microsoft Entra ID** service.

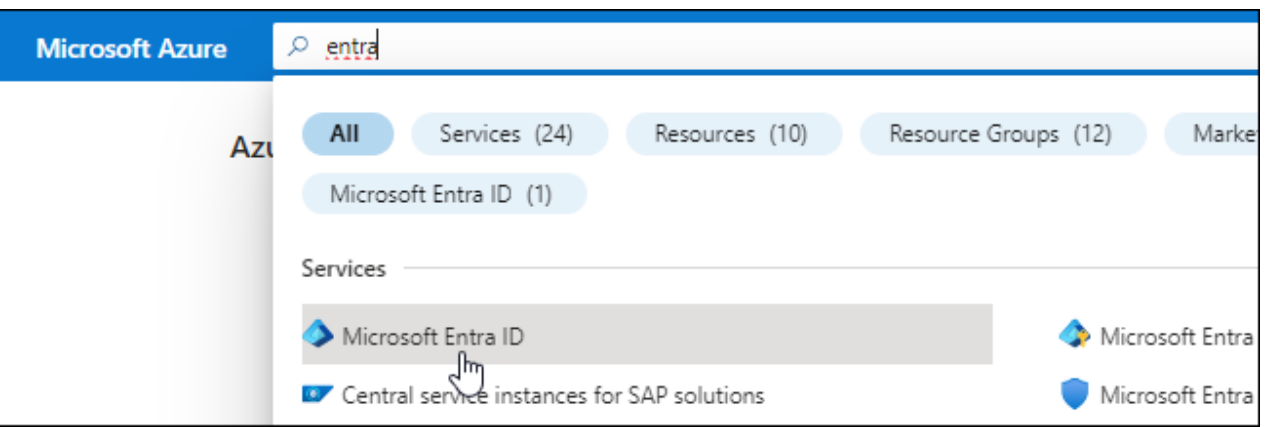

- 3. In the menu, select **App registrations**.
- 4. Select **New registration**.
- 5. Specify details about the application:
	- **Name**: Enter a name for the application.
	- **Account type**: Select an account type (any will work with BlueXP).
	- **Redirect URI**: You can leave this field blank.
- 6. Select **Register**.

You've created the AD application and service principal.

### **Assign the application to a role**

1. Create a custom role:

Note that you can create an Azure custom role using the Azure portal, Azure PowerShell, Azure CLI, or REST API. The following steps show how to create the role using the Azure CLI. If you would

prefer to use a different method, refer to [Azure documentation](https://learn.microsoft.com/en-us/azure/role-based-access-control/custom-roles#steps-to-create-a-custom-role)

- a. Copy the contents of the [custom role permissions for the Connector](#page-326-0) and save them in a JSON file.
- b. Modify the JSON file by adding Azure subscription IDs to the assignable scope.

You should add the ID for each Azure subscription from which users will create Cloud Volumes ONTAP systems.

#### **Example**

```
"AssignableScopes": [
"/subscriptions/d333af45-0d07-4154-943d-c25fbzzzzzzz",
"/subscriptions/54b91999-b3e6-4599-908e-416e0zzzzzzz",
"/subscriptions/398e471c-3b42-4ae7-9b59-ce5bbzzzzzzz"
```
c. Use the JSON file to create a custom role in Azure.

The following steps describe how to create the role by using Bash in Azure Cloud Shell.

- **Start [Azure Cloud Shell](https://docs.microsoft.com/en-us/azure/cloud-shell/overview) and choose the Bash environment.**
- Upload the JSON file.

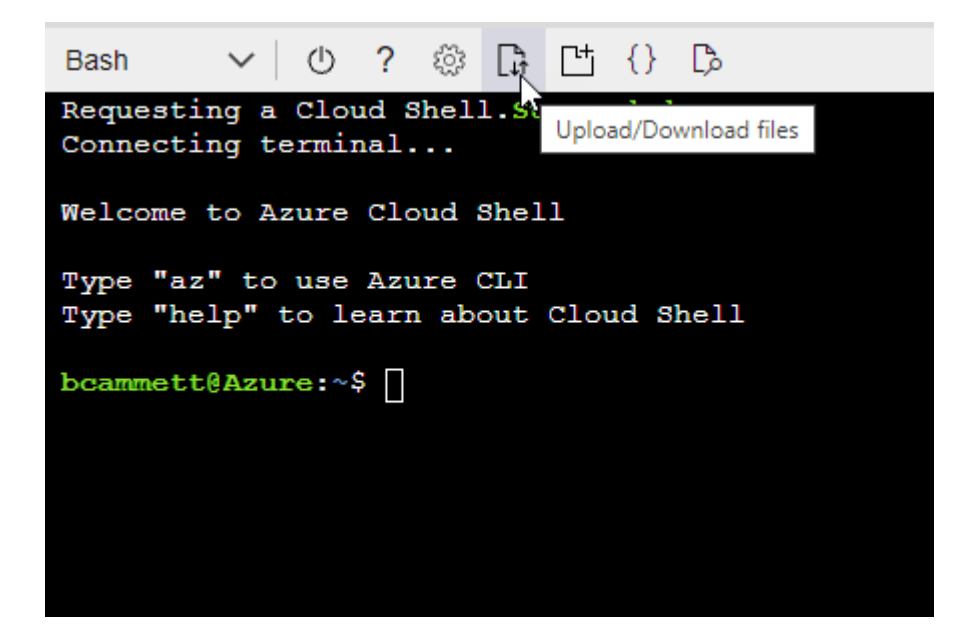

▪ Use the Azure CLI to create the custom role:

```
az role definition create --role-definition
Connector_Policy.json
```
You should now have a custom role called BlueXP Operator that you can assign to the Connector virtual machine.

2. Assign the application to the role:

- a. From the Azure portal, open the **Subscriptions** service.
- b. Select the subscription.
- c. Select **Access control (IAM) > Add > Add role assignment**.
- d. In the **Role** tab, select the **BlueXP Operator** role and select **Next**.
- e. In the **Members** tab, complete the following steps:
	- Keep **User, group, or service principal** selected.
	- Select **Select members**.

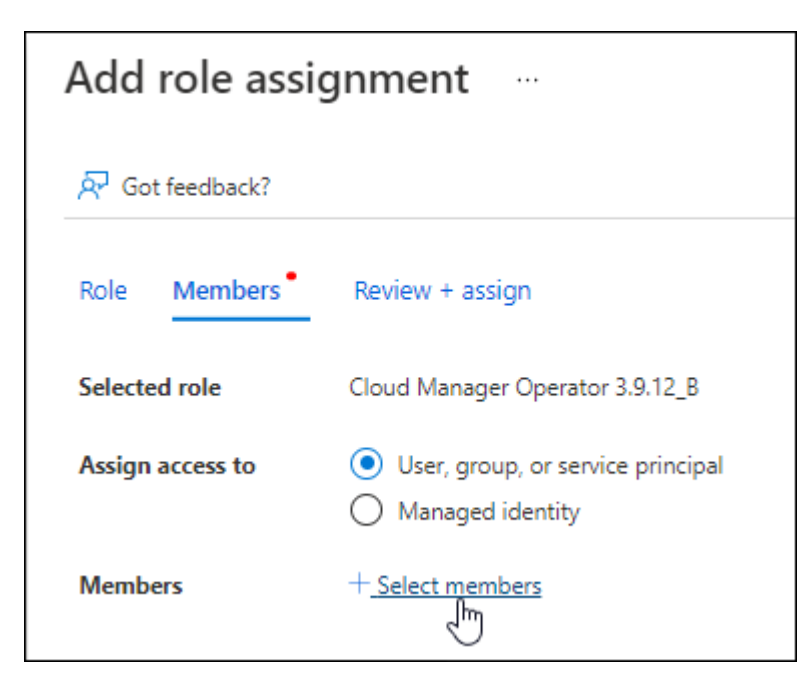

**• Search for the name of the application.** 

Here's an example:

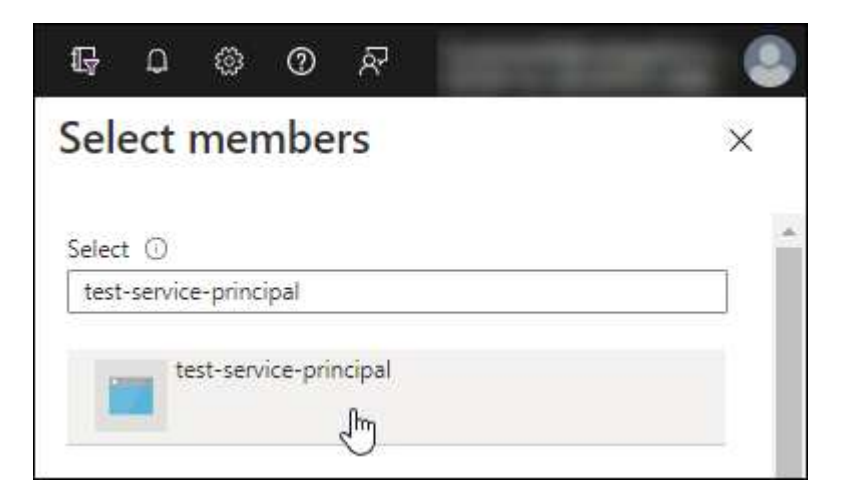

- Select the application and select **Select**.
- Select **Next**.
- f. Select **Review + assign**.

The service principal now has the required Azure permissions to deploy the Connector.

If you want to deploy Cloud Volumes ONTAP from multiple Azure subscriptions, then you must bind the service principal to each of those subscriptions. BlueXP enables you to select the subscription that you want to use when deploying Cloud Volumes ONTAP.

### **Add Windows Azure Service Management API permissions**

- 1. In the **Microsoft Entra ID** service, select **App registrations** and select the application.
- 2. Select **API permissions > Add a permission**.
- 3. Under **Microsoft APIs**, select **Azure Service Management**.

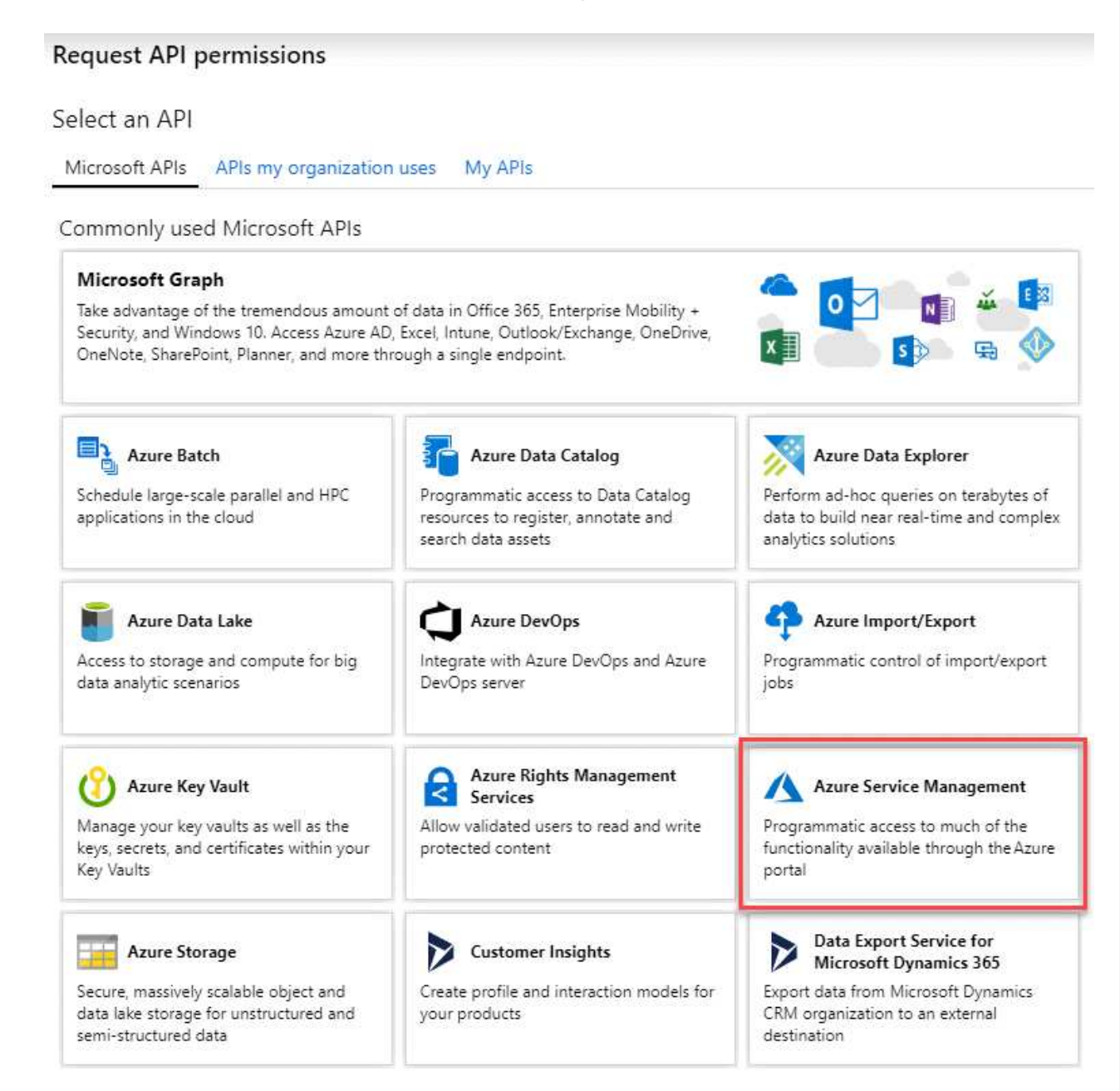

4. Select **Access Azure Service Management as organization users** and then select **Add permissions**.

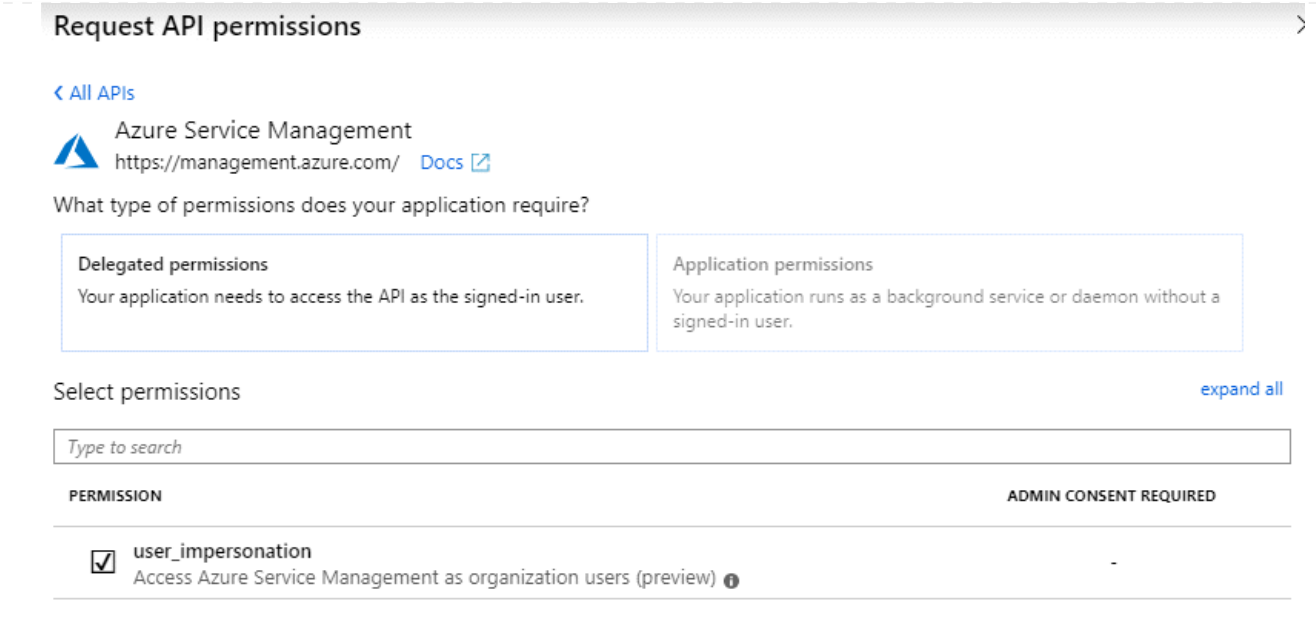

**Get the application ID and directory ID for the application**

- 1. In the **Microsoft Entra ID** service, select **App registrations** and select the application.
- 2. Copy the **Application (client) ID** and the **Directory (tenant) ID**.

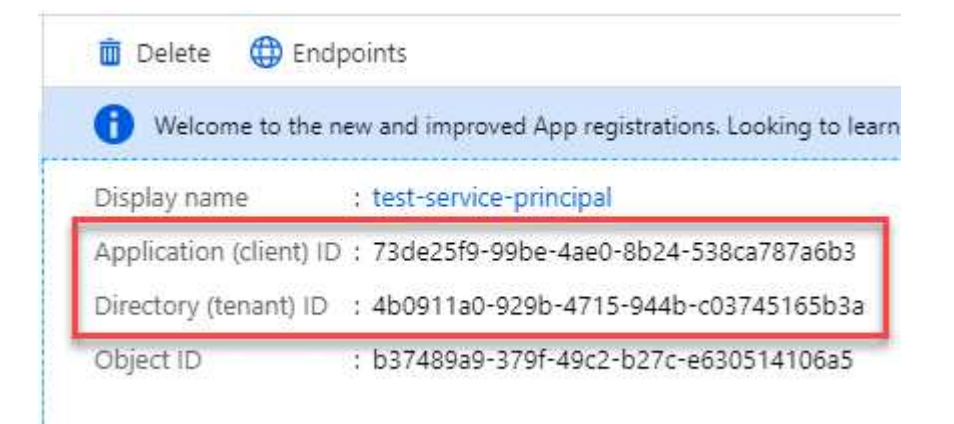

When you add the Azure account to BlueXP, you need to provide the application (client) ID and the directory (tenant) ID for the application. BlueXP uses the IDs to programmatically sign in.

## **Create a client secret**

- 1. Open the **Microsoft Entra ID** service.
- 2. Select **App registrations** and select your application.
- 3. Select **Certificates & secrets > New client secret**.
- 4. Provide a description of the secret and a duration.
- 5. Select **Add**.
- 6. Copy the value of the client secret.

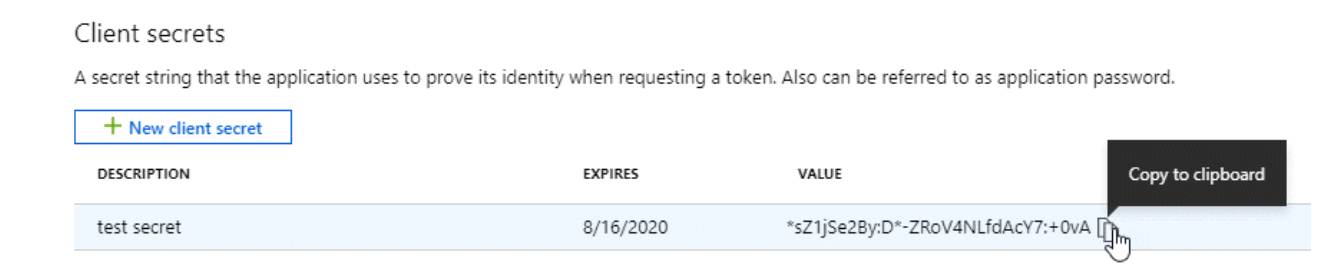

You now have a client secret that BlueXP can use it to authenticate with Microsoft Entra ID.

# **Result**

Your service principal is now setup and you should have copied the application (client) ID, the directory (tenant) ID, and the value of the client secret. You need to enter this information in BlueXP when you add an Azure account.

## **Step 4: Create the Connector**

Launch the Connector directly from the Azure Marketplace.

### **About this task**

Creating the Connector from the Azure Marketplace deploys a virtual machine in Azure using a default configuration. [Learn about the default configuration for the Connector](#page-248-0).

### **Before you begin**

You should have the following:

- An Azure subscription.
- A VNet and subnet in your Azure region of choice.
- Details about a proxy server, if your organization requires a proxy for all outgoing internet traffic:
	- IP address
	- Credentials
	- HTTPS certificate
- An SSH public key, if you want to use that authentication method for the Connector virtual machine. The other option for the authentication method is to use a password.

### [Learn about connecting to a Linux VM in Azure](https://learn.microsoft.com/en-us/azure/virtual-machines/linux-vm-connect?tabs=Linux)

• If you don't want BlueXP to automatically create an Azure role for the Connector, then you'll need to create your own [using the policy on this page](#page-326-0).

These permissions are for the Connector instance itself. It's a different set of permissions than what you previously set up to deploy the Connector VM.

### **Steps**

1. Go to the NetApp Connector VM page in the Azure Marketplace.

[Azure Marketplace page for commercial regions](https://azuremarketplace.microsoft.com/en-us/marketplace/apps/netapp.netapp-oncommand-cloud-manager)

- 2. Select **Get it now** and then select **Continue**.
- 3. From the Azure portal, select **Create** and follow the steps to configure the virtual machine.

Note the following as you configure the VM:

- **VM size**: Choose a VM size that meets CPU and RAM requirements. We recommend DS3 v2.
- **Disks**: The Connector can perform optimally with either HDD or SSD disks.
- **Network security group**: The Connector requires inbound connections using SSH, HTTP, and HTTPS.

[View security group rules for Azure](#page-352-0).

◦ **Identity**: Under **Management**, select **Enable system assigned managed identity**.

This setting is important because a managed identity allows the Connector virtual machine to identify itself to Microsoft Entra ID without providing any credentials. [Learn more about managed identities for](https://docs.microsoft.com/en-us/azure/active-directory/managed-identities-azure-resources/overview) [Azure resources.](https://docs.microsoft.com/en-us/azure/active-directory/managed-identities-azure-resources/overview)

4. On the **Review + create** page, review your selections and select **Create** to start the deployment.

Azure deploys the virtual machine with the specified settings. The virtual machine and Connector software should be running in approximately five minutes.

5. Open a web browser from a host that has a connection to the Connector virtual machine and enter the following URL:

https://*ipaddress*

- 6. After you log in, set up the Connector:
	- a. Specify the BlueXP account to associate with the Connector.
	- b. Enter a name for the system.
	- c. Under **Are you running in a secured environment?** keep restricted mode disabled.

You should keep restricted mode disabled because these steps describe how to use BlueXP in standard mode. You should enable restricted mode only if you have a secure environment and want to disconnect this account from BlueXP backend services. If that's the case, [follow steps to get started](#page-156-0) [with BlueXP in restricted mode.](#page-156-0)

d. Select **Let's start**.

### **Result**

The Connector is now installed and is set up with your BlueXP account.

If you have Azure Blob storage in the same Azure subscription where you created the Connector, you'll see an Azure Blob storage working environment appear on the BlueXP canvas automatically. [Learn how to manage](https://docs.netapp.com/us-en/bluexp-blob-storage/index.html) [Azure Blob storage from BlueXP](https://docs.netapp.com/us-en/bluexp-blob-storage/index.html)

# **Step 5: Provide permissions to BlueXP**

Now that you've created the Connector, you need to provide BlueXP with the permissions that you previously set up. Providing the permissions enables BlueXP to manage your data and storage infrastructure in Azure.

### **Custom role**

Go to the Azure portal and assign the Azure custom role to the Connector virtual machine for one or more subscriptions.

### **Steps**

1. From the Azure Portal, open the **Subscriptions** service and select your subscription.

It's important to assign the role from the **Subscriptions** service because this specifies the scope of the role assignment at the subscription level. The *scope* defines the set of resources that the access applies to. If you specify a scope at a different level (for example, at the virtual machine level), your ability to complete actions from within BlueXP will be affected.

[Microsoft Azure documentation: Understand scope for Azure RBAC](https://learn.microsoft.com/en-us/azure/role-based-access-control/scope-overview)

- 2. Select **Access control (IAM)** > **Add** > **Add role assignment**.
- 3. In the **Role** tab, select the **BlueXP Operator** role and select **Next**.

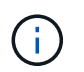

BlueXP Operator is the default name provided in the BlueXP policy. If you chose a different name for the role, then select that name instead.

- 4. In the **Members** tab, complete the following steps:
	- a. Assign access to a **Managed identity**.
	- b. Select **Select members**, select the subscription in which the Connector virtual machine was created, under **Managed identity**, choose **Virtual machine**, and then select the Connector virtual machine.
	- c. Select **Select**.
	- d. Select **Next**.
	- e. Select **Review + assign**.
	- f. If you want to manage resources in additional Azure subscriptions, switch to that subscription and then repeat these steps.

### **Result**

BlueXP now has the permissions that it needs to perform actions in Azure on your behalf.

### **What's next?**

Go to the [BlueXP console](https://console.bluexp.netapp.com) to start using the Connector with BlueXP.

### **Service principal**

#### **Steps**

1. In the upper right of the BlueXP console, select the Settings icon, and select **Credentials**.

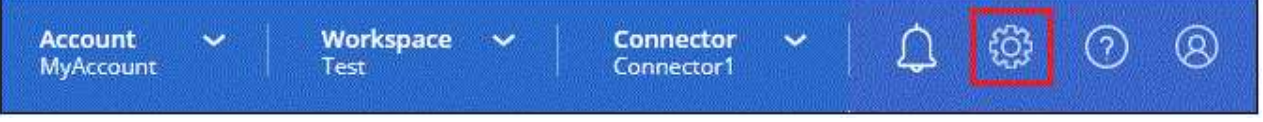

- 2. Select **Add Credentials** and follow the steps in the wizard.
	- a. **Credentials Location**: Select **Microsoft Azure > Connector**.
- b. **Define Credentials**: Enter information about the Microsoft Entra service principal that grants the required permissions:
	- Application (client) ID
	- Directory (tenant) ID
	- Client Secret
- c. **Marketplace Subscription**: Associate a Marketplace subscription with these credentials by subscribing now or by selecting an existing subscription.
- d. **Review**: Confirm the details about the new credentials and select **Add**.

# **Result**

BlueXP now has the permissions that it needs to perform actions in Azure on your behalf.

# <span id="page-102-0"></span>**Manually install the Connector in Azure**

To manually install the Connector on your own Linux host, you need to review host requirements, set up your networking, prepare Azure permissions, install the Connector, and then provide the permissions that you prepared.

# **Before you begin**

You should review [Connector limitations.](#page-28-0)

# **Step 1: Review host requirements**

The Connector software must run on a host that meets specific operating system requirements, RAM requirements, port requirements, and so on.

# **Dedicated host**

The Connector is not supported on a host that is shared with other applications. The host must be a dedicated host.

# **Supported operating systems**

- Ubuntu 22.04 LTS
- CentOS 7.6, 7.7, 7.8, and 7.9
- Red Hat Enterprise Linux 7.6, 7.7, 7.8, and 7.9

The host must be registered with Red Hat Subscription Management. If it's not registered, the host can't access repositories to update required 3rd-party software during Connector installation.

The Connector is supported on English-language versions of these operating systems.

# **Hypervisor**

A bare metal or hosted hypervisor that is certified to run Ubuntu, CentOS, or Red Hat Enterprise Linux is required.

[Red Hat Solution: Which hypervisors are certified to run Red Hat Enterprise Linux?](https://access.redhat.com/certified-hypervisors)

# **CPU**

4 cores or 4 vCPUs

# **RAM**

14 GB

# **Azure VM size**

An instance type that meets the CPU and RAM requirements above. We recommend DS3 v2.

# **Disk space in /opt**

100 GiB of space must be available

# **Disk space in /var**

20 GiB of space must be available

# **Docker Engine**

Docker Engine is required on the host before you install the Connector.

- The minimum supported version is 19.3.1.
- The maximum supported version is 25.0.5.

[View installation instructions](https://docs.docker.com/engine/install/)

## **Step 2: Set up networking**

Ensure that the network location where you plan to install the Connector supports the following requirements. Meeting these requirements enables the Connector to manage resources and processes within your hybrid cloud environment.

## **Azure region**

If you use Cloud Volumes ONTAP, the Connector should be deployed in the same Azure region as the Cloud Volumes ONTAP systems that it manages, or in the [Azure region pair](https://docs.microsoft.com/en-us/azure/availability-zones/cross-region-replication-azure#azure-cross-region-replication-pairings-for-all-geographies) for the Cloud Volumes ONTAP systems. This requirement ensures that an Azure Private Link connection is used between Cloud Volumes ONTAP and its associated storage accounts.

## [Learn how Cloud Volumes ONTAP uses an Azure Private Link](https://docs.netapp.com/us-en/bluexp-cloud-volumes-ontap/task-enabling-private-link.html)

## **Connections to target networks**

A Connector requires a network connection to the location where you're planning to create and manage working environments. For example, the network where you plan to create Cloud Volumes ONTAP systems or a storage system in your on-premises environment.

## **Outbound internet access**

The network location where you deploy the Connector must have an outbound internet connection to contact specific endpoints.

## **Endpoints contacted during manual installation**

When you manually install the Connector on your own Linux host, the installer for the Connector requires access to the following URLs during the installation process:

- https://support.netapp.com
- https://mysupport.netapp.com
- https://cloudmanager.cloud.netapp.com/tenancy
- https://stream.cloudmanager.cloud.netapp.com
- https://production-artifacts.cloudmanager.cloud.netapp.com
- https://\*.blob.core.windows.net
- https://cloudmanagerinfraprod.azurecr.io

The host might try to update operating system packages during installation. The host can contact different mirroring sites for these OS packages.

## **Endpoints contacted from the Connector**

The Connector requires outbound internet access to contact the following endpoints in order to manage resources and processes within your public cloud environment for day-to-day operations.

Note that the endpoints listed below are all CNAME entries.

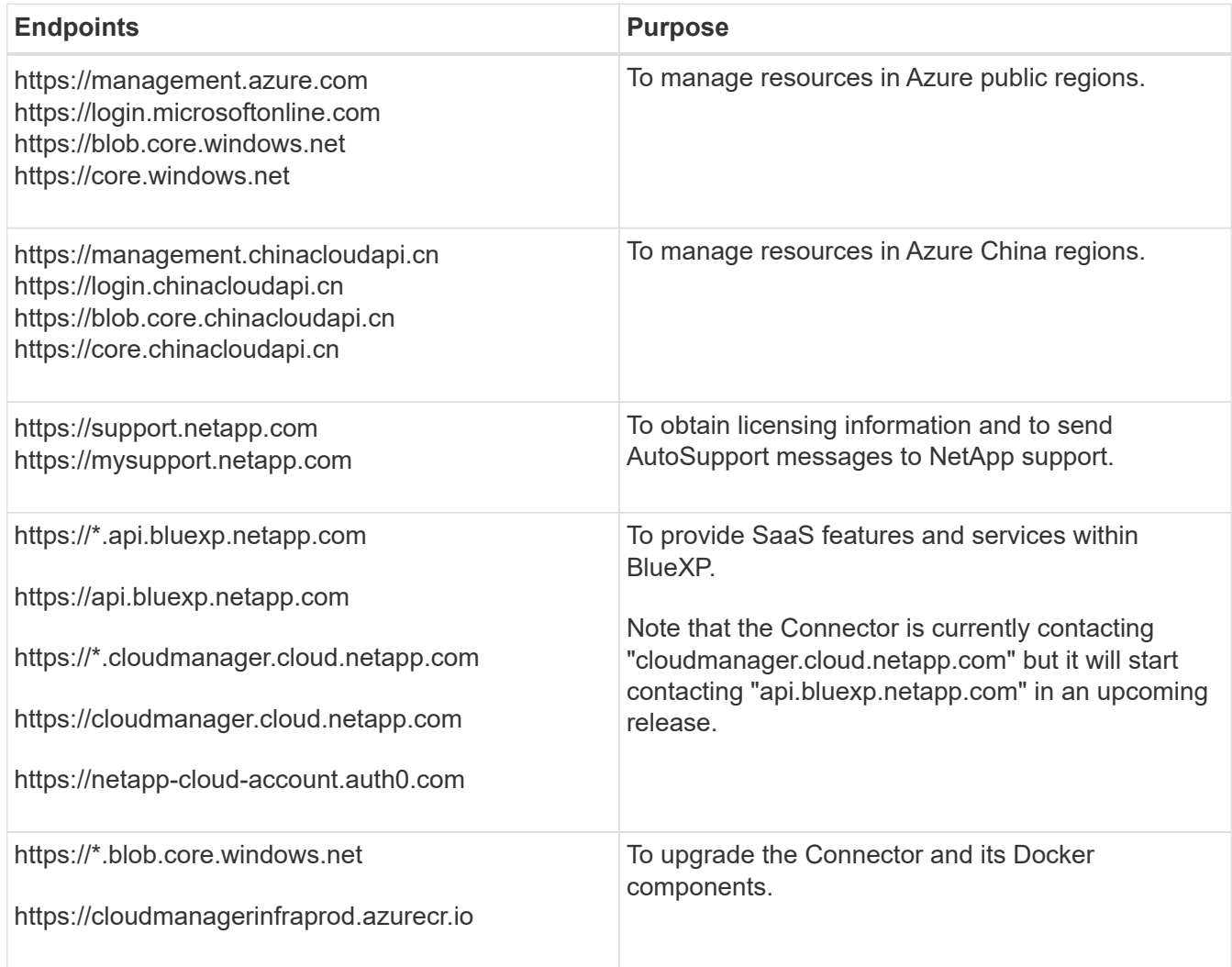

### **Proxy server**

If your organization requires deployment of a proxy server for all outgoing internet traffic, obtain the following information about your HTTP or HTTPS proxy. You'll need to provide this information during installation.

• IP address

- Credentials
- HTTPS certificate

Note that BlueXP does not support transparent proxy servers.

### **Ports**

There's no incoming traffic to the Connector, unless you initiate it or if the Connector is used as a proxy to send AutoSupport messages from Cloud Volumes ONTAP to NetApp Support.

- HTTP (80) and HTTPS (443) provide access to the local UI, which you'll use in rare circumstances.
- SSH (22) is only needed if you need to connect to the host for troubleshooting.
- Inbound connections over port 3128 are required if you deploy Cloud Volumes ONTAP systems in a subnet where an outbound internet connection isn't available.

If Cloud Volumes ONTAP systems don't have an outbound internet connection to send AutoSupport messages, BlueXP automatically configures those systems to use a proxy server that's included with the Connector. The only requirement is to ensure that the Connector's security group allows inbound connections over port 3128. You'll need to open this port after you deploy the Connector.

## **Enable NTP**

If you're planning to use BlueXP classification to scan your corporate data sources, you should enable a Network Time Protocol (NTP) service on both the BlueXP Connector system and the BlueXP classification system so that the time is synchronized between the systems. [Learn more about BlueXP classification](https://docs.netapp.com/us-en/bluexp-classification/concept-cloud-compliance.html)

### **Step 3: Set up permissions**

You need to provide Azure permissions to BlueXP by using one of the following options:

- Option 1: Assign a custom role to the Azure VM using a system-assigned managed identity.
- Option 2: Provide BlueXP with the credentials for an Azure service principal that has the required permissions.

Follow the steps to prepare permissions for BlueXP.

### **Custom role**

Note that you can create an Azure custom role using the Azure portal, Azure PowerShell, Azure CLI, or REST API. The following steps show how to create the role using the Azure CLI. If you would prefer to use a different method, refer to [Azure documentation](https://learn.microsoft.com/en-us/azure/role-based-access-control/custom-roles#steps-to-create-a-custom-role)

### **Steps**

1. If you're planning to manually install the software on your own host, enable a system-assigned managed identity on the VM so that you can provide the required Azure permissions through a custom role.

[Microsoft Azure documentation: Configure managed identities for Azure resources on a VM using the](https://learn.microsoft.com/en-us/azure/active-directory/managed-identities-azure-resources/qs-configure-portal-windows-vm) [Azure portal](https://learn.microsoft.com/en-us/azure/active-directory/managed-identities-azure-resources/qs-configure-portal-windows-vm)

- 2. Copy the contents of the [custom role permissions for the Connector](#page-326-0) and save them in a JSON file.
- 3. Modify the JSON file by adding Azure subscription IDs to the assignable scope.

You should add the ID for each Azure subscription that you want to use with BlueXP.

### **Example**

```
"AssignableScopes": [
"/subscriptions/d333af45-0d07-4154-943d-c25fbzzzzzzz",
"/subscriptions/54b91999-b3e6-4599-908e-416e0zzzzzzz",
"/subscriptions/398e471c-3b42-4ae7-9b59-ce5bbzzzzzzz"
```
4. Use the JSON file to create a custom role in Azure.

The following steps describe how to create the role by using Bash in Azure Cloud Shell.

- a. Start [Azure Cloud Shell](https://docs.microsoft.com/en-us/azure/cloud-shell/overview) and choose the Bash environment.
- b. Upload the JSON file.

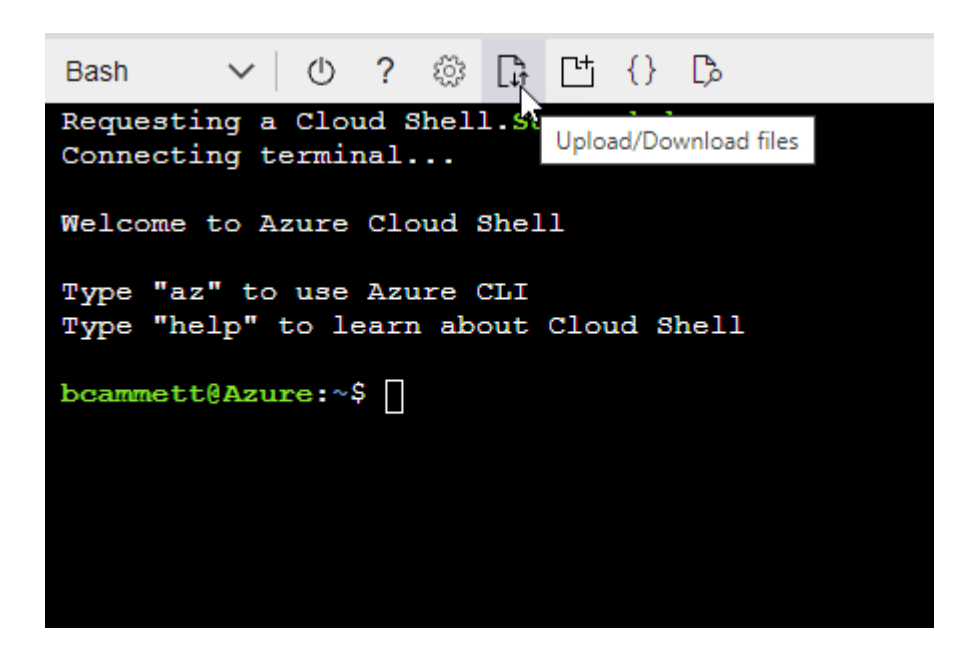

c. Use the Azure CLI to create the custom role:

az role definition create --role-definition Connector Policy.json

#### **Result**

You should now have a custom role called BlueXP Operator that you can assign to the Connector virtual machine.

#### **Service principal**

Create and set up a service principal in Microsoft Entra ID and obtain the Azure credentials that BlueXP needs.

#### **Create a Microsoft Entra application for role-based access control**

1. Ensure that you have permissions in Azure to create an Active Directory application and to assign the application to a role.

For details, refer to [Microsoft Azure Documentation: Required permissions](https://docs.microsoft.com/en-us/azure/active-directory/develop/howto-create-service-principal-portal#required-permissions/)

2. From the Azure portal, open the **Microsoft Entra ID** service.

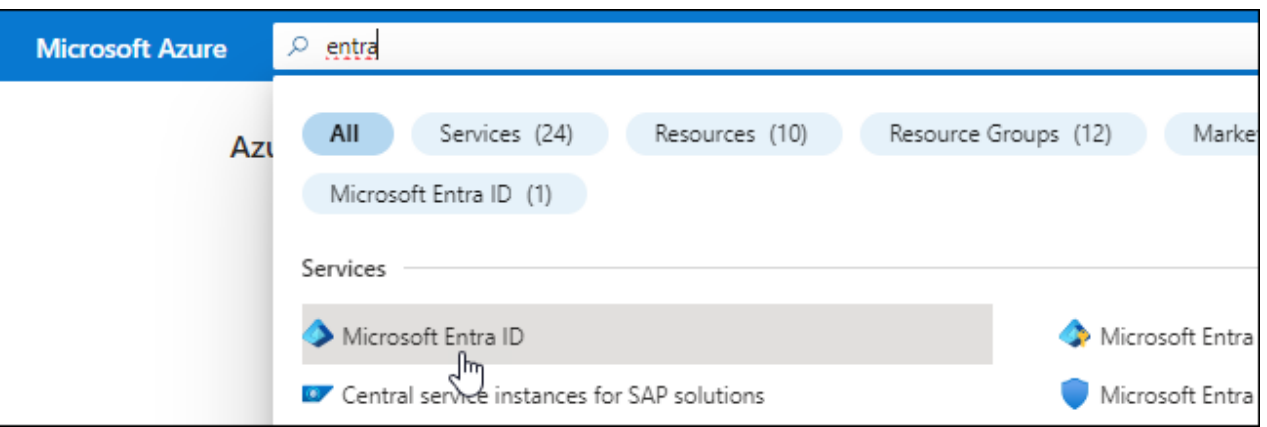

- 3. In the menu, select **App registrations**.
- 4. Select **New registration**.
- 5. Specify details about the application:
	- **Name**: Enter a name for the application.
	- **Account type**: Select an account type (any will work with BlueXP).
	- **Redirect URI**: You can leave this field blank.
- 6. Select **Register**.

You've created the AD application and service principal.

#### **Assign the application to a role**

1. Create a custom role:

Note that you can create an Azure custom role using the Azure portal, Azure PowerShell, Azure CLI, or REST API. The following steps show how to create the role using the Azure CLI. If you would
prefer to use a different method, refer to [Azure documentation](https://learn.microsoft.com/en-us/azure/role-based-access-control/custom-roles#steps-to-create-a-custom-role)

- a. Copy the contents of the [custom role permissions for the Connector](#page-326-0) and save them in a JSON file.
- b. Modify the JSON file by adding Azure subscription IDs to the assignable scope.

You should add the ID for each Azure subscription from which users will create Cloud Volumes ONTAP systems.

#### **Example**

```
"AssignableScopes": [
"/subscriptions/d333af45-0d07-4154-943d-c25fbzzzzzzz",
"/subscriptions/54b91999-b3e6-4599-908e-416e0zzzzzzz",
"/subscriptions/398e471c-3b42-4ae7-9b59-ce5bbzzzzzzz"
```
c. Use the JSON file to create a custom role in Azure.

The following steps describe how to create the role by using Bash in Azure Cloud Shell.

- **Start [Azure Cloud Shell](https://docs.microsoft.com/en-us/azure/cloud-shell/overview) and choose the Bash environment.**
- Upload the JSON file.

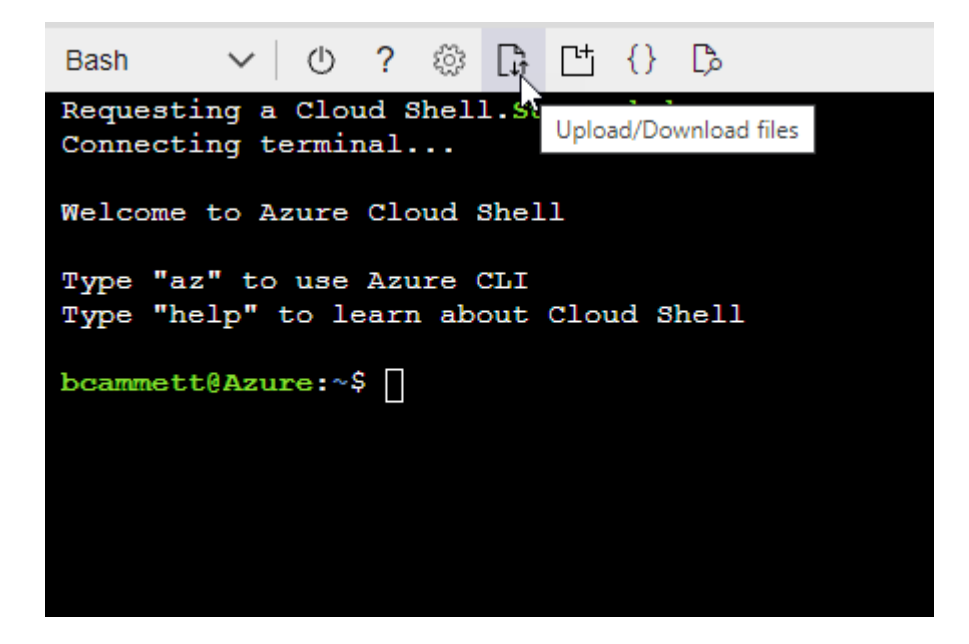

▪ Use the Azure CLI to create the custom role:

```
az role definition create --role-definition
Connector_Policy.json
```
You should now have a custom role called BlueXP Operator that you can assign to the Connector virtual machine.

2. Assign the application to the role:

- a. From the Azure portal, open the **Subscriptions** service.
- b. Select the subscription.
- c. Select **Access control (IAM) > Add > Add role assignment**.
- d. In the **Role** tab, select the **BlueXP Operator** role and select **Next**.
- e. In the **Members** tab, complete the following steps:
	- Keep **User, group, or service principal** selected.
	- Select **Select members**.

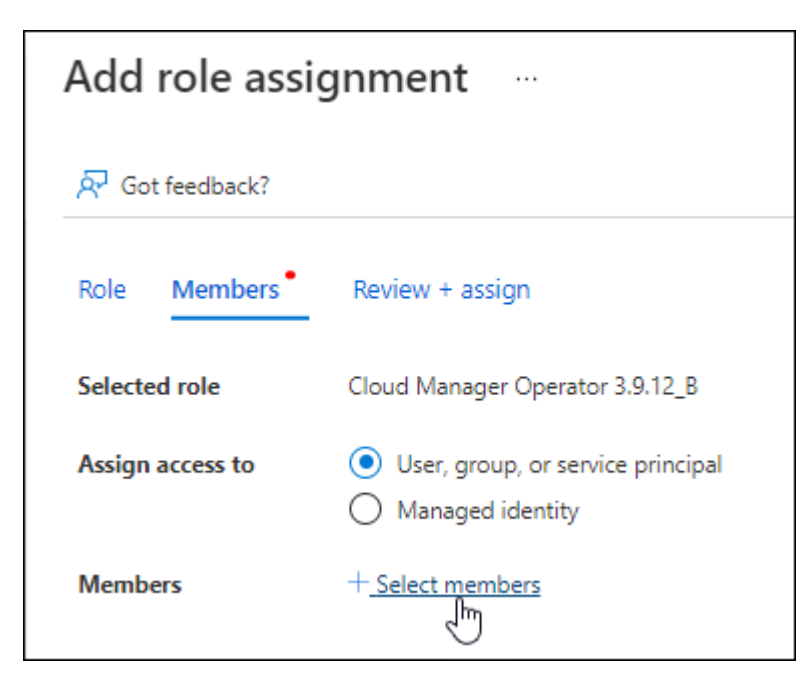

**• Search for the name of the application.** 

Here's an example:

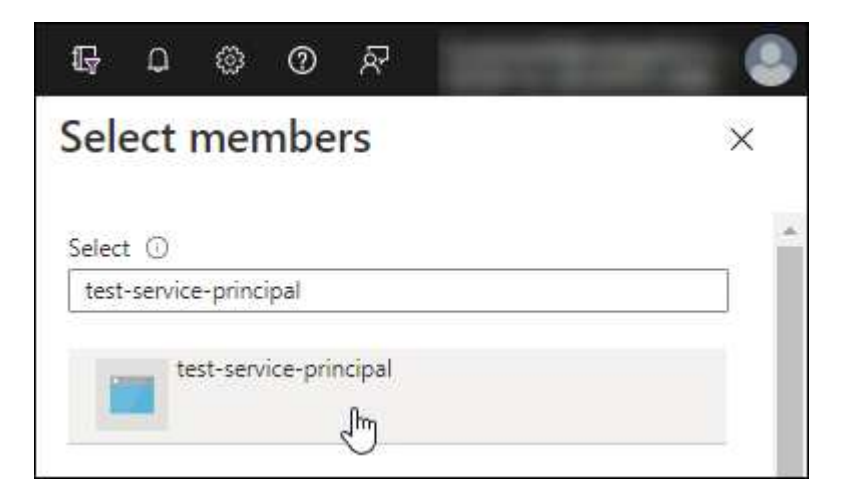

- Select the application and select **Select**.
- Select **Next**.
- f. Select **Review + assign**.

The service principal now has the required Azure permissions to deploy the Connector.

If you want to deploy Cloud Volumes ONTAP from multiple Azure subscriptions, then you must bind the service principal to each of those subscriptions. BlueXP enables you to select the subscription that you want to use when deploying Cloud Volumes ONTAP.

## **Add Windows Azure Service Management API permissions**

- 1. In the **Microsoft Entra ID** service, select **App registrations** and select the application.
- 2. Select **API permissions > Add a permission**.
- 3. Under **Microsoft APIs**, select **Azure Service Management**.

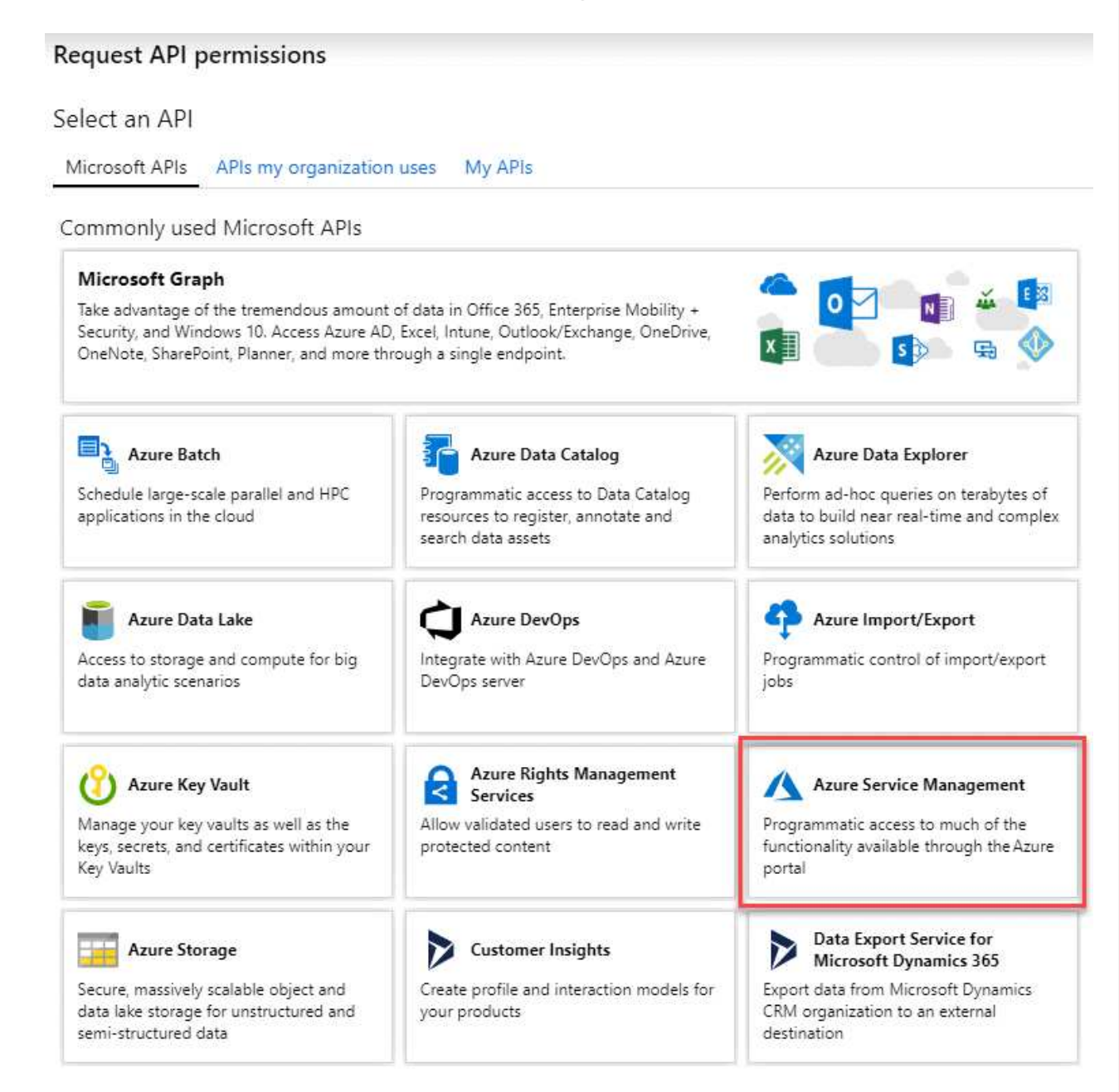

4. Select **Access Azure Service Management as organization users** and then select **Add permissions**.

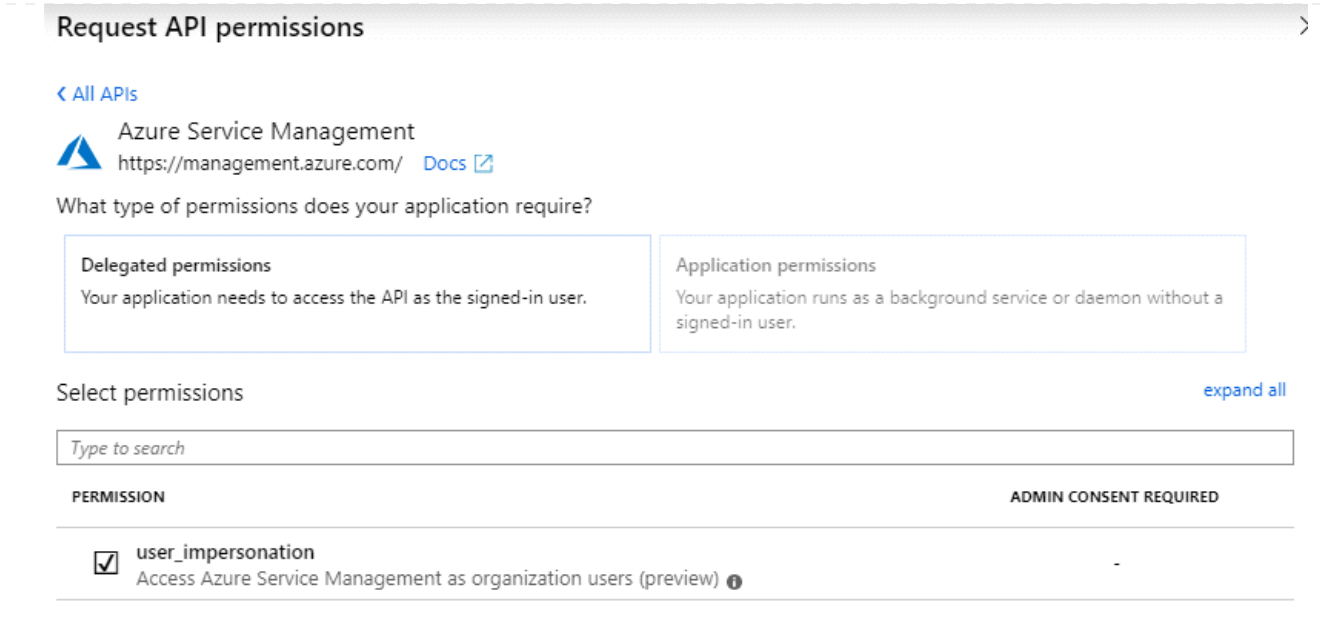

**Get the application ID and directory ID for the application**

- 1. In the **Microsoft Entra ID** service, select **App registrations** and select the application.
- 2. Copy the **Application (client) ID** and the **Directory (tenant) ID**.

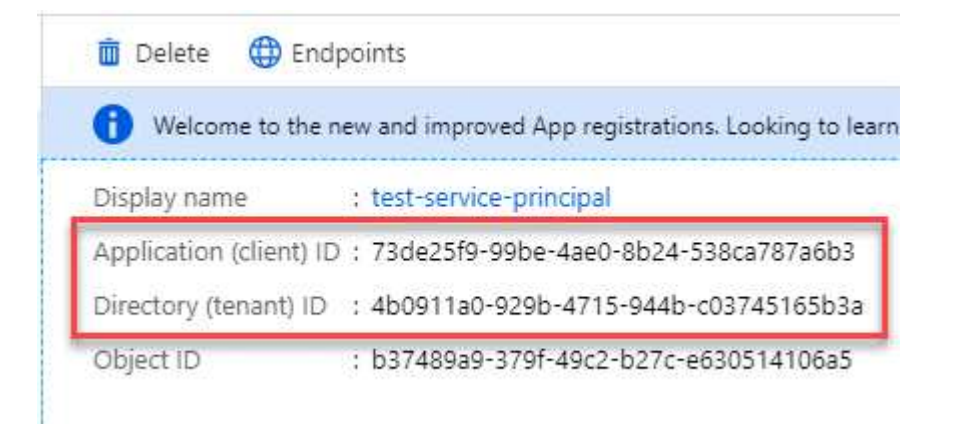

When you add the Azure account to BlueXP, you need to provide the application (client) ID and the directory (tenant) ID for the application. BlueXP uses the IDs to programmatically sign in.

## **Create a client secret**

- 1. Open the **Microsoft Entra ID** service.
- 2. Select **App registrations** and select your application.
- 3. Select **Certificates & secrets > New client secret**.
- 4. Provide a description of the secret and a duration.
- 5. Select **Add**.
- 6. Copy the value of the client secret.

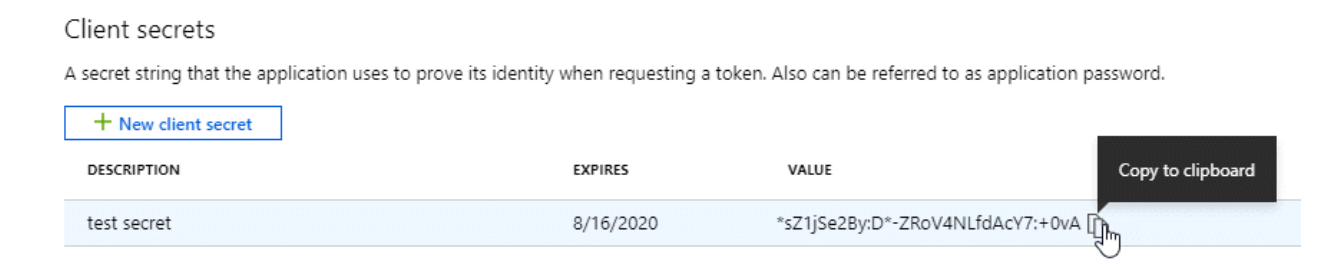

You now have a client secret that BlueXP can use it to authenticate with Microsoft Entra ID.

## **Result**

Your service principal is now setup and you should have copied the application (client) ID, the directory (tenant) ID, and the value of the client secret. You need to enter this information in BlueXP when you add an Azure account.

# **Step 4: Install the Connector**

After the pre-requisites are complete, you can manually install the software on your own Linux host.

## **Before you begin**

You should have the following:

- Root privileges to install the Connector.
- Details about a proxy server, if a proxy is required for internet access from the Connector.

You have the option to configure a proxy server after installation but doing so requires restarting the Connector.

Note that BlueXP does not support transparent proxy servers.

- A CA-signed certificate, if the proxy server uses HTTPS or if the proxy is an intercepting proxy.
- A managed identity enabled on the VM in Azure so that you can provide the required Azure permissions through a custom role.

[Microsoft Azure documentation: Configure managed identities for Azure resources on a VM using the](https://learn.microsoft.com/en-us/azure/active-directory/managed-identities-azure-resources/qs-configure-portal-windows-vm) [Azure portal](https://learn.microsoft.com/en-us/azure/active-directory/managed-identities-azure-resources/qs-configure-portal-windows-vm)

## **About this task**

The installer that is available on the NetApp Support Site might be an earlier version. After installation, the Connector automatically updates itself if a new version is available.

## **Steps**

1. Verify that docker is enabled and running.

```
sudo systemctl enable docker && sudo systemctl start docker
```
2. If the *http\_proxy* or *https\_proxy* system variables are set on the host, remove them:

```
unset http_proxy
unset https_proxy
```
If you don't remove these system variables, the installation will fail.

3. Download the Connector software from the [NetApp Support Site](https://mysupport.netapp.com/site/products/all/details/cloud-manager/downloads-tab), and then copy it to the Linux host.

You should download the "online" Connector installer that's meant for use in your network or in the cloud. A separate "offline" installer is available for the Connector, but it's only supported with private mode deployments.

4. Assign permissions to run the script.

chmod +x BlueXP-Connector-Cloud-<version>

Where <version> is the version of the Connector that you downloaded.

5. Run the installation script.

```
 ./BlueXP-Connector-Cloud-<version> --proxy <HTTP or HTTPS proxy server>
--cacert <path and file name of a CA-signed certificate>
```
The --proxy and --cacert parameters are optional. If you have a proxy server, you will need to enter the parameters as shown. The installer doesn't prompt you to provide information about a proxy.

Here's an example of the command using both optional parameters:

```
 ./BlueXP-Connector-Cloud-v3.9.38 --proxy
https://user:password@10.0.0.30:8080/ --cacert
/tmp/cacert/certificate.cer
```
--proxy configures the Connector to use an HTTP or HTTPS proxy server using one of the following formats:

- http://address:port
- http://user-name:password@address:port
- http://domain-name%92user-name:password@address:port
- https://address:port
- https://user-name:password@address:port
- https://domain-name%92user-name:password@address:port

Note the following:

**• The user can be a local user or domain user.** 

- $\bullet$  For a domain user, you must use the ASCII code for the \ as shown above.
- **BlueXP doesn't support passwords that include the**  $@$  **character.**

--cacert specifies a CA-signed certificate to use for HTTPS access between the Connector and the proxy server. This parameter is required only if you specify an HTTPS proxy server or if the proxy is an intercepting proxy.

6. Wait for the installation to complete.

At the end of the installation, the Connector service (occm) restarts twice if you specified a proxy server.

7. Open a web browser from a host that has a connection to the Connector virtual machine and enter the following URL:

https://*ipaddress*

- 8. After you log in, set up the Connector:
	- a. Specify the BlueXP account to associate with the Connector.
	- b. Enter a name for the system.
	- c. Under **Are you running in a secured environment?** keep restricted mode disabled.

You should keep restricted mode disabled because these steps describe how to use BlueXP in standard mode. You should enable restricted mode only if you have a secure environment and want to disconnect this account from BlueXP backend services. If that's the case, [follow steps to get started](#page-156-0) [with BlueXP in restricted mode.](#page-156-0)

d. Select **Let's start**.

## **Result**

The Connector is now installed and is set up with your BlueXP account.

If you have Azure Blob storage in the same Azure subscription where you created the Connector, you'll see an Azure Blob storage working environment appear on the BlueXP canvas automatically. [Learn how to manage](https://docs.netapp.com/us-en/bluexp-blob-storage/index.html) [Azure Blob storage from BlueXP](https://docs.netapp.com/us-en/bluexp-blob-storage/index.html)

# **Step 5: Provide permissions to BlueXP**

Now that you've installed the Connector, you need to provide BlueXP with the Azure permissions that you previously set up. Providing the permissions enables BlueXP to manage your data and storage infrastructure in Azure.

## **Custom role**

Go to the Azure portal and assign the Azure custom role to the Connector virtual machine for one or more subscriptions.

## **Steps**

1. From the Azure Portal, open the **Subscriptions** service and select your subscription.

It's important to assign the role from the **Subscriptions** service because this specifies the scope of the role assignment at the subscription level. The *scope* defines the set of resources that the access applies to. If you specify a scope at a different level (for example, at the virtual machine level), your ability to complete actions from within BlueXP will be affected.

[Microsoft Azure documentation: Understand scope for Azure RBAC](https://learn.microsoft.com/en-us/azure/role-based-access-control/scope-overview)

- 2. Select **Access control (IAM)** > **Add** > **Add role assignment**.
- 3. In the **Role** tab, select the **BlueXP Operator** role and select **Next**.

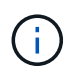

BlueXP Operator is the default name provided in the BlueXP policy. If you chose a different name for the role, then select that name instead.

- 4. In the **Members** tab, complete the following steps:
	- a. Assign access to a **Managed identity**.
	- b. Select **Select members**, select the subscription in which the Connector virtual machine was created, under **Managed identity**, choose **Virtual machine**, and then select the Connector virtual machine.
	- c. Select **Select**.
	- d. Select **Next**.
	- e. Select **Review + assign**.
	- f. If you want to manage resources in additional Azure subscriptions, switch to that subscription and then repeat these steps.

## **Result**

BlueXP now has the permissions that it needs to perform actions in Azure on your behalf.

## **What's next?**

Go to the [BlueXP console](https://console.bluexp.netapp.com) to start using the Connector with BlueXP.

## **Service principal**

#### **Steps**

1. In the upper right of the BlueXP console, select the Settings icon, and select **Credentials**.

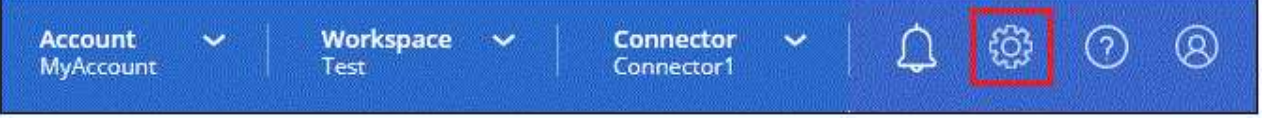

- 2. Select **Add Credentials** and follow the steps in the wizard.
	- a. **Credentials Location**: Select **Microsoft Azure > Connector**.
- b. **Define Credentials**: Enter information about the Microsoft Entra service principal that grants the required permissions:
	- Application (client) ID
	- Directory (tenant) ID
	- Client Secret
- c. **Marketplace Subscription**: Associate a Marketplace subscription with these credentials by subscribing now or by selecting an existing subscription.
- d. **Review**: Confirm the details about the new credentials and select **Add**.

# **Result**

BlueXP now has the permissions that it needs to perform actions in Azure on your behalf.

# **Google Cloud**

# **Connector installation options in Google Cloud**

There are a few different ways to create a Connector in Google Cloud. Directly from BlueXP is the most common way.

The following installation options are available:

• [Create the Connector directly from BlueXP](#page-116-0) (this is the standard option)

This action launches a VM instance running Linux and the Connector software in a VPC of your choice.

• [Create the Connector using gcloud](#page-116-0)

This action also launches a VM instance running Linux and the Connector software, but the deployment is initiated directly from Google Cloud, rather than from BlueXP.

• [Download and manually install the software on your own Linux host](#page-127-0)

The installation option that you choose impacts how you prepare for installation. This includes how you provide BlueXP with the required permissions that it needs to authenticate and manage resources in Google Cloud.

# <span id="page-116-0"></span>**Create a Connector in Google Cloud from BlueXP or gcloud**

To create a Connector in Google Cloud from BlueXP or by using gcloud, you need to set up your networking, prepare Google Cloud permissions, enable Google Cloud APIs, and then create the Connector.

# **Before you begin**

You should review [Connector limitations.](#page-28-0)

# **Step 1: Set up networking**

Set up your networking so the Connector can manage resources and processes within your hybrid cloud environment. For example, you need to ensure that connections are available to target networks and that outbound internet access is available.

# **VPC and subnet**

When you create the Connector, you need to specify the VPC and subnet where the Connector should reside.

## **Connections to target networks**

A Connector requires a network connection to the location where you're planning to create and manage working environments. For example, the network where you plan to create Cloud Volumes ONTAP systems or a storage system in your on-premises environment.

## **Outbound internet access**

The network location where you deploy the Connector must have an outbound internet connection to contact specific endpoints.

## **Endpoints contacted from the Connector**

The Connector requires outbound internet access to contact the following endpoints in order to manage resources and processes within your public cloud environment for day-to-day operations.

Note that the endpoints listed below are all CNAME entries.

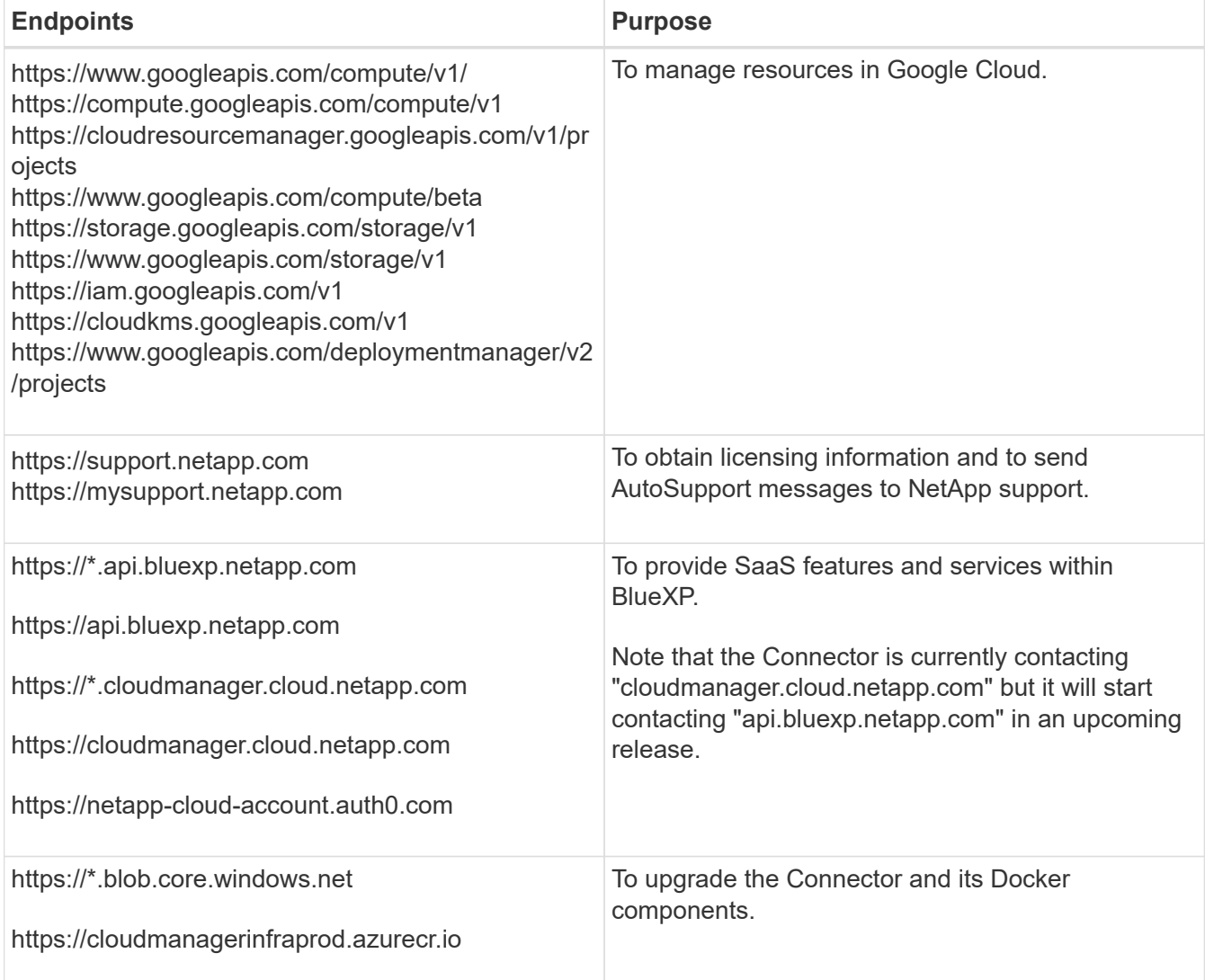

## **Endpoints contacted from the BlueXP console**

As you use the BlueXP web-based console that's provided through the SaaS layer, it contacts several endpoints to complete data management tasks. This includes endpoints that are contacted to deploy the Connector from the BlueXP console.

[View the list of endpoints contacted from the BlueXP console.](#page-53-0)

### **Proxy server**

If your organization requires deployment of a proxy server for all outgoing internet traffic, obtain the following information about your HTTP or HTTPS proxy. You'll need to provide this information during installation.

- IP address
- Credentials
- HTTPS certificate

Note that BlueXP does not support transparent proxy servers.

## **Ports**

There's no incoming traffic to the Connector, unless you initiate it or if the Connector is used as a proxy to send AutoSupport messages from Cloud Volumes ONTAP to NetApp Support.

- HTTP (80) and HTTPS (443) provide access to the local UI, which you'll use in rare circumstances.
- SSH (22) is only needed if you need to connect to the host for troubleshooting.
- Inbound connections over port 3128 are required if you deploy Cloud Volumes ONTAP systems in a subnet where an outbound internet connection isn't available.

If Cloud Volumes ONTAP systems don't have an outbound internet connection to send AutoSupport messages, BlueXP automatically configures those systems to use a proxy server that's included with the Connector. The only requirement is to ensure that the Connector's security group allows inbound connections over port 3128. You'll need to open this port after you deploy the Connector.

## **Enable NTP**

If you're planning to use BlueXP classification to scan your corporate data sources, you should enable a Network Time Protocol (NTP) service on both the BlueXP Connector system and the BlueXP classification system so that the time is synchronized between the systems. [Learn more about BlueXP classification](https://docs.netapp.com/us-en/bluexp-classification/concept-cloud-compliance.html)

You'll need to implement this networking requirement after you create the Connector.

## **Step 2: Set up permissions to create the Connector**

Before you can deploy a Connector from BlueXP or by using gcloud, you need to set up permissions for the Google Cloud user who will deploy the Connector VM.

## **Steps**

- 1. Create a custom role in Google Cloud:
	- a. Create a YAML file that includes the following permissions:

title: Connector deployment policy description: Permissions for the user who deploys the Connector from

#### BlueXP

#### stage: GA

includedPermissions:

- compute.disks.create
- compute.disks.get
- compute.disks.list
- compute.disks.setLabels
- compute.disks.use
- compute.firewalls.create
- compute.firewalls.delete
- compute.firewalls.get
- compute.firewalls.list
- compute.globalOperations.get
- compute.images.get
- compute.images.getFromFamily
- compute.images.list
- compute.images.useReadOnly
- compute.instances.attachDisk
- compute.instances.create
- compute.instances.get
- compute.instances.list
- compute.instances.setDeletionProtection
- compute.instances.setLabels
- compute.instances.setMachineType
- compute.instances.setMetadata
- compute.instances.setTags
- compute.instances.start
- compute.instances.updateDisplayDevice
- compute.machineTypes.get
- compute.networks.get
- compute.networks.list
- compute.networks.updatePolicy
- compute.projects.get
- compute.regions.get
- compute.regions.list
- compute.subnetworks.get
- compute.subnetworks.list
- compute.zoneOperations.get
- compute.zones.get
- compute.zones.list
- deploymentmanager.compositeTypes.get
- deploymentmanager.compositeTypes.list
- deploymentmanager.deployments.create
- deploymentmanager.deployments.delete
- deploymentmanager.deployments.get
- deploymentmanager.deployments.list
- deploymentmanager.manifests.get
- deploymentmanager.manifests.list
- deploymentmanager.operations.get
- deploymentmanager.operations.list
- deploymentmanager.resources.get
- deploymentmanager.resources.list
- deploymentmanager.typeProviders.get
- deploymentmanager.typeProviders.list
- deploymentmanager.types.get
- deploymentmanager.types.list
- resourcemanager.projects.get
- compute.instances.setServiceAccount
- iam.serviceAccounts.list
- b. From Google Cloud, activate cloud shell.
- c. Upload the YAML file that includes the required permissions.
- d. Create a custom role by using the gcloud iam roles create command.

The following example creates a role named "connectorDeployment" at the project level:

gcloud iam roles create connectorDeployment --project=myproject --file=connector-deployment.yaml

[Google Cloud docs: Creating and managing custom roles](https://cloud.google.com/iam/docs/creating-custom-roles#iam-custom-roles-create-gcloud)

2. Assign this custom role to the user who will deploy the Connector from BlueXP or by using gcloud.

[Google Cloud docs: Grant a single role](https://cloud.google.com/iam/docs/granting-changing-revoking-access#grant-single-role)

## **Result**

The Google Cloud user now has the permissions required to create the Connector.

# **Step 3: Set up permissions for the Connector**

A Google Cloud service account is required to provide the Connector with the permissions that BlueXP needs to manage resources in Google Cloud. When you create the Connector, you'll need to associate this service account with the Connector VM.

## **Steps**

- 1. Create a custom role in Google Cloud:
	- a. Create a YAML file that includes the contents of the [service account permissions for the Connector.](#page-344-0)
	- b. From Google Cloud, activate cloud shell.
	- c. Upload the YAML file that includes the required permissions.
	- d. Create a custom role by using the gcloud iam roles create command.

The following example creates a role named "connector" at the project level:

gcloud iam roles create connector --project=myproject --file=connector.yaml

### [Google Cloud docs: Creating and managing custom roles](https://cloud.google.com/iam/docs/creating-custom-roles#iam-custom-roles-create-gcloud)

- 2. Create a service account in Google Cloud and assign the role to the service account:
	- a. From the IAM & Admin service, select **Service Accounts > Create Service Account**.
	- b. Enter service account details and select **Create and Continue**.
	- c. Select the role that you just created.
	- d. Finish the remaining steps to create the role.

[Google Cloud docs: Creating a service account](https://cloud.google.com/iam/docs/creating-managing-service-accounts#creating_a_service_account)

3. If you plan to deploy Cloud Volumes ONTAP systems in different projects than the project where the Connector resides, then you'll need to provide the Connector's service account with access to those projects.

For example, let's say the Connector is in project 1 and you want to create Cloud Volumes ONTAP systems in project 2. You'll need to grant access to the service account in project 2.

- a. From the IAM & Admin service, select the Google Cloud project where you want to create Cloud Volumes ONTAP systems.
- b. On the **IAM** page, select **Grant Access** and provide the required details.
	- **Enter the email of the Connector's service account.**
	- Select the Connector's custom role.
	- Select **Save**.

For more details, refer to [Google Cloud documentation](https://cloud.google.com/iam/docs/granting-changing-revoking-access#grant-single-role)

#### **Result**

The service account for the Connector VM is set up.

## **Step 4: Set up shared VPC permissions**

If you are using a shared VPC to deploy resources into a service project, then you'll need to prepare your permissions.

This table is for reference and your environment should reflect the permissions table when IAM configuration is complete.

### **View shared VPC permissions**

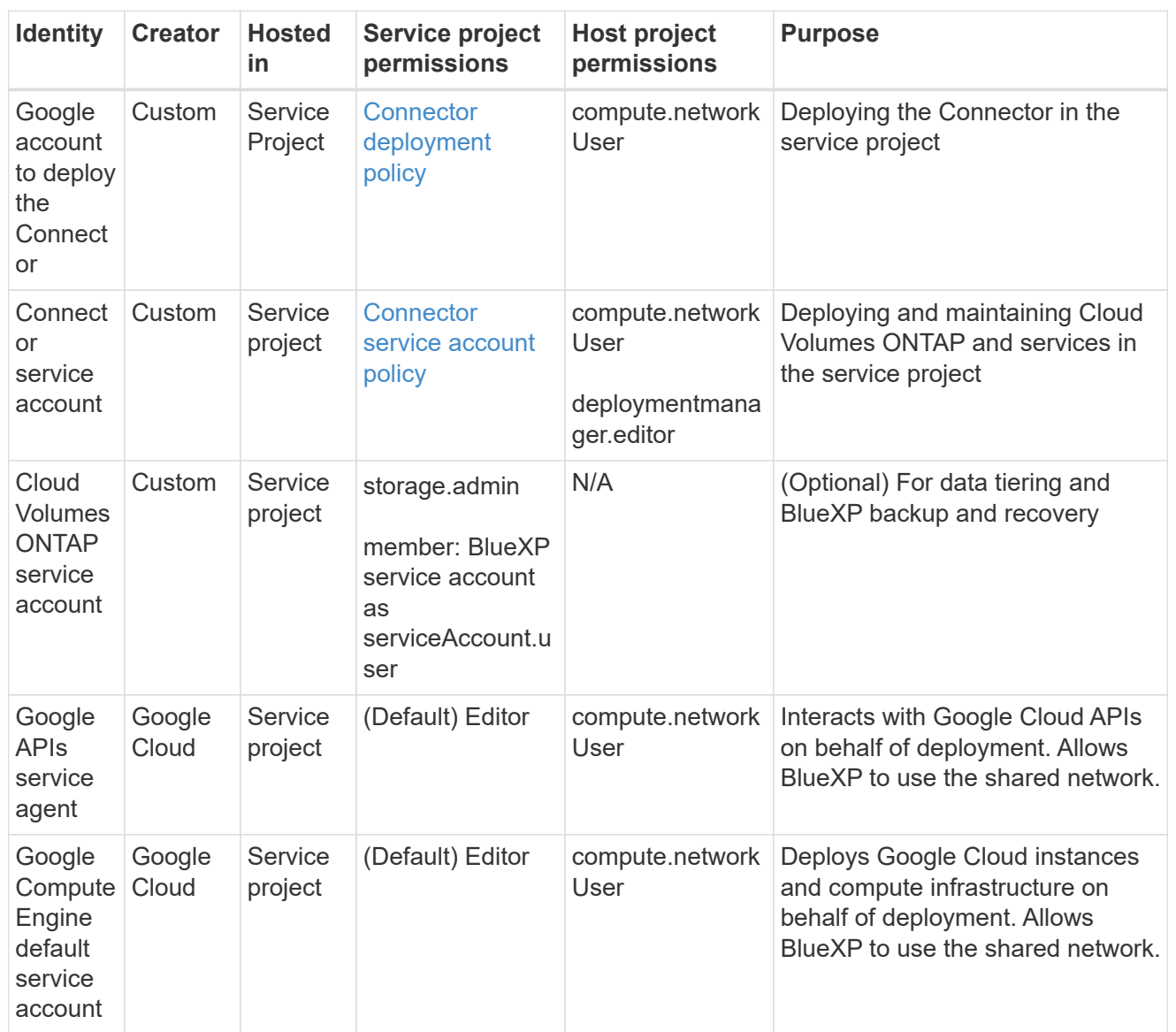

## Notes:

- 1. deploymentmanager.editor is only required at the host project if you are not passing firewall rules to the deployment and are choosing to let BlueXP create them for you. BlueXP will create a deployment in the host project which contains the VPC0 firewall rule if no rule is specified.
- 2. firewall.create and firewall.delete are only required if you are not passing firewall rules to the deployment and are choosing to let BlueXP create them for you. These permissions reside in the BlueXP account .yaml file. If you are deploying an HA pair using a shared VPC, these permissions will be used to create the firewall rules for VPC1, 2 and 3. For all other deployments, these permissions will also be used to create rules for VPC0.
- 3. For data tiering, the tiering service account must have the serviceAccount.user role on the service account, not just at the project level. Currently if you assign serviceAccount.user at the project level, the permissions don't show when you query the service account with getIAMPolicy.

# **Step 5: Enable Google Cloud APIs**

Several Google Cloud APIs must be enabled before you can deploy the Connector and Cloud Volumes ONTAP in Google Cloud.

# **Step**

- 1. Enable the following Google Cloud APIs in your project:
	- Cloud Deployment Manager V2 API
	- Cloud Logging API
	- Cloud Resource Manager API
	- Compute Engine API
	- Identity and Access Management (IAM) API
	- Cloud Key Management Service (KMS) API

(Required only if you are planning to use BlueXP backup and recovery with customer-managed encryption keys (CMEK))

# [Google Cloud documentation: Enabling APIs](https://cloud.google.com/apis/docs/getting-started#enabling_apis)

# **Step 6: Create the Connector**

Create a Connector directly from the BlueXP web-based console or by using gcloud.

# **About this task**

Creating the Connector deploys a virtual machine instance in Google Cloud using a default configuration. After you create the Connector, you should not change to a smaller VM instance that has less CPU or RAM. [Learn](#page-248-0) [about the default configuration for the Connector](#page-248-0).

# **BlueXP**

## **Before you begin**

You should have the following:

- The required Google Cloud permissions to create the Connector and a service account for the Connector VM.
- A VPC and subnet that meets networking requirements.
- Details about a proxy server, if a proxy is required for internet access from the Connector.

### **Steps**

1. Select the **Connector** drop-down and select **Add Connector**.

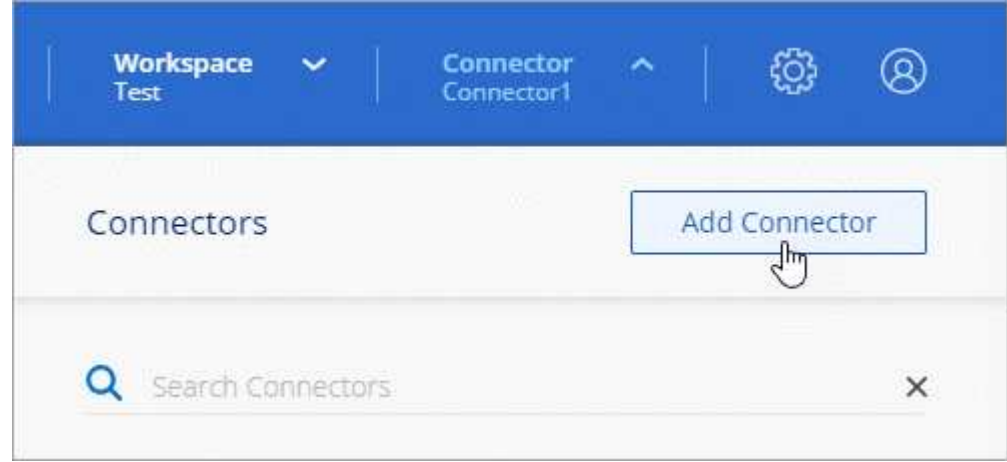

- 2. Choose **Google Cloud Platform** as your cloud provider.
- 3. On the **Deploying a Connector** page, review the details about what you'll need. You have two options:
	- a. Select **Continue** to prepare for deployment by using the in-product guide. Each step in the inproduct guide includes the information that's contained on this page of the documentation.
	- b. Select **Skip to Deployment** if you already prepared by following the steps on this page.
- 4. Follow the steps in the wizard to create the Connector:
	- If you're prompted, log in to your Google account, which should have the required permissions to create the virtual machine instance.

The form is owned and hosted by Google. Your credentials are not provided to NetApp.

- **Details**: Enter a name for the virtual machine instance, specify tags, select a project, and then select the service account that has the required permissions (refer to the section above for details).
- **Location**: Specify a region, zone, VPC, and subnet for the instance.
- **Network**: Choose whether to enable a public IP address and optionally specify a proxy configuration.
- **Firewall Policy**: Choose whether to create a new firewall policy or whether to select an existing firewall policy that allows the required inbound and outbound rules.

[Firewall rules in Google Cloud](#page-353-0)

- **Review**: Review your selections to verify that your set up is correct.
- 5. Select **Add**.

The instance should be ready in about 7 minutes. You should stay on the page until the process is complete.

### **Result**

After the process is complete, the Connector is available for use from BlueXP.

If you have Google Cloud Storage buckets in the same Google Cloud account where you created the Connector, you'll see a Google Cloud Storage working environment appear on the BlueXP canvas automatically. [Learn how to manage Google Cloud Storage from BlueXP](https://docs.netapp.com/us-en/bluexp-google-cloud-storage/index.html)

### **gcloud**

### **Before you begin**

You should have the following:

- The required Google Cloud permissions to create the Connector and a service account for the Connector VM.
- A VPC and subnet that meets networking requirements.
- An understanding of VM instance requirements.
	- **CPU**: 4 cores or 4 vCPUs
	- **RAM**: 14 GB
	- **Machine type**: We recommend n2-standard-4.

The Connector is supported in Google Cloud on a VM instance with an OS that supports Shielded VM features.

#### **Steps**

1. Log in to the gcloud SDK using your preferred methodology.

In our examples, we'll use a local shell with the gcloud SDK installed, but you could use the native Google Cloud Shell in the Google Cloud console.

For more information about the Google Cloud SDK, visit the [Google Cloud SDK documentation page.](https://cloud.google.com/sdk)

2. Verify that you are logged in as a user who has the required permissions that are defined in the section above:

```
gcloud auth list
```
The output should show the following where the \* user account is the desired user account to be logged in as:

```
Credentialed Accounts
ACTIVE ACCOUNT
     some user account@domain.com
* desired_user_account@domain.com
To set the active account, run:
  $ gcloud config set account `ACCOUNT`
Updates are available for some Cloud SDK components. To install
them,
please run:
$ gcloud components update
```
3. Run the gcloud compute instances create command:

```
gcloud compute instances create <instance-name>
   --machine-type=n2-standard-4
    --image-project=netapp-cloudmanager
    --image-family=cloudmanager
    --scopes=cloud-platform
    --project=<project>
    --service-account=<service-account>
    --zone=<zone>
    --no-address
    --tags <network-tag>
    --network <network-path>
    --subnet <subnet-path>
    --boot-disk-kms-key <kms-key-path>
```
#### **instance-name**

The desired instance name for the VM instance.

## **project**

(Optional) The project where you want to deploy the VM.

#### **service-account**

The service account specified in the output from step 2.

## **zone**

The zone where you want to deploy the VM

#### **no-address**

(Optional) No external IP address is used (you need a cloud NAT or proxy to route traffic to the public internet)

## **network-tag**

(Optional) Add network tagging to link a firewall rule using tags to the Connector instance

## **network-path**

(Optional) Add the name of the network to deploy the Connector into (for a Shared VPC, you need the full path)

## **subnet-path**

(Optional) Add the name of the subnet to deploy the Connector into (for a Shared VPC, you need the full path)

### **kms-key-path**

(Optional) Add a KMS key to encrypt the Connector's disks (IAM permissions also need to be applied)

For more information about these flags, visit the [Google Cloud compute SDK documentation](https://cloud.google.com/sdk/gcloud/reference/compute/instances/create).

Running the command deploys the Connector using the NetApp golden image. The Connector instance and software should be running in approximately five minutes.

4. Open a web browser from a host that has a connection to the Connector instance and enter the following URL:

#### https://*ipaddress*

- 5. After you log in, set up the Connector:
	- a. Specify the BlueXP account to associate with the Connector.

### [Learn about BlueXP accounts.](#page-32-0)

b. Enter a name for the system.

#### **Result**

The Connector is now installed and set up with your BlueXP account.

Open a web browser and go to the [BlueXP console](https://console.bluexp.netapp.com) to start using the Connector with BlueXP.

#### <span id="page-127-0"></span>**Manually install the Connector in Google Cloud**

To manually install the Connector on your own Linux host, you need to review host requirements, set up your networking, prepare Google Cloud permissions, enable Google Cloud APIs, install the Connector, and then provide the permissions that you prepared.

#### **Before you begin**

You should review [Connector limitations.](#page-28-0)

#### **Step 1: Review host requirements**

The Connector software must run on a host that meets specific operating system requirements, RAM requirements, port requirements, and so on.

## **Dedicated host**

The Connector is not supported on a host that is shared with other applications. The host must be a dedicated host.

# **Supported operating systems**

- Ubuntu 22.04 LTS
- CentOS 7.6, 7.7, 7.8, and 7.9
- Red Hat Enterprise Linux 7.6, 7.7, 7.8, and 7.9

The host must be registered with Red Hat Subscription Management. If it's not registered, the host can't access repositories to update required 3rd-party software during Connector installation.

The Connector is supported on English-language versions of these operating systems.

## **Hypervisor**

A bare metal or hosted hypervisor that is certified to run Ubuntu, CentOS, or Red Hat Enterprise Linux is required.

[Red Hat Solution: Which hypervisors are certified to run Red Hat Enterprise Linux?](https://access.redhat.com/certified-hypervisors)

## **CPU**

4 cores or 4 vCPUs

## **RAM**

14 GB

## **Google Cloud machine type**

An instance type that meets the CPU and RAM requirements above. We recommend n2-standard-4.

The Connector is supported in Google Cloud on a VM instance with an OS that supports [Shielded VM](https://cloud.google.com/compute/shielded-vm/docs/shielded-vm) [features](https://cloud.google.com/compute/shielded-vm/docs/shielded-vm)

# **Disk space in /opt**

100 GiB of space must be available

## **Disk space in /var**

20 GiB of space must be available

## **Docker Engine**

Docker Engine is required on the host before you install the Connector.

- The minimum supported version is 19.3.1.
- The maximum supported version is 25.0.5.

[View installation instructions](https://docs.docker.com/engine/install/)

## **Step 2: Set up networking**

Set up your networking so the Connector can manage resources and processes within your hybrid cloud environment. For example, you need to ensure that connections are available to target networks and that outbound internet access is available.

# **Connections to target networks**

A Connector requires a network connection to the location where you're planning to create and manage working environments. For example, the network where you plan to create Cloud Volumes ONTAP systems or a storage system in your on-premises environment.

### **Outbound internet access**

The network location where you deploy the Connector must have an outbound internet connection to contact specific endpoints.

### **Endpoints contacted during manual installation**

When you manually install the Connector on your own Linux host, the installer for the Connector requires access to the following URLs during the installation process:

- https://support.netapp.com
- https://mysupport.netapp.com
- https://cloudmanager.cloud.netapp.com/tenancy
- https://stream.cloudmanager.cloud.netapp.com
- https://production-artifacts.cloudmanager.cloud.netapp.com
- https://\*.blob.core.windows.net
- https://cloudmanagerinfraprod.azurecr.io

The host might try to update operating system packages during installation. The host can contact different mirroring sites for these OS packages.

### **Endpoints contacted from the Connector**

The Connector requires outbound internet access to contact the following endpoints in order to manage resources and processes within your public cloud environment for day-to-day operations.

Note that the endpoints listed below are all CNAME entries.

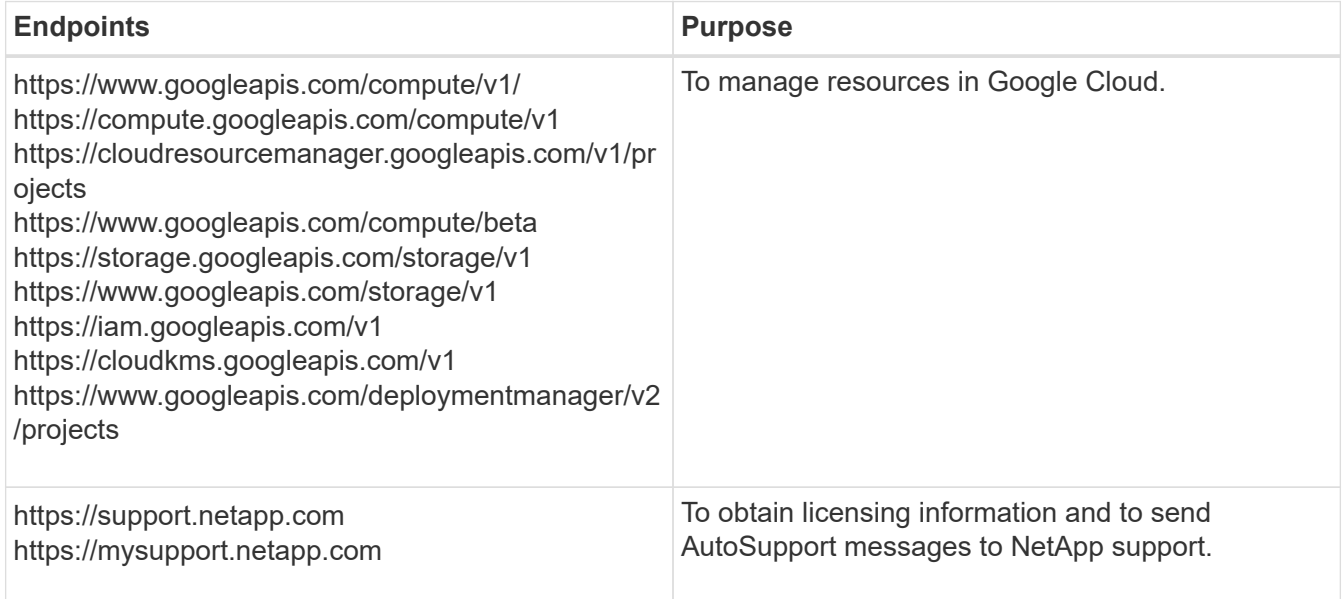

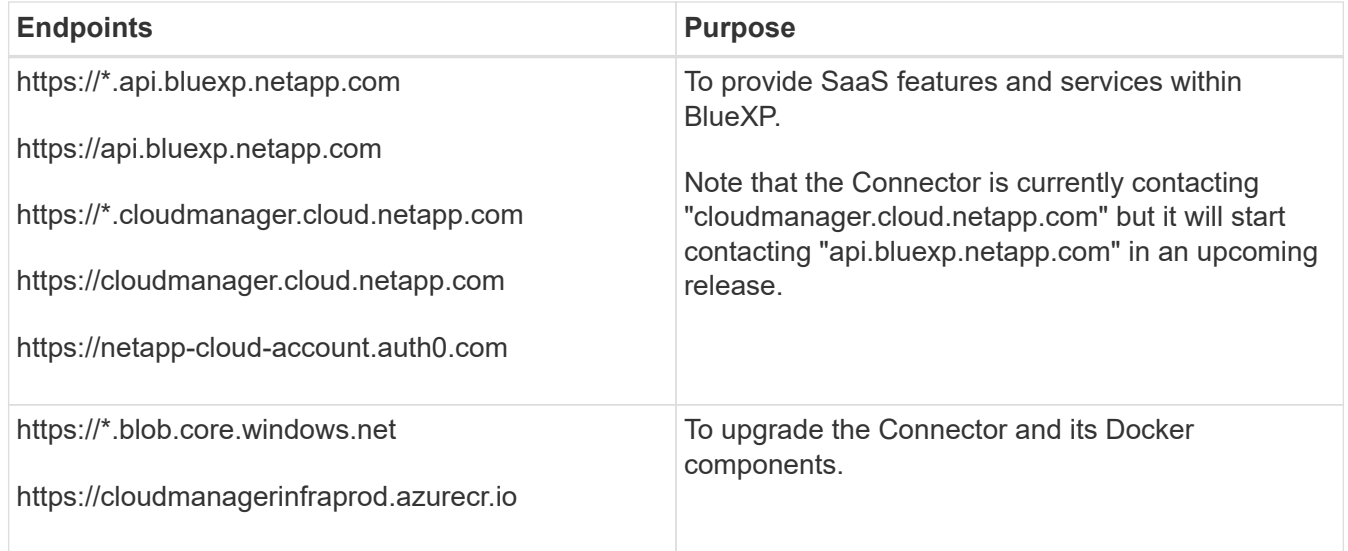

# **Proxy server**

If your organization requires deployment of a proxy server for all outgoing internet traffic, obtain the following information about your HTTP or HTTPS proxy. You'll need to provide this information during installation.

- IP address
- Credentials
- HTTPS certificate

Note that BlueXP does not support transparent proxy servers.

## **Ports**

There's no incoming traffic to the Connector, unless you initiate it or if the Connector is used as a proxy to send AutoSupport messages from Cloud Volumes ONTAP to NetApp Support.

- HTTP (80) and HTTPS (443) provide access to the local UI, which you'll use in rare circumstances.
- SSH (22) is only needed if you need to connect to the host for troubleshooting.
- Inbound connections over port 3128 are required if you deploy Cloud Volumes ONTAP systems in a subnet where an outbound internet connection isn't available.

If Cloud Volumes ONTAP systems don't have an outbound internet connection to send AutoSupport messages, BlueXP automatically configures those systems to use a proxy server that's included with the Connector. The only requirement is to ensure that the Connector's security group allows inbound connections over port 3128. You'll need to open this port after you deploy the Connector.

## **Enable NTP**

If you're planning to use BlueXP classification to scan your corporate data sources, you should enable a Network Time Protocol (NTP) service on both the BlueXP Connector system and the BlueXP classification system so that the time is synchronized between the systems. [Learn more about BlueXP classification](https://docs.netapp.com/us-en/bluexp-classification/concept-cloud-compliance.html)

## **Step 3: Set up permissions for the Connector**

A Google Cloud service account is required to provide the Connector with the permissions that BlueXP needs to manage resources in Google Cloud. When you create the Connector, you'll need to associate this service account with the Connector VM.

# **Steps**

- 1. Create a custom role in Google Cloud:
	- a. Create a YAML file that includes the contents of the [service account permissions for the Connector.](#page-344-0)
	- b. From Google Cloud, activate cloud shell.
	- c. Upload the YAML file that includes the required permissions.
	- d. Create a custom role by using the gcloud iam roles create command.

The following example creates a role named "connector" at the project level:

gcloud iam roles create connector --project=myproject --file=connector.yaml

[Google Cloud docs: Creating and managing custom roles](https://cloud.google.com/iam/docs/creating-custom-roles#iam-custom-roles-create-gcloud)

- 2. Create a service account in Google Cloud and assign the role to the service account:
	- a. From the IAM & Admin service, select **Service Accounts > Create Service Account**.
	- b. Enter service account details and select **Create and Continue**.
	- c. Select the role that you just created.
	- d. Finish the remaining steps to create the role.

### [Google Cloud docs: Creating a service account](https://cloud.google.com/iam/docs/creating-managing-service-accounts#creating_a_service_account)

3. If you plan to deploy Cloud Volumes ONTAP systems in different projects than the project where the Connector resides, then you'll need to provide the Connector's service account with access to those projects.

For example, let's say the Connector is in project 1 and you want to create Cloud Volumes ONTAP systems in project 2. You'll need to grant access to the service account in project 2.

- a. From the IAM & Admin service, select the Google Cloud project where you want to create Cloud Volumes ONTAP systems.
- b. On the **IAM** page, select **Grant Access** and provide the required details.
	- **Enter the email of the Connector's service account.**
	- Select the Connector's custom role.
	- Select **Save**.

For more details, refer to [Google Cloud documentation](https://cloud.google.com/iam/docs/granting-changing-revoking-access#grant-single-role)

### **Result**

The service account for the Connector VM is set up.

## **Step 4: Set up shared VPC permissions**

If you are using a shared VPC to deploy resources into a service project, then you'll need to prepare your permissions.

This table is for reference and your environment should reflect the permissions table when IAM configuration is complete.

### **View shared VPC permissions**

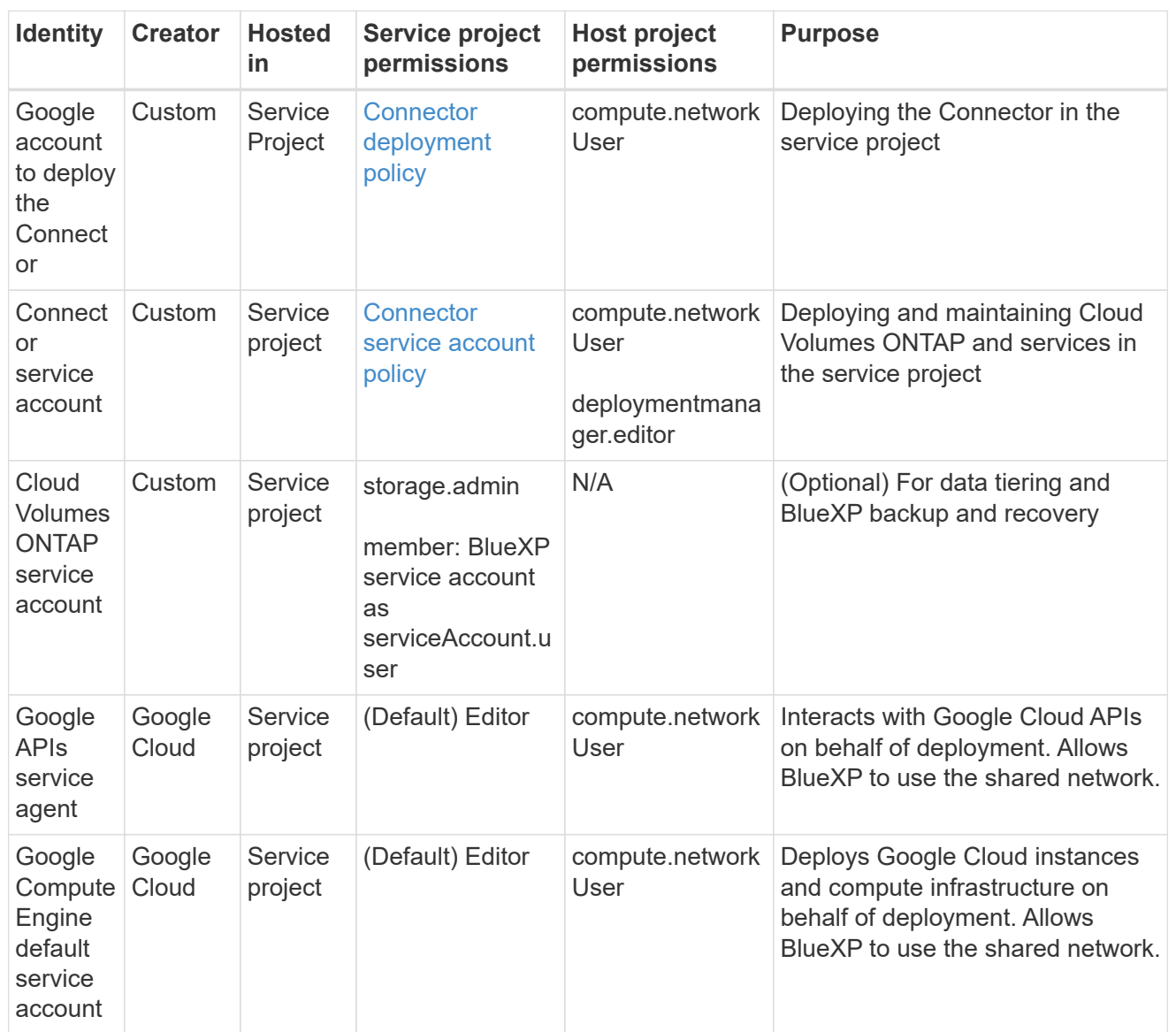

## Notes:

- 1. deploymentmanager.editor is only required at the host project if you are not passing firewall rules to the deployment and are choosing to let BlueXP create them for you. BlueXP will create a deployment in the host project which contains the VPC0 firewall rule if no rule is specified.
- 2. firewall.create and firewall.delete are only required if you are not passing firewall rules to the deployment and are choosing to let BlueXP create them for you. These permissions reside in the BlueXP account .yaml file. If you are deploying an HA pair using a shared VPC, these permissions will be used to create the firewall rules for VPC1, 2 and 3. For all other deployments, these permissions will also be used to create rules for VPC0.
- 3. For data tiering, the tiering service account must have the serviceAccount.user role on the service account, not just at the project level. Currently if you assign serviceAccount.user at the project level, the permissions don't show when you query the service account with getIAMPolicy.

# **Step 5: Enable Google Cloud APIs**

Several Google Cloud APIs must be enabled before you can deploy Cloud Volumes ONTAP systems in Google Cloud.

## **Step**

- 1. Enable the following Google Cloud APIs in your project:
	- Cloud Deployment Manager V2 API
	- Cloud Logging API
	- Cloud Resource Manager API
	- Compute Engine API
	- Identity and Access Management (IAM) API
	- Cloud Key Management Service (KMS) API

(Required only if you are planning to use BlueXP backup and recovery with customer-managed encryption keys (CMEK))

# [Google Cloud documentation: Enabling APIs](https://cloud.google.com/apis/docs/getting-started#enabling_apis)

# **Step 6: Install the Connector**

After the pre-requisites are complete, you can manually install the software on your own Linux host.

## **Before you begin**

You should have the following:

- Root privileges to install the Connector.
- Details about a proxy server, if a proxy is required for internet access from the Connector.

You have the option to configure a proxy server after installation but doing so requires restarting the Connector.

Note that BlueXP does not support transparent proxy servers.

• A CA-signed certificate, if the proxy server uses HTTPS or if the proxy is an intercepting proxy.

# **About this task**

The installer that is available on the NetApp Support Site might be an earlier version. After installation, the Connector automatically updates itself if a new version is available.

## **Steps**

1. Verify that docker is enabled and running.

sudo systemctl enable docker && sudo systemctl start docker

2. If the *http\_proxy* or *https\_proxy* system variables are set on the host, remove them:

```
unset http_proxy
unset https_proxy
```
If you don't remove these system variables, the installation will fail.

3. Download the Connector software from the [NetApp Support Site](https://mysupport.netapp.com/site/products/all/details/cloud-manager/downloads-tab), and then copy it to the Linux host.

You should download the "online" Connector installer that's meant for use in your network or in the cloud. A separate "offline" installer is available for the Connector, but it's only supported with private mode deployments.

4. Assign permissions to run the script.

chmod +x BlueXP-Connector-Cloud-<version>

Where <version> is the version of the Connector that you downloaded.

5. Run the installation script.

```
 ./BlueXP-Connector-Cloud-<version> --proxy <HTTP or HTTPS proxy server>
--cacert <path and file name of a CA-signed certificate>
```
The --proxy and --cacert parameters are optional. If you have a proxy server, you will need to enter the parameters as shown. The installer doesn't prompt you to provide information about a proxy.

Here's an example of the command using both optional parameters:

```
 ./BlueXP-Connector-Cloud-v3.9.38 --proxy
https://user:password@10.0.0.30:8080/ --cacert
/tmp/cacert/certificate.cer
```
--proxy configures the Connector to use an HTTP or HTTPS proxy server using one of the following formats:

- http://address:port
- http://user-name:password@address:port
- http://domain-name%92user-name:password@address:port
- https://address:port
- https://user-name:password@address:port
- https://domain-name%92user-name:password@address:port

Note the following:

**• The user can be a local user or domain user.** 

- $\bullet$  For a domain user, you must use the ASCII code for the \ as shown above.
- **BlueXP doesn't support passwords that include the**  $@$  **character.**

--cacert specifies a CA-signed certificate to use for HTTPS access between the Connector and the proxy server. This parameter is required only if you specify an HTTPS proxy server or if the proxy is an intercepting proxy.

6. Wait for the installation to complete.

At the end of the installation, the Connector service (occm) restarts twice if you specified a proxy server.

7. Open a web browser from a host that has a connection to the Connector virtual machine and enter the following URL:

### https://*ipaddress*

- 8. After you log in, set up the Connector:
	- a. Specify the BlueXP account to associate with the Connector.
	- b. Enter a name for the system.
	- c. Under **Are you running in a secured environment?** keep restricted mode disabled.

You should keep restricted mode disabled because these steps describe how to use BlueXP in standard mode. You should enable restricted mode only if you have a secure environment and want to disconnect this account from BlueXP backend services. If that's the case, [follow steps to get started](#page-156-0) [with BlueXP in restricted mode.](#page-156-0)

d. Select **Let's start**.

## **Result**

The Connector is now installed and is set up with your BlueXP account.

If you have Google Cloud Storage buckets in the same Google Cloud account where you created the Connector, you'll see a Google Cloud Storage working environment appear on the BlueXP canvas automatically. [Learn how to manage Google Cloud Storage from BlueXP](https://docs.netapp.com/us-en/bluexp-google-cloud-storage/index.html)

## **Step 7: Provide permissions to BlueXP**

You need to provide BlueXP with the Google Cloud permissions that you previously set up. Providing the permissions enables BlueXP to manage your data and storage infrastructure in Google Cloud.

#### **Steps**

1. Go to the Google Cloud portal and assign the service account to the Connector VM instance.

#### [Google Cloud documentation: Changing the service account and access scopes for an instance](https://cloud.google.com/compute/docs/access/create-enable-service-accounts-for-instances#changeserviceaccountandscopes)

2. If you want to manage resources in other Google Cloud projects, grant access by adding the service account with the BlueXP role to that project. You'll need to repeat this step for each project.

### **Result**

BlueXP now has the permissions that it needs to perform actions in Google Cloud on your behalf.

# **Install and set up a Connector on premises**

Install a Connector on premises and then log in and set it up to work with your BlueXP account.

# **Before you begin**

You should review [Connector limitations.](#page-28-0)

## **Step 1: Review host requirements**

The Connector software must run on a host that meets specific operating system requirements, RAM requirements, port requirements, and so on. Ensure that your host meets these requirements before you install the Connector.

# **Dedicated host**

The Connector is not supported on a host that is shared with other applications. The host must be a dedicated host.

# **Supported operating systems**

- Ubuntu 22.04 LTS
- CentOS 7.6, 7.7, 7.8, and 7.9
- Red Hat Enterprise Linux 7.6, 7.7, 7.8, and 7.9

The host must be registered with Red Hat Subscription Management. If it's not registered, the host can't access repositories to update required 3rd-party software during Connector installation.

The Connector is supported on English-language versions of these operating systems.

# **Hypervisor**

A bare metal or hosted hypervisor that is certified to run Ubuntu, CentOS, or Red Hat Enterprise Linux is required.

[Red Hat Solution: Which hypervisors are certified to run Red Hat Enterprise Linux?](https://access.redhat.com/certified-hypervisors)

# **CPU**

4 cores or 4 vCPUs

# **RAM**

14 GB

# **Disk space in /opt**

100 GiB of space must be available

# **Disk space in /var**

20 GiB of space must be available

# **Docker Engine**

Docker Engine is required on the host before you install the Connector.

- The minimum supported version is 19.3.1.
- The maximum supported version is 25.0.5.

### **Step 2: Set up networking**

Set up your networking so the Connector can manage resources and processes within your hybrid cloud environment. For example, you need to ensure that connections are available to target networks and that outbound internet access is available.

### **Connections to target networks**

A Connector requires a network connection to the location where you're planning to create and manage working environments. For example, the network where you plan to create Cloud Volumes ONTAP systems or a storage system in your on-premises environment.

### **Outbound internet access**

The network location where you deploy the Connector must have an outbound internet connection to contact specific endpoints.

## **Endpoints contacted during manual installation**

When you manually install the Connector on your own Linux host, the installer for the Connector requires access to the following URLs during the installation process:

- https://support.netapp.com
- https://mysupport.netapp.com
- https://cloudmanager.cloud.netapp.com/tenancy
- https://stream.cloudmanager.cloud.netapp.com
- https://production-artifacts.cloudmanager.cloud.netapp.com
- https://\*.blob.core.windows.net
- https://cloudmanagerinfraprod.azurecr.io

The host might try to update operating system packages during installation. The host can contact different mirroring sites for these OS packages.

## **Endpoints contacted from the Connector**

The Connector requires outbound internet access to contact the following endpoints in order to manage resources and processes within your public cloud environment for day-to-day operations.

Note that the endpoints listed below are all CNAME entries.

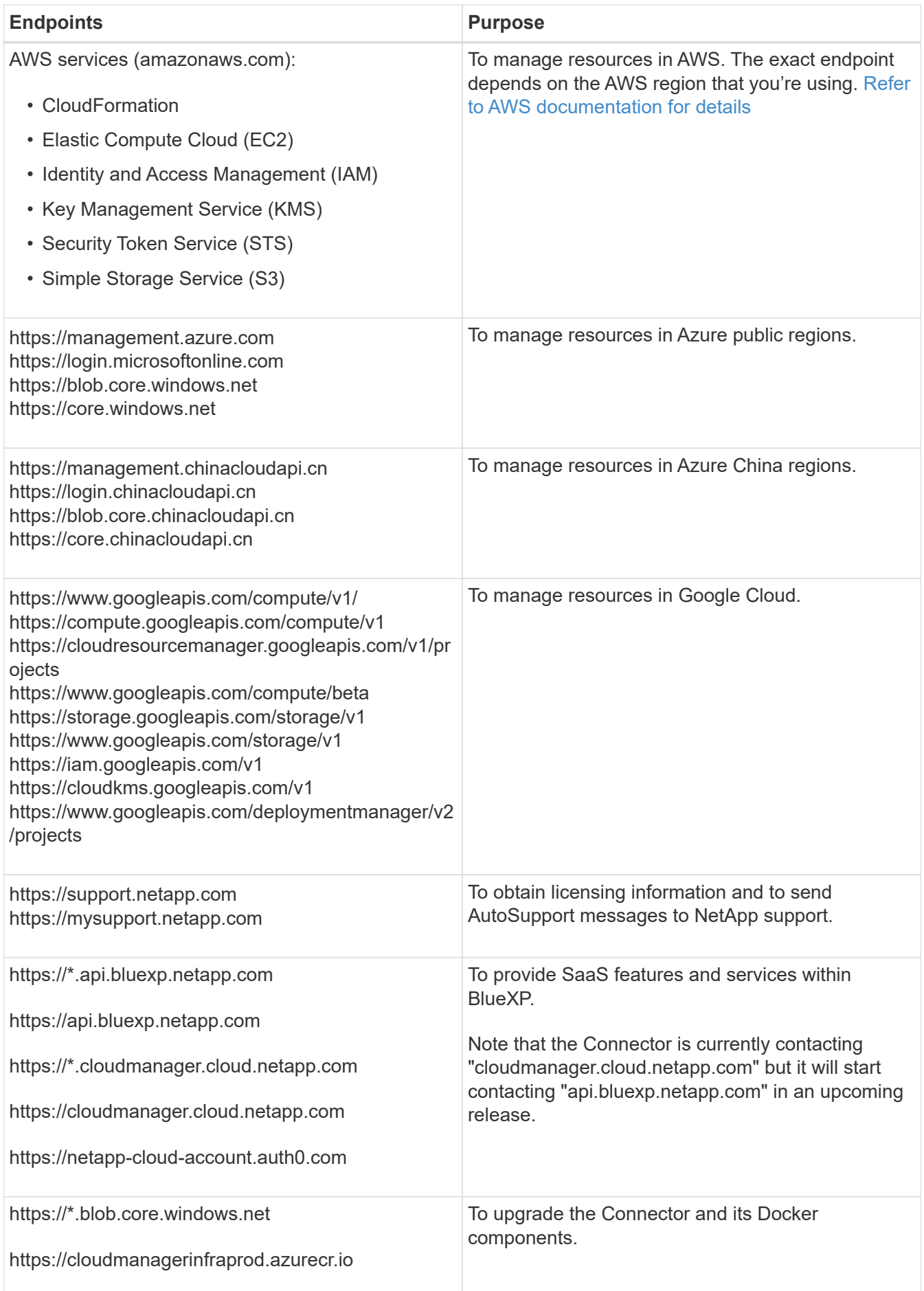

# **Proxy server**

If your organization requires deployment of a proxy server for all outgoing internet traffic, obtain the following information about your HTTP or HTTPS proxy. You'll need to provide this information during installation.

- IP address
- Credentials
- HTTPS certificate

Note that BlueXP does not support transparent proxy servers.

## **Ports**

There's no incoming traffic to the Connector, unless you initiate it or if the Connector is used as a proxy to send AutoSupport messages from Cloud Volumes ONTAP to NetApp Support.

- HTTP (80) and HTTPS (443) provide access to the local UI, which you'll use in rare circumstances.
- SSH (22) is only needed if you need to connect to the host for troubleshooting.
- Inbound connections over port 3128 are required if you deploy Cloud Volumes ONTAP systems in a subnet where an outbound internet connection isn't available.

If Cloud Volumes ONTAP systems don't have an outbound internet connection to send AutoSupport messages, BlueXP automatically configures those systems to use a proxy server that's included with the Connector. The only requirement is to ensure that the Connector's security group allows inbound connections over port 3128. You'll need to open this port after you deploy the Connector.

## **Enable NTP**

If you're planning to use BlueXP classification to scan your corporate data sources, you should enable a Network Time Protocol (NTP) service on both the BlueXP Connector system and the BlueXP classification system so that the time is synchronized between the systems. [Learn more about BlueXP classification](https://docs.netapp.com/us-en/bluexp-classification/concept-cloud-compliance.html)

#### **Step 3: Set up cloud permissions**

If you want to use BlueXP services in AWS or Azure with an on-premises Connector, then you need to set up permissions in your cloud provider so that you can add the credentials to the Connector after you install it.

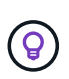

Why not Google Cloud? When the Connector is installed on your premises, it can't manage your resources in Google Cloud. The Connector must be installed in Google Cloud to manage any resources that reside there.

# **AWS**

When the Connector is installed on premises, you need to provide BlueXP with AWS permissions by adding access keys for an IAM user who has the required permissions.

You must use this authentication method if the Connector is installed on premises. You can't use an IAM role.

# **Steps**

- 1. Log in to the AWS console and navigate to the IAM service.
- 2. Create a policy:
	- a. Select **Policies > Create policy**.
	- b. Select **JSON** and copy and paste the contents of the [IAM policy for the Connector.](#page-295-0)
	- c. Finish the remaining steps to create the policy.

Depending on the BlueXP services that you're planning to use, you might need to create a second policy.

For standard regions, the permissions are spread across two policies. Two policies are required due to a maximum character size limit for managed policies in AWS. [Learn more about IAM](#page-295-0) [policies for the Connector](#page-295-0).

## 3. Attach the policies to an IAM user.

- [AWS Documentation: Creating IAM Roles](https://docs.aws.amazon.com/IAM/latest/UserGuide/id_roles_create.html)
- [AWS Documentation: Adding and Removing IAM Policies](https://docs.aws.amazon.com/IAM/latest/UserGuide/access_policies_manage-attach-detach.html)
- 4. Ensure that the user has an access key that you can add to BlueXP after you install the Connector.

#### **Result**

You should now have access keys for an IAM user who has the required permissions. After you install the Connector, you'll need to associate these credentials with the Connector from BlueXP.

## **Azure**

When the Connector is installed on premises, you need to provide BlueXP with Azure permissions by setting up a service principal in Microsoft Entra ID and obtaining the Azure credentials that BlueXP needs.

## **Create a Microsoft Entra application for role-based access control**

1. Ensure that you have permissions in Azure to create an Active Directory application and to assign the application to a role.

For details, refer to [Microsoft Azure Documentation: Required permissions](https://docs.microsoft.com/en-us/azure/active-directory/develop/howto-create-service-principal-portal#required-permissions/)

2. From the Azure portal, open the **Microsoft Entra ID** service.

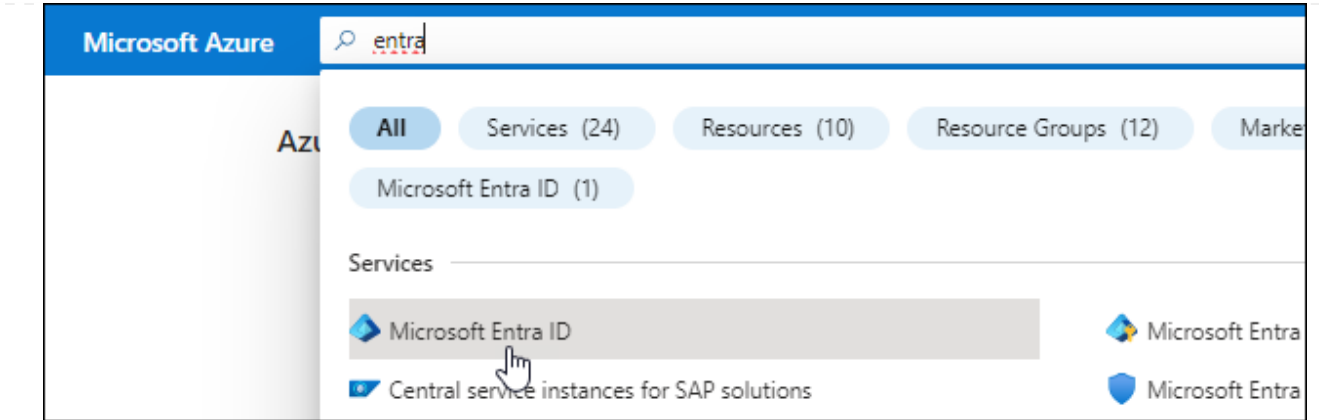

- 3. In the menu, select **App registrations**.
- 4. Select **New registration**.
- 5. Specify details about the application:
	- **Name**: Enter a name for the application.
	- **Account type**: Select an account type (any will work with BlueXP).
	- **Redirect URI**: You can leave this field blank.
- 6. Select **Register**.

You've created the AD application and service principal.

## **Assign the application to a role**

1. Create a custom role:

Note that you can create an Azure custom role using the Azure portal, Azure PowerShell, Azure CLI, or REST API. The following steps show how to create the role using the Azure CLI. If you would prefer to use a different method, refer to [Azure documentation](https://learn.microsoft.com/en-us/azure/role-based-access-control/custom-roles#steps-to-create-a-custom-role)

- a. Copy the contents of the [custom role permissions for the Connector](#page-326-0) and save them in a JSON file.
- b. Modify the JSON file by adding Azure subscription IDs to the assignable scope.

You should add the ID for each Azure subscription from which users will create Cloud Volumes ONTAP systems.

## **Example**

```
"AssignableScopes": [
"/subscriptions/d333af45-0d07-4154-943d-c25fbzzzzzzz",
"/subscriptions/54b91999-b3e6-4599-908e-416e0zzzzzzz",
"/subscriptions/398e471c-3b42-4ae7-9b59-ce5bbzzzzzzz"
```
c. Use the JSON file to create a custom role in Azure.

The following steps describe how to create the role by using Bash in Azure Cloud Shell.

**• Start [Azure Cloud Shell](https://docs.microsoft.com/en-us/azure/cloud-shell/overview) and choose the Bash environment.** 

▪ Upload the JSON file. ↺  $\ddot{?}$ ◎ G 凸 凸 G **Bash** Requesting a Cloud Shell. Upload/Download files Connecting terminal... Welcome to Azure Cloud Shell Type "az" to use Azure CLI Type "help" to learn about Cloud Shell bcammett@Azure:~\$

▪ Use the Azure CLI to create the custom role:

az role definition create --role-definition Connector\_Policy.json

You should now have a custom role called BlueXP Operator that you can assign to the Connector virtual machine.

- 2. Assign the application to the role:
	- a. From the Azure portal, open the **Subscriptions** service.
	- b. Select the subscription.
	- c. Select **Access control (IAM) > Add > Add role assignment**.
	- d. In the **Role** tab, select the **BlueXP Operator** role and select **Next**.
	- e. In the **Members** tab, complete the following steps:
		- Keep **User, group, or service principal** selected.
		- Select **Select members**.

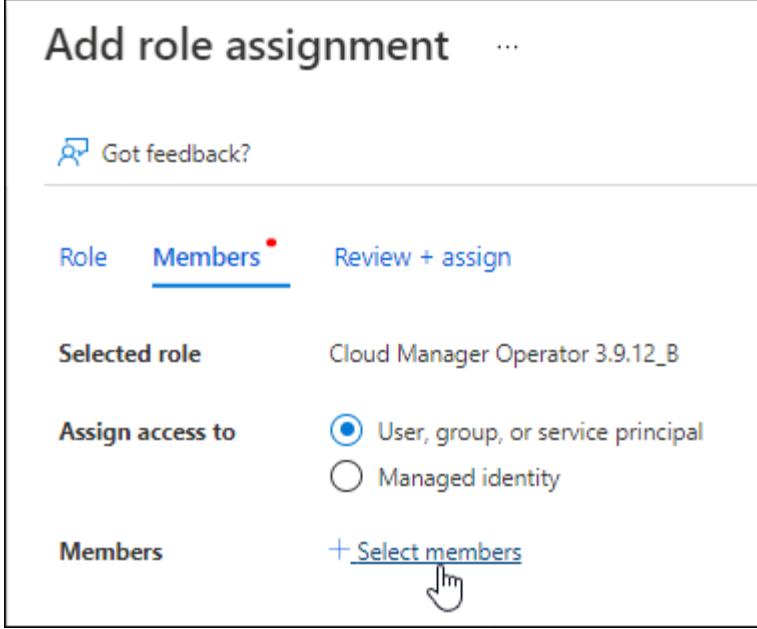

**• Search for the name of the application.** 

Here's an example:

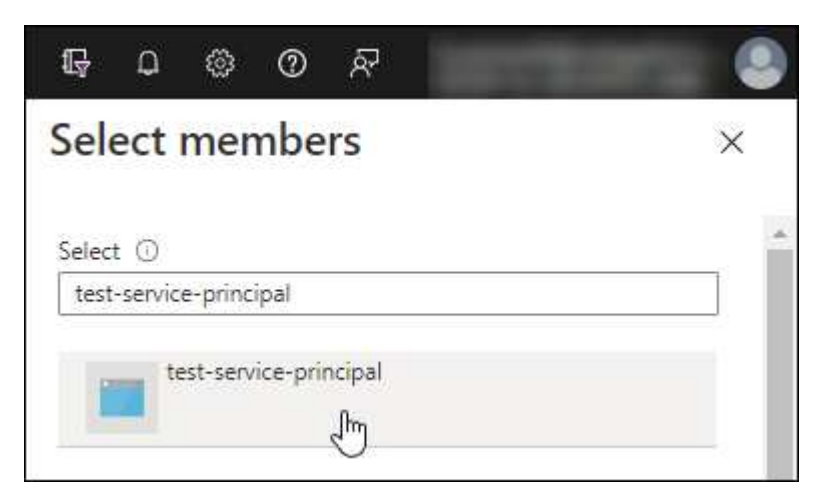

- Select the application and select **Select**.
- Select **Next**.
- f. Select **Review + assign**.

The service principal now has the required Azure permissions to deploy the Connector.

If you want to deploy Cloud Volumes ONTAP from multiple Azure subscriptions, then you must bind the service principal to each of those subscriptions. BlueXP enables you to select the subscription that you want to use when deploying Cloud Volumes ONTAP.

# **Add Windows Azure Service Management API permissions**

- 1. In the **Microsoft Entra ID** service, select **App registrations** and select the application.
- 2. Select **API permissions > Add a permission**.
- 3. Under **Microsoft APIs**, select **Azure Service Management**.
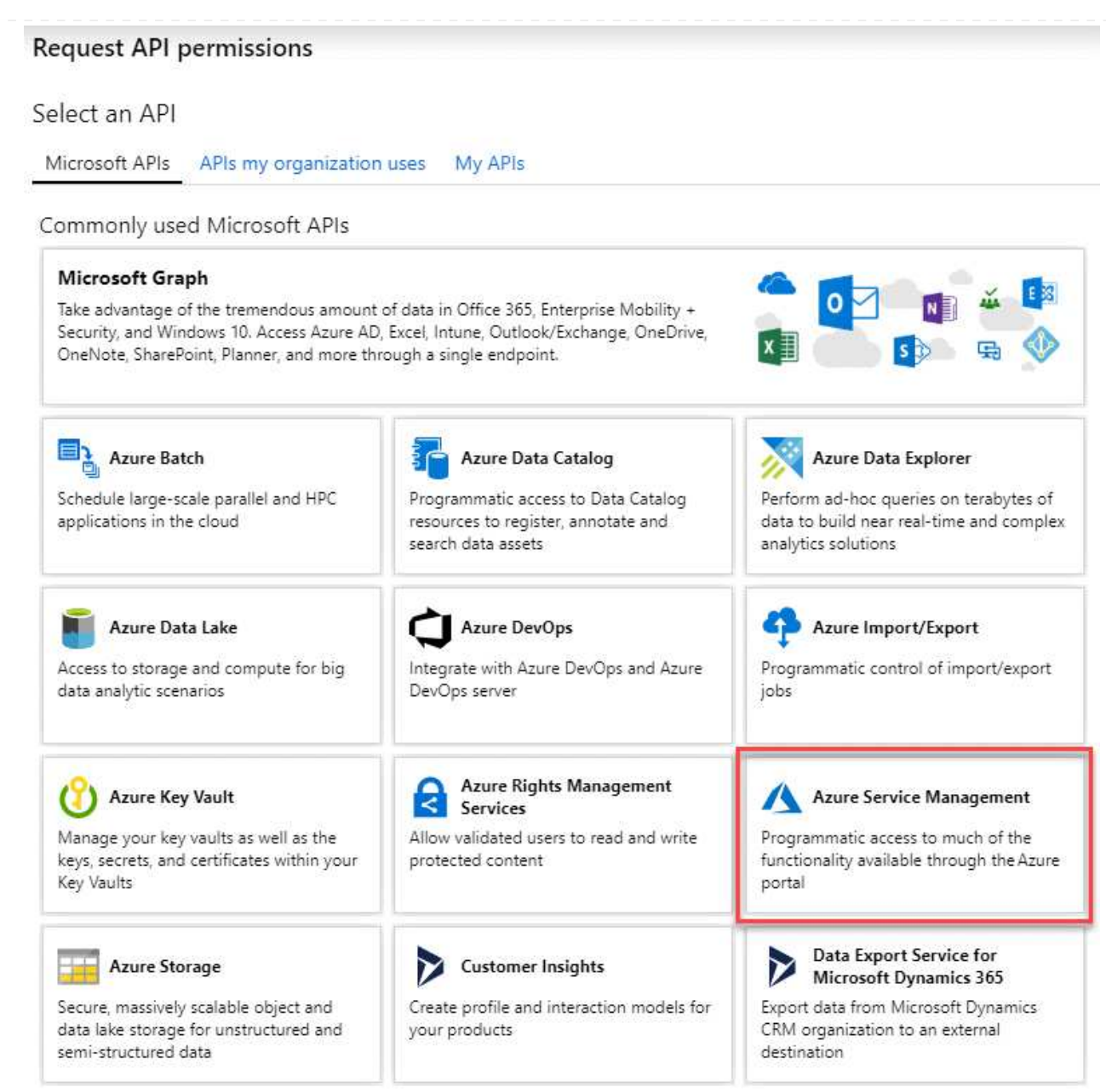

4. Select **Access Azure Service Management as organization users** and then select **Add permissions**.

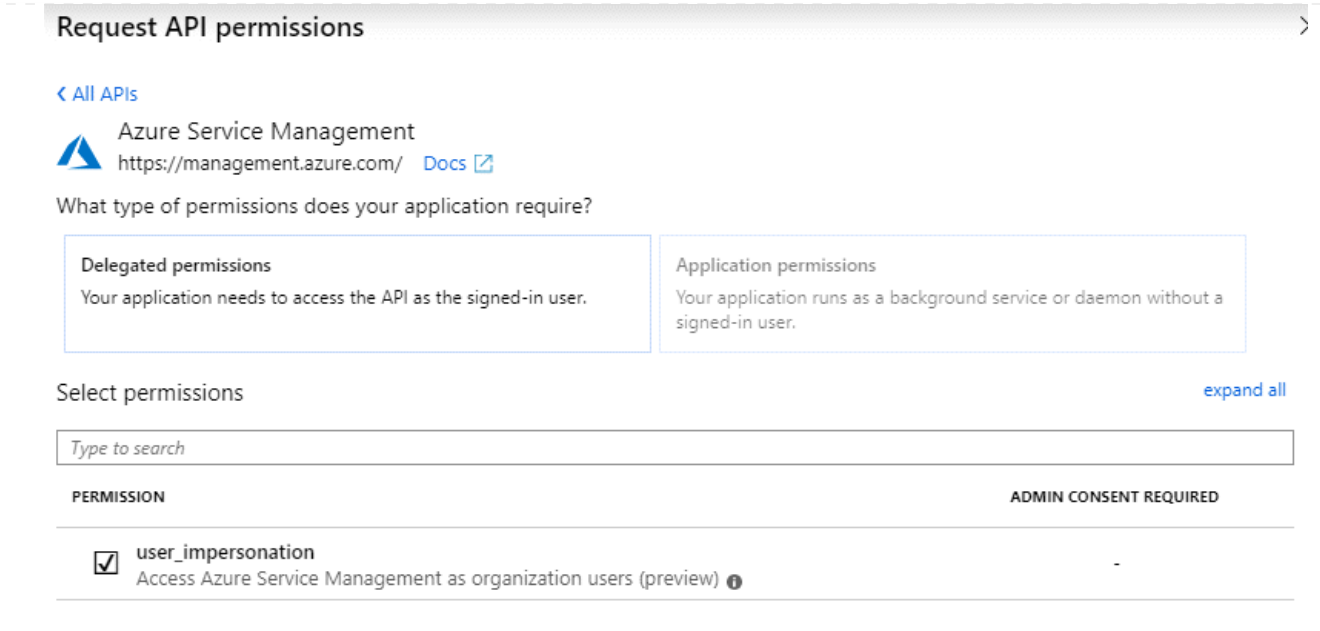

**Get the application ID and directory ID for the application**

- 1. In the **Microsoft Entra ID** service, select **App registrations** and select the application.
- 2. Copy the **Application (client) ID** and the **Directory (tenant) ID**.

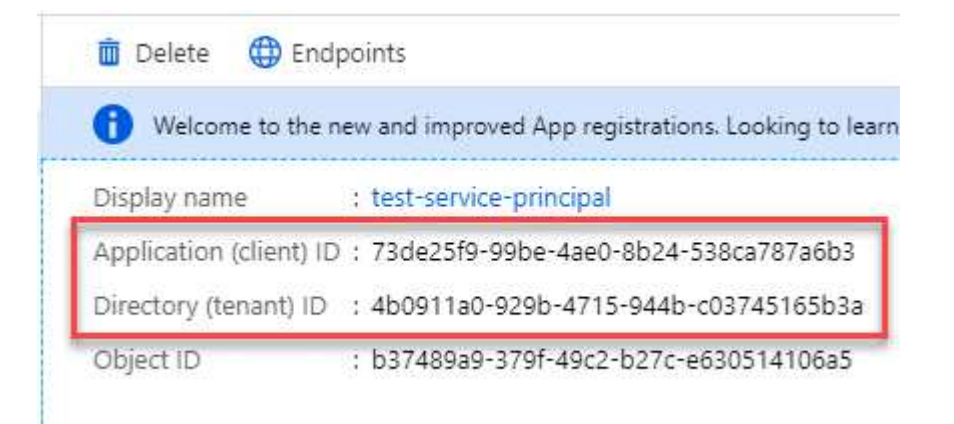

When you add the Azure account to BlueXP, you need to provide the application (client) ID and the directory (tenant) ID for the application. BlueXP uses the IDs to programmatically sign in.

# **Create a client secret**

- 1. Open the **Microsoft Entra ID** service.
- 2. Select **App registrations** and select your application.
- 3. Select **Certificates & secrets > New client secret**.
- 4. Provide a description of the secret and a duration.
- 5. Select **Add**.
- 6. Copy the value of the client secret.

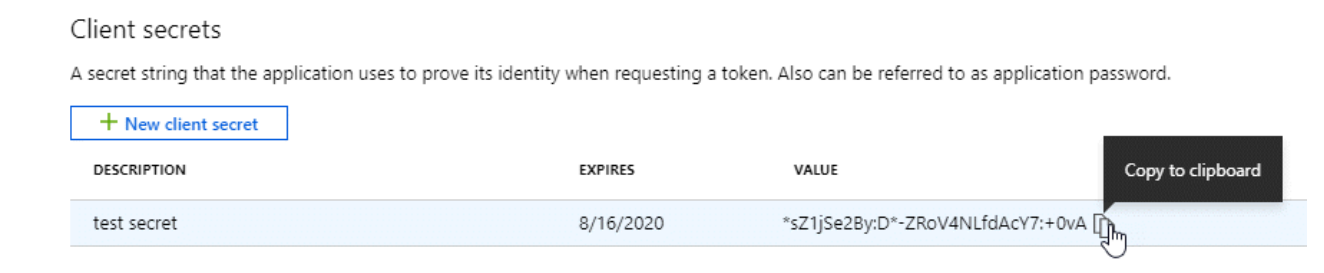

You now have a client secret that BlueXP can use it to authenticate with Microsoft Entra ID.

# **Result**

Your service principal is now setup and you should have copied the application (client) ID, the directory (tenant) ID, and the value of the client secret. After you install the Connector, you'll need to associate these credentials with the Connector from BlueXP.

# **Step 4: Install the Connector**

Download and install the Connector software on an existing Linux host on premises.

# **Before you begin**

You should have the following:

- Root privileges to install the Connector.
- Details about a proxy server, if a proxy is required for internet access from the Connector.

You have the option to configure a proxy server after installation but doing so requires restarting the Connector.

Note that BlueXP does not support transparent proxy servers.

• A CA-signed certificate, if the proxy server uses HTTPS or if the proxy is an intercepting proxy.

# **About this task**

The installer that is available on the NetApp Support Site might be an earlier version. After installation, the Connector automatically updates itself if a new version is available.

# **Steps**

1. Verify that docker is enabled and running.

sudo systemctl enable docker && sudo systemctl start docker

2. If the *http\_proxy* or *https\_proxy* system variables are set on the host, remove them:

```
unset http_proxy
unset https_proxy
```
If you don't remove these system variables, the installation will fail.

3. Download the Connector software from the [NetApp Support Site](https://mysupport.netapp.com/site/products/all/details/cloud-manager/downloads-tab), and then copy it to the Linux host.

You should download the "online" Connector installer that's meant for use in your network or in the cloud. A separate "offline" installer is available for the Connector, but it's only supported with private mode deployments.

4. Assign permissions to run the script.

```
chmod +x BlueXP-Connector-Cloud-<version>
```
Where <version> is the version of the Connector that you downloaded.

5. Run the installation script.

```
 ./BlueXP-Connector-Cloud-<version> --proxy <HTTP or HTTPS proxy server>
--cacert <path and file name of a CA-signed certificate>
```
The --proxy and --cacert parameters are optional. If you have a proxy server, you will need to enter the parameters as shown. The installer doesn't prompt you to provide information about a proxy.

Here's an example of the command using both optional parameters:

```
 ./BlueXP-Connector-Cloud-v3.9.38 --proxy
https://user:password@10.0.0.30:8080/ --cacert
/tmp/cacert/certificate.cer
```
--proxy configures the Connector to use an HTTP or HTTPS proxy server using one of the following formats:

- http://address:port
- http://user-name:password@address:port
- http://domain-name%92user-name:password@address:port
- https://address:port
- https://user-name:password@address:port
- https://domain-name%92user-name:password@address:port

Note the following:

- The user can be a local user or domain user.
- For a domain user, you must use the ASCII code for the \ as shown above.
- **BlueXP doesn't support passwords that include the**  $\omega$  **character.**

--cacert specifies a CA-signed certificate to use for HTTPS access between the Connector and the proxy server. This parameter is required only if you specify an HTTPS proxy server or if the proxy is an intercepting proxy.

# **Result**

The Connector is now installed. At the end of the installation, the Connector service (occm) restarts twice if you specified a proxy server.

# **Step 5: Set up the Connector**

Sign up or log in and then set up the Connector to work with your BlueXP account.

# **Steps**

1. Open a web browser and enter the following URL:

# https://*ipaddress*

*ipaddress* can be localhost, a private IP address, or a public IP address, depending on the configuration of the host. For example, if the Connector is in the public cloud without a public IP address, you must enter a private IP address from a host that has a connection to the Connector host.

- 2. Sign up or log in.
- 3. After you log in, set up BlueXP:
	- a. Specify the BlueXP account to associate with the Connector.
	- b. Enter a name for the system.
	- c. Under **Are you running in a secured environment?** keep restricted mode disabled.

You should keep restricted mode disabled because these steps describe how to use BlueXP in standard mode. (In addition, restricted mode isn't supported when the Connector is installed on premises.)

d. Select **Let's start**.

# **Result**

BlueXP is now set up with the Connector that you just installed.

# **Step 6: Provide permissions to BlueXP**

After you install and set up the Connector, add your cloud credentials so that BlueXP has the required permissions to perform actions in AWS or Azure.

# **AWS**

# **Before you begin**

If you just created these credentials in AWS, it might take a few minutes until they are available for use. Wait a few minutes before you add the credentials to BlueXP.

# **Steps**

1. In the upper right of the BlueXP console, select the Settings icon, and select **Credentials**.

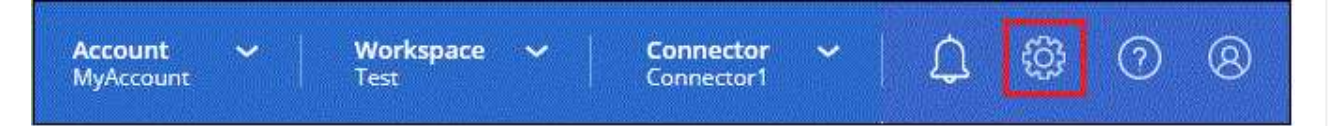

- 2. Select **Add Credentials** and follow the steps in the wizard.
	- a. **Credentials Location**: Select **Amazon Web Services > Connector**.
	- b. **Define Credentials**: Enter an AWS access key and secret key.
	- c. **Marketplace Subscription**: Associate a Marketplace subscription with these credentials by subscribing now or by selecting an existing subscription.
	- d. **Review**: Confirm the details about the new credentials and select **Add**.

# **Result**

BlueXP now has the permissions that it needs to perform actions in AWS on your behalf.

You can now go to the [BlueXP console](https://console.bluexp.netapp.com) to start using the Connector with BlueXP.

# **Azure**

# **Before you begin**

If you just created these credentials in Azure, it might take a few minutes until they are available for use. Wait a few minutes before you add the credentials to BlueXP.

# **Steps**

1. In the upper right of the BlueXP console, select the Settings icon, and select **Credentials**.

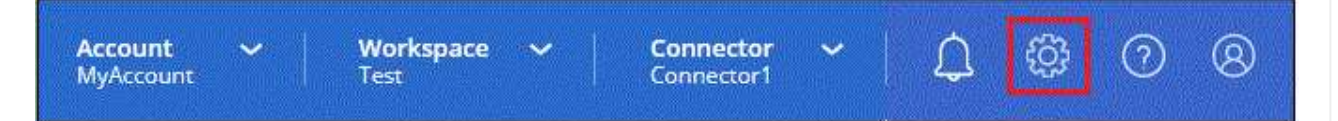

- 2. Select **Add Credentials** and follow the steps in the wizard.
	- a. **Credentials Location**: Select **Microsoft Azure > Connector**.
	- b. **Define Credentials**: Enter information about the Microsoft Entra service principal that grants the required permissions:
		- **Application (client) ID**
		- Directory (tenant) ID
		- Client Secret
	- c. **Marketplace Subscription**: Associate a Marketplace subscription with these credentials by subscribing now or by selecting an existing subscription.

d. **Review**: Confirm the details about the new credentials and select **Add**.

# **Result**

BlueXP now has the permissions that it needs to perform actions in Azure on your behalf. You can now go to the [BlueXP console](https://console.bluexp.netapp.com) to start using the Connector with BlueXP.

# **Subscribe to BlueXP (standard mode)**

Subscribe to BlueXP from your cloud provider's marketplace to pay for BlueXP services at an hourly rate (PAYGO) or through an annual contract. If you purchased a license from NetApp (BYOL), you also need to subscribe to the marketplace offering. Your license is always charged first, but you'll be charged at the hourly rate if you exceed your licensed capacity or if the license's term expires.

A marketplace subscription enables charging for the following BlueXP services:

- Backup and recovery
- Classification
- Cloud Volumes ONTAP
- Tiering

# **Before you begin**

Subscribing to BlueXP involves associating a marketplace subscription with the cloud credentials that are associated with a Connector. If you followed the "Get started with standard mode" workflow, then you should already have a Connector. To learn more, view the [Quick start for BlueXP in standard mode.](#page-52-0)

# **AWS**

**Steps**

- 1. In the upper right of the BlueXP console, select the Settings icon, and select **Credentials**.
- 2. Select the action menu for a set of credentials and then select **Associate Subscription**.

You must select credentials that are associated with a Connector. You can't associate a marketplace subscription with credentials that are associated with BlueXP.

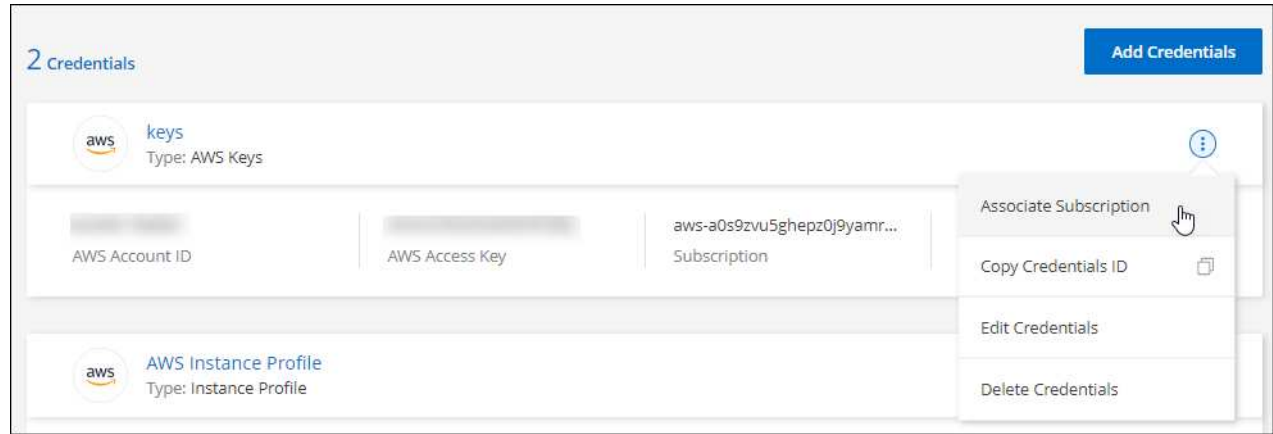

- 3. To associate the credentials with an existing subscription, select the subscription from the down-down list and select **Associate**.
- 4. To associate the credentials with a new subscription, select **Add Subscription > Continue** and follow the steps in the AWS Marketplace:
	- a. Select **View purchase options**.
	- b. Select **Subscribe**.
	- c. Select **Set up your account**.

You'll be redirected to the BlueXP website.

- d. From the **Subscription Assignment** page:
	- Select the BlueXP accounts that you'd like to associate this subscription with.
	- In the **Replace existing subscription** field, choose whether you'd like to automatically replace the existing subscription for one account with this new subscription.

BlueXP replaces the existing subscription for all credentials in the account with this new subscription. If a set of credentials wasn't ever associated with a subscription, then this new subscription won't be associated with those credentials.

For all other accounts, you'll need to manually associate the subscription by repeating these steps.

▪ Select **Save**.

The following video shows the steps to subscribe from the AWS Marketplace:

[Subscribe to BlueXP from the AWS Marketplace](https://netapp.hosted.panopto.com/Panopto/Pages/Embed.aspx?id=096e1740-d115-44cf-8c27-b051011611eb)

# **Azure**

**Steps**

- 1. In the upper right of the BlueXP console, select the Settings icon, and select **Credentials**.
- 2. Select the action menu for a set of credentials and then select **Associate Subscription**.

You must select credentials that are associated with a Connector. You can't associate a marketplace subscription with credentials that are associated with BlueXP.

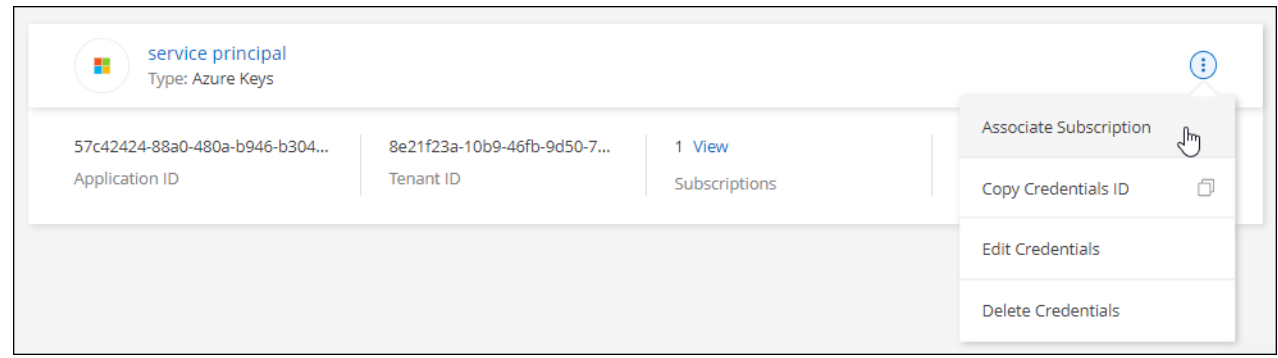

- 3. To associate the credentials with an existing subscription, select the subscription from the down-down list and select **Associate**.
- 4. To associate the credentials with a new subscription, select **Add Subscription > Continue** and follow the steps in the Azure Marketplace:
	- a. If prompted, log in to your Azure account.
	- b. Select **Subscribe**.
	- c. Fill out the form and select **Subscribe**.
	- d. After the subscription process is complete, select **Configure account now**.

You'll be redirected to the BlueXP website.

- e. From the **Subscription Assignment** page:
	- Select the BlueXP accounts that you'd like to associate this subscription with.
	- In the **Replace existing subscription** field, choose whether you'd like to automatically replace the existing subscription for one account with this new subscription.

BlueXP replaces the existing subscription for all credentials in the account with this new subscription. If a set of credentials wasn't ever associated with a subscription, then this new subscription won't be associated with those credentials.

For all other accounts, you'll need to manually associate the subscription by repeating these steps.

▪ Select **Save**.

The following video shows the steps to subscribe from the Azure Marketplace:

[Subscribe to BlueXP from the Azure Marketplace](https://netapp.hosted.panopto.com/Panopto/Pages/Embed.aspx?id=b7e97509-2ecf-4fa0-b39b-b0510109a318)

**Google Cloud Steps**

- 1. In the upper right of the BlueXP console, select the Settings icon, and select **Credentials**.
- 2. Select the action menu for a set of credentials and then select **Associate Subscription**.

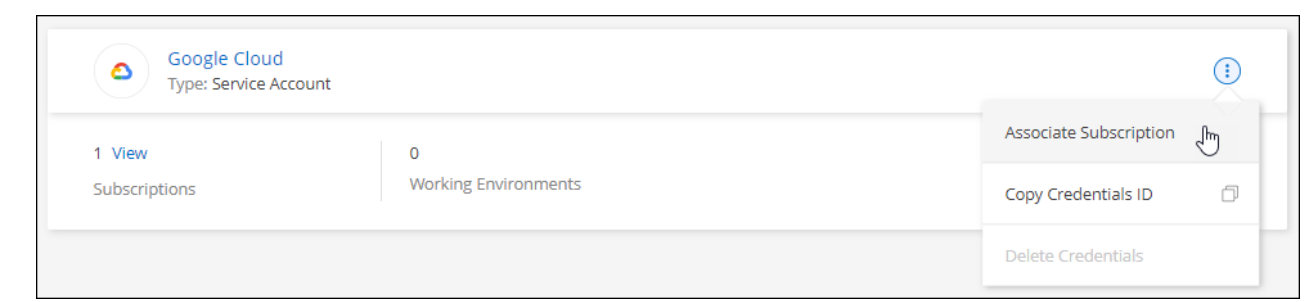

3. To associate the credentials with an existing subscription, select a Google Cloud project and subscription from the down-down list, and then select **Associate**.

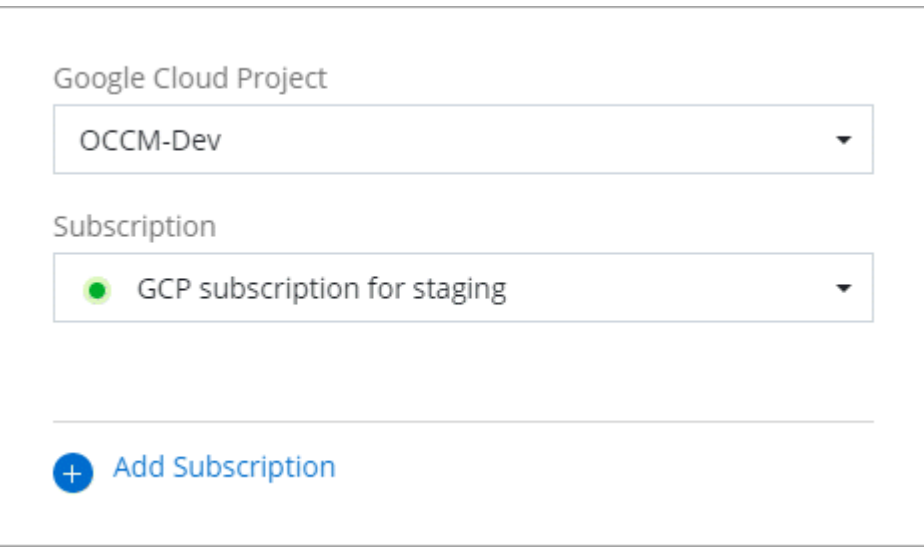

4. If you don't already have a subscription, select **Add Subscription > Continue** and follow the steps in the Google Cloud Marketplace.

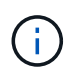

Before you complete the following steps, ensure that you have both Billing Admin privileges in your Google Cloud account as well as a BlueXP login.

a. After you're redirected to the [NetApp BlueXP page on the Google Cloud Marketplace,](https://console.cloud.google.com/marketplace/product/netapp-cloudmanager/cloud-manager) ensure that the correct project is selected at the top navigation menu.

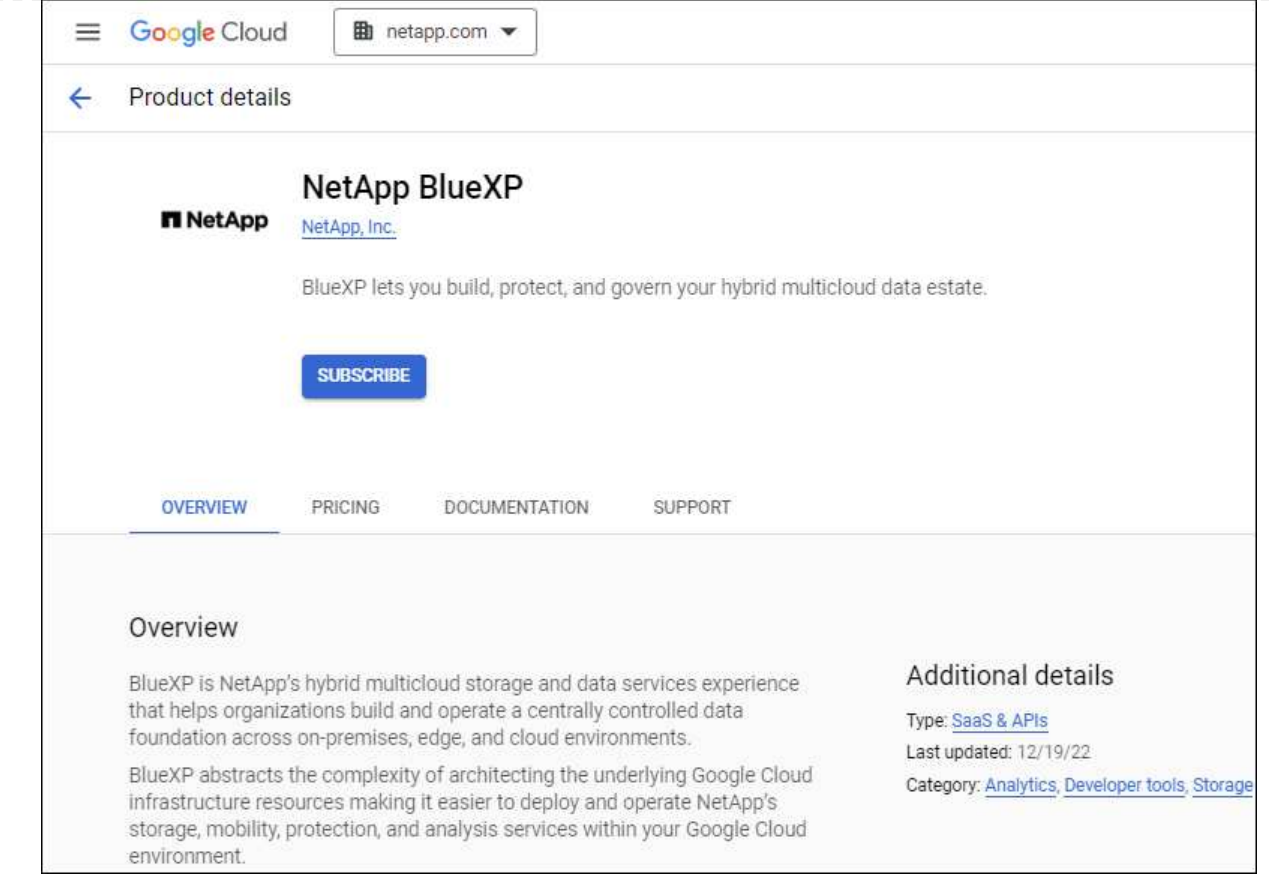

- b. Select **Subscribe**.
- c. Select the appropriate billing account and agree to the terms and conditions.
- d. Select **Subscribe**.

This step sends your transfer request to NetApp.

e. On the pop-up dialog box, select **Register with NetApp, Inc.**

This step must be completed to link the Google Cloud subscription to your BlueXP account. The process of linking a subscription isn't complete until you are redirected from this page and then sign in to BlueXP.

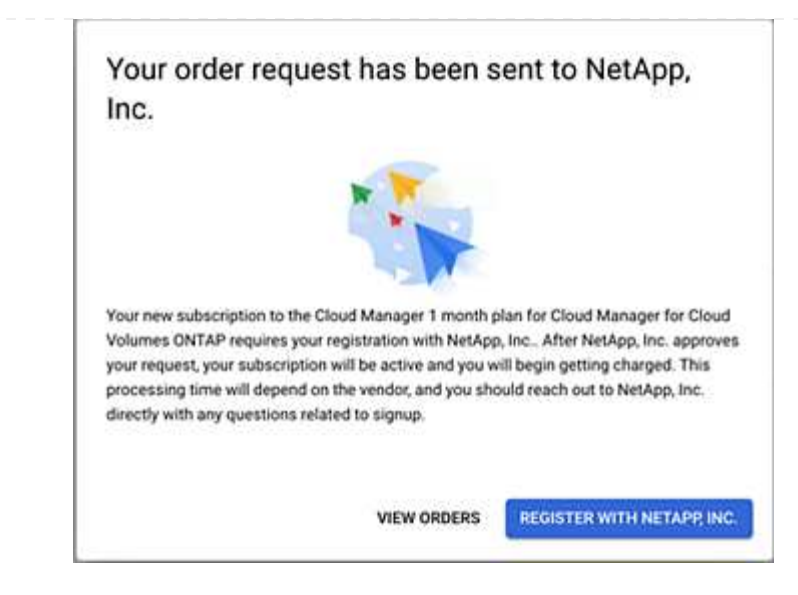

f. Complete the steps on the **Subscription Assignment** page:

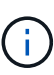

If someone from your organization has already subscribed to the NetApp BlueXP subscription from your billing account, then you will be redirected to [the Cloud](https://bluexp.netapp.com/ontap-cloud?x-gcp-marketplace-token=) [Volumes ONTAP page on the BlueXP website](https://bluexp.netapp.com/ontap-cloud?x-gcp-marketplace-token=) instead. If this is unexpected, contact your NetApp sales team. Google enables only one subscription per Google billing account.

- Select the BlueXP accounts that you'd like to associate this subscription with.
- In the **Replace existing subscription** field, choose whether you'd like to automatically replace the existing subscription for one account with this new subscription.

BlueXP replaces the existing subscription for all credentials in the account with this new subscription. If a set of credentials wasn't ever associated with a subscription, then this new subscription won't be associated with those credentials.

For all other accounts, you'll need to manually associate the subscription by repeating these steps.

▪ Select **Save**.

The following video shows the steps to subscribe from the Google Cloud Marketplace:

[Subscribe to BlueXP from the Google Cloud Marketplace](https://netapp.hosted.panopto.com/Panopto/Pages/Embed.aspx?id=373b96de-3691-4d84-b3f3-b05101161638)

g. Once this process is complete, navigate back to the Credentials page in BlueXP and select this new subscription.

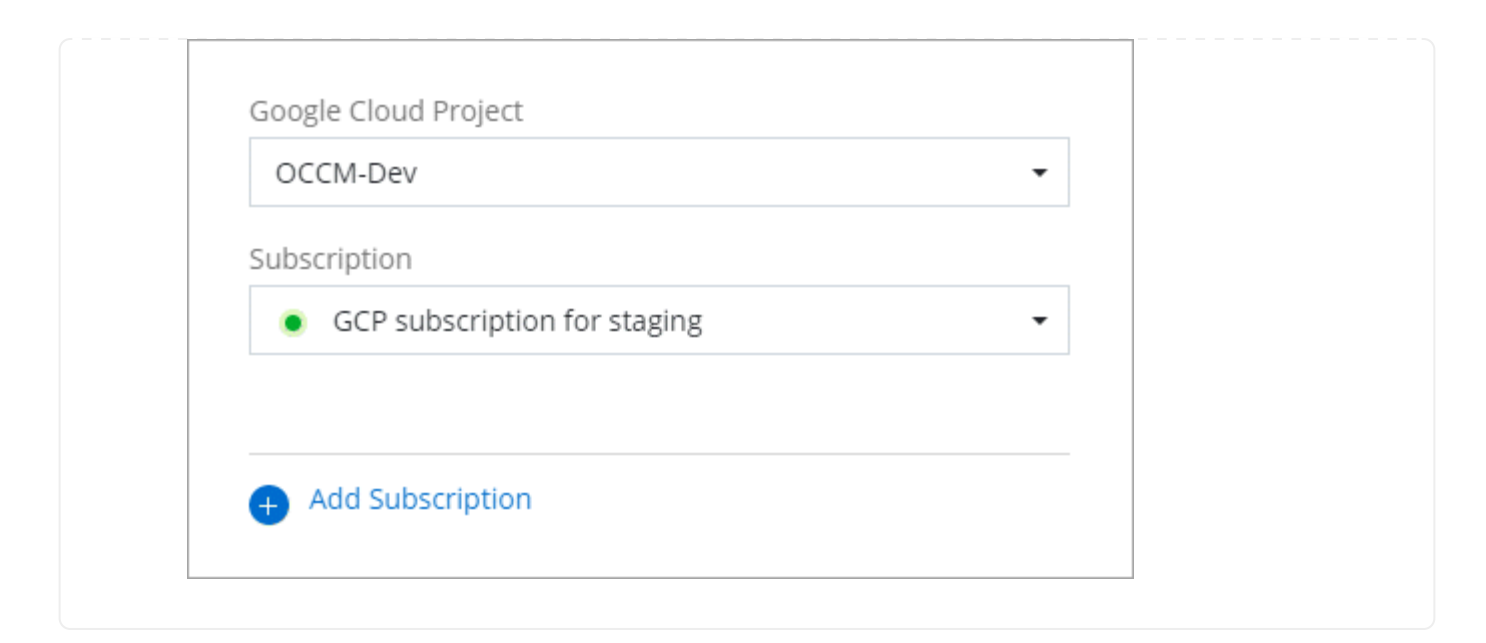

# **Related links**

- [Manage BYOL capacity-based licenses for Cloud Volumes ONTAP](https://docs.netapp.com/us-en/bluexp-digital-wallet/task-manage-capacity-licenses.html)
- [Manage BYOL licenses for BlueXP data services](https://docs.netapp.com/us-en/bluexp-digital-wallet/task-manage-data-services-licenses.html)
- [Manage AWS credentials and subscriptions for BlueXP](https://docs.netapp.com/us-en/bluexp-setup-admin/task-adding-aws-accounts.html)
- [Manage Azure credentials and subscriptions for BlueXP](https://docs.netapp.com/us-en/bluexp-setup-admin/task-adding-azure-accounts.html)
- [Manage Google Cloud credentials and subscriptions for BlueXP](https://docs.netapp.com/us-en/bluexp-setup-admin/task-adding-gcp-accounts.html)

# **What you can do next (standard mode)**

Now that you've logged in and set up BlueXP in standard mode, users can create and discover working environments and use BlueXP data services.

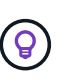

If you installed a Connector in AWS, Microsoft Azure, or Google Cloud, then BlueXP automatically discovers information about the Amazon S3 buckets, Azure Blob storage, or Google Cloud Storage buckets in the location where the Connector is installed. A working environment is automatically added to the BlueXP canvas.

For help, go to the [home page for the BlueXP documentation](https://docs.netapp.com/us-en/bluexp-family/) to view the docs for all BlueXP services.

# **Related link**

[BlueXP deployment modes](#page-41-0)

# **Get started with restricted mode**

# **Getting started workflow (restricted mode)**

Get started with BlueXP in restricted mode by preparing your environment, deploying the Connector, and subscribing to BlueXP.

Restricted mode is typically used by state and local governments and regulated companies, including deployments in AWS GovCloud and Azure Government regions. Before you get started, you should have an understanding of [BlueXP accounts](#page-32-0), [Connectors,](#page-36-0) and [deployment modes](#page-41-0).

# **[Prepare for deployment](#page-157-0)**

- a. Prepare a dedicated Linux host that meets requirements for CPU, RAM, disk space, Docker Engine, and more.
- b. Set up networking that provides access to the target networks, outbound internet access for manual installations, and outbound internet for day-to-day access.
- c. Set up permissions in your cloud provider so that you can associate those permissions with the Connector instance after you deploy it.

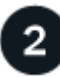

# **[Deploy the Connector](#page-173-0)**

- a. Install the Connector from your cloud provider's marketplace or by manually installing the software on your own Linux host.
- b. Set up BlueXP by opening a web browser and entering the Linux host's IP address.
- c. Provide BlueXP with the permissions that you previously set up.

# **[Subscribe to BlueXP](#page-185-0)**

Subscribe to BlueXP from your cloud provider's marketplace to pay for BlueXP services at an hourly rate (PAYGO) or through an annual contract.

# <span id="page-157-0"></span>**Prepare for deployment in restricted mode**

Prepare your environment before you deploy BlueXP in restricted mode. For example, you need to review host requirements, prepare networking, set up permissions, and more.

# **Step 1: Understand how restricted mode works**

Before you get started, you should have an understanding of how BlueXP works in restricted mode.

For example, you should understand that you need to use the browser-based interface that is available locally from the BlueXP Connector that you need to install. You can't access BlueXP from the web-based console that's provided through the SaaS layer.

In addition, not all BlueXP services are available.

# [Learn how restricted mode works.](#page-41-0)

# **Step 2: Review installation options**

In restricted mode, you can only install the Connector in the cloud. The following installation options are available:

- From the AWS Marketplace
- From the Azure Marketplace

• Manually installing the Connector on your own Linux host that's running in AWS, Azure, or Google Cloud

# **Step 3: Review host requirements**

The Connector software must run on a host that meets specific operating system requirements, RAM requirements, port requirements, and so on.

When you deploy the Connector from the AWS or Azure Marketplace, the image includes the required OS and software components. You simply need to choose an instance type that meets CPU and RAM requirements.

# **Dedicated host**

The Connector is not supported on a host that is shared with other applications. The host must be a dedicated host.

# **Supported operating systems**

- Ubuntu 22.04 LTS
- CentOS 7.6, 7.7, 7.8, and 7.9
- Red Hat Enterprise Linux 7.6, 7.7, 7.8, and 7.9

The host must be registered with Red Hat Subscription Management. If it's not registered, the host can't access repositories to update required 3rd-party software during Connector installation.

The Connector is supported on English-language versions of these operating systems.

# **Hypervisor**

A bare metal or hosted hypervisor that is certified to run Ubuntu, CentOS, or Red Hat Enterprise Linux is required.

[Red Hat Solution: Which hypervisors are certified to run Red Hat Enterprise Linux?](https://access.redhat.com/certified-hypervisors)

# **CPU**

4 cores or 4 vCPUs

# **RAM**

14 GB

# **AWS EC2 instance type**

An instance type that meets the CPU and RAM requirements above. We recommend t3.xlarge.

# **Azure VM size**

An instance type that meets the CPU and RAM requirements above. We recommend DS3 v2.

# **Google Cloud machine type**

An instance type that meets the CPU and RAM requirements above. We recommend n2-standard-4.

The Connector is supported in Google Cloud on a VM instance with an OS that supports [Shielded VM](https://cloud.google.com/compute/shielded-vm/docs/shielded-vm) [features](https://cloud.google.com/compute/shielded-vm/docs/shielded-vm)

# **Disk space in /opt**

100 GiB of space must be available

# **Disk space in /var**

20 GiB of space must be available

# **Docker Engine**

Docker Engine is required on the host before you install the Connector.

- The minimum supported version is 19.3.1.
- The maximum supported version is 25.0.5.

# [View installation instructions](https://docs.docker.com/engine/install/)

# **Step 4: Prepare networking**

Set up your networking so the Connector can manage resources and processes within your public cloud environment. Other than having a virtual network and subnet for the Connector, you'll need to ensure that the following requirements are met.

# **Connections to target networks**

The Connector must have a network connection to the location where you plan to manage storage. For example, the VPC or VNet where you plan to deploy Cloud Volumes ONTAP, or the data center where your on-premises ONTAP clusters reside.

# **Prepare networking for user access to BlueXP console**

In restricted mode, the BlueXP user interface is accessible from the Connector. As you use the BlueXP user interface, it contacts a few endpoints to complete data management tasks. These endpoints are contacted from a user's computer when completing specific actions from the BlueXP console.

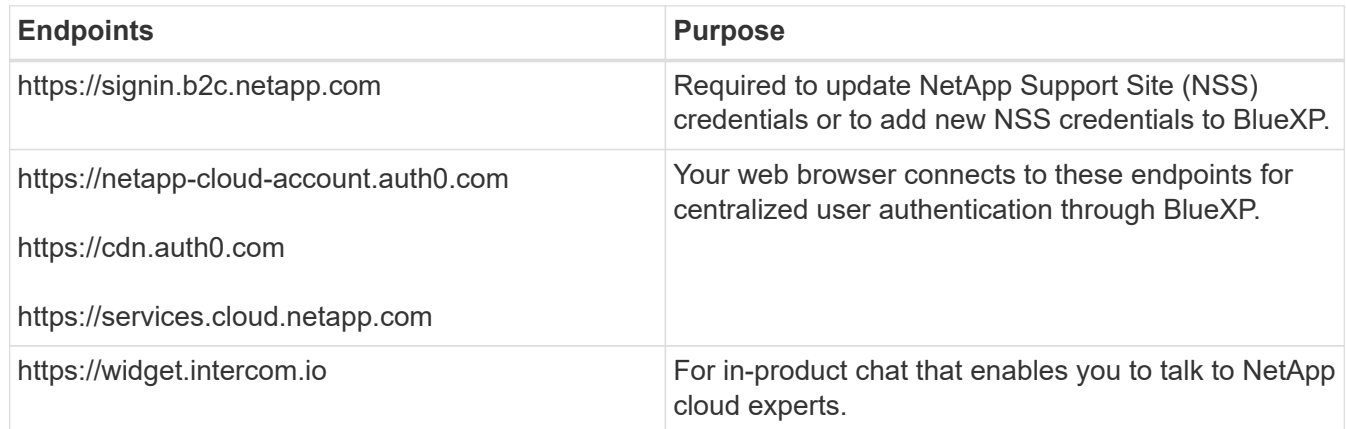

# **Endpoints contacted during manual installation**

When you manually install the Connector on your own Linux host, the installer for the Connector requires access to the following URLs during the installation process:

- https://support.netapp.com
- https://mysupport.netapp.com
- https://cloudmanager.cloud.netapp.com/tenancy
- https://stream.cloudmanager.cloud.netapp.com
- https://production-artifacts.cloudmanager.cloud.netapp.com
- https://\*.blob.core.windows.net

• https://cloudmanagerinfraprod.azurecr.io

This endpoint is not required in Azure Government regions.

• https://occmclientinfragov.azurecr.us

This endpoint is only required in Azure Government regions.

The host might try to update operating system packages during installation. The host can contact different mirroring sites for these OS packages.

# **Outbound internet access for day-to-day operations**

The network location where you deploy the Connector must have an outbound internet connection. The Connector requires outbound internet access to contact the following endpoints in order to manage resources and processes within your public cloud environment.

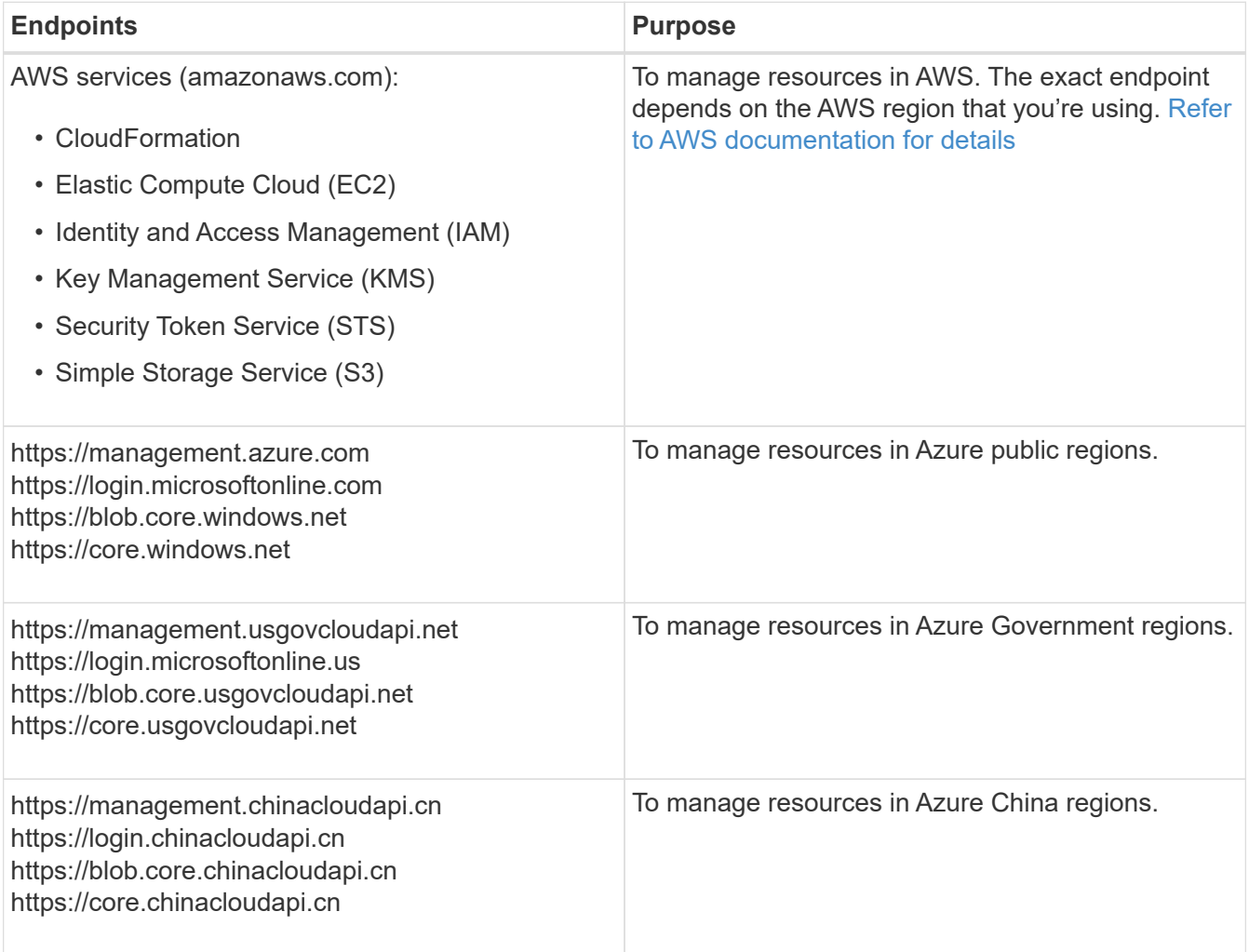

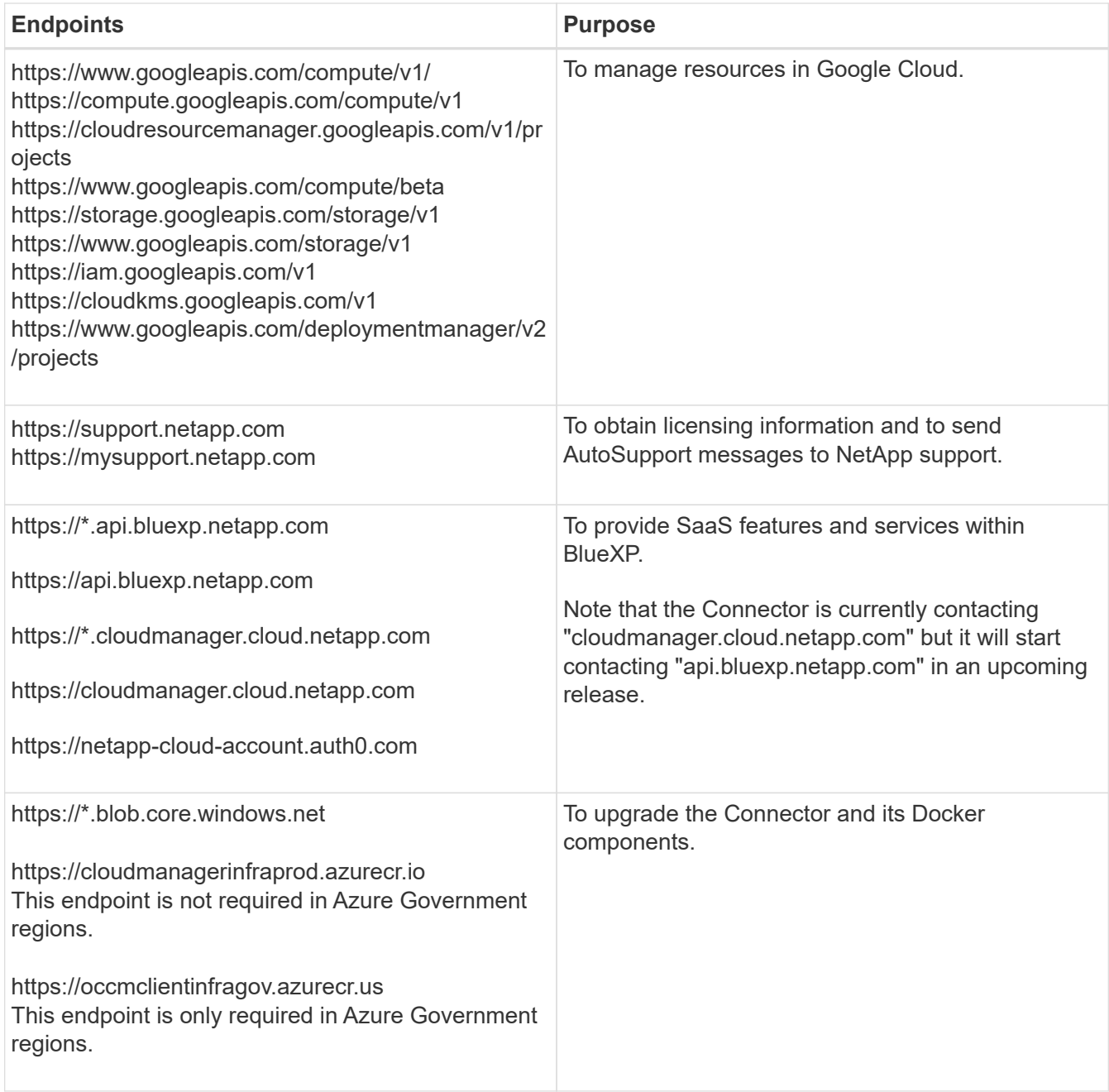

# **Public IP address in Azure**

If you want to use a public IP address with the Connector VM in Azure, the IP address must use a Basic SKU to ensure that BlueXP uses this public IP address.

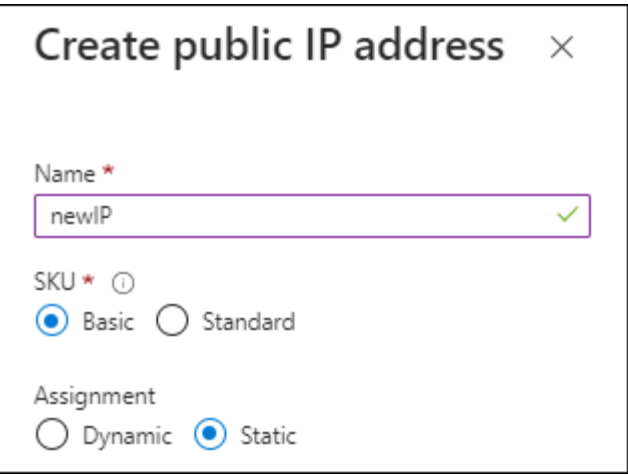

If you use a Standard SKU IP address instead, then BlueXP uses the *private* IP address of the Connector, instead of the public IP. If the machine that you're using to access the BlueXP Console doesn't have access to that private IP address, then actions from the BlueXP Console will fail.

#### [Azure documentation: Public IP SKU](https://learn.microsoft.com/en-us/azure/virtual-network/ip-services/public-ip-addresses#sku)

#### **Proxy server**

If your organization requires deployment of a proxy server for all outgoing internet traffic, obtain the following information about your HTTP or HTTPS proxy. You'll need to provide this information during installation.

- IP address
- Credentials
- HTTPS certificate

Note that BlueXP does not support transparent proxy servers.

# **Ports**

There's no incoming traffic to the Connector, unless you initiate it or if the Connector is used as a proxy to send AutoSupport messages from Cloud Volumes ONTAP to NetApp Support.

- HTTP (80) and HTTPS (443) provide access to the local UI, which you'll use in rare circumstances.
- SSH (22) is only needed if you need to connect to the host for troubleshooting.
- Inbound connections over port 3128 are required if you deploy Cloud Volumes ONTAP systems in a subnet where an outbound internet connection isn't available.

If Cloud Volumes ONTAP systems don't have an outbound internet connection to send AutoSupport messages, BlueXP automatically configures those systems to use a proxy server that's included with the Connector. The only requirement is to ensure that the Connector's security group allows inbound connections over port 3128. You'll need to open this port after you deploy the Connector.

# **Enable NTP**

If you're planning to use BlueXP classification to scan your corporate data sources, you should enable a Network Time Protocol (NTP) service on both the BlueXP Connector system and the BlueXP classification system so that the time is synchronized between the systems. [Learn more about BlueXP classification](https://docs.netapp.com/us-en/bluexp-classification/concept-cloud-compliance.html)

If you're planning to create the Connector from your cloud provider's marketplace, then you'll need to

implement this networking requirement after you create the Connector.

# **Step: 5 Prepare cloud permissions**

BlueXP requires permissions from your cloud provider to deploy Cloud Volumes ONTAP in a virtual network and to use BlueXP data services. You need to set up permissions in your cloud provider and then associate those permissions with the Connector.

To view the required steps, select the authentication option that you'd like to use for your cloud provider.

# **AWS IAM role**

Use an IAM role to provide the Connector with permissions.

If you're creating the Connector from the AWS Marketplace, you'll be prompted to select that IAM role when you launch the EC2 instance.

If you're manually installing the Connector on your own Linux host, you'll need to attach the role to the EC2 instance.

# **Steps**

- 1. Log in to the AWS console and navigate to the IAM service.
- 2. Create a policy:
	- a. Select **Policies > Create policy**.
	- b. Select **JSON** and copy and paste the contents of the [IAM policy for the Connector.](#page-295-0)
	- c. Finish the remaining steps to create the policy.
- 3. Create an IAM role:
	- a. Select **Roles > Create role**.
	- b. Select **AWS service > EC2**.
	- c. Add permissions by attaching the policy that you just created.
	- d. Finish the remaining steps to create the role.

#### **Result**

You now have an IAM role for the Connector EC2 instance.

#### **AWS access key**

Set up permissions and an access key for an IAM user. You'll need to provide BlueXP with the AWS access key after you install the Connector and set up BlueXP.

# **Steps**

- 1. Log in to the AWS console and navigate to the IAM service.
- 2. Create a policy:
	- a. Select **Policies > Create policy**.
	- b. Select **JSON** and copy and paste the contents of the [IAM policy for the Connector.](#page-295-0)
	- c. Finish the remaining steps to create the policy.

Depending on the BlueXP services that you're planning to use, you might need to create a second policy.

For standard regions, the permissions are spread across two policies. Two policies are required due to a maximum character size limit for managed policies in AWS. [Learn more about IAM](#page-295-0) [policies for the Connector](#page-295-0).

#### 3. Attach the policies to an IAM user.

- [AWS Documentation: Creating IAM Roles](https://docs.aws.amazon.com/IAM/latest/UserGuide/id_roles_create.html)
- [AWS Documentation: Adding and Removing IAM Policies](https://docs.aws.amazon.com/IAM/latest/UserGuide/access_policies_manage-attach-detach.html)

4. Ensure that the user has an access key that you can add to BlueXP after you install the Connector.

# **Result**

The account now has the required permissions.

# **Azure role**

Create an Azure custom role with the required permissions. You'll assign this role to the Connector VM.

Note that you can create an Azure custom role using the Azure portal, Azure PowerShell, Azure CLI, or REST API. The following steps show how to create the role using the Azure CLI. If you would prefer to use a different method, refer to [Azure documentation](https://learn.microsoft.com/en-us/azure/role-based-access-control/custom-roles#steps-to-create-a-custom-role)

# **Steps**

1. If you're planning to manually install the software on your own host, enable a system-assigned managed identity on the VM so that you can provide the required Azure permissions through a custom role.

[Microsoft Azure documentation: Configure managed identities for Azure resources on a VM using the](https://learn.microsoft.com/en-us/azure/active-directory/managed-identities-azure-resources/qs-configure-portal-windows-vm) [Azure portal](https://learn.microsoft.com/en-us/azure/active-directory/managed-identities-azure-resources/qs-configure-portal-windows-vm)

- 2. Copy the contents of the [custom role permissions for the Connector](#page-326-0) and save them in a JSON file.
- 3. Modify the JSON file by adding Azure subscription IDs to the assignable scope.

You should add the ID for each Azure subscription that you want to use with BlueXP.

# **Example**

```
"AssignableScopes": [
"/subscriptions/d333af45-0d07-4154-943d-c25fbzzzzzzz",
"/subscriptions/54b91999-b3e6-4599-908e-416e0zzzzzzz",
"/subscriptions/398e471c-3b42-4ae7-9b59-ce5bbzzzzzzz"
```
4. Use the JSON file to create a custom role in Azure.

The following steps describe how to create the role by using Bash in Azure Cloud Shell.

- a. Start [Azure Cloud Shell](https://docs.microsoft.com/en-us/azure/cloud-shell/overview) and choose the Bash environment.
- b. Upload the JSON file.

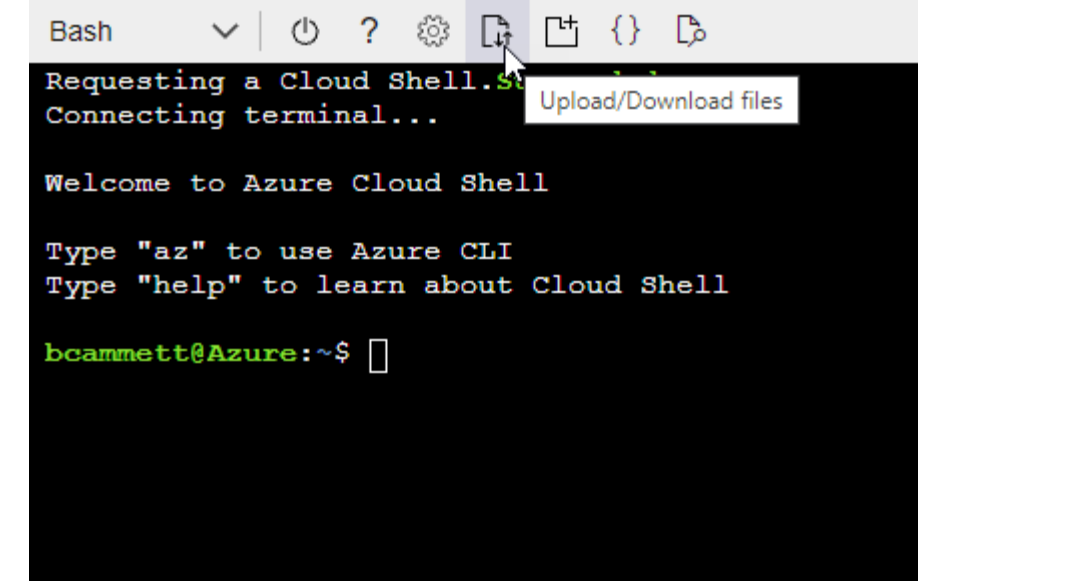

c. Use the Azure CLI to create the custom role:

az role definition create --role-definition Connector Policy.json

### **Result**

You should now have a custom role called BlueXP Operator that you can assign to the Connector virtual machine.

# **Azure service principal**

Create and set up a service principal in Microsoft Entra ID and obtain the Azure credentials that BlueXP needs. You'll need to provide BlueXP with these credentials after you install the Connector and set up BlueXP.

#### **Create a Microsoft Entra application for role-based access control**

1. Ensure that you have permissions in Azure to create an Active Directory application and to assign the application to a role.

For details, refer to [Microsoft Azure Documentation: Required permissions](https://docs.microsoft.com/en-us/azure/active-directory/develop/howto-create-service-principal-portal#required-permissions/)

2. From the Azure portal, open the **Microsoft Entra ID** service.

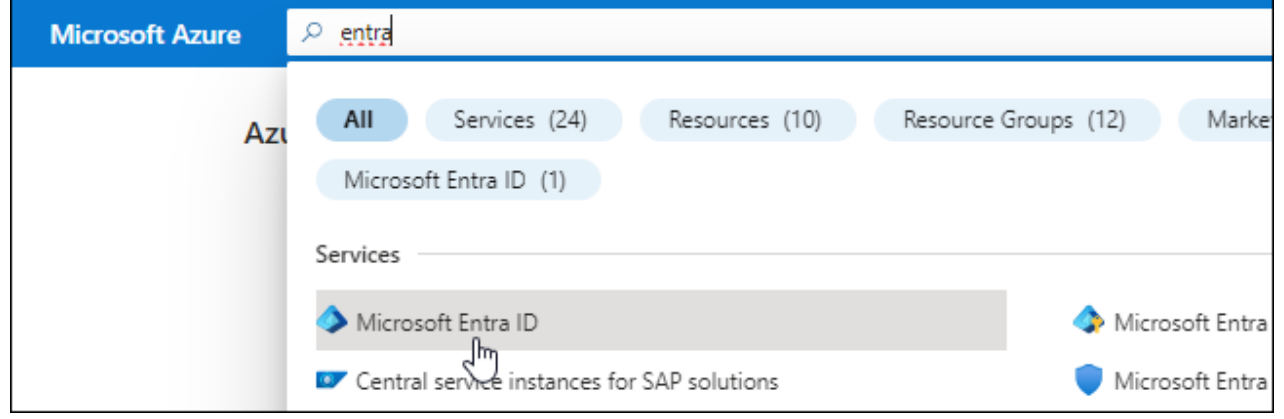

- 3. In the menu, select **App registrations**.
- 4. Select **New registration**.
- 5. Specify details about the application:
	- **Name**: Enter a name for the application.
	- **Account type**: Select an account type (any will work with BlueXP).
	- **Redirect URI**: You can leave this field blank.
- 6. Select **Register**.

You've created the AD application and service principal.

# **Assign the application to a role**

1. Create a custom role:

Note that you can create an Azure custom role using the Azure portal, Azure PowerShell, Azure CLI, or REST API. The following steps show how to create the role using the Azure CLI. If you would prefer to use a different method, refer to [Azure documentation](https://learn.microsoft.com/en-us/azure/role-based-access-control/custom-roles#steps-to-create-a-custom-role)

- a. Copy the contents of the [custom role permissions for the Connector](#page-326-0) and save them in a JSON file.
- b. Modify the JSON file by adding Azure subscription IDs to the assignable scope.

You should add the ID for each Azure subscription from which users will create Cloud Volumes ONTAP systems.

# **Example**

```
"AssignableScopes": [
"/subscriptions/d333af45-0d07-4154-943d-c25fbzzzzzzz",
"/subscriptions/54b91999-b3e6-4599-908e-416e0zzzzzzz",
"/subscriptions/398e471c-3b42-4ae7-9b59-ce5bbzzzzzzz"
```
c. Use the JSON file to create a custom role in Azure.

The following steps describe how to create the role by using Bash in Azure Cloud Shell.

- **Start [Azure Cloud Shell](https://docs.microsoft.com/en-us/azure/cloud-shell/overview) and choose the Bash environment.**
- Upload the JSON file.

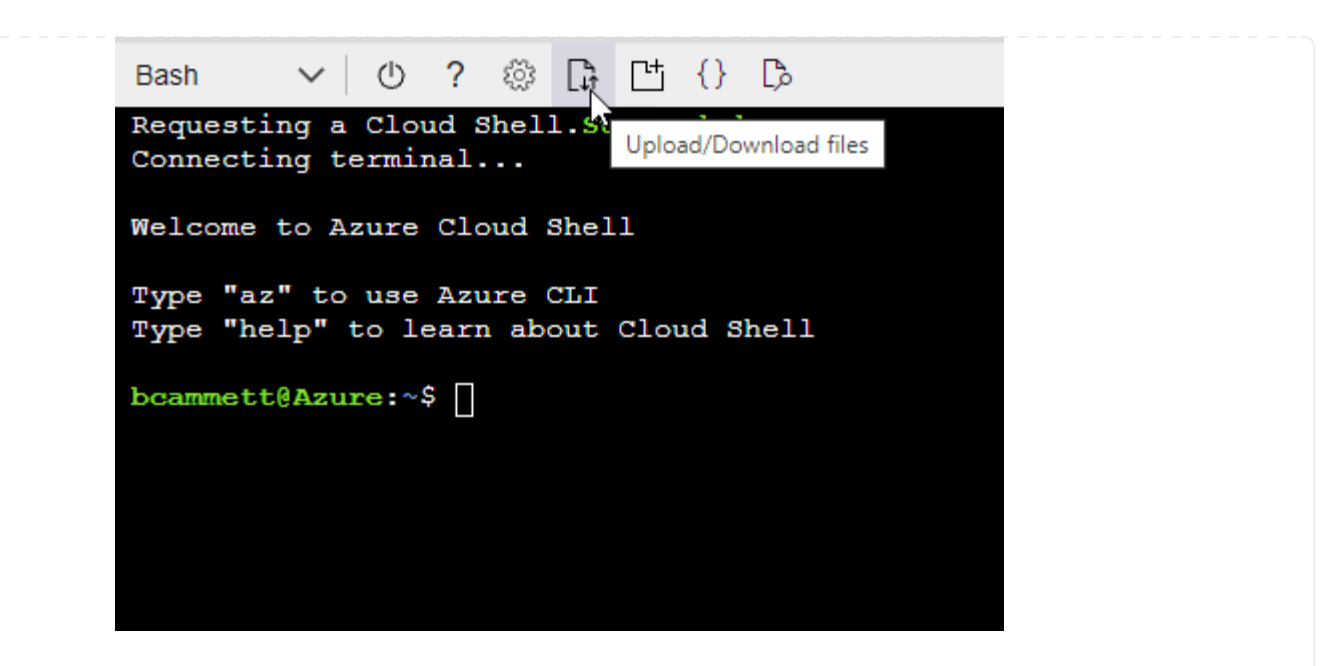

▪ Use the Azure CLI to create the custom role:

```
az role definition create --role-definition
Connector_Policy.json
```
You should now have a custom role called BlueXP Operator that you can assign to the Connector virtual machine.

- 2. Assign the application to the role:
	- a. From the Azure portal, open the **Subscriptions** service.
	- b. Select the subscription.
	- c. Select **Access control (IAM) > Add > Add role assignment**.
	- d. In the **Role** tab, select the **BlueXP Operator** role and select **Next**.
	- e. In the **Members** tab, complete the following steps:
		- Keep **User, group, or service principal** selected.
		- Select **Select members**.

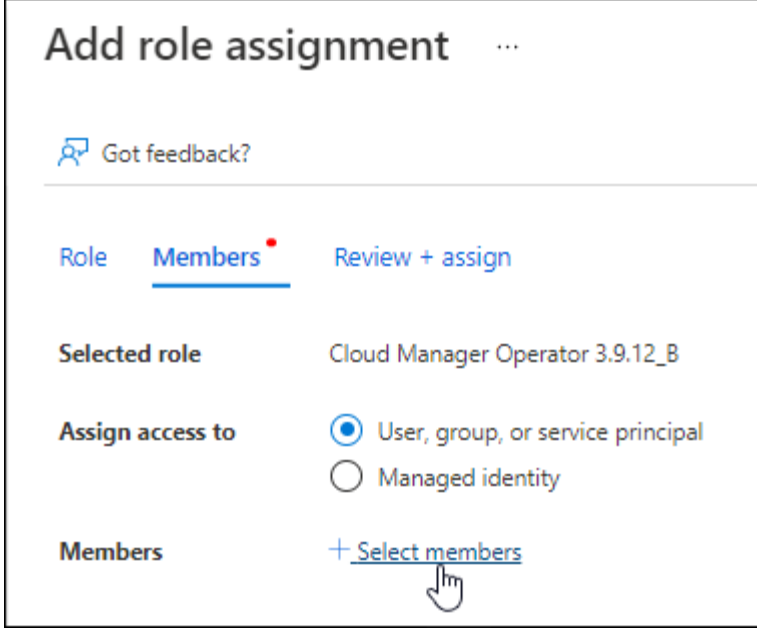

**• Search for the name of the application.** 

Here's an example:

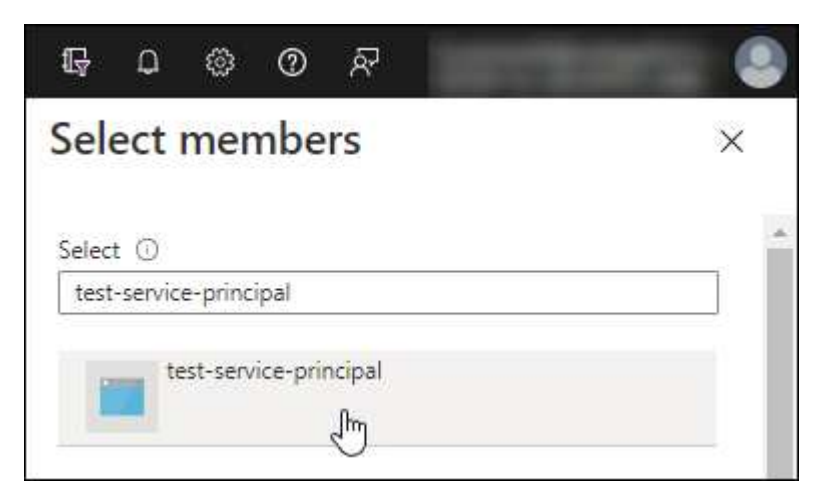

- Select the application and select **Select**.
- Select **Next**.
- f. Select **Review + assign**.

The service principal now has the required Azure permissions to deploy the Connector.

If you want to deploy Cloud Volumes ONTAP from multiple Azure subscriptions, then you must bind the service principal to each of those subscriptions. BlueXP enables you to select the subscription that you want to use when deploying Cloud Volumes ONTAP.

# **Add Windows Azure Service Management API permissions**

- 1. In the **Microsoft Entra ID** service, select **App registrations** and select the application.
- 2. Select **API permissions > Add a permission**.
- 3. Under **Microsoft APIs**, select **Azure Service Management**.

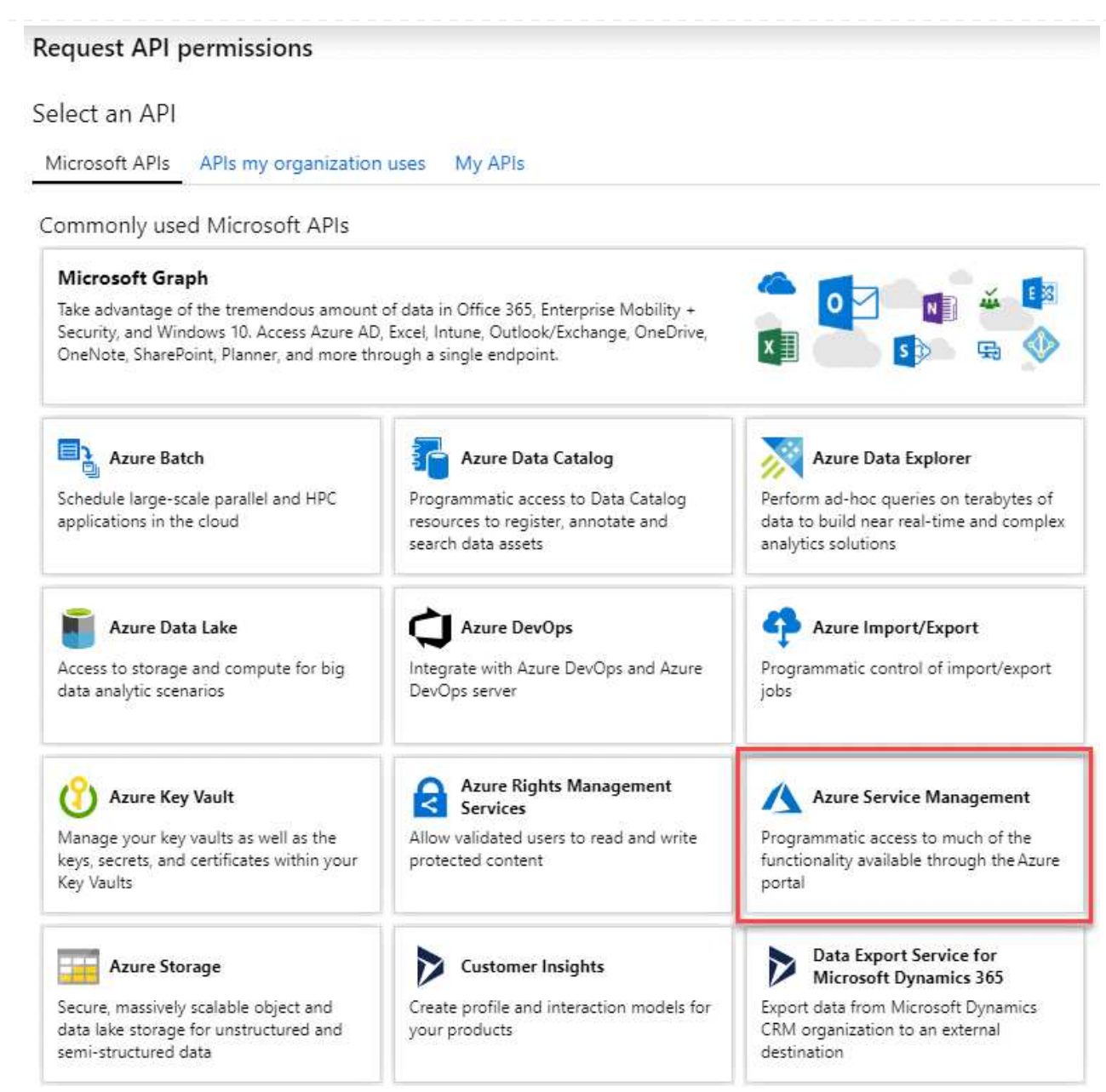

4. Select **Access Azure Service Management as organization users** and then select **Add permissions**.

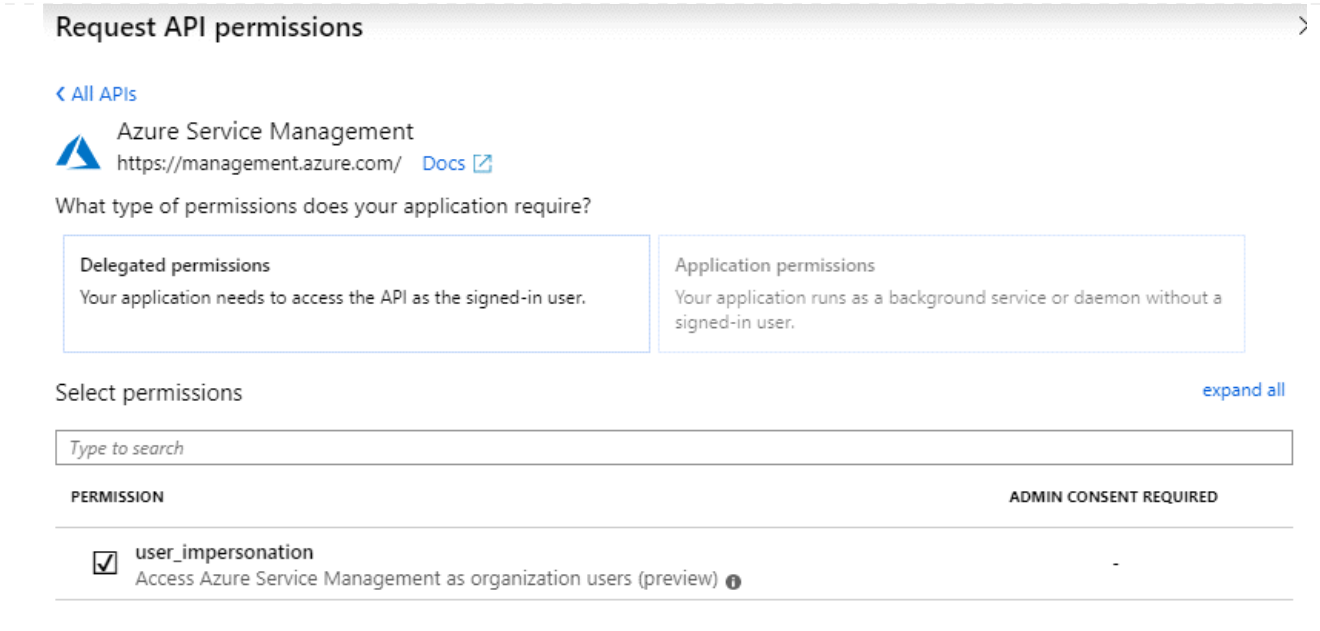

**Get the application ID and directory ID for the application**

- 1. In the **Microsoft Entra ID** service, select **App registrations** and select the application.
- 2. Copy the **Application (client) ID** and the **Directory (tenant) ID**.

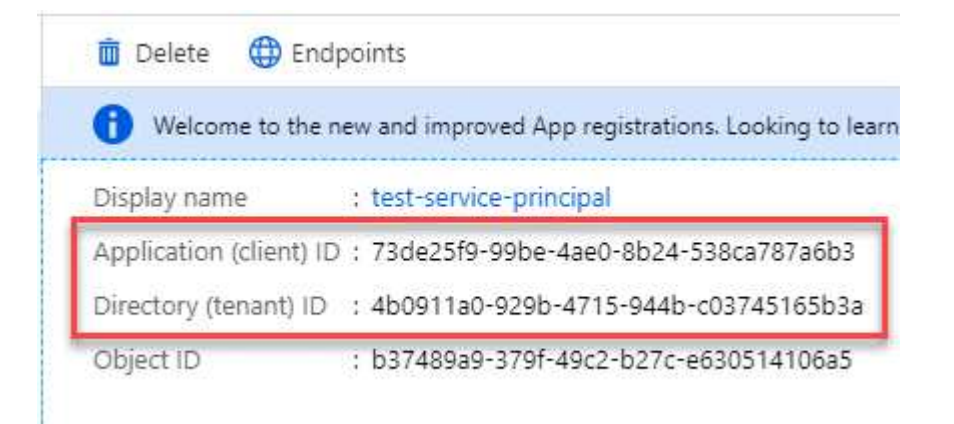

When you add the Azure account to BlueXP, you need to provide the application (client) ID and the directory (tenant) ID for the application. BlueXP uses the IDs to programmatically sign in.

# **Create a client secret**

- 1. Open the **Microsoft Entra ID** service.
- 2. Select **App registrations** and select your application.
- 3. Select **Certificates & secrets > New client secret**.
- 4. Provide a description of the secret and a duration.
- 5. Select **Add**.
- 6. Copy the value of the client secret.

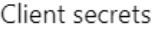

A secret string that the application uses to prove its identity when requesting a token. Also can be referred to as application password.

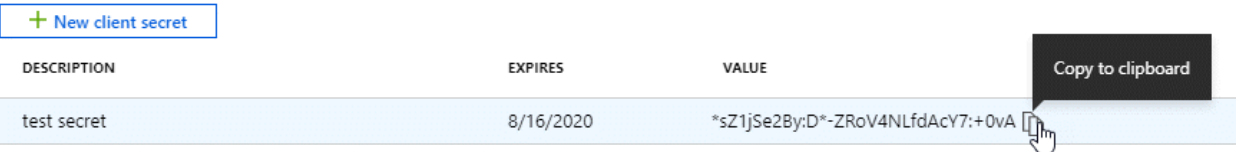

You now have a client secret that BlueXP can use it to authenticate with Microsoft Entra ID.

## **Result**

Your service principal is now setup and you should have copied the application (client) ID, the directory (tenant) ID, and the value of the client secret. You need to enter this information in BlueXP when you add an Azure account.

#### **Google Cloud service account**

Create a role and apply it to a service account that you'll use for the Connector VM instance.

#### **Steps**

1. Create a custom role in Google Cloud:

- a. Create a YAML file that includes the permissions defined in the [Connector policy for Google](#page-344-0) [Cloud.](#page-344-0)
- b. From Google Cloud, activate cloud shell.
- c. Upload the YAML file that includes the required permissions for the Connector.
- d. Create a custom role by using the gcloud iam roles create command.

The following example creates a role named "connector" at the project level:

```
gcloud iam roles create connector --project=myproject
--file=connector.yaml
```
[Google Cloud docs: Creating and managing custom roles](https://cloud.google.com/iam/docs/creating-custom-roles#iam-custom-roles-create-gcloud)

- 2. Create a service account in Google Cloud:
	- a. From the IAM & Admin service, select **Service Accounts > Create Service Account**.
	- b. Enter service account details and select **Create and Continue**.
	- c. Select the role that you just created.
	- d. Finish the remaining steps to create the role.

[Google Cloud docs: Creating a service account](https://cloud.google.com/iam/docs/creating-managing-service-accounts#creating_a_service_account)

# **Result**

You now have a service account that you can assign to the Connector VM instance.

# **Step 6: Enable Google Cloud APIs**

Several APIs are required to deploy Cloud Volumes ONTAP in Google Cloud.

# **Step**

- 1. [Enable the following Google Cloud APIs in your project](https://cloud.google.com/apis/docs/getting-started#enabling_apis)
	- Cloud Deployment Manager V2 API
	- Cloud Logging API
	- Cloud Resource Manager API
	- Compute Engine API
	- Identity and Access Management (IAM) API
	- Cloud Key Management Service (KMS) API

(Required only if you are planning to use BlueXP backup and recovery with customer-managed encryption keys (CMEK))

# <span id="page-173-0"></span>**Deploy the Connector in restricted mode**

Deploy the Connector in restricted mode so that you can use BlueXP with limited outbound connectivity to the BlueXP SaaS layer. To get started, install the Connector, set up BlueXP by accessing the user interface that's running on the Connector, and then provide the cloud permissions that you previously set up.

# **Step 1: Install the Connector**

Install the Connector from your cloud provider's marketplace or by manually installing the software on your own Linux host.

# **AWS Commercial Marketplace Before you begin**

You should have the following:

• A VPC and subnet that meets networking requirements.

[Learn about networking requirements](#page-157-0)

• An IAM role with an attached policy that includes the required permissions for the Connector.

[Learn how to set up AWS permissions](#page-157-0)

- Permissions to subscribe and unsubscribe from the AWS Marketplace for your IAM user.
- An understanding of CPU and RAM requirements for the instance.

[Review instance requirements.](#page-157-0)

• A key pair for the EC2 instance.

#### **Steps**

- 1. Go to the [BlueXP page on the AWS Marketplace](https://aws.amazon.com/marketplace/pp/B018REK8QG)
- 2. On the Marketplace page, select **Continue to Subscribe** and then select **Continue to Configuration**.

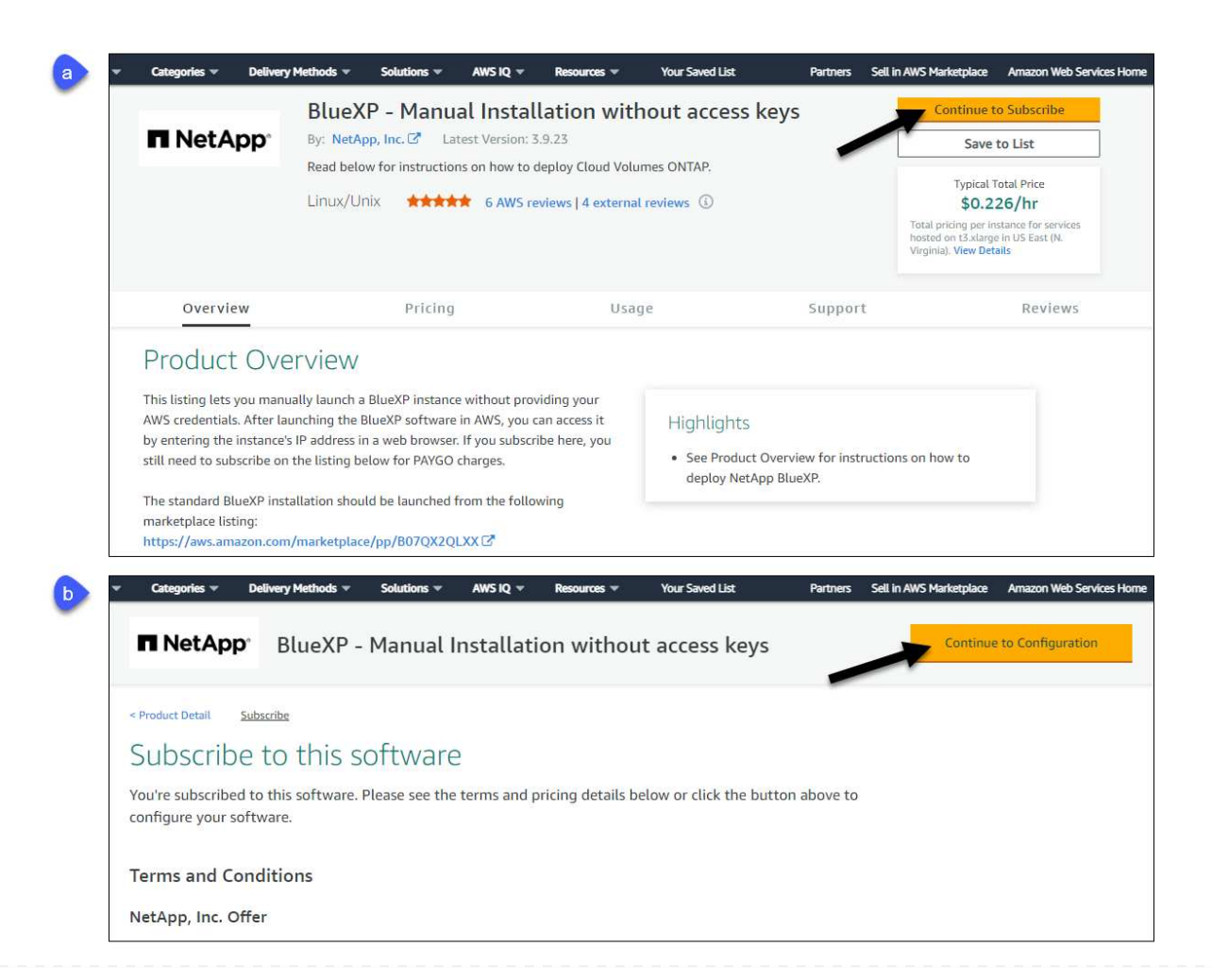

- 3. Change any of the default options and select **Continue to Launch**.
- 4. Under **Choose Action**, select **Launch through EC2** and then select **Launch**.

These steps describe how to launch the instance from the EC2 Console because the console enables you to attach an IAM role to the Connector instance. This isn't possible using the **Launch from Website** action.

- 5. Follow the prompts to configure and deploy the instance:
	- **Name and tags**: Enter a name and tags for the instance.
	- **Application and OS Image**: Skip this section. The Connector AMI is already selected.
	- **Instance type**: Depending on region availability, choose an instance type that meets RAM and CPU requirements (t3.xlarge is recommended).
	- **Key pair (login)**: Select the key pair that you want to use to securely connect to the instance.
	- **Network settings**: Edit the network settings as needed:
		- Choose the desired VPC and subnet.
		- Specify whether the instance should have a public IP address.
		- Specify firewall settings that enable the required connection methods for the Connector instance: SSH, HTTP, and HTTPS.

A few more rule are required for specific configurations.

[View security group rules for AWS](#page-350-0).

◦ **Configure storage**: Keep the default size and disk type for the root volume.

If you want to enable Amazon EBS encryption on the root volume, select **Advanced**, expand **Volume 1**, select **Encrypted**, and then choose a KMS key.

- **Advanced details**: Under **IAM instance profile**, choose the IAM role that includes the required permissions for the Connector.
- **Summary**: Review the summary and select **Launch instance**.

# **Result**

AWS launches the software with the specified settings. The Connector instance and software should be running in approximately five minutes.

**What's next?** Set up BlueXP.

# **AWS Gov Marketplace**

# **Before you begin**

You should have the following:

• A VPC and subnet that meets networking requirements.

[Learn about networking requirements](#page-157-0)

• An IAM role with an attached policy that includes the required permissions for the Connector.

[Learn how to set up AWS permissions](#page-157-0)

- Permissions to subscribe and unsubscribe from the AWS Marketplace for your IAM user.
- A key pair for the EC2 instance.

# **Steps**

- 1. Go to the BlueXP offering in the AWS Marketplace.
	- a. Open the EC2 service and select **Launch instance**.
	- b. Select **AWS Marketplace**.
	- c. Search for BlueXP and select the offering.

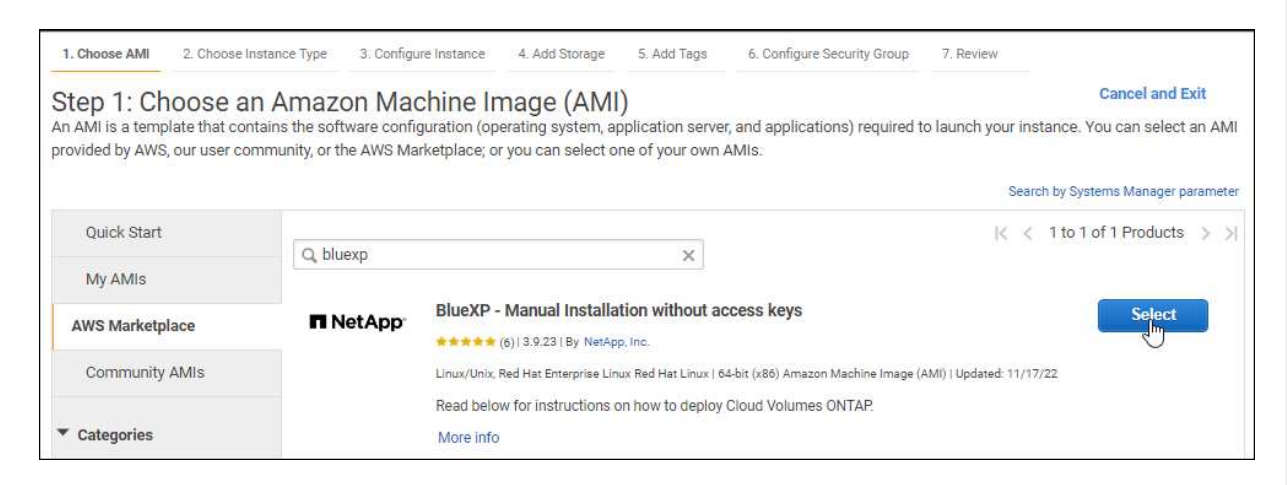

- d. Select **Continue**.
- 2. Follow the prompts to configure and deploy the instance:
	- **Choose an Instance Type**: Depending on region availability, choose one of the supported instance types (t3.xlarge is recommended).

[Review the instance requirements](#page-157-0).

◦ **Configure Instance Details**: Select a VPC and subnet, choose the IAM role that you created in step 1, enable termination protection (recommended), and choose any other configuration options that meet your requirements.

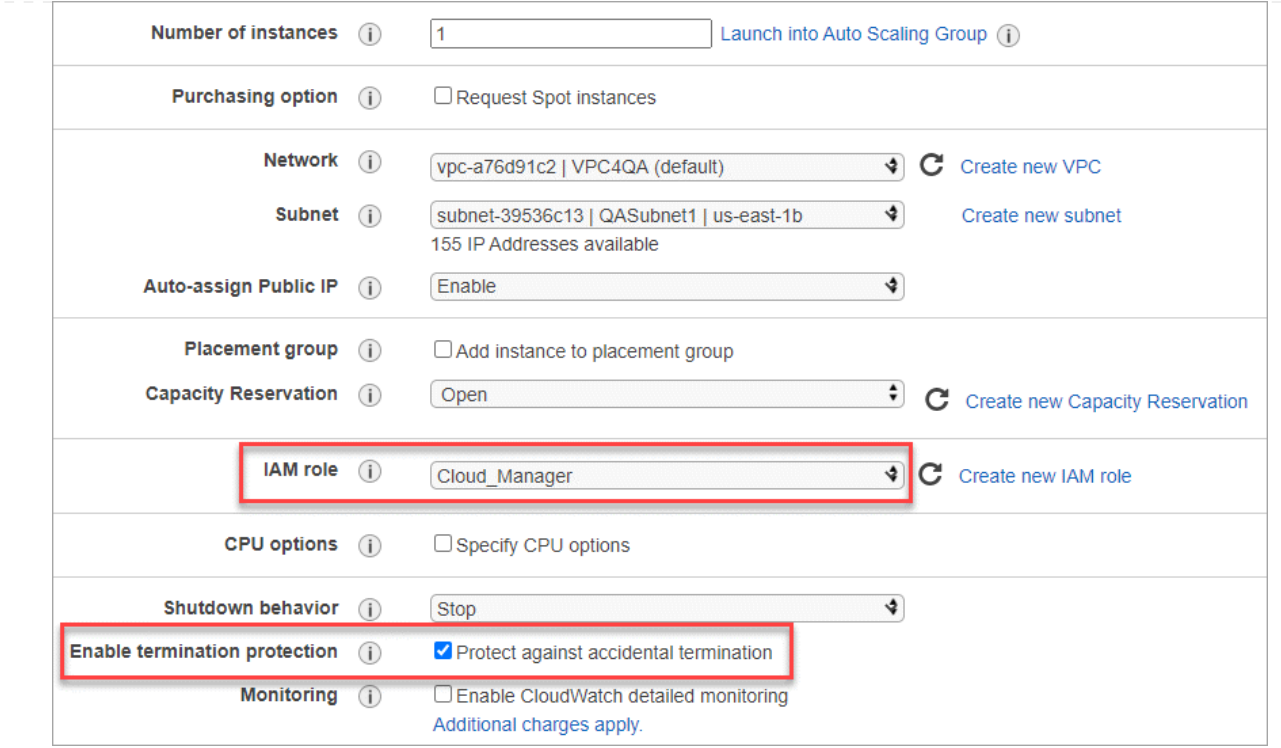

- **Add Storage**: Keep the default storage options.
- **Add Tags**: Enter tags for the instance, if desired.
- **Configure Security Group**: Specify the required connection methods for the Connector instance: SSH, HTTP, and HTTPS.
- **Review**: Review your selections and select **Launch**.

#### **Result**

AWS launches the software with the specified settings. The Connector instance and software should be running in approximately five minutes.

#### **What's next?**

Set up BlueXP.

#### **Azure Marketplace**

#### **Before you begin**

You should have the following:

• A VNet and subnet that meets networking requirements.

#### [Learn about networking requirements](#page-157-0)

• An Azure custom role that includes the required permissions for the Connector.

[Learn how to set up Azure permissions](#page-157-0)

#### **Steps**

- 1. Go to the NetApp Connector VM page in the Azure Marketplace.
	- [Azure Marketplace page for commercial regions](https://azuremarketplace.microsoft.com/en-us/marketplace/apps/netapp.netapp-oncommand-cloud-manager)

◦ [Azure Marketplace page for Azure Government regions](https://portal.azure.us/#create/netapp.netapp-oncommand-cloud-manageroccm-byol)

- 2. Select **Get it now** and then select **Continue**.
- 3. From the Azure portal, select **Create** and follow the steps to configure the virtual machine.

Note the following as you configure the VM:

- **VM size**: Choose a VM size that meets CPU and RAM requirements. We recommend DS3 v2.
- **Disks**: The Connector can perform optimally with either HDD or SSD disks.
- **Public IP**: If you want to use a public IP address with the Connector VM, the IP address must use a Basic SKU to ensure that BlueXP uses this public IP address.

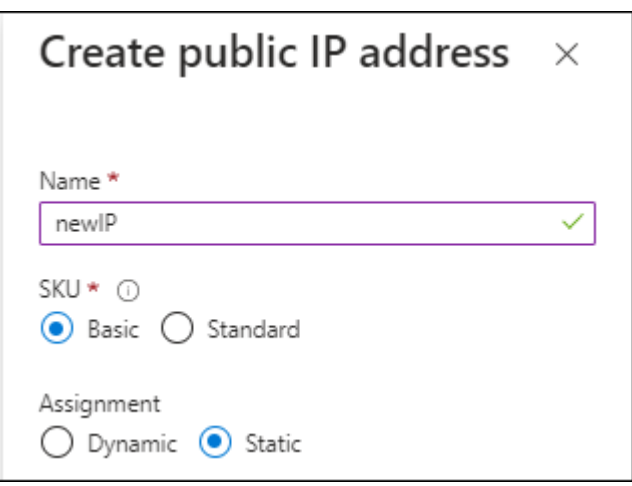

If you use a Standard SKU IP address instead, then BlueXP uses the *private* IP address of the Connector, instead of the public IP. If the machine that you're using to access the BlueXP Console doesn't have access to that private IP address, then actions from the BlueXP Console will fail.

[Azure documentation: Public IP SKU](https://learn.microsoft.com/en-us/azure/virtual-network/ip-services/public-ip-addresses#sku)

◦ **Network security group**: The Connector requires inbound connections using SSH, HTTP, and HTTPS.

[View security group rules for Azure](#page-352-0).

◦ **Identity**: Under **Management**, select **Enable system assigned managed identity**.

This setting is important because a managed identity allows the Connector virtual machine to identify itself to Microsoft Entra ID without providing any credentials. [Learn more about managed](https://docs.microsoft.com/en-us/azure/active-directory/managed-identities-azure-resources/overview) [identities for Azure resources.](https://docs.microsoft.com/en-us/azure/active-directory/managed-identities-azure-resources/overview)

4. On the **Review + create** page, review your selections and select **Create** to start the deployment.

#### **Result**

Azure deploys the virtual machine with the specified settings. The virtual machine and Connector software should be running in approximately five minutes.

#### **What's next?**

Set up BlueXP.

#### **Manual install**

#### **Before you begin**

You should have the following:

- Root privileges to install the Connector.
- Details about a proxy server, if a proxy is required for internet access from the Connector.

You have the option to configure a proxy server after installation but doing so requires restarting the Connector.

Note that BlueXP does not support transparent proxy servers.

• A CA-signed certificate, if the proxy server uses HTTPS or if the proxy is an intercepting proxy.

#### **About this task**

The installer that is available on the NetApp Support Site might be an earlier version. After installation, the Connector automatically updates itself if a new version is available.

#### **Steps**

1. Verify that docker is enabled and running.

sudo systemctl enable docker && sudo systemctl start docker

2. If the *http\_proxy* or *https\_proxy* system variables are set on the host, remove them:

```
unset http_proxy
unset https_proxy
```
If you don't remove these system variables, the installation will fail.

3. Download the Connector software from the [NetApp Support Site](https://mysupport.netapp.com/site/products/all/details/cloud-manager/downloads-tab), and then copy it to the Linux host.

You should download the "online" Connector installer that's meant for use in your network or in the cloud. A separate "offline" installer is available for the Connector, but it's only supported with private mode deployments.

4. Assign permissions to run the script.

chmod +x BlueXP-Connector-Cloud-<version>

Where <version> is the version of the Connector that you downloaded.

5. Run the installation script.

```
 ./BlueXP-Connector-Cloud-<version> --proxy <HTTP or HTTPS proxy
server> --cacert <path and file name of a CA-signed certificate>
```
The --proxy and --cacert parameters are optional. If you have a proxy server, you will need to enter
the parameters as shown. The installer doesn't prompt you to provide information about a proxy.

Here's an example of the command using both optional parameters:

```
 ./BlueXP-Connector-Cloud-v3.9.38 --proxy
https://user:password@10.0.0.30:8080/ --cacert
/tmp/cacert/certificate.cer
```
--proxy configures the Connector to use an HTTP or HTTPS proxy server using one of the following formats:

- http://address:port
- http://user-name:password@address:port
- http://domain-name%92user-name:password@address:port
- https://address:port
- https://user-name:password@address:port
- https://domain-name%92user-name:password@address:port

Note the following:

- **The user can be a local user or domain user.**
- For a domain user, you must use the ASCII code for the \ as shown above.
- **BlueXP doesn't support passwords that include the**  $@$  **character.**

--cacert specifies a CA-signed certificate to use for HTTPS access between the Connector and the proxy server. This parameter is required only if you specify an HTTPS proxy server or if the proxy is an intercepting proxy.

#### **Result**

The Connector is now installed. At the end of the installation, the Connector service (occm) restarts twice if you specified a proxy server.

**What's next?**

Set up BlueXP.

#### **Step 2: Set up BlueXP**

When you access the BlueXP console for the first time, you'll be prompted to choose an account to associate the Connector with and you'll need to enable restricted mode.

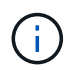

If you already have an account and you want to create another one, then you need to use the Tenancy API. [Learn how to create an additional BlueXP account.](#page-231-0)

#### **Steps**

1. Open a web browser from a host that has a connection to the Connector instance and enter the following URL:

https://*ipaddress*

- 2. Sign up or log in to BlueXP.
- 3. After you're logged in, set up BlueXP:
	- a. Enter a name for the Connector.
	- b. Enter a name for a new BlueXP account or select an existing account.

You can select an existing account if your log in is already associated with a BlueXP account.

- c. Select **Are you running in a secured environment?**
- d. Select **Enable restricted mode on this account**.

Note that you can't change this setting after BlueXP creates the account. You can't enable restricted mode later and you can't disable it later.

If you deployed the Connector in a Government region, the checkbox is already enabled and can't be changed. This is because restricted mode is the only mode supported in Government regions.

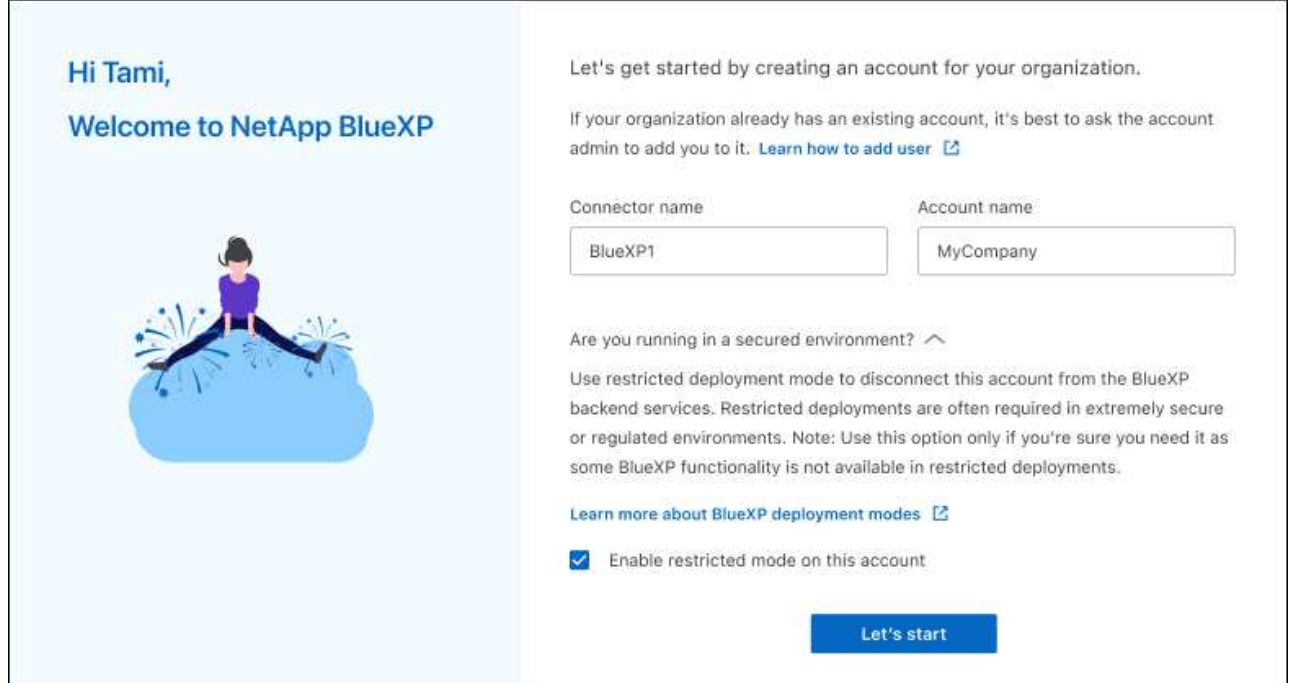

e. Select **Let's start**.

#### **Result**

The Connector is now installed and set up with your BlueXP account. All users need to access BlueXP using the IP address of the Connector instance.

#### **What's next?**

Provide BlueXP with the permissions that you previously set up.

#### **Step 3: Provide permissions to BlueXP**

If you deployed the Connector from the Azure Marketplace or if you manually installed the Connector software, you need to provide the permissions that you previously set up so that you can use BlueXP services.

These steps don't apply if you deployed the Connector from the AWS Marketplace because you chose the

required IAM role during deployment.

[Learn how to prepare cloud permissions.](#page-157-0)

#### **AWS IAM role**

Attach the IAM role that you previously created to the EC2 instance where you installed the Connector.

These steps apply only if you manually installed the Connector in AWS. For AWS Marketplace deployments, you already associated the Connector instance with an IAM role that includes the required permissions.

#### **Steps**

- 1. Go to the Amazon EC2 console.
- 2. Select **Instances**.
- 3. Select the Connector instance.
- 4. Select **Actions > Security > Modify IAM role**.
- 5. Select the IAM role and select **Update IAM role**.

#### **Result**

BlueXP now has the permissions that it needs to perform actions in AWS on your behalf.

#### **AWS access key**

Provide BlueXP with the AWS access key for an IAM user that has the required permissions.

#### **Steps**

1. In the upper right of the BlueXP console, select the Settings icon, and select **Credentials**.

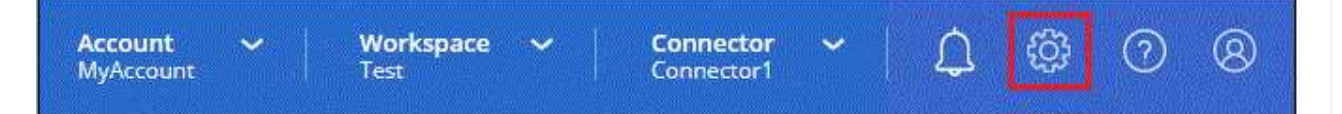

- 2. Select **Add Credentials** and follow the steps in the wizard.
	- a. **Credentials Location**: Select **Amazon Web Services > Connector**.
	- b. **Define Credentials**: Enter an AWS access key and secret key.
	- c. **Marketplace Subscription**: Associate a Marketplace subscription with these credentials by subscribing now or by selecting an existing subscription.
	- d. **Review**: Confirm the details about the new credentials and select **Add**.

#### **Result**

BlueXP now has the permissions that it needs to perform actions in AWS on your behalf.

#### **Azure role**

Go to the Azure portal and assign the Azure custom role to the Connector virtual machine for one or more subscriptions.

#### **Steps**

1. From the Azure Portal, open the **Subscriptions** service and select your subscription.

It's important to assign the role from the **Subscriptions** service because this specifies the scope of the role assignment at the subscription level. The *scope* defines the set of resources that the access applies to. If you specify a scope at a different level (for example, at the virtual machine level), your

ability to complete actions from within BlueXP will be affected.

[Microsoft Azure documentation: Understand scope for Azure RBAC](https://learn.microsoft.com/en-us/azure/role-based-access-control/scope-overview)

- 2. Select **Access control (IAM)** > **Add** > **Add role assignment**.
- 3. In the **Role** tab, select the **BlueXP Operator** role and select **Next**.

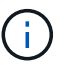

BlueXP Operator is the default name provided in the BlueXP policy. If you chose a different name for the role, then select that name instead.

- 4. In the **Members** tab, complete the following steps:
	- a. Assign access to a **Managed identity**.
	- b. Select **Select members**, select the subscription in which the Connector virtual machine was created, under **Managed identity**, choose **Virtual machine**, and then select the Connector virtual machine.
	- c. Select **Select**.
	- d. Select **Next**.
	- e. Select **Review + assign**.
	- f. If you want to manage resources in additional Azure subscriptions, switch to that subscription and then repeat these steps.

#### **Result**

BlueXP now has the permissions that it needs to perform actions in Azure on your behalf.

#### **Azure service principal**

Provide BlueXP with the credentials for the Azure service principal that you previously setup.

#### **Steps**

1. In the upper right of the BlueXP console, select the Settings icon, and select **Credentials**.

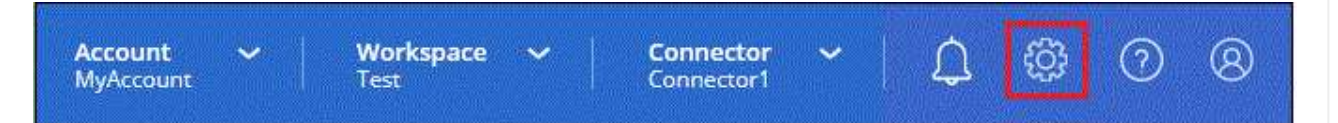

- 2. Select **Add Credentials** and follow the steps in the wizard.
	- a. **Credentials Location**: Select **Microsoft Azure > Connector**.
	- b. **Define Credentials**: Enter information about the Microsoft Entra service principal that grants the required permissions:
		- **Application (client) ID**
		- Directory (tenant) ID
		- Client Secret
	- c. **Marketplace Subscription**: Associate a Marketplace subscription with these credentials by subscribing now or by selecting an existing subscription.
	- d. **Review**: Confirm the details about the new credentials and select **Add**.

**Result**

BlueXP now has the permissions that it needs to perform actions in Azure on your behalf.

#### **Google Cloud service account**

Associate the service account with the Connector VM.

#### **Steps**

1. Go to the Google Cloud portal and assign the service account to the Connector VM instance.

[Google Cloud documentation: Changing the service account and access scopes for an instance](https://cloud.google.com/compute/docs/access/create-enable-service-accounts-for-instances#changeserviceaccountandscopes)

2. If you want to manage resources in other projects, grant access by adding the service account with the BlueXP role to that project. You'll need to repeat this step for each project.

#### **Result**

BlueXP now has the permissions that it needs to perform actions in Google Cloud on your behalf.

## **Subscribe to BlueXP (restricted mode)**

Subscribe to BlueXP from your cloud provider's marketplace to pay for BlueXP services at an hourly rate (PAYGO) or through an annual contract. If you purchased a license from NetApp (BYOL), you also need to subscribe to the marketplace offering. Your license is always charged first, but you'll be charged at the hourly rate if you exceed your licensed capacity or if the license's term expires.

A marketplace subscription enables charging for the following BlueXP services with restricted mode:

- Backup and recovery
- Classification
- Cloud Volumes ONTAP

#### **Before you begin**

Subscribing to BlueXP involves associating a marketplace subscription with the cloud credentials that are associated with a Connector. If you followed the "Get started with restricted mode" workflow, then you should already have a Connector. To learn more, view the [Quick start for BlueXP in restricted mode](#page-156-0).

## **AWS**

**Steps**

- 1. In the upper right of the BlueXP console, select the Settings icon, and select **Credentials**.
- 2. Select the action menu for a set of credentials and then select **Associate Subscription**.

You must select credentials that are associated with a Connector. You can't associate a marketplace subscription with credentials that are associated with BlueXP.

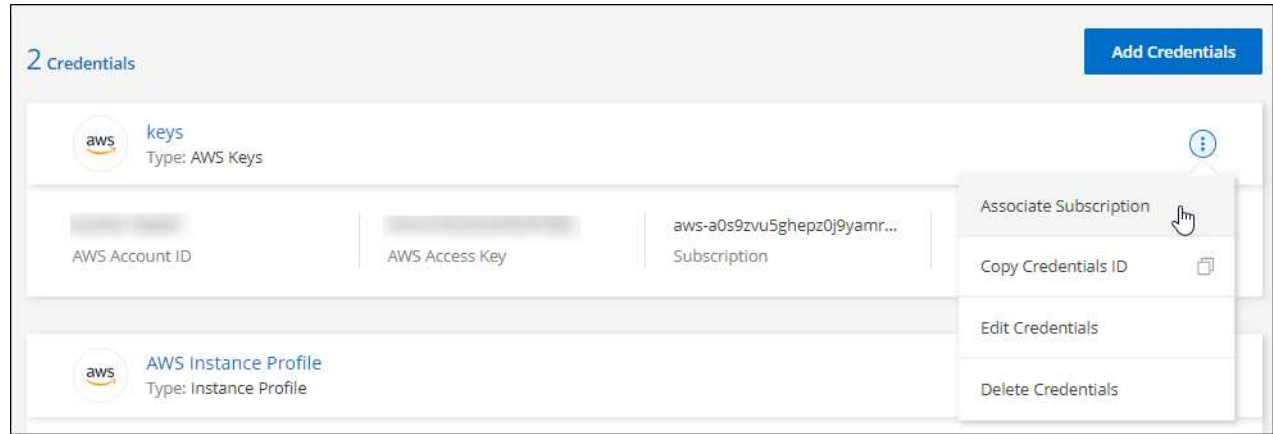

- 3. To associate the credentials with an existing subscription, select the subscription from the down-down list and select **Associate**.
- 4. To associate the credentials with a new subscription, select **Add Subscription > Continue** and follow the steps in the AWS Marketplace:
	- a. Select **View purchase options**.
	- b. Select **Subscribe**.
	- c. Select **Set up your account**.

You'll be redirected to the BlueXP website.

- d. From the **Subscription Assignment** page:
	- Select the BlueXP accounts that you'd like to associate this subscription with.
	- In the **Replace existing subscription** field, choose whether you'd like to automatically replace the existing subscription for one account with this new subscription.

BlueXP replaces the existing subscription for all credentials in the account with this new subscription. If a set of credentials wasn't ever associated with a subscription, then this new subscription won't be associated with those credentials.

For all other accounts, you'll need to manually associate the subscription by repeating these steps.

▪ Select **Save**.

The following video shows the steps to subscribe from the AWS Marketplace:

[Subscribe to BlueXP from the AWS Marketplace](https://netapp.hosted.panopto.com/Panopto/Pages/Embed.aspx?id=096e1740-d115-44cf-8c27-b051011611eb)

#### **Azure**

**Steps**

- 1. In the upper right of the BlueXP console, select the Settings icon, and select **Credentials**.
- 2. Select the action menu for a set of credentials and then select **Associate Subscription**.

You must select credentials that are associated with a Connector. You can't associate a marketplace subscription with credentials that are associated with BlueXP.

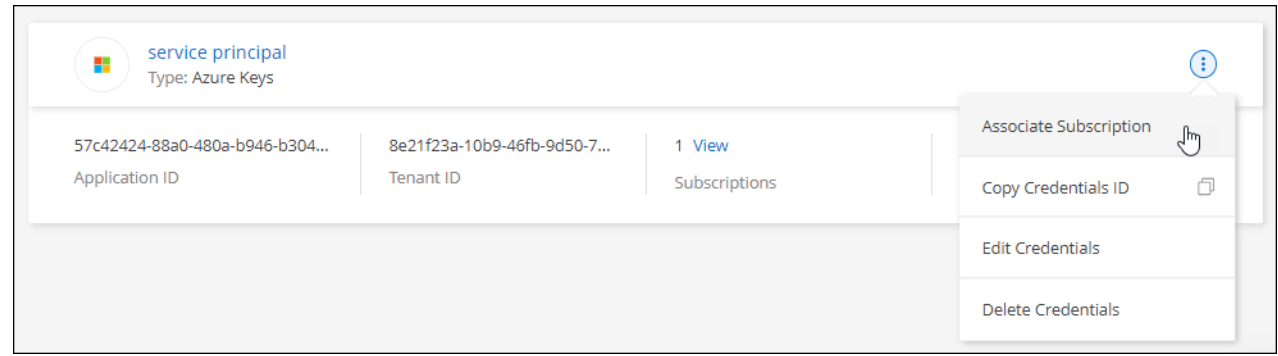

- 3. To associate the credentials with an existing subscription, select the subscription from the down-down list and select **Associate**.
- 4. To associate the credentials with a new subscription, select **Add Subscription > Continue** and follow the steps in the Azure Marketplace:
	- a. If prompted, log in to your Azure account.
	- b. Select **Subscribe**.
	- c. Fill out the form and select **Subscribe**.
	- d. After the subscription process is complete, select **Configure account now**.

You'll be redirected to the BlueXP website.

- e. From the **Subscription Assignment** page:
	- Select the BlueXP accounts that you'd like to associate this subscription with.
	- In the **Replace existing subscription** field, choose whether you'd like to automatically replace the existing subscription for one account with this new subscription.

BlueXP replaces the existing subscription for all credentials in the account with this new subscription. If a set of credentials wasn't ever associated with a subscription, then this new subscription won't be associated with those credentials.

For all other accounts, you'll need to manually associate the subscription by repeating these steps.

▪ Select **Save**.

The following video shows the steps to subscribe from the Azure Marketplace:

[Subscribe to BlueXP from the Azure Marketplace](https://netapp.hosted.panopto.com/Panopto/Pages/Embed.aspx?id=b7e97509-2ecf-4fa0-b39b-b0510109a318)

## **Google Cloud Steps**

- 1. In the upper right of the BlueXP console, select the Settings icon, and select **Credentials**.
- 2. Select the action menu for a set of credentials and then select **Associate Subscription**.

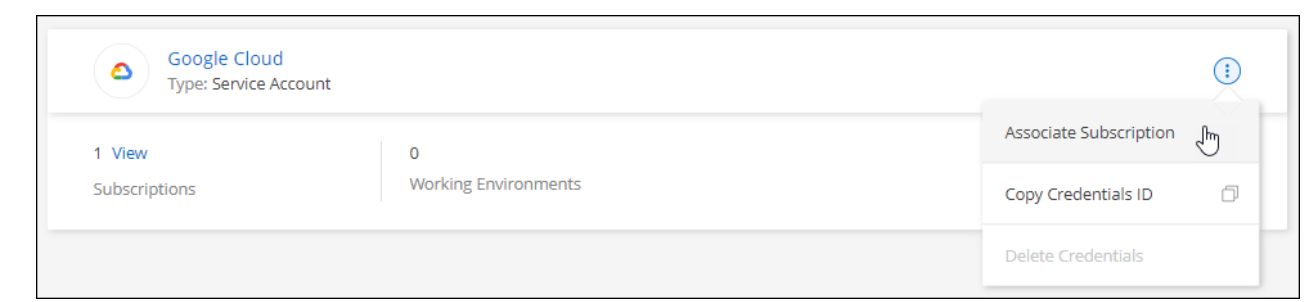

3. To associate the credentials with an existing subscription, select a Google Cloud project and subscription from the down-down list, and then select **Associate**.

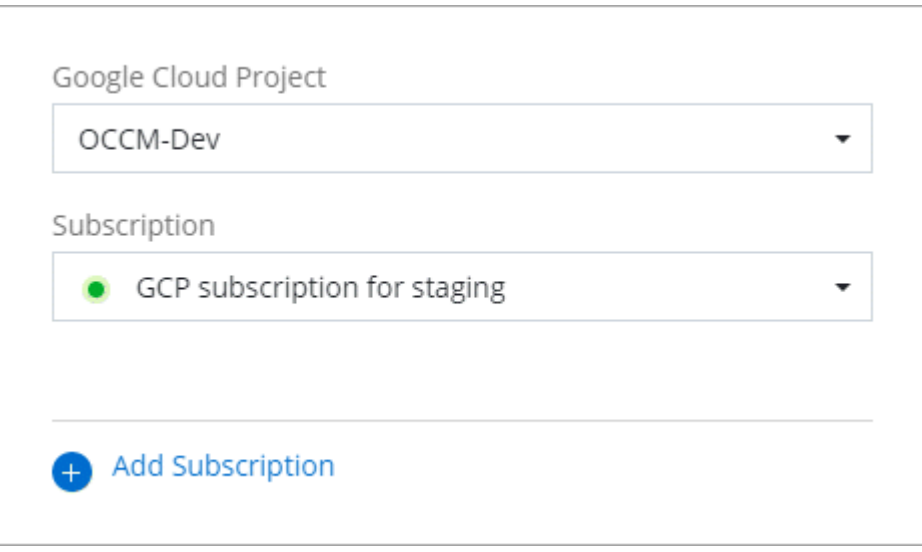

4. If you don't already have a subscription, select **Add Subscription > Continue** and follow the steps in the Google Cloud Marketplace.

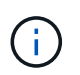

Before you complete the following steps, ensure that you have both Billing Admin privileges in your Google Cloud account as well as a BlueXP login.

a. After you're redirected to the [NetApp BlueXP page on the Google Cloud Marketplace,](https://console.cloud.google.com/marketplace/product/netapp-cloudmanager/cloud-manager) ensure that the correct project is selected at the top navigation menu.

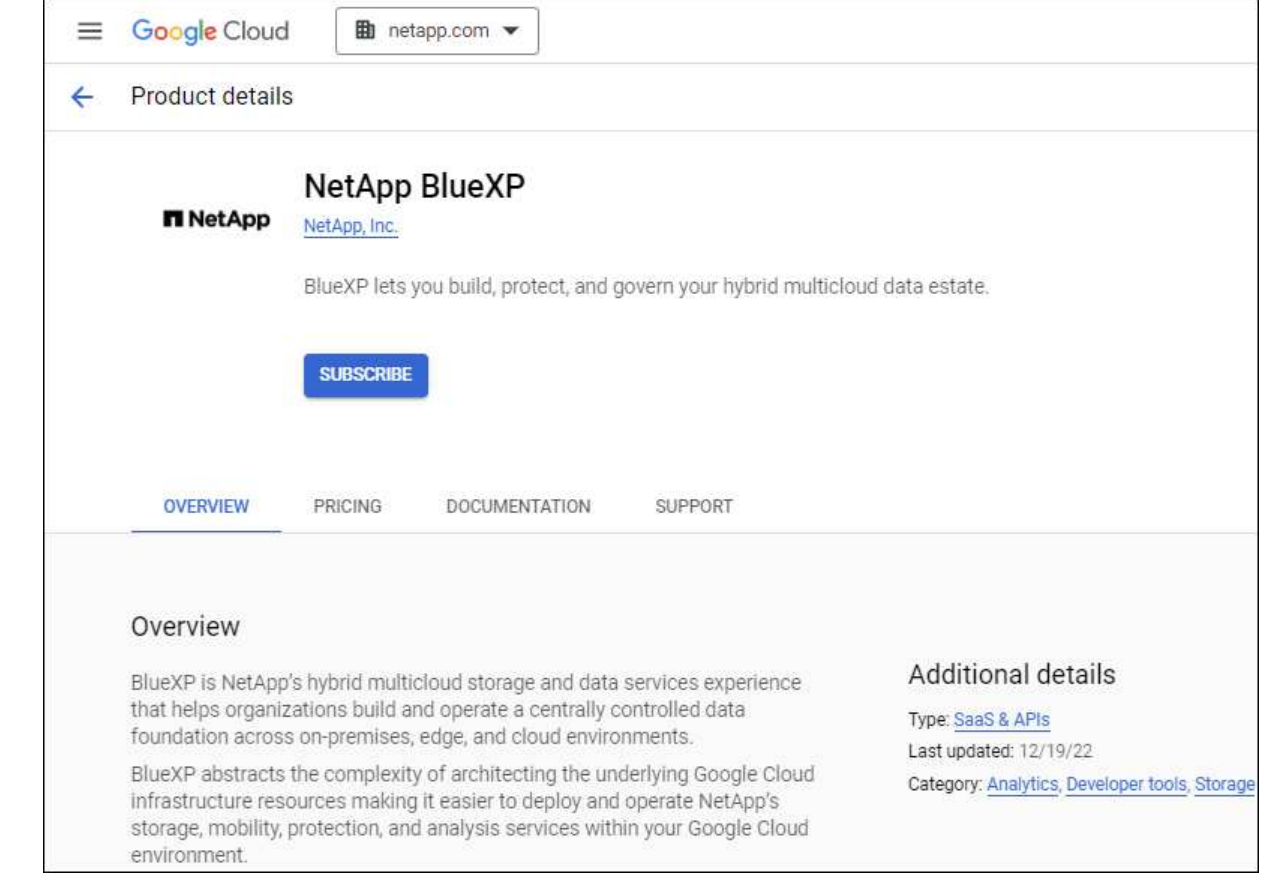

- b. Select **Subscribe**.
- c. Select the appropriate billing account and agree to the terms and conditions.
- d. Select **Subscribe**.

This step sends your transfer request to NetApp.

e. On the pop-up dialog box, select **Register with NetApp, Inc.**

This step must be completed to link the Google Cloud subscription to your BlueXP account. The process of linking a subscription isn't complete until you are redirected from this page and then sign in to BlueXP.

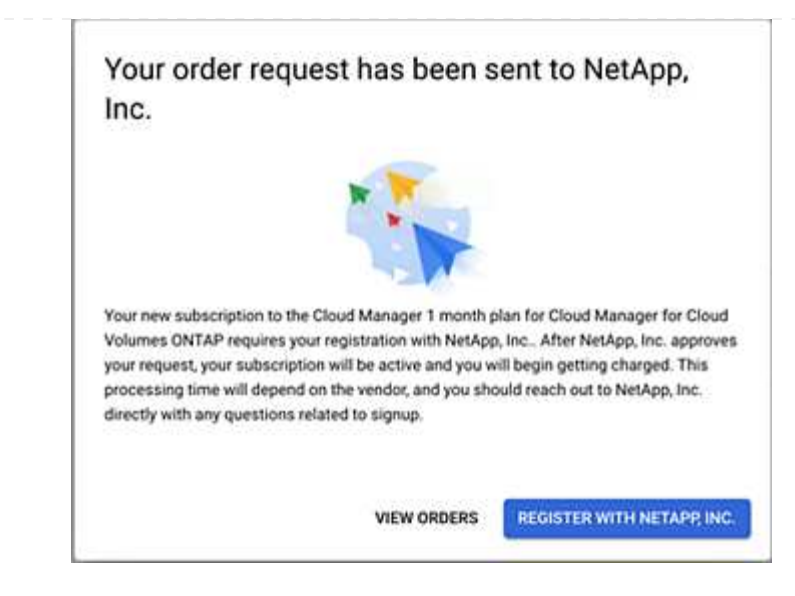

f. Complete the steps on the **Subscription Assignment** page:

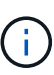

If someone from your organization has already subscribed to the NetApp BlueXP subscription from your billing account, then you will be redirected to [the Cloud](https://bluexp.netapp.com/ontap-cloud?x-gcp-marketplace-token=) [Volumes ONTAP page on the BlueXP website](https://bluexp.netapp.com/ontap-cloud?x-gcp-marketplace-token=) instead. If this is unexpected, contact your NetApp sales team. Google enables only one subscription per Google billing account.

- Select the BlueXP accounts that you'd like to associate this subscription with.
- In the **Replace existing subscription** field, choose whether you'd like to automatically replace the existing subscription for one account with this new subscription.

BlueXP replaces the existing subscription for all credentials in the account with this new subscription. If a set of credentials wasn't ever associated with a subscription, then this new subscription won't be associated with those credentials.

For all other accounts, you'll need to manually associate the subscription by repeating these steps.

▪ Select **Save**.

The following video shows the steps to subscribe from the Google Cloud Marketplace:

[Subscribe to BlueXP from the Google Cloud Marketplace](https://netapp.hosted.panopto.com/Panopto/Pages/Embed.aspx?id=373b96de-3691-4d84-b3f3-b05101161638)

g. Once this process is complete, navigate back to the Credentials page in BlueXP and select this new subscription.

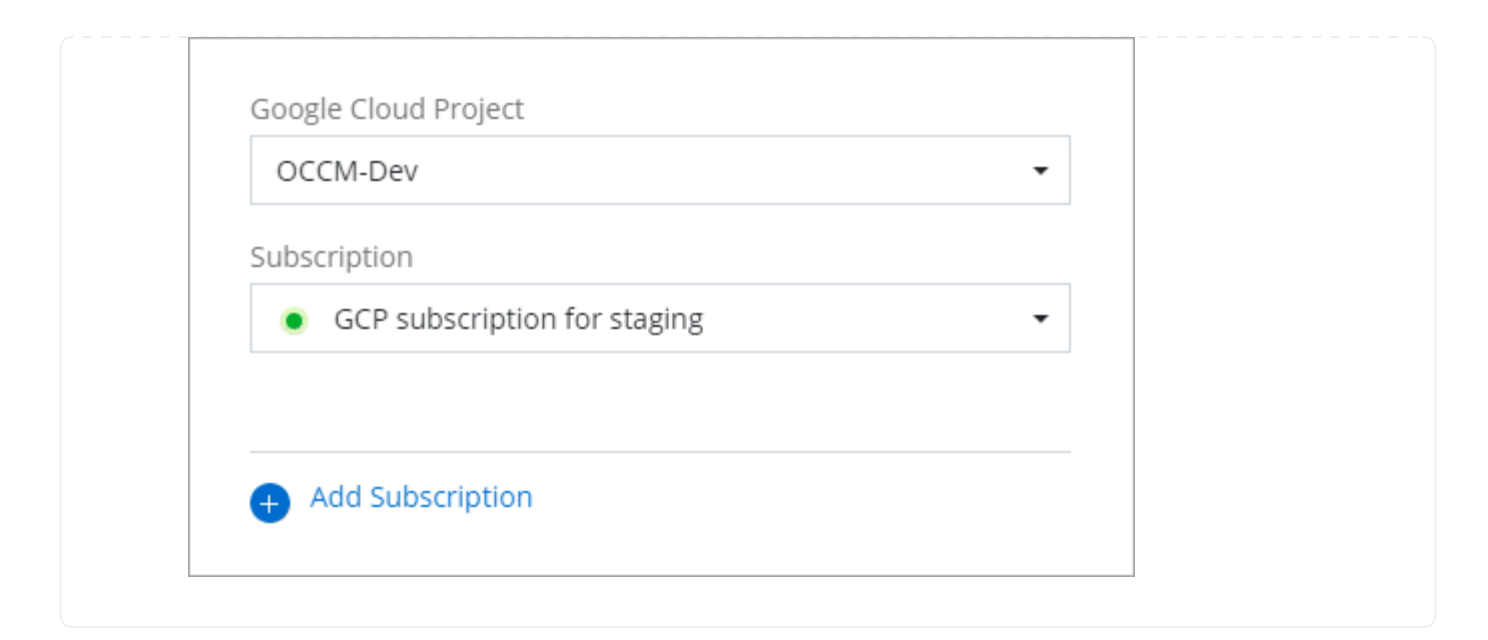

#### **Related links**

- [Manage BYOL capacity-based licenses for Cloud Volumes ONTAP](https://docs.netapp.com/us-en/bluexp-digital-wallet/task-manage-capacity-licenses.html)
- [Manage BYOL licenses for BlueXP data services](https://docs.netapp.com/us-en/bluexp-digital-wallet/task-manage-data-services-licenses.html)
- [Manage AWS credentials and subscriptions for BlueXP](https://docs.netapp.com/us-en/bluexp-setup-admin/task-adding-aws-accounts.html)
- [Manage Azure credentials and subscriptions for BlueXP](https://docs.netapp.com/us-en/bluexp-setup-admin/task-adding-azure-accounts.html)
- [Manage Google Cloud credentials and subscriptions for BlueXP](https://docs.netapp.com/us-en/bluexp-setup-admin/task-adding-gcp-accounts.html)

## **What you can do next (restricted mode)**

After you get up and running with BlueXP in restricted mode, you can start using the BlueXP services that are supported with restricted mode.

For help, refer to the documentation for these services:

- [Amazon FSx for ONTAP docs](https://docs.netapp.com/us-en/bluexp-fsx-ontap/index.html)
- [Azure NetApp Files docs](https://docs.netapp.com/us-en/bluexp-azure-netapp-files/index.html)
- [Backup and recovery docs](https://docs.netapp.com/us-en/bluexp-backup-recovery/index.html)
- [Classification docs](https://docs.netapp.com/us-en/bluexp-classification/index.html)
- [Cloud Volumes ONTAP docs](https://docs.netapp.com/us-en/bluexp-cloud-volumes-ontap/index.html)
- [On-premises ONTAP cluster docs](https://docs.netapp.com/us-en/bluexp-ontap-onprem/index.html)
- [Replication docs](https://docs.netapp.com/us-en/bluexp-replication/index.html)

#### **Related link**

[BlueXP deployment modes](#page-41-0)

# **Get started with private mode**

## **Getting started workflow (private mode)**

Get started with BlueXP in private mode by preparing your environment and deploying the Connector.

Private mode is typically used with on-premises environments that have no internet connection and with secure cloud regions, which includes [AWS Secret Cloud,](https://aws.amazon.com/federal/secret-cloud/) [AWS Top Secret Cloud](https://aws.amazon.com/federal/top-secret-cloud/), and [Azure IL6](https://learn.microsoft.com/en-us/azure/compliance/offerings/offering-dod-il6)

Before you get started, you should have an understanding of [BlueXP accounts](#page-32-0), [Connectors,](#page-36-0) and [deployment](#page-41-0) [modes.](#page-41-0)

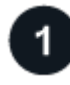

## **[Prepare for deployment](#page-192-0)**

- a. Prepare a dedicated Linux host that meets requirements for CPU, RAM, disk space, Docker Engine, and more.
- b. Set up networking that provides access to the target networks.
- c. For cloud deployments, set up permissions in your cloud provider so that you can associate those permissions with the Connector after you install the software.

## **[Deploy the Connector](#page-205-0)**

- a. Install the Connector software on your own Linux host.
- b. Set up BlueXP by opening a web browser and entering the Linux host's IP address.
- c. For cloud deployments, provide BlueXP with the permissions that you previously set up.

## <span id="page-192-0"></span>**Prepare for deployment in private mode**

Prepare your environment before you deploy BlueXP in private mode. For example, you need to review host requirements, prepare networking, set up permissions, and more.

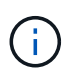

If you want to use BlueXP in the [AWS Secret Cloud](https://aws.amazon.com/federal/secret-cloud/) or the [AWS Top Secret Cloud](https://aws.amazon.com/federal/top-secret-cloud/), then you should follow separate instructions to get started in those environments. [Learn how to get](https://docs.netapp.com/us-en/bluexp-cloud-volumes-ontap/task-getting-started-aws-c2s.html) [started with Cloud Volumes ONTAP in the AWS Secret Cloud or Top Secret Cloud](https://docs.netapp.com/us-en/bluexp-cloud-volumes-ontap/task-getting-started-aws-c2s.html)

#### **Step 1: Understand how private mode works**

Before you get started, you should have an understanding of how BlueXP works in private mode.

For example, you should understand that you need to use the browser-based interface that is available locally from the BlueXP Connector that you need to install. You can't access BlueXP from the web-based console that's provided through the SaaS layer.

In addition, not all BlueXP services are available.

[Learn how private mode works](#page-41-0).

#### **Step 2: Review installation options**

In private mode, you can install the Connector on premises or in the cloud by manually installing the Connector

on your own Linux host.

Where you install the Connector determines which BlueXP services and features are available when using private mode. For example, the Connector must be installed in the cloud if you want to deploy and manage Cloud Volumes ONTAP. [Learn more about private mode.](#page-41-0)

#### **Step 3: Review host requirements**

The Connector software must run on a host that meets specific operating system requirements, RAM requirements, port requirements, and so on.

#### **Dedicated host**

The Connector is not supported on a host that is shared with other applications. The host must be a dedicated host.

#### **Supported operating systems**

- Ubuntu 22.04 LTS
- CentOS 7.6, 7.7, 7.8, and 7.9
- Red Hat Enterprise Linux 7.6, 7.7, 7.8, and 7.9

The host must be registered with Red Hat Subscription Management. If it's not registered, the host can't access repositories to update required 3rd-party software during Connector installation.

The Connector is supported on English-language versions of these operating systems.

#### **Hypervisor**

A bare metal or hosted hypervisor that is certified to run Ubuntu, CentOS, or Red Hat Enterprise Linux is required.

[Red Hat Solution: Which hypervisors are certified to run Red Hat Enterprise Linux?](https://access.redhat.com/certified-hypervisors)

#### **CPU**

4 cores or 4 vCPUs

#### **RAM**

14 GB

#### **AWS EC2 instance type**

An instance type that meets the CPU and RAM requirements above. We recommend t3.xlarge.

#### **Azure VM size**

An instance type that meets the CPU and RAM requirements above. We recommend DS3 v2.

#### **Google Cloud machine type**

An instance type that meets the CPU and RAM requirements above. We recommend n2-standard-4.

The Connector is supported in Google Cloud on a VM instance with an OS that supports [Shielded VM](https://cloud.google.com/compute/shielded-vm/docs/shielded-vm) [features](https://cloud.google.com/compute/shielded-vm/docs/shielded-vm)

#### **Disk space in /opt**

100 GiB of space must be available

#### **Disk space in /var**

20 GiB of space must be available

#### **Docker Engine**

Docker Engine is required on the host before you install the Connector.

- The minimum supported version is 19.3.1.
- The maximum supported version is 25.0.5.

#### [View installation instructions](https://docs.docker.com/engine/install/)

#### **Step 4: Prepare networking for the Connector**

Set up your networking so the Connector can manage resources and processes within your public cloud environment. Other than having a virtual network and subnet for the Connector, you'll need to ensure that the following requirements are met.

#### **Connections to target networks**

The Connector must have a network connection to the location where you plan to manage storage. For example, the VPC or VNet where you plan to deploy Cloud Volumes ONTAP, or the data center where your on-premises ONTAP clusters reside.

#### **Endpoints for day-to-day operations**

The Connector contacts the following endpoints to manage resources and processes within your public cloud environment.

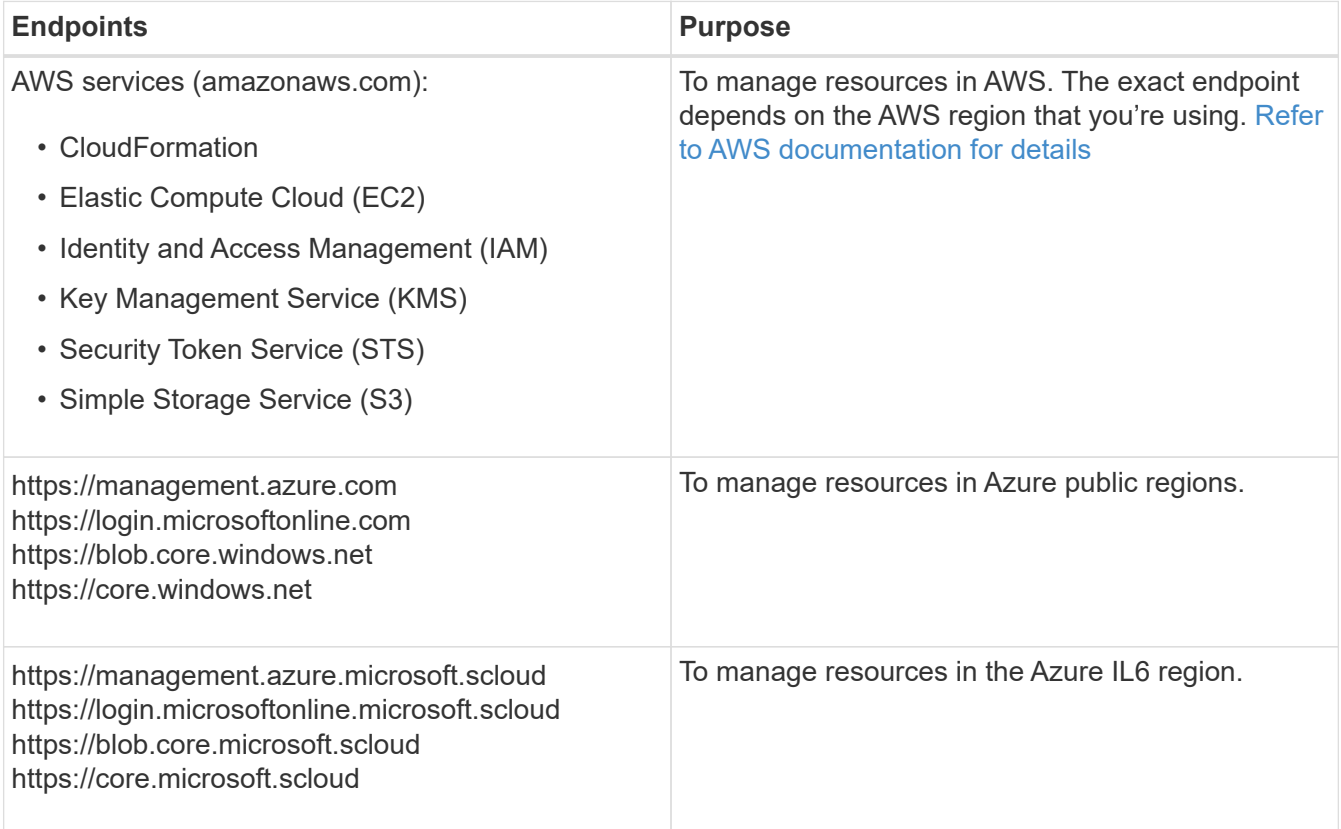

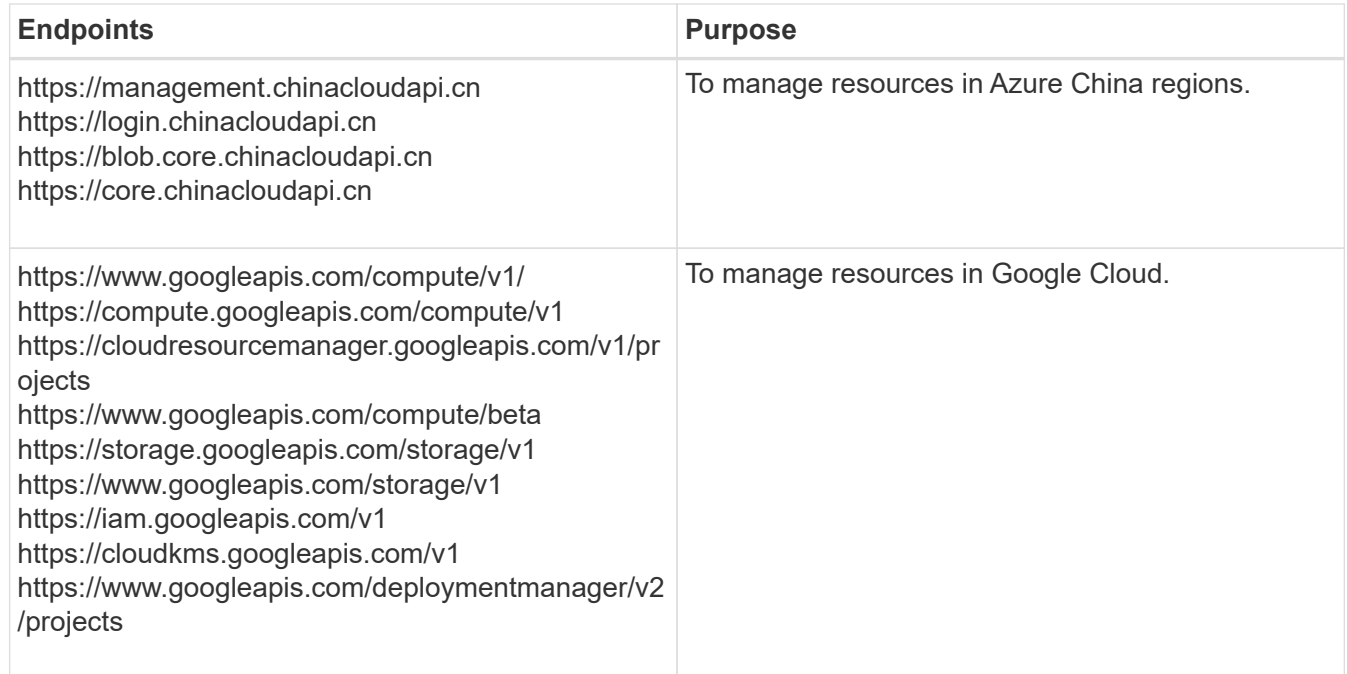

#### **Public IP address in Azure**

If you want to use a public IP address with the Connector VM in Azure, the IP address must use a Basic SKU to ensure that BlueXP uses this public IP address.

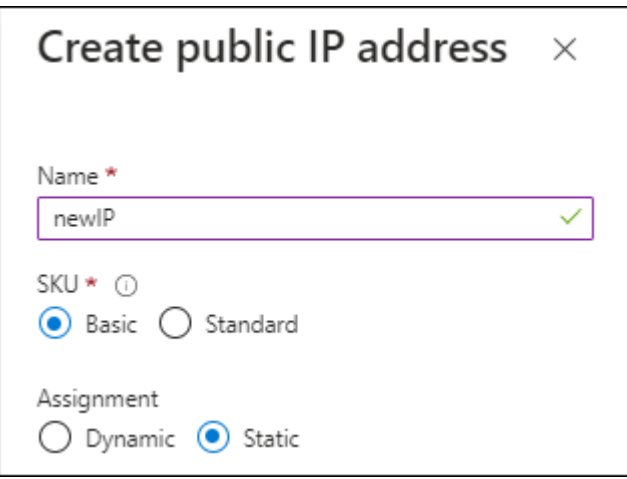

If you use a Standard SKU IP address instead, then BlueXP uses the *private* IP address of the Connector, instead of the public IP. If the machine that you're using to access the BlueXP Console doesn't have access to that private IP address, then actions from the BlueXP Console will fail.

#### [Azure documentation: Public IP SKU](https://learn.microsoft.com/en-us/azure/virtual-network/ip-services/public-ip-addresses#sku)

#### **Proxy server**

If your organization requires deployment of a proxy server for all outgoing internet traffic, obtain the following information about your HTTP or HTTPS proxy. You'll need to provide this information during installation.

- IP address
- Credentials
- HTTPS certificate

Note that BlueXP does not support transparent proxy servers.

+

With private mode, the only time that BlueXP sends outbound traffic is to your cloud provider in order to create a Cloud Volumes ONTAP system.

#### **Ports**

There's no incoming traffic to the Connector, unless you initiate it.

HTTP (80) and HTTPS (443) provide access to the BlueXP console. SSH (22) is only needed if you need to connect to the host for troubleshooting.

#### **Enable NTP**

If you're planning to use BlueXP classification to scan your corporate data sources, you should enable a Network Time Protocol (NTP) service on both the BlueXP Connector system and the BlueXP classification system so that the time is synchronized between the systems. [Learn more about BlueXP classification](https://docs.netapp.com/us-en/bluexp-classification/concept-cloud-compliance.html)

#### **Step 5: Prepare cloud permissions**

If the Connector is installed in the cloud and you are planning to create Cloud Volumes ONTAP systems, then BlueXP requires permissions from your cloud provider. You need to set up permissions in your cloud provider and then associate those permission with the Connector instance after you install it.

To view the required steps, select the authentication option that you'd like to use for your cloud provider.

#### **AWS IAM role**

Use an IAM role to provide the Connector with permissions. You'll need to manually attach the role to the EC2 instance for the Connector.

#### **Steps**

- 1. Log in to the AWS console and navigate to the IAM service.
- 2. Create a policy:
	- a. Select **Policies > Create policy**.
	- b. Select **JSON** and copy and paste the contents of the [IAM policy for the Connector.](#page-295-0)
	- c. Finish the remaining steps to create the policy.
- 3. Create an IAM role:
	- a. Select **Roles > Create role**.
	- b. Select **AWS service > EC2**.
	- c. Add permissions by attaching the policy that you just created.
	- d. Finish the remaining steps to create the role.

#### **Result**

You now have an IAM role for the Connector EC2 instance.

#### **AWS access key**

Set up permissions and an access key for an IAM user. You'll need to provide BlueXP with the AWS access key after you install the Connector and set up BlueXP.

#### **Steps**

- 1. Log in to the AWS console and navigate to the IAM service.
- 2. Create a policy:
	- a. Select **Policies > Create policy**.
	- b. Select **JSON** and copy and paste the contents of the [IAM policy for the Connector.](#page-295-0)
	- c. Finish the remaining steps to create the policy.

Depending on the BlueXP services that you're planning to use, you might need to create a second policy.

For standard regions, the permissions are spread across two policies. Two policies are required due to a maximum character size limit for managed policies in AWS. [Learn more about IAM](#page-295-0) [policies for the Connector](#page-295-0).

#### 3. Attach the policies to an IAM user.

- [AWS Documentation: Creating IAM Roles](https://docs.aws.amazon.com/IAM/latest/UserGuide/id_roles_create.html)
- [AWS Documentation: Adding and Removing IAM Policies](https://docs.aws.amazon.com/IAM/latest/UserGuide/access_policies_manage-attach-detach.html)
- 4. Ensure that the user has an access key that you can add to BlueXP after you install the Connector.

#### **Result**

The account now has the required permissions.

#### **Azure role**

Create an Azure custom role with the required permissions. You'll assign this role to the Connector VM.

Note that you can create an Azure custom role using the Azure portal, Azure PowerShell, Azure CLI, or REST API. The following steps show how to create the role using the Azure CLI. If you would prefer to use a different method, refer to [Azure documentation](https://learn.microsoft.com/en-us/azure/role-based-access-control/custom-roles#steps-to-create-a-custom-role)

#### **Steps**

1. Enable a system-assigned managed identity on the VM where you plan to install the Connector so that you can provide the required Azure permissions through a custom role.

[Microsoft Azure documentation: Configure managed identities for Azure resources on a VM using the](https://learn.microsoft.com/en-us/azure/active-directory/managed-identities-azure-resources/qs-configure-portal-windows-vm) [Azure portal](https://learn.microsoft.com/en-us/azure/active-directory/managed-identities-azure-resources/qs-configure-portal-windows-vm)

- 2. Copy the contents of the [custom role permissions for the Connector](#page-326-0) and save them in a JSON file.
- 3. Modify the JSON file by adding Azure subscription IDs to the assignable scope.

You should add the ID for each Azure subscription that you want to use with BlueXP.

#### **Example**

```
"AssignableScopes": [
"/subscriptions/d333af45-0d07-4154-943d-c25fbzzzzzzz",
"/subscriptions/54b91999-b3e6-4599-908e-416e0zzzzzzz",
"/subscriptions/398e471c-3b42-4ae7-9b59-ce5bbzzzzzzz"
```
4. Use the JSON file to create a custom role in Azure.

The following steps describe how to create the role by using Bash in Azure Cloud Shell.

- a. Start [Azure Cloud Shell](https://docs.microsoft.com/en-us/azure/cloud-shell/overview) and choose the Bash environment.
- b. Upload the JSON file.

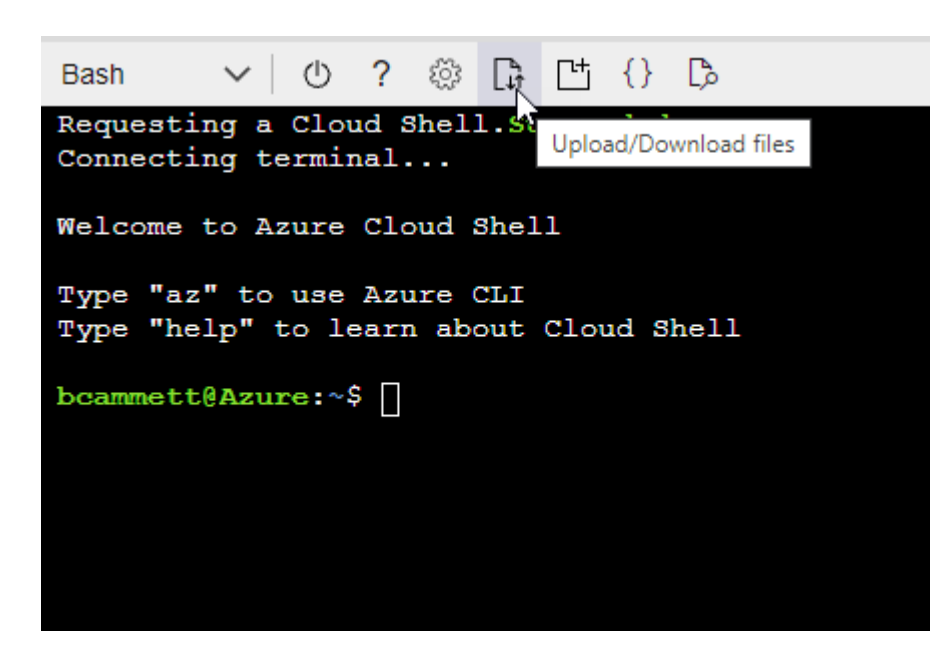

c. Use the Azure CLI to create the custom role:

az role definition create --role-definition Connector Policy.json

#### **Result**

You should now have a custom role called BlueXP Operator that you can assign to the Connector virtual machine.

#### **Azure service principal**

Create and set up a service principal in Microsoft Entra ID and obtain the Azure credentials that BlueXP needs. You'll need to provide BlueXP with these credentials after you install the Connector and set up BlueXP.

#### **Create a Microsoft Entra application for role-based access control**

1. Ensure that you have permissions in Azure to create an Active Directory application and to assign the application to a role.

For details, refer to [Microsoft Azure Documentation: Required permissions](https://docs.microsoft.com/en-us/azure/active-directory/develop/howto-create-service-principal-portal#required-permissions/)

2. From the Azure portal, open the **Microsoft Entra ID** service.

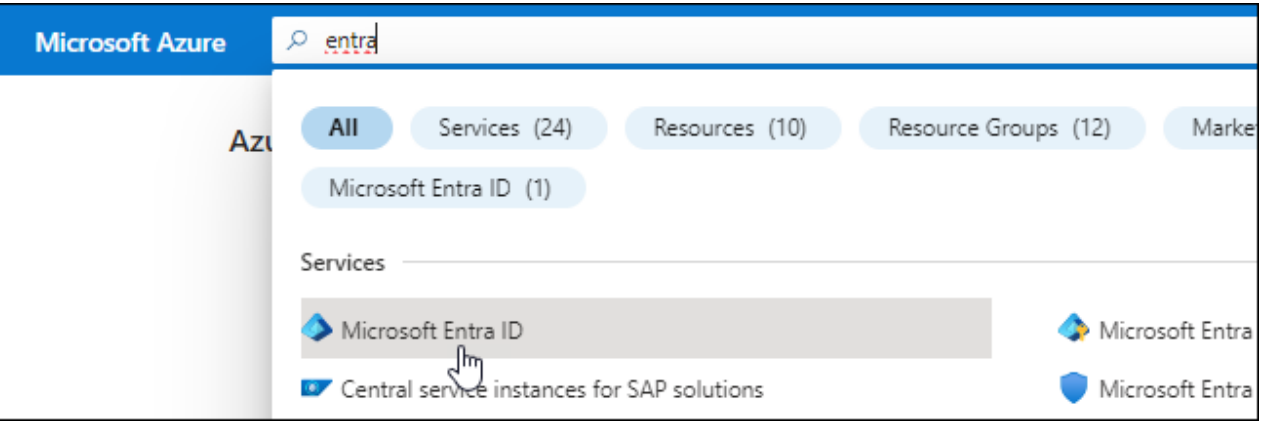

- 3. In the menu, select **App registrations**.
- 4. Select **New registration**.
- 5. Specify details about the application:
	- **Name**: Enter a name for the application.
	- **Account type**: Select an account type (any will work with BlueXP).
	- **Redirect URI**: You can leave this field blank.
- 6. Select **Register**.

You've created the AD application and service principal.

#### **Assign the application to a role**

1. Create a custom role:

Note that you can create an Azure custom role using the Azure portal, Azure PowerShell, Azure CLI,

or REST API. The following steps show how to create the role using the Azure CLI. If you would prefer to use a different method, refer to [Azure documentation](https://learn.microsoft.com/en-us/azure/role-based-access-control/custom-roles#steps-to-create-a-custom-role)

- a. Copy the contents of the [custom role permissions for the Connector](#page-326-0) and save them in a JSON file.
- b. Modify the JSON file by adding Azure subscription IDs to the assignable scope.

You should add the ID for each Azure subscription from which users will create Cloud Volumes ONTAP systems.

**Example**

```
"AssignableScopes": [
"/subscriptions/d333af45-0d07-4154-943d-c25fbzzzzzzz",
"/subscriptions/54b91999-b3e6-4599-908e-416e0zzzzzzz",
"/subscriptions/398e471c-3b42-4ae7-9b59-ce5bbzzzzzzz"
```
c. Use the JSON file to create a custom role in Azure.

The following steps describe how to create the role by using Bash in Azure Cloud Shell.

- **Start [Azure Cloud Shell](https://docs.microsoft.com/en-us/azure/cloud-shell/overview) and choose the Bash environment.**
- Upload the JSON file.

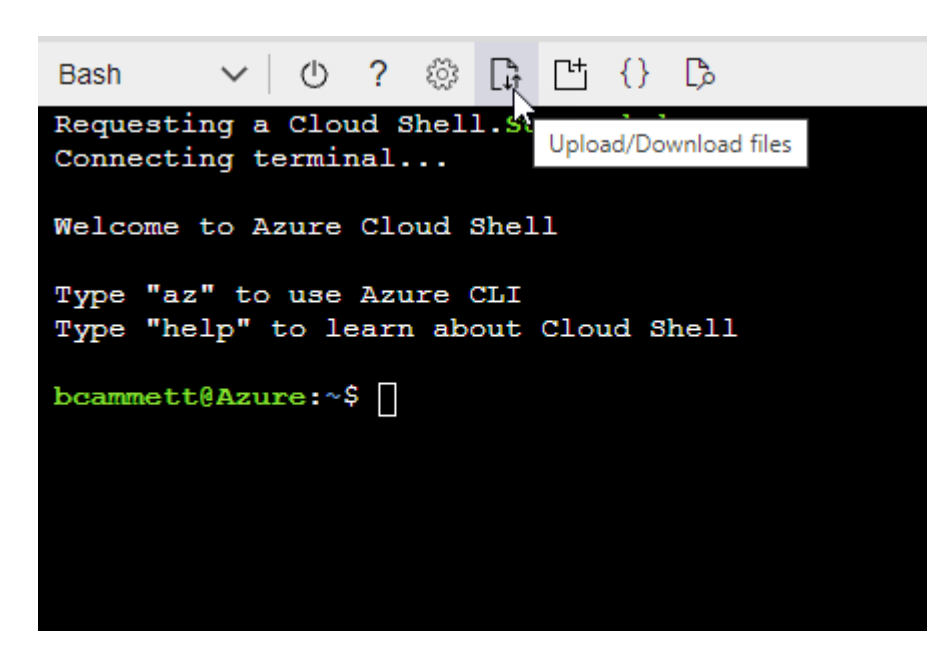

▪ Use the Azure CLI to create the custom role:

```
az role definition create --role-definition
Connector Policy.json
```
You should now have a custom role called BlueXP Operator that you can assign to the Connector virtual machine.

- 2. Assign the application to the role:
	- a. From the Azure portal, open the **Subscriptions** service.
	- b. Select the subscription.
	- c. Select **Access control (IAM) > Add > Add role assignment**.
	- d. In the **Role** tab, select the **BlueXP Operator** role and select **Next**.
	- e. In the **Members** tab, complete the following steps:
		- Keep **User, group, or service principal** selected.
		- Select **Select members**.

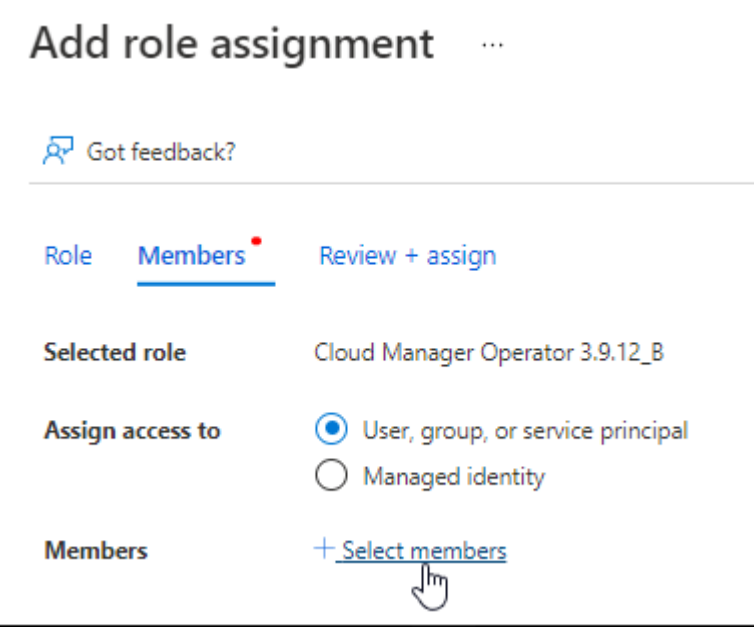

▪ Search for the name of the application.

Here's an example:

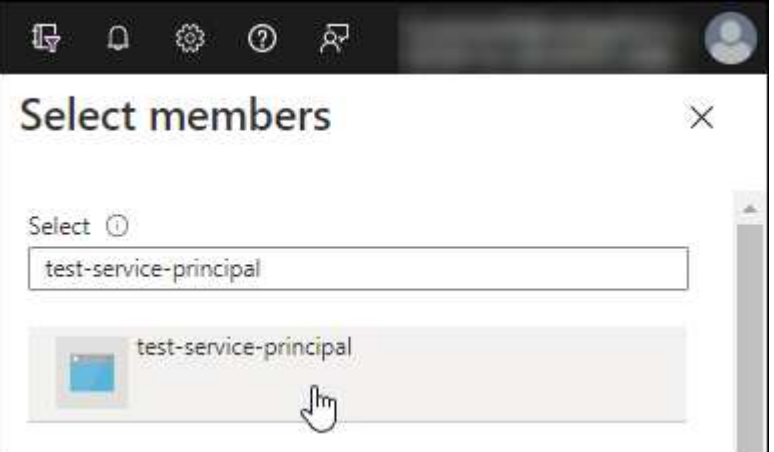

- Select the application and select **Select**.
- Select **Next**.
- f. Select **Review + assign**.

The service principal now has the required Azure permissions to deploy the Connector.

If you want to deploy Cloud Volumes ONTAP from multiple Azure subscriptions, then you must bind the service principal to each of those subscriptions. BlueXP enables you to select the subscription that you want to use when deploying Cloud Volumes ONTAP.

#### **Add Windows Azure Service Management API permissions**

- 1. In the **Microsoft Entra ID** service, select **App registrations** and select the application.
- 2. Select **API permissions > Add a permission**.
- 3. Under **Microsoft APIs**, select **Azure Service Management**.

#### **Request API permissions**

#### Select an API

Microsoft APIs APIs my organization uses My APIs

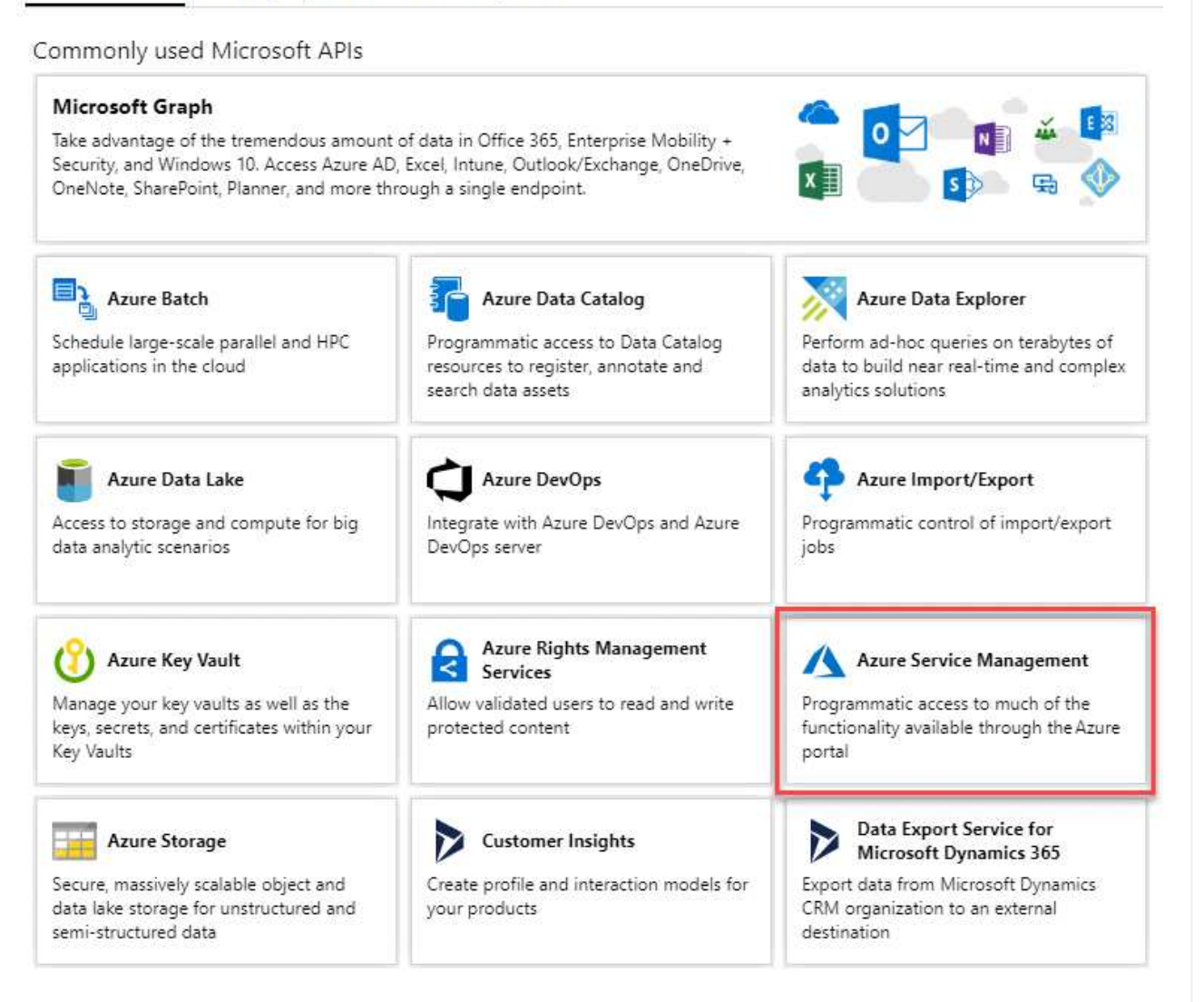

4. Select **Access Azure Service Management as organization users** and then select **Add permissions**.

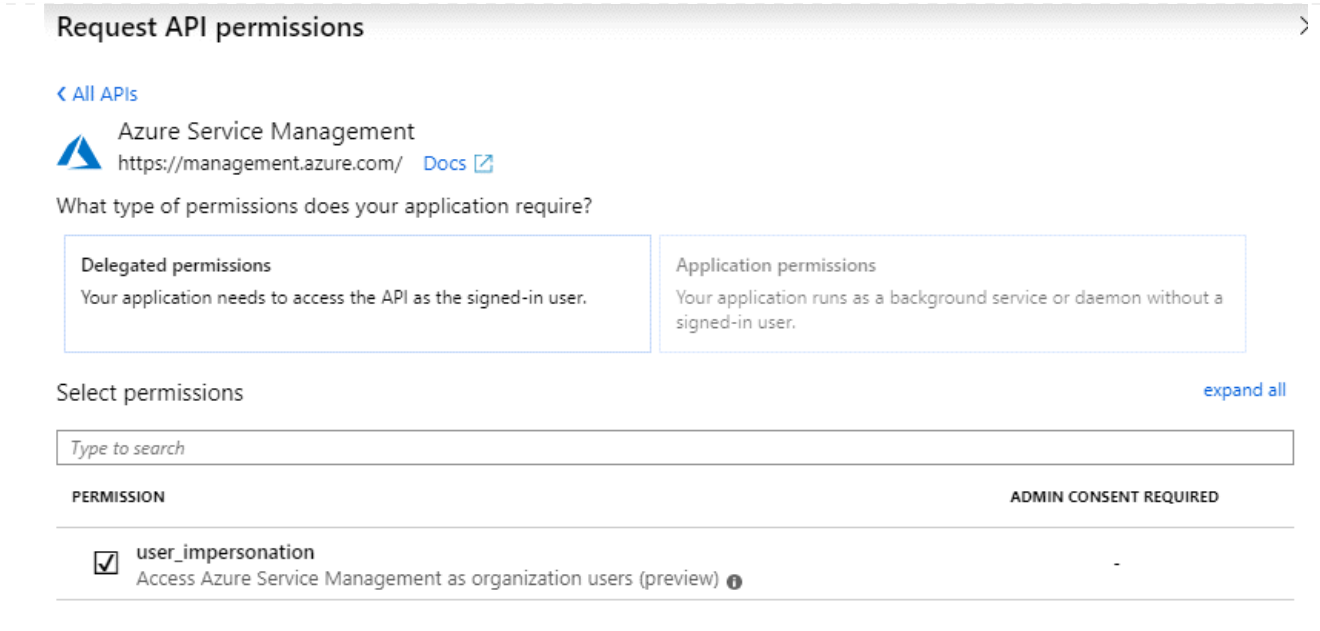

**Get the application ID and directory ID for the application**

- 1. In the **Microsoft Entra ID** service, select **App registrations** and select the application.
- 2. Copy the **Application (client) ID** and the **Directory (tenant) ID**.

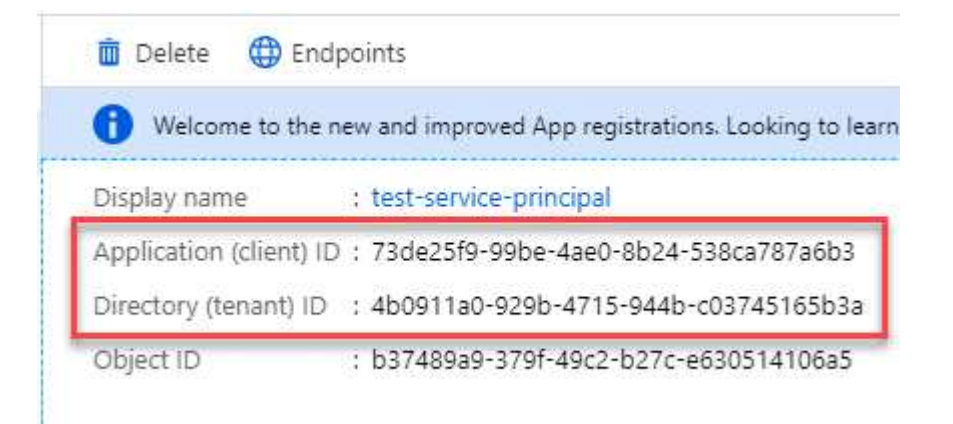

When you add the Azure account to BlueXP, you need to provide the application (client) ID and the directory (tenant) ID for the application. BlueXP uses the IDs to programmatically sign in.

#### **Create a client secret**

- 1. Open the **Microsoft Entra ID** service.
- 2. Select **App registrations** and select your application.
- 3. Select **Certificates & secrets > New client secret**.
- 4. Provide a description of the secret and a duration.
- 5. Select **Add**.
- 6. Copy the value of the client secret.

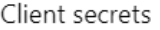

A secret string that the application uses to prove its identity when requesting a token. Also can be referred to as application password.

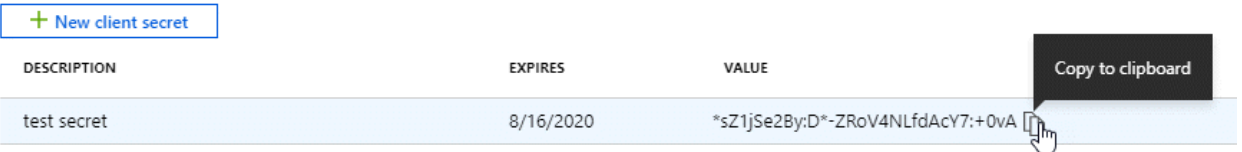

You now have a client secret that BlueXP can use it to authenticate with Microsoft Entra ID.

#### **Result**

Your service principal is now setup and you should have copied the application (client) ID, the directory (tenant) ID, and the value of the client secret. You need to enter this information in BlueXP when you add an Azure account.

#### **Google Cloud service account**

Create a role and apply it to a service account that you'll use for the Connector VM instance.

#### **Steps**

1. Create a custom role in Google Cloud:

- a. Create a YAML file that includes the permissions defined in the [Connector policy for Google](#page-344-0) [Cloud.](#page-344-0)
- b. From Google Cloud, activate cloud shell.
- c. Upload the YAML file that includes the required permissions for the Connector.
- d. Create a custom role by using the gcloud iam roles create command.

The following example creates a role named "connector" at the project level:

```
gcloud iam roles create connector --project=myproject
--file=connector.yaml
```
[Google Cloud docs: Creating and managing custom roles](https://cloud.google.com/iam/docs/creating-custom-roles#iam-custom-roles-create-gcloud)

- 2. Create a service account in Google Cloud:
	- a. From the IAM & Admin service, select **Service Accounts > Create Service Account**.
	- b. Enter service account details and select **Create and Continue**.
	- c. Select the role that you just created.
	- d. Finish the remaining steps to create the role.

[Google Cloud docs: Creating a service account](https://cloud.google.com/iam/docs/creating-managing-service-accounts#creating_a_service_account)

#### **Result**

You now have a service account that you can assign to the Connector VM instance.

#### **Step 6: Enable Google Cloud APIs**

Several APIs are required to deploy Cloud Volumes ONTAP in Google Cloud.

#### **Step**

- 1. [Enable the following Google Cloud APIs in your project](https://cloud.google.com/apis/docs/getting-started#enabling_apis)
	- Cloud Deployment Manager V2 API
	- Cloud Logging API
	- Cloud Resource Manager API
	- Compute Engine API
	- Identity and Access Management (IAM) API
	- Cloud Key Management Service (KMS) API

(Required only if you are planning to use BlueXP backup and recovery with customer-managed encryption keys (CMEK))

## <span id="page-205-0"></span>**Deploy the Connector in private mode**

Deploy the Connector in private mode so that you can use BlueXP with no outbound connectivity to the BlueXP SaaS layer. To get started, install the Connector, set up BlueXP by accessing the user interface that's running on the Connector, and then provide the cloud permissions that you previously set up.

#### **Step 1: Install the Connector**

Download the product installer from the NetApp Support Site and then manually install the Connector on your own Linux host.

If you want to use BlueXP in the [AWS Secret Cloud](https://aws.amazon.com/federal/secret-cloud/) or the [AWS Top Secret Cloud](https://aws.amazon.com/federal/top-secret-cloud/), then you should follow separate instructions to get started in those environments. [Learn how to get started with Cloud Volumes](https://docs.netapp.com/us-en/bluexp-cloud-volumes-ontap/task-getting-started-aws-c2s.html) [ONTAP in the AWS Secret Cloud or Top Secret Cloud](https://docs.netapp.com/us-en/bluexp-cloud-volumes-ontap/task-getting-started-aws-c2s.html)

#### **Before you begin**

Root privileges are required to install the Connector.

#### **Steps**

1. Verify that docker is enabled and running.

sudo systemctl enable docker && sudo systemctl start docker

2. Download the Connector software from the [NetApp Support Site](https://mysupport.netapp.com/site/products/all/details/cloud-manager/downloads-tab)

Be sure to download the offline installer for private networks without internet access.

- 3. Copy the installer to the Linux host.
- 4. Assign permissions to run the script.

chmod +x /path/BlueXP-Connector-offline-<version>

Where <version> is the version of the Connector that you downloaded.

5. Run the installation script:

sudo /path/BlueXP-Connector-offline-<version>

Where <version> is the version of the Connector that you downloaded.

#### **Result**

The Connector software is installed. You can now set up BlueXP.

#### **Step 2: Set up BlueXP**

When you access the BlueXP console for the first time, you'll be prompted to set up BlueXP.

#### **Steps**

1. Open a web browser and enter https://*ipaddress* where *ipaddress* is the IP address of the Linux host where you installed the Connector.

You should see the following screen.

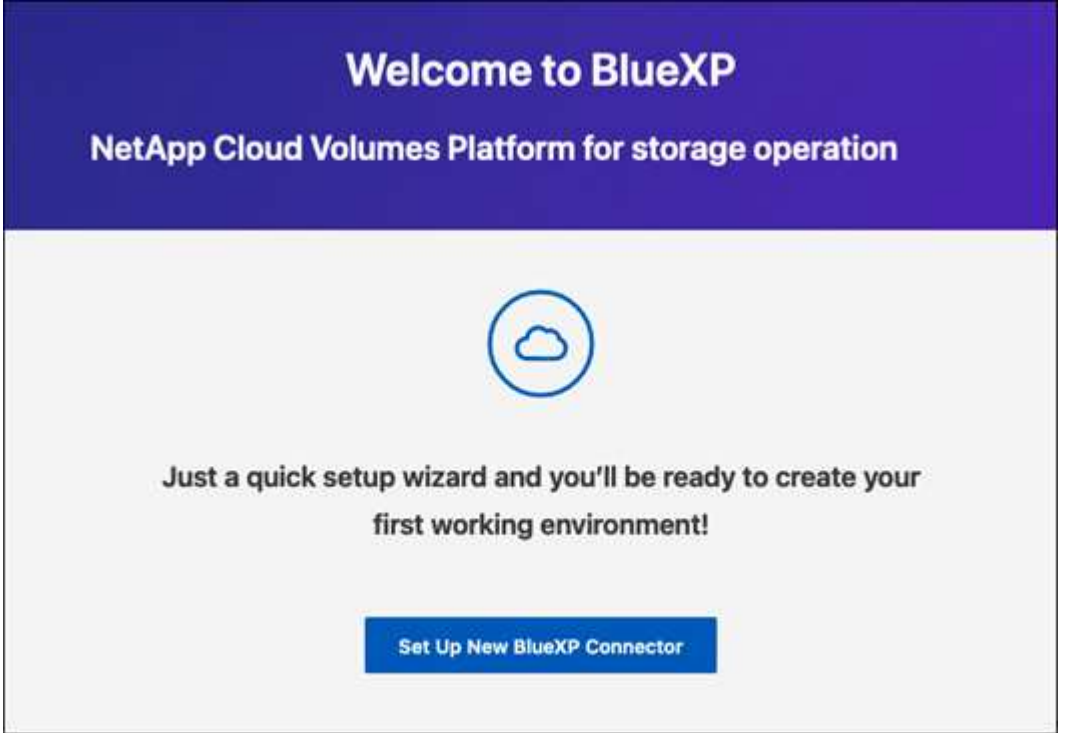

- 2. Select **Set Up New BlueXP Connector** and follow the prompts to set up the system.
	- **System Details**: Enter a name for the Connector and your company name.

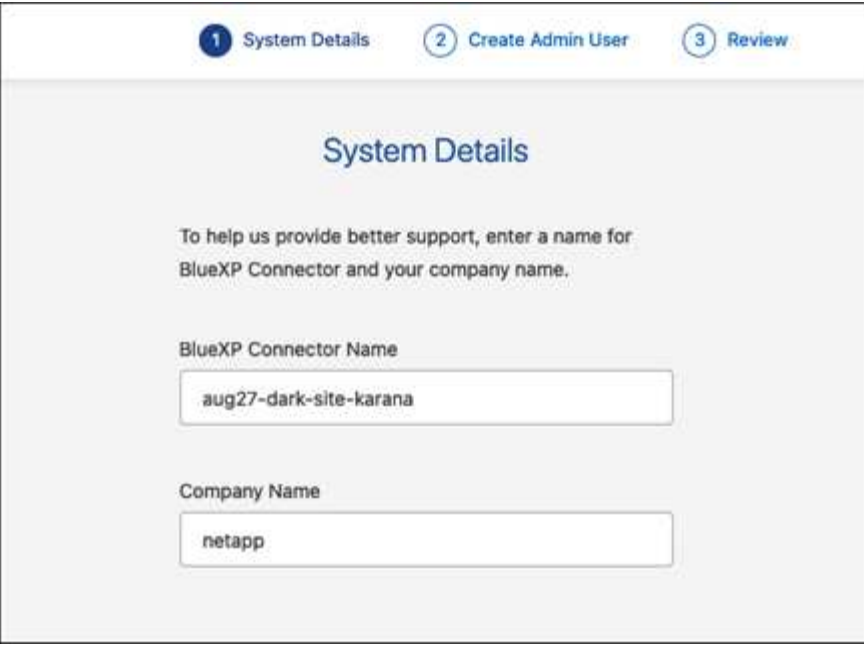

◦ **Create an Admin User**: Create the admin user for the system.

This user account runs locally on the system. There's no connection to the auth0 service available through BlueXP.

- **Review**: Review the details, accept the license agreement, and then select **Set Up**.
- 3. Log in to BlueXP using the admin user that you just created.

#### **Result**

The Connector is now installed and set up.

When new versions of the Connector software are available, they'll be posted to the NetApp Support Site. [Learn how to upgrade the Connector](#page-233-0).

#### **What's next?**

Provide BlueXP with the permissions that you previously set up.

#### **Step 3: Provide permissions to BlueXP**

If you want to create Cloud Volumes ONTAP working environments, you'll need to provide BlueXP with the cloud permissions that you previously set up.

[Learn how to prepare cloud permissions.](#page-192-0)

#### **AWS IAM role**

Attach the IAM role that you previously created to the Connector EC2 instance.

#### **Steps**

- 1. Go to the Amazon EC2 console.
- 2. Select **Instances**.
- 3. Select the Connector instance.
- 4. Select **Actions > Security > Modify IAM role**.
- 5. Select the IAM role and select **Update IAM role**.

#### **Result**

BlueXP now has the permissions that it needs to perform actions in AWS on your behalf.

#### **AWS access key**

Provide BlueXP with the AWS access key for an IAM user that has the required permissions.

#### **Steps**

1. In the upper right of the BlueXP console, select the Settings icon, and select **Credentials**.

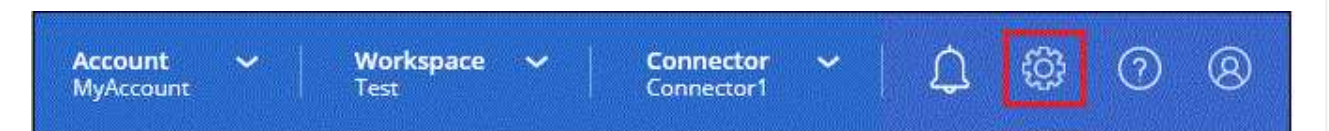

- 2. Select **Add Credentials** and follow the steps in the wizard.
	- a. **Credentials Location**: Select **Amazon Web Services > Connector**.
	- b. **Define Credentials**: Enter an AWS access key and secret key.
	- c. **Marketplace Subscription**: Associate a Marketplace subscription with these credentials by subscribing now or by selecting an existing subscription.
	- d. **Review**: Confirm the details about the new credentials and select **Add**.

#### **Result**

BlueXP now has the permissions that it needs to perform actions in AWS on your behalf.

#### **Azure role**

Go to the Azure portal and assign the Azure custom role to the Connector virtual machine for one or more subscriptions.

#### **Steps**

1. From the Azure Portal, open the **Subscriptions** service and select your subscription.

It's important to assign the role from the **Subscriptions** service because this specifies the scope of the role assignment at the subscription level. The *scope* defines the set of resources that the access applies to. If you specify a scope at a different level (for example, at the virtual machine level), your ability to complete actions from within BlueXP will be affected.

[Microsoft Azure documentation: Understand scope for Azure RBAC](https://learn.microsoft.com/en-us/azure/role-based-access-control/scope-overview)

- 2. Select **Access control (IAM)** > **Add** > **Add role assignment**.
- 3. In the **Role** tab, select the **BlueXP Operator** role and select **Next**.

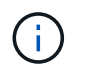

BlueXP Operator is the default name provided in the BlueXP policy. If you chose a different name for the role, then select that name instead.

- 4. In the **Members** tab, complete the following steps:
	- a. Assign access to a **Managed identity**.
	- b. Select **Select members**, select the subscription in which the Connector virtual machine was created, under **Managed identity**, choose **Virtual machine**, and then select the Connector virtual machine.
	- c. Select **Select**.
	- d. Select **Next**.
	- e. Select **Review + assign**.
	- f. If you want to manage resources in additional Azure subscriptions, switch to that subscription and then repeat these steps.

#### **Result**

BlueXP now has the permissions that it needs to perform actions in Azure on your behalf.

#### **Azure service principal**

Provide BlueXP with the credentials for the Azure service principal that you previously setup.

#### **Steps**

1. In the upper right of the BlueXP console, select the Settings icon, and select **Credentials**.

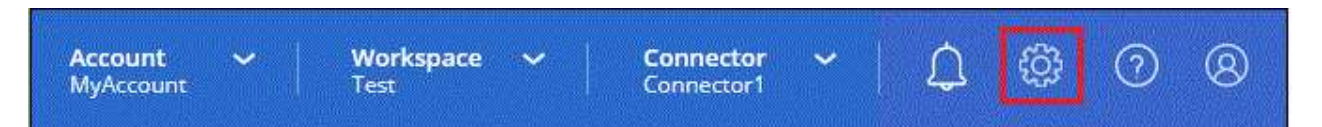

- 2. Select **Add Credentials** and follow the steps in the wizard.
	- a. **Credentials Location**: Select **Microsoft Azure > Connector**.
	- b. **Define Credentials**: Enter information about the Microsoft Entra service principal that grants the required permissions:
		- Application (client) ID
		- Directory (tenant) ID
		- Client Secret
	- c. **Marketplace Subscription**: Associate a Marketplace subscription with these credentials by subscribing now or by selecting an existing subscription.
	- d. **Review**: Confirm the details about the new credentials and select **Add**.

#### **Result**

BlueXP now has the permissions that it needs to perform actions in Azure on your behalf.

#### **Google Cloud service account**

Associate the service account with the Connector VM.

#### **Steps**

1. Go to the Google Cloud portal and assign the service account to the Connector VM instance.

[Google Cloud documentation: Changing the service account and access scopes for an instance](https://cloud.google.com/compute/docs/access/create-enable-service-accounts-for-instances#changeserviceaccountandscopes)

2. If you want to manage resources in other projects, grant access by adding the service account with the BlueXP role to that project. You'll need to repeat this step for each project.

#### **Result**

BlueXP now has the permissions that it needs to perform actions in Google Cloud on your behalf.

## **What you can do next (private mode)**

After you get up and running with BlueXP in private mode, you can start using the BlueXP services that are supported with private mode.

For help, refer to the following documentation:

- [Create Cloud Volumes ONTAP systems](https://docs.netapp.com/us-en/bluexp-cloud-volumes-ontap/index.html)
- [Discover on-premises ONTAP clusters](https://docs.netapp.com/us-en/bluexp-ontap-onprem/index.html)
- [Replicate data](https://docs.netapp.com/us-en/bluexp-replication/index.html)
- [Scan on-prem ONTAP volume data using BlueXP classification](https://docs.netapp.com/us-en/bluexp-classification/task-deploy-compliance-dark-site.html)
- [Back up on-prem ONTAP volume data to StorageGRID using BlueXP backup and recovery](https://docs.netapp.com/us-en/bluexp-backup-recovery/task-backup-onprem-private-cloud.html)

#### **Related link**

[BlueXP deployment modes](#page-41-0)

# **Log in to BlueXP**

How you log in to BlueXP depends on the BlueXP deployment mode that you're using for your account.

#### **Standard mode**

After you sign up to BlueXP, you can log in from the web-based console to start managing your data and storage infrastructure.

#### **About this task**

You can log in to the BlueXP web-based console using one of the following options:

- Your existing NetApp Support Site (NSS) credentials
- A NetApp cloud login using your email address and a password
- A federated connection

You can use single sign-on to log in using credentials from your corporate directory (federated identity). [Learn how to use identity federation with BlueXP](#page-213-0).

#### **Steps**

- 1. Open a web browser and go to the [BlueXP console](https://console.bluexp.netapp.com)
- 2. On the **Log in** page, enter the email address that's associated with your login.
- 3. Depending on the authentication method associated with your login, you'll be prompted to enter your credentials:
	- NetApp cloud credentials: Enter your password
	- Federated user: Enter your federated identity credentials
	- NetApp Support Site account: Enter your NetApp Support Site credentials

#### **Result**

You're now logged in and can start using BlueXP to manage your hybrid multi-cloud infrastructure.

#### **Restricted mode**

When you use BlueXP in restricted mode, you need to log in to the BlueXP console from the user interface that runs locally on the Connector.

#### **About this task**

BlueXP supports logging in with one of the following options when your account is set up in restricted mode:

- A NetApp cloud login using your email address and a password
- A federated connection

You can use single sign-on to log in using credentials from your corporate directory (federated identity). [Learn how to use identity federation with BlueXP](#page-213-0).

#### **Steps**

1. Open a web browser and enter the following URL:

#### https://*ipaddress*

*ipaddress* can be localhost, a private IP address, or a public IP address, depending on the configuration of the host where you installed the Connector. For example, you might need to enter a private IP address from a host that has a connection to the Connector host.

2. Enter your user name and password to log in.

#### **Result**

You're now logged in and can start using BlueXP to manage your hybrid multi-cloud infrastructure.

#### **Private mode**

When you use BlueXP in private mode, you need to log in to the BlueXP console from the user interface that runs locally on the Connector.

#### **About this task**

Private mode supports local user management and access. Authentication is not provided through BlueXP's cloud service.

#### **Steps**

1. Open a web browser and enter the following URL:

#### https://*ipaddress*

*ipaddress* can be localhost, a private IP address, or a public IP address, depending on the configuration of the host where you installed the Connector. For example, you might need to enter a private IP address from a host that has a connection to the Connector host.

2. Enter your user name and password to log in.

#### **Result**

You're now logged in and can start using BlueXP to manage your hybrid multi-cloud infrastructure.

# **Administer BlueXP**

# <span id="page-213-0"></span>**Using identity federation with BlueXP**

*Identity federation* enables single sign-on with BlueXP so that users can log in using credentials from your corporate identity. To get started, learn how identity federation works with BlueXP and then review an overview of the setup process.

## <span id="page-213-1"></span>**Identity federation with NSS credentials**

If you use your NetApp Support Site (NSS) credentials to log in to BlueXP, you should not follow the instructions on this page to set up identity federation. You should do the following instead:

- Download and complete the [NetApp Federation Request Form](https://kb.netapp.com/@api/deki/files/98382/NetApp-B2C-Federation-Request-Form-April-2022.docx?revision=1)
- Submit the form to the email address specified in the form

The NetApp Identity and Access Management team will review your request.

## **How identity federation works**

Setting up identity federation creates a trust connection between BlueXP's authentication service provider (auth0) and your own identity management provider.

The following image depicts how identity federation works with BlueXP:

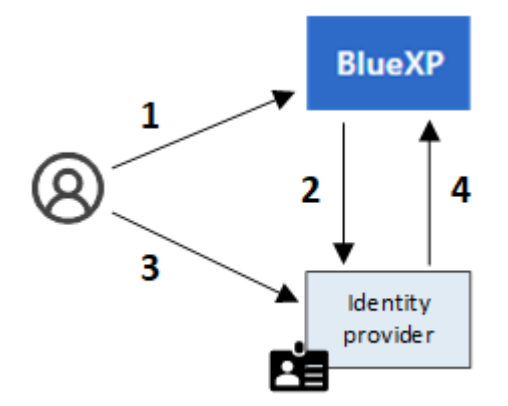

- 1. A user enters their email address on the BlueXP login page.
- 2. BlueXP identifies that the email domain is part of a federated connection and sends the authentication request to the identity provider using the trusted connection.

When you set up a federated connection, BlueXP always uses that federated connection for authentication.

- 3. The user authenticates by using credentials from your corporate directory.
- 4. Your identity provider authenticates the user's identity and the user is logged in to BlueXP.

Identity federation uses open standards, such as Security Assertion Markup Language 2.0 (SAML) and OpenID Connect (OIDC).

## **Supported identity providers**

BlueXP supports the following identity providers:

- Security Assertion Markup Language (SAML) identity providers
- Microsoft Entra ID
- Active Directory Federation Services (ADFS)
- PingFederate

BlueXP supports service provider initiated (SP-initiated) SSO only. Identity provider initiated (IdP-initiated) SSO is not supported.

## **Overview of the setup process**

Before you set up a connection between BlueXP and your identity management provider, you should understand the steps that you'll need to take so that you can prepare accordingly.

These steps are specific to users who log in to BlueXP using a NetApp cloud login. If you use your NSS credentials to log in to BlueXP, [learn how to set up identity federation with NSS credentials.](#page-213-1)

#### **SAML identity provider**

At a high-level, setting up a federated connection between BlueXP and a SAML identity provider includes the following steps:

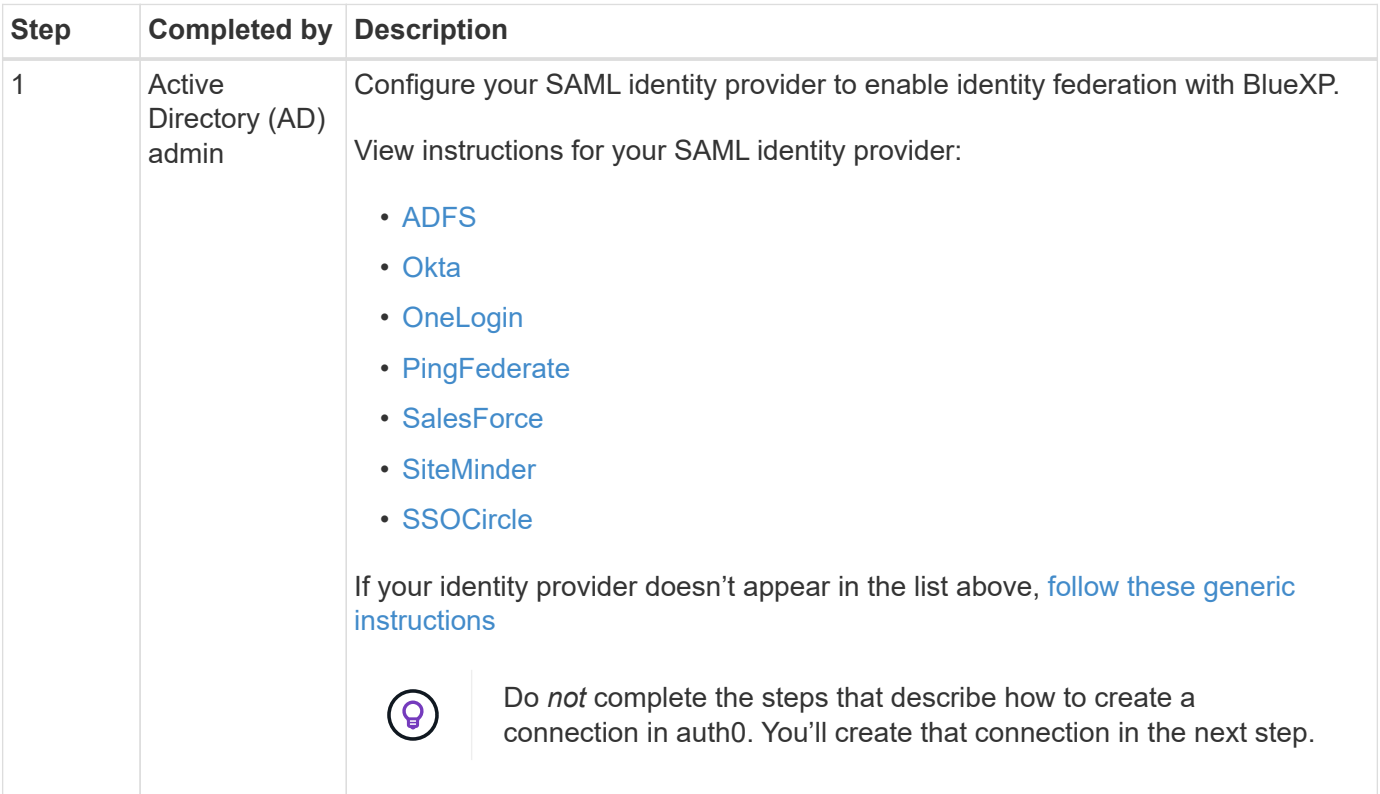

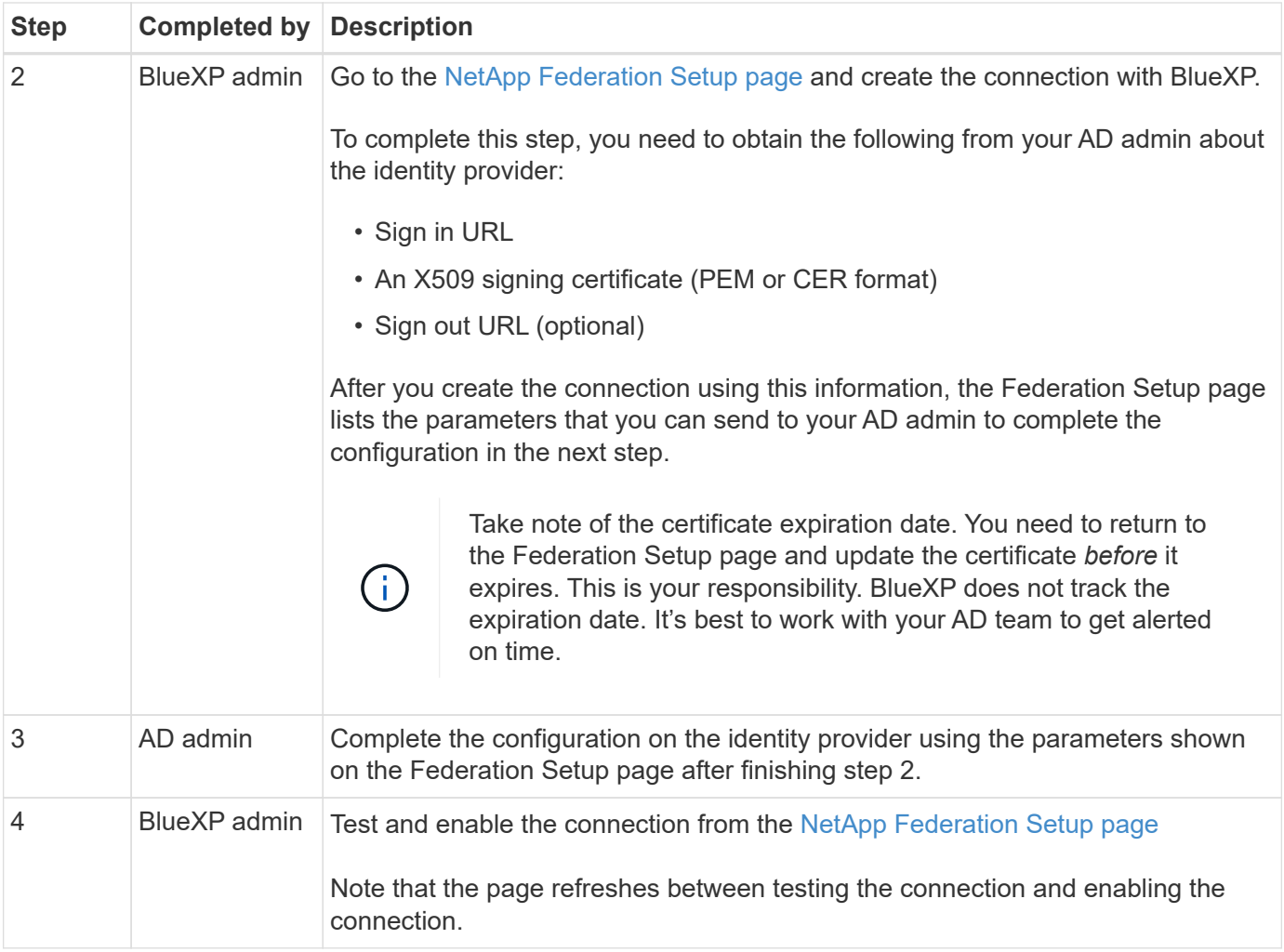

### **Microsoft Entra ID**

At a high-level, setting up a federated connection between BlueXP and Microsoft Entra ID includes the following steps:

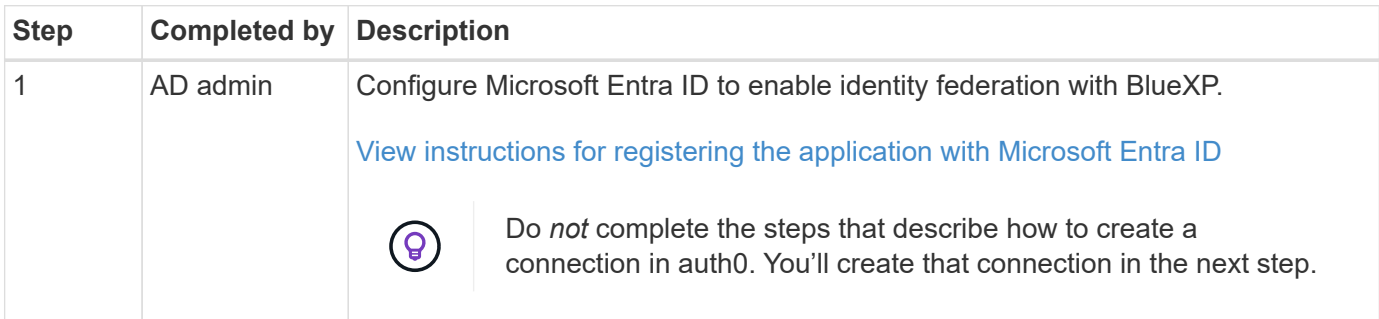
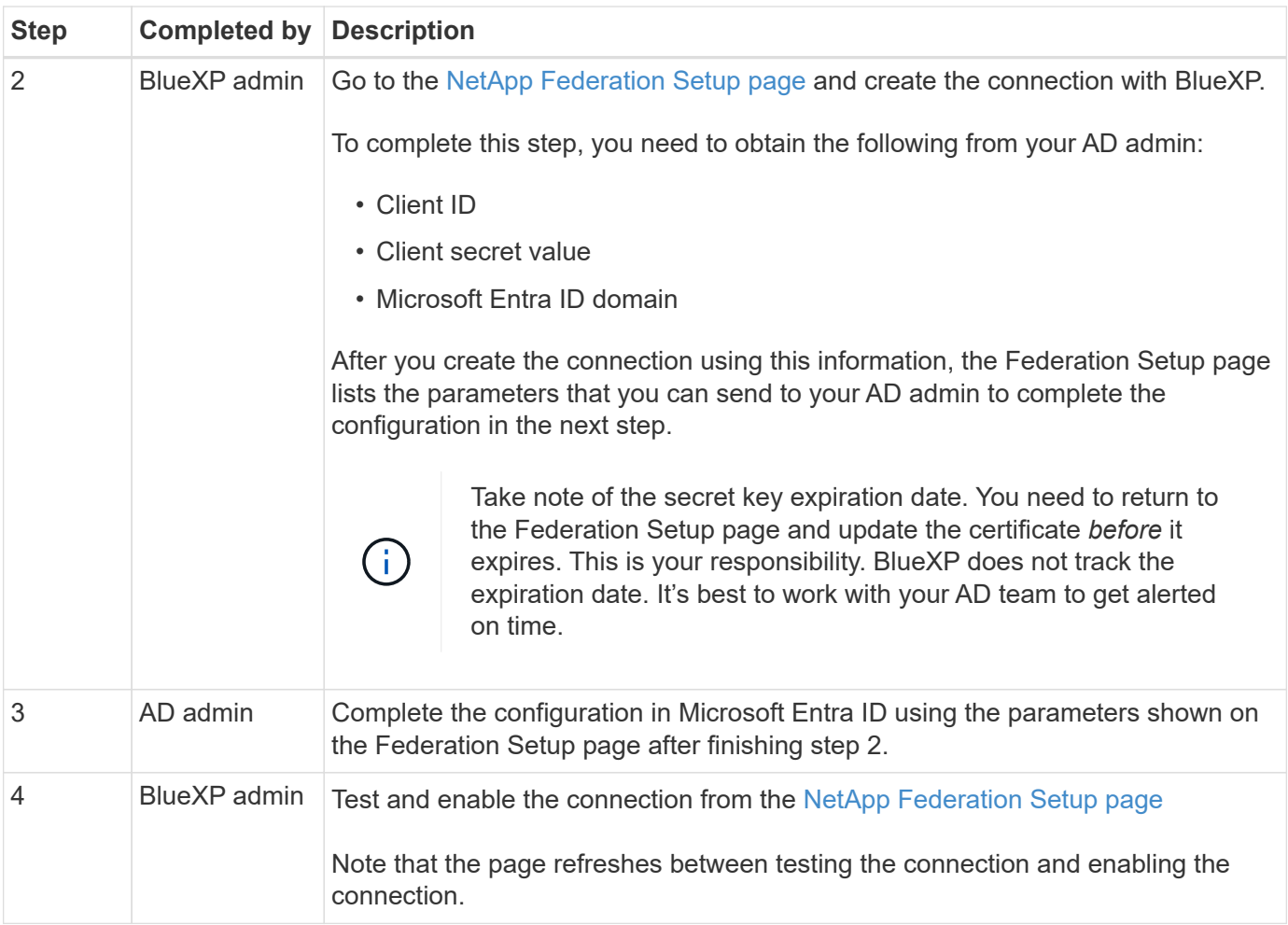

# **ADFS**

At a high-level, setting up a federated connection between BlueXP and ADFS includes the following steps:

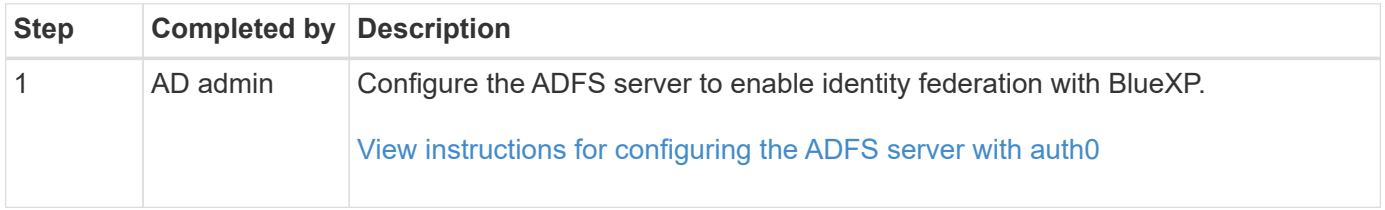

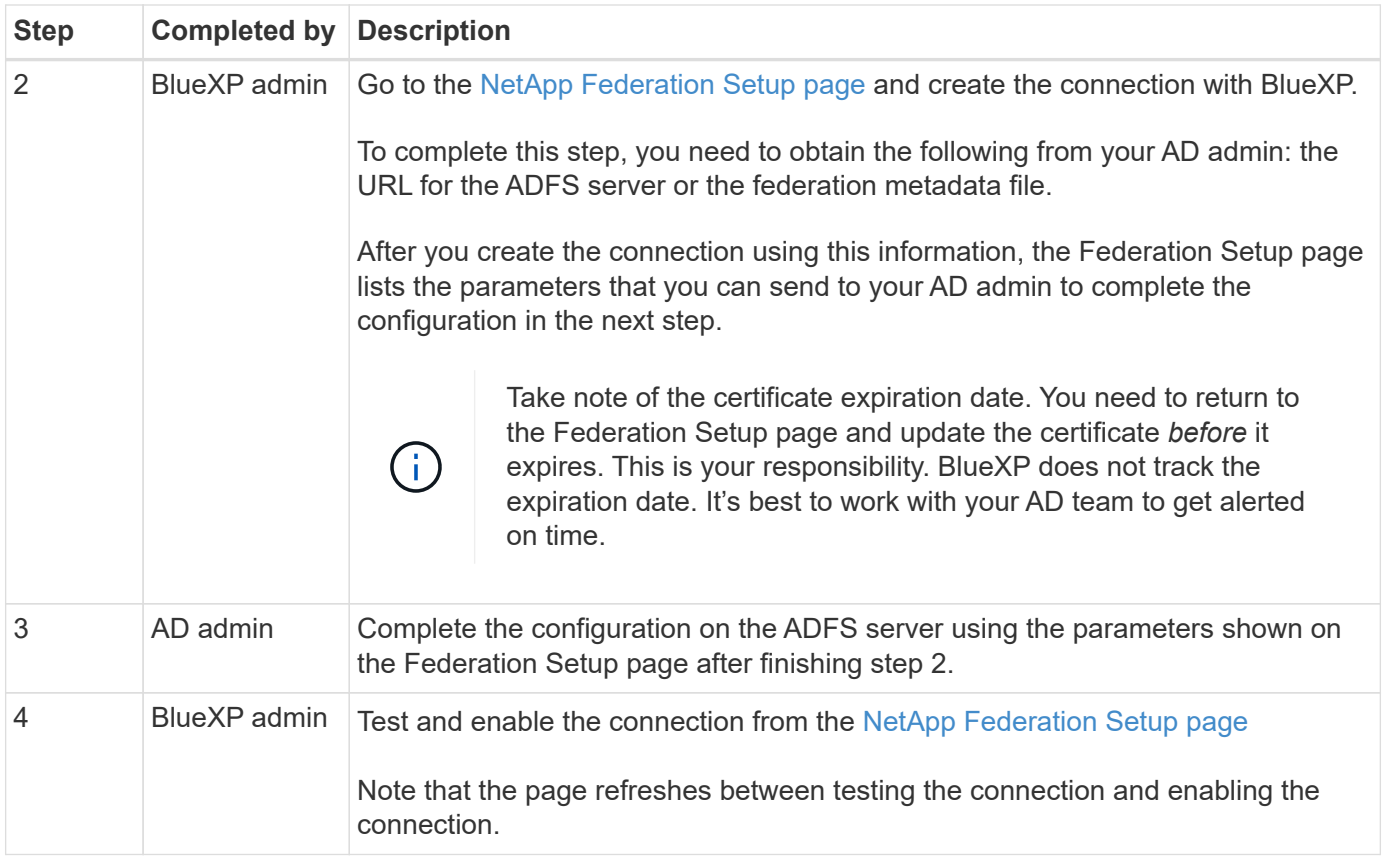

# **PingFederate**

At a high-level, setting up a federated connection between BlueXP and a PingFederate server includes the following steps:

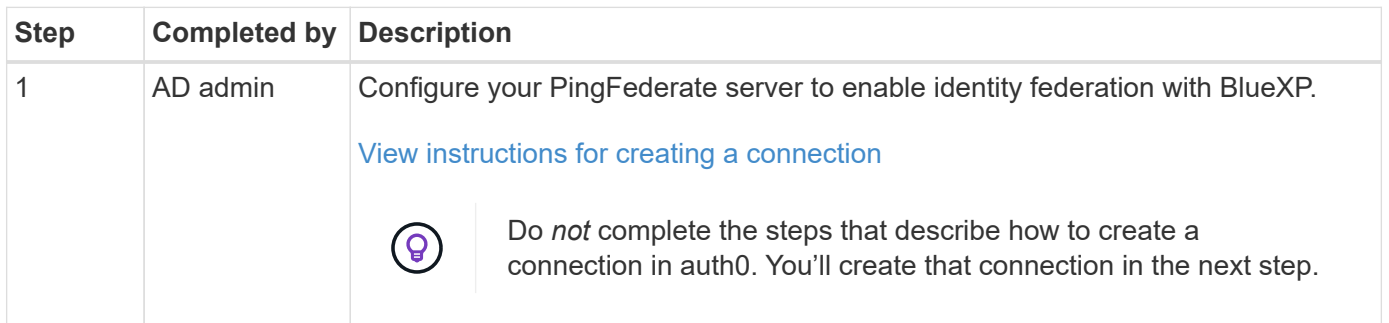

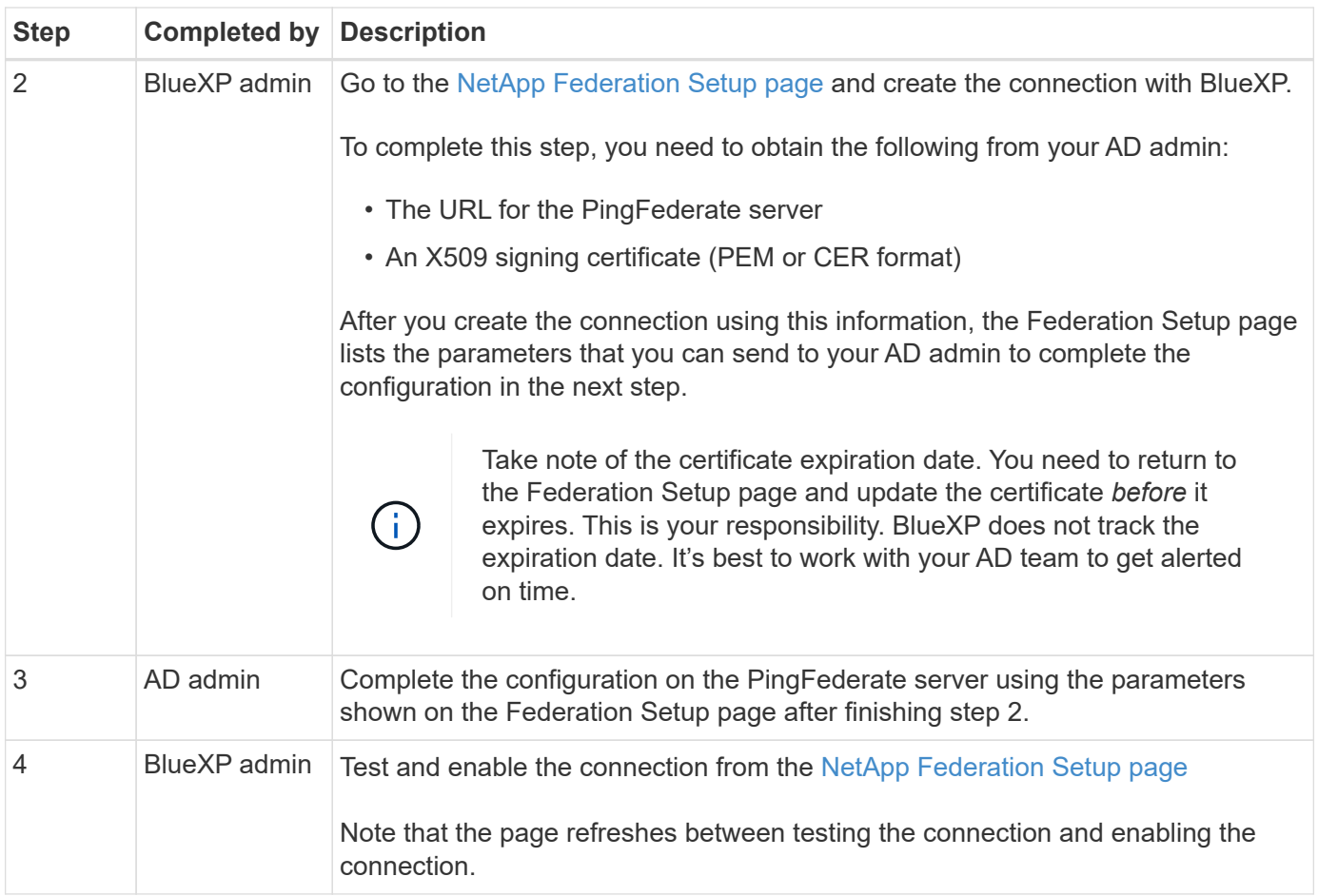

# **Updating a federated connection**

After the BlueXP admin enables a connection, the admin can update the connection at any time from the [NetApp Federation Setup page](https://services.cloud.netapp.com/federation-setup)

For example, you might need to update the connection by uploading a new certificate.

The BlueXP admin who created the connection is the only authorized user who can update the connection. If you'd like to add additional admins, contact NetApp Support.

# **BlueXP accounts**

# <span id="page-218-0"></span>**Manage your BlueXP account**

When you create a BlueXP account, it only includes a single admin user and a workspace. You can manage the account to fit your organization's needs by adding users, creating service accounts for automation purposes, by adding workspaces, and more.

## [Learn how BlueXP accounts work.](#page-32-0)

## **Manage your account with the Tenancy API**

If you want to manage your account settings by sending API requests, then you'll need to use the *Tenancy* API.

This API is different than the BlueXP API, which you use to create and manage Cloud Volumes ONTAP working environments.

## [View endpoints for the Tenancy API](https://docs.netapp.com/us-en/bluexp-automation/tenancy/overview.html)

#### **Create and manage users**

The user's in your account can access and manage the resources in specific workspaces.

#### **Add users**

Associate users with your BlueXP account so those users can create and manage working environments in BlueXP.

#### **Steps**

- 1. If the user hasn't already done so, ask the user to go to [NetApp BlueXP website](https://bluexp.netapp.com/) and sign up.
- 2. From the top of BlueXP, select the **Account** drop-down.

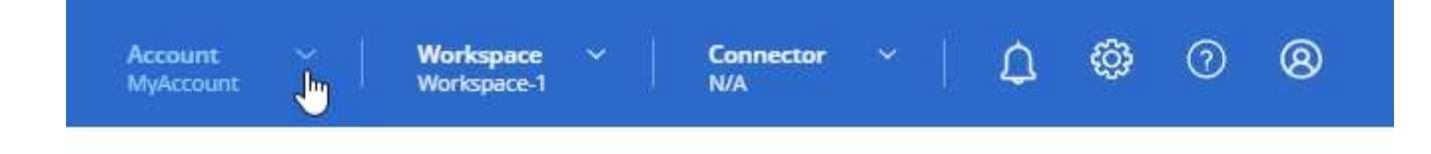

3. select **Manage Account** next to the currently selected account.

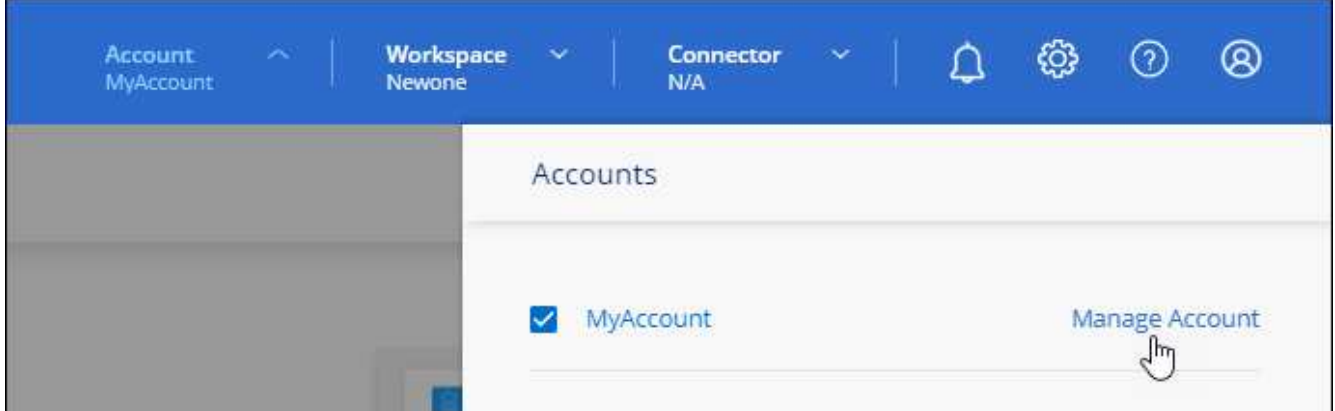

- 4. From the Members tab, select **Associate User**.
- 5. Enter the user's email address and select a role for the user:
	- **Account Admin**: Can perform any action in BlueXP.
	- **Workspace Admin**: Can create and manage resources in assigned workspaces.
	- **Compliance Viewer**: Can only view compliance information for BlueXP classification and generate reports for workspaces that they have permission to access.
- 6. If you selected Workspace Admin or Compliance Viewer, select one or more workspaces to associate with that user.

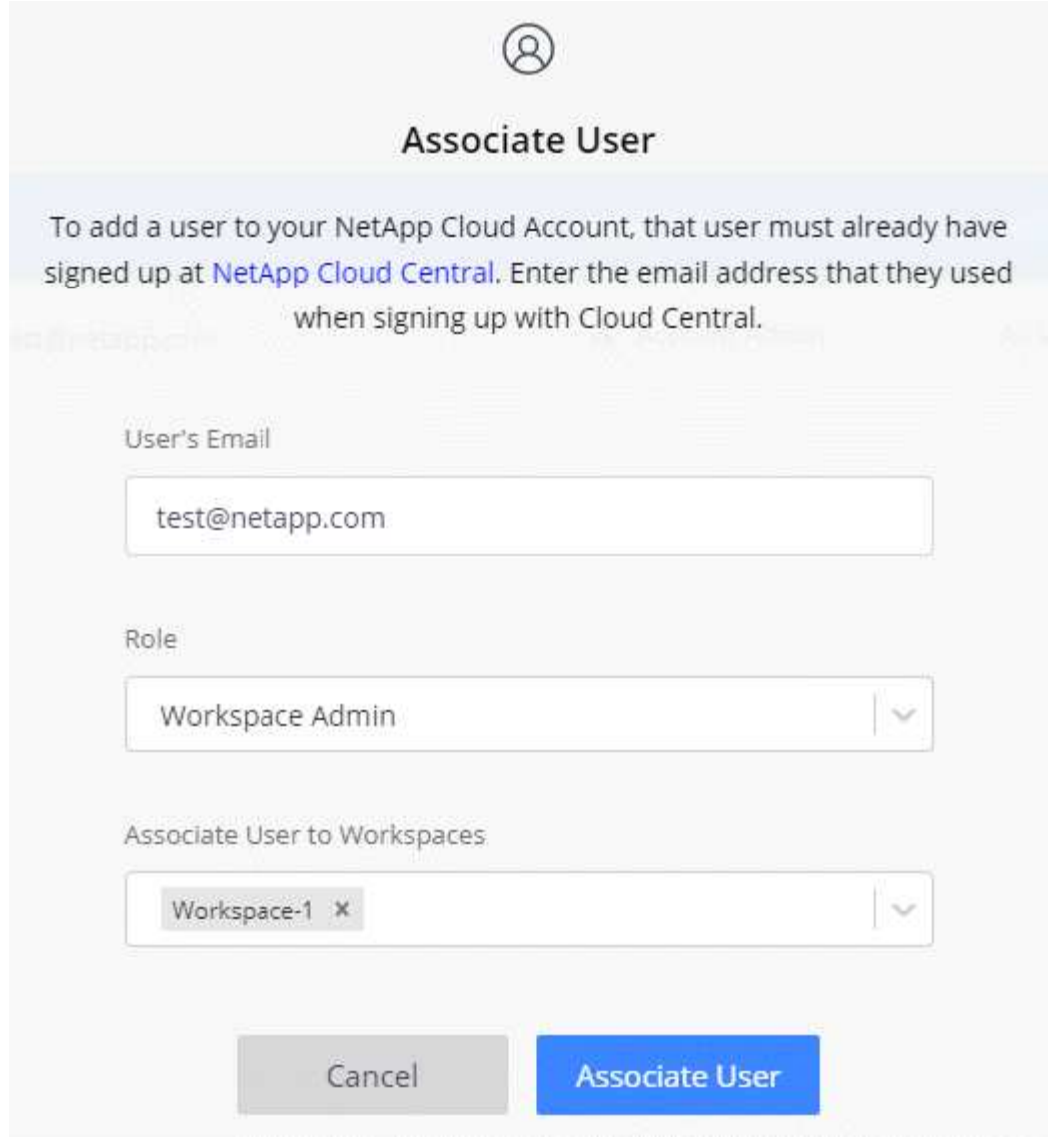

## 7. Select **Associate**.

#### **Result**

The user should receive an email from NetApp BlueXP titled "Account Association." The email includes the information needed to access BlueXP.

#### **Remove users**

Disassociating a user makes it so they can no longer access the resources in a BlueXP account.

#### **Steps**

1. From the top of BlueXP, select the **Account** drop-down and select **Manage Account**.

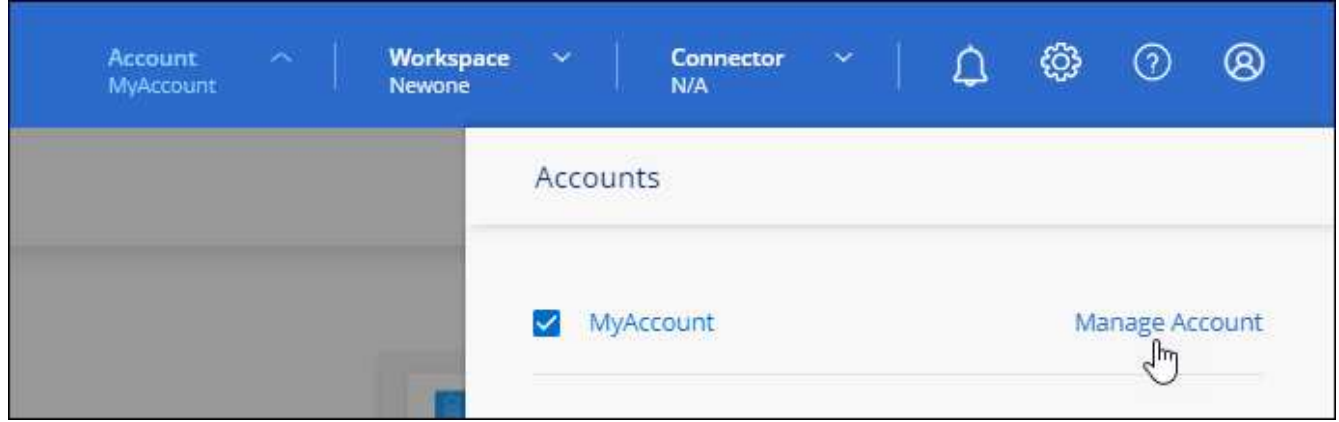

2. From the Members tab, select the action menu in the row that corresponds to the user.

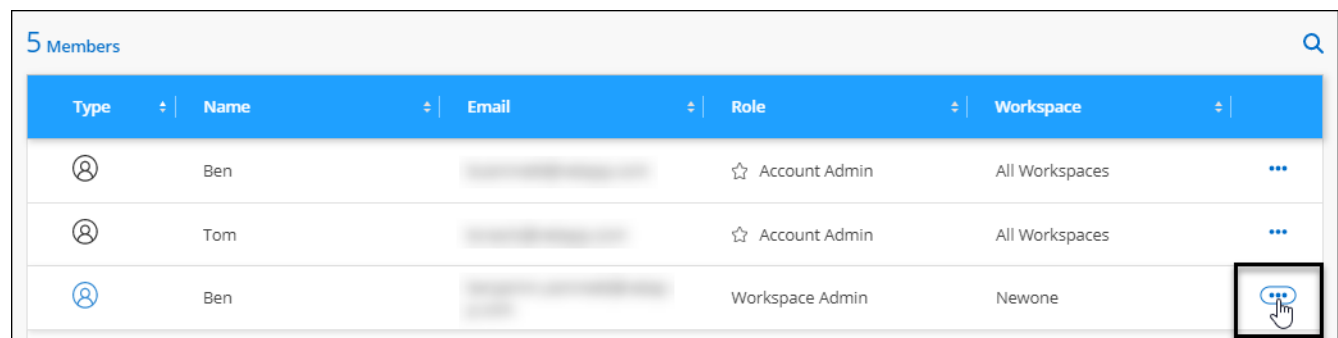

3. Select **Disassociate User** and select **Disassociate** to confirm.

## **Result**

The user can no longer access the resources in this BlueXP account.

#### **Manage a Workspace Admin's workspaces**

You can associate and disassociate Workspace Admins with workspaces at any time. Associating the user enables them to create and view the working environments in that workspace.

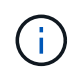

You also need to associate the Connector with workspaces so Workspace Admins can access those workspaces from BlueXP. [Learn how to manage a Connector's workspaces](#page-218-0).

#### **Steps**

1. From the top of BlueXP, select the **Account** drop-down and select **Manage Account**.

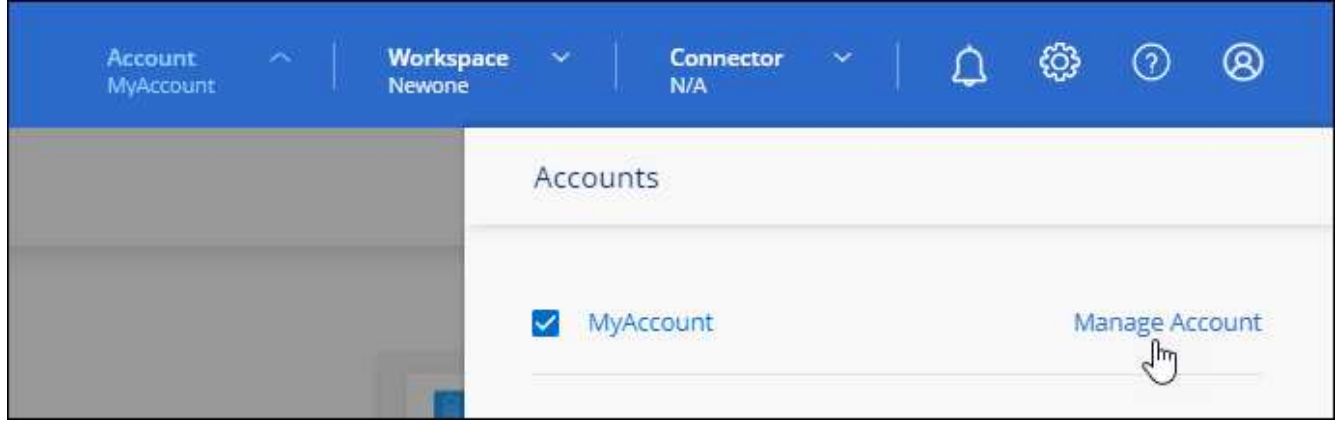

2. From the Members tab, select the action menu in the row that corresponds to the user.

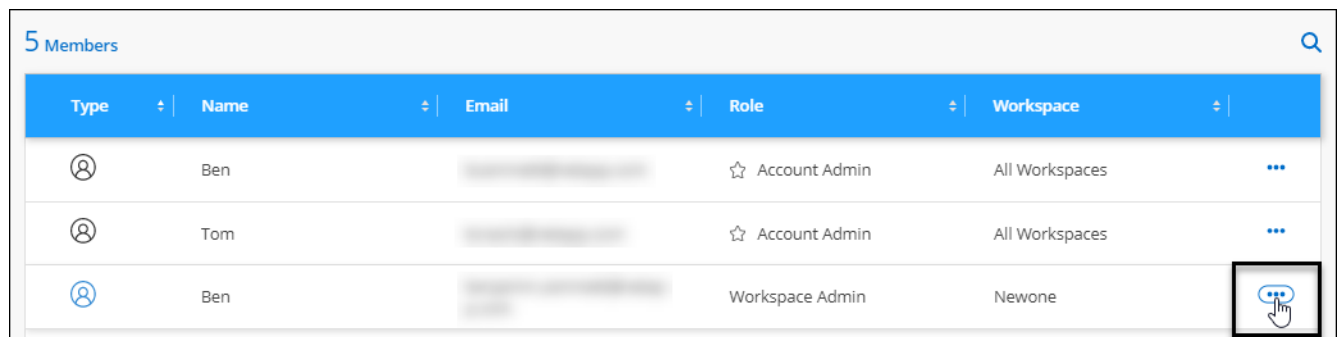

- 3. Select **Manage Workspaces**.
- 4. Select the workspaces to associate with the user and select **Apply**.

## **Result**

The user can now access those workspaces from BlueXP, as long as the Connector was also associated with the workspaces.

## **Create and manage service accounts**

A service account acts as a "user" that can make authorized API calls to BlueXP for automation purposes. This makes it easier to manage automation because you don't need to build automation scripts based on a real person's user account who can leave the company at any time.

You give permissions to a service account by assigning it a role, just like any other BlueXP user. You can also associate the service account with specific workspaces in order to control the working environments (resources) that the service can access.

When you create the service account, BlueXP enables you to copy or download a client ID and client secret for the service account. This key pair is used for authentication with BlueXP.

Note that a refresh token is not required for API operations when using a service account. [Learn about refresh](https://docs.netapp.com/us-en/bluexp-automation/platform/grant_types.html) [tokens](https://docs.netapp.com/us-en/bluexp-automation/platform/grant_types.html)

#### **Create a service account**

Create as many service accounts as you need to manage the resources in your working environments.

#### **Steps**

1. From the top of BlueXP, select the **Account** drop-down.

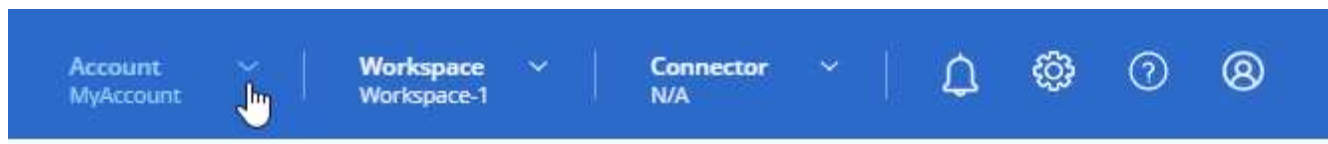

2. Select **Manage Account** next to the currently selected account.

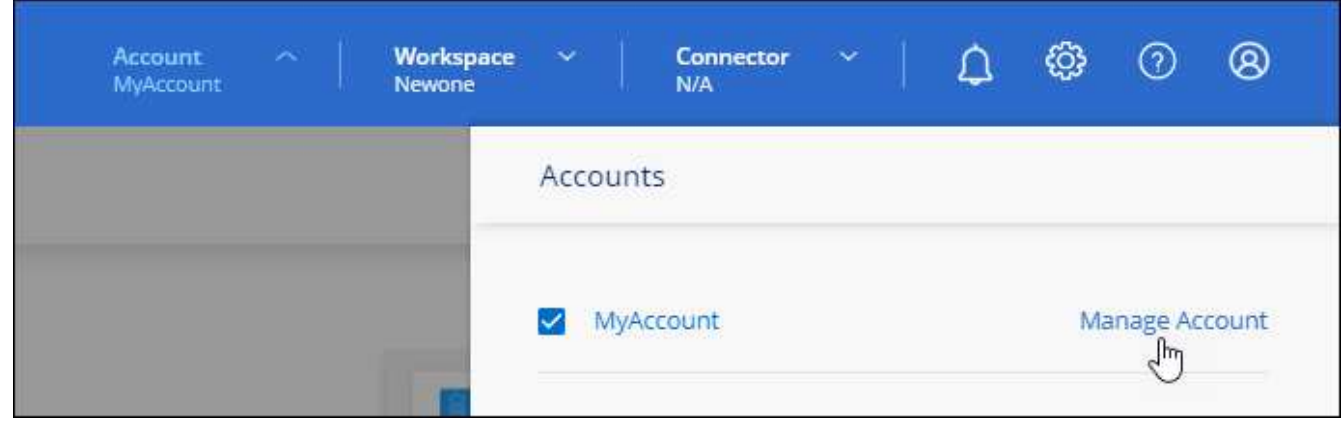

- 3. From the Members tab, select **Create Service Account**.
- 4. Enter a name and select a role. If you chose a role other than Account Admin, choose the workspace to associate with this service account.
- 5. Select **Create**.
- 6. Copy or download the client ID and client secret.

The client secret is visible only once and is not stored anywhere by BlueXP. Copy or download the secret and store it safely.

7. Select **Close**.

#### **Obtain a bearer token for a service account**

In order to make API calls to the [Tenancy API](https://docs.netapp.com/us-en/bluexp-automation/tenancy/overview.html), you'll need to obtain a bearer token for a service account.

[Learn how to create a service account token](https://docs.netapp.com/us-en/bluexp-automation/platform/create_service_token.html)

#### **Copy the client ID**

You can copy a service account's client ID at any time.

#### **Steps**

1. From the Members tab, select the action menu in the row that corresponds to the service account.

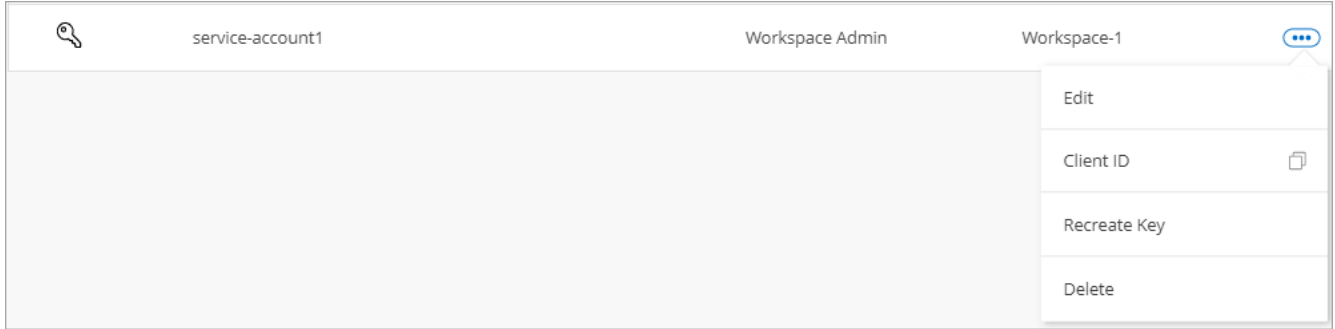

#### 2. Select **Client ID**.

3. The ID is copied to your clipboard.

#### **Recreate keys**

Recreating the key will delete the existing key for this service account and then create a new key. You won't be able to use the previous key.

#### **Steps**

1. From the Members tab, select the action menu in the row that corresponds to the service account.

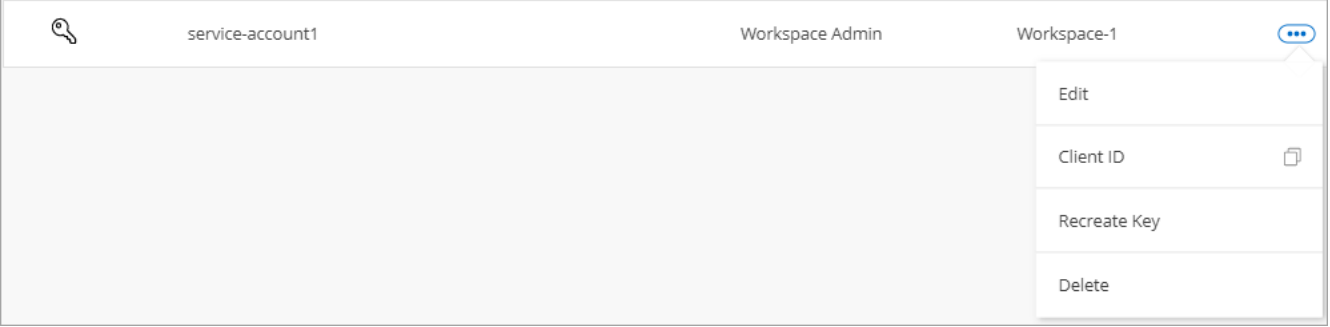

#### 2. Select **Recreate Key**.

- 3. Select **Recreate** to confirm.
- 4. Copy or download the client ID and client secret.

The client secret is visible only once and is not stored anywhere by BlueXP. Copy or download the secret and store it safely.

5. Select **Close**.

#### **Delete a service account**

Delete a service account if you no longer need to use it.

#### **Steps**

1. From the Members tab, select the action menu in the row that corresponds to the service account.

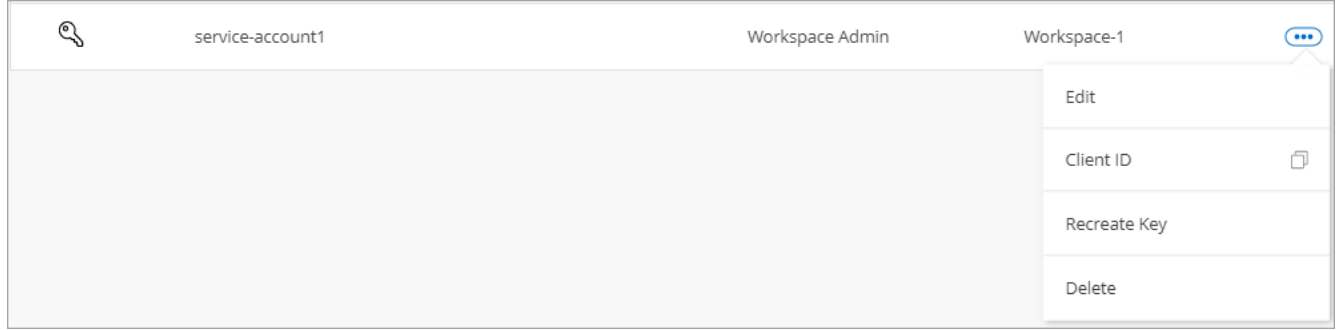

- 2. Select **Delete**.
- 3. Select **Delete** again to confirm.

#### **Manage workspaces**

Manage your workspaces by creating, renaming, and deleting them. Note that you can't delete a workspace if it contains any resources. It must be empty.

#### **Steps**

- 1. From the top of BlueXP, select the **Account** drop-down and select **Manage Account**.
- 2. Select **Workspaces**.
- 3. Choose one of the following options:
	- Select **Add New Workspace** to create a new workspace.
	- Select **Rename** to rename the workspace.
	- Select **Delete** to delete the workspace.

If you created a new workspace, you must also add the Connector to that workspace. If you don't add the Connector, then Workspace Admins can't access any of the resources in the workspace. Refer to the following section for more details.

#### **Manage a Connector's workspaces**

You need to associate the Connector with workspaces so Workspace Admins can access those workspaces from BlueXP.

If you only have Account Admins, then associating the Connector with workspaces isn't required. Account Admins have the ability to access all workspaces in BlueXP by default.

[Learn more about users, workspaces, and Connectors.](#page-32-0)

#### **Steps**

- 1. From the top of BlueXP, select the **Account** drop-down and select **Manage Account**.
- 2. Select **Connector**.
- 3. Select **Manage Workspaces** for the Connector that you want to associate.
- 4. Select the workspaces to associate with the Connector and select **Apply**.

#### **Change your account name**

Change your account name at any time to change it to something meaningful for you.

## **Steps**

- 1. From the top of BlueXP, select the **Account** drop-down and select **Manage Account**.
- 2. In the **Overview** tab, select the edit icon next to the account name.
- 3. Type a new account name and select **Save**.

## **Allow private previews**

Allow private previews in your account to get access to new services that are made available as a preview in BlueXP.

Services in private preview are not guaranteed to behave as expected and might sustain outages and be missing functionality.

# **Steps**

- 1. From the top of BlueXP, select the **Account** drop-down and select **Manage Account**.
- 2. In the **Overview** tab, enable the **Allow Private Preview** setting.

# **Allow third-party services**

Allow third-party services in your account to get access to third-party services that are available in BlueXP. Third-party services are cloud services similar to the services that NetApp offers, but they're managed and supported by third-party companies.

# **Steps**

- 1. From the top of BlueXP, select the **Account** drop-down and select **Manage Account**.
- 2. In the **Overview** tab, enable the **Allow Third Party Services** setting.

# **Monitor operations in your account**

You can monitor the status of the operations that BlueXP is performing to see if there are any issues that you need to address. You can view the status in the Notification Center, in the Timeline, or have notifications sent to your email.

The following table provides a comparison of the Notification Center and the Timeline so you can understand what each has to offer.

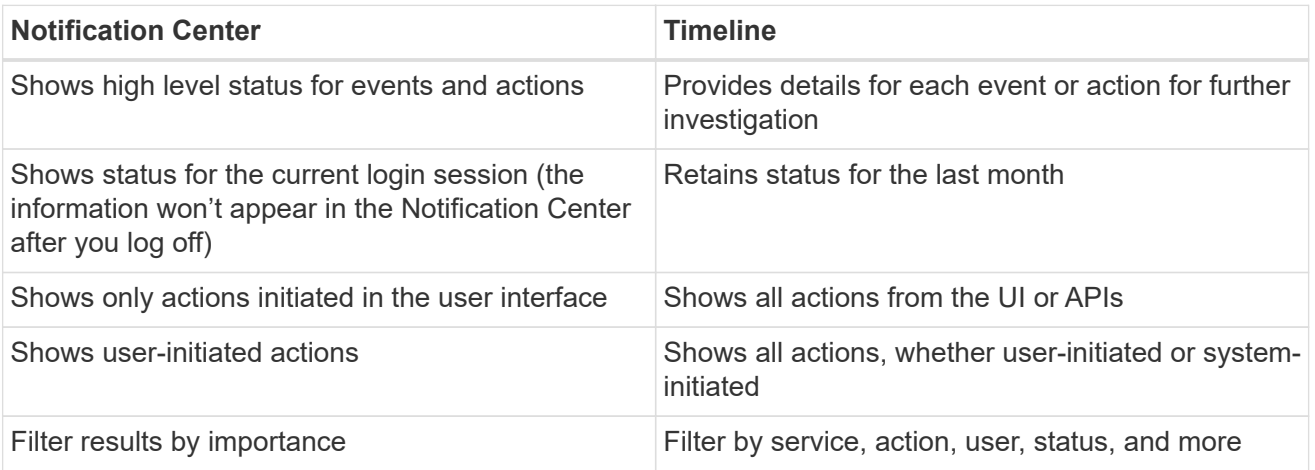

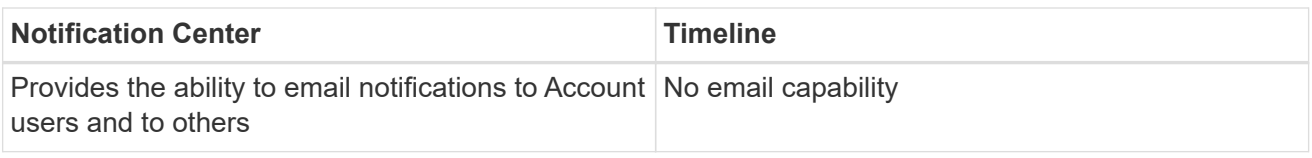

# **Monitor activities using the Notification Center**

Notifications track the progress of operations that you've initiated in BlueXP so you can verify whether the operation was successful or not. They enable you to view the status for many BlueXP actions that you initiated during your current login session. Not all BlueXP services report information into the Notification Center at this time.

You can display the notifications by selecting the notification bell  $\overline{O_2}$  in the menu bar. The color of the little bubble in the bell indicates the highest level severity notification that is active. So if you see a red bubble, it means there's an important notification that you should look at.

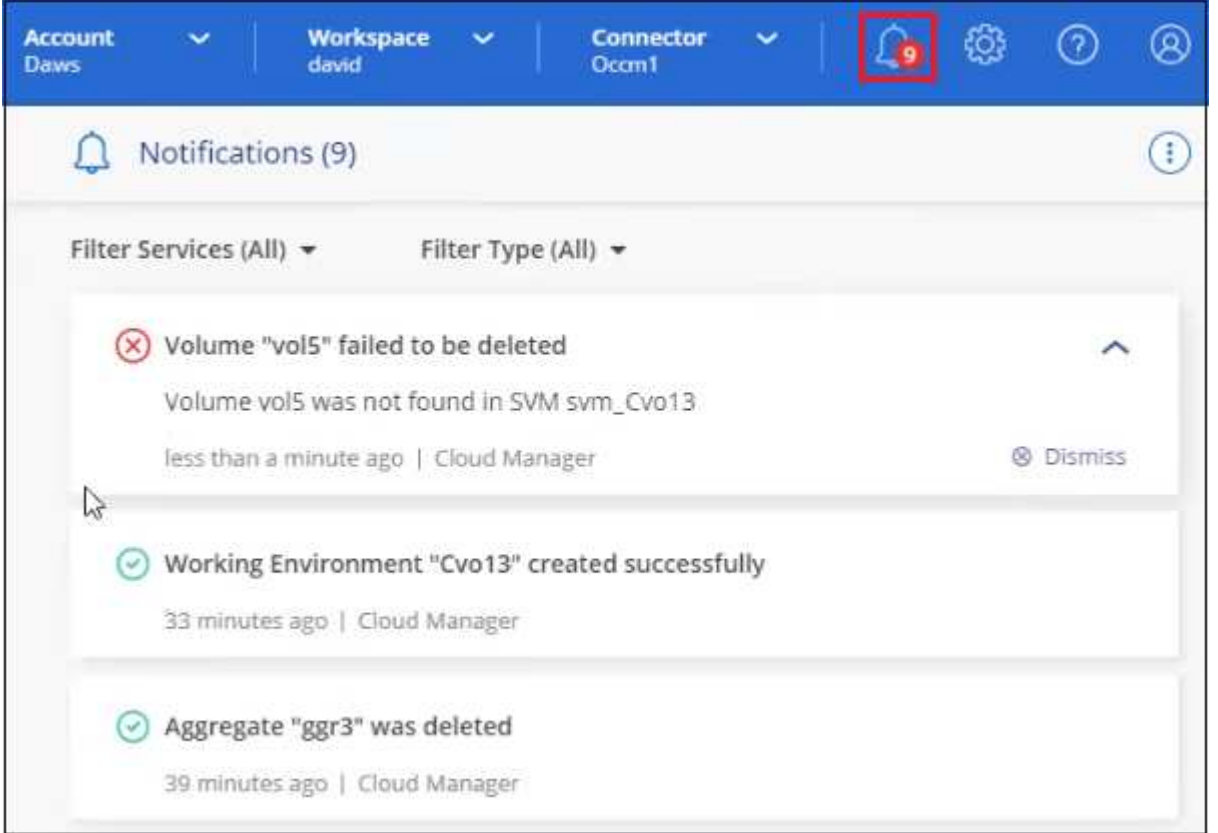

You can also configure BlueXP to send certain types of notifications by email so you can be informed of important system activity even when you're not logged into the system. Emails can be sent to any users who are part of your BlueXP account, or to any other recipients who need to be aware of certain types of system activity. See how to [set email notification settings.](#page-229-0)

#### **Notification types**

Notifications are classified in the following categories:

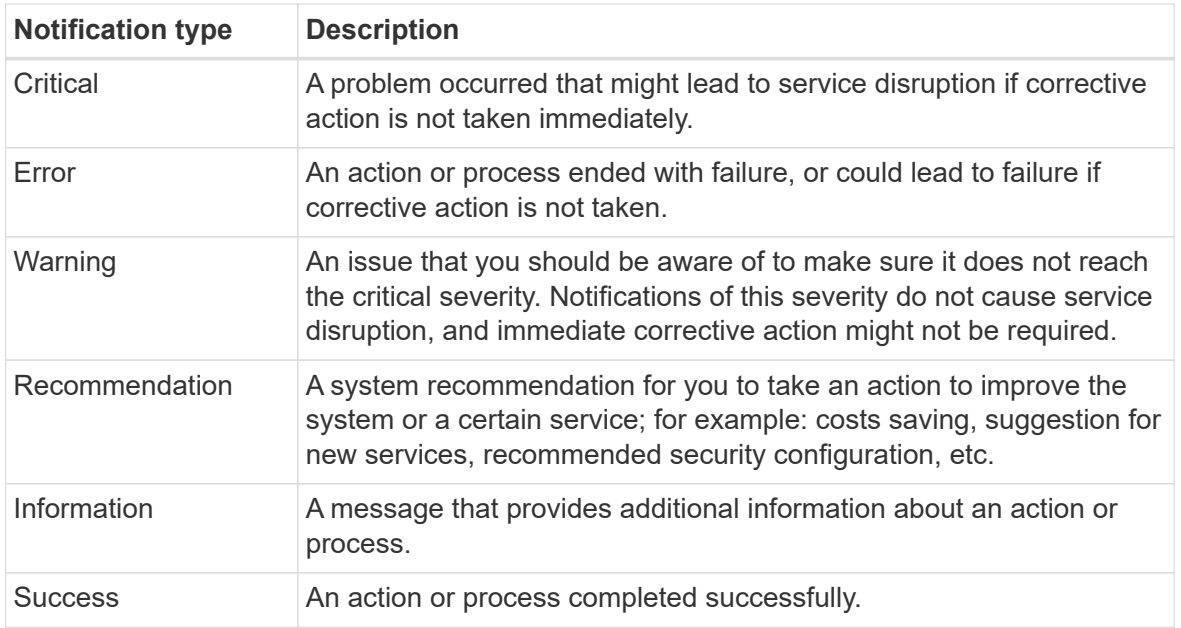

#### **Filter notifications**

By default you'll see all active notifications in the Notification Center. You can filter the notifications that you see to show only those notifications that are important to you. You can filter by BlueXP "Service" and by notification "Type".

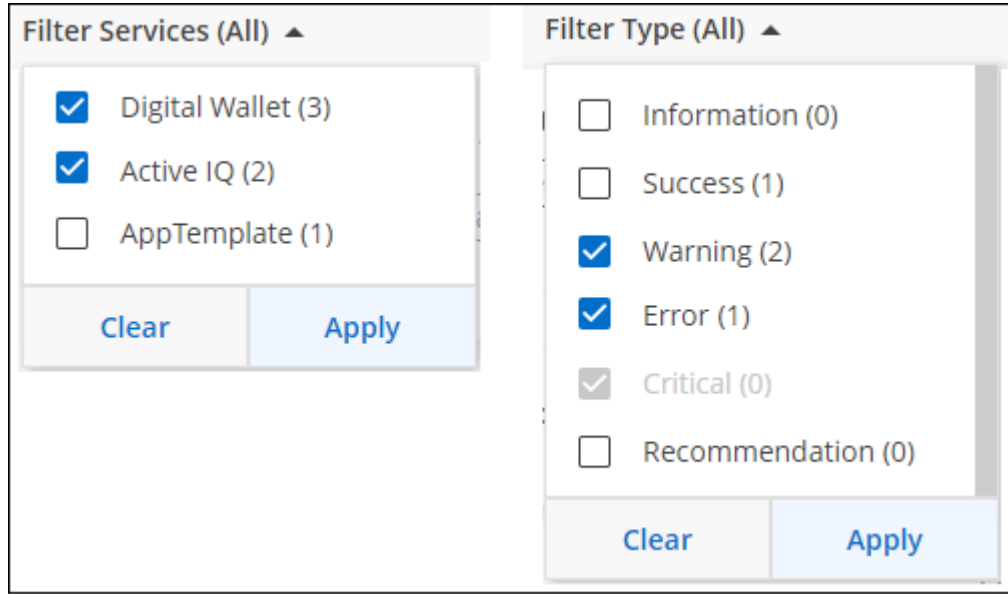

For example, if you want to see only "Error" and "Warning" notifications for BlueXP operations, select those entries and you'll see only those types of notifications.

#### **Dismiss notifications**

You can remove notifications from the page if you no longer need to see them. You can dismiss all notifications at once, or you can dismiss individual notifications.

To dismiss all notifications, in the Notification Center, select and select **Dismiss All**.

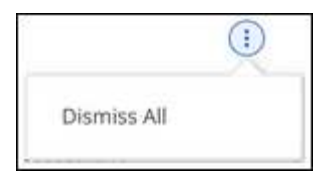

To dismiss individual notifications, hover your cursor over the notification and select **Dismiss**.

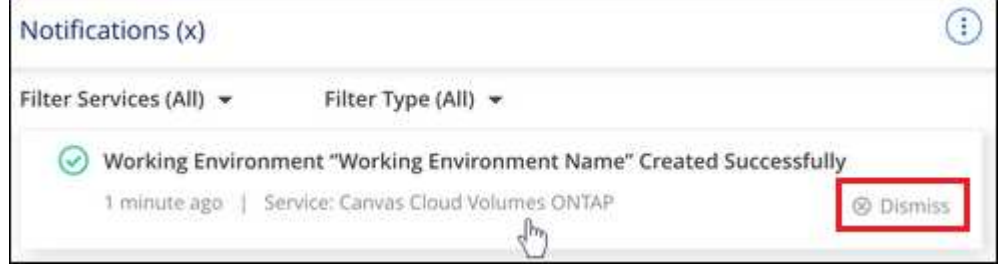

#### <span id="page-229-0"></span>**Set email notification settings**

You can send specific types of notifications by email so you can be informed of important system activity even when you're not logged into BlueXP. Emails can be sent to any users who are part of your BlueXP account, or to any other recipients who need to be aware of certain types of system activity.

- At this time, notifications are sent by email for the following BlueXP features and services: Connector, BlueXP digital wallet, BlueXP copy and sync, BlueXP backup and recovery, BlueXP tiering, and BlueXP migration reports. Additional services will be added in future releases.
- Sending email notifications is not supported when the Connector is installed in a site without internet access.

The filters you set in the Notification Center do not determine the types of notifications you'll receive by email. By default, BlueXP Account Admins will receive emails for all "Critical" and "Recommendation" notifications. These notifications are across all services - you can't choose to receive notifications for only certain services, for example Connectors or BlueXP backup and recovery.

All other users and recipients are configured not to receive any notification emails - so you'll need to configure notification settings for any additional users.

You must be an Account Admin to customize the notifications settings.

## **Steps**

Ĥ.

1. From the BlueXP menu bar, select **Settings > Alerts and Notifications Settings**.

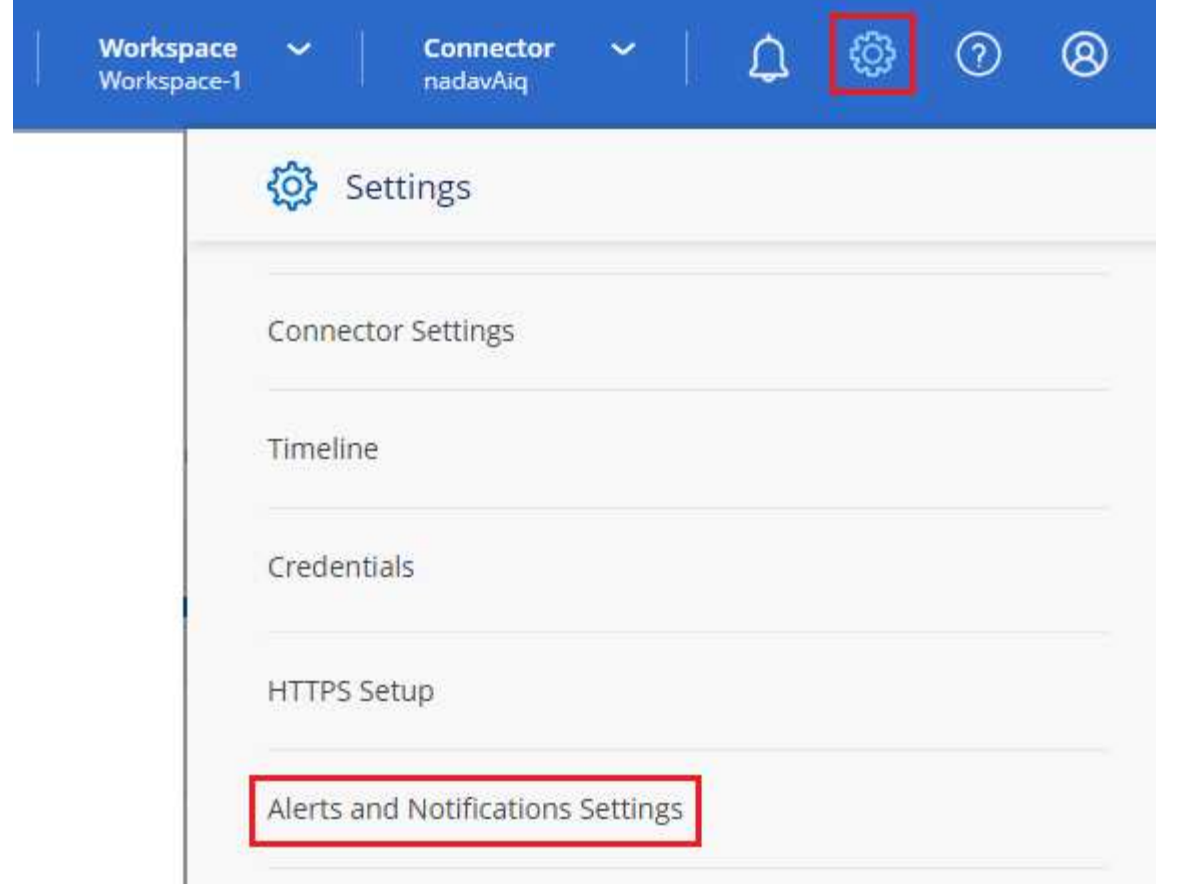

- 2. Select a user, or multiple users, from either the *Account Users* tab or the *Additional Recipients* tab, and choose the type of notifications to be sent:
	- To make changes for a single user, select the menu in the Notifications column for that user, check the types of Notifications to be sent, and select **Apply**.
	- To make changes for multiple users, check the box for each user, select **Manage Email Notifications**, check the types of Notifications to be sent, and select **Apply**.

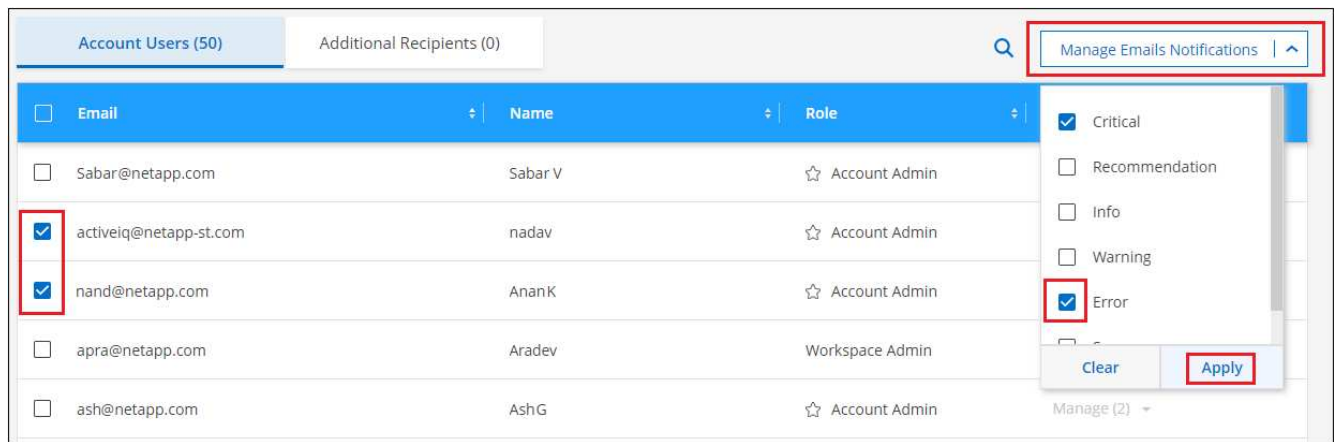

## **Add additional email recipients**

The users who appear in the *Account Users* tab are populated automatically from the users in your BlueXP account (from the [Manage Account page](#page-218-0)). You can add email addresses in the *Additional Recipients* tab for other people, or groups, who do not have access to BlueXP, but who need to be notified about certain types of alerts and notifications.

#### **Steps**

1. From the Alerts and Notifications Settings page, select **Add New Recipients**.

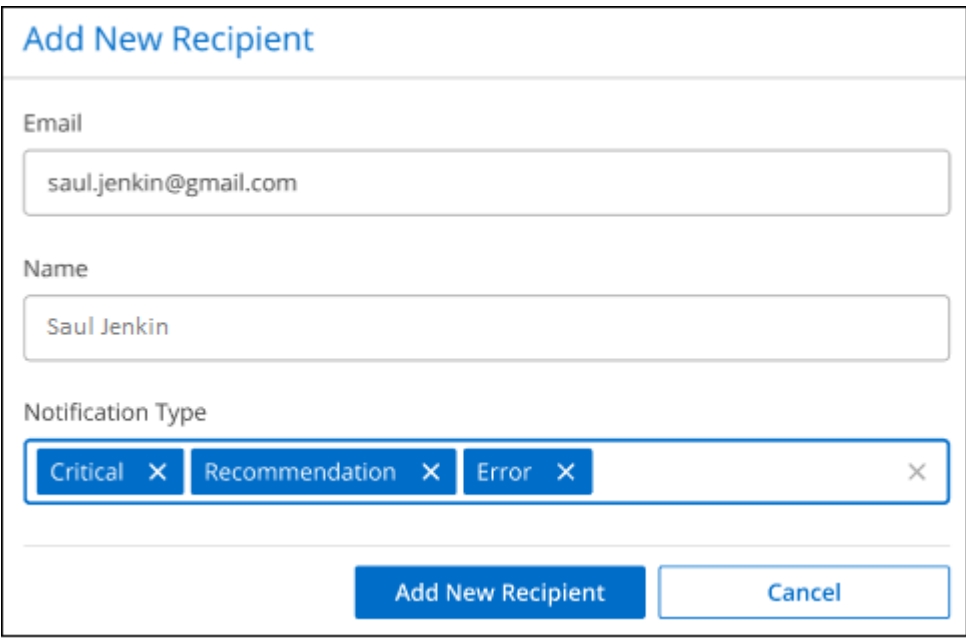

2. Enter the name, email address, and select the types of Notifications that recipient will receive, and select **Add New Recipient**.

#### **Audit user activity in your account**

The Timeline in BlueXP shows the actions that users completed to manage your account. This includes management actions such as associating users, creating workspaces, creating Connectors, and more.

Checking the Timeline can be helpful if you need to identify who performed a specific action, or if you need to identify the status of an action.

#### **Steps**

- 1. From the BlueXP menu bar, select **Settings > Timeline**.
- 2. Under the Filters, select **Service**, enable **Tenancy**, and select **Apply**.

#### **Result**

The Timeline updates to show you account management actions.

# **Create another BlueXP account**

When you sign up to BlueXP, you're prompted to create an account for your organization. This account might be all that you need, but if your business requires multiple accounts, then you'll need to create additional accounts by using the Tenancy API.

Use the following API call to create an additional BlueXP account:

```
POST /tenancy/account/{accountName}
```
If you want to enable restricted mode, you need to include the following in the request body:

```
{
    "isSaasDisabled": true
}
```
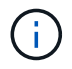

You can't change the restricted mode setting after BlueXP creates the account. You can't enable restricted mode later and you can't disable it later. It must be set at time of account creation.

#### [Learn how to use this API call](https://docs.netapp.com/us-en/bluexp-automation/tenancy/post-tenancy-account-id.html)

#### **Related links**

- [Learn about BlueXP accounts](#page-32-0)
- [Learn about BlueXP deployment modes](#page-41-0)

# **User roles**

The Account Admin, Workspace Admin, Compliance Viewer, and SnapCenter Admin roles provide specific permissions to users. You can assign one of these roles when you associate a new user with your BlueXP account.

The Compliance Viewer role is for read-only BlueXP classification access.

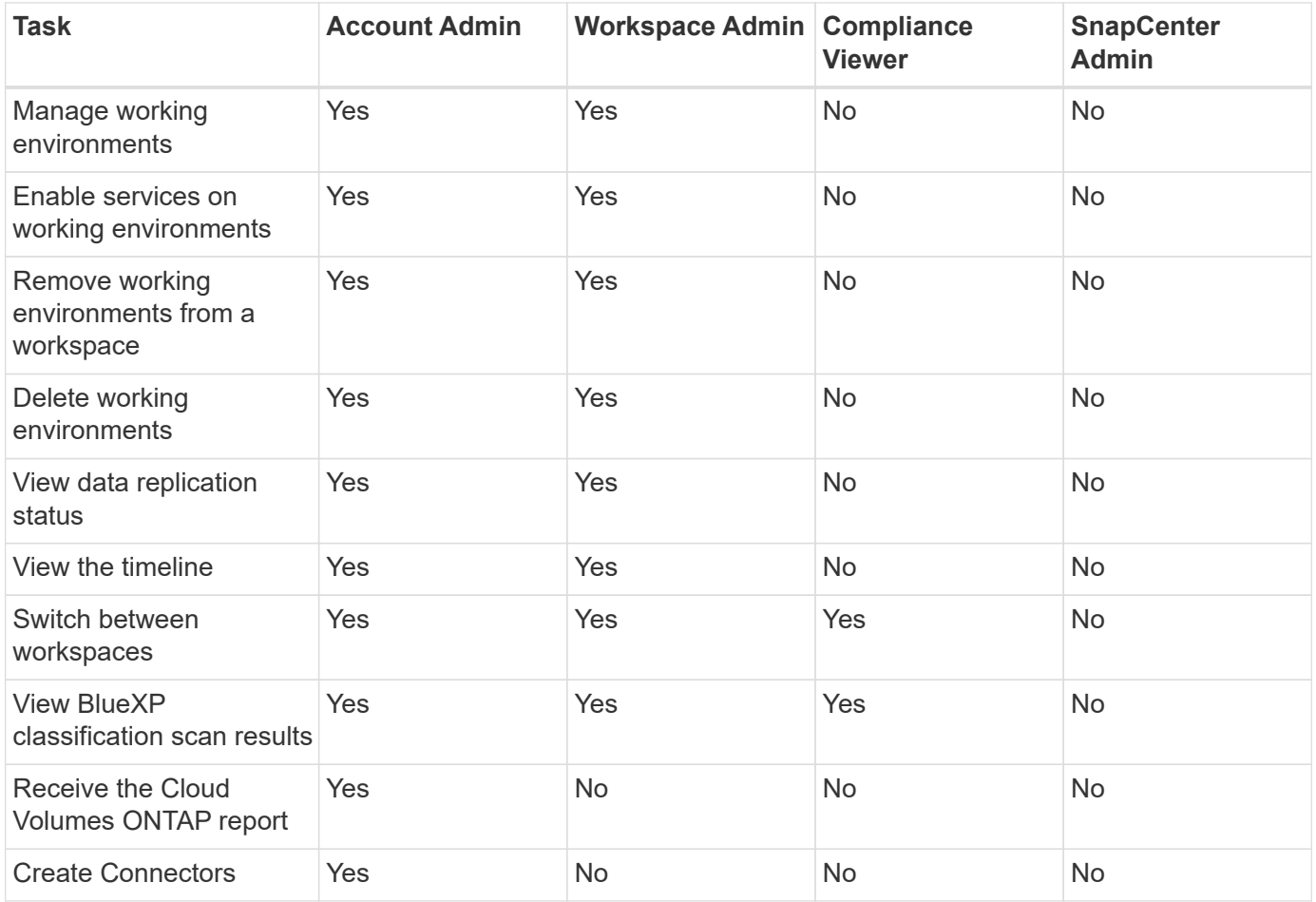

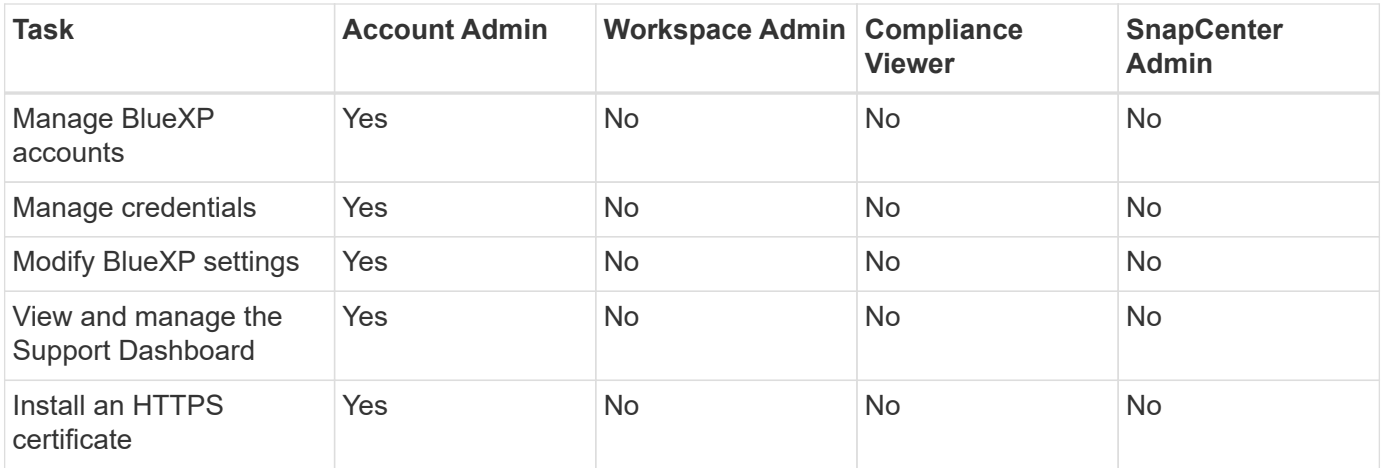

## **Related links**

- [Setting up workspaces and users in the BlueXP account](https://docs.netapp.com/us-en/bluexp-setup-admin/task-setting-up-netapp-accounts.html)
- [Managing workspaces and users in the BlueXP account](#page-218-0)

# **Connectors**

# **Find the system ID for a Connector**

To help you get started, your NetApp representative might ask you for the system ID of your Connector. The ID is typically used for licensing and troubleshooting purposes.

## **Steps**

- 1. In the upper right of the BlueXP console, select the Help icon.
- 2. Select **Support > BlueXP Connector**.

The system ID appears at the top of the page.

## **Example**

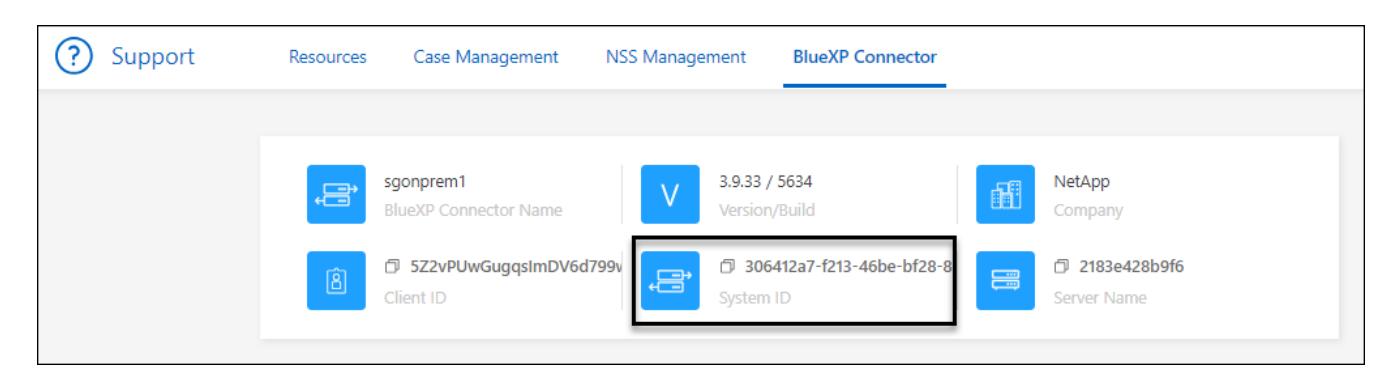

# **Manage existing Connectors**

After you create a Connector, you might need to manage it every now and then. For example, you might want to switch between Connectors if you have more than one. Or you might need to manually upgrade the Connector when using BlueXP in private mode.  $\left( \begin{smallmatrix} 1 \ 1 \end{smallmatrix} \right)$ 

The Connector includes a local UI, which is accessible from the Connector host. This UI is provided for customers who are using BlueXP in restricted mode or private mode. When you use BlueXP in standard mode, you should access the user interface from the [BlueXP SaaS](https://console.bluexp.netapp.com/) [console](https://console.bluexp.netapp.com/)

[Learn about BlueXP deployment modes.](#page-41-0)

#### **Operating system and VM maintenance**

Maintaining the operating system on the Connector host is your responsibility. For example, you should apply security updates to the operating system on the Connector host by following your company's standard procedures for operating system distribution.

Note that you don't need to stop any services on the Connector host when running an OS update.

If you need to stop and then start the Connector VM, you should do so from your cloud provider's console or by using the standard procedures for on-premises management.

[Be aware that the Connector must be operational at all times.](#page-36-0)

#### **VM or instance type**

If you created a Connector directly from BlueXP, BlueXP deployed a virtual machine instance in your cloud provider using a default configuration. After you create the Connector, you should not change to a smaller VM instance that has less CPU or RAM.

The CPU and RAM requirements are as follows:

#### **CPU**

4 cores or 4 vCPUs

#### **RAM**

14 GB

[Learn about the default configuration for the Connector](#page-248-0).

#### **View a Connector's version**

You can view the version of your Connector to verify that the Connector automatically upgraded to the latest release or because you need to share it with your NetApp representative.

#### **Steps**

1. In the upper right of the BlueXP console, select the Help icon.

#### 2. Select **Support > BlueXP Connector**.

The version displays at the top of the page.

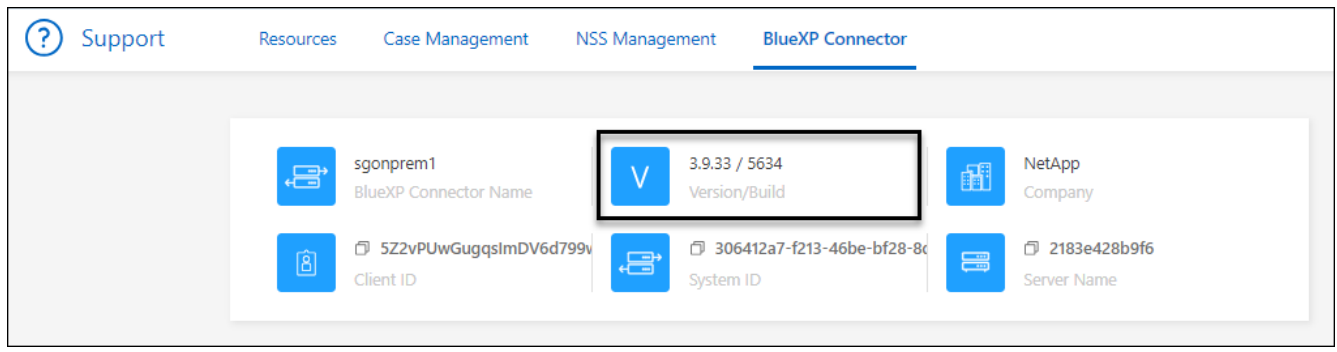

#### **Switch between Connectors**

If you have multiple Connectors, you can switch between them to see the Working Environments that are associated with a specific Connector.

For example, let's say that you're working in a multi-cloud environment. You might have one Connector in AWS and another in Google Cloud. You'd need to switch between those Connectors to manage the Cloud Volumes ONTAP systems running in those clouds.

#### **Step**

1. Select the **Connector** drop-down, select another Connector, and then select **Switch**.

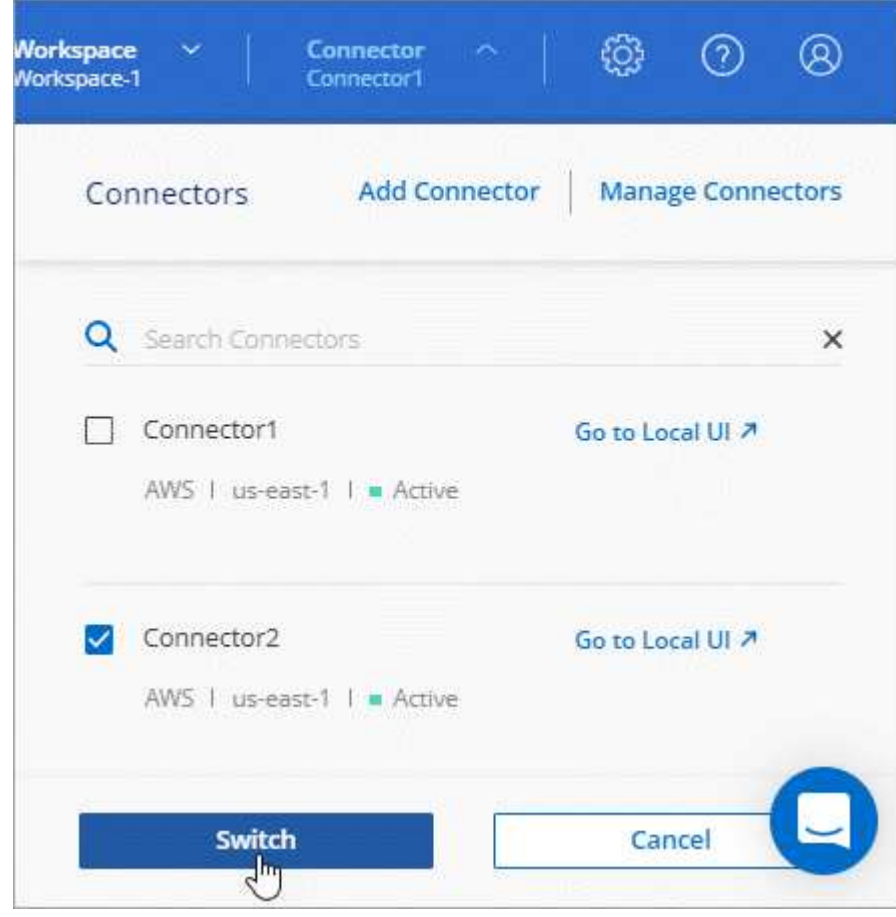

#### **Result**

BlueXP refreshes and shows the Working Environments associated with the selected Connector.

#### **Download or send an AutoSupport message**

If you're having problems, NetApp personnel might ask you to send an AutoSupport message to NetApp support for troubleshooting purposes.

#### **Steps**

1. In the upper right of the BlueXP console, select the Help icon, and select **Support**.

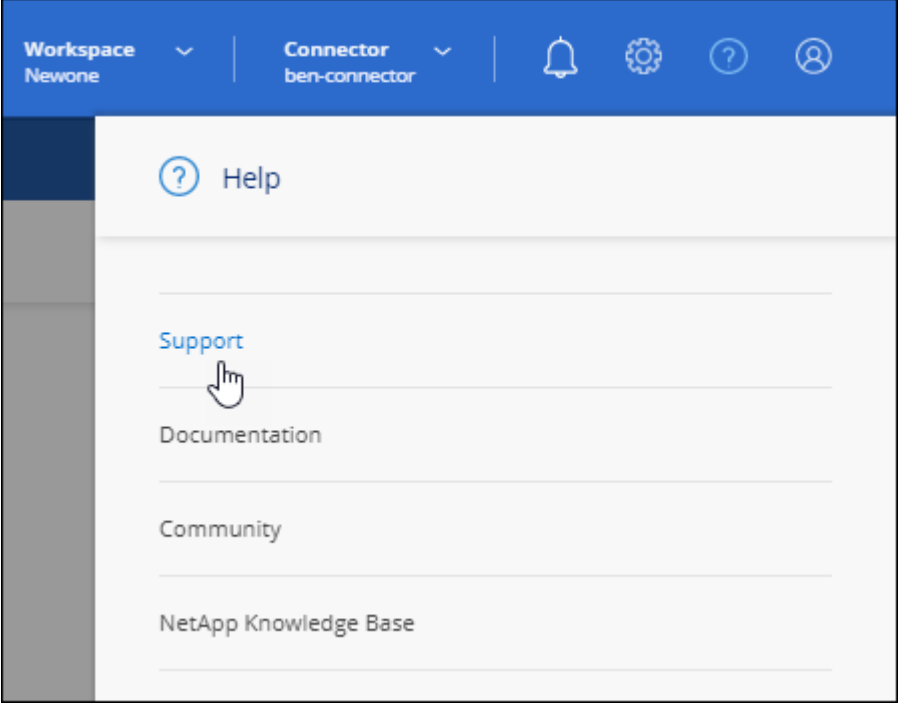

#### 2. Select **BlueXP Connector**.

- 3. Depending on how you need to send the information to NetApp support, choose one of the following options:
	- a. Select the option to download the AutoSupport message to your local machine. You can then send it to NetApp Support using a preferred method.
	- b. Select **Send AutoSupport** to directly send the message to NetApp Support.

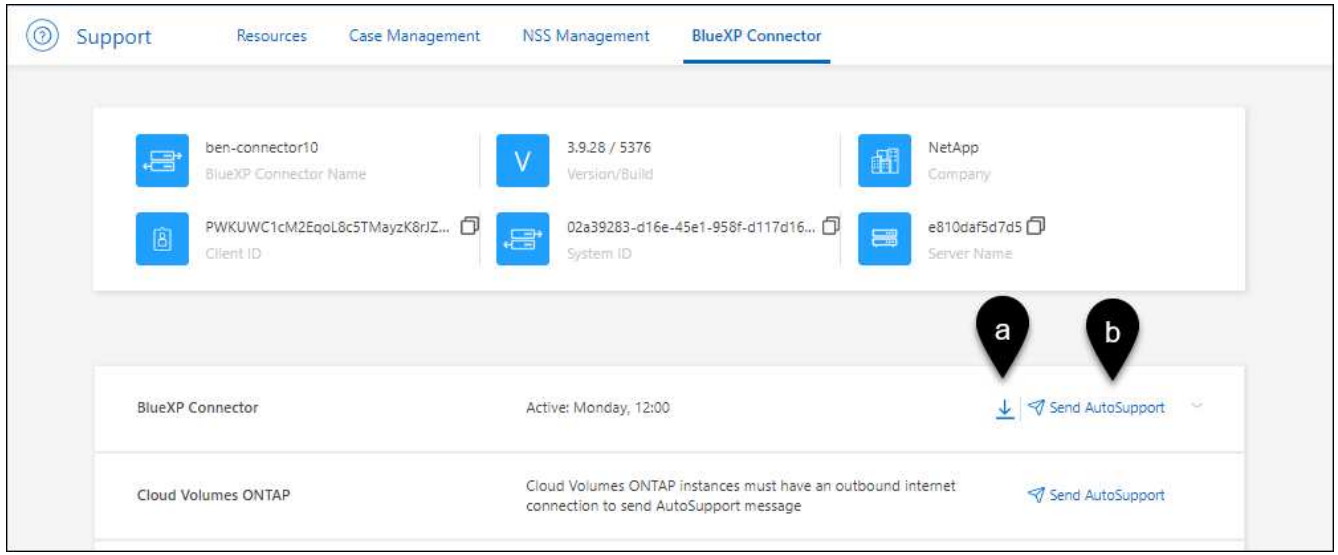

#### **Connect to the Linux VM**

If you need to connect to the Linux VM that the Connector runs on, you can do so by using the connectivity options available from your cloud provider.

#### **AWS**

When you created the Connector instance in AWS, you provided an AWS access key and secret key. You can use this key pair to SSH to the instance. The user name for the EC2 Linux instance is ubuntu (for Connectors created prior to May 2023, the user name was ec2-user).

#### [AWS Docs: Connect to your Linux instance](https://docs.aws.amazon.com/AWSEC2/latest/UserGuide/AccessingInstances.html)

#### **Azure**

When you created the Connector VM in Azure, you specified a user name and chose to authenticate with a password or SSH public key. Use the authentication method that you chose to connect to the VM.

#### [Azure Docs: SSH into your VM](https://docs.microsoft.com/en-us/azure/virtual-machines/linux/mac-create-ssh-keys#ssh-into-your-vm)

#### **Google Cloud**

You can't specify an authentication method when you create a Connector in Google Cloud. However, you can connect to the Linux VM instance using the Google Cloud Console or Google Cloud CLI (gcloud).

[Google Cloud Docs: Connect to Linux VMs](https://cloud.google.com/compute/docs/instances/connecting-to-instance)

#### **Require the use of IMDSv2 on Amazon EC2 instances**

Starting in March 2024, BlueXP now supports the Amazon EC2 Instance Metadata Service Version 2 (IMDSv2) with the Connector and with Cloud Volumes ONTAP (including the mediator for HA deployments). In most cases, IMDSv2 is automatically configured on new EC2 instances. IMDSv1 was enabled prior to March 2024. If required by your security policies, you might need to manually configure IMDSv2 on your EC2 instances.

#### **About this task**

IMDSv2 provides enhanced protection against vulnerabilities. [Learn more about IMDSv2 from the AWS](https://aws.amazon.com/blogs/security/defense-in-depth-open-firewalls-reverse-proxies-ssrf-vulnerabilities-ec2-instance-metadata-service/) [Security Blog](https://aws.amazon.com/blogs/security/defense-in-depth-open-firewalls-reverse-proxies-ssrf-vulnerabilities-ec2-instance-metadata-service/)

The Instance Metadata Service (IMDS) is enabled as follows on EC2 instances:

- For new Connector deployments from BlueXP or using [Terraform scripts,](https://docs.netapp.com/us-en/bluexp-automation/automate/overview.html) IMDSv2 is enabled by default on the EC2 instance.
- If you launch a new EC2 instance in AWS and then manually install the Connector software, IMDSv2 is also enabled by default.
- If you launch the Connector from the AWS Marketplace, IMDSv1 is enabled by default. You can manually configure IMDSv2 on the EC2 instance.
- For existing Connectors, IMDSv1 is still supported but you can manually configure IMDSv2 on the EC2 instance if you prefer.
- For Cloud Volumes ONTAP, IMDSv1 is enabled by default on new and existing instances. You can manually configure IMDSv2 on the EC2 instances if you prefer.

#### **Before you begin**

- The Connector version must be 3.9.38 or later.
- Cloud Volumes ONTAP must be running one of the following versions:
- 9.12.1 P2 (or any subsequent patch)
- 9.13.0 P4 (or any subsequent patch)
- 9.13.1 or any version after this release
- This change requires you to restart the Cloud Volumes ONTAP instances.

## **About this task**

These steps require the use of the AWS CLI because you must change the response hop limit to 3.

# **Steps**

- 1. Require the use of IMDSv2 on the Connector instance:
	- a. Connect to the Linux VM for the Connector.

When you created the Connector instance in AWS, you provided an AWS access key and secret key. You can use this key pair to SSH to the instance. The user name for the EC2 Linux instance is ubuntu (for Connectors created prior to May 2023, the user name was ec2-user).

[AWS Docs: Connect to your Linux instance](https://docs.aws.amazon.com/AWSEC2/latest/UserGuide/AccessingInstances.html)

b. Install the AWS CLI.

[AWS Docs: Install or update to the latest version of the AWS CLI](https://docs.aws.amazon.com/cli/latest/userguide/getting-started-install.html)

c. Use the aws ec2 modify-instance-metadata-options command to require the use of IMDSv2 and to change the PUT response hop limit to 3.

## **Example**

```
aws ec2 modify-instance-metadata-options \
      --instance-id <instance-id> \
      --http-put-response-hop-limit 3 \
      --http-tokens required \
      --http-endpoint enabled
```
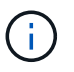

The http-tokens parameter sets IMDSv2 to required. When http-tokens is required, you must also set http-endpoint to enabled.

- 2. Require the use of IMDSv2 on Cloud Volumes ONTAP instances:
	- a. Go to the [Amazon EC2 console](https://console.aws.amazon.com/ec2/)
	- b. From the navigation pane, select **Instances**.
	- c. Select a Cloud Volumes ONTAP instance.
	- d. Select **Actions > Instance settings > Modify instance metadata options**.
	- e. On the **Modify instance metadata options** dialog box, select the following:
		- For **Instance metadata service**, select **Enable**.
		- For **IMDSv2**, select **Required**.
		- Select **Save**.
- f. Repeat these steps for other Cloud Volumes ONTAP instances, including the HA mediator.
- g. [Stop and start the Cloud Volumes ONTAP instances](https://docs.netapp.com/us-en/bluexp-cloud-volumes-ontap/task-managing-state.html)

#### **Result**

The Connector instance and Cloud Volumes ONTAP instances are now configured to use IMDSv2.

#### **Upgrade the Connector when using private mode**

If you are using BlueXP in private mode, you can upgrade the Connector when a newer version is available from the NetApp Support Site.

The Connector needs to restart during the upgrade process so the web-based console will be unavailable during the upgrade.

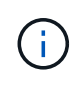

When you use BlueXP in standard mode or restricted mode, the Connector automatically updates its software to the latest version, as long as it has outbound internet access to obtain the software update.

#### **Steps**

1. Download the Connector software from the [NetApp Support Site](https://mysupport.netapp.com/site/products/all/details/cloud-manager/downloads-tab).

Be sure to download the offline installer for private networks without internet access.

- 2. Copy the installer to the Linux host.
- 3. Assign permissions to run the script.

chmod +x /path/BlueXP-Connector-offline-<version>

Where <version> is the version of the Connector that you downloaded.

4. Run the installation script:

sudo /path/BlueXP-Connector-offline-<version>

Where <version> is the version of the Connector that you downloaded.

5. After the upgrade is complete, you can verify the Connector's version by going to **Help > Support > Connector**.

#### **Change the IP address for a Connector**

If it's required for your business, you can change the internal IP address and public IP address of the Connector instance that is automatically assigned by your cloud provider.

#### **Steps**

- 1. Follow the instructions from your cloud provider to change the local IP address or public IP address (or both) for the Connector instance.
- 2. If you changed the public IP address and you need to connect to the local user interface running on the Connector, restart the Connector instance to register the new IP address with BlueXP.

3. If you changed the private IP address, update the backup location for Cloud Volumes ONTAP configuration files so that the backups are being sent to the new private IP address on the Connector.

You'll need to update the backup location for each Cloud Volumes ONTAP system.

a. Run the following command from the Cloud Volumes ONTAP CLI to display the current backup target:

system configuration backup show

b. Run the following command to update the IP address for the backup target:

```
system configuration backup settings modify -destination <target-
location>
```
#### **Edit a Connector's URIs**

Add and remove the Uniform Resource Identifier (URI) for a Connector.

#### **Steps**

- 1. Select the **Connector** drop-down from the BlueXP header.
- 2. Select **Manage Connectors**.
- 3. Select the action menu for a Connector and select **Edit URIs**.
- 4. Add and remove URIs and then select **Apply**.

#### **Fix download failures when using a Google Cloud NAT gateway**

The Connector automatically downloads software updates for Cloud Volumes ONTAP. The download can fail if your configuration uses a Google Cloud NAT gateway. You can correct this issue by limiting the number of parts that the software image is divided into. This step must be completed by using the BlueXP API.

#### **Step**

1. Submit a PUT request to /occm/config with the following JSON as body:

```
{
    "maxDownloadSessions": 32
}
```
The value for *maxDownloadSessions* can be 1 or any integer greater than 1. If the value is 1, then the downloaded image will not be divided.

Note that 32 is an example value. The value that you should use depends on your NAT configuration and the number of sessions that you can have simultaneously.

[Learn more about the /occm/config API call](https://docs.netapp.com/us-en/bluexp-automation/cm/api_ref_resources.html#occmconfig)

#### **Remove Connectors from BlueXP**

If a Connector is inactive, you can remove it from the list of Connectors in BlueXP. You might do this if you deleted the Connector virtual machine or if you uninstalled the Connector software.

Note the following about removing a Connector:

- This action doesn't delete the virtual machine.
- This action can't be reverted—once you remove a Connector from BlueXP, you can't add it back.

#### **Steps**

- 1. Select the **Connector** drop-down from the BlueXP header.
- 2. Select **Manage Connectors**.
- 3. Select the action menu for an inactive Connector and select **Remove Connector**.

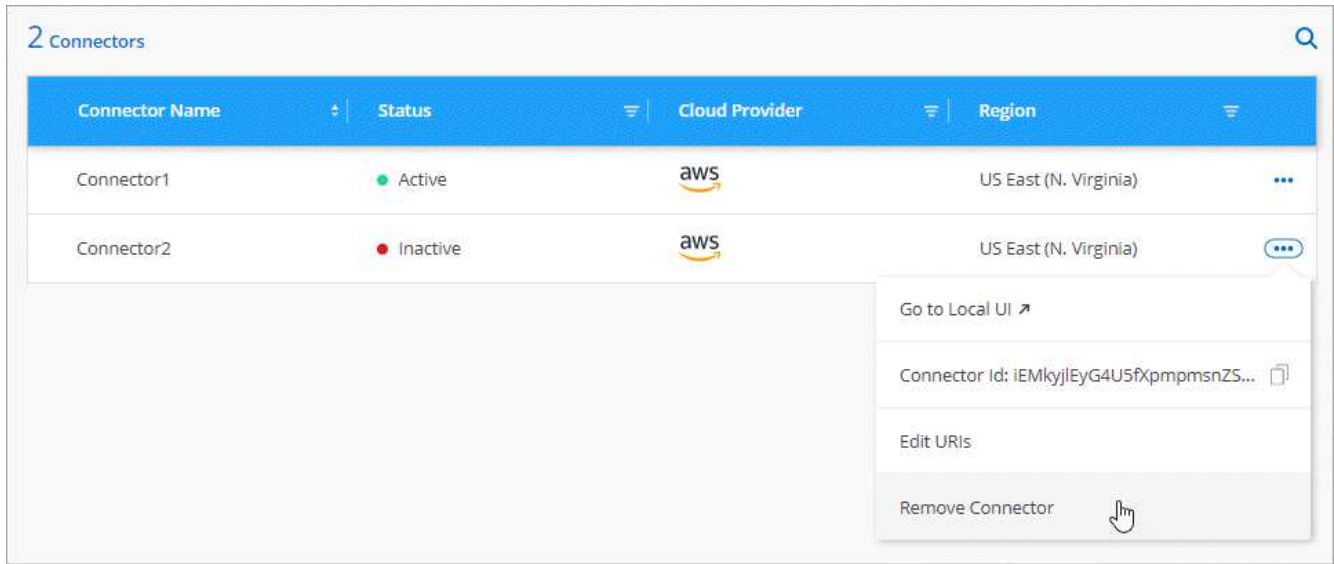

4. Enter the name of the Connector to confirm and then select **Remove**.

#### **Result**

BlueXP removes the Connector from its records.

#### **Uninstall the Connector software**

Uninstall the Connector software to troubleshoot issues or to permanently remove the software from the host. The steps that you need to use depends on whether you installed the Connector on a host that has internet access (standard mode or restricted mode) or a host in a network that doesn't have internet access (private mode).

#### **Uninstall when using standard mode or restricted mode**

The steps below enable you to uninstall the Connector software when using BlueXP in standard mode or restricted mode.

#### **Steps**

- 1. Connect to the Linux VM for the Connector.
- 2. From the Linux host, run the uninstallation script:

/opt/application/netapp/service-manager-2/uninstall.sh [silent]

*silent* runs the script without prompting you for confirmation.

#### **Uninstall when using private mode**

The steps below enable you to uninstall the Connector software when using BlueXP in private mode where no internet access is available.

#### **Steps**

- 1. Connect to the Linux VM for the Connector.
- 2. From the Linux host, run the following commands:

```
./opt/application/netapp/ds/cleanup.sh
rm -rf /opt/application/netapp/ds
```
# **Install an HTTPS certificate for secure access**

By default, BlueXP uses a self-signed certificate for HTTPS access to the web console. If required by your business, you can install a certificate signed by a certificate authority (CA), which provides better security protection than a self-signed certificate.

## **Before you begin**

You need to create a Connector before you can change BlueXP settings. [Learn how](#page-36-0).

## **Install an HTTPS certificate**

Install a certificate signed by a CA for secure access.

#### **Steps**

1. In the upper right of the BlueXP console, select the Settings icon, and select **HTTPS Setup**.

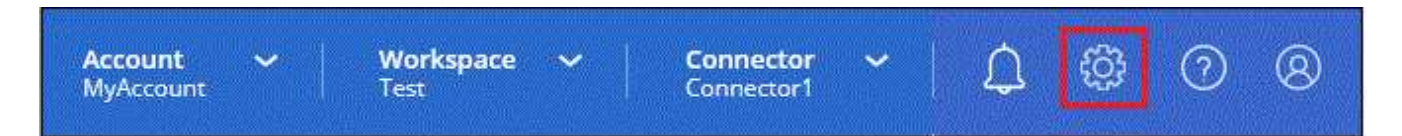

2. In the HTTPS Setup page, install a certificate by generating a certificate signing request (CSR) or by installing your own CA-signed certificate:

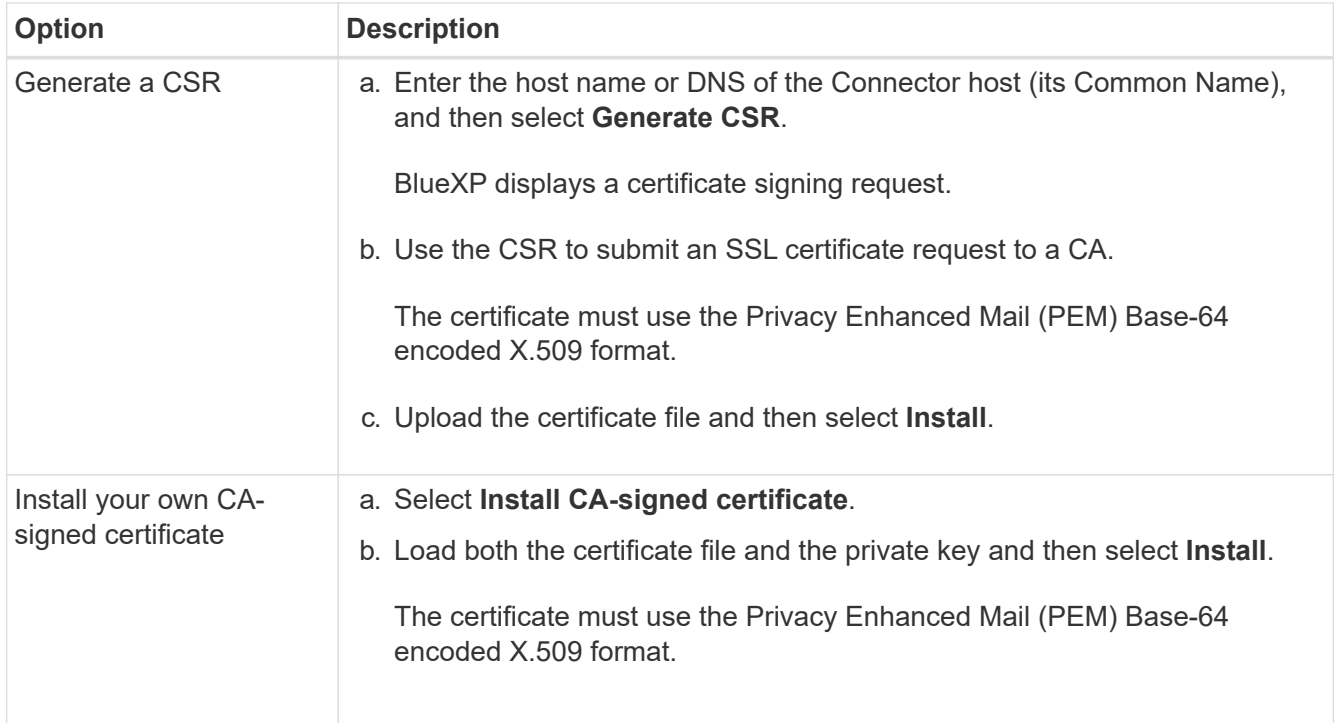

## **Result**

S.

BlueXP now uses the CA-signed certificate to provide secure HTTPS access. The following image shows a BlueXP account that is configured for secure access:

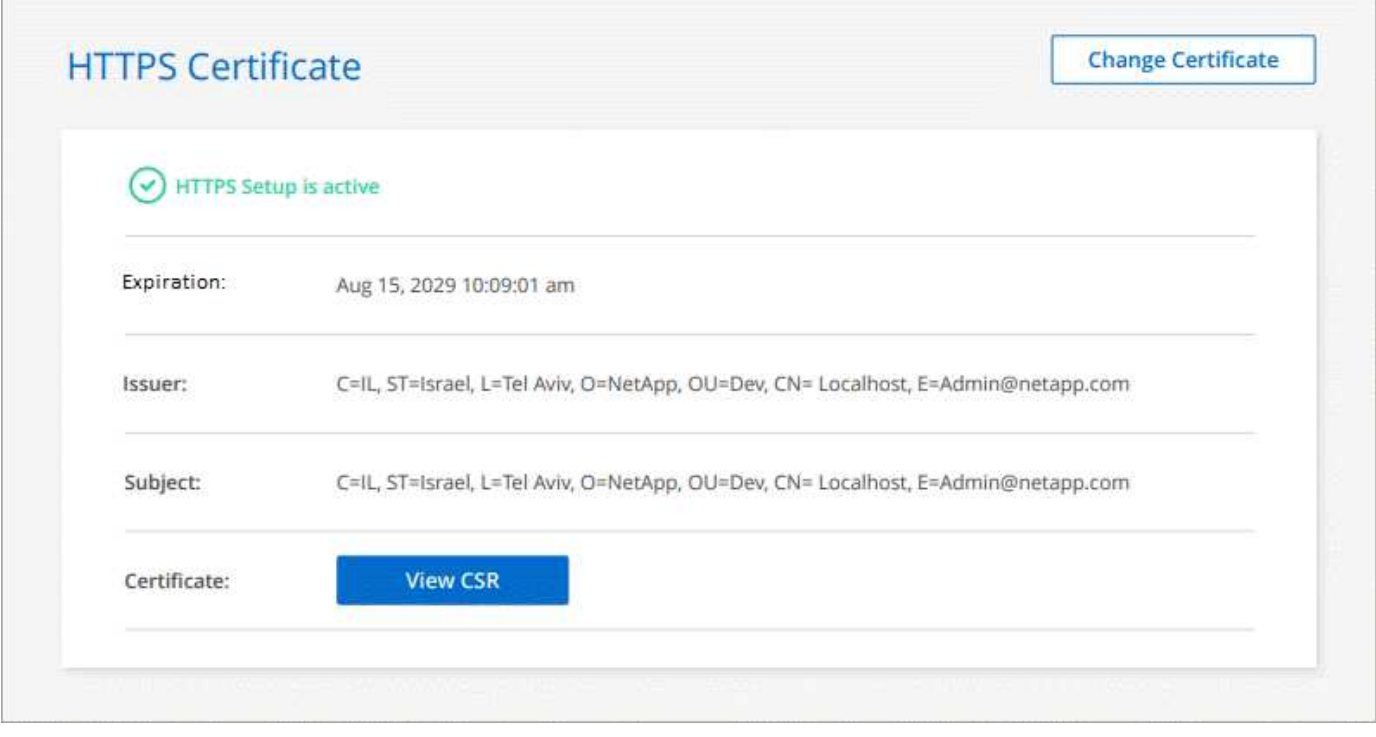

## **Renew the BlueXP HTTPS certificate**

You should renew the BlueXP HTTPS certificate before it expires to ensure secure access to the BlueXP console. If you don't renew the certificate before it expires, a warning appears when users access the web console using HTTPS.

## **Steps**

1. In the upper right of the BlueXP console, select the Settings icon, and select **HTTPS Setup**.

Details about the BlueXP certificate displays, including the expiration date.

2. Select **Change Certificate** and follow the steps to generate a CSR or install your own CA-signed certificate.

# **Result**

BlueXP uses the new CA-signed certificate to provide secure HTTPS access.

# **Configure a Connector to use a proxy server**

If your corporate policies require you to use a proxy server for all communication to the internet, then you need to configure your Connectors to use that proxy server. If you didn't configure a Connector to use a proxy server during installation, then you can configure the Connector to use that proxy server at any time.

Configuring the Connector to use a proxy server provides outbound internet access if a public IP address or a NAT gateway isn't available. This proxy server provides only the Connector with an outbound connection. It doesn't provide any connectivity for Cloud Volumes ONTAP systems.

If Cloud Volumes ONTAP systems don't have an outbound internet connection to send AutoSupport messages, BlueXP automatically configures those Cloud Volumes ONTAP systems to use a proxy server that's included with the Connector. The only requirement is to ensure that the Connector's security group allows inbound connections over port 3128. You'll need to open this port after you deploy the Connector.

# **Supported configurations**

- BlueXP supports HTTP and HTTPS.
- The proxy server can be in the cloud or in your network.
- BlueXP does not support transparent proxy servers.

# **Enable a proxy on a Connector**

When you configure a Connector to use a proxy server, that Connector and the Cloud Volumes ONTAP systems that it manages (including any HA mediators), all use the proxy server.

Note that this operation restarts the Connector. Ensure that the Connector isn't performing any operations before you proceed.

## **Steps**

1. Navigate to the **Edit BlueXP Connector** page.

How you navigate depends on whether you're using BlueXP in standard mode (accessing the BlueXP interface from the SaaS website) or using BlueXP in restricted mode or private mode (accessing the BlueXP interface locally from the Connector host).

#### **Standard mode**

- a. Select the **Connector** drop-down from the BlueXP header.
- b. Select **Manage Connectors**.

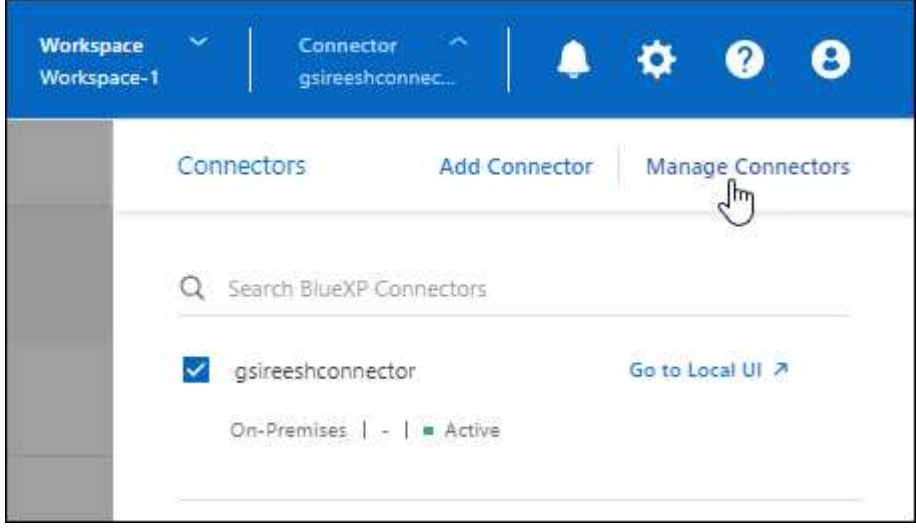

c. Select the action menu for a Connector and select **Edit Connector**.

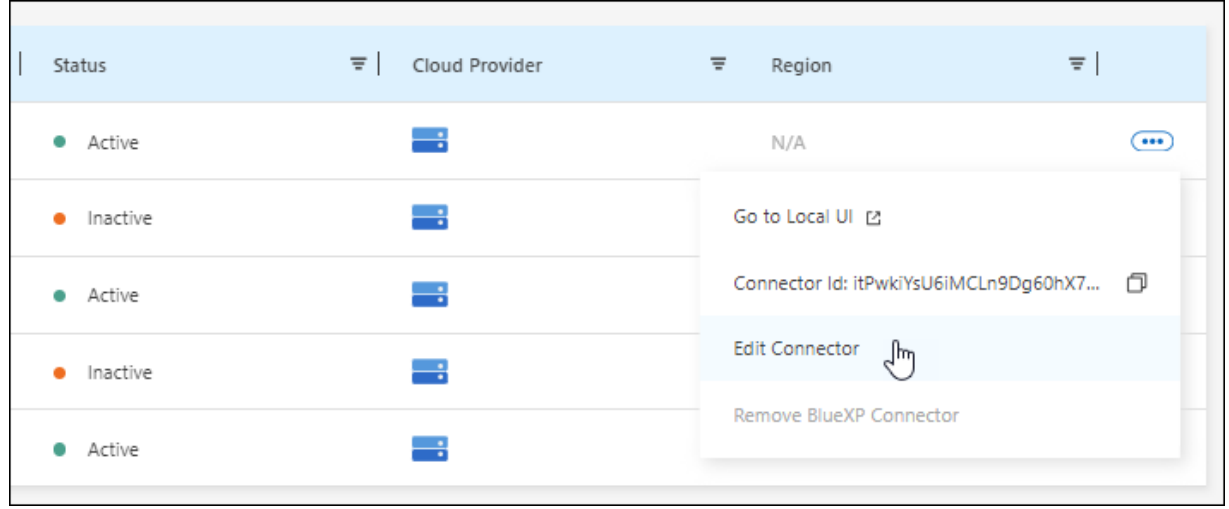

## **Restricted or private mode**

- a. Select the **Connector** drop-down from the BlueXP header.
- b. Select **Edit Connector**.

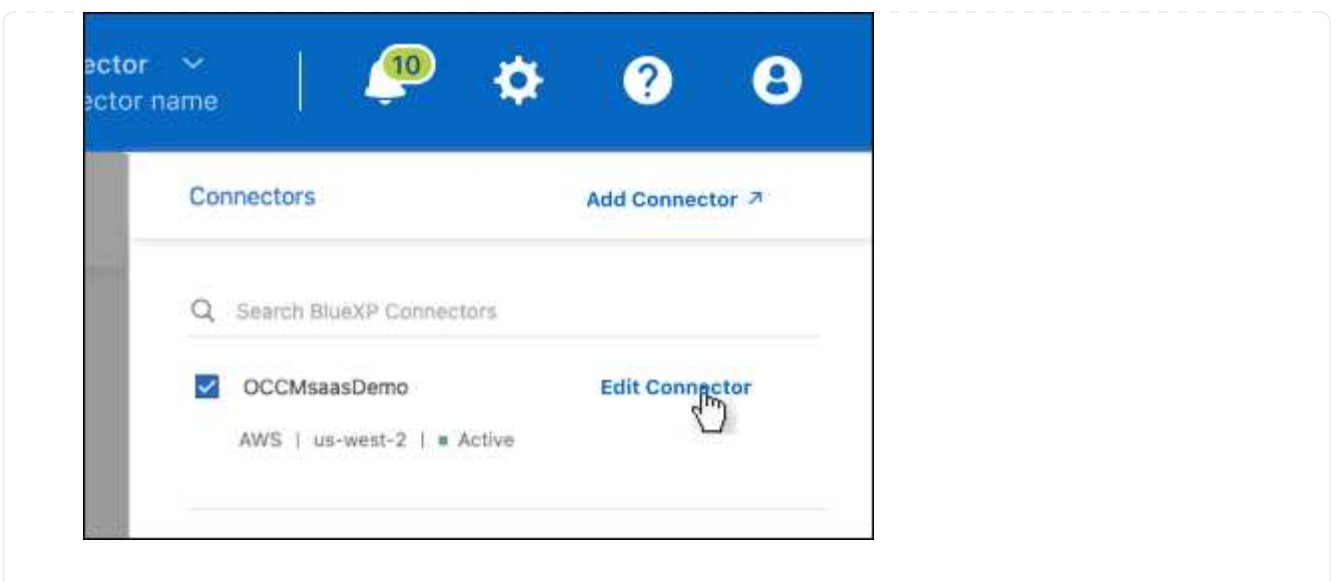

- 2. Select **HTTP Proxy Configuration**.
- 3. Set up the proxy:
	- a. Select **Enable Proxy**.
	- b. Specify the server using the syntax http://*address:port* or https://*address:port*
	- c. Specify a user name and password if basic authentication is required for the server.

Note the following:

- The user can be a local user or domain user.
- For a domain user, you must enter the ASCII code for the \ as follows: domain-name%92username

For example: netapp%92proxy

- **BlueXP doesn't support passwords that include the**  $\omega$  **character.**
- d. Select **Save**.

## **Enable direct API traffic**

If you configured a Connector to use a proxy server, you can enable direct API traffic on the Connector in order to send API calls directly to cloud provider services without going through the proxy. This option is supported with Connectors that are running in AWS, in Azure, or in Google Cloud.

If you disabled the use of Azure Private Links with Cloud Volumes ONTAP and are using service endpoints instead, then you must enable direct API traffic. Otherwise, the traffic won't be routed properly.

[Learn more about using an Azure Private Link or service endpoints with Cloud Volumes ONTAP](https://docs.netapp.com/us-en/bluexp-cloud-volumes-ontap/task-enabling-private-link.html)

#### **Steps**

1. Navigate to the **Edit BlueXP Connector** page:

How you navigate depends on whether you're using BlueXP in standard mode (accessing the BlueXP interface from the SaaS website) or using BlueXP in restricted mode or private mode (accessing the BlueXP interface locally from the Connector host).

#### **Standard mode**

- a. Select the **Connector** drop-down from the BlueXP header.
- b. Select **Manage Connectors**.

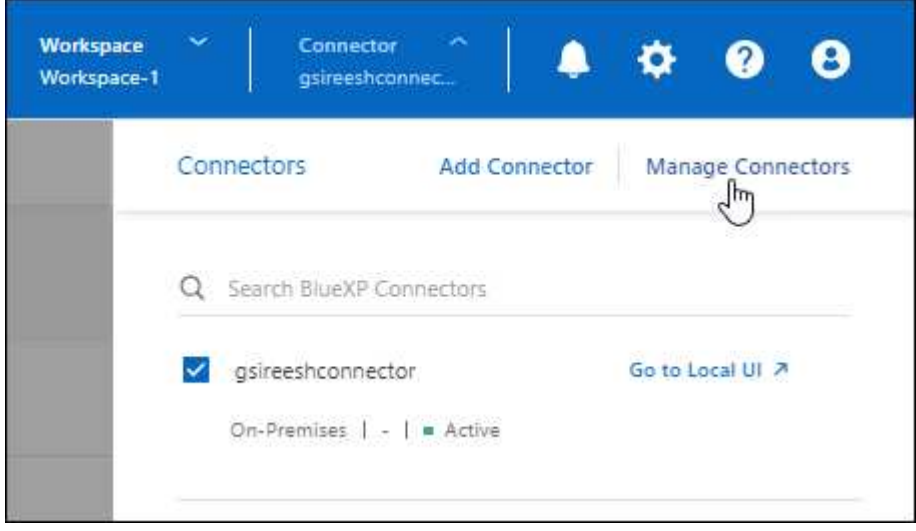

c. Select the action menu for a Connector and select **Edit Connector**.

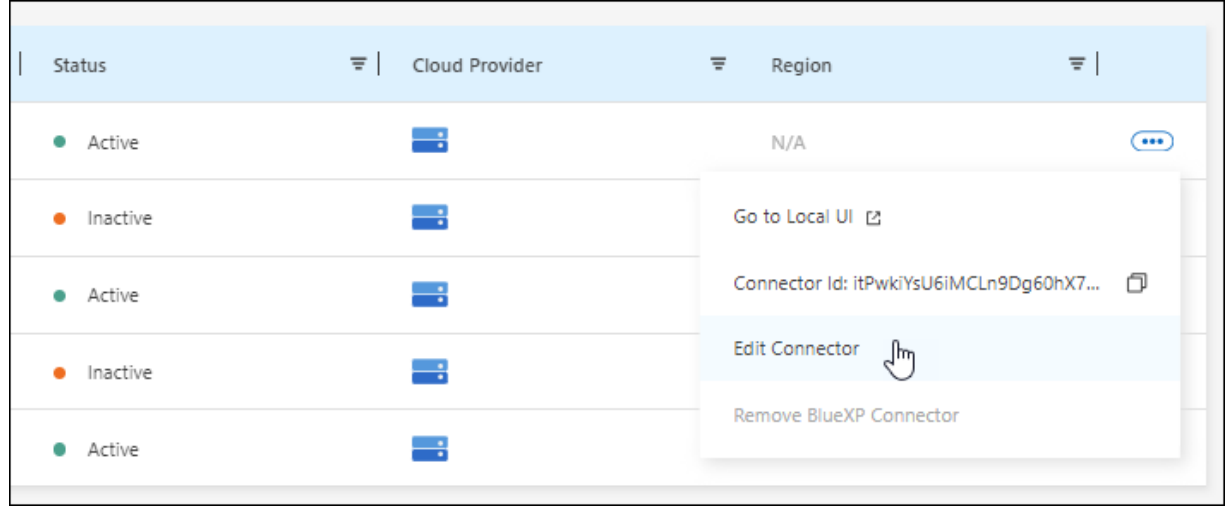

## **Restricted or private mode**

- a. Select the **Connector** drop-down from the BlueXP header.
- b. Select **Edit Connector**.

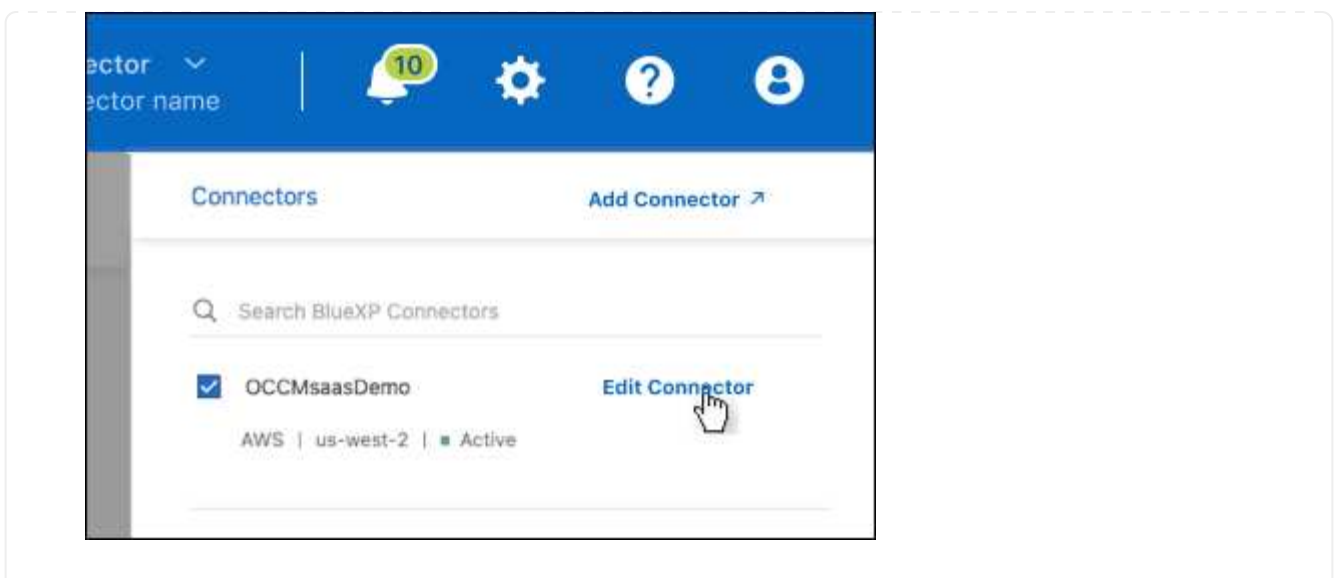

- 2. Select **Support Direct API Traffic**.
- 3. Select the checkbox to enable the option and then select **Save**.

# <span id="page-248-0"></span>**Default configuration for the Connector**

You might want to learn more about the Connector's configuration before you deploy it, or if you need to troubleshoot any issues.

#### **Default configuration with internet access**

The following configuration details apply if you deployed the Connector from BlueXP, from your cloud provider's marketplace, or if you manually installed the Connector on an on-premises Linux host that has internet access.

#### **AWS details**

If you deployed the Connector from BlueXP or from the cloud provider's marketplace, note the following:

- The EC2 instance type is t3.xlarge.
- The operating system for the image is Ubuntu 22.04 LTS.

The operating system does not include a GUI. You must use a terminal to access the system.

- The user name for the EC2 Linux instance is ubuntu (for Connectors created prior to May 2023, the user name was ec2-user).
- The default system disk is a 100 GiB gp2 disk.

#### **Azure details**

If you deployed the Connector from BlueXP or from the cloud provider's marketplace, note the following:

- The VM type is DS3 v2.
- The operating system for the image is Ubuntu 22.04 LTS.

The operating system does not include a GUI. You must use a terminal to access the system.

• The default system disk is a 100 GiB premium SSD disk.

#### **Google Cloud details**

If you deployed the Connector from BlueXP, note the following:

- The VM instance is n2-standard-4.
- The operating system for the image is Ubuntu 22.04 LTS.

The operating system does not include a GUI. You must use a terminal to access the system.

• The default system disk is a 100 GiB SSD persistent disk.

#### **Installation folder**

The Connector installation folder resides in the following location:

/opt/application/netapp/cloudmanager

#### **Log files**

Log files are contained in the following folders:

- /opt/application/netapp/cloudmanager/log or
- /opt/application/netapp/service-manager-2/logs (starting with new 3.9.23 installations)

The logs in these folders provide details about the Connector and docker images.

• /opt/application/netapp/cloudmanager/docker\_occm/data/log

The logs in this folder provide details about cloud services and the BlueXP service that runs on the Connector.

#### **Connector service**

- The BlueXP service is named occm.
- The occm service is dependent on the MySQL service.

If the MySQL service is down, then the occm service is down too.

#### **Ports**

The Connector uses the following ports on the Linux host:

- 80 for HTTP access
- 443 for HTTPS access

# **Default configuration without internet access**

The following configuration applies if you manually installed the Connector on an on-premises Linux host that doesn't have internet access. [Learn more about this installation option](#page-192-0).

• The Connector installation folder resides in the following location:

/opt/application/netapp/ds

• Log files are contained in the following folders:

/var/lib/docker/volumes/ds\_occmdata/\_data/log

The logs in this folder provide details about the Connector and docker images.

• All services are running inside docker containers

The services are dependent on the docker runtime service running

- The Connector uses the following ports on the Linux host:
	- 80 for HTTP access
	- 443 for HTTPS access

# **Credentials and subscriptions**

# **AWS**

# **Learn about AWS credentials and permissions**

Learn how BlueXP uses AWS credentials to perform actions on your behalf and how those credentials are associated with marketplace subscriptions. Understanding these details can be helpful as you manage the credentials for one or more AWS accounts in BlueXP. For example, you might want to learn about when to add additional AWS credentials to BlueXP.

## **Initial AWS credentials**

When you deploy a Connector from BlueXP, you need to provide the ARN of an IAM role or access keys for an IAM user. The authentication method that you use must have the required permissions to deploy the Connector instance in AWS. The required permissions are listed in the [Connector deployment policy for AWS.](#page-56-0)

When BlueXP launches the Connector instance in AWS, it creates an IAM role and an instance profile for the instance. It also attaches a policy that provides the Connector with permissions to manage resources and processes within that AWS account. [Review how BlueXP uses the permissions](#page-295-0).

#### **BlueXP**

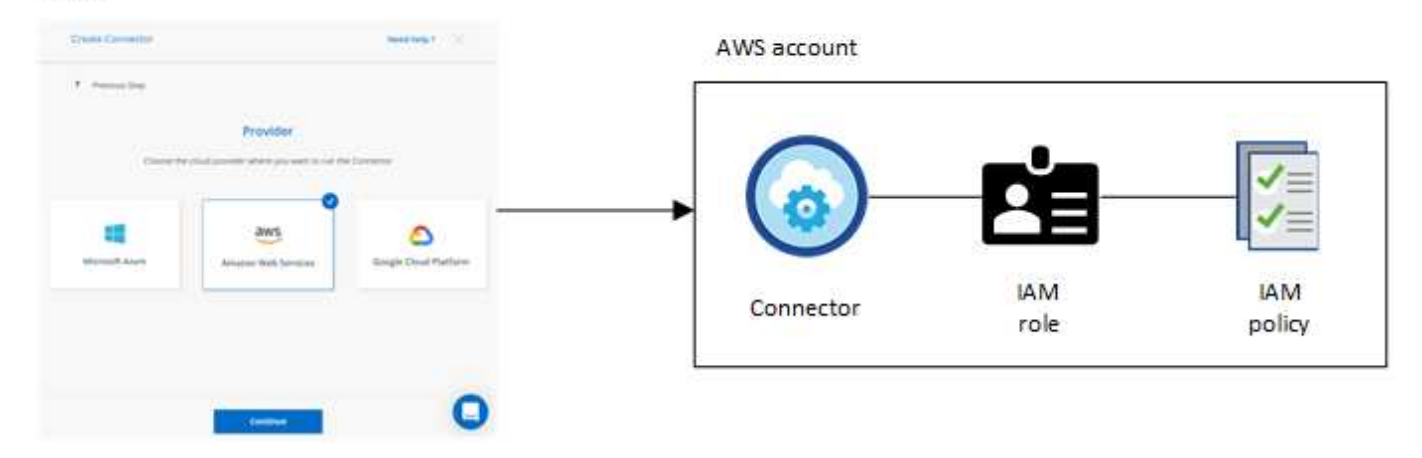

If you create a new working environment for Cloud Volumes ONTAP, BlueXP selects these AWS credentials by default:

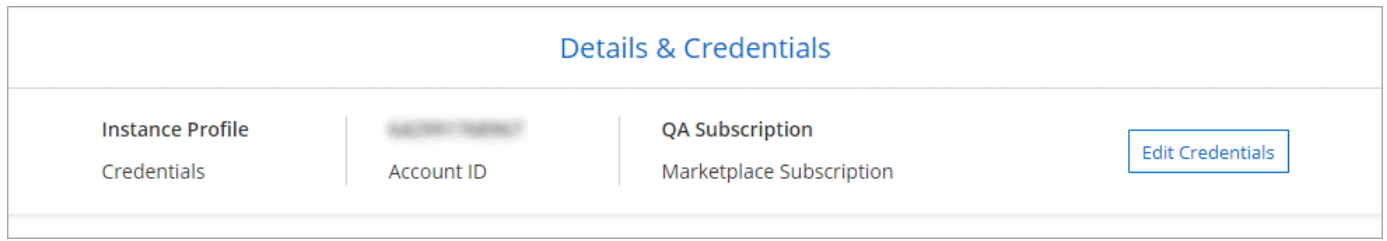

You can deploy all of your Cloud Volumes ONTAP systems using the initial AWS credentials, or you can add additional credentials.

#### **Additional AWS credentials**

There are two ways to add additional AWS credentials:

- You can add AWS credentials to an existing Connector
- You can add AWS credentials directly to BlueXP

Review the sections below for more details.

#### **Add AWS credentials to an existing Connector**

If you want to use BlueXP with additional AWS accounts, then you can either provide AWS keys for an IAM user or the ARN of a role in a trusted account. The following image shows two additional accounts, one providing permissions through an IAM role in a trusted account and another through the AWS keys of an IAM user:

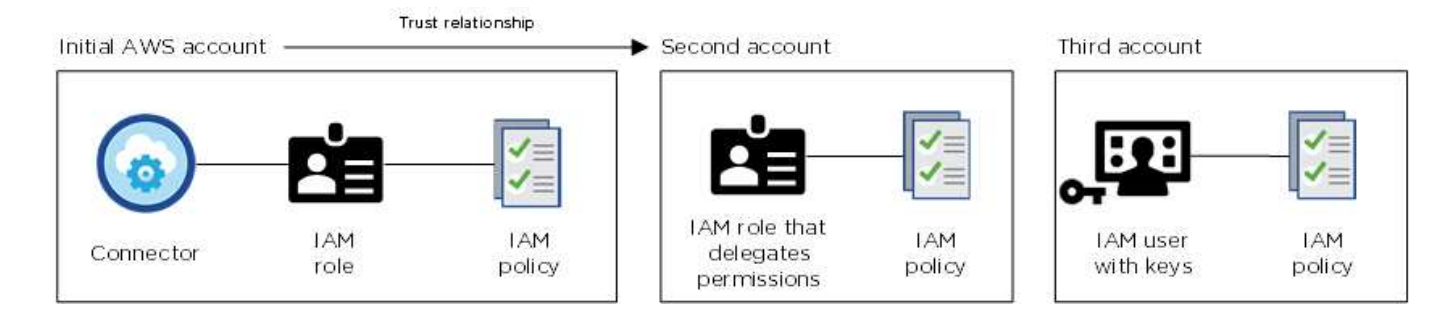
You would then add the account credentials to BlueXP by specifying the Amazon Resource Name (ARN) of the IAM role, or the AWS keys for the IAM user.

For example, you can switch between credentials when creating a new Cloud Volumes ONTAP working environment:

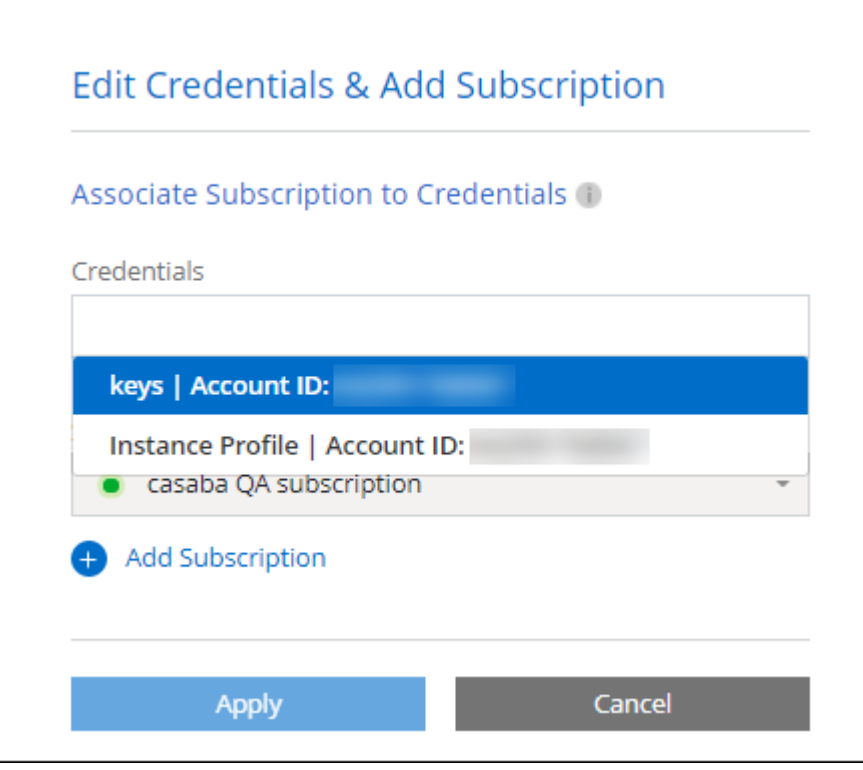

[Learn how to add AWS credentials to an existing Connector.](#page-254-0)

#### **Add AWS credentials directly to BlueXP**

Adding new AWS credentials to BlueXP provides the permissions needed to create and manage an FSx for ONTAP working environment or to create a Connector.

- [Learn how to add AWS credentials to BlueXP for Amazon FSx for ONTAP](#page-254-0)
- [Learn how to add AWS credentials to BlueXP for creating a Connector](#page-254-0)

#### **Credentials and marketplace subscriptions**

The credentials that you add to a Connector must be associated with an AWS Marketplace subscription so that you can pay for Cloud Volumes ONTAP at an hourly rate (PAYGO) or through an annual contract, and to use other BlueXP services.

[Learn how to associate an AWS subscription](#page-254-0).

Note the following about AWS credentials and marketplace subscriptions:

- You can associate only one AWS Marketplace subscription with a set of AWS credentials
- You can replace an existing marketplace subscription with a new subscription

The following questions are related to credentials and subscriptions.

# **How can I securely rotate my AWS credentials?**

As described in the sections above, BlueXP enables you to provide AWS credentials in a few ways: an IAM role associated with the Connector instance, by assuming an IAM role in a trusted account, or by providing AWS access keys.

With the first two options, BlueXP uses the AWS Security Token Service to obtain temporary credentials that rotate constantly. This process is the best practice—it's automatic and it's secure.

If you provide BlueXP with AWS access keys, you should rotate the keys by updating them in BlueXP at a regular interval. This is a completely manual process.

# **Can I change the AWS Marketplace subscription for Cloud Volumes ONTAP working environments?**

Yes, you can. When you change the AWS Marketplace subscription that's associated with a set of credentials, all existing and new Cloud Volumes ONTAP working environments will be charged against the new subscription.

[Learn how to associate an AWS subscription](#page-254-0).

# **Can I add multiple AWS credentials, each with different marketplace subscriptions?**

All AWS credentials that belong to the same AWS account will be associated with the same AWS Marketplace subscription.

If you have multiple AWS credentials that belong to different AWS accounts, then those credentials can be associated with the same AWS Marketplace subscription or with different subscriptions.

#### **Can I move existing Cloud Volumes ONTAP working environments to a different AWS account?**

No, it's not possible to move the AWS resources associated with your Cloud Volumes ONTAP working environment to a different AWS account.

#### **How do credentials work for marketplace deployments and on-prem deployments?**

The sections above describe the recommended deployment method for the Connector, which is from BlueXP. You can also deploy a Connector in AWS from the AWS Marketplace and you can manually install the Connector software on your own Linux host.

If you use the Marketplace, permissions are provided in the same way. You just need to manually create and set up the IAM role, and then provide permissions for any additional accounts.

For on-premises deployments, you can't set up an IAM role for the BlueXP system, but you can provide permissions using AWS access keys.

To learn how to set up permissions, refer to the following pages:

- Standard mode
	- [Set up permissions for an AWS Marketplace deployment](#page-62-0)
	- [Set up permissions for on-prem deployments](#page-136-0)
- [Set up permissions for restricted mode](#page-157-0)
- [Set up permissions for private mode](#page-192-0)

# <span id="page-254-0"></span>**Manage AWS credentials and marketplace subscriptions for BlueXP**

Add and manage AWS credentials so that BlueXP has the permissions that it needs to deploy and manage cloud resources in your AWS accounts. If you manage multiple AWS Marketplace subscriptions, you can assign each one of them to different AWS credentials from the Credentials page.

# **Overview**

You can add AWS credentials to an existing Connector or directly to BlueXP:

• Add additional AWS credentials to an existing Connector

Adding AWS credentials to an existing Connector provides the permissions needed to manage resources and processes within your public cloud environment. [Learn how to add AWS credentials to a Connector.](#page-254-1)

• Add AWS credentials to BlueXP for creating a Connector

Adding new AWS credentials to BlueXP gives BlueXP the permissions needed to create a Connector. [Learn how to add AWS credentials to BlueXP](#page-257-0).

• Add AWS credentials to BlueXP for FSx for ONTAP

Adding new AWS credentials to BlueXP gives BlueXP the permissions needed to create and manage FSx for ONTAP. [Learn how to set up permissions for FSx for ONTAP](https://docs.netapp.com/us-en/bluexp-fsx-ontap/requirements/task-setting-up-permissions-fsx.html)

# **How to rotate credentials**

BlueXP enables you to provide AWS credentials in a few ways: an IAM role associated with the Connector instance, by assuming an IAM role in a trusted account, or by providing AWS access keys. [Learn more about](#page-250-0) [AWS credentials and permissions.](#page-250-0)

With the first two options, BlueXP uses the AWS Security Token Service to obtain temporary credentials that rotate constantly. This process is the best practice because it's automatic and it's secure.

If you provide BlueXP with AWS access keys, you should rotate the keys by updating them in BlueXP at a regular interval. This is a completely manual process.

# <span id="page-254-1"></span>**Add additional credentials to a Connector**

Add additional AWS credentials to a Connector so that it has the permissions needed to manage resources and processes within your public cloud environment. You can either provide the ARN of an IAM role in another account or provide AWS access keys.

If you're just getting started with BlueXP, [Learn how BlueXP uses AWS credentials and permissions.](#page-250-0)

# **Grant permissions**

Before you add AWS credentials to a Connector, you need to provide the required permissions. The permissions enable BlueXP to manage resources and processes within that AWS account. How you provide the permissions depends on whether you want to provide BlueXP with the ARN of a role in a trusted account or AWS keys.

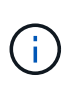

If you deployed a Connector from BlueXP, BlueXP automatically added AWS credentials for the account in which you deployed the Connector. This initial account is not added if you deployed the Connector from the AWS Marketplace or if you manually installed the Connector software on an existing system. [Learn about AWS credentials and permissions](#page-250-0).

# **Choices**

- [Grant permissions by assuming an IAM role in another account](#page-255-0)
- [Grant permissions by providing AWS keys](#page-255-1)

# <span id="page-255-0"></span>**Grant permissions by assuming an IAM role in another account**

You can set up a trust relationship between the source AWS account in which you deployed the Connector instance and other AWS accounts by using IAM roles. You would then provide BlueXP with the ARN of the IAM roles from the trusted accounts.

If the Connector is installed on premises, you can't use this authentication method. You must use AWS keys.

#### **Steps**

- 1. Go to the IAM console in the target account in which you want to provide the Connector with permissions.
- 2. Under Access Management, select **Roles > Create Role** and follow the steps to create the role.

Be sure to do the following:

- Under **Trusted entity type**, select **AWS account**.
- Select **Another AWS account** and enter the ID of the account where the Connector instance resides.
- Create the required policies by copying and pasting the contents of [the IAM policies for the Connector.](#page-295-0)
- 3. Copy the Role ARN of the IAM role so that you can paste it in BlueXP later on.

#### **Result**

The account now has the required permissions. You can now add the credentials to a Connector.

#### <span id="page-255-1"></span>**Grant permissions by providing AWS keys**

If you want to provide BlueXP with AWS keys for an IAM user, then you need to grant the required permissions to that user. The BlueXP IAM policy defines the AWS actions and resources that BlueXP is allowed to use.

You must use this authentication method if the Connector is installed on premises. You can't use an IAM role.

#### **Steps**

1. From the IAM console, create policies by copying and pasting the contents of [the IAM policies for the](#page-295-0) **Connector** 

#### [AWS Documentation: Creating IAM Policies](https://docs.aws.amazon.com/IAM/latest/UserGuide/access_policies_create.html)

- 2. Attach the policies to an IAM role or an IAM user.
	- [AWS Documentation: Creating IAM Roles](https://docs.aws.amazon.com/IAM/latest/UserGuide/id_roles_create.html)

◦ [AWS Documentation: Adding and Removing IAM Policies](https://docs.aws.amazon.com/IAM/latest/UserGuide/access_policies_manage-attach-detach.html)

# **Result**

The account now has the required permissions. You can now add the credentials to a Connector.

# **Add the credentials**

After you provide an AWS account with the required permissions, you can add the credentials for that account to an existing Connector. This enables you to launch Cloud Volumes ONTAP systems in that account using the same Connector.

# **Before you begin**

If you just created these credentials in your cloud provider, it might take a few minutes until they are available for use. Wait a few minutes before you add the credentials to BlueXP.

# **Steps**

- 1. Ensure that the correct Connector is currently selected in BlueXP.
- 2. In the upper right of the BlueXP console, select the Settings icon, and select **Credentials**.

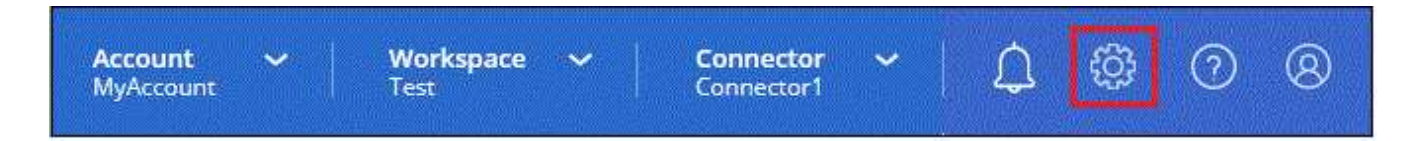

- 3. On the **Account credentials** page, select **Add Credentials** and follow the steps in the wizard.
	- a. **Credentials Location**: Select **Amazon Web Services > Connector**.
	- b. **Define Credentials**: Provide the ARN (Amazon Resource Name) of a trusted IAM role, or enter an AWS access key and secret key.
	- c. **Marketplace Subscription**: Associate a Marketplace subscription with these credentials by subscribing now or by selecting an existing subscription.

To pay for BlueXP services at an hourly rate (PAYGO) or with an annual contract, AWS credentials must be associated with an AWS Marketplace subscription.

d. **Review**: Confirm the details about the new credentials and select **Add**.

#### **Result**

You can now switch to a different set of credentials from the Details and Credentials page when creating a new working environment:

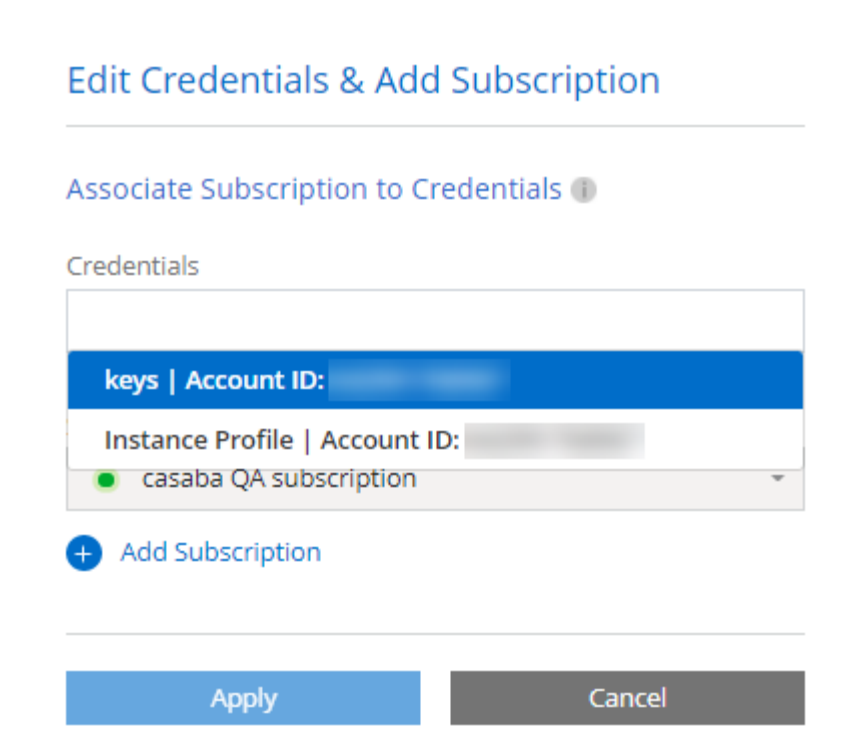

#### <span id="page-257-0"></span>**Add credentials to BlueXP for creating a Connector**

Add AWS credentials to BlueXP by providing the ARN of an IAM role that gives BlueXP the permissions needed to create a Connector. You can choose these credentials when creating a new Connector.

#### **Set up the IAM role**

Set up an IAM role that enables the BlueXP SaaS layer to assume the role.

#### **Steps**

- 1. Go to the IAM console in the target account.
- 2. Under Access Management, select **Roles > Create Role** and follow the steps to create the role.

Be sure to do the following:

- Under **Trusted entity type**, select **AWS account**.
- Select **Another AWS account** and enter the ID of the BlueXP SaaS: 952013314444
- Create a policy that includes the permissions required to create a Connector.
	- [View the permissions needed for FSx for ONTAP](https://docs.netapp.com/us-en/bluexp-fsx-ontap/requirements/task-setting-up-permissions-fsx.html)
	- [View the Connector deployment policy](#page-56-0)
- 3. Copy the Role ARN of the IAM role so that you can paste it in BlueXP in the next step.

#### **Result**

The IAM role now has the required permissions. You can now add it to BlueXP.

### **Add the credentials**

After you provide the IAM role with the required permissions, add the role ARN to BlueXP.

# **Before you begin**

If you just created the IAM role, it might take a few minutes until they are available for use. Wait a few minutes before you add the credentials to BlueXP.

# **Steps**

1. In the upper right of the BlueXP console, select the Settings icon, and select **Credentials**.

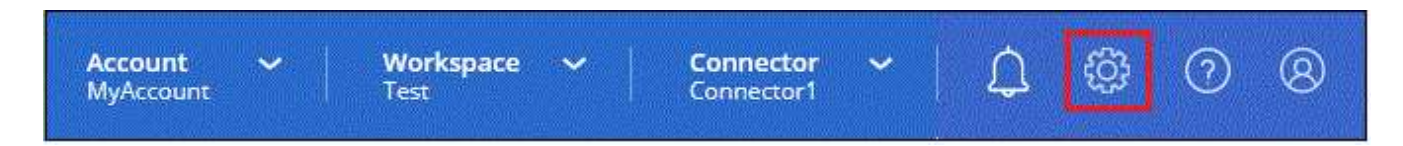

- 2. On the **Account credentials** page, select **Add Credentials** and follow the steps in the wizard.
	- a. **Credentials Location**: Select **Amazon Web Services > BlueXP**.
	- b. **Define Credentials**: Provide the ARN (Amazon Resource Name) of the IAM role.
	- c. **Review**: Confirm the details about the new credentials and select **Add**.

# **Result**

You can now use the credentials when creating a new Connector.

#### **Add credentials to BlueXP for Amazon FSx for ONTAP**

For details, refer to the [BlueXP documentation for Amazon FSx for ONTAP](https://docs.netapp.com/us-en/bluexp-fsx-ontap/requirements/task-setting-up-permissions-fsx.html)

#### **Associate an AWS subscription**

After you add your AWS credentials to BlueXP, you can associate an AWS Marketplace subscription with those credentials. The subscription enables you to pay for Cloud Volumes ONTAP at an hourly rate (PAYGO) or using an annual contract, and to use other BlueXP services.

There are two scenarios in which you might associate an AWS Marketplace subscription after you've already added the credentials to BlueXP:

- You didn't associate a subscription when you initially added the credentials to BlueXP.
- You want to change the AWS Marketplace subscription that is associated with AWS credentials.

Replacing the current marketplace subscription with a new subscription changes the marketplace subscription for any existing Cloud Volumes ONTAP working environments and all new working environments.

# **Before you begin**

You need to create a Connector before you can change BlueXP settings. [Learn how to create a Connector](#page-36-0).

#### **Steps**

- 1. In the upper right of the BlueXP console, select the Settings icon, and select **Credentials**.
- 2. Select the action menu for a set of credentials and then select **Associate Subscription**.

You must select credentials that are associated with a Connector. You can't associate a marketplace subscription with credentials that are associated with BlueXP.

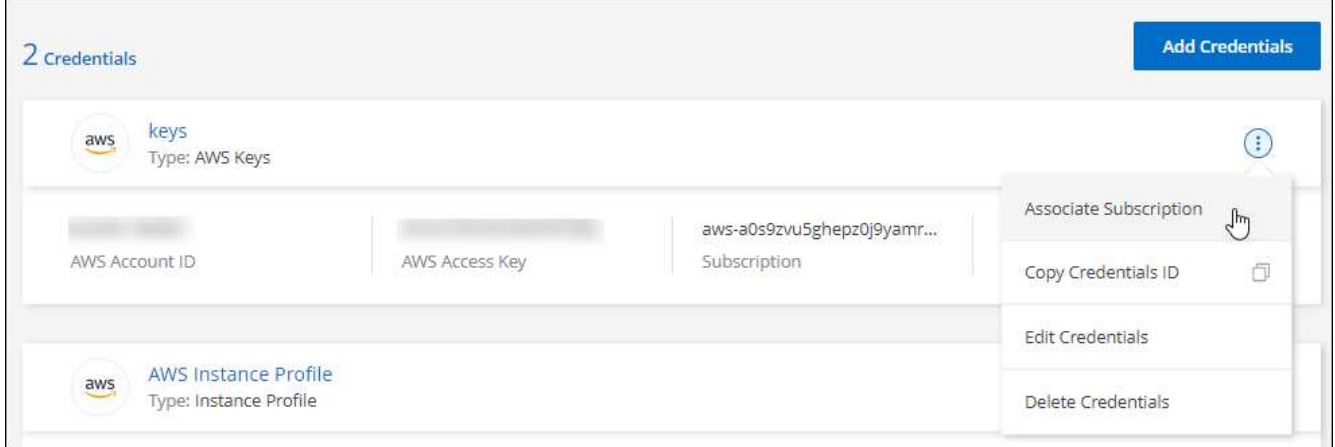

- 3. To associate the credentials with an existing subscription, select the subscription from the down-down list and select **Associate**.
- 4. To associate the credentials with a new subscription, select **Add Subscription > Continue** and follow the steps in the AWS Marketplace:
	- a. Select **View purchase options**.
	- b. Select **Subscribe**.
	- c. Select **Set up your account**.

You'll be redirected to the BlueXP website.

- d. From the **Subscription Assignment** page:
	- Select the BlueXP accounts that you'd like to associate this subscription with.
	- In the **Replace existing subscription** field, choose whether you'd like to automatically replace the existing subscription for one account with this new subscription.

BlueXP replaces the existing subscription for all credentials in the account with this new subscription. If a set of credentials wasn't ever associated with a subscription, then this new subscription won't be associated with those credentials.

For all other accounts, you'll need to manually associate the subscription by repeating these steps.

▪ Select **Save**.

The following video shows the steps to subscribe from the AWS Marketplace:

#### [Subscribe to BlueXP from the AWS Marketplace](https://netapp.hosted.panopto.com/Panopto/Pages/Embed.aspx?id=096e1740-d115-44cf-8c27-b051011611eb)

#### **Associate an existing subscription with your account**

When you subscribe to BlueXP from the AWS Marketplace, the last step in the process is to associate the subscription with your BlueXP accounts from the BlueXP website. If you didn't complete this step, then you can't use the subscription with your BlueXP account.

Follow the steps below if you subscribed to BlueXP from the AWS Marketplace, but you missed the step to associate the subscription with your account.

#### **Steps**

- 1. Go to the BlueXP digital wallet to confirm that you didn't associate your subscription with your BlueXP account.
	- a. From the BlueXP navigation menu, select **Governance > Digital wallet**.
	- b. Select **Subscriptions**.
	- c. Verify that your BlueXP subscription doesn't appear.

You'll only see the subscriptions that are associated with the account that you're currently viewing. If you don't see your subscription, proceed with the following steps.

- 2. Log in to the AWS Console and navigate to **AWS Marketplace Subscriptions**.
- 3. Find the NetApp BlueXP subscription.

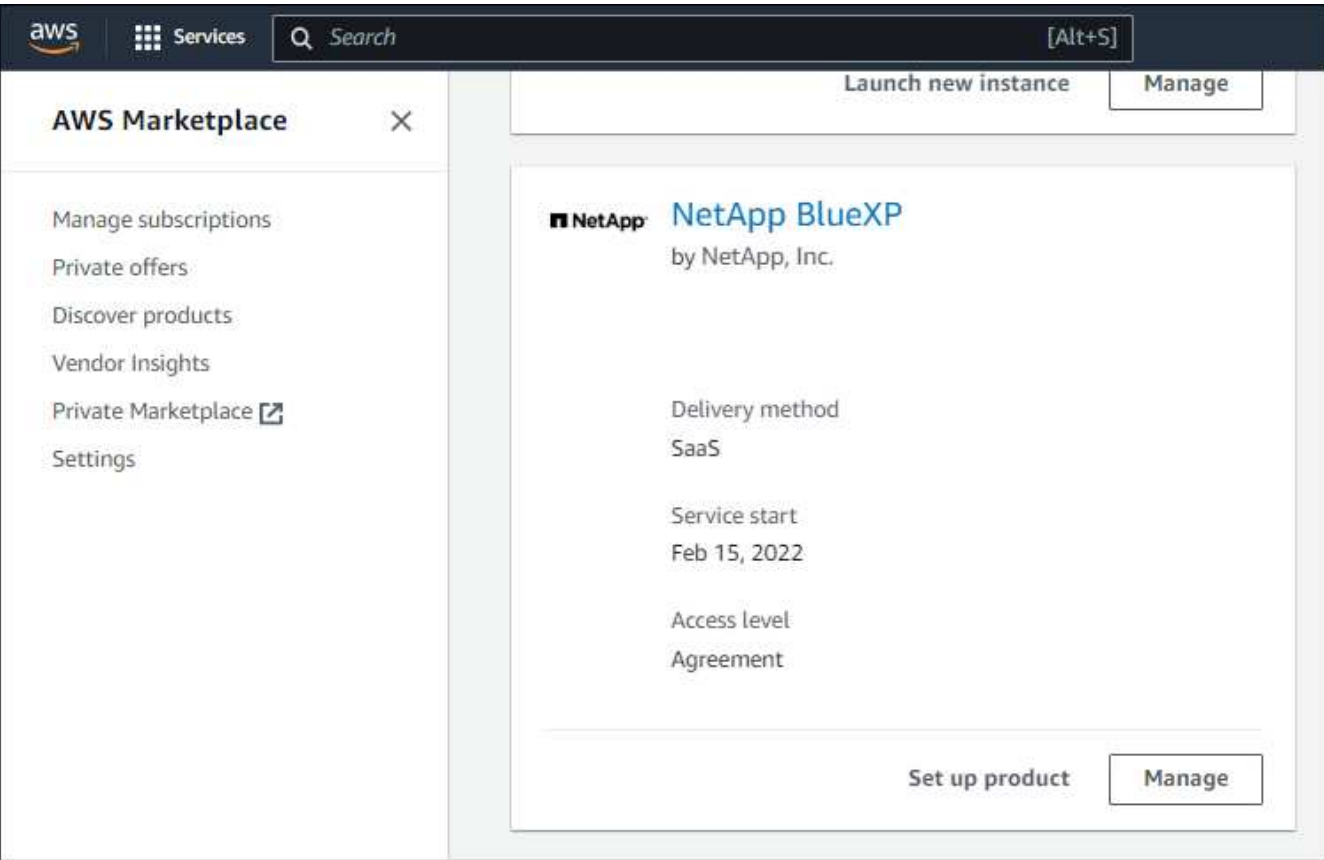

#### 4. Select **Set up product**.

The subscription offer page should load in a new browser tab or window.

# 5. Select **Set up your account**.

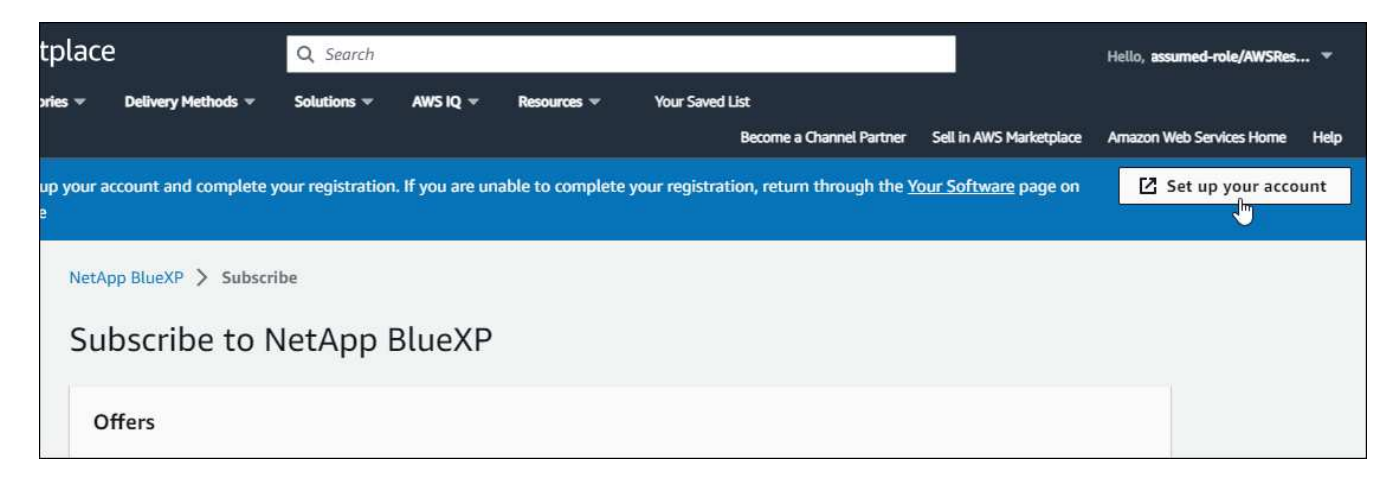

The **Subscription Assignment** page on netapp.com should load in a new browser tab or window.

Note that you might be prompted to log in to BlueXP first.

- 6. From the **Subscription Assignment** page:
	- Select the BlueXP accounts that you'd like to associate this subscription with.
	- In the **Replace existing subscription** field, choose whether you'd like to automatically replace the existing subscription for one account with this new subscription.

BlueXP replaces the existing subscription for all credentials in the account with this new subscription. If a set of credentials wasn't ever associated with a subscription, then this new subscription won't be associated with those credentials.

For all other accounts, you'll need to manually associate the subscription by repeating these steps.

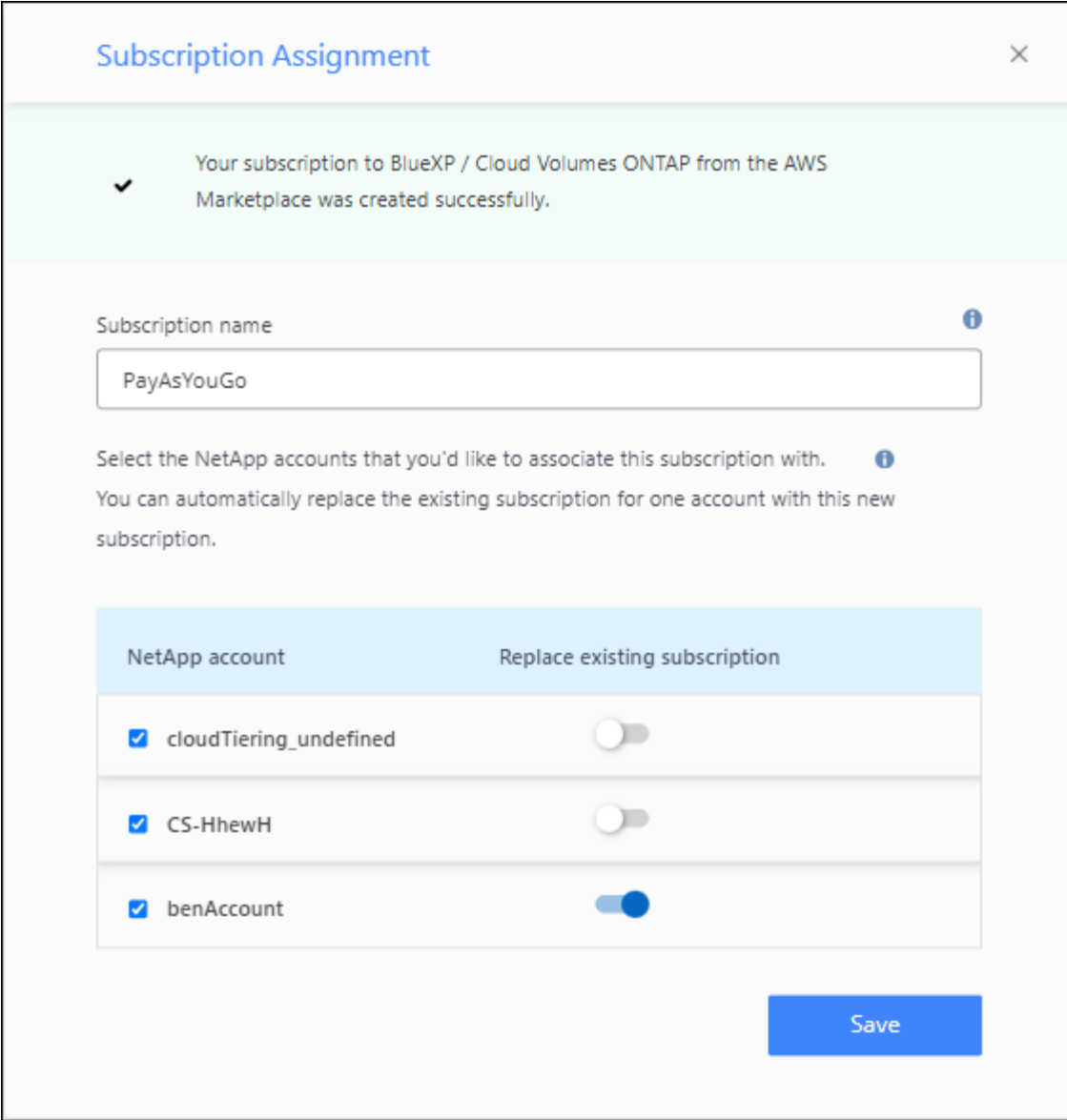

- 7. Go to the BlueXP digital wallet to confirm that the subscription is associated with your BlueXP account.
	- a. From the BlueXP navigation menu, select **Governance > Digital wallet**.
	- b. Select **Subscriptions**.
	- c. Verify that your BlueXP subscription appears.
- 8. Confirm that the subscription is associated with your AWS credentials.
	- a. In the upper right of the BlueXP console, select the Settings icon, and select **Credentials**.
	- b. On the **Account credentials** page, verify that the subscription is associated with your AWS credentials.

Here's an example.

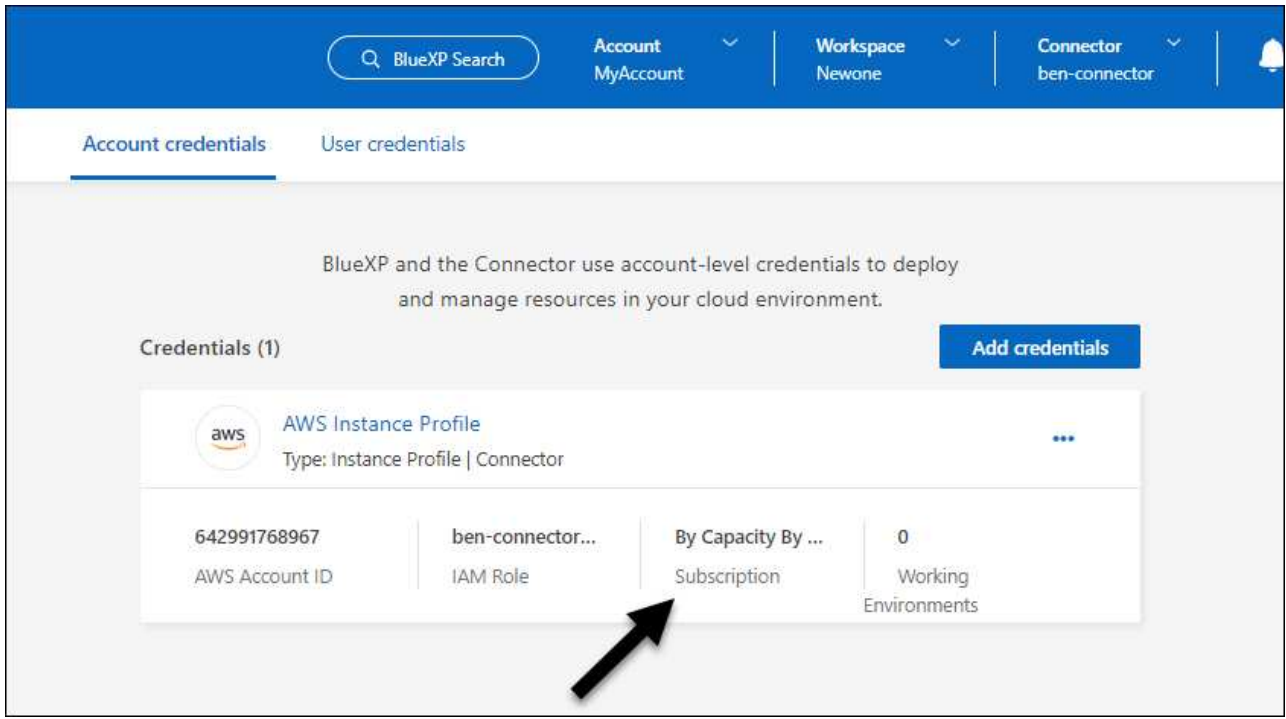

#### **Edit credentials**

Edit your AWS credentials in BlueXP by changing the account type (AWS keys or assume role), by editing the name, or by updating the credentials themselves (the keys or the role ARN).

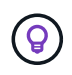

You can't edit the credentials for an instance profile that is associated with a Connector instance.

#### **Steps**

- 1. In the upper right of the BlueXP console, select the Settings icon, and select **Credentials**.
- 2. On the **Account credentials** page, select the action menu for a set of credentials and then select **Edit Credentials**.
- 3. Make the required changes and then select **Apply**.

#### **Delete credentials**

If you no longer need a set of credentials, you can delete them from BlueXP. You can only delete credentials that aren't associated with a working environment.

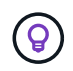

You can't delete the credentials for an instance profile that is associated with a Connector instance.

#### **Steps**

- 1. In the upper right of the BlueXP console, select the Settings icon, and select **Credentials**.
- 2. On the **Account credentials** page, select the action menu for a set of credentials and then select **Delete Credentials**.
- 3. Select **Delete** to confirm.

# **Azure**

# <span id="page-264-0"></span>**Learn about Azure credentials and permissions**

Learn how BlueXP uses Azure credentials to perform actions on your behalf and how those credentials are associated with marketplace subscriptions. Understanding these details can be helpful as you manage the credentials for one or more Azure subscriptions. For example, you might want to learn when to add additional Azure credentials to BlueXP.

# **Initial Azure credentials**

When you deploy a Connector from BlueXP, you need to use an Azure account or service principal that has permissions to deploy the Connector virtual machine. The required permissions are listed in the [Connector](#page-77-0) [deployment policy for Azure](#page-77-0).

When BlueXP deploys the Connector virtual machine in Azure, it enables a [system-assigned managed identity](https://docs.microsoft.com/en-us/azure/active-directory/managed-identities-azure-resources/overview) on virtual machine, creates a custom role, and assigns it to the virtual machine. The role provides BlueXP with the permissions required to manage resources and processes within that Azure subscription. [Review how](#page-326-0) [BlueXP uses the permissions.](#page-326-0)

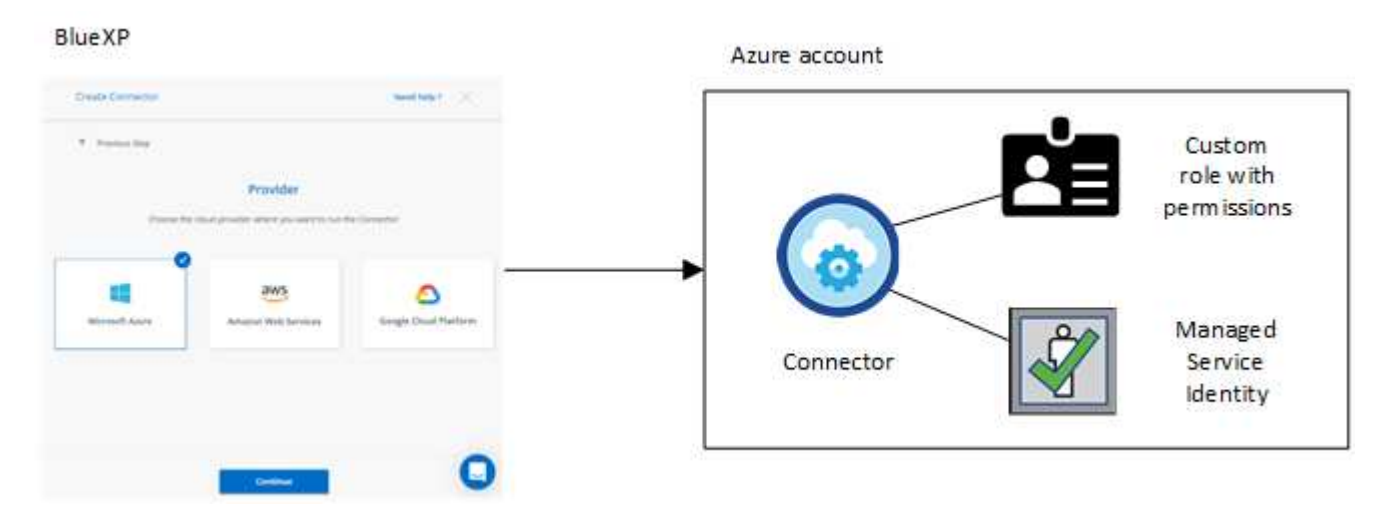

If you create a new working environment for Cloud Volumes ONTAP, BlueXP selects these Azure credentials by default:

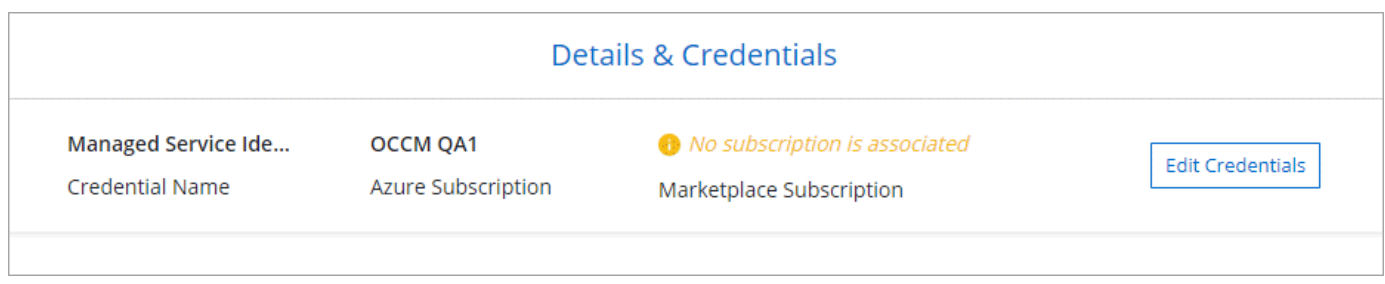

You can deploy all of your Cloud Volumes ONTAP systems using the initial Azure credentials, or you can add additional credentials.

#### **Additional Azure subscriptions for a managed identity**

The system-assigned managed identity assigned to the Connector VM is associated with the subscription in which you launched the Connector. If you want to select a different Azure subscription, then you need to [associate the managed identity with those subscriptions](#page-266-0).

#### **Additional Azure credentials**

If you want to use different Azure credentials with BlueXP, then you must grant the required permissions by [creating and setting up a service principal in Microsoft Entra ID](#page-266-0) for each Azure account. The following image shows two additional accounts, each set up with a service principal and custom role that provides permissions:

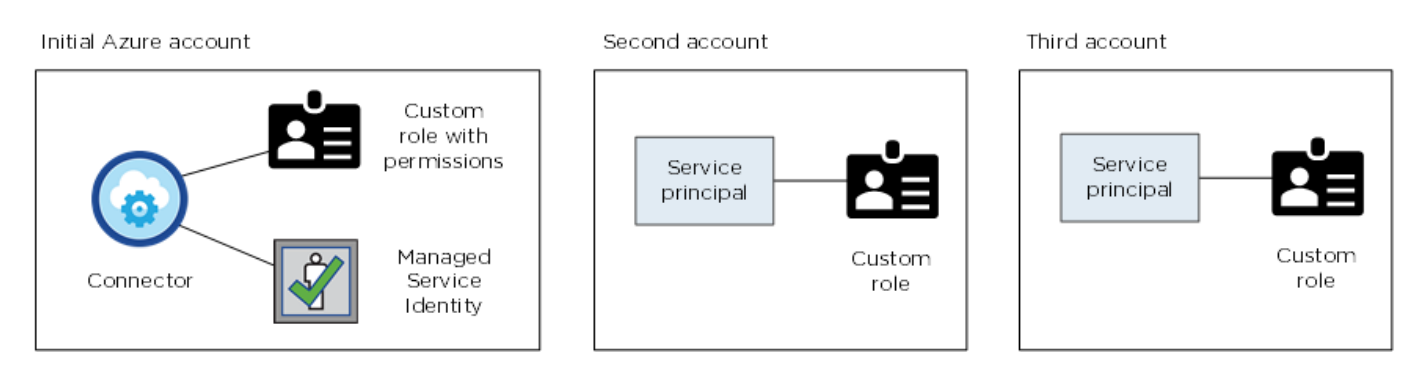

You would then [add the account credentials to BlueXP](#page-266-0) by providing details about the AD service principal.

For example, you can switch between credentials when creating a new Cloud Volumes ONTAP working environment:

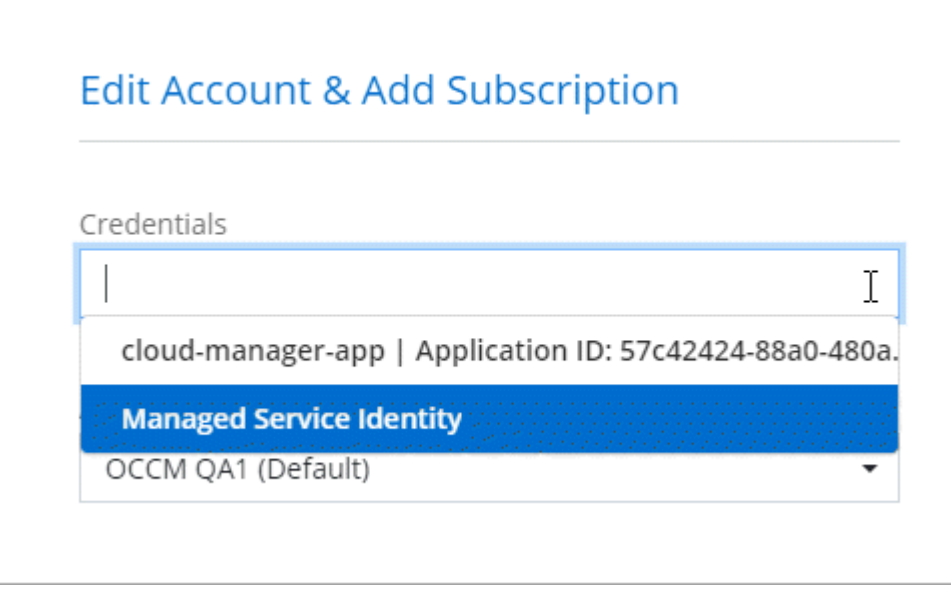

#### **Credentials and marketplace subscriptions**

The credentials that you add to a Connector must be associated with an Azure Marketplace subscription so that you can pay for Cloud Volumes ONTAP at an hourly rate (PAYGO) or through an annual contract, and to use other BlueXP services.

#### [Learn how to associate an Azure subscription](#page-266-0).

Note the following about Azure credentials and marketplace subscriptions:

- You can associate only one Azure Marketplace subscription with a set of Azure credentials
- You can replace an existing marketplace subscription with a new subscription

# **FAQ**

The following question is related to credentials and subscriptions.

# **Can I change the Azure Marketplace subscription for Cloud Volumes ONTAP working environments?**

Yes, you can. When you change the Azure Marketplace subscription that's associated with a set of Azure credentials, all existing and new Cloud Volumes ONTAP working environments will be charged against the new subscription.

[Learn how to associate an Azure subscription](#page-266-0).

# **Can I add multiple Azure credentials, each with different marketplace subscriptions?**

All Azure credentials that belong to the same Azure subscription will be associated with the same Azure Marketplace subscription.

If you have multiple Azure credentials that belong to different Azure subscriptions, then those credentials can be associated with the same Azure Marketplace subscription or with different marketplace subscriptions.

# **Can I move existing Cloud Volumes ONTAP working environments to a different Azure subscription?**

No, it's not possible to move the Azure resources associated with your Cloud Volumes ONTAP working environment to a different Azure subscription.

#### **How do credentials work for marketplace deployments and on-prem deployments?**

The sections above describe the recommended deployment method for the Connector, which is from BlueXP. You can also deploy a Connector in Azure from the Azure Marketplace, and you can install the Connector software on your own Linux host.

If you use the Marketplace, you can provide permissions by assigning a custom role to the Connector VM and to a system-assigned managed identity, or you can use a Microsoft Entra service principal.

For on-premises deployments, you can't set up a managed identity for the Connector, but you can provide permissions by using a service principal.

To learn how to set up permissions, refer to the following pages:

- Standard mode
	- [Set up permissions for an Azure Marketplace deployment](#page-90-0)
	- [Set up permissions for on-prem deployments](#page-136-0)
- [Set up permissions for restricted mode](#page-157-0)
- [Set up permissions for private mode](#page-192-0)

# <span id="page-266-0"></span>**Manage Azure credentials and marketplace subscriptions for BlueXP**

Add and manage Azure credentials so that BlueXP has the permissions that it needs to deploy and manage cloud resources in your Azure subscriptions. If you manage multiple Azure Marketplace subscriptions, you can assign each one of them to different Azure credentials from the Credentials page.

Follow the steps on this page if you need to use multiple Azure credentials or multiple Azure Marketplace subscriptions for Cloud Volumes ONTAP.

#### **Overview**

There are two ways to add additional Azure subscriptions and credentials in BlueXP.

- 1. Associate additional Azure subscriptions with the Azure managed identity.
- 2. If you want to deploy Cloud Volumes ONTAP using different Azure credentials, grant Azure permissions using a service principal and add its credentials to BlueXP.

#### **Associate additional Azure subscriptions with a managed identity**

BlueXP enables you to choose the Azure credentials and Azure subscription in which you want to deploy Cloud Volumes ONTAP. You can't select a different Azure subscription for the managed identity profile unless you associate the [managed identity](https://docs.microsoft.com/en-us/azure/active-directory/managed-identities-azure-resources/overview) with those subscriptions.

#### **About this task**

A managed identity is [the initial Azure account](#page-264-0) when you deploy a Connector from BlueXP. When you deployed the Connector, BlueXP created the BlueXP Operator role and assigned it to the Connector virtual machine.

#### **Steps**

- 1. Log in to the Azure portal.
- 2. Open the **Subscriptions** service and then select the subscription in which you want to deploy Cloud Volumes ONTAP.
- 3. Select **Access control (IAM)**.
	- a. Select **Add** > **Add role assignment** and then add the permissions:
		- Select the **BlueXP Operator** role.

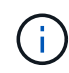

BlueXP Operator is the default name provided in the Connector policy. If you chose a different name for the role, then select that name instead.

- Assign access to a **Virtual Machine**.
- Select the subscription in which the Connector virtual machine was created.
- Select the Connector virtual machine.
- Select **Save**.
- 4. Repeat these steps for additional subscriptions.

#### **Result**

When you create a new working environment, you should now have the ability to select from multiple Azure subscriptions for the managed identity profile.

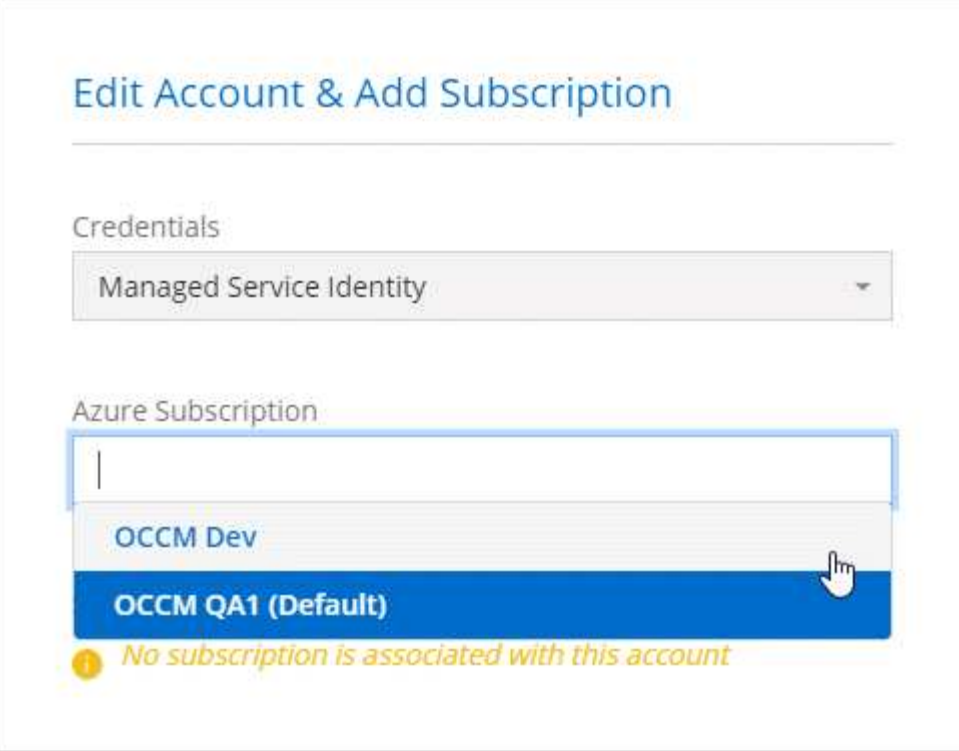

#### **Add additional Azure credentials to BlueXP**

When you deploy a Connector from BlueXP, BlueXP enables a system-assigned managed identity on the virtual machine that has the required permissions. BlueXP selects these Azure credentials by default when you create a new working environment for Cloud Volumes ONTAP.

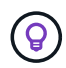

An initial set of credentials isn't added if you manually installed the Connector software on an existing system. [Learn about Azure credentials and permissions.](#page-264-0)

If you want to deploy Cloud Volumes ONTAP using *different* Azure credentials, then you must grant the required permissions by creating and setting up a service principal in Microsoft Entra ID for each Azure account. You can then add the new credentials to BlueXP.

#### **Grant Azure permissions using a service principal**

BlueXP needs permissions to perform actions in Azure. You can grant the required permissions to an Azure account by creating and setting up a service principal in Microsoft Entra ID and by obtaining the Azure credentials that BlueXP needs.

#### **About this task**

The following image depicts how BlueXP obtains permissions to perform operations in Azure. A service principal object, which is tied to one or more Azure subscriptions, represents BlueXP in Microsoft Entra ID and is assigned to a custom role that allows the required permissions.

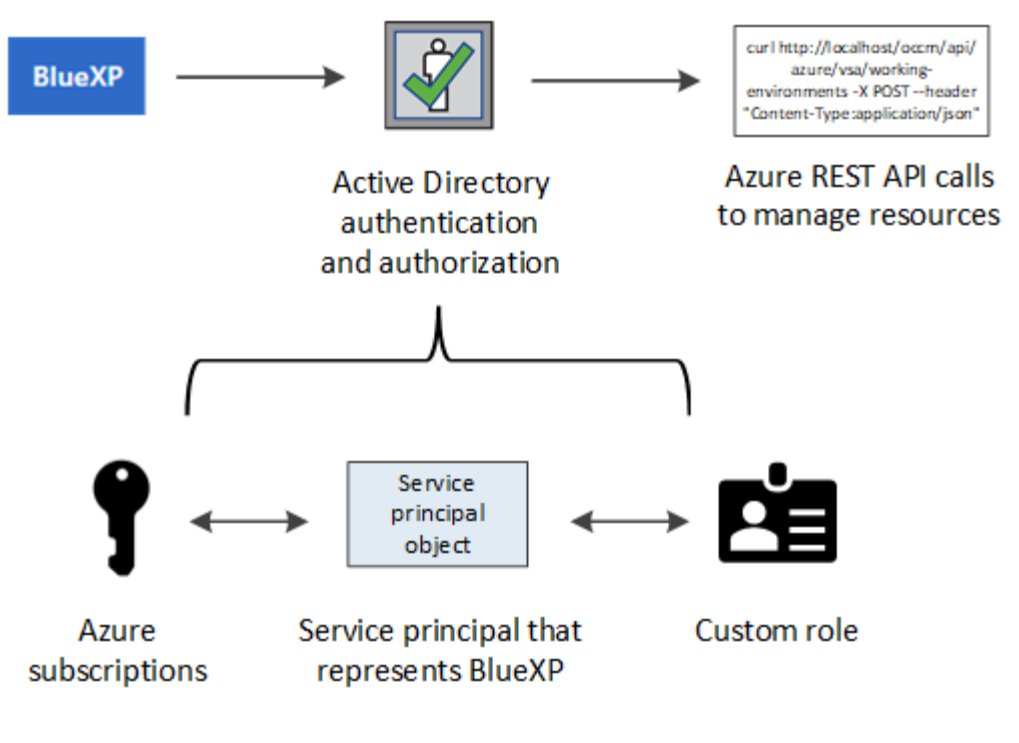

#### **Steps**

- 1. [Create a Microsoft Entra application](#page-269-0).
- 2. [Assign the application to a role](#page-270-0).
- 3. [Add Windows Azure Service Management API permissions](#page-272-0).
- 4. [Get the application ID and directory ID](#page-274-0).
- 5. [Create a client secret](#page-274-1).

#### <span id="page-269-0"></span>**Create a Microsoft Entra application**

Create a Microsoft Entra application and service principal that BlueXP can use for role-based access control.

#### **Steps**

1. Ensure that you have permissions in Azure to create an Active Directory application and to assign the application to a role.

For details, refer to [Microsoft Azure Documentation: Required permissions](https://docs.microsoft.com/en-us/azure/active-directory/develop/howto-create-service-principal-portal#required-permissions/)

2. From the Azure portal, open the **Microsoft Entra ID** service.

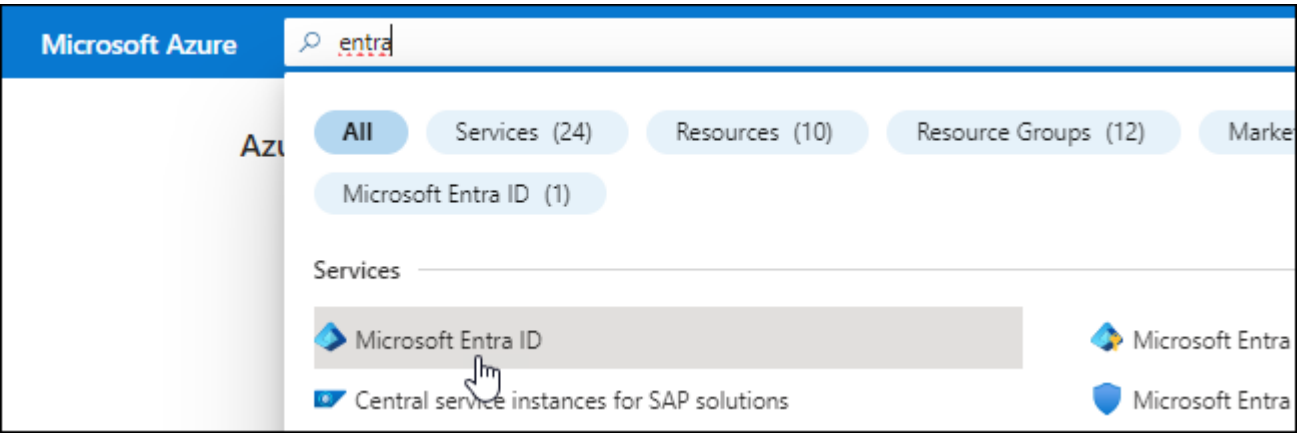

- 3. In the menu, select **App registrations**.
- 4. Select **New registration**.
- 5. Specify details about the application:
	- **Name**: Enter a name for the application.
	- **Account type**: Select an account type (any will work with BlueXP).
	- **Redirect URI**: You can leave this field blank.
- 6. Select **Register**.

You've created the AD application and service principal.

#### **Result**

You've created the AD application and service principal.

#### <span id="page-270-0"></span>**Assign the application to a role**

You must bind the service principal to one or more Azure subscriptions and assign it the custom "BlueXP Operator" role so BlueXP has permissions in Azure.

#### **Steps**

1. Create a custom role:

Note that you can create an Azure custom role using the Azure portal, Azure PowerShell, Azure CLI, or REST API. The following steps show how to create the role using the Azure CLI. If you would prefer to use a different method, refer to [Azure documentation](https://learn.microsoft.com/en-us/azure/role-based-access-control/custom-roles#steps-to-create-a-custom-role)

- a. Copy the contents of the [custom role permissions for the Connector](#page-326-0) and save them in a JSON file.
- b. Modify the JSON file by adding Azure subscription IDs to the assignable scope.

You should add the ID for each Azure subscription from which users will create Cloud Volumes ONTAP systems.

#### **Example**

```
"AssignableScopes": [
"/subscriptions/d333af45-0d07-4154-943d-c25fbzzzzzzz",
"/subscriptions/54b91999-b3e6-4599-908e-416e0zzzzzzz",
"/subscriptions/398e471c-3b42-4ae7-9b59-ce5bbzzzzzzz"
```
c. Use the JSON file to create a custom role in Azure.

The following steps describe how to create the role by using Bash in Azure Cloud Shell.

- Start [Azure Cloud Shell](https://docs.microsoft.com/en-us/azure/cloud-shell/overview) and choose the Bash environment.
- Upload the JSON file.

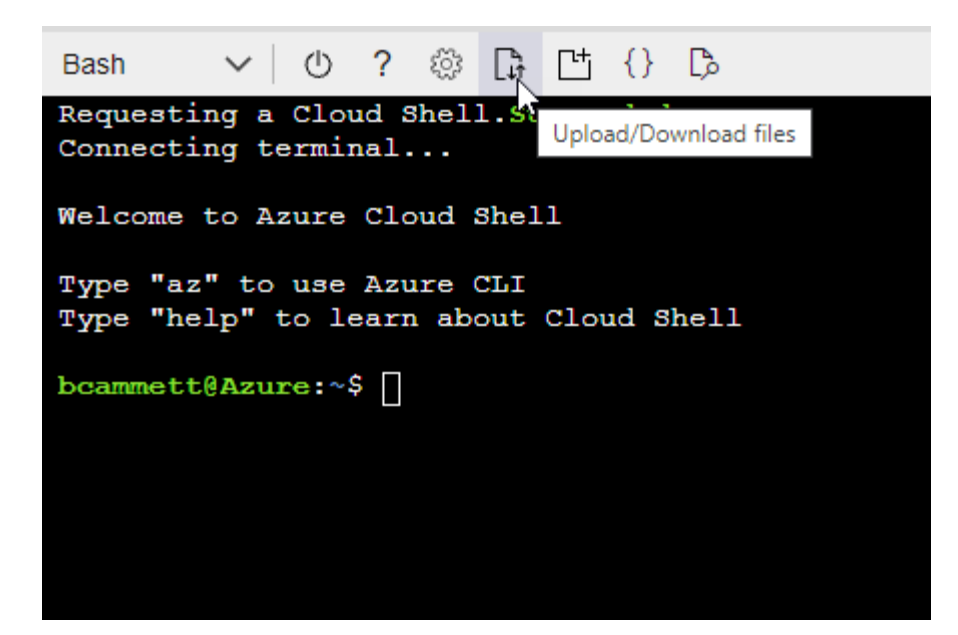

▪ Use the Azure CLI to create the custom role:

```
az role definition create --role-definition Connector Policy.json
```
You should now have a custom role called BlueXP Operator that you can assign to the Connector virtual machine.

- 2. Assign the application to the role:
	- a. From the Azure portal, open the **Subscriptions** service.
	- b. Select the subscription.
	- c. Select **Access control (IAM) > Add > Add role assignment**.
	- d. In the **Role** tab, select the **BlueXP Operator** role and select **Next**.
	- e. In the **Members** tab, complete the following steps:
		- Keep **User, group, or service principal** selected.
		- Select **Select members**.

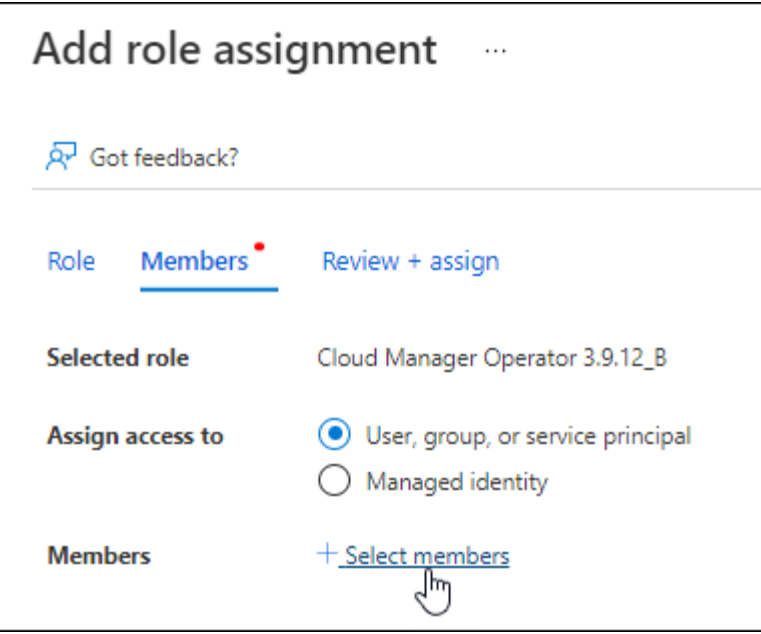

▪ Search for the name of the application.

Here's an example:

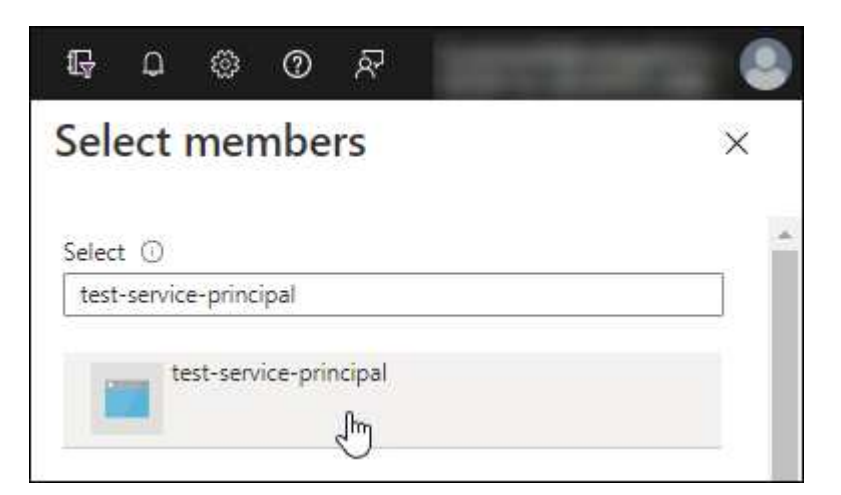

- Select the application and select **Select**.
- Select **Next**.
- f. Select **Review + assign**.

The service principal now has the required Azure permissions to deploy the Connector.

If you want to deploy Cloud Volumes ONTAP from multiple Azure subscriptions, then you must bind the service principal to each of those subscriptions. BlueXP enables you to select the subscription that you want to use when deploying Cloud Volumes ONTAP.

# <span id="page-272-0"></span>**Add Windows Azure Service Management API permissions**

The service principal must have "Windows Azure Service Management API" permissions.

# **Steps**

- 1. In the **Microsoft Entra ID** service, select **App registrations** and select the application.
- 2. Select **API permissions > Add a permission**.
- 3. Under **Microsoft APIs**, select **Azure Service Management**.

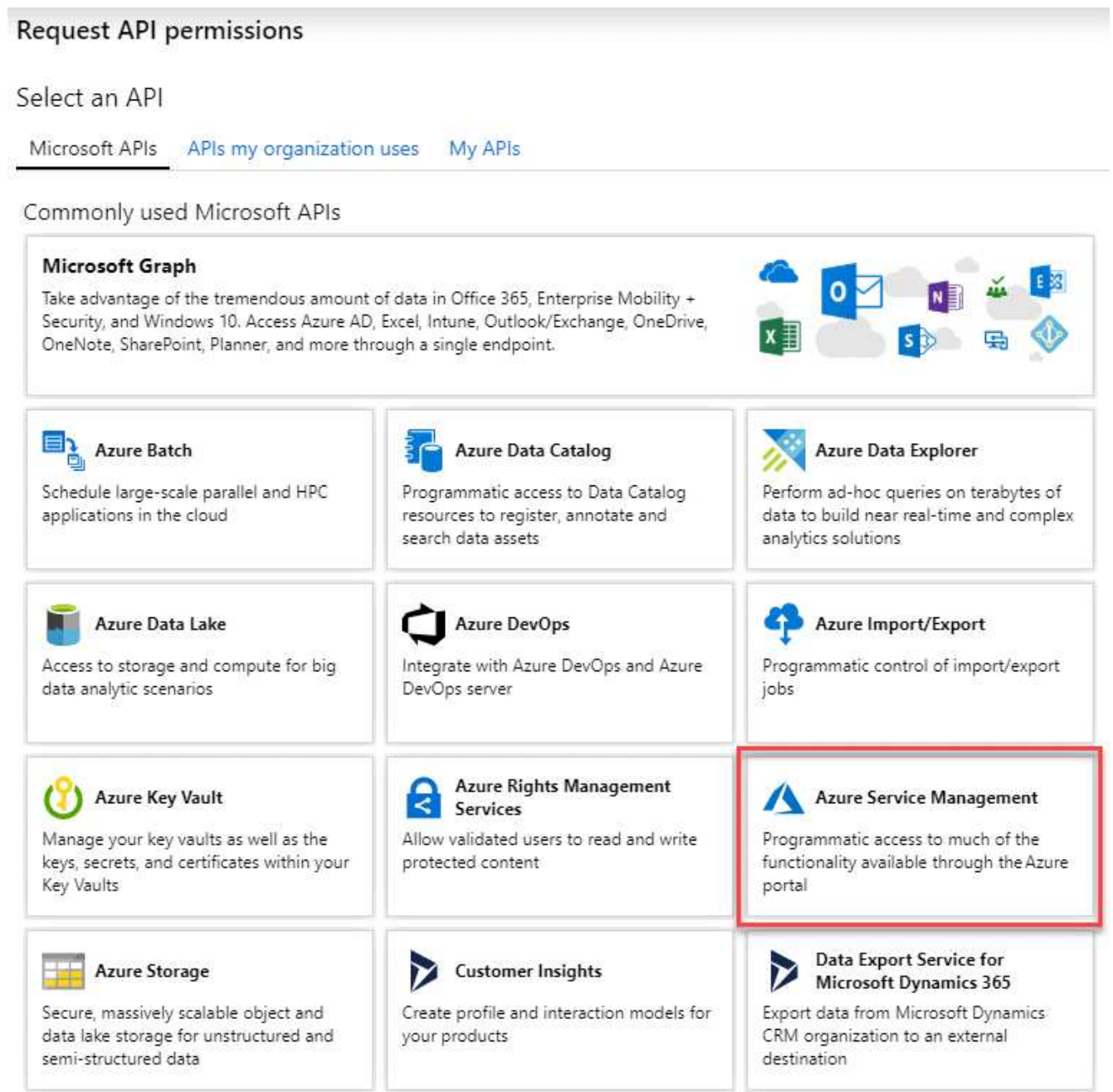

4. Select **Access Azure Service Management as organization users** and then select **Add permissions**.

#### **Request API permissions**

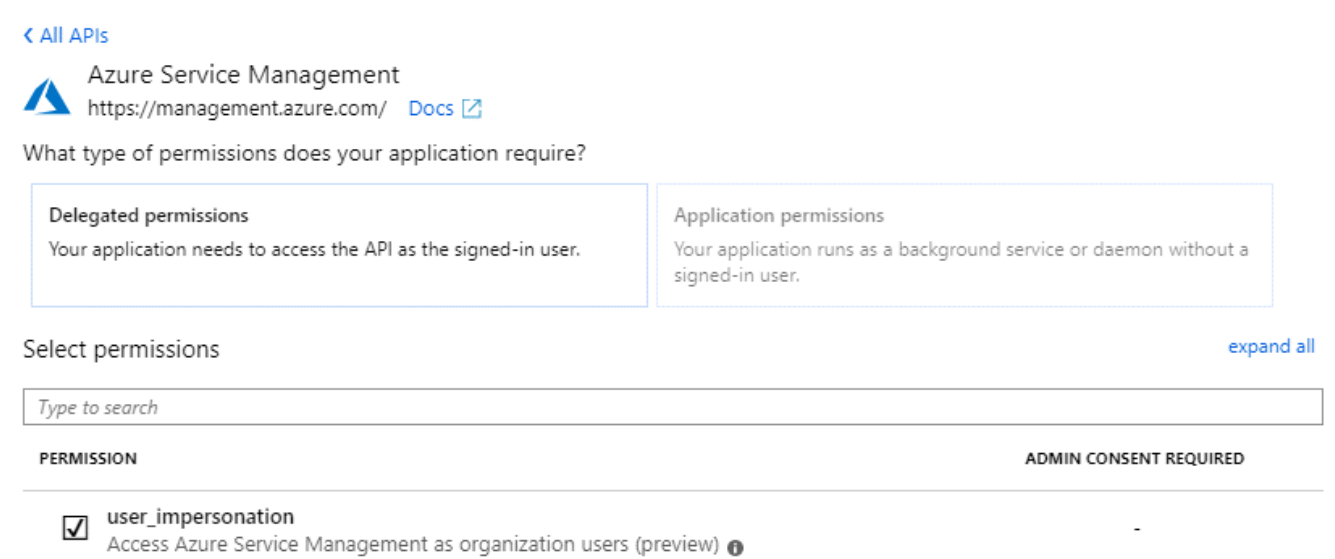

# <span id="page-274-0"></span>**Get the application ID and directory ID**

When you add the Azure account to BlueXP, you need to provide the application (client) ID and the directory (tenant) ID for the application. BlueXP uses the IDs to programmatically sign in.

#### **Steps**

- 1. In the **Microsoft Entra ID** service, select **App registrations** and select the application.
- 2. Copy the **Application (client) ID** and the **Directory (tenant) ID**.

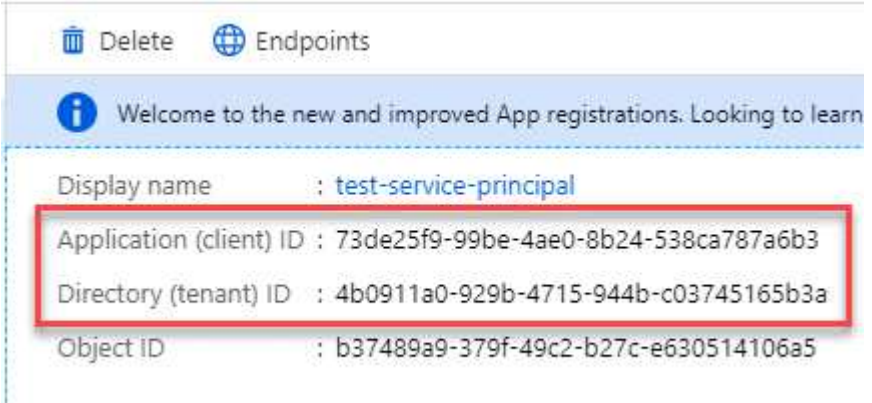

When you add the Azure account to BlueXP, you need to provide the application (client) ID and the directory (tenant) ID for the application. BlueXP uses the IDs to programmatically sign in.

#### <span id="page-274-1"></span>**Create a client secret**

You need to create a client secret and then provide BlueXP with the value of the secret so BlueXP can use it to authenticate with Microsoft Entra ID.

#### **Steps**

1. Open the **Microsoft Entra ID** service.

- 2. Select **App registrations** and select your application.
- 3. Select **Certificates & secrets > New client secret**.
- 4. Provide a description of the secret and a duration.
- 5. Select **Add**.
- 6. Copy the value of the client secret.

Client secrets

A secret string that the application uses to prove its identity when requesting a token. Also can be referred to as application password.

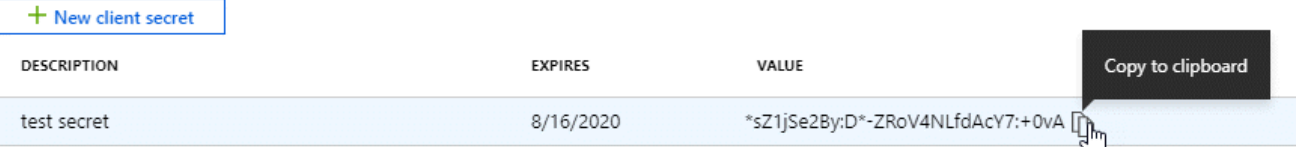

You now have a client secret that BlueXP can use it to authenticate with Microsoft Entra ID.

#### **Result**

Your service principal is now setup and you should have copied the application (client) ID, the directory (tenant) ID, and the value of the client secret. You need to enter this information in BlueXP when you add an Azure account.

# **Add the credentials to BlueXP**

After you provide an Azure account with the required permissions, you can add the credentials for that account to BlueXP. Completing this step enables you to launch Cloud Volumes ONTAP using different Azure credentials.

#### **Before you begin**

If you just created these credentials in your cloud provider, it might take a few minutes until they are available for use. Wait a few minutes before you add the credentials to BlueXP.

#### **Before you begin**

You need to create a Connector before you can change BlueXP settings. [Learn how to create a Connector](#page-36-0).

#### **Steps**

1. In the upper right of the BlueXP console, select the Settings icon, and select **Credentials**.

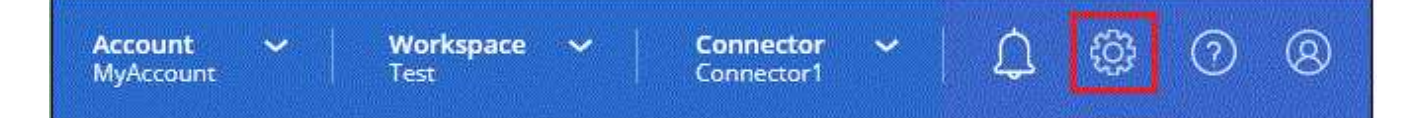

- 2. Select **Add Credentials** and follow the steps in the wizard.
	- a. **Credentials Location**: Select **Microsoft Azure > Connector**.
	- b. **Define Credentials**: Enter information about the Microsoft Entra service principal that grants the required permissions:
		- Application (client) ID
- Directory (tenant) ID
- Client Secret
- c. **Marketplace Subscription**: Associate a Marketplace subscription with these credentials by subscribing now or by selecting an existing subscription.
- d. **Review**: Confirm the details about the new credentials and select **Add**.

# **Result**

You can now switch to different set of credentials from the Details and Credentials page [when creating a new](https://docs.netapp.com/us-en/bluexp-cloud-volumes-ontap/task-deploying-otc-azure.html) [working environment](https://docs.netapp.com/us-en/bluexp-cloud-volumes-ontap/task-deploying-otc-azure.html)

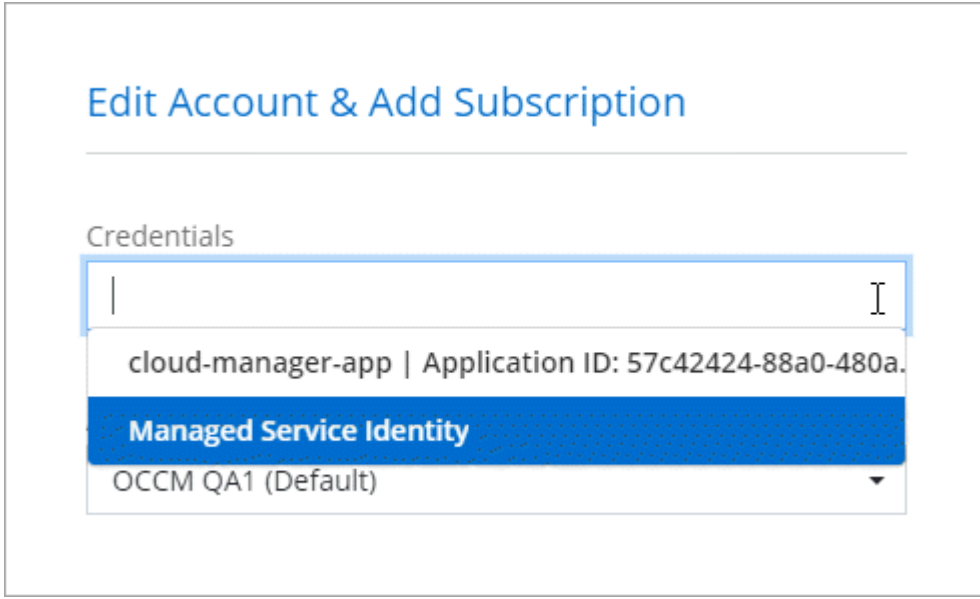

#### **Manage existing credentials**

Manage the Azure credentials that you've already added to BlueXP by associating a Marketplace subscription, editing credentials, and deleting them.

#### **Associate an Azure Marketplace subscription to credentials**

After you add your Azure credentials to BlueXP, you can associate an Azure Marketplace subscription to those credentials. The subscription enables you to create a pay-as-you-go Cloud Volumes ONTAP system, and to use other BlueXP services.

There are two scenarios in which you might associate an Azure Marketplace subscription after you've already added the credentials to BlueXP:

- You didn't associate a subscription when you initially added the credentials to BlueXP.
- You want to change the Azure Marketplace subscription that is associated with Azure credentials.

Replacing the current marketplace subscription with a new subscription changes the marketplace subscription for any existing Cloud Volumes ONTAP working environments and all new working environments.

#### **Before you begin**

You need to create a Connector before you can change BlueXP settings. [Learn how](#page-36-0).

#### **Steps**

- 1. In the upper right of the BlueXP console, select the Settings icon, and select **Credentials**.
- 2. Select the action menu for a set of credentials and then select **Associate Subscription**.

You must select credentials that are associated with a Connector. You can't associate a marketplace subscription with credentials that are associated with BlueXP.

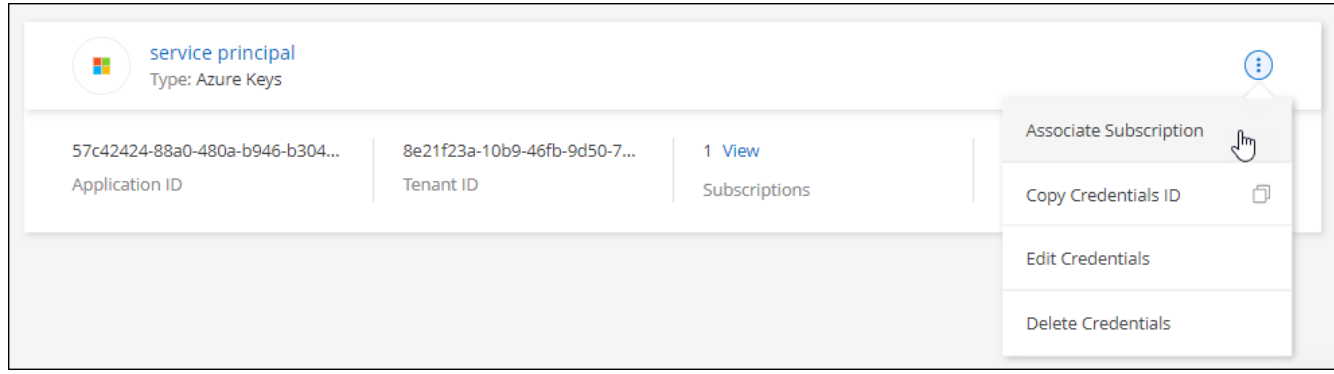

- 3. To associate the credentials with an existing subscription, select the subscription from the down-down list and select **Associate**.
- 4. To associate the credentials with a new subscription, select **Add Subscription > Continue** and follow the steps in the Azure Marketplace:
	- a. If prompted, log in to your Azure account.
	- b. Select **Subscribe**.
	- c. Fill out the form and select **Subscribe**.
	- d. After the subscription process is complete, select **Configure account now**.

You'll be redirected to the BlueXP website.

- e. From the **Subscription Assignment** page:
	- Select the BlueXP accounts that you'd like to associate this subscription with.
	- In the **Replace existing subscription** field, choose whether you'd like to automatically replace the existing subscription for one account with this new subscription.

BlueXP replaces the existing subscription for all credentials in the account with this new subscription. If a set of credentials wasn't ever associated with a subscription, then this new subscription won't be associated with those credentials.

For all other accounts, you'll need to manually associate the subscription by repeating these steps.

▪ Select **Save**.

The following video shows the steps to subscribe from the Azure Marketplace:

[Subscribe to BlueXP from the Azure Marketplace](https://netapp.hosted.panopto.com/Panopto/Pages/Embed.aspx?id=b7e97509-2ecf-4fa0-b39b-b0510109a318)

#### **Edit credentials**

Edit your Azure credentials in BlueXP by modifying the details about your Azure service credentials. For example, you might need to update the client secret if a new secret was created for the service principal application.

# **Steps**

- 1. In the upper right of the BlueXP console, select the Settings icon, and select **Credentials**.
- 2. On the **Account credentials** page, select the action menu for a set of credentials and then select **Edit Credentials**.
- 3. Make the required changes and then select **Apply**.

# **Delete credentials**

If you no longer need a set of credentials, you can delete them from BlueXP. You can only delete credentials that aren't associated with a working environment.

# **Steps**

- 1. In the upper right of the BlueXP console, select the Settings icon, and select **Credentials**.
- 2. On the **Account credentials** page, select the action menu for a set of credentials and then select **Delete Credentials**.
- 3. Select **Delete** to confirm.

# **Google Cloud**

# **Learn about Google Cloud projects and permissions**

Learn how BlueXP uses Google Cloud credentials to perform actions on your behalf and how those credentials are associated with marketplace subscriptions. Understanding these details can be helpful as you manage the credentials for one or more Google Cloud projects. For example, you might want to learn about the service account that's associated with the Connector VM.

# **Project and permissions for BlueXP**

Before you can use BlueXP to manage resources in your Google Cloud project, you must first deploy a Connector. The Connector can't be running on your premises, or in a different cloud provider.

Two sets of permissions must be in place before you deploy a Connector directly from BlueXP:

- 1. You need to deploy a Connector using a Google account that has permissions to launch the Connector VM instance from BlueXP.
- 2. When deploying the Connector, you are prompted to select a [service account](https://cloud.google.com/iam/docs/service-accounts) for the VM instance. BlueXP gets permissions from the service account to create and manage Cloud Volumes ONTAP systems, to manage backups using BlueXP backup and recovery, and more. Permissions are provided by attaching a custom role to the service account.

The following image depicts the permission requirements described in numbers 1 and 2 above:

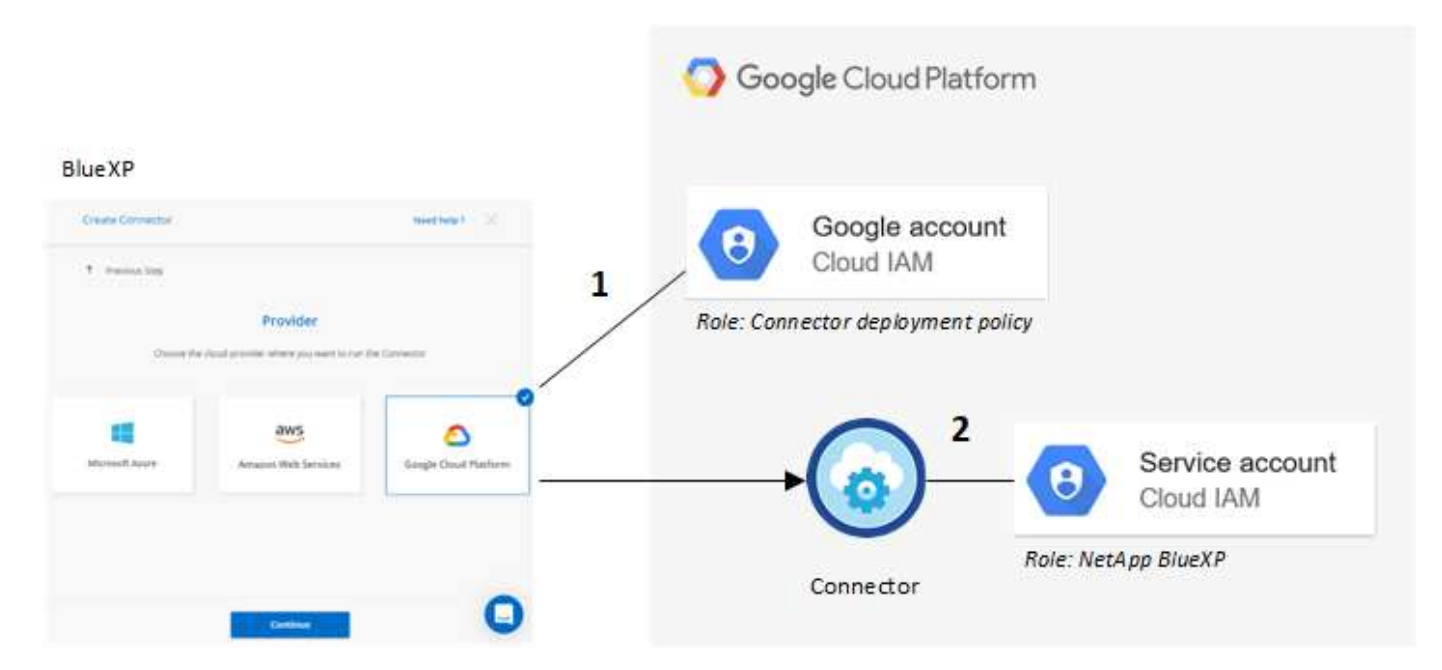

To learn how to set up permissions, refer to the following pages:

- [Set up Google Cloud permissions for standard mode](#page-116-0)
- [Set up permissions for restricted mode](#page-157-0)
- [Set up permissions for private mode](#page-192-0)

#### **Credentials and marketplace subscriptions**

When you deploy a Connector in Google Cloud, BlueXP creates a default set of credentials for the Google Cloud service account in the project in which the Connector resides. These credentials must be associated with a Google Cloud Marketplace subscription so that you can pay for Cloud Volumes ONTAP at an hourly rate (PAYGO) and use other BlueXP services.

#### [Learn how to associate a Google Cloud Marketplace subscription.](#page-279-0)

Note the following about Google Cloud credentials and marketplace subscriptions:

- Only one set of Google Cloud credentials can be associated with a Connector
- You can associate only one Google Cloud Marketplace subscription with the credentials
- You can replace an existing marketplace subscription with a new subscription

#### **Project for Cloud Volumes ONTAP**

Cloud Volumes ONTAP can reside in the same project as the Connector, or in a different project. To deploy Cloud Volumes ONTAP in a different project, you need to first add the Connector service account and role to that project.

- [Learn how to set up the service account](#page-116-0)
- [Learn how to deploy Cloud Volumes ONTAP in Google Cloud and select a project](https://docs.netapp.com/us-en/bluexp-cloud-volumes-ontap/task-deploying-gcp.html)

#### <span id="page-279-0"></span>**Manage Google Cloud credentials and subscriptions for BlueXP**

You can manage the Google Cloud credentials that are associated with the Connector

VM instance by associating a marketplace subscription and by troubleshooting the subscription process. Both of these tasks ensure that you can use your marketplace subscription to pay for BlueXP services.

# **Associate a Marketplace subscription with Google Cloud credentials**

When you deploy a Connector in Google Cloud, BlueXP creates a default set of credentials that are associated with the Connector VM instance. At any time, you can change the Google Cloud Marketplace subscription that is associated with these credentials. The subscription enables you to create a pay-as-you-go Cloud Volumes ONTAP system, and to use other BlueXP services.

Replacing the current marketplace subscription with a new subscription changes the marketplace subscription for any existing Cloud Volumes ONTAP working environments and all new working environments.

# **Steps**

- 1. In the upper right of the BlueXP console, select the Settings icon, and select **Credentials**.
- 2. Select the action menu for a set of credentials and then select **Associate Subscription**.

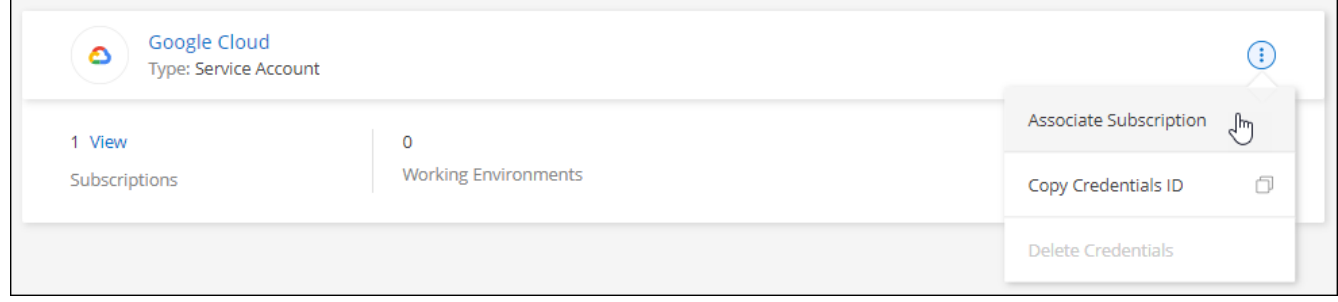

3. To associate the credentials with an existing subscription, select a Google Cloud project and subscription from the down-down list, and then select **Associate**.

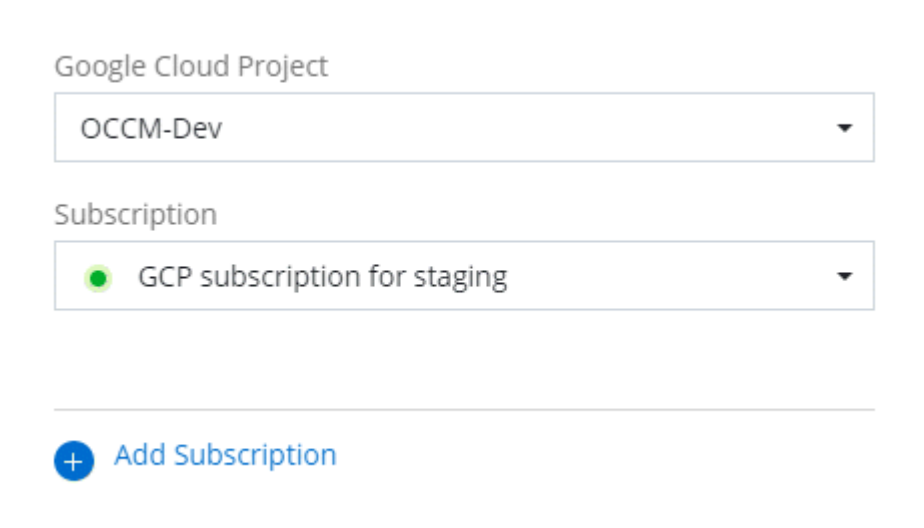

4. If you don't already have a subscription, select **Add Subscription > Continue** and follow the steps in the Google Cloud Marketplace.

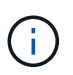

Before you complete the following steps, ensure that you have both Billing Admin privileges in your Google Cloud account as well as a BlueXP login.

a. After you're redirected to the [NetApp BlueXP page on the Google Cloud Marketplace,](https://console.cloud.google.com/marketplace/product/netapp-cloudmanager/cloud-manager) ensure that the correct project is selected at the top navigation menu.

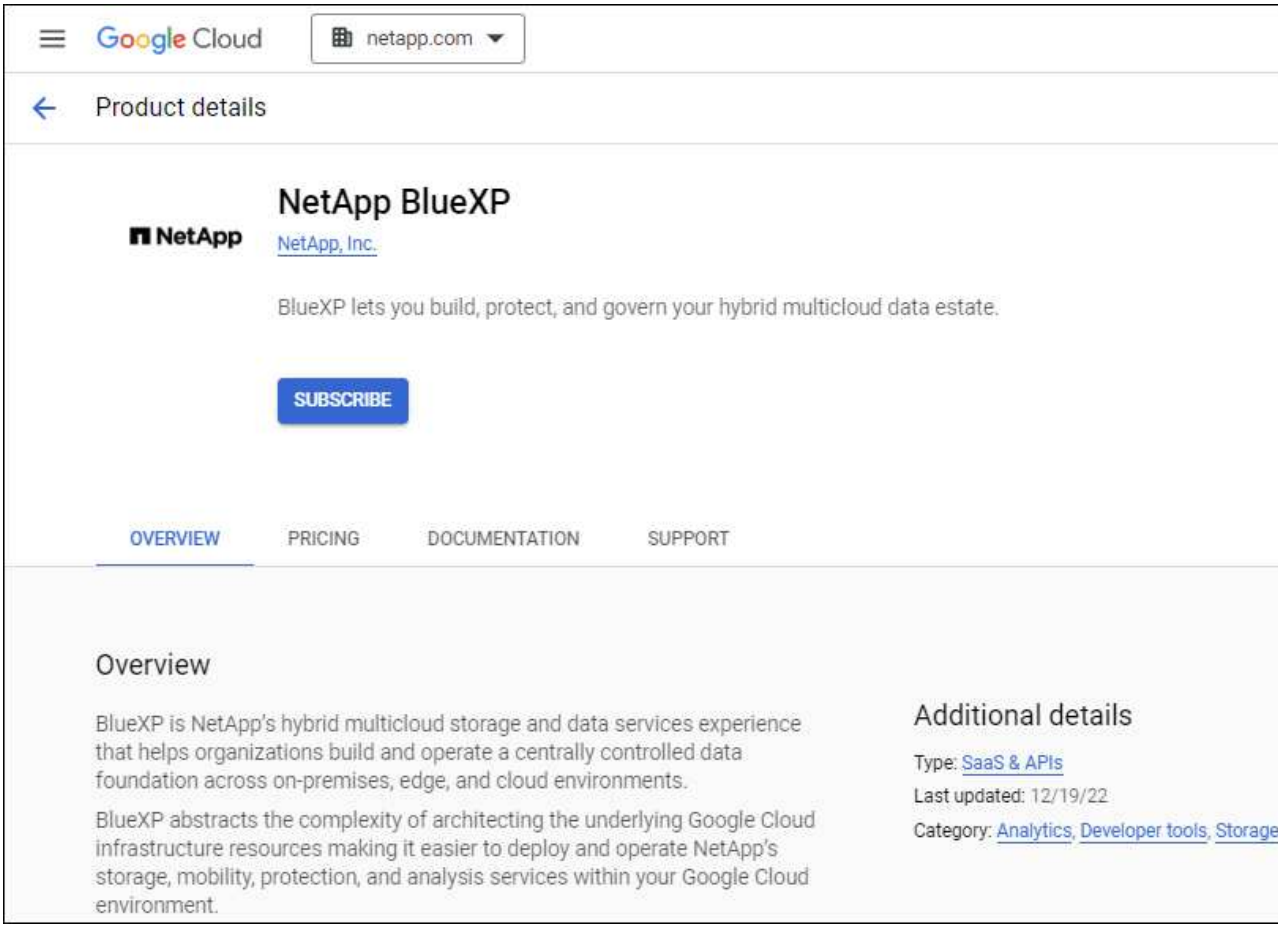

- b. Select **Subscribe**.
- c. Select the appropriate billing account and agree to the terms and conditions.
- d. Select **Subscribe**.

This step sends your transfer request to NetApp.

e. On the pop-up dialog box, select **Register with NetApp, Inc.**

This step must be completed to link the Google Cloud subscription to your BlueXP account. The process of linking a subscription isn't complete until you are redirected from this page and then sign in to BlueXP.

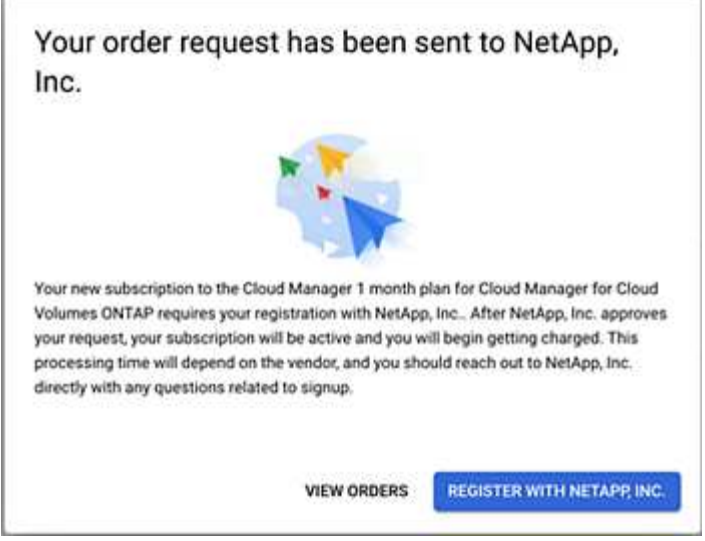

f. Complete the steps on the **Subscription Assignment** page:

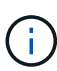

If someone from your organization has already subscribed to the NetApp BlueXP subscription from your billing account, then you will be redirected to [the Cloud Volumes](https://bluexp.netapp.com/ontap-cloud?x-gcp-marketplace-token=) [ONTAP page on the BlueXP website](https://bluexp.netapp.com/ontap-cloud?x-gcp-marketplace-token=) instead. If this is unexpected, contact your NetApp sales team. Google enables only one subscription per Google billing account.

- Select the BlueXP accounts that you'd like to associate this subscription with.
- In the **Replace existing subscription** field, choose whether you'd like to automatically replace the existing subscription for one account with this new subscription.

BlueXP replaces the existing subscription for all credentials in the account with this new subscription. If a set of credentials wasn't ever associated with a subscription, then this new subscription won't be associated with those credentials.

For all other accounts, you'll need to manually associate the subscription by repeating these steps.

▪ Select **Save**.

The following video shows the steps to subscribe from the Google Cloud Marketplace:

[Subscribe to BlueXP from the Google Cloud Marketplace](https://netapp.hosted.panopto.com/Panopto/Pages/Embed.aspx?id=373b96de-3691-4d84-b3f3-b05101161638)

g. Once this process is complete, navigate back to the Credentials page in BlueXP and select this new subscription.

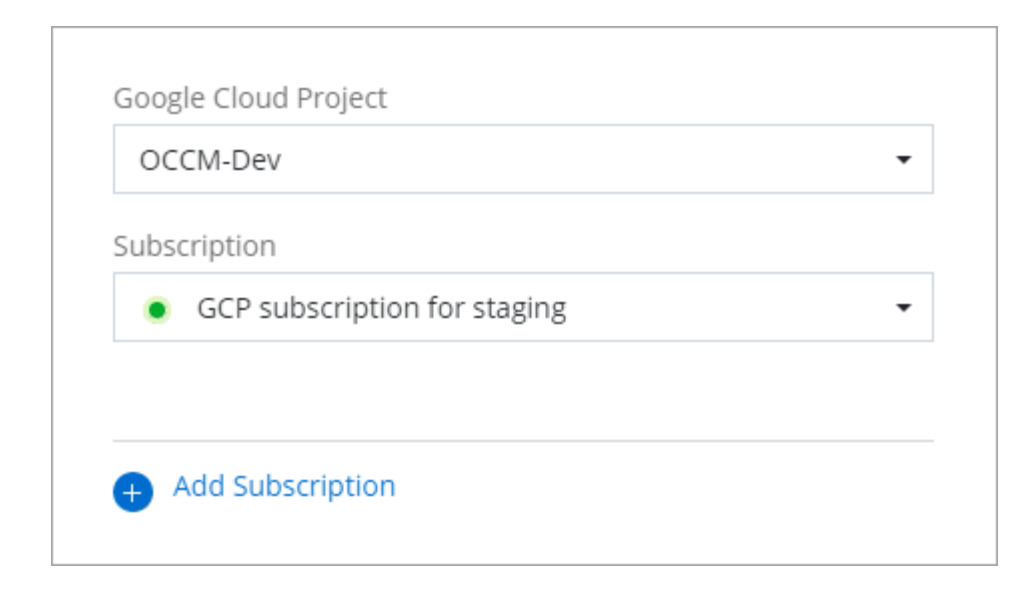

#### **Troubleshoot the Marketplace subscription process**

Sometimes subscribing to BlueXP through the Google Cloud Marketplace can become fragmented due to incorrect permissions or accidentally not following the redirection to the BlueXP website. If this happens, use the following steps to complete the subscription process.

#### **Steps**

1. Navigate to the [NetApp BlueXP page on the Google Cloud Marketplace](https://console.cloud.google.com/marketplace/product/netapp-cloudmanager/cloud-manager) to check on the state of the order. If the page states **Manage on Provider**, scroll down and select **Manage Orders**.

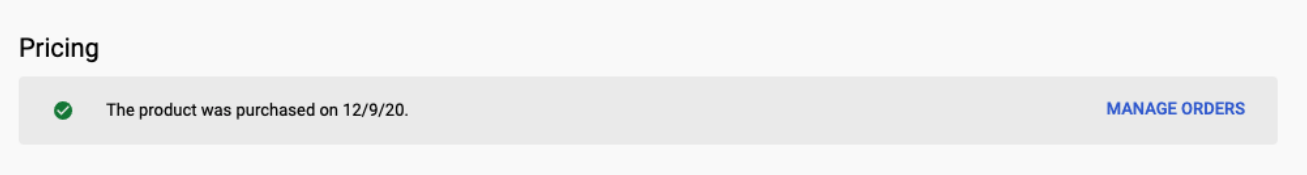

◦ If the order shows a green check mark and this is unexpected, somebody else from the organization using the same billing account might already be subscribed. If this is unexpected or you require the details of this subscription, contact your NetApp sales team.

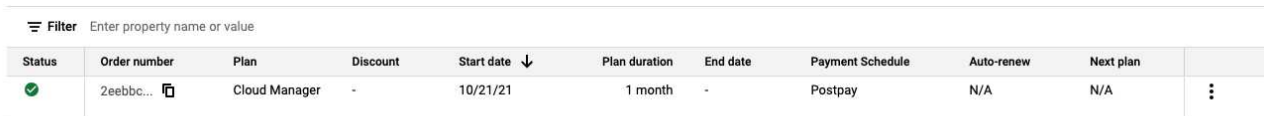

◦ If the order shows a clock and **Pending** status, go back to the marketplace page and choose **Manage on Provider** to complete the process as documented above.

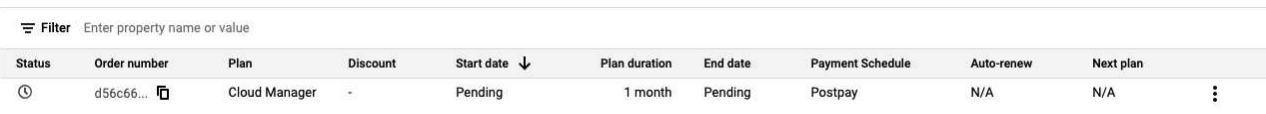

# **Manage NSS credentials associated with a BlueXP account**

Associate a NetApp Support Site account with your BlueXP account to enable key workflows for Cloud Volumes ONTAP. These NSS credentials are associated with the entire BlueXP account.

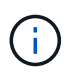

BlueXP also supports associating one NSS account per BlueXP user. [Learn how to manage](#page-289-0) [user-level credentials](#page-289-0).

# **Overview**

Associating NetApp Support Site credentials with your specific BlueXP account ID is required to enable the following tasks in BlueXP:

• Deploying Cloud Volumes ONTAP when you bring your own license (BYOL)

Providing your NSS account is required so that BlueXP can upload your license key and to enable the subscription for the term that you purchased. This includes automatic updates for term renewals.

• Registering pay-as-you-go Cloud Volumes ONTAP systems

Providing your NSS account is required to activate support for your system and to gain access to NetApp technical support resources.

• Upgrading Cloud Volumes ONTAP software to the latest release

These credentials are associated with your specific BlueXP account ID. Users who belong to the BlueXP account can access these credentials from **Support > NSS Management**.

# **Add an NSS account**

The Support Dashboard enables you to add and manage your NetApp Support Site accounts for use with BlueXP at the BlueXP account level.

- If you have a customer-level account, you can add one or more NSS accounts.
- If you have a partner or reseller account, you can add one or more NSS accounts, but they can't be added alongside customer-level accounts.

#### **Steps**

1. In the upper right of the BlueXP console, select the Help icon, and select **Support**.

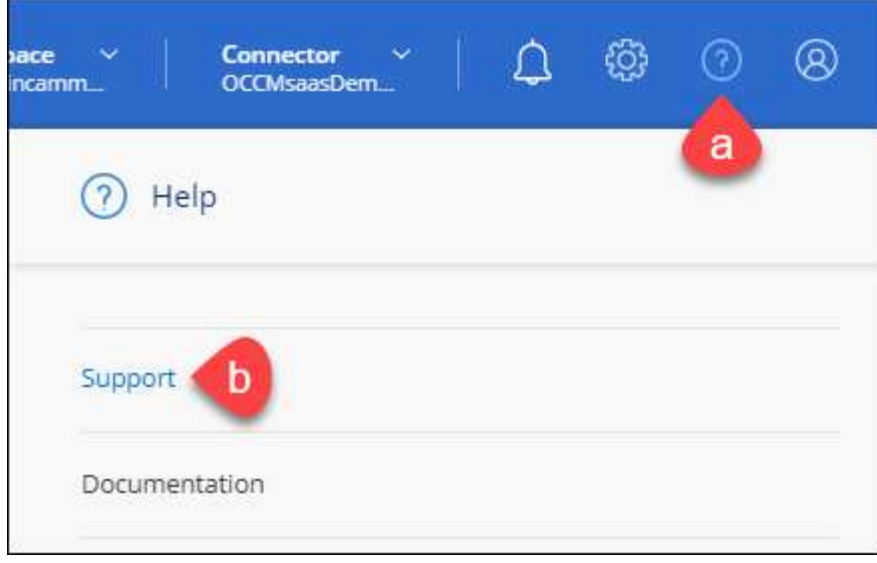

- 2. Select **NSS Management > Add NSS Account**.
- 3. When you're prompted, select **Continue** to be redirected to a Microsoft login page.

NetApp uses Microsoft Entra ID as the identity provider for authentication services specific to support and licensing.

4. At the login page, provide your NetApp Support Site registered email address and password to perform the authentication process.

These actions enable BlueXP to use your NSS account for things like license downloads, software upgrade verification, and future support registrations.

Note the following:

- The NSS account must be a customer-level account (not a guest or temp account). You can have multiple customer-level NSS accounts.
- There can be only one NSS account if that account is a partner-level account. If you try to add customer-level NSS accounts and a partner-level account exists, you'll get the following error message:

"The NSS customer type is not allowed for this account as there are already NSS Users of different type."

The same is true if you have pre-existing customer-level NSS accounts and try to add a partner-level account.

◦ Upon successful login, NetApp will store the NSS user name.

This is a system-generated ID that maps to your email. On the **NSS Management** page, you can display your email from the  $\cdots$  menu.

◦ If you ever need to refresh your login credential tokens, there is also an **Update Credentials** option in the **...** menu.

Using this option prompts you to log in again. Note that the token for these accounts expire after 90 days. A notification will be posted to alert you of this.

#### **What's next?**

Users can now select the account when creating new Cloud Volumes ONTAP systems and when registering existing Cloud Volumes ONTAP systems.

- [Launching Cloud Volumes ONTAP in AWS](https://docs.netapp.com/us-en/bluexp-cloud-volumes-ontap/task-deploying-otc-aws.html)
- [Launching Cloud Volumes ONTAP in Azure](https://docs.netapp.com/us-en/bluexp-cloud-volumes-ontap/task-deploying-otc-azure.html)
- [Launching Cloud Volumes ONTAP in Google Cloud](https://docs.netapp.com/us-en/bluexp-cloud-volumes-ontap/task-deploying-gcp.html)
- [Registering pay-as-you-go systems](https://docs.netapp.com/us-en/bluexp-cloud-volumes-ontap/task-registering.html)

# **Update NSS credentials**

You'll need to update the credentials for your NSS accounts in BlueXP when either of the following happens:

- You change the credentials for the account
- The refresh token associated with your account expires after 3 months

#### **Steps**

- 1. In the upper right of the BlueXP console, select the Help icon, and select **Support**.
- 2. Select **NSS Management**.
- 3. For the NSS account that you want to update, select **...** and then select **Update Credentials**.

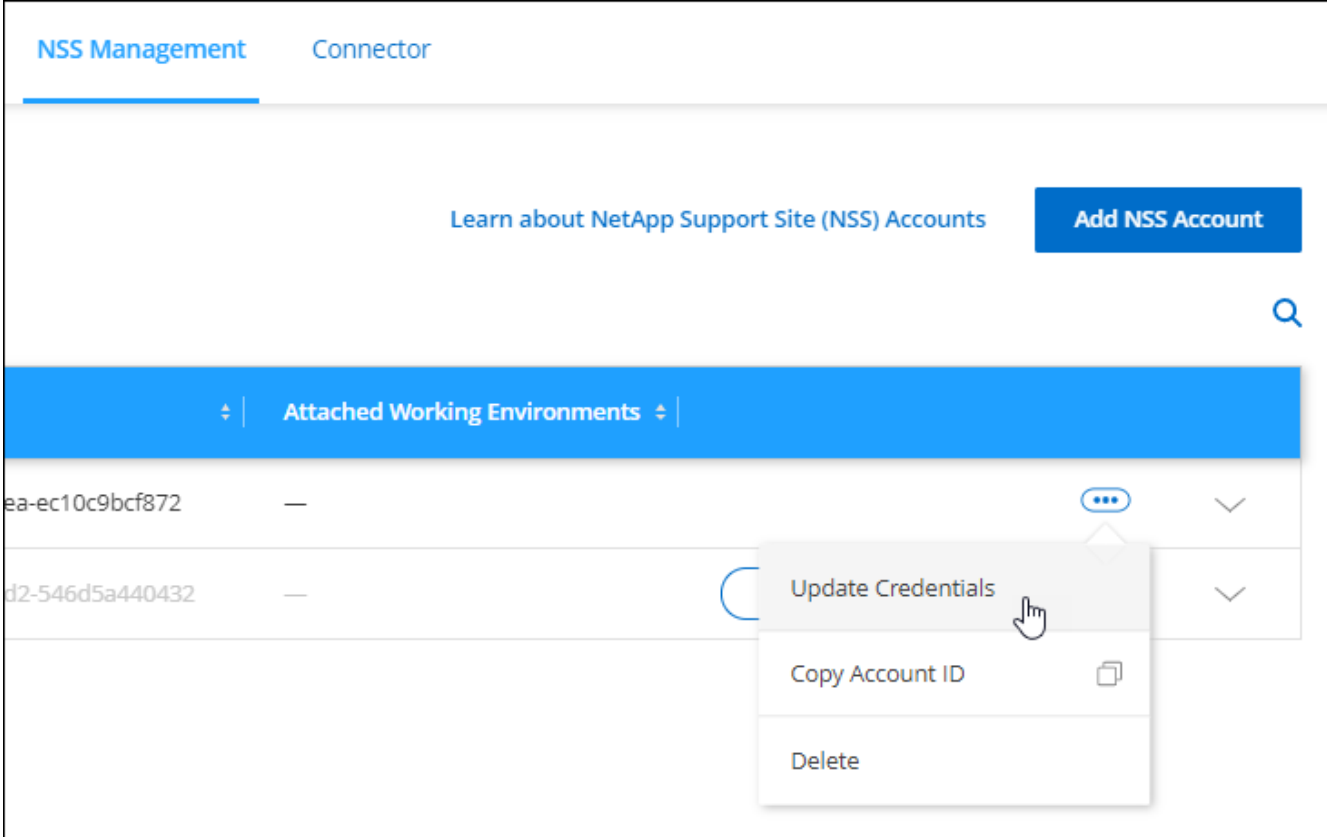

4. When you're prompted, select **Continue** to be redirected to a Microsoft login page.

NetApp uses Microsoft Entra ID as the identity provider for authentication services specific to support and licensing.

5. At the login page, provide your NetApp Support Site registered email address and password to perform the

authentication process.

# **Attach a working environment to a different NSS account**

If your organization has multiple NetApp Support Site accounts, you can change which account is associated with a Cloud Volumes ONTAP system.

This feature is only supported with NSS accounts that are configured to use Microsoft Entra ID adopted by NetApp for identity management. Before you can use this feature, you need select **Add NSS Account** or **Update Account**.

#### **Steps**

- 1. In the upper right of the BlueXP console, select the Help icon, and select **Support**.
- 2. Select **NSS Management**.
- 3. Complete the following steps to change the NSS account:
	- a. Expand the row for the NetApp Support Site account that the working environment is currently associated with.
	- b. For the working environment that you want to change the association for, select ...
	- c. Select **Change to a different NSS account**.

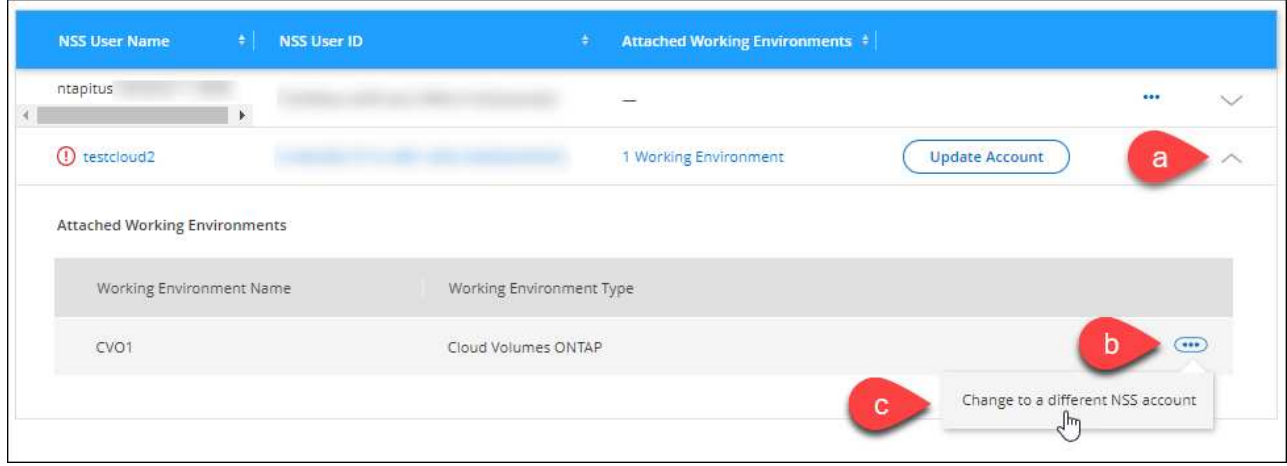

d. Select the account and then select **Save**.

#### **Display the email address for an NSS account**

Now that NetApp Support Site accounts use Microsoft Entra ID for authentication services, the NSS user name that displays in BlueXP is typically an identifier generated by Microsoft Entra. As a result, you might not immediately know the email address associated with that account. But BlueXP has an option to show you the associated email address.

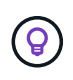

When you go to the NSS Management page, BlueXP generates a token for each account in the table. That token includes information about the associated email address. The token is then removed when you leave the page. The information is never cached, which helps protect your privacy.

#### **Steps**

1. In the upper right of the BlueXP console, select the Help icon, and select **Support**.
## 2. Select **NSS Management**.

3. For the NSS account that you want to update, select and then select **Display Email Address**.

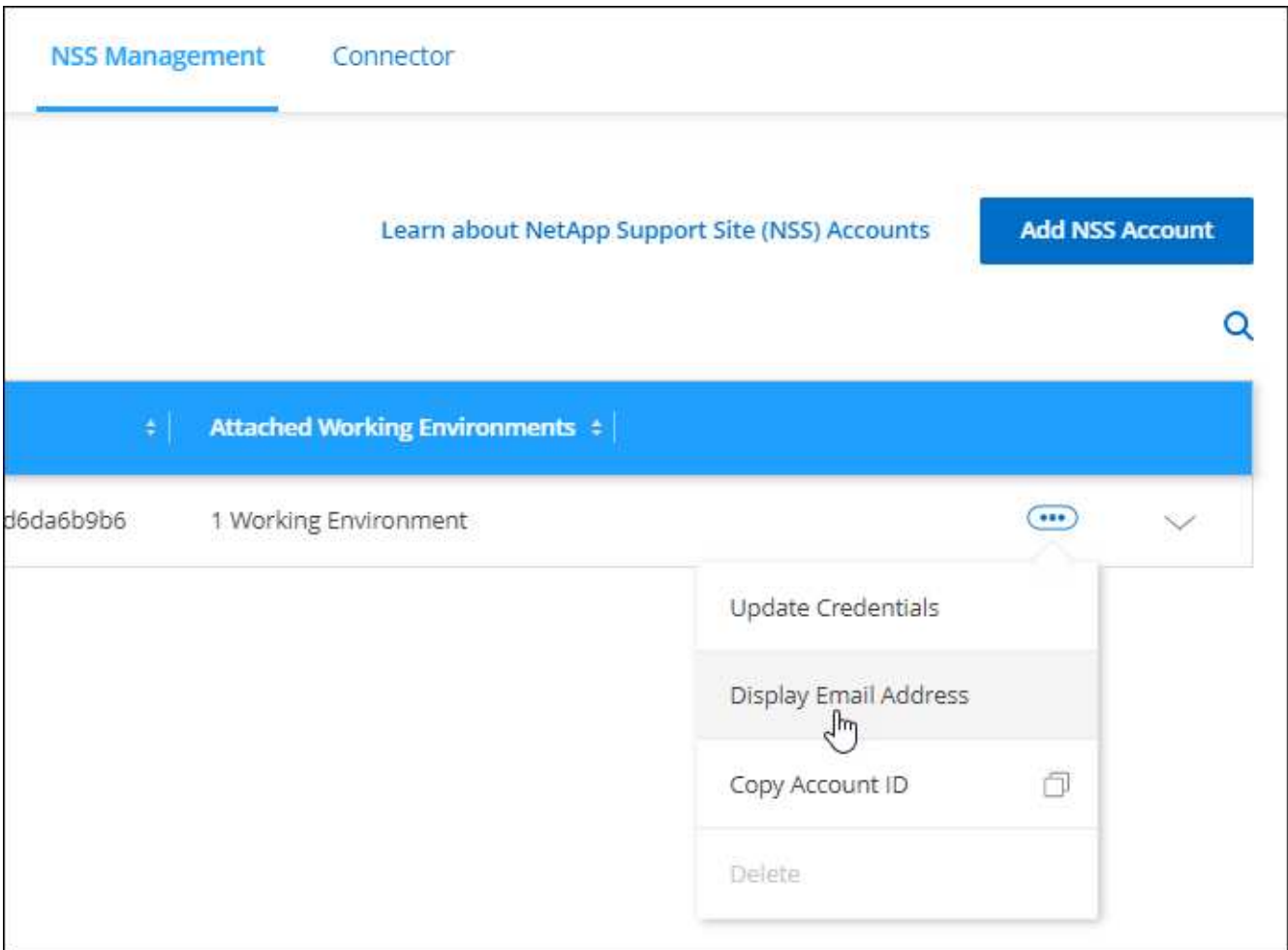

## **Result**

BlueXP displays the NetApp Support Site user name and the associated email address. You can use the copy button to copy the email address.

## **Remove an NSS account**

Delete any of the NSS accounts that you no longer want to use with BlueXP.

Note that you can't delete an account that is currently associated with a Cloud Volumes ONTAP working environment. You first need to [attach those working environments to a different NSS account](#page-287-0).

## **Steps**

1. In the upper right of the BlueXP console, select the Help icon, and select **Support**.

#### 2. Select **NSS Management**.

3. For the NSS account that you want to delete, select and then select **Delete**.

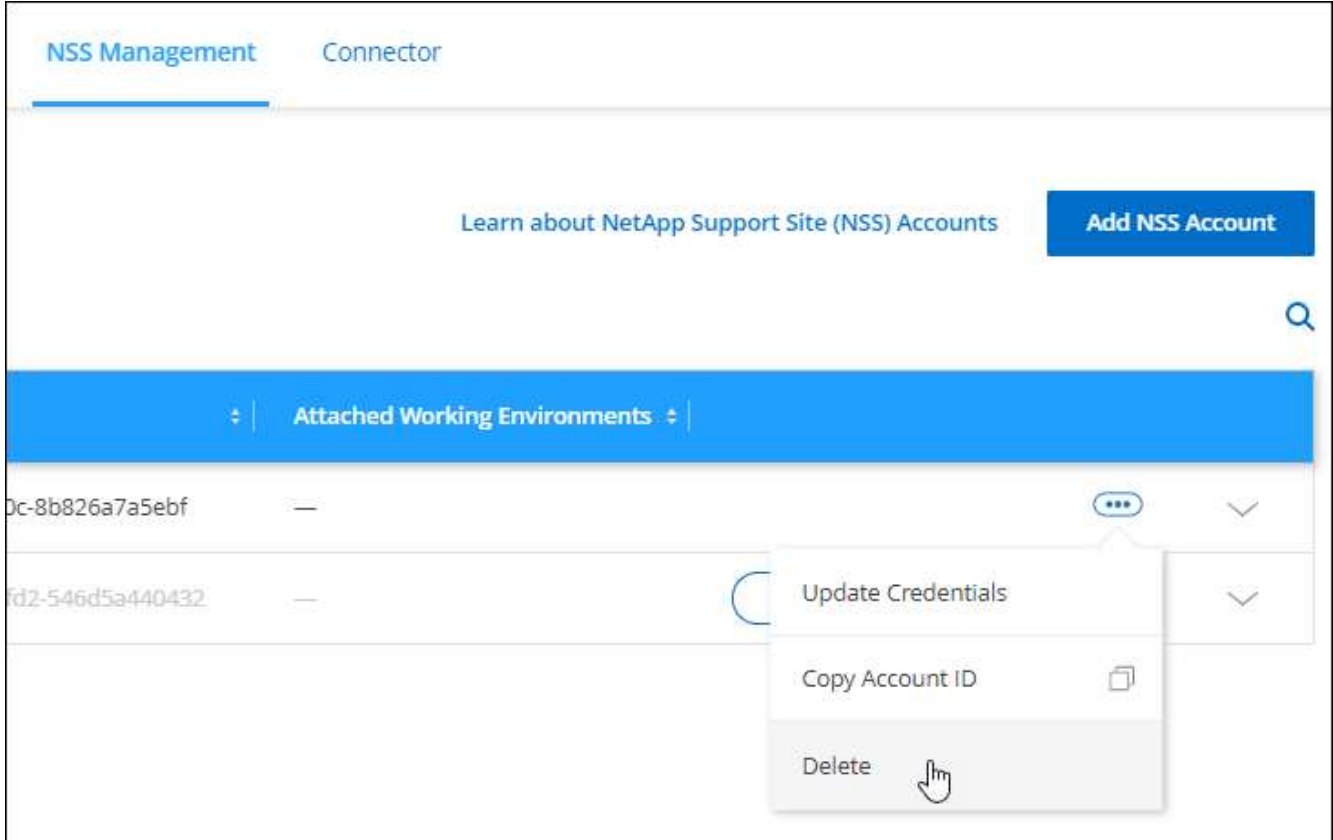

4. Select **Delete** to confirm.

## **Manage credentials associated with your BlueXP login**

Depending on the actions that you've taken in BlueXP, you might have associated ONTAP credentials and NetApp Support Site (NSS) credentials with your BlueXP user login. You can view and manage those credentials in BlueXP after you've associated them. For example, if you change the password for these credentials, then you'll need to update the password in BlueXP.

## **ONTAP credentials**

When you directly discover an on-premises ONTAP cluster without using a Connector, you're prompted to enter ONTAP credentials for the cluster. These credentials are managed at the user level, which means they aren't viewable by other users who log in.

## **NSS credentials**

The NSS credentials associated with your BlueXP login enable support registration, case management, and access to Digital Advisor.

• When you access **Support > Resources** and register for support, you're prompted to associate NSS credentials with your BlueXP login.

This action registers the BlueXP account for support and activates support entitlement. Only one user in your BlueXP account must associate a NetApp Support Site account with their BlueXP login to register for support and activate support entitlement. After this is completed, the **Resources** page shows that your

account is registered for support.

[Learn how to register for support](https://docs.netapp.com/us-en/bluexp-setup-admin/task-support-registration.html)

- When you access **Support > Case Management**, you're prompted to enter your NSS credentials, if you haven't already done so. This page enables you to create and manage the support cases associated with your NSS account and with your company.
- When you access Digital Advisor in BlueXP, you're prompted to log in to Digital Advisor by entering your NSS credentials.

Note the following about the NSS account associated with your BlueXP login:

- The account is managed at the user level, which means it isn't viewable by other users who log in.
- There can be only one NSS account associated with Digital Advisor and support case management, per user.
- If you're trying to associate a NetApp Support Site account with a Cloud Volumes ONTAP working environment, you can only choose from the NSS accounts that were added to the BlueXP account that you are a member of.

NSS account-level credentials are different than the NSS account that's associated with your BlueXP login. NSS account-level credentials enable you to deploy Cloud Volumes ONTAP when you bring your own license (BYOL), register PAYGO systems, and upgrade Cloud Volumes ONTAP software.

[Learn more about using NSS credentials with your BlueXP account.](#page-284-0)

#### **Manage your user credentials**

Manage your user credentials by updating the user name and password or by deleting the credentials.

#### **Steps**

- 1. In the upper right of the BlueXP console, select the Settings icon, and select **Credentials**.
- 2. Select **User Credentials**.
- 3. If you don't have any user credentials yet, you can select **Add NSS credentials** to add your NetApp Support Site account.
- 4. Manage existing credentials by choosing the following options:
	- **Update credentials**: Update the user name and password for the account.
	- **Delete credentials**: Remove the account associated with your BlueXP user account.

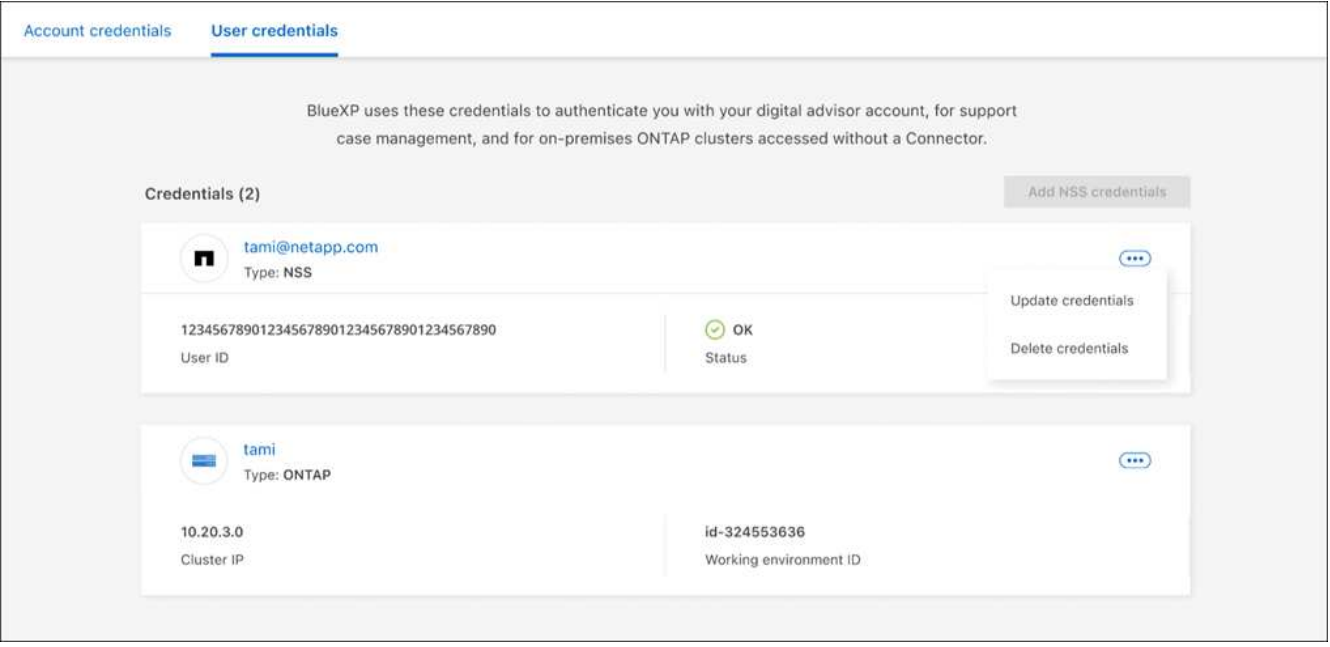

## **Result**

BlueXP updates your credentials. The changes will be reflected when you access the ONTAP cluster, Digital Advisor, or the Case Management page.

# **Reference**

## **Permissions**

## **Permissions summary for BlueXP**

To use BlueXP features and services, you'll need to provide permissions so that BlueXP can perform operations in your cloud environment. Use the links on this page to quickly access the permissions that you need based on your goal.

## **AWS permissions**

BlueXP requires AWS permissions for the Connector and for individual services.

## **Connectors**

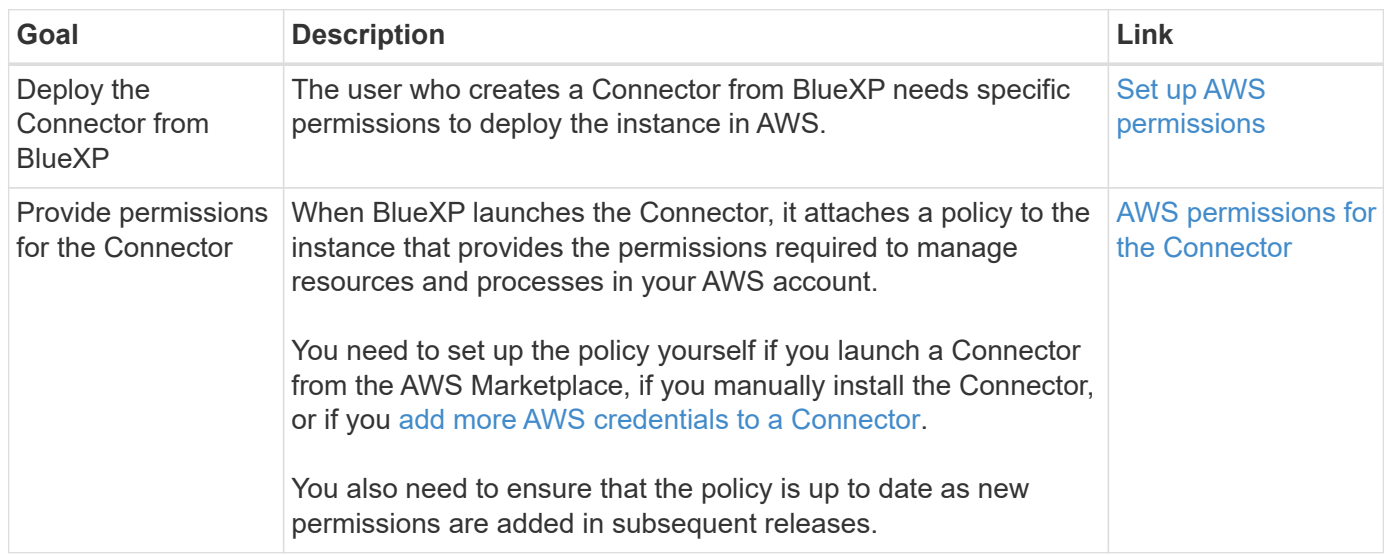

## **Backup and recovery**

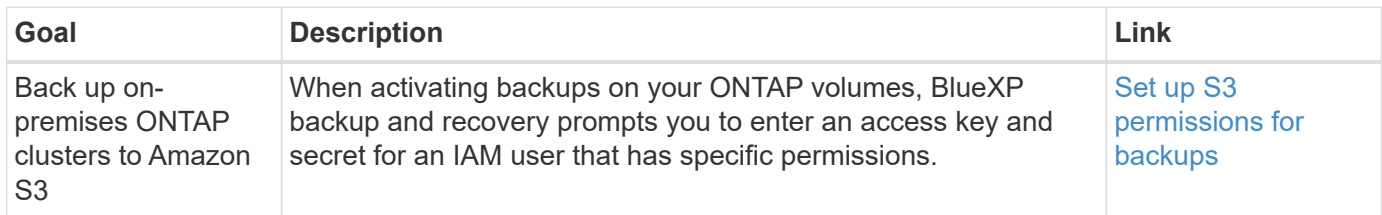

## **Cloud Volumes ONTAP**

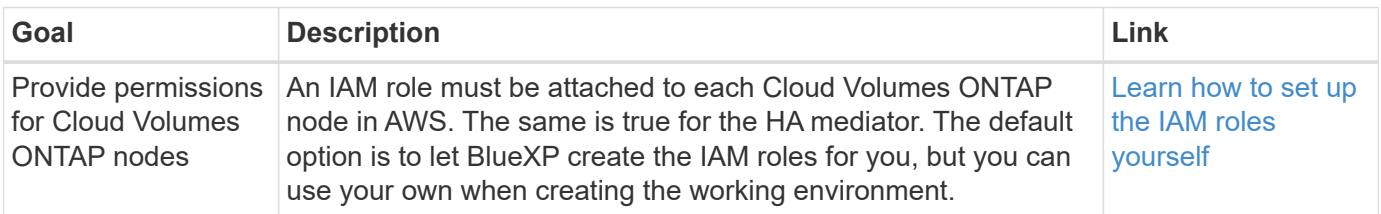

## **Copy and sync**

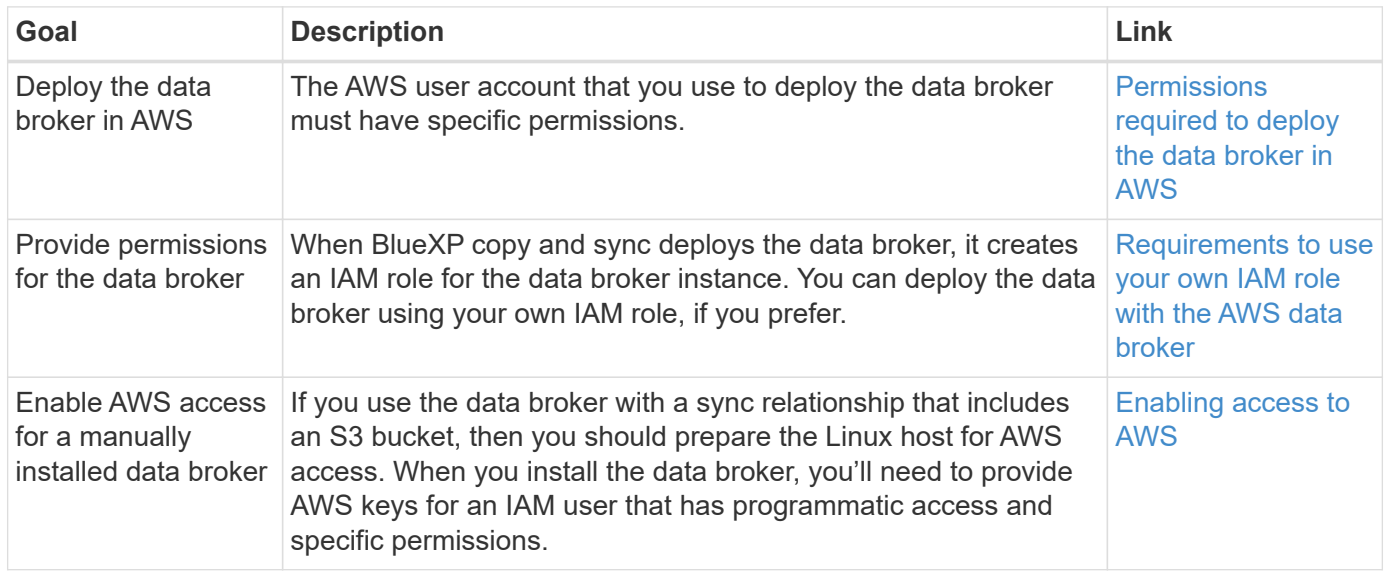

## **FSx for ONTAP**

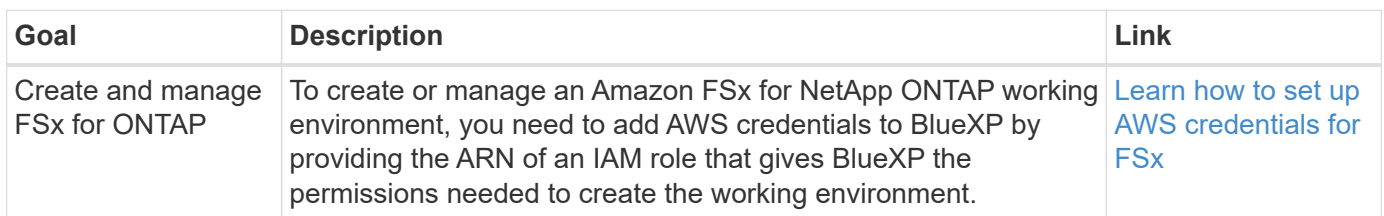

## **Tiering**

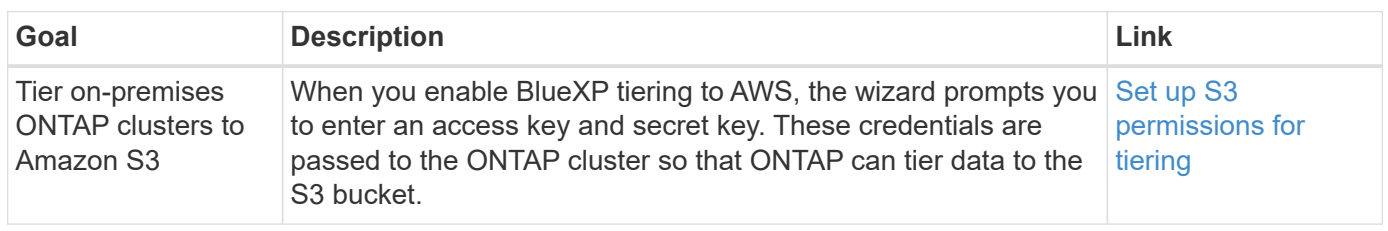

## **Azure permissions**

BlueXP requires Azure permissions for the Connector and for individual services.

## **Connectors**

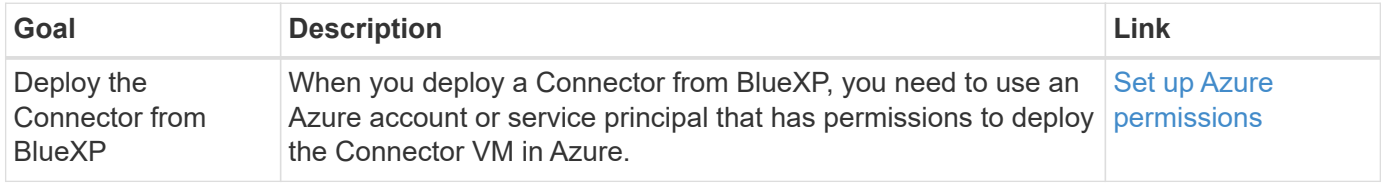

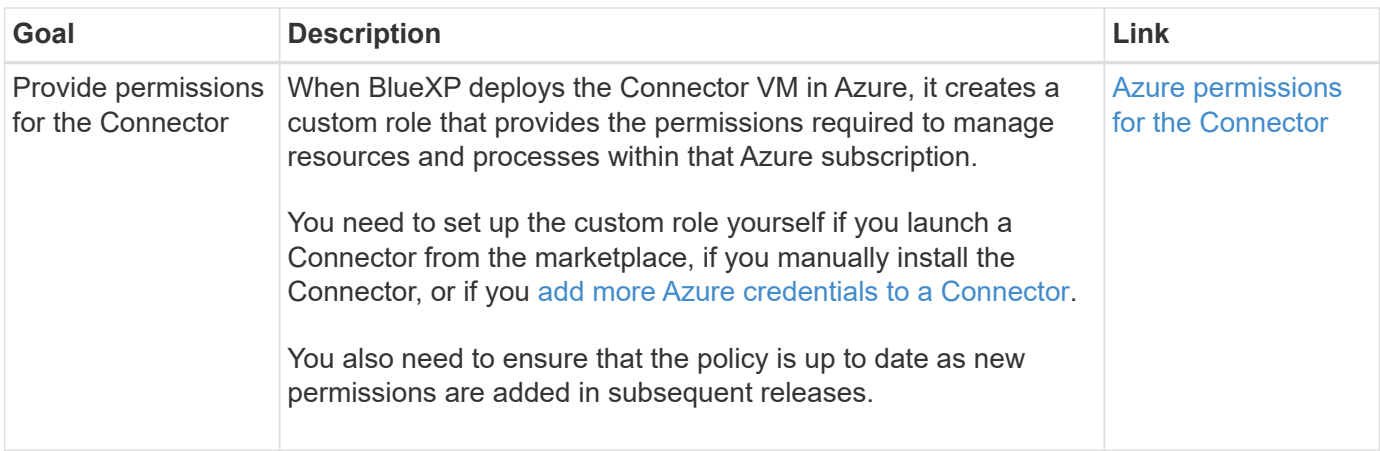

## **Copy and sync**

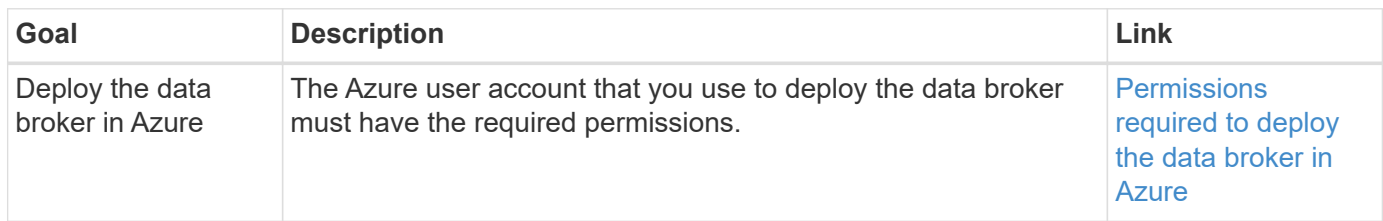

## **Google Cloud permissions**

BlueXP requires Google Cloud permissions for the Connector and for individual services.

## **Connectors**

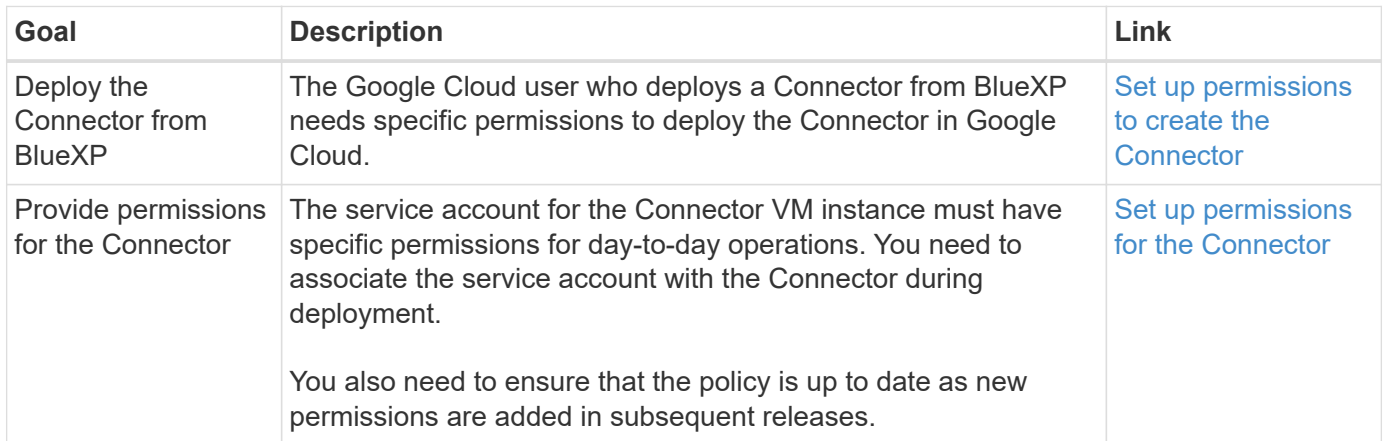

## **Backup and recovery**

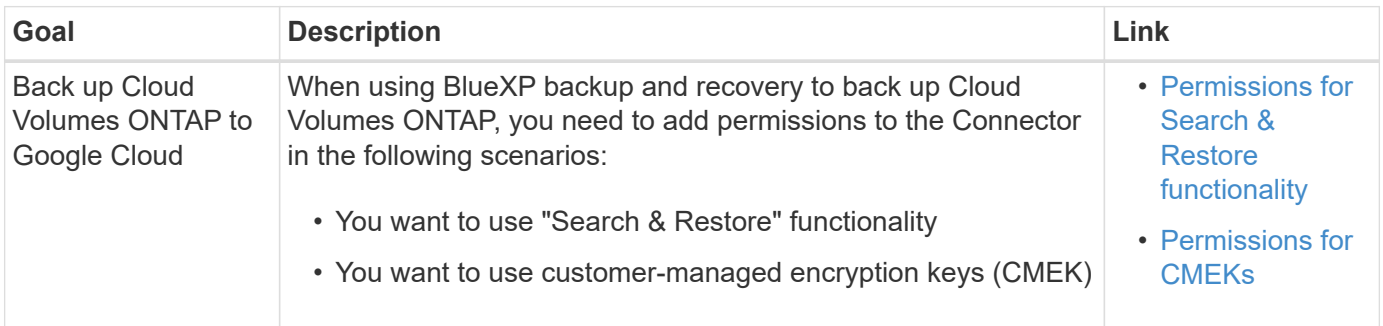

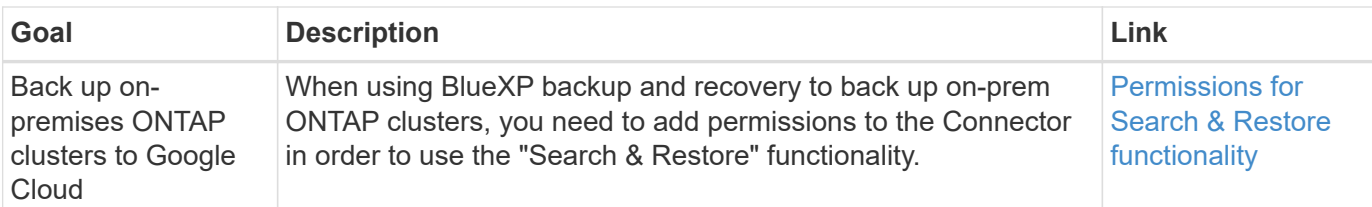

## **Cloud Volumes Service for Google Cloud**

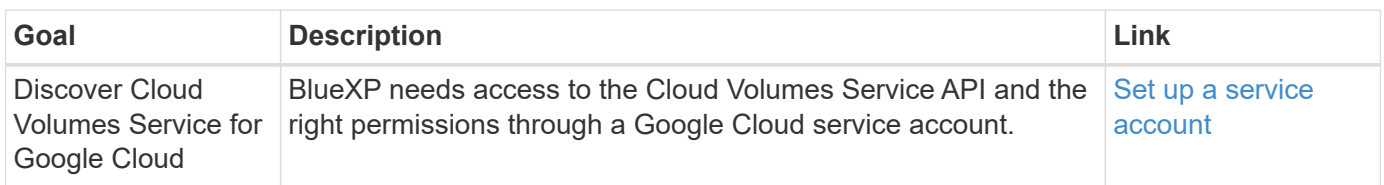

## **Copy and sync**

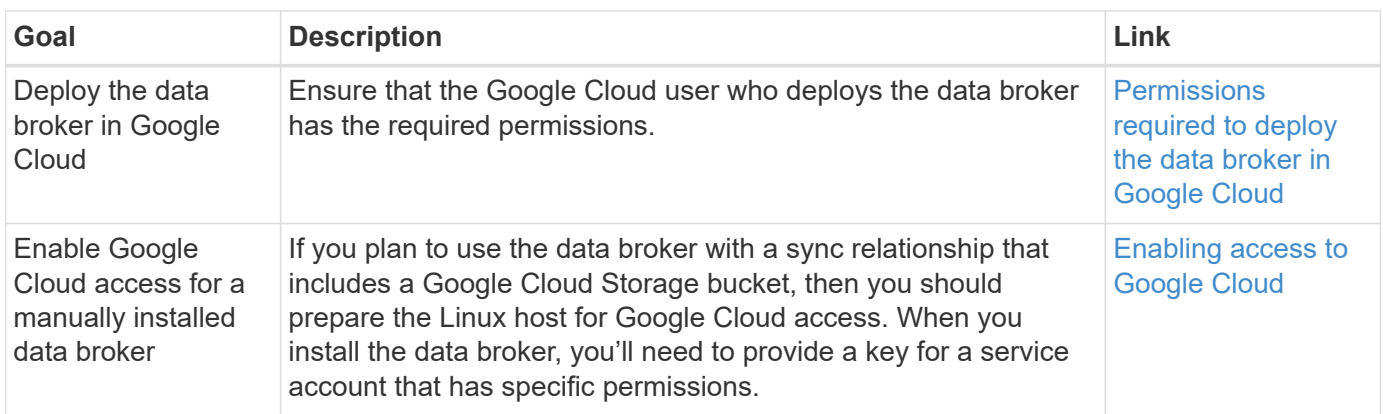

## **StorageGRID permissions**

BlueXP requires StorageGRID permissions for two services.

## **Backup and recovery**

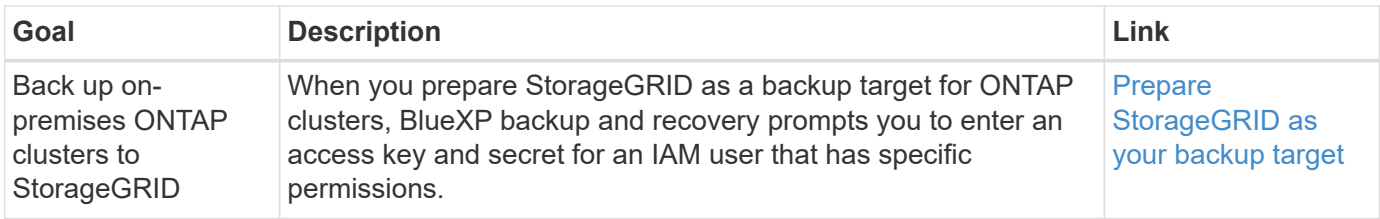

#### **Tiering**

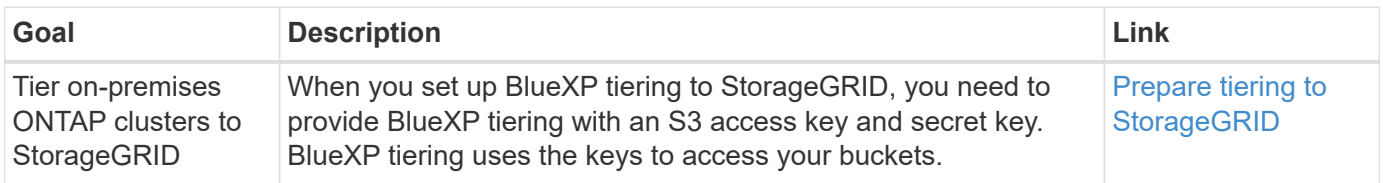

## <span id="page-295-0"></span>**AWS permissions for the Connector**

When BlueXP launches the Connector instance in AWS, it attaches a policy to the

instance that provides the Connector with permissions to manage resources and processes within that AWS account. The Connector uses the permissions to make API calls to several AWS services, including EC2, S3, CloudFormation, IAM, the Key Management Service (KMS), and more.

## **IAM policies**

The IAM policies available below provide the permissions that a Connector needs to manage resources and processes within your public cloud environment based on your AWS region.

Note the following:

- If you create a Connector in a standard AWS region directly from BlueXP, BlueXP automatically applies policies to the Connector. You don't need to do anything in this case.
- You need to set up the policies yourself if you deploy the Connector from the AWS Marketplace, if you manually install the Connector on a Linux host, or if you want to add additional AWS credentials to BlueXP.
- You also need to ensure that the policies are up to date as new permissions are added in subsequent releases.
- If needed, you can restrict the IAM policies by using the IAM Condition element. [AWS documentation:](https://docs.aws.amazon.com/IAM/latest/UserGuide/reference_policies_elements_condition.html) [Condition element](https://docs.aws.amazon.com/IAM/latest/UserGuide/reference_policies_elements_condition.html)
- To view step-by-step instructions for using these policies, refer to the following pages:
	- [Set up permissions for an AWS Marketplace deployment](#page-62-0)
	- [Set up permissions for on-prem deployments](#page-136-0)
	- [Set up permissions for restricted mode](#page-157-0)
	- [Set up permissions for private mode](#page-192-0)

Select your region to view the required policies:

## **Standard regions**

For standard regions, the permissions are spread across two policies. Two policies are required due to a maximum character size limit for managed policies in AWS.

The first policy provides permissions for the following services:

- Amazon S3 bucket discovery
- Backup and recovery
- Classification
- Cloud Volumes ONTAP
- FSx for ONTAP
- Tiering

The second policy provides permissions for the following services:

- Edge caching
- Kubernetes

#### **Policy #1**

```
{
      "Version": "2012-10-17",
      "Statement": [
\{  "Action": [
                   "ec2:DescribeAvailabilityZones",
                   "ec2:DescribeInstances",
                   "ec2:DescribeInstanceStatus",
                   "ec2:RunInstances",
                   "ec2:ModifyInstanceAttribute",
                   "ec2:DescribeInstanceAttribute",
                   "ec2:DescribeRouteTables",
                   "ec2:DescribeImages",
                   "ec2:CreateTags",
                   "ec2:CreateVolume",
                   "ec2:DescribeVolumes",
                   "ec2:ModifyVolumeAttribute",
                   "ec2:CreateSecurityGroup",
                   "ec2:DescribeSecurityGroups",
                   "ec2:RevokeSecurityGroupEgress",
                   "ec2:AuthorizeSecurityGroupEgress",
                   "ec2:AuthorizeSecurityGroupIngress",
                   "ec2:RevokeSecurityGroupIngress",
                   "ec2:CreateNetworkInterface",
                   "ec2:DescribeNetworkInterfaces",
                   "ec2:ModifyNetworkInterfaceAttribute",
                   "ec2:DescribeSubnets",
                   "ec2:DescribeVpcs",
                   "ec2:DescribeDhcpOptions",
                   "ec2:CreateSnapshot",
                   "ec2:DescribeSnapshots",
                   "ec2:GetConsoleOutput",
                   "ec2:DescribeKeyPairs",
                   "ec2:DescribeRegions",
                   "ec2:DescribeTags",
                   "ec2:AssociateIamInstanceProfile",
                   "ec2:DescribeIamInstanceProfileAssociations",
                   "ec2:DisassociateIamInstanceProfile",
                   "ec2:CreatePlacementGroup",
                   "ec2:DescribeReservedInstancesOfferings",
                   "ec2:AssignPrivateIpAddresses",
                   "ec2:CreateRoute",
                   "ec2:DescribeVpcs",
                   "ec2:ReplaceRoute",
```
 "ec2:UnassignPrivateIpAddresses", "ec2:DeleteSecurityGroup", "ec2:DeleteNetworkInterface", "ec2:DeleteSnapshot", "ec2:DeleteTags", "ec2:DeleteRoute", "ec2:DeletePlacementGroup", "ec2:DescribePlacementGroups", "ec2:DescribeVolumesModifications", "ec2:ModifyVolume", "cloudformation:CreateStack", "cloudformation:DescribeStacks", "cloudformation:DescribeStackEvents", "cloudformation:ValidateTemplate", "cloudformation:DeleteStack", "iam:PassRole", "iam:CreateRole", "iam:PutRolePolicy", "iam:CreateInstanceProfile", "iam:AddRoleToInstanceProfile", "iam:RemoveRoleFromInstanceProfile", "iam:ListInstanceProfiles", "iam:DeleteRole", "iam:DeleteRolePolicy", "iam:DeleteInstanceProfile", "iam:GetRolePolicy", "iam:GetRole", "sts:DecodeAuthorizationMessage", "sts:AssumeRole", "s3:GetBucketTagging", "s3:GetBucketLocation", "s3:ListBucket", "s3:CreateBucket", "s3:GetLifecycleConfiguration", "s3:ListBucketVersions", "s3:GetBucketPolicyStatus", "s3:GetBucketPublicAccessBlock", "s3:GetBucketPolicy", "s3:GetBucketAcl", "s3:PutObjectTagging", "s3:GetObjectTagging", "s3:DeleteObject", "s3:DeleteObjectVersion", "s3:PutObject", "s3:ListAllMyBuckets", "s3:GetObject",

```
  "s3:GetEncryptionConfiguration",
                   "kms:List*",
                   "kms:ReEncrypt*",
                   "kms:Describe*",
                   "kms:CreateGrant",
                   "fsx:Describe*",
                   "fsx:List*",
                   "kms:GenerateDataKeyWithoutPlaintext"
             \frac{1}{\sqrt{2}}  "Resource": "*",
               "Effect": "Allow",
               "Sid": "cvoServicePolicy"
          },
\{  "Action": [
                   "ec2:StartInstances",
                   "ec2:StopInstances",
                   "ec2:DescribeInstances",
                   "ec2:DescribeInstanceStatus",
                   "ec2:RunInstances",
                   "ec2:TerminateInstances",
                   "ec2:DescribeInstanceAttribute",
                   "ec2:DescribeImages",
                   "ec2:CreateTags",
                   "ec2:CreateVolume",
                   "ec2:CreateSecurityGroup",
                   "ec2:DescribeSubnets",
                   "ec2:DescribeVpcs",
                   "ec2:DescribeRegions",
                   "cloudformation:CreateStack",
                   "cloudformation:DeleteStack",
                   "cloudformation:DescribeStacks",
                   "kms:List*",
                   "kms:Describe*",
                   "ec2:DescribeVpcEndpoints",
                   "kms:ListAliases",
                   "athena:StartQueryExecution",
                   "athena:GetQueryResults",
                   "athena:GetQueryExecution",
                   "glue:GetDatabase",
                   "glue:GetTable",
                   "glue:CreateTable",
                   "glue:CreateDatabase",
                   "glue:GetPartitions",
                    "glue:BatchCreatePartition",
                    "glue:BatchDeletePartition"
```

```
\vert,
               "Resource": "*",
               "Effect": "Allow",
               "Sid": "backupPolicy"
          },
\{  "Action": [
                   "s3:GetBucketLocation",
                   "s3:ListAllMyBuckets",
                   "s3:ListBucket",
                   "s3:CreateBucket",
                   "s3:GetLifecycleConfiguration",
                   "s3:PutLifecycleConfiguration",
                   "s3:PutBucketTagging",
                   "s3:ListBucketVersions",
                   "s3:GetBucketAcl",
                   "s3:PutBucketPublicAccessBlock",
                   "s3:GetObject",
                   "s3:PutEncryptionConfiguration",
                   "s3:DeleteObject",
                   "s3:DeleteObjectVersion",
                   "s3:ListBucketMultipartUploads",
                   "s3:PutObject",
                   "s3:PutBucketAcl",
                   "s3:AbortMultipartUpload",
                   "s3:ListMultipartUploadParts",
                   "s3:DeleteBucket",
                   "s3:GetObjectVersionTagging",
                   "s3:GetObjectVersionAcl",
                   "s3:GetObjectRetention",
                   "s3:GetObjectTagging",
                   "s3:GetObjectVersion",
                   "s3:PutObjectVersionTagging",
                   "s3:PutObjectRetention",
                   "s3:DeleteObjectTagging",
                   "s3:DeleteObjectVersionTagging",
                   "s3:GetBucketObjectLockConfiguration",
                   "s3:GetBucketVersioning",
                   "s3:PutBucketObjectLockConfiguration",
                   "s3:PutBucketVersioning",
                   "s3:BypassGovernanceRetention",
                   "s3:PutBucketPolicy",
                   "s3:PutBucketOwnershipControls"
             \frac{1}{2},
               "Resource": [
                    "arn:aws:s3:::netapp-backup-*"
```

```
],
               "Effect": "Allow",
               "Sid": "backupS3Policy"
           },
\{  "Action": [
                    "s3:CreateBucket",
                    "s3:GetLifecycleConfiguration",
                    "s3:PutLifecycleConfiguration",
                    "s3:PutBucketTagging",
                    "s3:ListBucketVersions",
                    "s3:GetBucketPolicyStatus",
                    "s3:GetBucketPublicAccessBlock",
                    "s3:GetBucketAcl",
                    "s3:GetBucketPolicy",
                    "s3:PutBucketPublicAccessBlock",
                    "s3:DeleteBucket"
             \frac{1}{2},
               "Resource": [
                   "arn:aws:s3:::fabric-pool*"
             \frac{1}{\sqrt{2}}  "Effect": "Allow",
               "Sid": "fabricPoolS3Policy"
           },
\{  "Action": [
                  "ec2:DescribeRegions"
             \left| \right|,
               "Resource": "*",
               "Effect": "Allow",
               "Sid": "fabricPoolPolicy"
           },
\{  "Condition": {
                   "StringLike": {
                        "ec2:ResourceTag/netapp-adc-manager": "*"
  }
               },
               "Action": [
                    "ec2:StartInstances",
                    "ec2:StopInstances",
                   "ec2:TerminateInstances"
             \frac{1}{\sqrt{2}}  "Resource": [
                   "arn:aws:ec2:*:*:instance/*"
             \left| \ \right|,
```

```
  "Effect": "Allow"
          },
\{  "Condition": {
                    "StringLike": {
                       "ec2:ResourceTag/WorkingEnvironment": "*"
  }
               },
               "Action": [
                   "ec2:StartInstances",
                   "ec2:TerminateInstances",
                   "ec2:AttachVolume",
                   "ec2:DetachVolume",
                   "ec2:StopInstances",
                   "ec2:DeleteVolume"
             \left| \ \right|,
               "Resource": [
                  "arn:aws:ec2:*:*:instance/*"
             \frac{1}{2}  "Effect": "Allow"
          },
\{  "Action": [
                   "ec2:AttachVolume",
                   "ec2:DetachVolume"
             \frac{1}{2}  "Resource": [
                  "arn:aws:ec2:*:*:volume/*"
             \frac{1}{2},
               "Effect": "Allow"
          },
\{  "Condition": {
                   "StringLike": {
                       "ec2:ResourceTag/WorkingEnvironment": "*"
  }
               },
               "Action": [
                   "ec2:DeleteVolume"
             \frac{1}{2},
               "Resource": [
                  "arn:aws:ec2:*:*:volume/*"
             \frac{1}{2},
              "Effect": "Allow"
          }
      ]
```
}

## **Policy #2**

{

```
  "Version": "2012-10-17",
      "Statement": [
          {
               "Action": [
                   "ec2:DescribeRegions",
                   "eks:ListClusters",
                   "eks:DescribeCluster",
                   "iam:GetInstanceProfile"
             \frac{1}{2}  "Resource": "*",
               "Effect": "Allow",
               "Sid": "K8sServicePolicy"
          },
\{  "Action": [
                   "cloudformation:DescribeStacks",
                   "cloudwatch:GetMetricStatistics",
                   "cloudformation:ListStacks"
             \frac{1}{2},
               "Resource": "*",
               "Effect": "Allow",
               "Sid": "GFCservicePolicy"
          },
\{  "Condition": {
                   "StringLike": {
                        "ec2:ResourceTag/GFCInstance": "*"
  }
               },
               "Action": [
                   "ec2:StartInstances",
                   "ec2:TerminateInstances",
                   "ec2:AttachVolume",
                   "ec2:DetachVolume"
             \frac{1}{2}  "Resource": [
               "arn:aws:ec2:*:*:instance/*"
             \frac{1}{2},
               "Effect": "Allow"
          },
\{
```
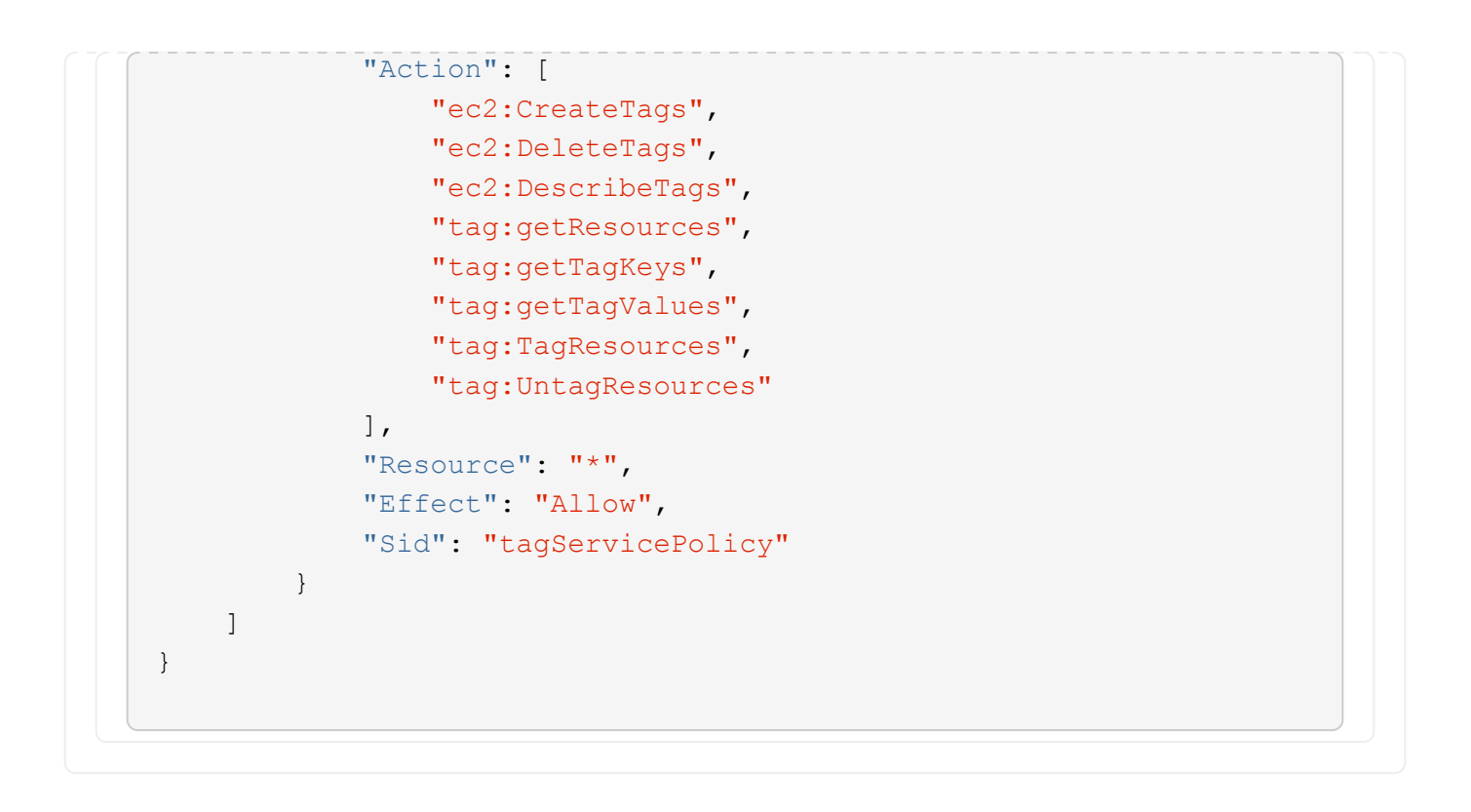

```
{
      "Version": "2012-10-17",
      "Statement": [
\{  "Effect": "Allow",
               "Action": [
                   "iam:ListInstanceProfiles",
                   "iam:CreateRole",
                   "iam:DeleteRole",
                   "iam:PutRolePolicy",
                   "iam:CreateInstanceProfile",
                   "iam:DeleteRolePolicy",
                   "iam:AddRoleToInstanceProfile",
                   "iam:RemoveRoleFromInstanceProfile",
                   "iam:DeleteInstanceProfile",
                   "ec2:ModifyVolumeAttribute",
                   "sts:DecodeAuthorizationMessage",
                   "ec2:DescribeImages",
                   "ec2:DescribeRouteTables",
                   "ec2:DescribeInstances",
                   "iam:PassRole",
                   "ec2:DescribeInstanceStatus",
                   "ec2:RunInstances",
                   "ec2:ModifyInstanceAttribute",
                   "ec2:CreateTags",
                   "ec2:CreateVolume",
                   "ec2:DescribeVolumes",
                   "ec2:DeleteVolume",
                   "ec2:CreateSecurityGroup",
                   "ec2:DeleteSecurityGroup",
                   "ec2:DescribeSecurityGroups",
                   "ec2:RevokeSecurityGroupEgress",
                   "ec2:AuthorizeSecurityGroupEgress",
                   "ec2:AuthorizeSecurityGroupIngress",
                   "ec2:RevokeSecurityGroupIngress",
                   "ec2:CreateNetworkInterface",
                   "ec2:DescribeNetworkInterfaces",
                   "ec2:DeleteNetworkInterface",
                   "ec2:ModifyNetworkInterfaceAttribute",
                   "ec2:DescribeSubnets",
                   "ec2:DescribeVpcs",
                   "ec2:DescribeDhcpOptions",
                   "ec2:CreateSnapshot",
                   "ec2:DeleteSnapshot",
```

```
  "ec2:DescribeSnapshots",
                   "ec2:StopInstances",
                   "ec2:GetConsoleOutput",
                   "ec2:DescribeKeyPairs",
                   "ec2:DescribeRegions",
                   "ec2:DeleteTags",
                   "ec2:DescribeTags",
                   "cloudformation:CreateStack",
                   "cloudformation:DeleteStack",
                   "cloudformation:DescribeStacks",
                   "cloudformation:DescribeStackEvents",
                   "cloudformation:ValidateTemplate",
                   "s3:GetObject",
                   "s3:ListBucket",
                   "s3:ListAllMyBuckets",
                   "s3:GetBucketTagging",
                   "s3:GetBucketLocation",
                   "s3:CreateBucket",
                   "s3:GetBucketPolicyStatus",
                   "s3:GetBucketPublicAccessBlock",
                   "s3:GetBucketAcl",
                   "s3:GetBucketPolicy",
                   "kms:List*",
                   "kms:ReEncrypt*",
                   "kms:Describe*",
                   "kms:CreateGrant",
                   "ec2:AssociateIamInstanceProfile",
                   "ec2:DescribeIamInstanceProfileAssociations",
                   "ec2:DisassociateIamInstanceProfile",
                   "ec2:DescribeInstanceAttribute",
                   "ec2:CreatePlacementGroup",
                   "ec2:DeletePlacementGroup"
             \frac{1}{2},
               "Resource": "*"
          },
\{  "Sid": "fabricPoolPolicy",
               "Effect": "Allow",
               "Action": [
                   "s3:DeleteBucket",
                   "s3:GetLifecycleConfiguration",
                   "s3:PutLifecycleConfiguration",
                   "s3:PutBucketTagging",
                   "s3:ListBucketVersions",
                   "s3:GetBucketPolicyStatus",
                   "s3:GetBucketPublicAccessBlock",
```

```
  "s3:GetBucketAcl",
                   "s3:GetBucketPolicy",
                   "s3:PutBucketPublicAccessBlock"
            \frac{1}{2}  "Resource": [
                   "arn:aws-us-gov:s3:::fabric-pool*"
  ]
          },
\{  "Sid": "backupPolicy",
               "Effect": "Allow",
               "Action": [
                   "s3:DeleteBucket",
                   "s3:GetLifecycleConfiguration",
                   "s3:PutLifecycleConfiguration",
                   "s3:PutBucketTagging",
                   "s3:ListBucketVersions",
                   "s3:GetObject",
                   "s3:ListBucket",
                   "s3:ListAllMyBuckets",
                   "s3:GetBucketTagging",
                   "s3:GetBucketLocation",
                   "s3:GetBucketPolicyStatus",
                   "s3:GetBucketPublicAccessBlock",
                   "s3:GetBucketAcl",
                   "s3:GetBucketPolicy",
                   "s3:PutBucketPublicAccessBlock"
            \frac{1}{2}  "Resource": [
                   "arn:aws-us-gov:s3:::netapp-backup-*"
  ]
          },
\{  "Effect": "Allow",
               "Action": [
                   "ec2:StartInstances",
                   "ec2:TerminateInstances",
                   "ec2:AttachVolume",
                   "ec2:DetachVolume"
             \frac{1}{2},
               "Condition": {
                   "StringLike": {
                       "ec2:ResourceTag/WorkingEnvironment": "*"
  }
               },
               "Resource": [
```

```
  "arn:aws-us-gov:ec2:*:*:instance/*"
                ]
           },
           {
                "Effect": "Allow",
                "Action": [
                     "ec2:AttachVolume",
                    "ec2:DetachVolume"
              \frac{1}{\sqrt{2}}  "Resource": [
                   "arn:aws-us-gov:ec2:*:*:volume/*"
             \Box  }
     ]
}
```

```
{
      "Version": "2012-10-17",
      "Statement": [{
               "Effect": "Allow",
               "Action": [
                   "ec2:DescribeInstances",
                   "ec2:DescribeInstanceStatus",
                   "ec2:RunInstances",
                   "ec2:ModifyInstanceAttribute",
                   "ec2:DescribeRouteTables",
                   "ec2:DescribeImages",
                   "ec2:CreateTags",
                   "ec2:CreateVolume",
                   "ec2:DescribeVolumes",
                   "ec2:ModifyVolumeAttribute",
                   "ec2:DeleteVolume",
                   "ec2:CreateSecurityGroup",
                   "ec2:DeleteSecurityGroup",
                   "ec2:DescribeSecurityGroups",
                   "ec2:RevokeSecurityGroupEgress",
                   "ec2:RevokeSecurityGroupIngress",
                   "ec2:AuthorizeSecurityGroupEgress",
                   "ec2:AuthorizeSecurityGroupIngress",
                   "ec2:CreateNetworkInterface",
                   "ec2:DescribeNetworkInterfaces",
                   "ec2:DeleteNetworkInterface",
                   "ec2:ModifyNetworkInterfaceAttribute",
                   "ec2:DescribeSubnets",
                   "ec2:DescribeVpcs",
                   "ec2:DescribeDhcpOptions",
                   "ec2:CreateSnapshot",
                   "ec2:DeleteSnapshot",
                   "ec2:DescribeSnapshots",
                   "ec2:GetConsoleOutput",
                   "ec2:DescribeKeyPairs",
                   "ec2:DescribeRegions",
                   "ec2:DeleteTags",
                   "ec2:DescribeTags",
                   "cloudformation:CreateStack",
                   "cloudformation:DeleteStack",
                   "cloudformation:DescribeStacks",
                   "cloudformation:DescribeStackEvents",
                   "cloudformation:ValidateTemplate",
                   "iam:PassRole",
```

```
  "iam:CreateRole",
                   "iam:DeleteRole",
                   "iam:PutRolePolicy",
                   "iam:CreateInstanceProfile",
                   "iam:DeleteRolePolicy",
                   "iam:AddRoleToInstanceProfile",
                   "iam:RemoveRoleFromInstanceProfile",
                   "iam:DeleteInstanceProfile",
                   "s3:GetObject",
                   "s3:ListBucket",
                   "s3:GetBucketTagging",
                   "s3:GetBucketLocation",
                   "s3:ListAllMyBuckets",
                   "kms:List*",
                   "kms:Describe*",
                   "ec2:AssociateIamInstanceProfile",
                   "ec2:DescribeIamInstanceProfileAssociations",
                   "ec2:DisassociateIamInstanceProfile",
                   "ec2:DescribeInstanceAttribute",
                   "ec2:CreatePlacementGroup",
                   "ec2:DeletePlacementGroup",
                   "iam:ListinstanceProfiles"
             \frac{1}{2},
               "Resource": "*"
          },
\{  "Sid": "fabricPoolPolicy",
               "Effect": "Allow",
               "Action": [
                   "s3:DeleteBucket",
                   "s3:GetLifecycleConfiguration",
                   "s3:PutLifecycleConfiguration",
                   "s3:PutBucketTagging",
                   "s3:ListBucketVersions"
             \frac{1}{2},
               "Resource": [
                   "arn:aws-iso-b:s3:::fabric-pool*"
  ]
          },
\{  "Effect": "Allow",
               "Action": [
                   "ec2:StartInstances",
                   "ec2:StopInstances",
                   "ec2:TerminateInstances",
                   "ec2:AttachVolume",
```

```
  "ec2:DetachVolume"
              ],
               "Condition": {
                   "StringLike": {
                      "ec2:ResourceTag/WorkingEnvironment": "*"
  }
               },
               "Resource": [
               "arn:aws-iso-b:ec2:*:*:instance/*"
              ]
          },
          {
              "Effect": "Allow",
              "Action": [
                   "ec2:AttachVolume",
                   "ec2:DetachVolume"
              ],
               "Resource": [
                 "arn:aws-iso-b:ec2:*:*:volume/*"
              ]
          }
      ]
}
```

```
{
      "Version": "2012-10-17",
      "Statement": [{
               "Effect": "Allow",
               "Action": [
                   "ec2:DescribeInstances",
                   "ec2:DescribeInstanceStatus",
                   "ec2:RunInstances",
                   "ec2:ModifyInstanceAttribute",
                   "ec2:DescribeRouteTables",
                   "ec2:DescribeImages",
                   "ec2:CreateTags",
                   "ec2:CreateVolume",
                   "ec2:DescribeVolumes",
                   "ec2:ModifyVolumeAttribute",
                   "ec2:DeleteVolume",
                   "ec2:CreateSecurityGroup",
                   "ec2:DeleteSecurityGroup",
                   "ec2:DescribeSecurityGroups",
                   "ec2:RevokeSecurityGroupEgress",
                   "ec2:RevokeSecurityGroupIngress",
                   "ec2:AuthorizeSecurityGroupEgress",
                   "ec2:AuthorizeSecurityGroupIngress",
                   "ec2:CreateNetworkInterface",
                   "ec2:DescribeNetworkInterfaces",
                   "ec2:DeleteNetworkInterface",
                   "ec2:ModifyNetworkInterfaceAttribute",
                   "ec2:DescribeSubnets",
                   "ec2:DescribeVpcs",
                   "ec2:DescribeDhcpOptions",
                   "ec2:CreateSnapshot",
                   "ec2:DeleteSnapshot",
                   "ec2:DescribeSnapshots",
                   "ec2:GetConsoleOutput",
                   "ec2:DescribeKeyPairs",
                   "ec2:DescribeRegions",
                   "ec2:DeleteTags",
                   "ec2:DescribeTags",
                   "cloudformation:CreateStack",
                   "cloudformation:DeleteStack",
                   "cloudformation:DescribeStacks",
                   "cloudformation:DescribeStackEvents",
                   "cloudformation:ValidateTemplate",
                   "iam:PassRole",
```

```
  "iam:CreateRole",
                   "iam:DeleteRole",
                   "iam:PutRolePolicy",
                   "iam:CreateInstanceProfile",
                   "iam:DeleteRolePolicy",
                   "iam:AddRoleToInstanceProfile",
                   "iam:RemoveRoleFromInstanceProfile",
                   "iam:DeleteInstanceProfile",
                   "s3:GetObject",
                   "s3:ListBucket",
                   "s3:GetBucketTagging",
                   "s3:GetBucketLocation",
                   "s3:ListAllMyBuckets",
                   "kms:List*",
                   "kms:Describe*",
                   "ec2:AssociateIamInstanceProfile",
                   "ec2:DescribeIamInstanceProfileAssociations",
                   "ec2:DisassociateIamInstanceProfile",
                   "ec2:DescribeInstanceAttribute",
                   "ec2:CreatePlacementGroup",
                   "ec2:DeletePlacementGroup",
                   "iam:ListinstanceProfiles"
             \frac{1}{2},
               "Resource": "*"
          },
\{  "Sid": "fabricPoolPolicy",
               "Effect": "Allow",
               "Action": [
                   "s3:DeleteBucket",
                   "s3:GetLifecycleConfiguration",
                   "s3:PutLifecycleConfiguration",
                   "s3:PutBucketTagging",
                   "s3:ListBucketVersions"
             \frac{1}{\sqrt{2}}  "Resource": [
                   "arn:aws-iso:s3:::fabric-pool*"
  ]
          },
\{  "Effect": "Allow",
               "Action": [
                   "ec2:StartInstances",
                   "ec2:StopInstances",
                   "ec2:TerminateInstances",
                   "ec2:AttachVolume",
```

```
  "ec2:DetachVolume"
               ],
               "Condition": {
                    "StringLike": {
                        "ec2:ResourceTag/WorkingEnvironment": "*"
  }
               },
               "Resource": [
                   "arn:aws-iso:ec2:*:*:instance/*"
  ]
          },
           {
               "Effect": "Allow",
               "Action": [
                    "ec2:AttachVolume",
                    "ec2:DetachVolume"
             \frac{1}{\sqrt{2}}  "Resource": [
                   "arn:aws-iso:ec2:*:*:volume/*"
  ]
          }
      ]
}
```
## **How the AWS permissions are used**

The following sections describe how the permissions are used for each BlueXP service. This information can be helpful if your corporate policies dictate that permissions are only provided as needed.

#### **Amazon FSx for ONTAP**

The Connector makes the following API requests to manage Amazon FSx for ONTAP:

- ec2:DescribeInstances
- ec2:DescribeInstanceStatus
- ec2:DescribeInstanceAttribute
- ec2:DescribeRouteTables
- ec2:DescribeImages
- ec2:CreateTags
- ec2:DescribeVolumes
- ec2:DescribeSecurityGroups
- ec2:DescribeNetworkInterfaces
- ec2:DescribeSubnets
- ec2:DescribeVpcs
- ec2:DescribeDhcpOptions
- ec2:DescribeSnapshots
- ec2:DescribeKeyPairs
- ec2:DescribeRegions
- ec2:DescribeTags
- ec2:DescribeIamInstanceProfileAssociations
- ec2:DescribeReservedInstancesOfferings
- ec2:DescribeVpcEndpoints
- ec2:DescribeVpcs
- ec2:DescribeVolumesModifications
- ec2:DescribePlacementGroups
- kms:List\*
- kms:Describe\*
- kms:CreateGrant
- kms:ListAliases
- fsx:Describe\*
- fsx:List\*

## **Amazon S3 bucket discovery**

The Connector makes the following API request to discover Amazon S3 buckets:

s3:GetEncryptionConfiguration

## **Backup and recovery**

The Connector makes the following API requests to manage backups in Amazon S3:

- s3:GetBucketLocation
- s3:ListAllMyBuckets
- s3:ListBucket
- s3:CreateBucket
- s3:GetLifecycleConfiguration
- s3:PutLifecycleConfiguration
- s3:PutBucketTagging
- s3:ListBucketVersions
- s3:GetBucketAcl
- s3:PutBucketPublicAccessBlock
- kms:List\*
- kms:Describe\*
- s3:GetObject
- ec2:DescribeVpcEndpoints
- kms:ListAliases
- s3:PutEncryptionConfiguration

The Connector makes the following API requests when you use the Search & Restore method to restore volumes and files:

- s3:CreateBucket
- s3:DeleteObject
- s3:DeleteObjectVersion
- s3:GetBucketAcl
- s3:ListBucket
- s3:ListBucketVersions
- s3:ListBucketMultipartUploads
- s3:PutObject
- s3:PutBucketAcl
- s3:PutLifecycleConfiguration
- s3:PutBucketPublicAccessBlock
- s3:AbortMultipartUpload
- s3:ListMultipartUploadParts
- athena:StartQueryExecution
- athena:GetQueryResults
- athena:GetQueryExecution
- athena:StopQueryExecution
- glue:CreateDatabase
- glue:CreateTable
- glue:BatchDeletePartition

The Connector makes the following API requests when you use DataLock and Ransomware protection for your volume backups:

- s3:GetObjectVersionTagging
- s3:GetBucketObjectLockConfiguration
- s3:GetObjectVersionAcl
- s3:PutObjectTagging
- s3:DeleteObject
- s3:DeleteObjectTagging
- s3:GetObjectRetention
- s3:DeleteObjectVersionTagging
- s3:PutObject
- s3:GetObject
- s3:PutBucketObjectLockConfiguration
- s3:GetLifecycleConfiguration
- s3:ListBucketByTags
- s3:GetBucketTagging
- s3:DeleteObjectVersion
- s3:ListBucketVersions
- s3:ListBucket
- s3:PutBucketTagging
- s3:GetObjectTagging
- s3:PutBucketVersioning
- s3:PutObjectVersionTagging
- s3:GetBucketVersioning
- s3:GetBucketAcl
- s3:BypassGovernanceRetention
- s3:PutObjectRetention
- s3:GetBucketLocation
- s3:GetObjectVersion

The Connector makes the following API requests if you use a different AWS account for your Cloud Volumes ONTAP backups than you're using for the source volumes:

- s3:PutBucketPolicy
- s3:PutBucketOwnershipControls

## **Classification**

The Connector makes the following API requests to deploy the BlueXP classification instance:

- ec2:DescribeInstances
- ec2:DescribeInstanceStatus
- ec2:RunInstances
- ec2:TerminateInstances
- ec2:CreateTags
- ec2:CreateVolume
- ec2:AttachVolume
- ec2:CreateSecurityGroup
- ec2:DeleteSecurityGroup
- ec2:DescribeSecurityGroups
- ec2:CreateNetworkInterface
- ec2:DescribeNetworkInterfaces
- ec2:DeleteNetworkInterface
- ec2:DescribeSubnets
- ec2:DescribeVpcs
- ec2:CreateSnapshot
- ec2:DescribeRegions
- cloudformation:CreateStack
- cloudformation:DeleteStack
- cloudformation:DescribeStacks
- cloudformation:DescribeStackEvents
- iam:AddRoleToInstanceProfile
- ec2:AssociateIamInstanceProfile
- ec2:DescribeIamInstanceProfileAssociations

The Connector makes the following API requests to scan S3 buckets when you use BlueXP classification:

- iam:AddRoleToInstanceProfile
- ec2:AssociateIamInstanceProfile
- ec2:DescribeIamInstanceProfileAssociations
- s3:GetBucketTagging
- s3:GetBucketLocation
- s3:ListAllMyBuckets
- s3:ListBucket
- s3:GetBucketPolicyStatus
- s3:GetBucketPolicy
- s3:GetBucketAcl
- s3:GetObject
- iam:GetRole
- s3:DeleteObject
- s3:DeleteObjectVersion
- s3:PutObject
- sts:AssumeRole

## **Cloud Volumes ONTAP**

The Connector makes the following API requests to deploy and manage Cloud Volumes ONTAP in AWS.

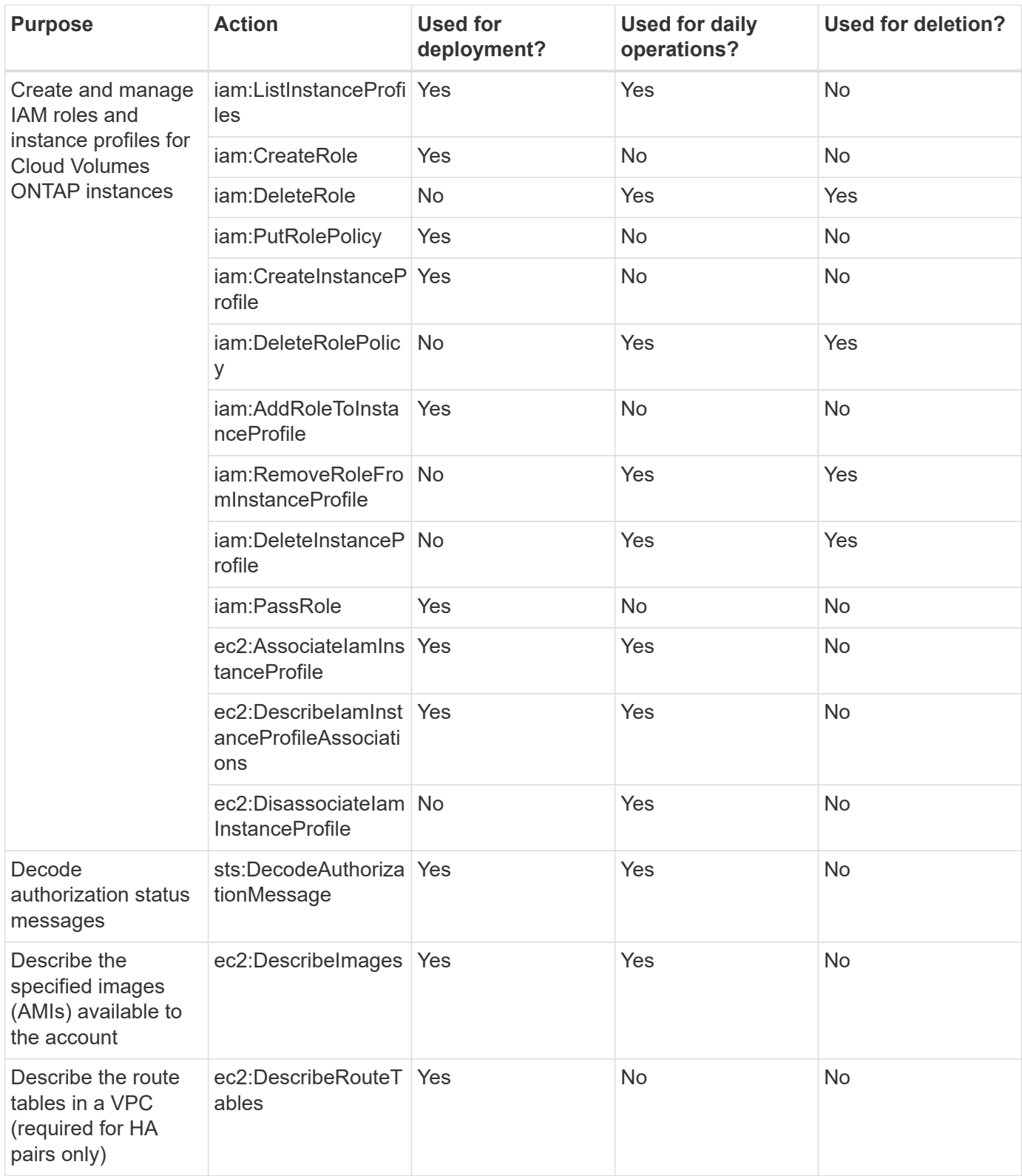

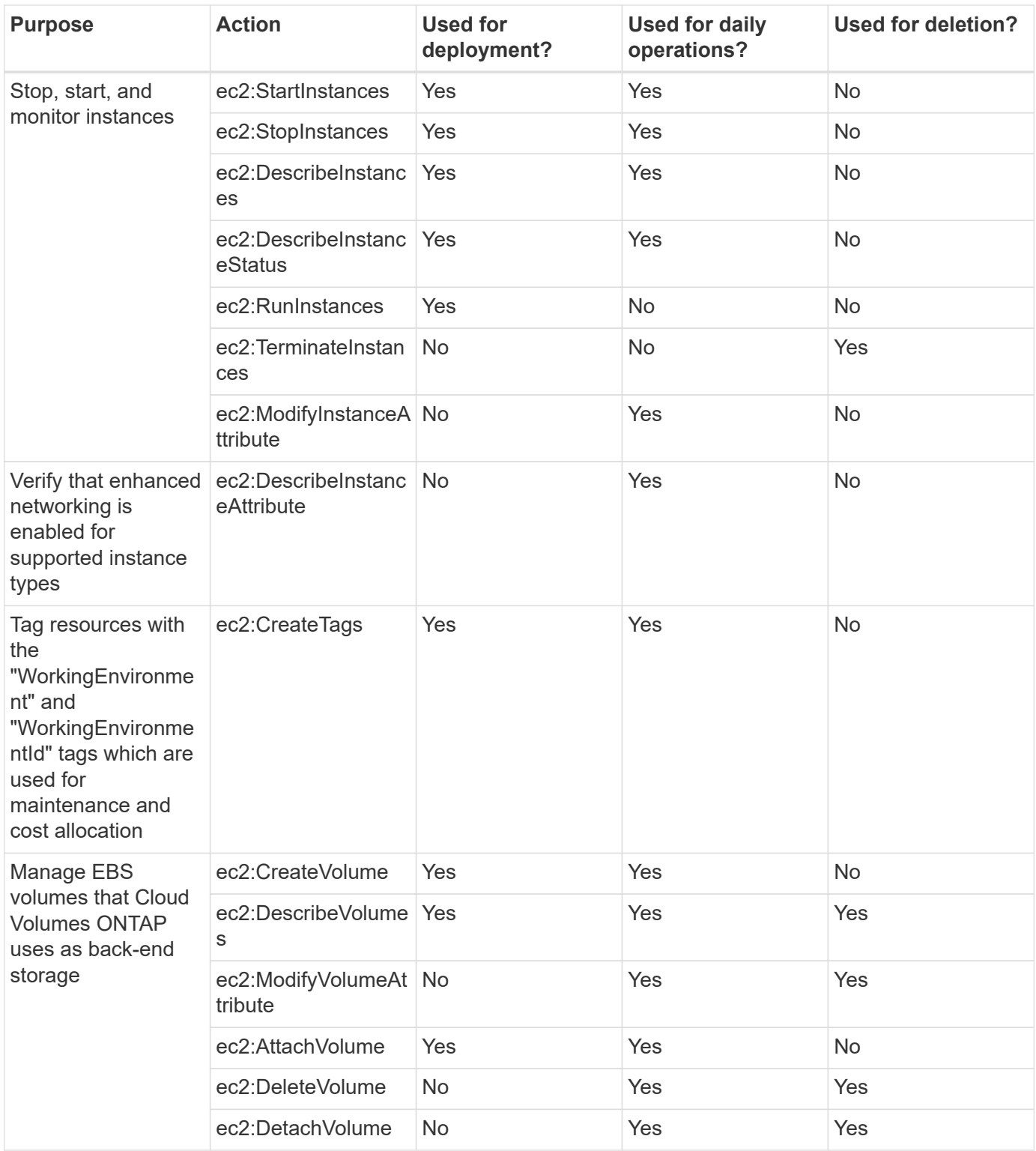

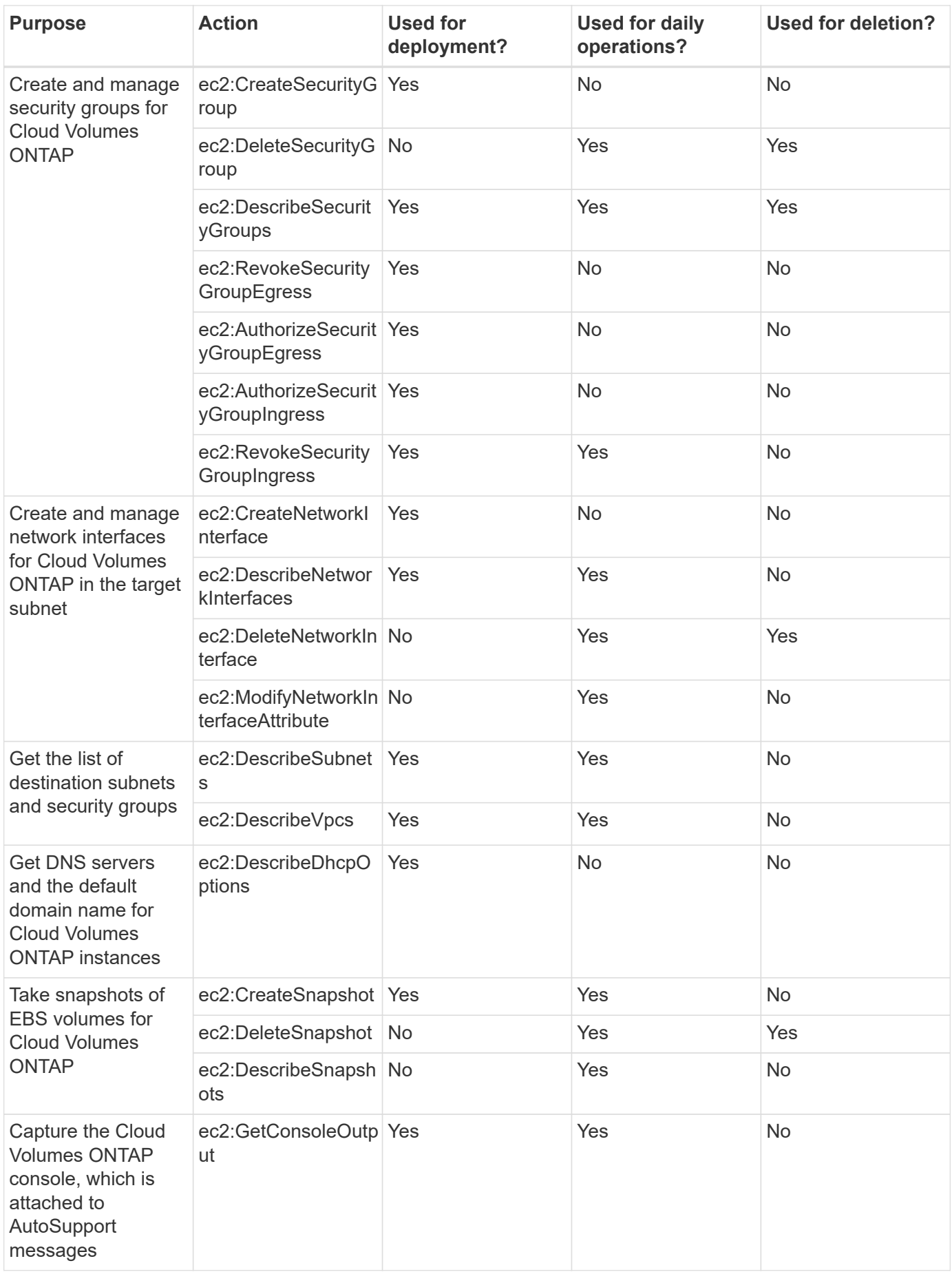

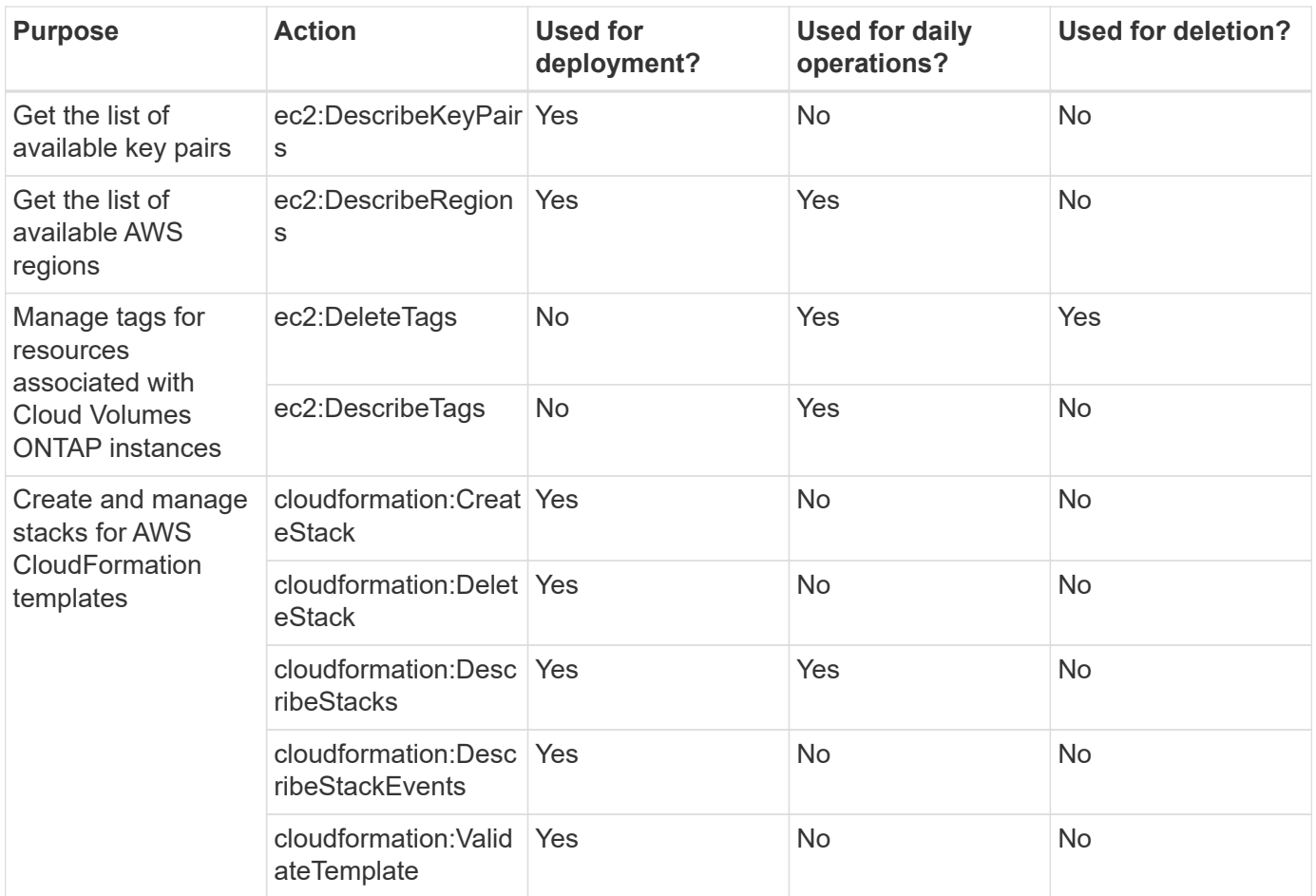
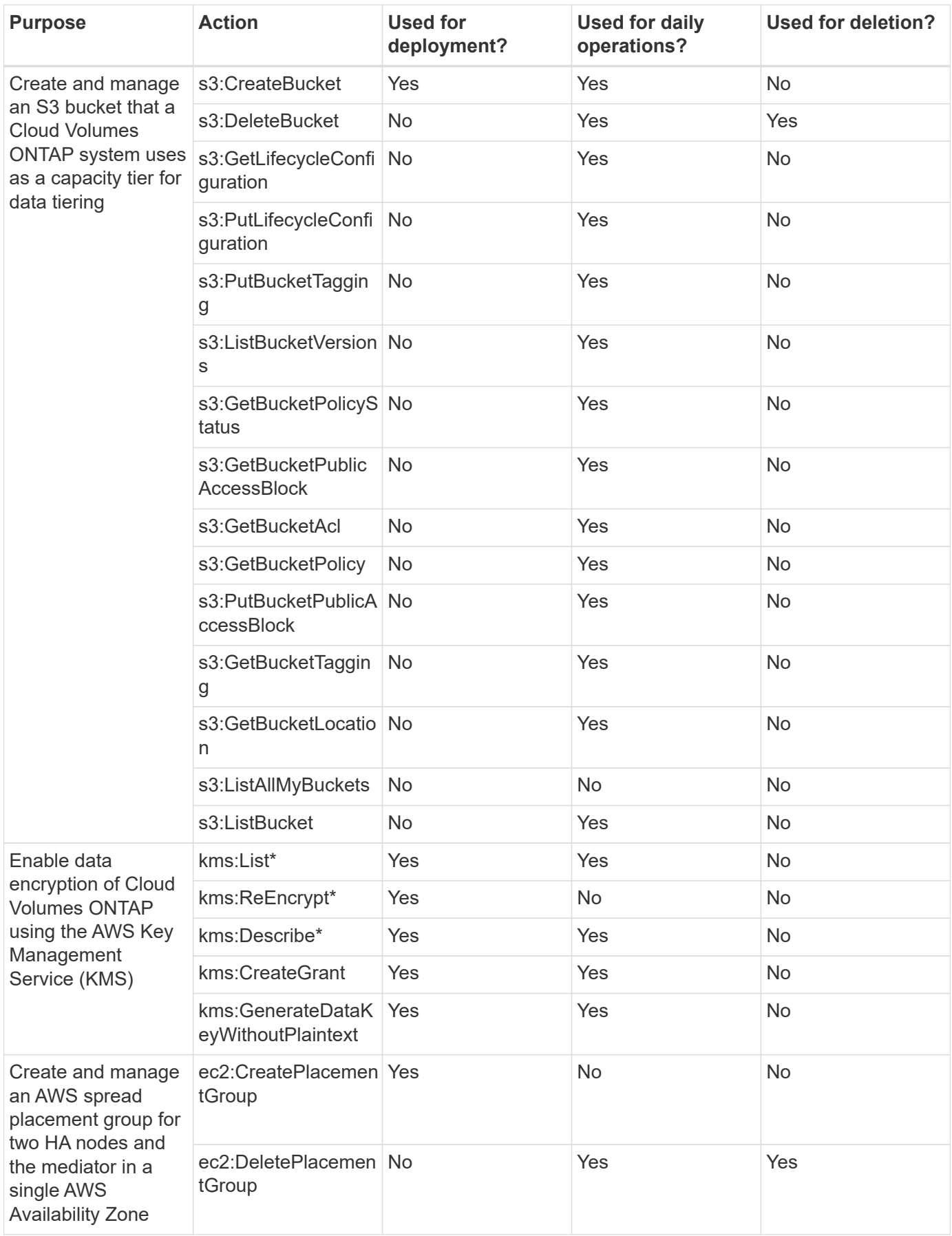

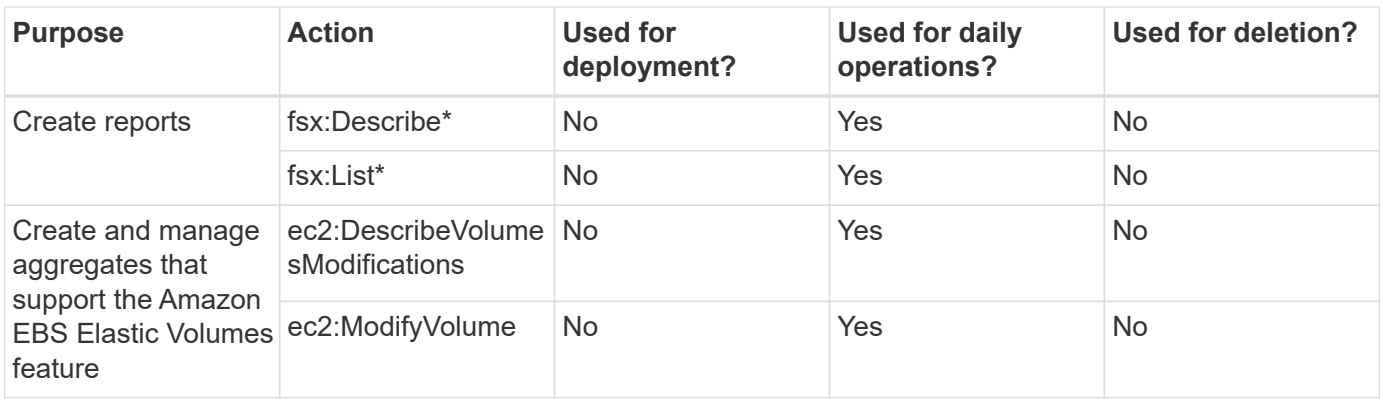

### **Edge caching**

The Connector makes the following API requests to deploy BlueXP edge caching instances during deployment:

- cloudformation:DescribeStacks
- cloudwatch:GetMetricStatistics
- cloudformation:ListStacks

#### **Kubernetes**

The Connector makes the following API requests to discover and manage Amazon EKS clusters:

- ec2:DescribeRegions
- eks:ListClusters
- eks:DescribeCluster
- iam:GetInstanceProfile

### **Change log**

As permissions are added and removed, we'll note them in the sections below.

#### **8 March 2024**

The following permission is now included in the Connector policy:

### ec2:DescribeAvailabilityZones

This permission is required for an upcoming release. We'll update the release notes with more details when that release is available.

### **6 June 2023**

The following permission is now required for Cloud Volumes ONTAP:

kms:GenerateDataKeyWithoutPlaintext

#### **14 February 2023**

The following permission is now required for BlueXP tiering:

### **Azure permissions for the Connector**

When BlueXP launches the Connector VM in Azure, it attaches a custom role to the VM that provides the Connector with permissions to manage resources and processes within that Azure subscription. The Connector uses the permissions to make API calls to several Azure services.

### **Custom role permissions**

The custom role shown below provides the permissions that a Connector needs to manage resources and processes within your Azure network.

When you create a Connector directly from BlueXP, BlueXP automatically applies this custom role to the Connector.

If you deploy the Connector from the Azure Marketplace or if you manually install the Connector on a Linux host, then you'll need to set up the custom role yourself.

To view step-by-step instructions for using these policies, refer to the following pages:

- [Set up permissions for an Azure Marketplace deployment](#page-90-0)
- [Set up permissions for on-prem deployments](#page-136-0)
- [Set up permissions for restricted mode](#page-157-0)
- [Set up permissions for private mode](#page-192-0)

You also need to ensure that the role is up to date as new permissions are added in subsequent releases.

```
{
      "Name": "BlueXP Operator",
      "Actions": [
                       "Microsoft.Compute/disks/delete",
                     "Microsoft.Compute/disks/read",
                       "Microsoft.Compute/disks/write",
                       "Microsoft.Compute/locations/operations/read",
                       "Microsoft.Compute/locations/vmSizes/read",
                       "Microsoft.Resources/subscriptions/locations/read",
                     "Microsoft.Compute/operations/read",
                       "Microsoft.Compute/virtualMachines/instanceView/read",
                       "Microsoft.Compute/virtualMachines/powerOff/action",
                       "Microsoft.Compute/virtualMachines/read",
                       "Microsoft.Compute/virtualMachines/restart/action",
                       "Microsoft.Compute/virtualMachines/deallocate/action",
                     "Microsoft.Compute/virtualMachines/start/action",
                       "Microsoft.Compute/virtualMachines/vmSizes/read",
                     "Microsoft.Compute/virtualMachines/write",
                       "Microsoft.Compute/images/read",
```

```
  "Microsoft.Network/locations/operationResults/read",
                    "Microsoft.Network/locations/operations/read",
                    "Microsoft.Network/networkInterfaces/read",
                      "Microsoft.Network/networkInterfaces/write",
                      "Microsoft.Network/networkInterfaces/join/action",
                      "Microsoft.Network/networkSecurityGroups/read",
                      "Microsoft.Network/networkSecurityGroups/write",
                    "Microsoft.Network/networkSecurityGroups/join/action",
                    "Microsoft.Network/virtualNetworks/read",
"Microsoft.Network/virtualNetworks/checkIpAddressAvailability/read",
                      "Microsoft.Network/virtualNetworks/subnets/read",
                      "Microsoft.Network/virtualNetworks/subnets/write",
"Microsoft.Network/virtualNetworks/subnets/virtualMachines/read",
"Microsoft.Network/virtualNetworks/virtualMachines/read",
"Microsoft.Network/virtualNetworks/subnets/join/action",
                      "Microsoft.Resources/deployments/operations/read",
                      "Microsoft.Resources/deployments/read",
                      "Microsoft.Resources/deployments/write",
                    "Microsoft.Resources/resources/read",
"Microsoft.Resources/subscriptions/operationresults/read",
"Microsoft.Resources/subscriptions/resourceGroups/delete",
"Microsoft.Resources/subscriptions/resourceGroups/read",
"Microsoft.Resources/subscriptions/resourcegroups/resources/read",
"Microsoft.Resources/subscriptions/resourceGroups/write",
                      "Microsoft.Storage/checknameavailability/read",
                    "Microsoft.Storage/operations/read",
                      "Microsoft.Storage/storageAccounts/listkeys/action",
                      "Microsoft.Storage/storageAccounts/read",
                      "Microsoft.Storage/storageAccounts/delete",
                      "Microsoft.Storage/storageAccounts/write",
"Microsoft.Storage/storageAccounts/blobServices/containers/read",
"Microsoft.Storage/storageAccounts/listAccountSas/action",
                      "Microsoft.Storage/usages/read",
                    "Microsoft.Compute/snapshots/write",
                      "Microsoft.Compute/snapshots/read",
```

```
  "Microsoft.Compute/availabilitySets/write",
                    "Microsoft.Compute/availabilitySets/read",
                    "Microsoft.Compute/disks/beginGetAccess/action",
"Microsoft.MarketplaceOrdering/offertypes/publishers/offers/plans/agreemen
ts/read",
"Microsoft.MarketplaceOrdering/offertypes/publishers/offers/plans/agreemen
ts/write",
                      "Microsoft.Network/loadBalancers/read",
                      "Microsoft.Network/loadBalancers/write",
                    "Microsoft.Network/loadBalancers/delete",
"Microsoft.Network/loadBalancers/backendAddressPools/read",
"Microsoft.Network/loadBalancers/backendAddressPools/join/action",
"Microsoft.Network/loadBalancers/loadBalancingRules/read",
                      "Microsoft.Network/loadBalancers/probes/read",
                      "Microsoft.Network/loadBalancers/probes/join/action",
                      "Microsoft.Authorization/locks/*",
                      "Microsoft.Network/routeTables/join/action",
                    "Microsoft.NetApp/netAppAccounts/read",
                    "Microsoft.NetApp/netAppAccounts/capacityPools/read",
"Microsoft.NetApp/netAppAccounts/capacityPools/volumes/write",
"Microsoft.NetApp/netAppAccounts/capacityPools/volumes/read",
"Microsoft.NetApp/netAppAccounts/capacityPools/volumes/delete",
                      "Microsoft.Network/privateEndpoints/write",
"Microsoft.Storage/storageAccounts/PrivateEndpointConnectionsApproval/acti
on",
"Microsoft.Storage/storageAccounts/privateEndpointConnections/read",
"Microsoft.Storage/storageAccounts/managementPolicies/read",
"Microsoft.Storage/storageAccounts/managementPolicies/write",
                      "Microsoft.Network/privateEndpoints/read",
                      "Microsoft.Network/privateDnsZones/write",
"Microsoft.Network/privateDnsZones/virtualNetworkLinks/write",
                      "Microsoft.Network/virtualNetworks/join/action",
                    "Microsoft.Network/privateDnsZones/A/write",
```

```
  "Microsoft.Network/privateDnsZones/read",
"Microsoft.Network/privateDnsZones/virtualNetworkLinks/read",
"Microsoft.Resources/deployments/operationStatuses/read",
                       "Microsoft.Insights/Metrics/Read",
                       "Microsoft.Compute/virtualMachines/extensions/write",
                       "Microsoft.Compute/virtualMachines/extensions/delete",
                     "Microsoft.Compute/virtualMachines/extensions/read",
                       "Microsoft.Compute/virtualMachines/delete",
                       "Microsoft.Network/networkInterfaces/delete",
                       "Microsoft.Network/networkSecurityGroups/delete",
                     "Microsoft.Resources/deployments/delete",
                     "Microsoft.Compute/diskEncryptionSets/read",
                     "Microsoft.Compute/snapshots/delete",
                       "Microsoft.Network/privateEndpoints/delete",
                       "Microsoft.Compute/availabilitySets/delete",
                     "Microsoft.KeyVault/vaults/read",
                       "Microsoft.KeyVault/vaults/accessPolicies/write",
                       "Microsoft.Compute/diskEncryptionSets/write",
                     "Microsoft.KeyVault/vaults/deploy/action",
                       "Microsoft.Compute/diskEncryptionSets/delete",
                       "Microsoft.Resources/tags/read",
                       "Microsoft.Resources/tags/write",
                     "Microsoft.Resources/tags/delete",
                       "Microsoft.Network/applicationSecurityGroups/write",
                       "Microsoft.Network/applicationSecurityGroups/read",
"Microsoft.Network/applicationSecurityGroups/joinIpConfiguration/action",
"Microsoft.Network/networkSecurityGroups/securityRules/write",
                       "Microsoft.Network/applicationSecurityGroups/delete",
"Microsoft.Network/networkSecurityGroups/securityRules/delete",
"Microsoft.ContainerService/managedClusters/listClusterUserCredential/acti
on",
                       "Microsoft.ContainerService/managedClusters/read",
                       "Microsoft.Synapse/workspaces/write",
                       "Microsoft.Synapse/workspaces/read",
                       "Microsoft.Synapse/workspaces/delete",
                       "Microsoft.Synapse/register/action",
                       "Microsoft.Synapse/checkNameAvailability/action",
                     "Microsoft.Synapse/workspaces/operationStatuses/read",
                       "Microsoft.Synapse/workspaces/firewallRules/read",
```

```
"Microsoft.Synapse/workspaces/replaceAllIpFirewallRules/action",
                       "Microsoft.Synapse/workspaces/operationResults/read",
"Microsoft.Synapse/workspaces/privateEndpointConnectionsApproval/action",
"Microsoft.ManagedIdentity/userAssignedIdentities/assign/action",
                       "Microsoft.Compute/images/write",
"Microsoft.Network/loadBalancers/frontendIPConfigurations/read"
      ],
      "NotActions": [],
      "AssignableScopes": [],
      "Description": "BlueXP Permissions",
      "IsCustom": "true"
}
```
### **How Azure permissions are used**

The following sections describe how the permissions are used for each BlueXP service. This information can be helpful if your corporate policies dictate that permissions are only provided as needed.

### **Azure NetApp Files**

The Connector makes the following API requests when you use BlueXP classification to scan Azure NetApp Files data:

- Microsoft.NetApp/netAppAccounts/read
- Microsoft.NetApp/netAppAccounts/capacityPools/read
- Microsoft.NetApp/netAppAccounts/capacityPools/volumes/write
- Microsoft.NetApp/netAppAccounts/capacityPools/volumes/read
- Microsoft.NetApp/netAppAccounts/capacityPools/volumes/delete

#### **Backup and recovery**

The Connector makes the following API requests for BlueXP backup and recovery:

- Microsoft.Storage/storageAccounts/listkeys/action
- Microsoft.Storage/storageAccounts/read
- Microsoft.Storage/storageAccounts/write
- Microsoft.Storage/storageAccounts/blobServices/containers/read
- Microsoft.Storage/storageAccounts/listAccountSas/action
- Microsoft.KeyVault/vaults/read
- Microsoft.KeyVault/vaults/accessPolicies/write
- Microsoft.Network/networkInterfaces/read
- Microsoft.Resources/subscriptions/locations/read
- Microsoft.Network/virtualNetworks/read
- Microsoft.Network/virtualNetworks/subnets/read
- Microsoft.Resources/subscriptions/resourceGroups/read
- Microsoft.Resources/subscriptions/resourcegroups/resources/read
- Microsoft.Resources/subscriptions/resourceGroups/write
- Microsoft.Authorization/locks/\*
- Microsoft.Network/privateEndpoints/write
- Microsoft.Network/privateEndpoints/read
- Microsoft.Network/privateDnsZones/virtualNetworkLinks/write
- Microsoft.Network/virtualNetworks/join/action
- Microsoft.Network/privateDnsZones/A/write
- Microsoft.Network/privateDnsZones/read
- Microsoft.Network/privateDnsZones/virtualNetworkLinks/read
- Microsoft.Network/networkInterfaces/delete
- Microsoft.Network/networkSecurityGroups/delete
- Microsoft.Resources/deployments/delete
- Microsoft.ManagedIdentity/userAssignedIdentities/assign/action

The Connector makes the following API requests when you use the Search & Restore functionality:

- Microsoft.Synapse/workspaces/write
- Microsoft.Synapse/workspaces/read
- Microsoft.Synapse/workspaces/delete
- Microsoft.Synapse/register/action
- Microsoft.Synapse/checkNameAvailability/action
- Microsoft.Synapse/workspaces/operationStatuses/read
- Microsoft.Synapse/workspaces/firewallRules/read
- Microsoft.Synapse/workspaces/replaceAllIpFirewallRules/action
- Microsoft.Synapse/workspaces/operationResults/read
- Microsoft.Synapse/workspaces/privateEndpointConnectionsApproval/action

### **Classification**

The Connector makes the following API requests when you use BlueXP classification.

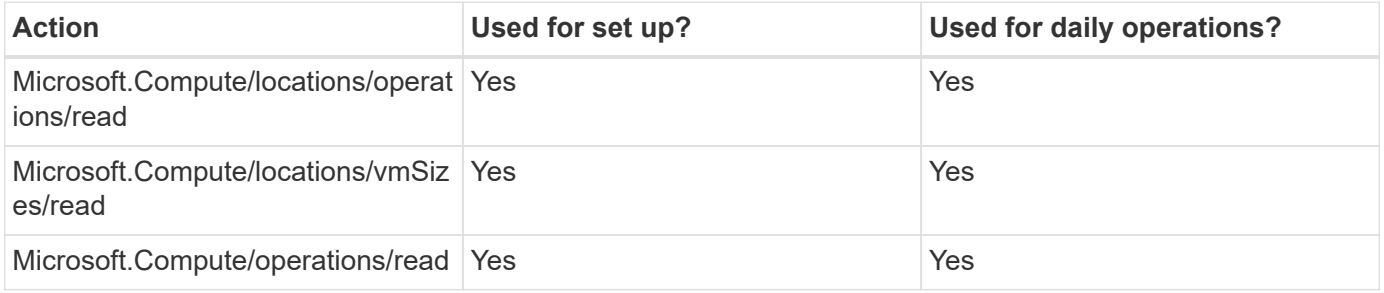

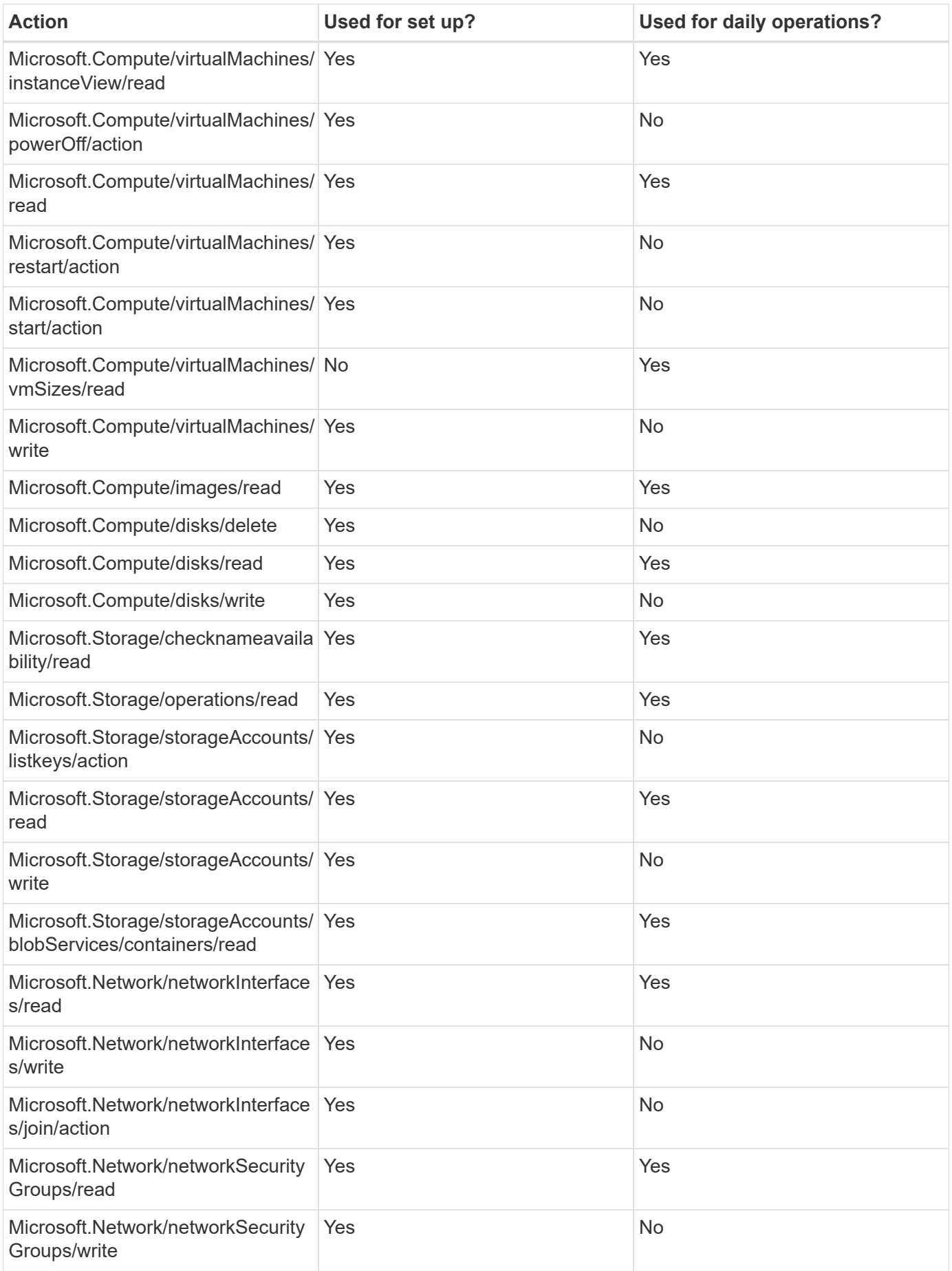

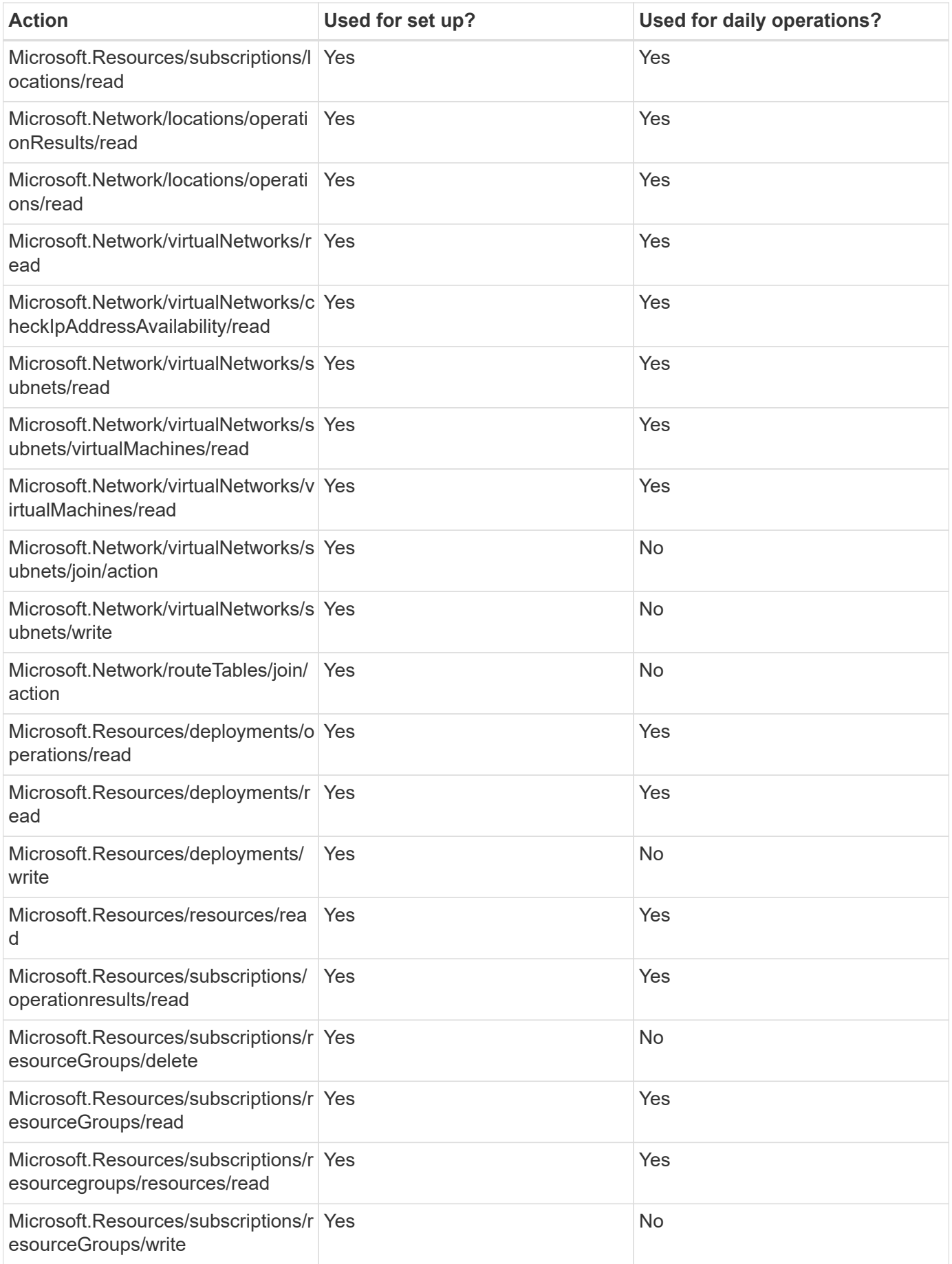

### **Cloud Volumes ONTAP**

The Connector makes the following API requests to deploy and manage Cloud Volumes ONTAP in Azure.

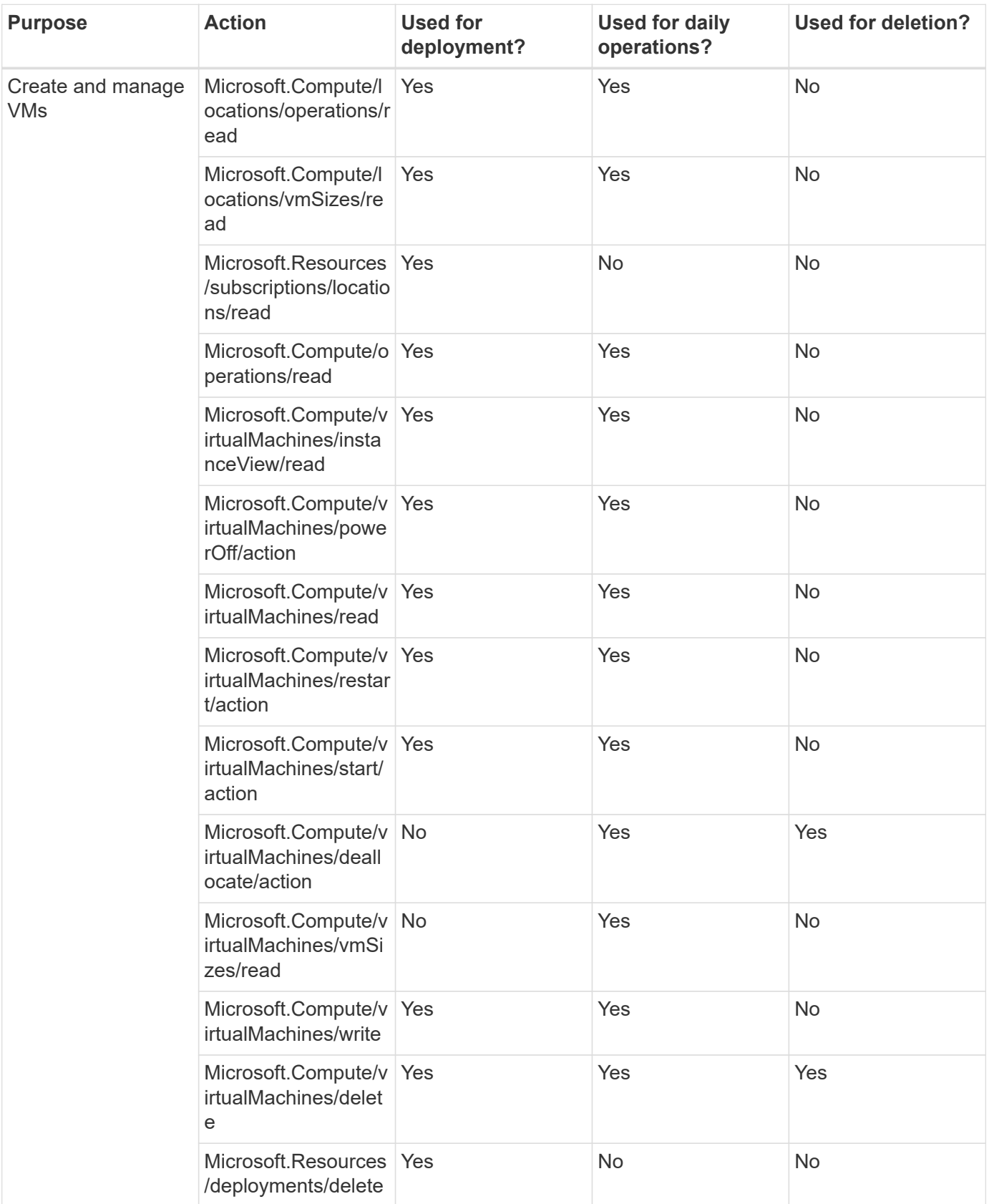

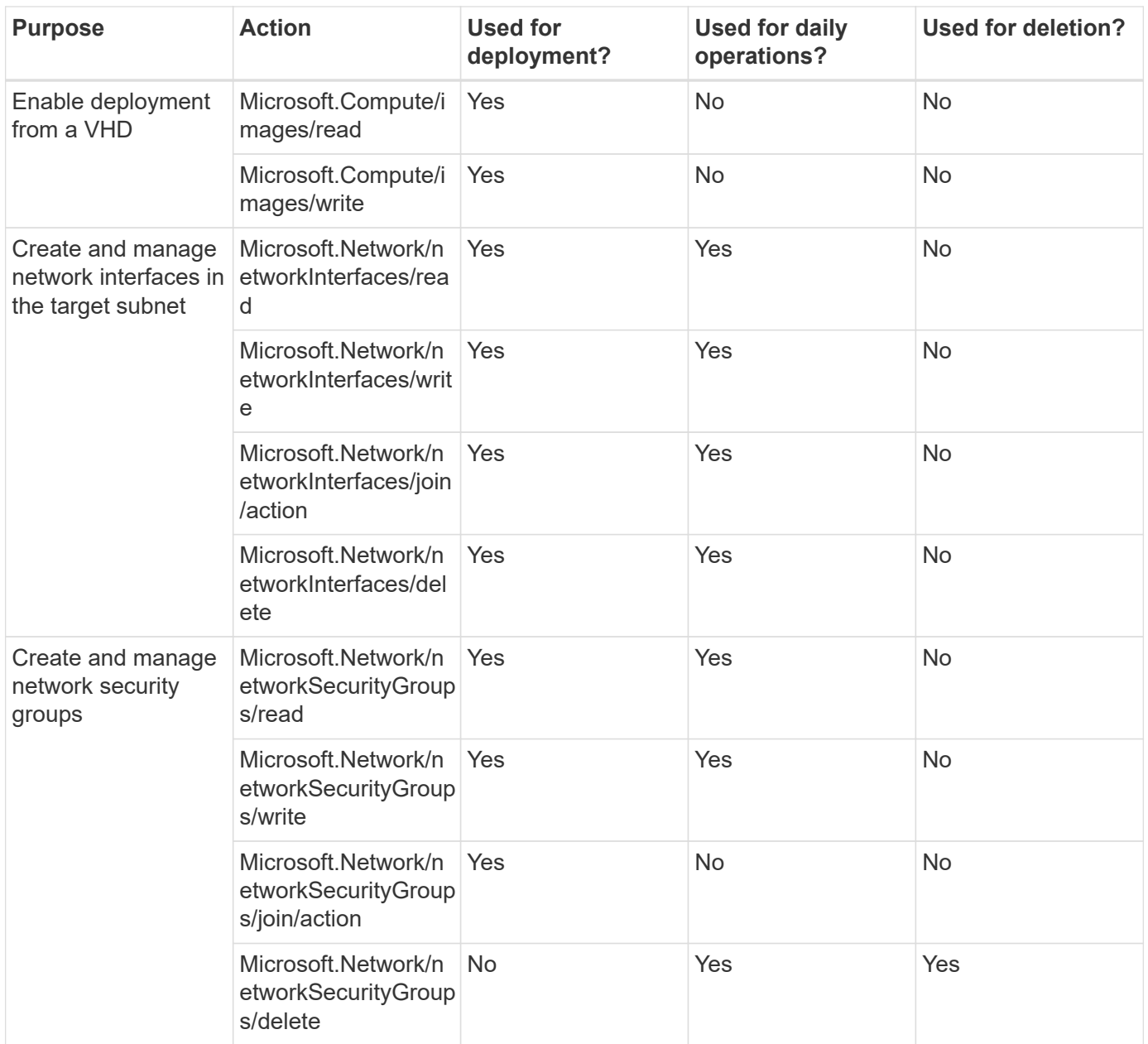

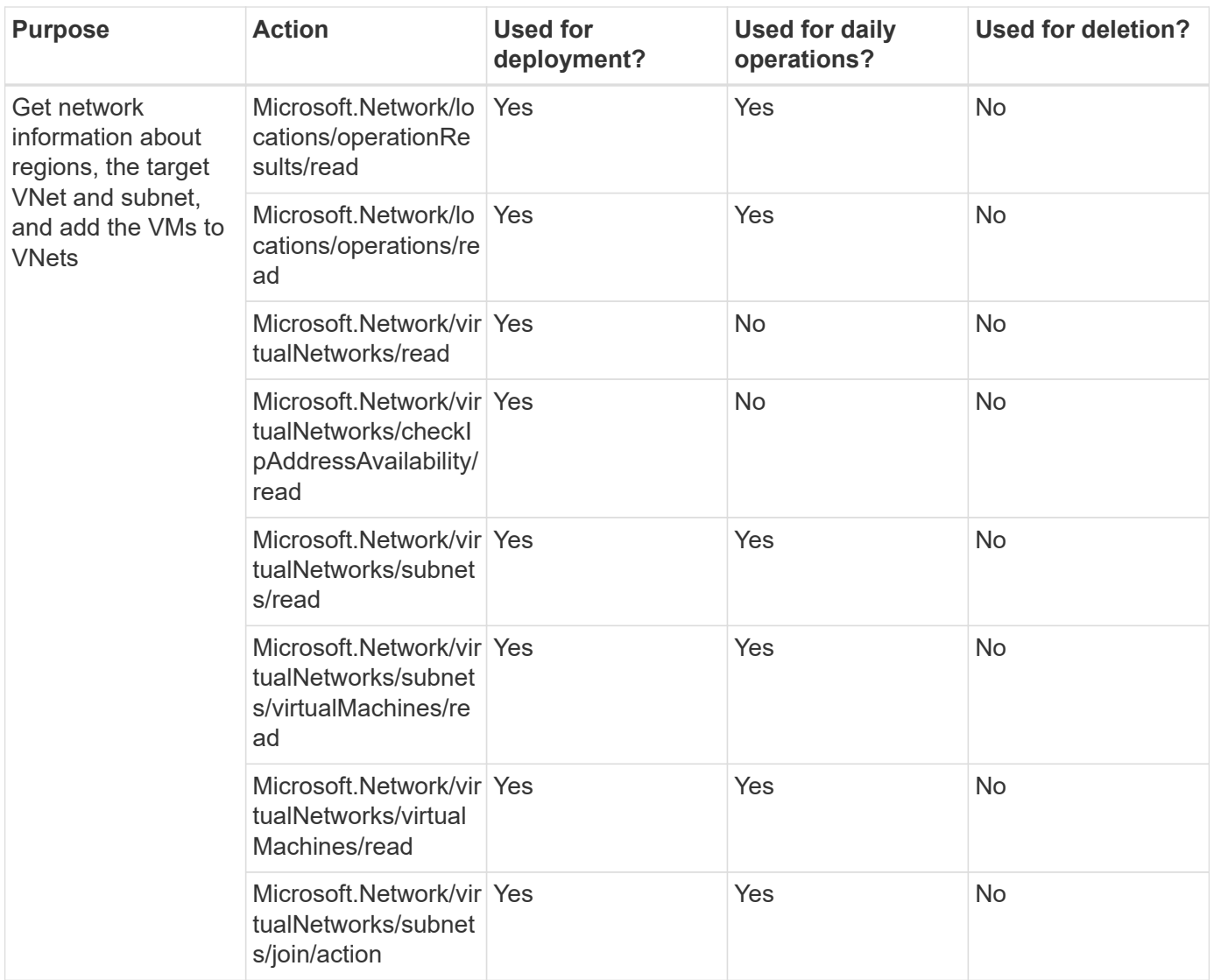

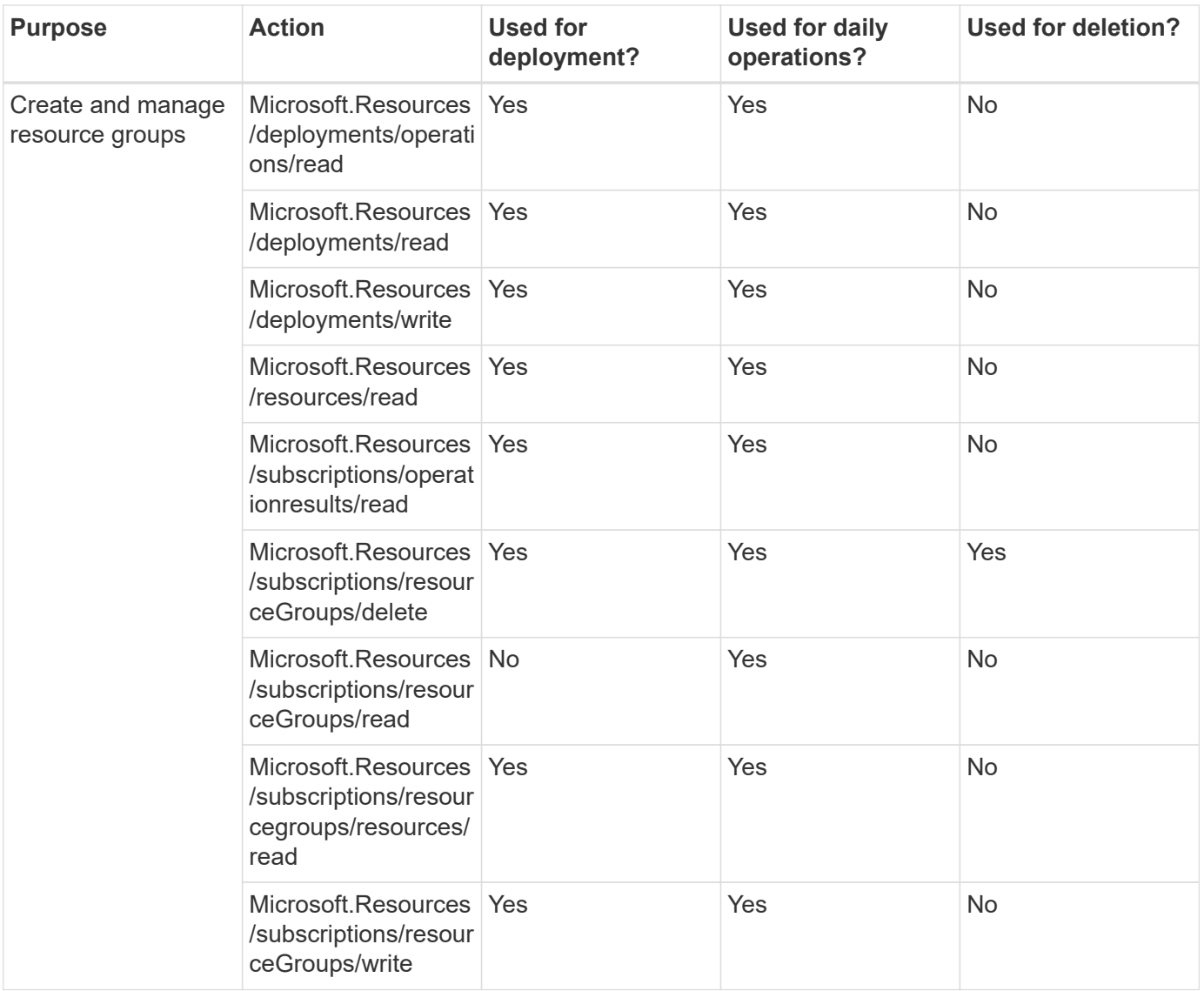

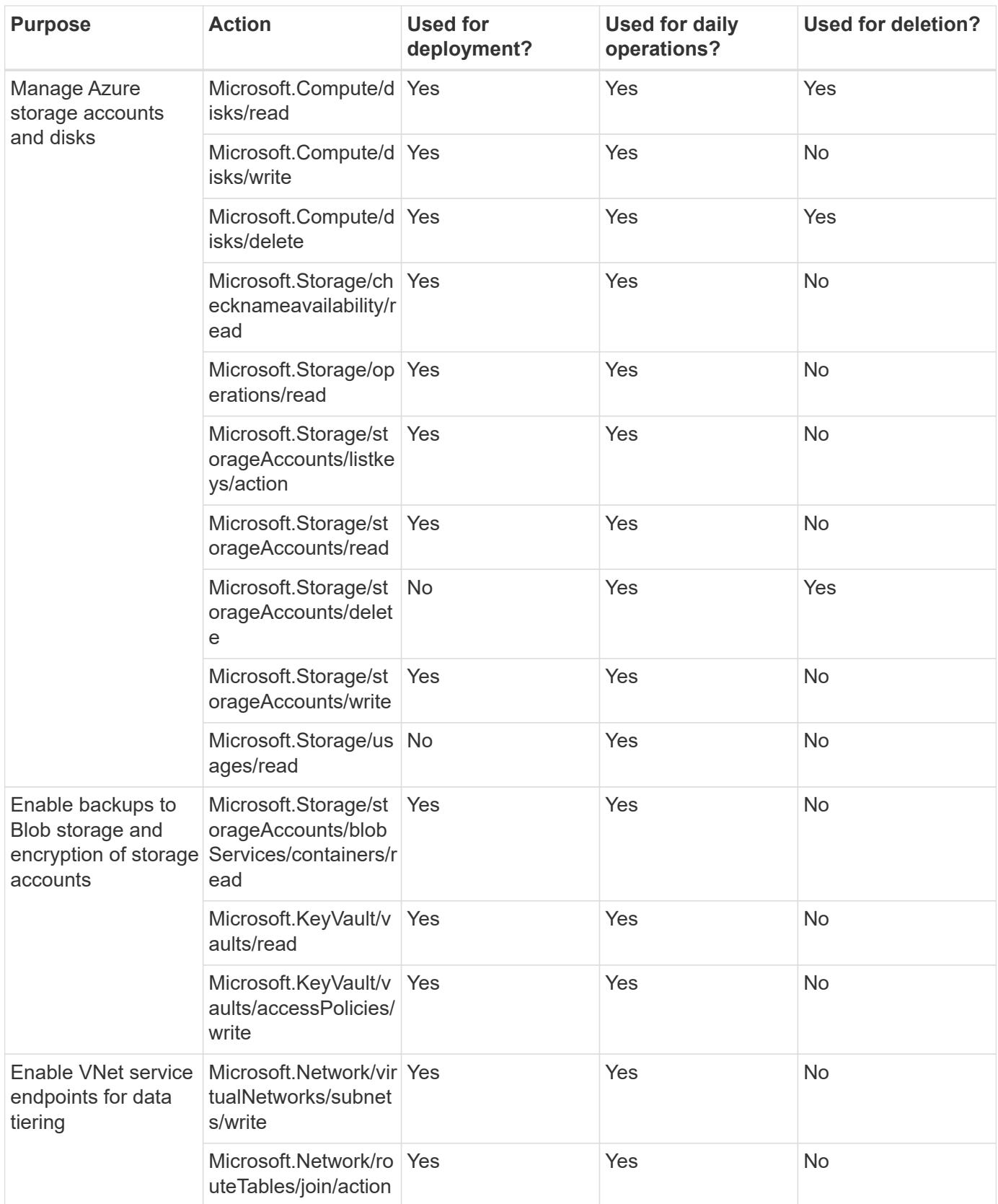

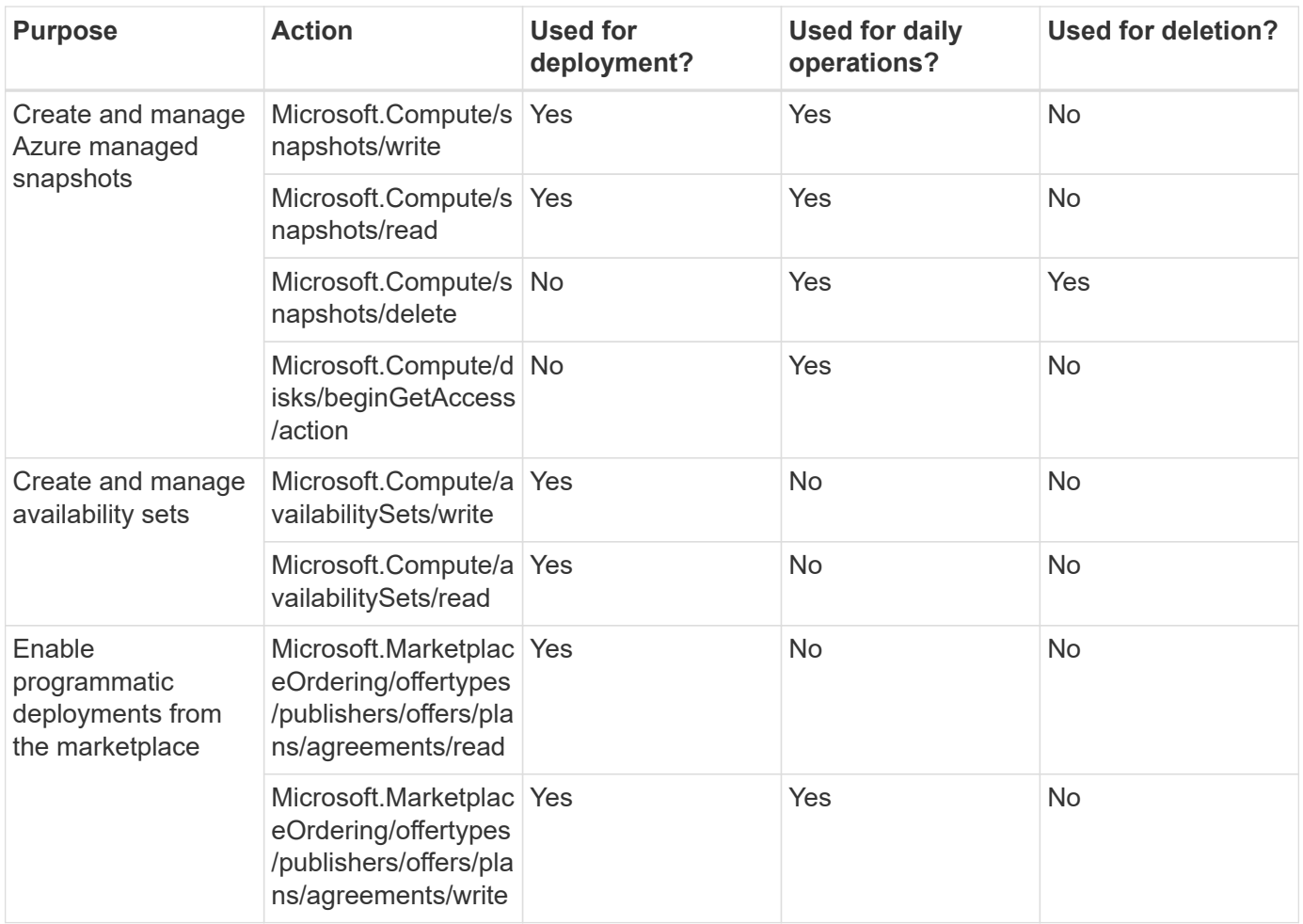

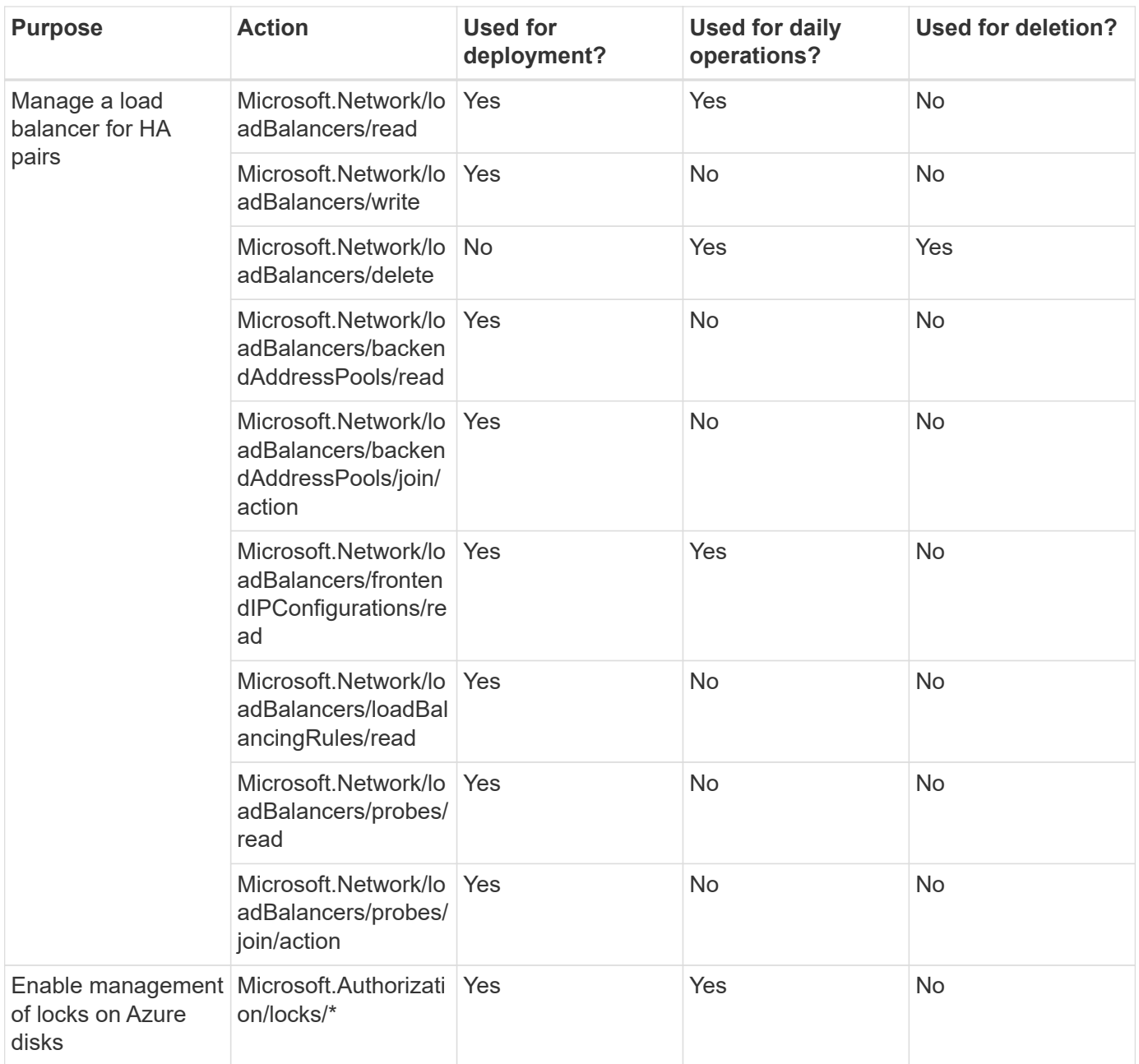

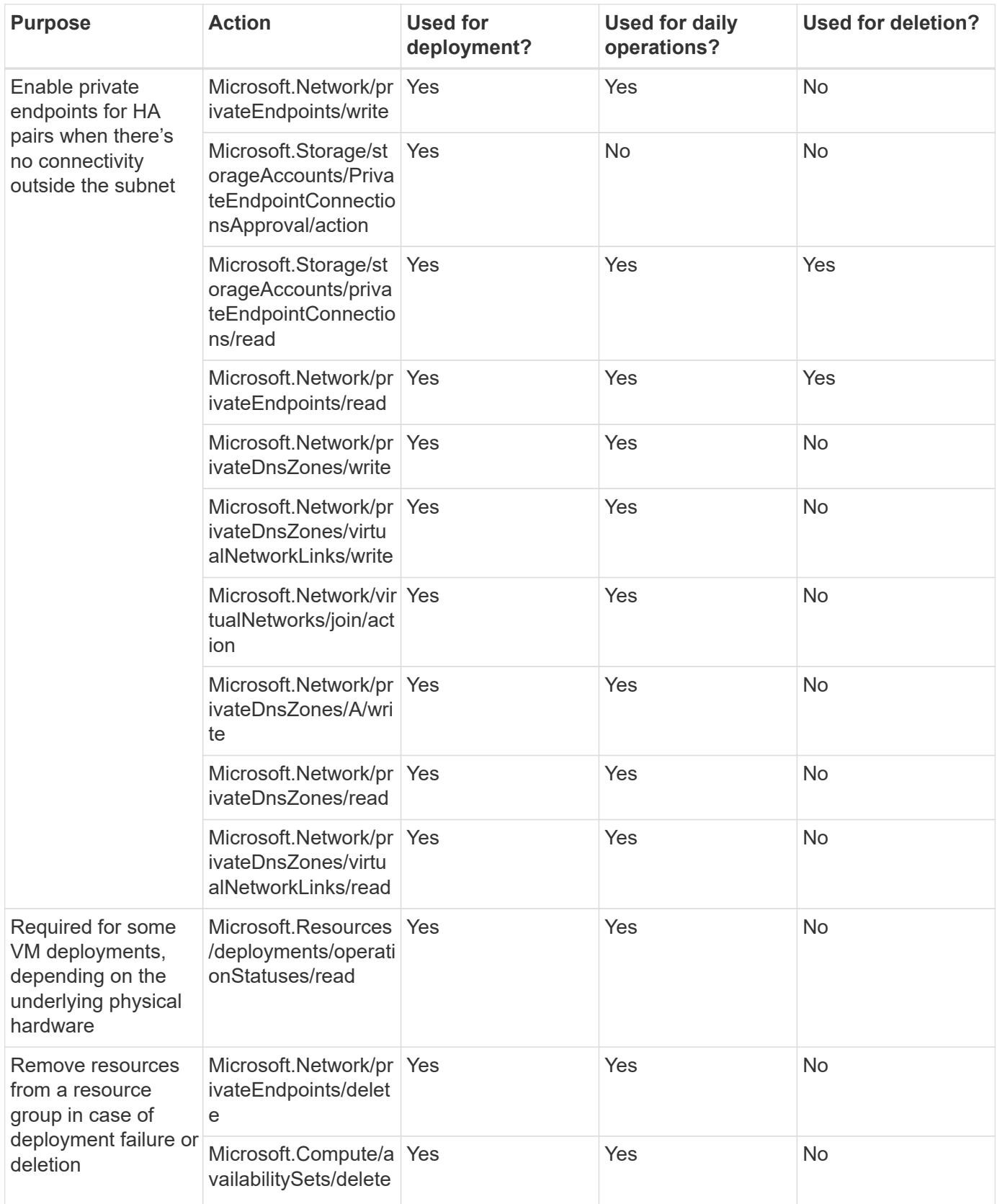

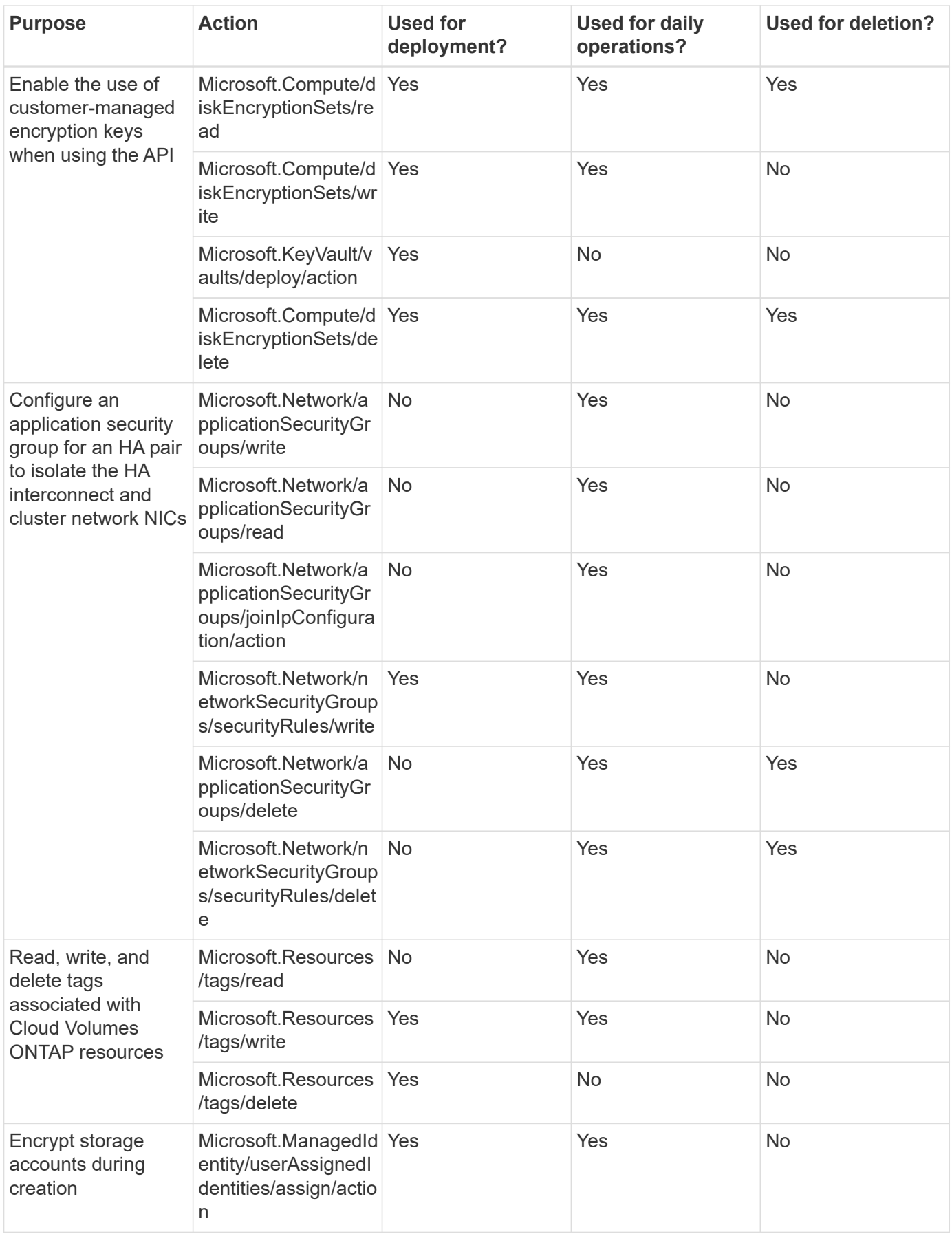

#### **Edge caching**

The Connector makes the following API requests when you use BlueXP edge caching:

- Microsoft.Insights/Metrics/Read
- Microsoft.Compute/virtualMachines/extensions/write
- Microsoft.Compute/virtualMachines/extensions/read
- Microsoft.Compute/virtualMachines/extensions/delete
- Microsoft.Compute/virtualMachines/delete
- Microsoft.Network/networkInterfaces/delete
- Microsoft.Network/networkSecurityGroups/delete
- Microsoft.Resources/deployments/delete

#### **Kubernetes**

The Connector makes the following API requests to discover and manage clusters running in Azure Kubernetes Service (AKS):

- Microsoft.Compute/virtualMachines/read
- Microsoft.Resources/subscriptions/locations/read
- Microsoft.Resources/subscriptions/operationresults/read
- Microsoft.Resources/subscriptions/resourceGroups/read
- Microsoft.Resources/subscriptions/resourcegroups/resources/read
- Microsoft.ContainerService/managedClusters/read
- Microsoft.ContainerService/managedClusters/listClusterUserCredential/action

#### **Tiering**

The Connector makes the following API requests when you set up BlueXP tiering.

- Microsoft.Storage/storageAccounts/listkeys/action
- Microsoft.Resources/subscriptions/resourceGroups/read
- Microsoft.Resources/subscriptions/locations/read

The Connector makes the following API requests for daily operations.

- Microsoft.Storage/storageAccounts/blobServices/containers/read
- Microsoft.Storage/storageAccounts/managementPolicies/read
- Microsoft.Storage/storageAccounts/managementPolicies/write
- Microsoft.Storage/storageAccounts/read

### **Change log**

As permissions are added and removed, we'll note them in the sections below.

### **5 December, 2023**

The following permissions are no longer needed for BlueXP backup and recovery when backing up volume data to Azure Blob storage:

- Microsoft.Compute/virtualMachines/read
- Microsoft.Compute/virtualMachines/start/action
- Microsoft.Compute/virtualMachines/deallocate/action
- Microsoft.Compute/virtualMachines/extensions/delete
- Microsoft.Compute/virtualMachines/delete

These permissions are required for other BlueXP storage services, so they'll still remain in the custom role for the Connector if you're using those other storage services.

### **12 May, 2023**

The following permissions were added to the JSON policy because they are required for Cloud Volumes ONTAP management:

- Microsoft.Compute/images/write
- Microsoft.Network/loadBalancers/frontendIPConfigurations/read

The following permissions were removed from the JSON policy because they are no longer required:

- Microsoft.Storage/storageAccounts/blobServices/containers/write
- Microsoft.Network/publicIPAddresses/delete

### **23 March, 2023**

The "Microsoft.Storage/storageAccounts/delete" permission is no longer needed for BlueXP classification.

This permission is still required for Cloud Volumes ONTAP.

### **5 January, 2023**

The following permissions were added to the JSON policy:

- Microsoft.Storage/storageAccounts/listAccountSas/action
- Microsoft.Synapse/workspaces/privateEndpointConnectionsApproval/action

These permissions are required for BlueXP backup and recovery.

• Microsoft.Network/loadBalancers/backendAddressPools/join/action

This permission is required for Cloud Volumes ONTAP deployment.

### **Google Cloud permissions for the Connector**

BlueXP requires permissions to perform actions in Google Cloud. These permissions are included in a custom role provided by NetApp. You might want to understand what BlueXP does with these permissions.

#### **Service account permissions**

The custom role shown below provides the permissions that a Connector needs to manage resources and processes within your Google Cloud network.

You'll need to apply this custom role to a service account that gets attached to the Connector VM.

- [Set up Google Cloud permissions for standard mode](#page-116-0)
- [Set up permissions for restricted mode](#page-157-0)
- [Set up permissions for private mode](#page-192-0)

You also need to ensure that the role is up to date as new permissions are added in subsequent releases.

```
title: NetApp BlueXP
description: Permissions for the service account associated with the
Connector instance.
stage: GA
includedPermissions:
- iam.serviceAccounts.actAs
- compute.regionBackendServices.create
- compute.regionBackendServices.get
- compute.regionBackendServices.list
- compute.networks.updatePolicy
- compute.backendServices.create
- compute.addresses.list
- compute.disks.create
- compute.disks.createSnapshot
- compute.disks.delete
- compute.disks.get
- compute.disks.list
- compute.disks.setLabels
- compute.disks.use
- compute.firewalls.create
- compute.firewalls.delete
- compute.firewalls.get
- compute.firewalls.list
- compute.globalOperations.get
- compute.images.get
- compute.images.getFromFamily
- compute.images.list
- compute.images.useReadOnly
- compute.instances.addAccessConfig
- compute.instances.attachDisk
- compute.instances.create
- compute.instances.delete
- compute.instances.detachDisk
```
- compute.instances.get

- compute.instances.getSerialPortOutput
- compute.instances.list
- compute.instances.setDeletionProtection
- compute.instances.setLabels
- compute.instances.setMachineType
- compute.instances.setMetadata
- compute.instances.setTags
- compute.instances.start
- compute.instances.stop
- compute.instances.updateDisplayDevice
- compute.instanceGroups.get
- compute.addresses.get
- compute.instances.updateNetworkInterface
- compute.machineTypes.get
- compute.networks.get
- compute.networks.list
- compute.projects.get
- compute.regions.get
- compute.regions.list
- compute.snapshots.create
- compute.snapshots.delete
- compute.snapshots.get
- compute.snapshots.list
- compute.snapshots.setLabels
- compute.subnetworks.get
- compute.subnetworks.list
- compute.subnetworks.use
- compute.subnetworks.useExternalIp
- compute.zoneOperations.get
- compute.zones.get
- compute.zones.list
- compute.instances.setServiceAccount
- deploymentmanager.compositeTypes.get
- deploymentmanager.compositeTypes.list
- deploymentmanager.deployments.create
- deploymentmanager.deployments.delete
- deploymentmanager.deployments.get
- deploymentmanager.deployments.list
- deploymentmanager.manifests.get
- deploymentmanager.manifests.list
- deploymentmanager.operations.get
- deploymentmanager.operations.list
- deploymentmanager.resources.get
- deploymentmanager.resources.list
- deploymentmanager.typeProviders.get
- deploymentmanager.typeProviders.list
- deploymentmanager.types.get
- deploymentmanager.types.list
- logging.logEntries.list
- logging.privateLogEntries.list
- resourcemanager.projects.get
- storage.buckets.create
- storage.buckets.delete
- storage.buckets.get
- storage.buckets.list
- cloudkms.cryptoKeyVersions.useToEncrypt
- cloudkms.cryptoKeys.get
- cloudkms.cryptoKeys.list
- cloudkms.keyRings.list
- storage.buckets.update
- iam.serviceAccounts.getIamPolicy
- iam.serviceAccounts.list
- storage.objects.get
- storage.objects.list
- monitoring.timeSeries.list
- storage.buckets.getIamPolicy
- cloudkms.cryptoKeys.getIamPolicy
- cloudkms.cryptoKeys.setIamPolicy
- cloudkms.keyRings.get
- cloudkms.keyRings.getIamPolicy
- cloudkms.keyRings.setIamPolicy

#### **How Google Cloud permissions are used**

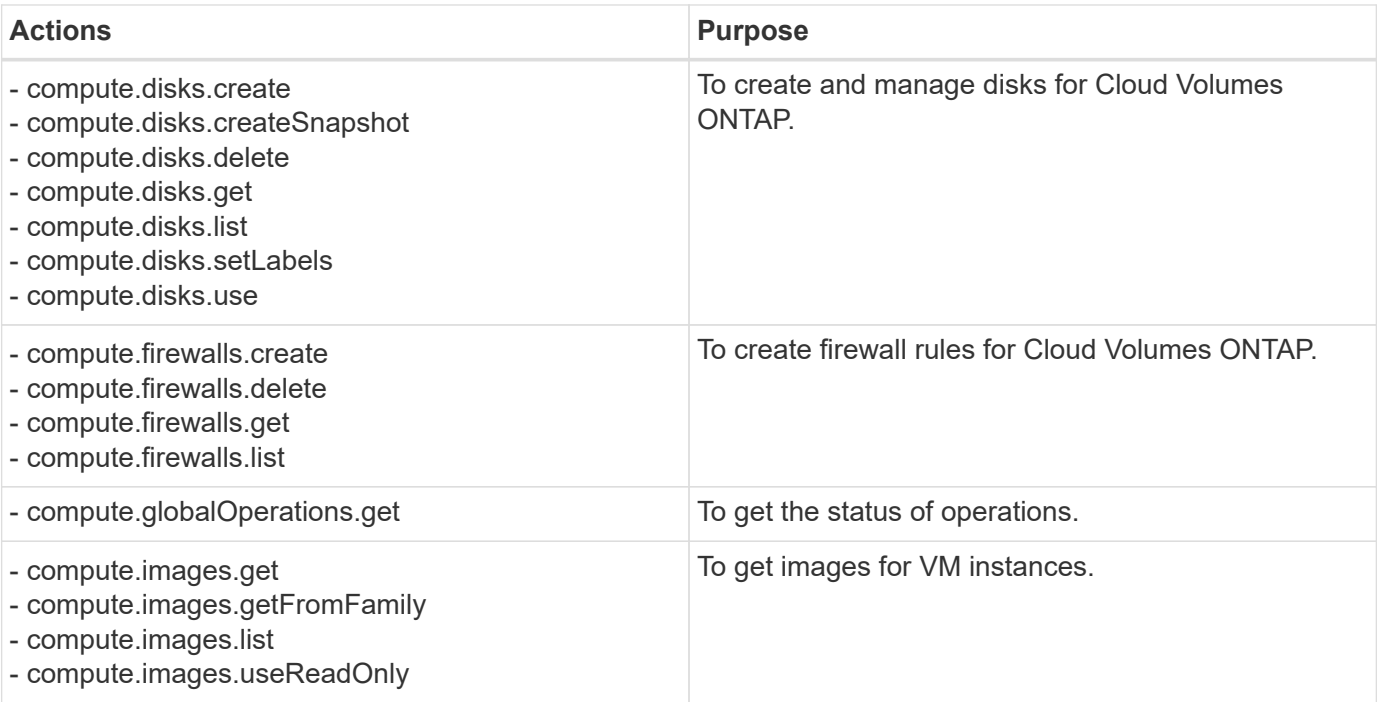

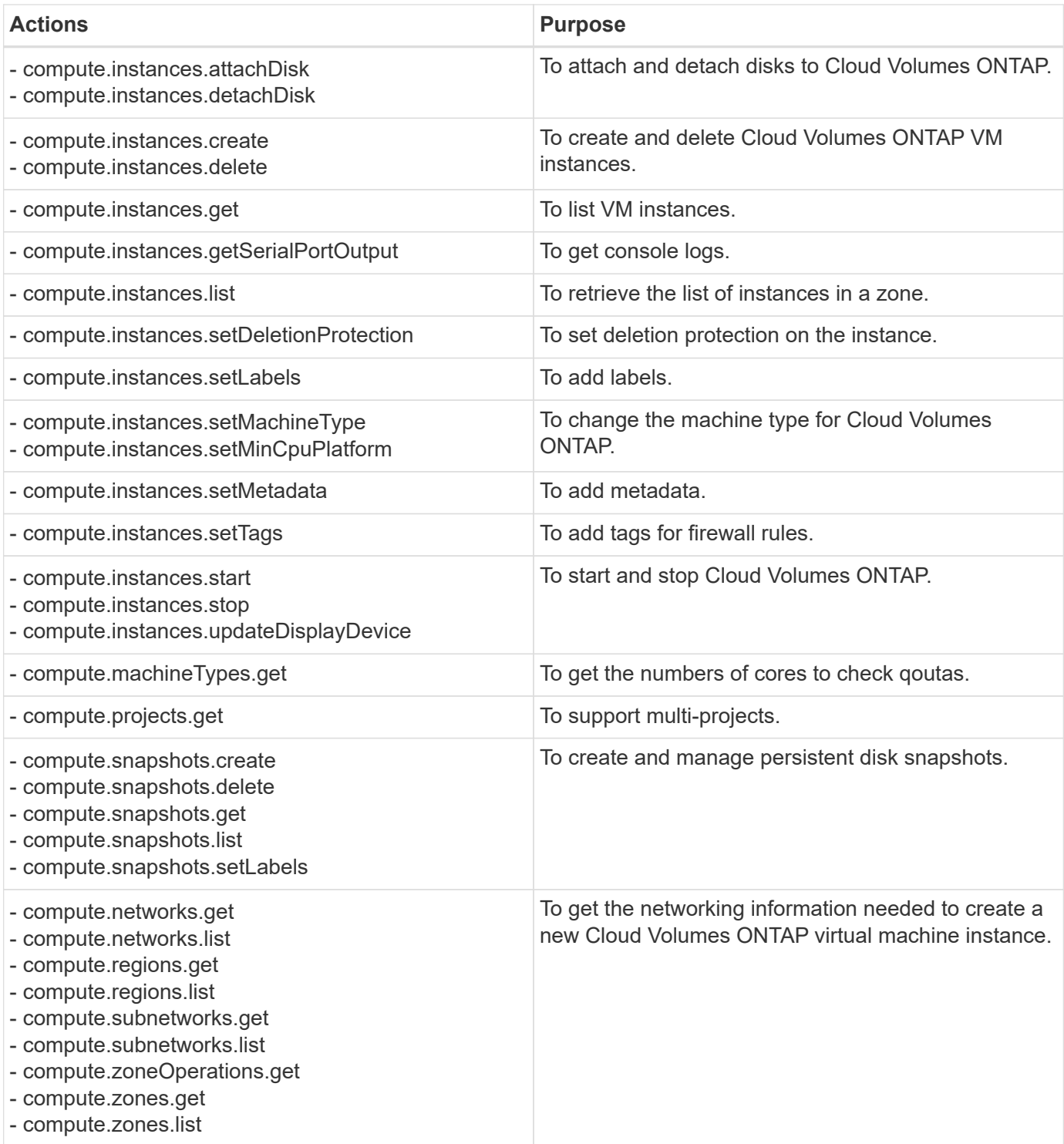

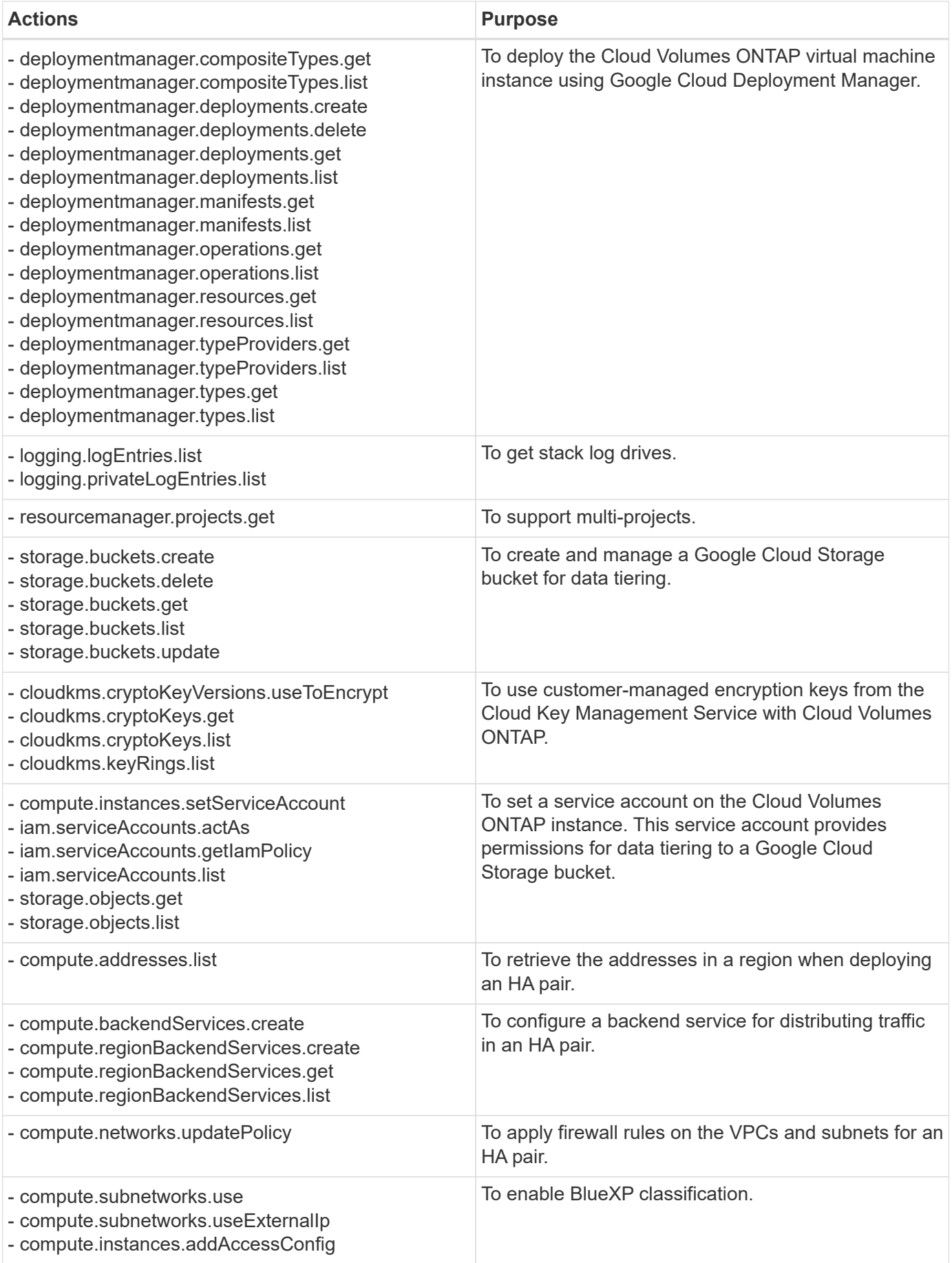

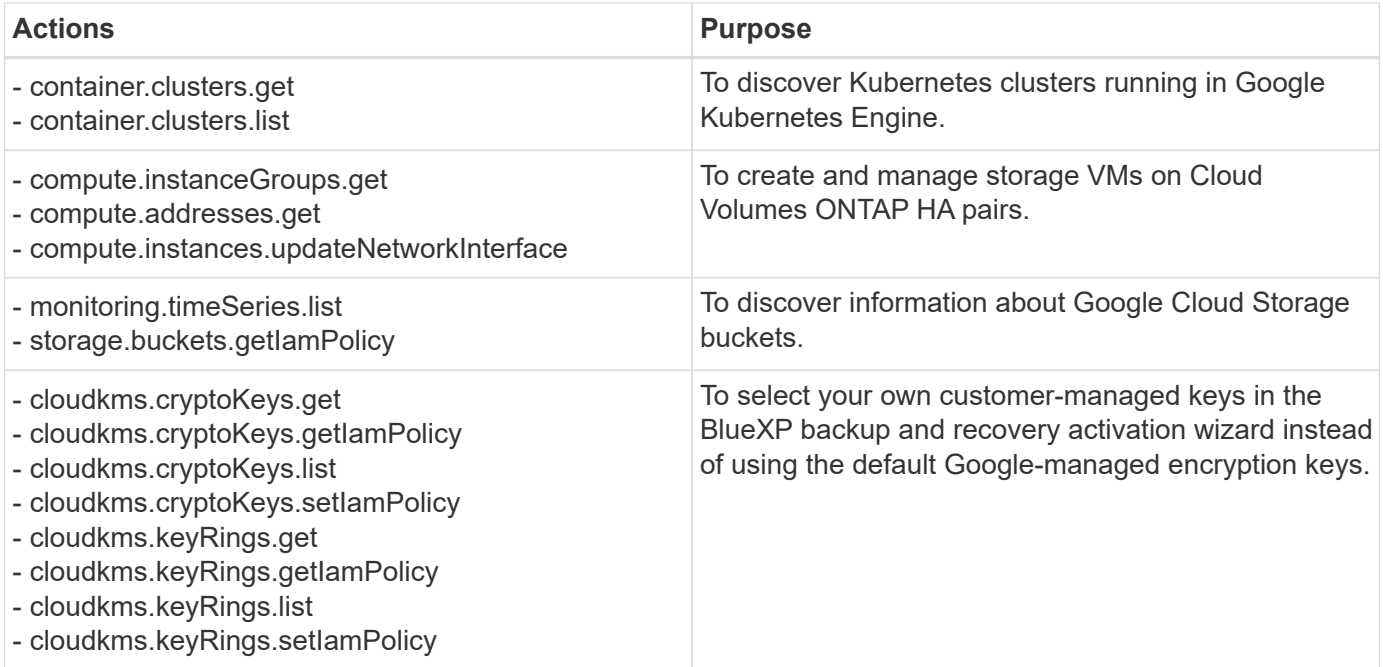

### **Change log**

As permissions are added and removed, we'll note them in the sections below.

### **6 February, 2023**

The following permission was added to this policy:

• compute.instances.updateNetworkInterface

This permission is required for Cloud Volumes ONTAP.

### **27 January, 2023**

The following permissions were added to the policy:

- cloudkms.cryptoKeys.getIamPolicy
- cloudkms.cryptoKeys.setIamPolicy
- cloudkms.keyRings.get
- cloudkms.keyRings.getIamPolicy
- cloudkms.keyRings.setIamPolicy

These permissions are required for BlueXP backup and recovery.

## **Ports**

### **Connector security group rules in AWS**

The AWS security group for the Connector requires both inbound and outbound rules. BlueXP automatically creates this security group when you create a Connector from BlueXP. You need to set up this security group for all other installation options.

### **Inbound rules**

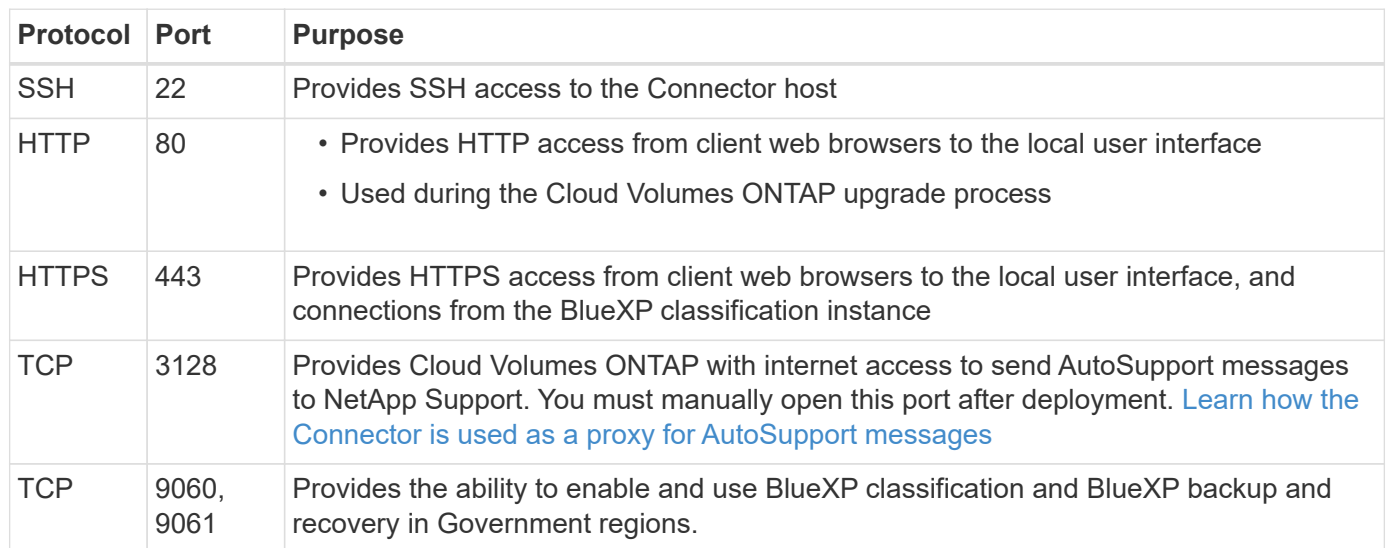

### **Outbound rules**

The predefined security group for the Connector opens all outbound traffic. If that is acceptable, follow the basic outbound rules. If you need more rigid rules, use the advanced outbound rules.

### **Basic outbound rules**

The predefined security group for the Connector includes the following outbound rules.

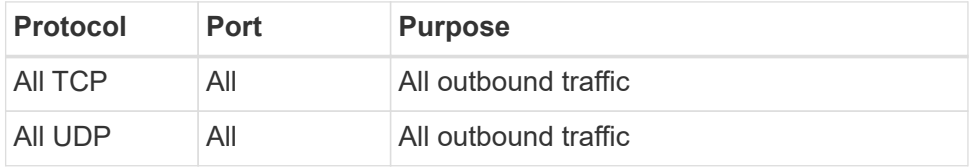

#### **Advanced outbound rules**

If you need rigid rules for outbound traffic, you can use the following information to open only those ports that are required for outbound communication by the Connector.

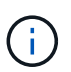

The source IP address is the Connector host.

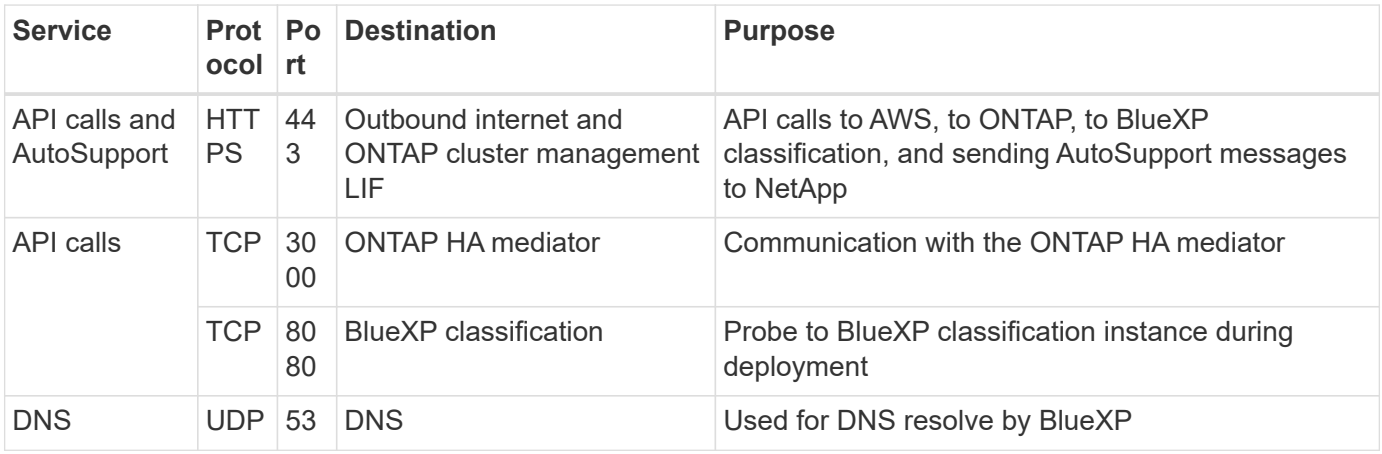

### **Connector security group rules in Azure**

The Azure security group for the Connector requires both inbound and outbound rules. BlueXP automatically creates this security group when you create a Connector from BlueXP. You need to set up this security group for all other installation options.

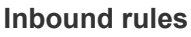

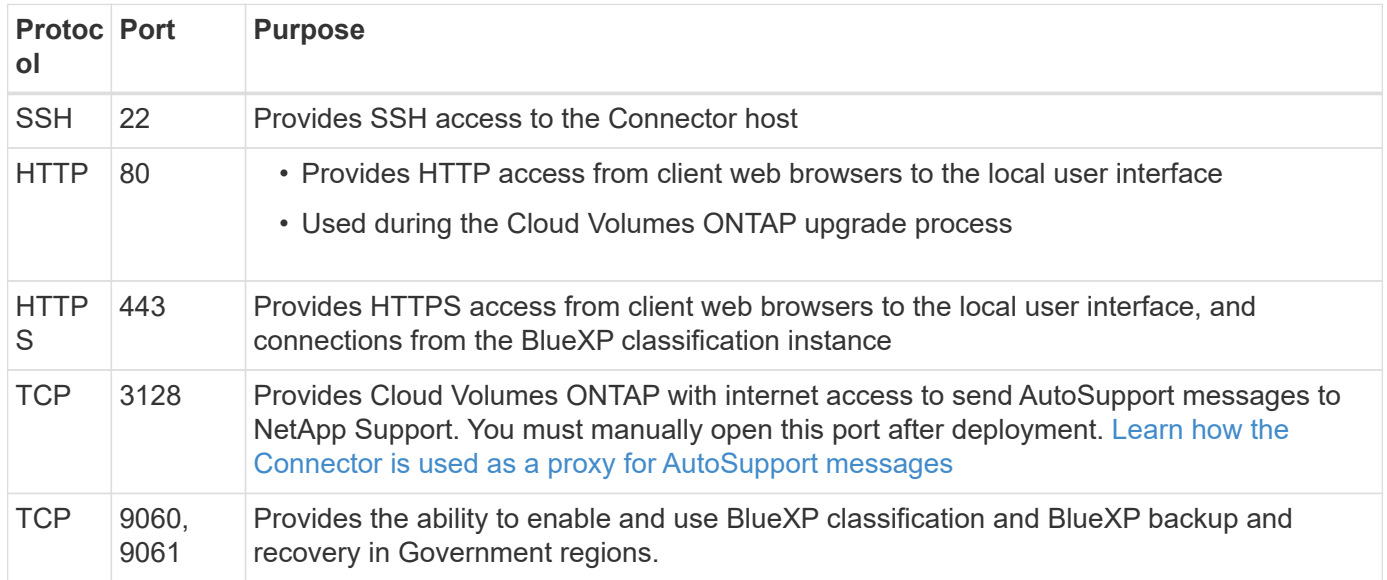

### **Outbound rules**

The predefined security group for the Connector opens all outbound traffic. If that is acceptable, follow the basic outbound rules. If you need more rigid rules, use the advanced outbound rules.

### **Basic outbound rules**

The predefined security group for the Connector includes the following outbound rules.

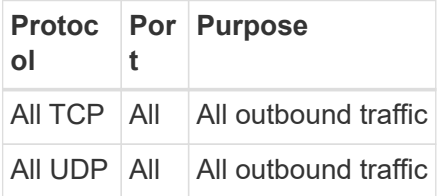

### **Advanced outbound rules**

If you need rigid rules for outbound traffic, you can use the following information to open only those ports that are required for outbound communication by the Connector.

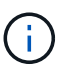

The source IP address is the Connector host.

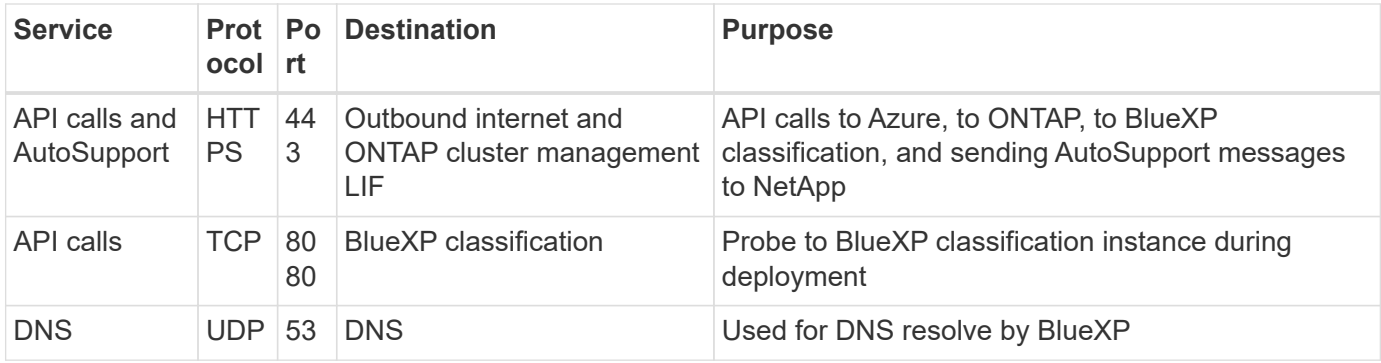

### **Connector firewall rules in Google Cloud**

The Google Cloud firewall rules for the Connector requires both inbound and outbound rules. BlueXP automatically creates this security group when you create a Connector from BlueXP. You need to set up this security group for all other installation options.

### **Inbound rules**

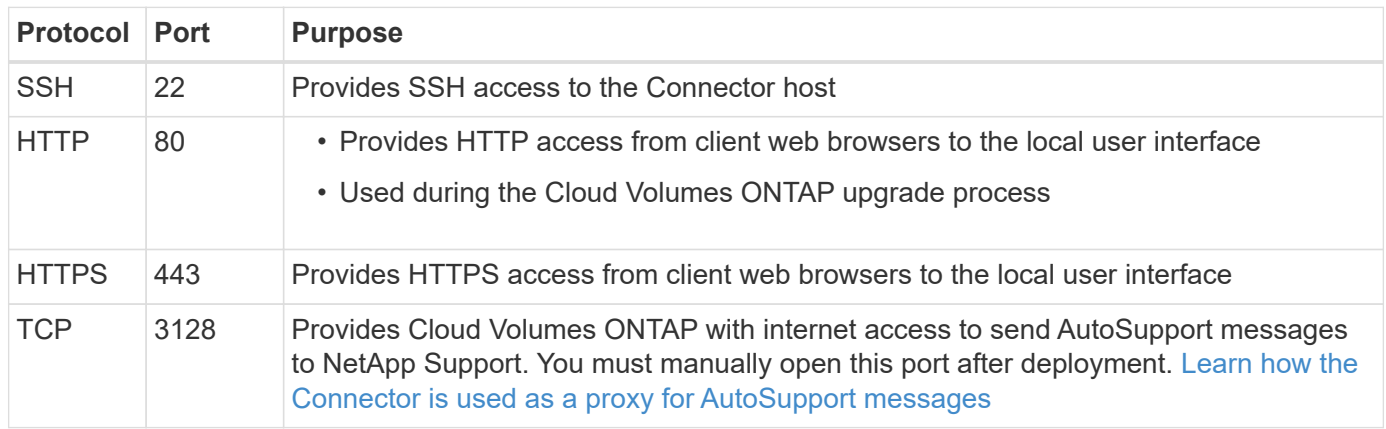

### **Outbound rules**

The predefined firewall rules for the Connector opens all outbound traffic. If that is acceptable, follow the basic outbound rules. If you need more rigid rules, use the advanced outbound rules.

### **Basic outbound rules**

The predefined firewall rules for the Connector includes the following outbound rules.

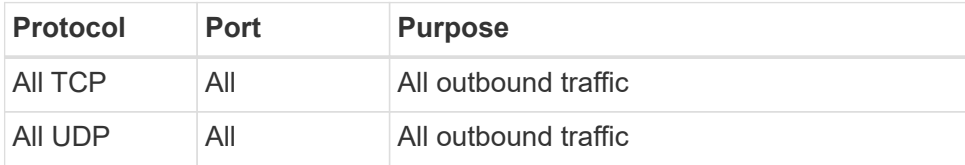

### **Advanced outbound rules**

If you need rigid rules for outbound traffic, you can use the following information to open only those ports that are required for outbound communication by the Connector.

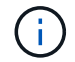

The source IP address is the Connector host.

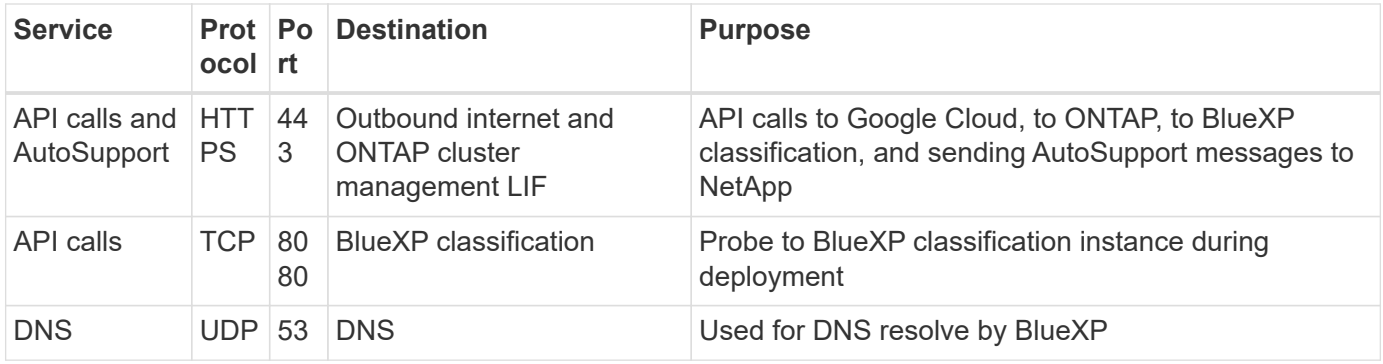

### **Ports for the on-prem Connector**

The Connector uses *inbound* ports when installed manually on an on-premises Linux host. You might need to refer to these ports for planning purposes.

These inbound rules apply to all BlueXP deployment models.

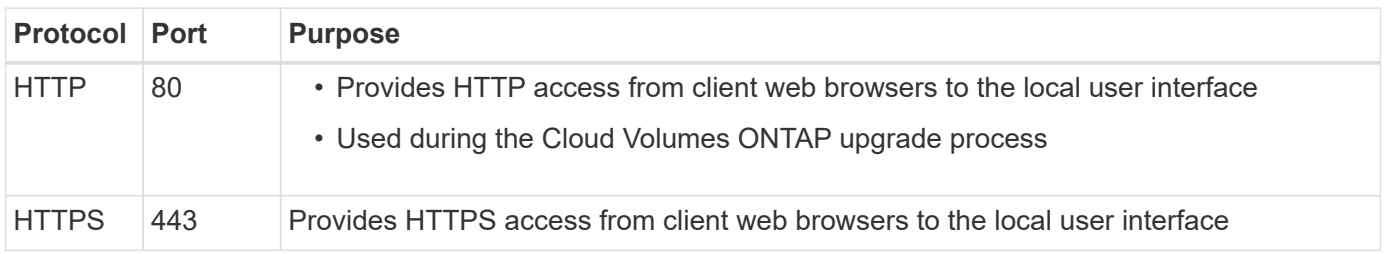

# **Knowledge and support**

# **Register for support**

Support registration is required to receive technical support specific to BlueXP and its storage solutions and services. Support registration is also required to enable key workflows for Cloud Volumes ONTAP systems.

Registering for support does not enable NetApp support for a cloud provider file service. For technical support related to a cloud provider file service, its infrastructure, or any solution using the service, refer to "Getting help" in the BlueXP documentation for that product.

- [Amazon FSx for ONTAP](https://docs.netapp.com/us-en/bluexp-fsx-ontap/start/concept-fsx-aws.html#getting-help)
- [Azure NetApp Files](https://docs.netapp.com/us-en/bluexp-azure-netapp-files/concept-azure-netapp-files.html#getting-help)
- [Cloud Volumes Service for Google Cloud](https://docs.netapp.com/us-en/bluexp-cloud-volumes-service-gcp/concept-cvs-gcp.html#getting-help)

### **Support registration overview**

There are two forms of registration to activate support entitlement:

• Registering your BlueXP account ID support subscription (your 20 digit 960xxxxxxxxx serial number located on the Support Resources page in BlueXP).

This serves as your single support subscription ID for any service within BlueXP. Each BlueXP accountlevel support subscription must be registered.

• Registering the Cloud Volumes ONTAP serial numbers associated with a subscription in your cloud provider's marketplace (these are 20 digit 909201xxxxxxxx serial numbers).

These serial numbers are commonly referred to as *PAYGO serial numbers* and get generated by BlueXP at the time of Cloud Volumes ONTAP deployment.

Registering both types of serial numbers enables capabilities like opening support tickets and automatic case generation. Registration is completed by adding NetApp Support Site (NSS) accounts to BlueXP as described below.

### **Register your BlueXP account for NetApp support**

To register for support and activate support entitlement, one user in your BlueXP account must associate a NetApp Support Site account with their BlueXP login. How you register for NetApp support depends on whether you already have a NetApp Support Site (NSS) account.

### <span id="page-355-0"></span>**Existing customer with an NSS account**

If you're a NetApp customer with an NSS account, you simply need to register for support through BlueXP.

### **Steps**

- 1. In the upper right of the BlueXP console, select the Settings icon, and select **Credentials**.
- 2. Select **User Credentials**.
- 3. Select **Add NSS credentials** and follow the NetApp Support Site (NSS) Authentication prompt.
- 4. To confirm that the registration process was successful, select the Help icon, and select **Support**.

The **Resources** page should show that your account is registered for support.

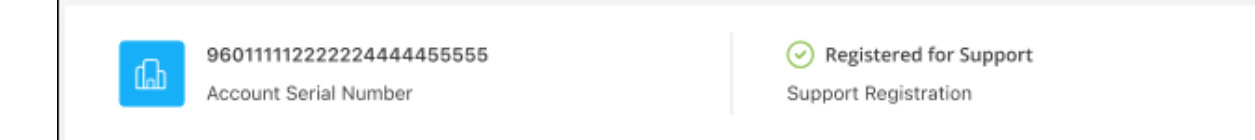

Note that other BlueXP users will not see this same support registration status if they have not associated a NetApp Support Site account with their BlueXP login. However, that doesn't mean that your BlueXP account is not registered for support. As long as one user in the account has followed these steps, then your account has been registered.

### **Existing customer but no NSS account**

If you're an existing NetApp customer with existing licenses and serial numbers but *no* NSS account, you need to create an NSS account and associate it with your BlueXP login.

### **Steps**

- 1. Create a NetApp Support Site account by completing the [NetApp Support Site User Registration form](https://mysupport.netapp.com/site/user/registration)
	- a. Be sure to select the appropriate User Level, which is typically **NetApp Customer/End User**.
	- b. Be sure to copy the BlueXP account serial number (960xxxx) used above for the serial number field. This will speed up the account processing.
- 2. Associate your new NSS account with your BlueXP login by completing the steps under [Existing customer](#page-355-0) [with an NSS account.](#page-355-0)

### **Brand new to NetApp**

If you are brand new to NetApp and you don't have an NSS account, follow each step below.

### **Steps**

1. In the upper right of the BlueXP console, select the Help icon, and select **Support**.

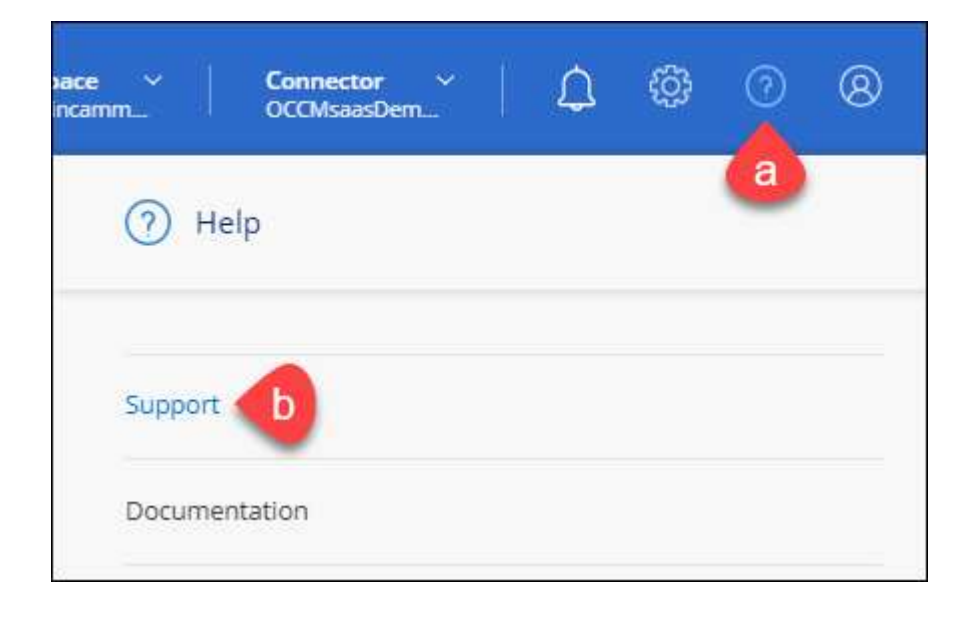

2. Locate your account ID serial number from the Support Registration page.

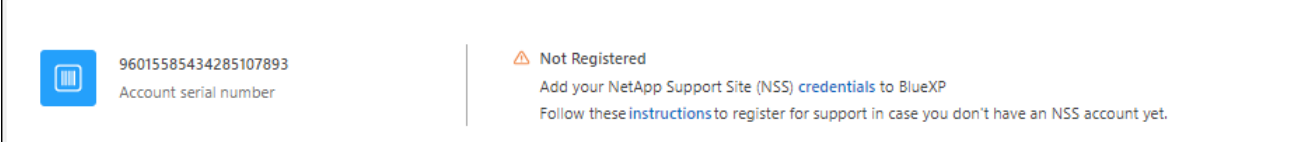

- 3. Navigate to [NetApp's support registration site](https://register.netapp.com) and select **I am not a registered NetApp Customer**.
- 4. Fill out the mandatory fields (those with red asterisks).
- 5. In the **Product Line** field, select **Cloud Manager** and then select your applicable billing provider.
- 6. Copy your account serial number from step 2 above, complete the security check, and then confirm that you read NetApp's Global Data Privacy Policy.

An email is immediately sent to the mailbox provided to finalize this secure transaction. Be sure to check your spam folders if the validation email doesn't arrive in few minutes.

7. Confirm the action from within the email.

Confirming submits your request to NetApp and recommends that you create a NetApp Support Site account.

- 8. Create a NetApp Support Site account by completing the [NetApp Support Site User Registration form](https://mysupport.netapp.com/site/user/registration)
	- a. Be sure to select the appropriate User Level, which is typically **NetApp Customer/End User**.
	- b. Be sure to copy the account serial number (960xxxx) used above for the serial number field. This will speed up the account processing.

### **After you finish**

NetApp should reach out to you during this process. This is a one-time onboarding exercise for new users.

Once you have your NetApp Support Site account, associate the account with your BlueXP login by completing the steps under [Existing customer with an NSS account.](#page-355-0)

### **Associate NSS credentials for Cloud Volumes ONTAP support**

Associating NetApp Support Site credentials with your BlueXP account is required to enable the following key workflows for Cloud Volumes ONTAP:

• Registering pay-as-you-go Cloud Volumes ONTAP systems for support

Providing your NSS account is required to activate support for your system and to gain access to NetApp technical support resources.

• Deploying Cloud Volumes ONTAP when you bring your own license (BYOL)

Providing your NSS account is required so that BlueXP can upload your license key and to enable the subscription for the term that you purchased. This includes automatic updates for term renewals.

• Upgrading Cloud Volumes ONTAP software to the latest release

Associating NSS credentials with your BlueXP account is different than the NSS account that is associated with a BlueXP user login.

These NSS credentials are associated with your specific BlueXP account ID. Users who belong to the BlueXP account can access these credentials from **Support > NSS Management**.

- If you have a customer-level account, you can add one or more NSS accounts.
- If you have a partner or reseller account, you can add one or more NSS accounts, but they can't be added alongside customer-level accounts.

### **Steps**

1. In the upper right of the BlueXP console, select the Help icon, and select **Support**.

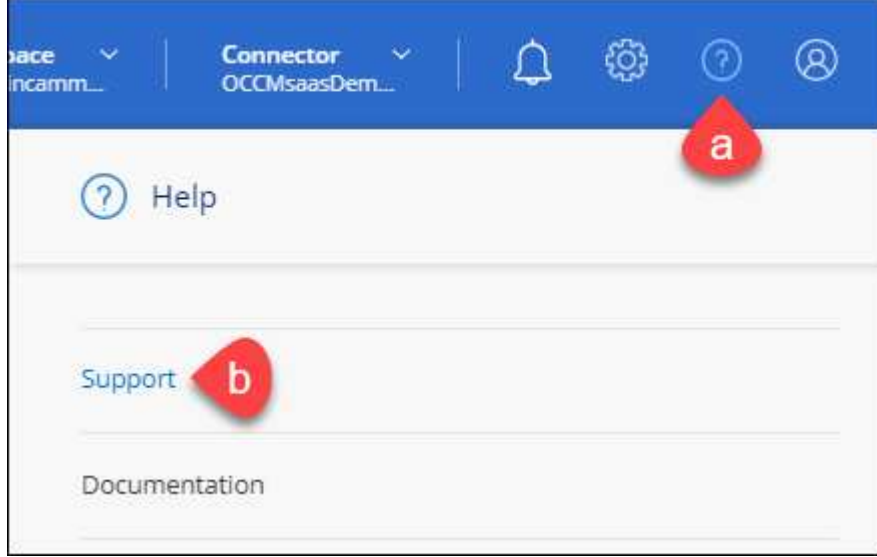

- 2. Select **NSS Management > Add NSS Account**.
- 3. When you're prompted, select **Continue** to be redirected to a Microsoft login page.

NetApp uses Microsoft Entra ID as the identity provider for authentication services specific to support and licensing.

4. At the login page, provide your NetApp Support Site registered email address and password to perform the authentication process.

These actions enable BlueXP to use your NSS account for things like license downloads, software upgrade verification, and future support registrations.

Note the following:

- The NSS account must be a customer-level account (not a guest or temp account). You can have multiple customer-level NSS accounts.
- There can be only one NSS account if that account is a partner-level account. If you try to add customer-level NSS accounts and a partner-level account exists, you'll get the following error message:

"The NSS customer type is not allowed for this account as there are already NSS Users of different type."

The same is true if you have pre-existing customer-level NSS accounts and try to add a partner-level account.

◦ Upon successful login, NetApp will store the NSS user name.

This is a system-generated ID that maps to your email. On the **NSS Management** page, you can display your email from the  $\cdots$  menu.

◦ If you ever need to refresh your login credential tokens, there is also an **Update Credentials** option in the  $\cdots$  menu.

Using this option prompts you to log in again. Note that the token for these accounts expire after 90 days. A notification will be posted to alert you of this.

# **Get help**

NetApp provides support for BlueXP and its cloud services in a variety of ways. Extensive free self-support options are available 24x7, such as knowledgebase (KB) articles and a community forum. Your support registration includes remote technical support via web ticketing.

### **Get support for a cloud provider file service**

For technical support related to a cloud provider file service, its infrastructure, or any solution using the service, refer to "Getting help" in the BlueXP documentation for that product.

- [Amazon FSx for ONTAP](https://docs.netapp.com/us-en/bluexp-fsx-ontap/start/concept-fsx-aws.html#getting-help)
- [Azure NetApp Files](https://docs.netapp.com/us-en/bluexp-azure-netapp-files/concept-azure-netapp-files.html#getting-help)
- [Cloud Volumes Service for Google Cloud](https://docs.netapp.com/us-en/bluexp-cloud-volumes-service-gcp/concept-cvs-gcp.html#getting-help)

To receive technical support specific to BlueXP and its storage solutions and services, use the support options described below.

### **Use self-support options**

These options are available for free, 24 hours a day, 7 days a week:

• Documentation

The BlueXP documentation that you're currently viewing.

• [Knowledge base](https://kb.netapp.com/Cloud/BlueXP)

Search through the BlueXP knowledge base to find helpful articles to troubleshoot issues.

• [Communities](http://community.netapp.com/)

Join the BlueXP community to follow ongoing discussions or create new ones.

### **Create a case with NetApp support**

In addition to the self-support options above, you can work with a NetApp Support specialist to resolve any issues after you activate support.

### **Before you get started**
- To use the **Create a Case** capability, you must first associate your NetApp Support Site credentials with your BlueXP login. [Learn how to manage credentials associated with your BlueXP login](https://docs.netapp.com/us-en/bluexp-setup-admin/task-manage-user-credentials.html).
- If you're opening a case for an ONTAP system that has a serial number, then your NSS account must be associated with the serial number for that system.

#### **Steps**

- 1. In BlueXP, select **Help > Support**.
- 2. On the **Resources** page, choose one of the available options under Technical Support:
	- a. Select **Call Us** if you'd like to speak with someone on the phone. You'll be directed to a page on netapp.com that lists the phone numbers that you can call.
	- b. Select **Create a Case** to open a ticket with a NetApp Support specialist:
		- **Service**: Select the service that the issue is associated with. For example, BlueXP when specific to a technical support issue with workflows or functionality within the service.
		- **Working Environment**: If applicable to storage, select **Cloud Volumes ONTAP** or **On-Prem** and then the associated working environment.

The list of working environments are within scope of the BlueXP account, workspace, and Connector you have selected in the top banner of the service.

▪ **Case Priority**: Choose the priority for the case, which can be Low, Medium, High, or Critical.

To learn more details about these priorities, hover your mouse over the information icon next to the field name.

- **. Issue Description**: Provide a detailed description of your problem, including any applicable error messages or troubleshooting steps that you performed.
- **Additional Email Addresses**: Enter additional email addresses if you'd like to make someone else aware of this issue.
- **Attachment (Optional)**: Upload up to five attachments, one at a time.

Attachments are limited to 25 MB per file. The following file extensions are supported: txt, log, pdf, jpg/jpeg, rtf, doc/docx, xls/xlsx, and csv.

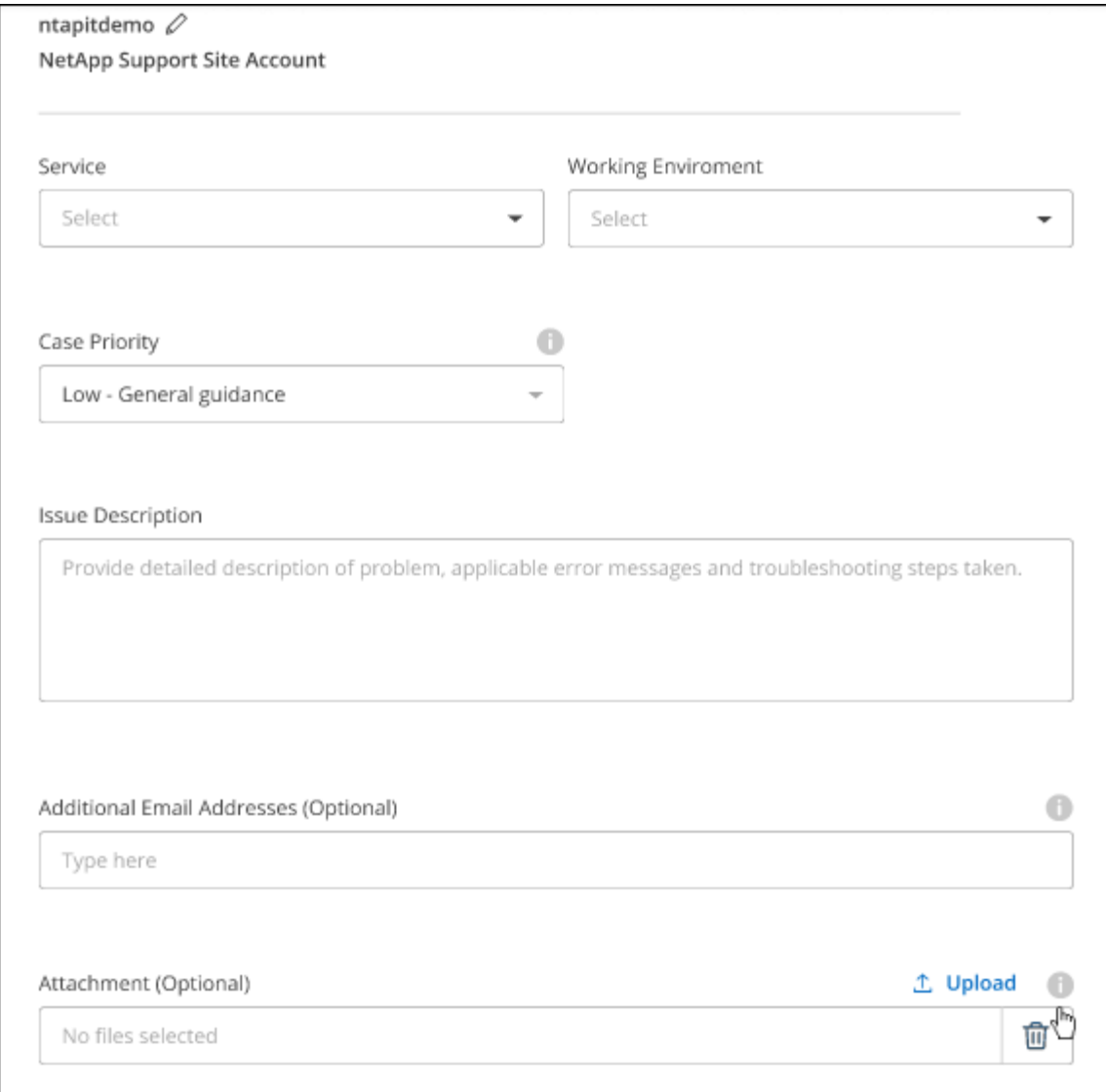

### **After you finish**

A pop-up will appear with your support case number. A NetApp Support specialist will review your case and get back to you soon.

For a history of your support cases, you can select **Settings > Timeline** and look for actions named "create support case." A button to the far right lets you expand the action to see details.

It's possible that you might encounter the following error message when trying to create a case:

"You are not authorized to Create a Case against the selected service"

This error could mean that the NSS account and the company of record it's associated with is not the same company of record for the BlueXP account serial number (ie. 960xxxx) or the working environment serial number. You can seek assistance using one of the following options:

- Use the in-product chat
- Submit a non-technical case at <https://mysupport.netapp.com/site/help>

### **Manage your support cases (Preview)**

You can view and manage active and resolved support cases directly from BlueXP. You can manage the cases associated with your NSS account and with your company.

Case management is available as a Preview. We plan to refine this experience and add enhancements in upcoming releases. Please send us feedback by using the in-product chat.

Note the following:

- The case management dashboard at the top of the page offers two views:
	- The view on the left shows the total cases opened in the past 3 months by the user NSS account you provided.
	- The view on the right shows the total cases opened in the past 3 months at your company level based on your user NSS account.

The results in the table reflect the cases related to the view that you selected.

• You can add or remove columns of interest and you can filter the contents of columns like Priority and Status. Other columns provide just sorting capabilities.

View the steps below for more details.

• At a per-case level, we offer the ability to update case notes or close a case that is not already in Closed or Pending Closed status.

#### **Steps**

- 1. In BlueXP, select **Help > Support**.
- 2. Select **Case Management** and if you're prompted, add your NSS account to BlueXP.

The **Case management** page shows open cases related to the NSS account that is associated with your BlueXP user account. This is the same NSS account that appears at the top of the **NSS management** page.

- 3. Optionally modify the information that displays in the table:
	- Under **Organization's cases**, select **View** to view all cases associated with your company.
	- Modify the date range by choosing an exact date range or by choosing a different time frame.

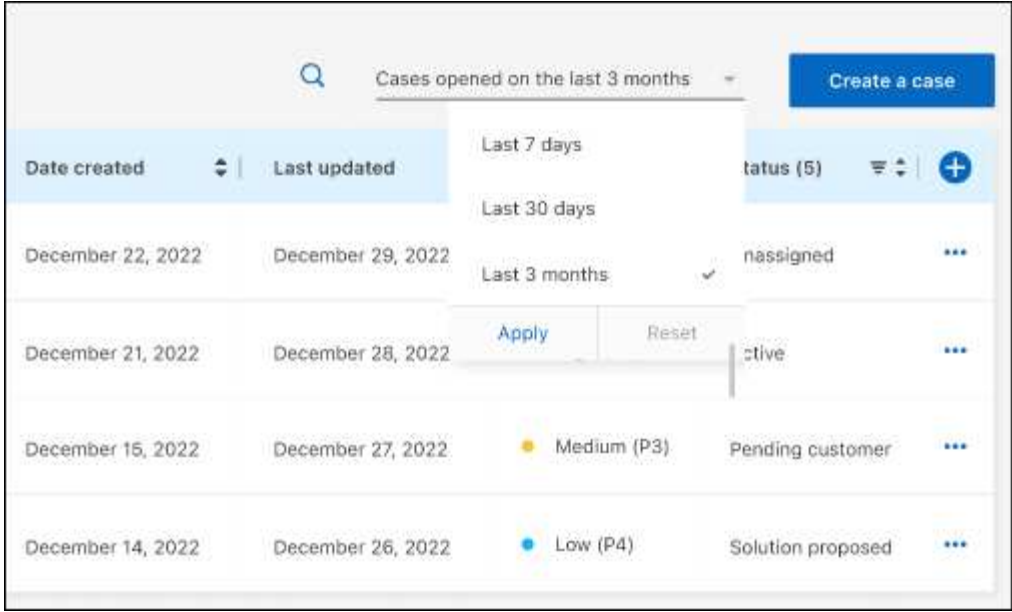

◦ Filter the contents of the columns.

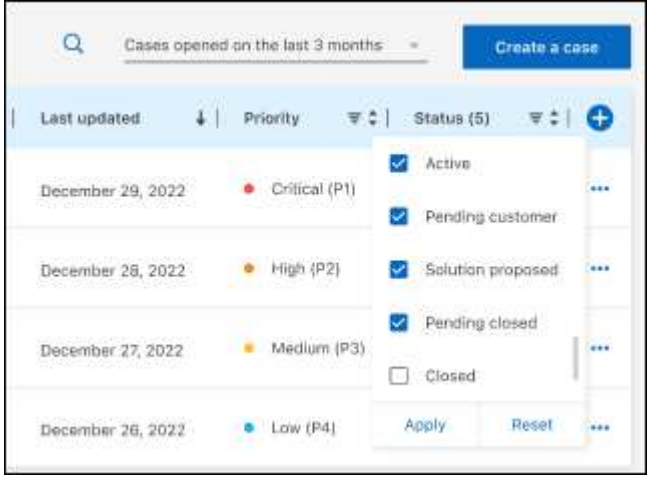

◦ Change the columns that appear in the table by selecting  $\Box$  and then choosing the columns that you'd like to display.

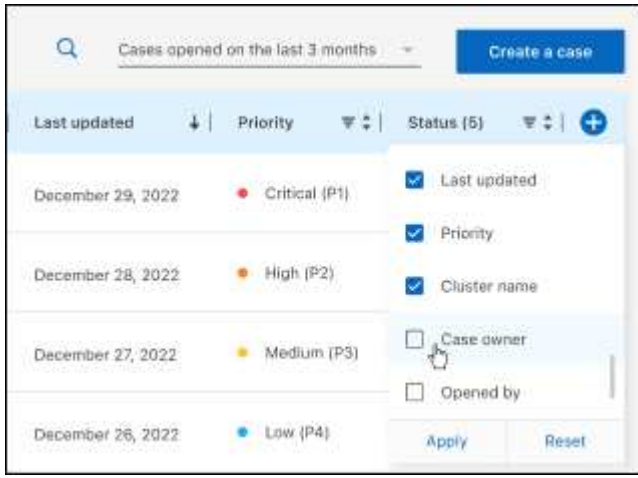

- 4. Manage an existing case by selecting **...** and selecting one of the available options:
	- **View case**: View full details about a specific case.
	- **Update case notes**: Provide additional details about your problem or select **Upload files** to attach up to a maximum of five files.

Attachments are limited to 25 MB per file. The following file extensions are supported: txt, log, pdf, jpg/jpeg, rtf, doc/docx, xls/xlsx, and csv.

◦ **Close case**: Provide details about why you're closing the case and select **Close case**.

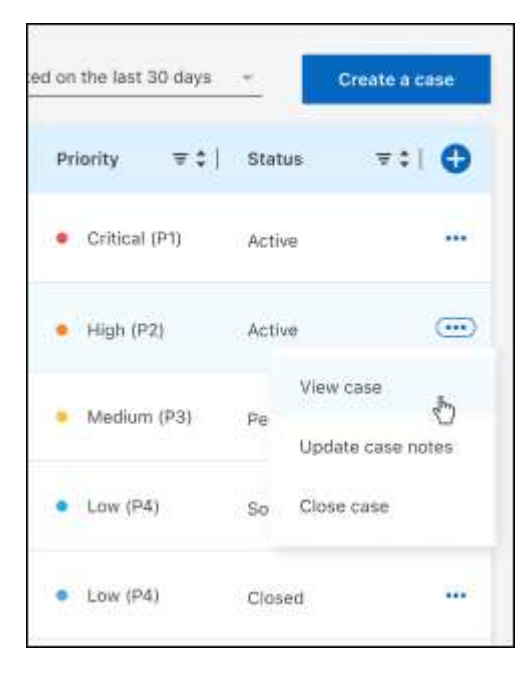

# **Legal notices**

Legal notices provide access to copyright statements, trademarks, patents, and more.

# **Copyright**

<https://www.netapp.com/company/legal/copyright/>

### **Trademarks**

NETAPP, the NETAPP logo, and the marks listed on the NetApp Trademarks page are trademarks of NetApp, Inc. Other company and product names may be trademarks of their respective owners.

<https://www.netapp.com/company/legal/trademarks/>

### **Patents**

A current list of NetApp owned patents can be found at:

<https://www.netapp.com/pdf.html?item=/media/11887-patentspage.pdf>

## **Privacy policy**

<https://www.netapp.com/company/legal/privacy-policy/>

### **Open source**

Notice files provide information about third-party copyright and licenses used in NetApp software.

[Notice for BlueXP](https://docs.netapp.com/us-en/bluexp-setup-admin/media/notice.pdf)

### **Copyright information**

Copyright © 2024 NetApp, Inc. All Rights Reserved. Printed in the U.S. No part of this document covered by copyright may be reproduced in any form or by any means—graphic, electronic, or mechanical, including photocopying, recording, taping, or storage in an electronic retrieval system—without prior written permission of the copyright owner.

Software derived from copyrighted NetApp material is subject to the following license and disclaimer:

THIS SOFTWARE IS PROVIDED BY NETAPP "AS IS" AND WITHOUT ANY EXPRESS OR IMPLIED WARRANTIES, INCLUDING, BUT NOT LIMITED TO, THE IMPLIED WARRANTIES OF MERCHANTABILITY AND FITNESS FOR A PARTICULAR PURPOSE, WHICH ARE HEREBY DISCLAIMED. IN NO EVENT SHALL NETAPP BE LIABLE FOR ANY DIRECT, INDIRECT, INCIDENTAL, SPECIAL, EXEMPLARY, OR CONSEQUENTIAL DAMAGES (INCLUDING, BUT NOT LIMITED TO, PROCUREMENT OF SUBSTITUTE GOODS OR SERVICES; LOSS OF USE, DATA, OR PROFITS; OR BUSINESS INTERRUPTION) HOWEVER CAUSED AND ON ANY THEORY OF LIABILITY, WHETHER IN CONTRACT, STRICT LIABILITY, OR TORT (INCLUDING NEGLIGENCE OR OTHERWISE) ARISING IN ANY WAY OUT OF THE USE OF THIS SOFTWARE, EVEN IF ADVISED OF THE POSSIBILITY OF SUCH DAMAGE.

NetApp reserves the right to change any products described herein at any time, and without notice. NetApp assumes no responsibility or liability arising from the use of products described herein, except as expressly agreed to in writing by NetApp. The use or purchase of this product does not convey a license under any patent rights, trademark rights, or any other intellectual property rights of NetApp.

The product described in this manual may be protected by one or more U.S. patents, foreign patents, or pending applications.

LIMITED RIGHTS LEGEND: Use, duplication, or disclosure by the government is subject to restrictions as set forth in subparagraph (b)(3) of the Rights in Technical Data -Noncommercial Items at DFARS 252.227-7013 (FEB 2014) and FAR 52.227-19 (DEC 2007).

Data contained herein pertains to a commercial product and/or commercial service (as defined in FAR 2.101) and is proprietary to NetApp, Inc. All NetApp technical data and computer software provided under this Agreement is commercial in nature and developed solely at private expense. The U.S. Government has a nonexclusive, non-transferrable, nonsublicensable, worldwide, limited irrevocable license to use the Data only in connection with and in support of the U.S. Government contract under which the Data was delivered. Except as provided herein, the Data may not be used, disclosed, reproduced, modified, performed, or displayed without the prior written approval of NetApp, Inc. United States Government license rights for the Department of Defense are limited to those rights identified in DFARS clause 252.227-7015(b) (FEB 2014).

#### **Trademark information**

NETAPP, the NETAPP logo, and the marks listed at<http://www.netapp.com/TM>are trademarks of NetApp, Inc. Other company and product names may be trademarks of their respective owners.